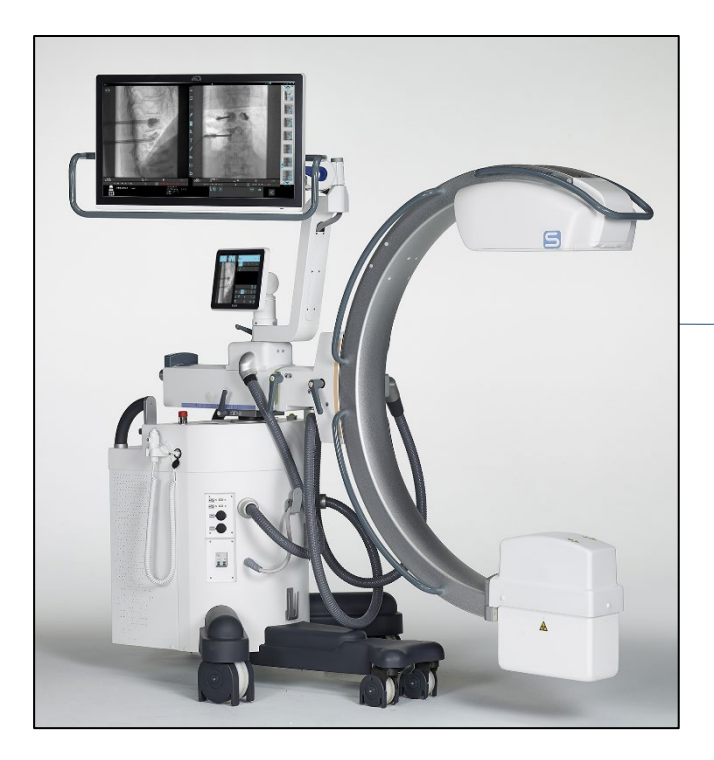

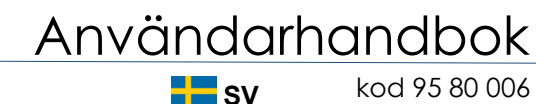

# HUVUDSAKLIGT INNEHÅLL

- **DEL 0 : FÖRORD**
- **DEL 1 : ALLMÄN BESKRIVNING**
- **DEL 2 : ANVÄNDNING**

# Användarhandbok

Utgivningsdatum 18 april 2019

Reviderad 18 juni 2022

serie 01 Programvaruversion: 2.9.x.x

**OBSERVERA: Läs alla bifogade dokument innan du använder EM-utrustningen.**

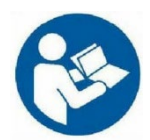

**Den här ANVÄNDARHANDBOKEN anses endast fullständig när den föregås av dokumentet FÖRORD.**

**Varje del av den här användarhandboken föregås av en innehållsförteckning som anger den senaste versionen av varje kapitel**

# **Del 1 : ALLMÄN BESKRIVNING**

# **INNEHÅLL**

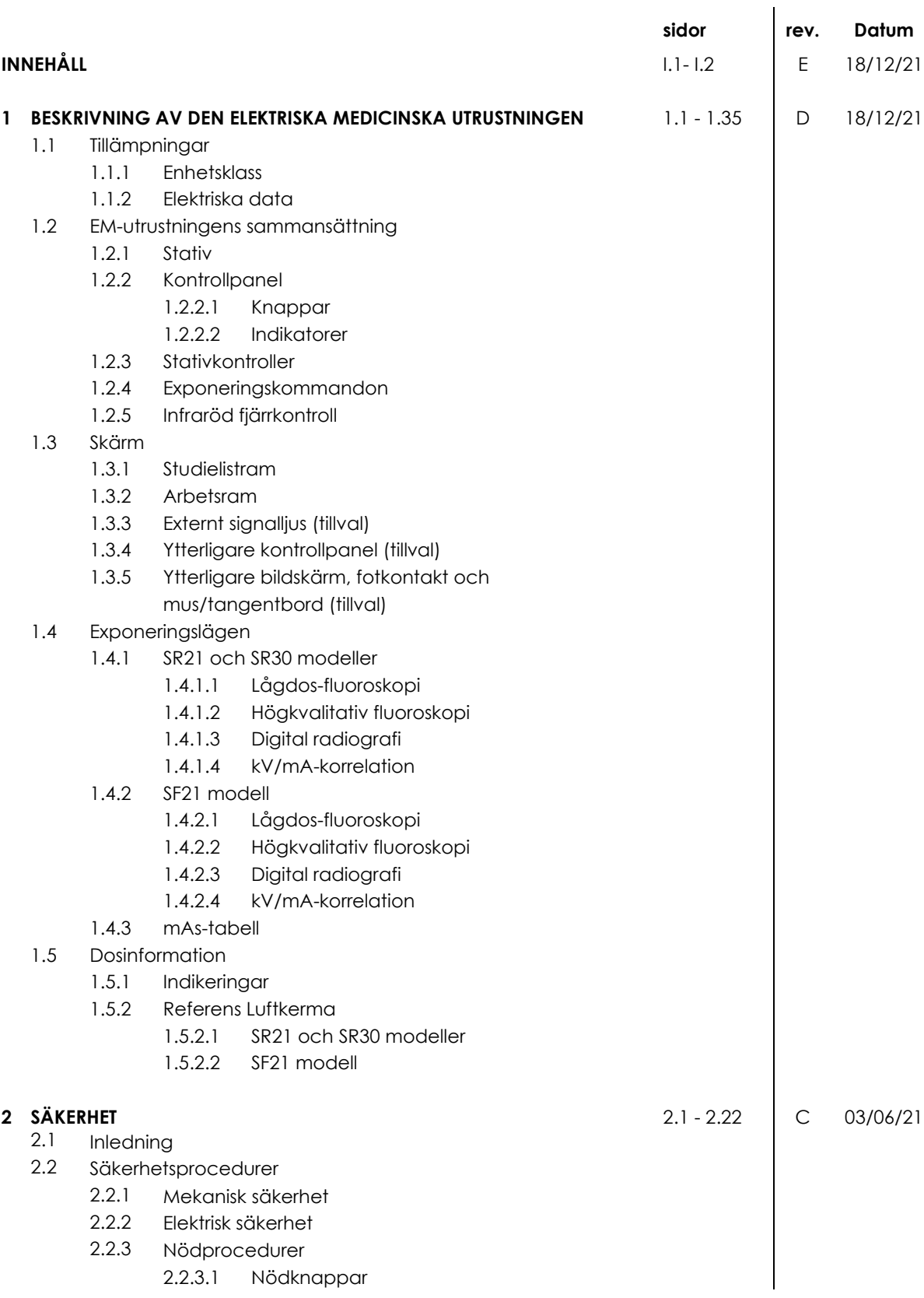

- 2.2.3.2 Programvarufel som kan återställas av
- operatören
- 2.2.3.3 Systemfel
- 2.2.4 Ekvipotentiell jordkontakt
- 2.2.5 Laserstrålning
- 2.2.6 Skydd mot joniserande strålning
	- 2.2.6.1 Kontraindikationer vid användning av EM-

#### utrustningen

- 2.3 Återstående risker
- 2.4 Skrotning av EM-utrustningen
- 2.5 Varningar
	- 2.5.1 Symboler som används
	- 2.5.2 Status- och larmmeddelanden på kontrollpanelen
- 2.6 Tillverkarens riktlinjer och deklaration
	- 2.6.1 Elektromagnetisk emission
		- 2.6.2 Elektromagnetisk immunitet
		- 2.6.3 Rekommenderade avstånd mellan systemet och
		- bärbar/mobil RF-kommunikationsutrustning

#### **1 BESKRIVNING AV DEN ELEKTRISKA MEDICINSKA UTRUSTNINGEN**

# **1.1 TILLÄMPNINGAR**

Den här utrustningen är en mobil röntgenapparat med en plattdetektor och är speciellt designad och byggd för röntgenkontroller under ortopedisk kirurgi och allmän kirurgi.

Mer specifikt är det lämpligt att kontrollera:

- Positionering av proteser och installation av plattor
- Allmänna intraoperativa förfaranden,
- Frakturer som repareras i olika anatomiska områden
- Pacemaker eller kateterimplantat i bröstområdet
- ERCP-procedurer
- Neuromodulering och lasernukleolysprocedurer
- Elektrofysiologiska procedurer
- Procedurer för smärtlindring
- Ingripande i urologi- och pelvisområde
- Cerebrala, torakala och perifera vaskulära procedurer med DSA-funktion.

*Obs: Den här EM-utrustningen är inte lämplig för vaskulär diagnos.*

Utrustningen möjliggör bildförvärv i följande lägen:

- **Lågdos-**fluoroskopi
- **Högkvalitativ** fluoroskopi
- **Digital radiografi**
- Fluoroskopi i **roadmapping**-läge (tillval)
- Fluoroskopi i **DSA**-läge (tillval)

### 1.1.1 ENHETSKLASS

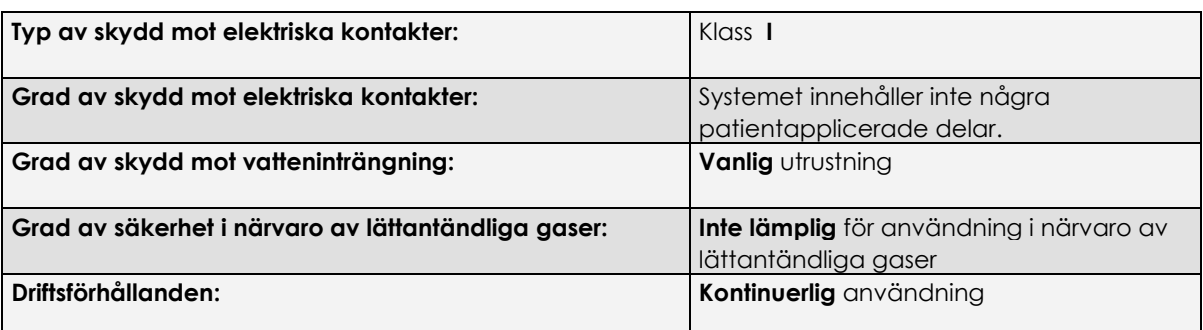

# 1.1.2 ELEKTRISKA DATA

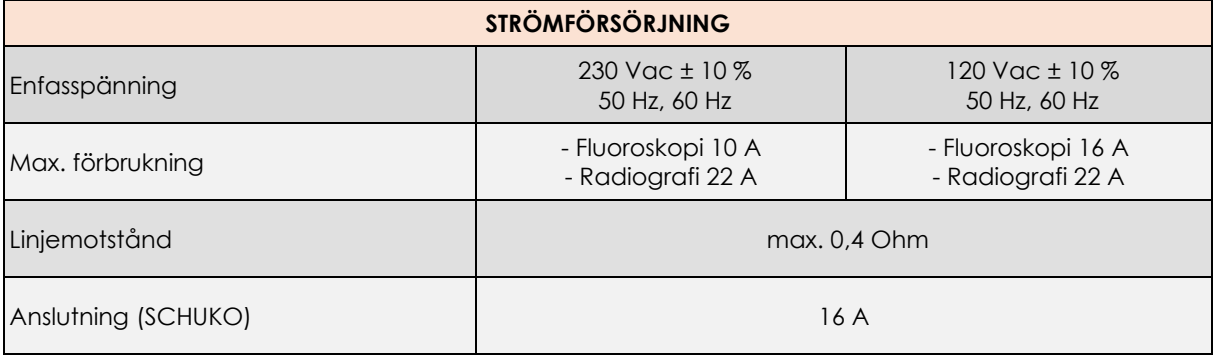

# **1.2 EM-UTRUSTNINGENS SAMMANSÄTTNING**

- 1 Stativ
- 2 Röntgenfotströmbrytare
- 3 Infraröd fjärrkontroll

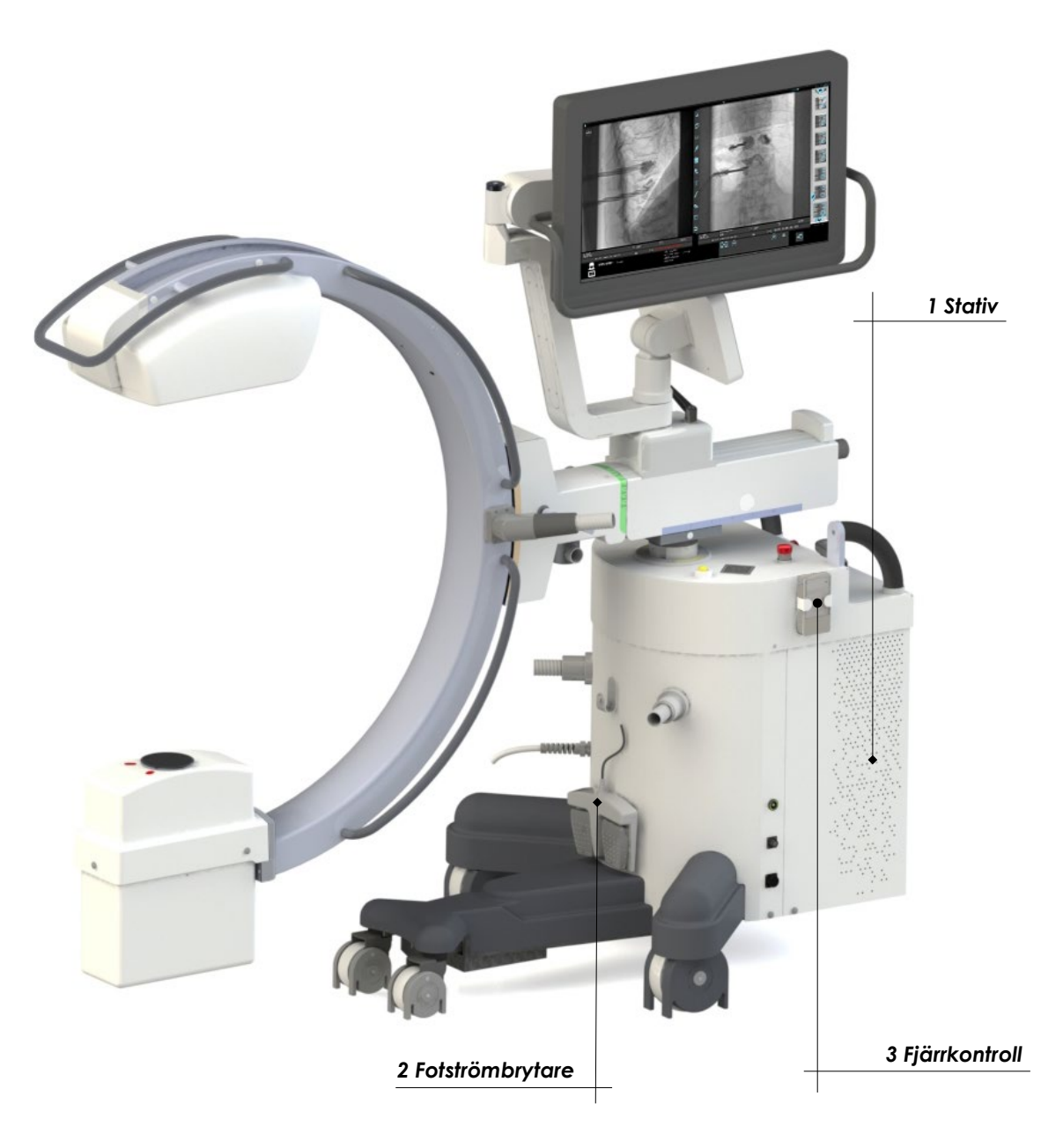

# 1.2.1 STATIV

- Kontrollpanel
- Pekskärm för bildvisning under röntgenemission och den senast förvärvade bilden (LIH), för visning och behandling av bilderna sparade på hårddisken.
- Röntgenmonoblock
- Röntgenkollimator
- Plattdetektor
- Basenhet som innehåller: strömförsörjningsgrupp och styrenhet för utrustningen
- Nyckel för att slå på/stänga av enheten
- NFC-läsare (tillval)
- Stödhandtag för att flytta C-armen
- C-arm, vinkelbroms
- C-arm, rotationsbroms
- Longitudinell C-arm, rörelsebroms
- Longitudinell C-arm, rörelsehandtag
- "Wig-wag", vinkelbroms
- Styrratt (±90°) för bakhjul och parkeringsbromsreglage
- Stödhandtag för att flytta stativet
- C-armpelare, upp/ned-knapp
- Stödarm för skärm
- Stödbroms för skärm
- Vridbroms för skärm
- Höjdjusteringsbroms för skärm
- Röntgenkommandoknapp
- Nödstoppsknappar (kolonnmotor och motoriserad vinkling)
- Nödstoppknapp för hela EM-utrustningen
- Kabelkontakt för fotströmbrytare
- Injektoranslutning
- Ekvipotentiell jordkontakt
- Varningslampa för röntgenemission/fjärrkontrollmottagare
- Laserljuslokalisatorer (tillval)
- Dos Area Produkt (DAP, *tillval)*
- Antispridningsnät
- USB-uttag för export av lagrade bilder
- Kontakt för Ethernet-nätverkskabel (DICOM)
- Videokontakt för extra skärm (HDMI)
- Stöd för att ta bort kablar efter drift
- Infraröd fjärrkontroll
- Allmän strömbrytare
- Strömkabel för EM-utrustning
- Fjärrkontakt för nödkontroll
- Predisposition för valfria anslutningar (se avsnitt 1.3.4 och 1.3.5 nedan)

*Obs: Fjärrstyrningskontakten för nödkontroll är endast tillgänglig med det motoriserade Carmsvinklingsalternativet.* 

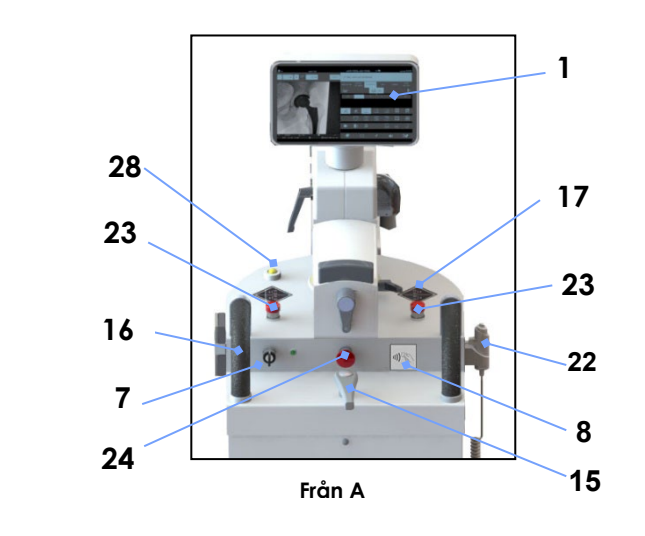

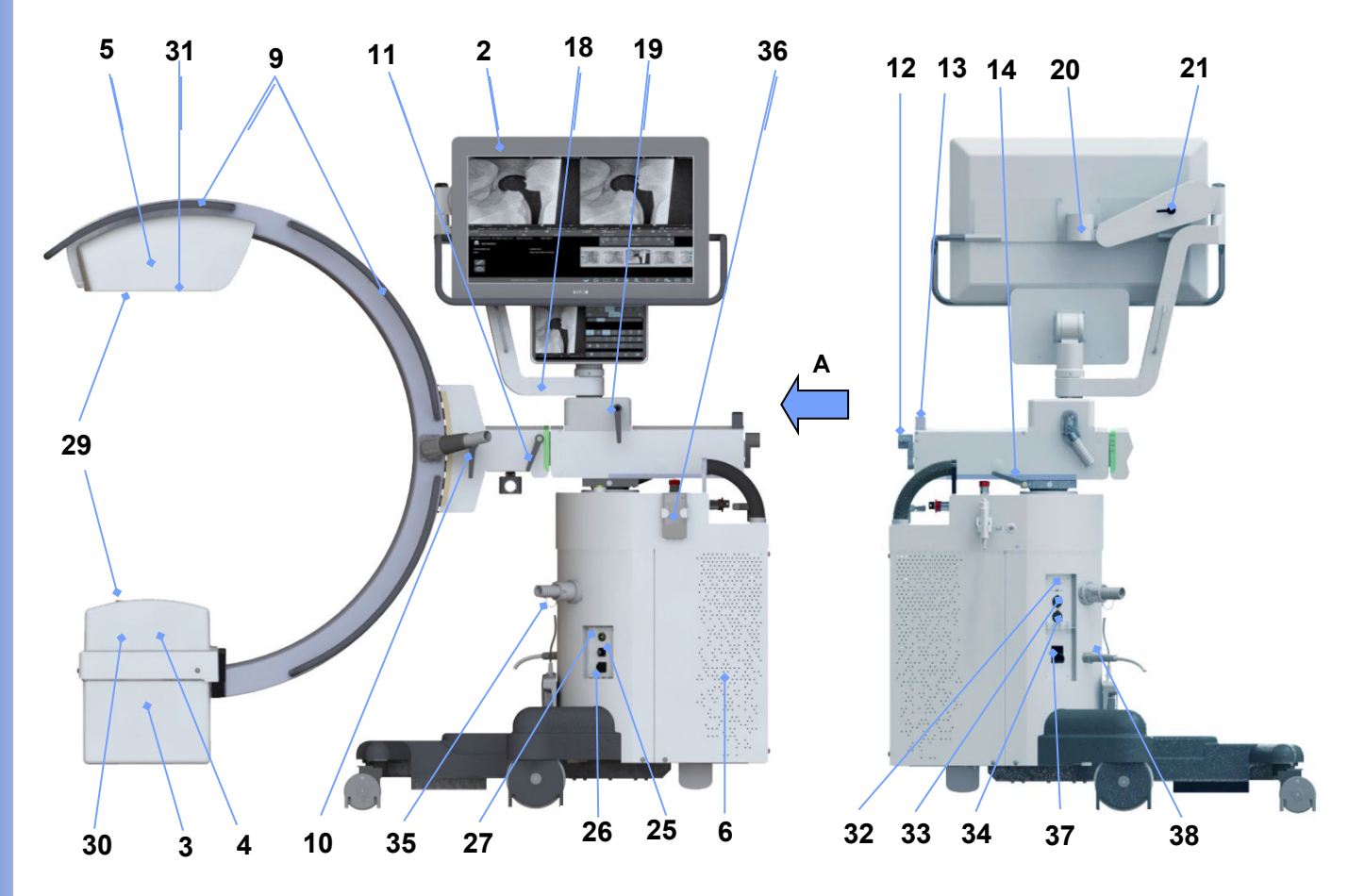

#### 1.2.2 KONTROLLPANEL

Kontrollpanelen på stativet kan visa inloggningsskärmen, de olika studielistorna (patientlista, studiejobblista, fråga/hämta-lista) och alla funktioner som behövs för bildförvärv.

De inkluderar:

- Live-bilden eller den senast förvärvade bilden (LIH).
- Tangenter för val av undersökning.
- Tangenter för val av förvärvsläge: Lågdos-fluoroskopi, högkvalitativ fluoroskopi, digital radiografi, fluoroskopi i roadmapping-läge och fluoroskopi i DSA-läge.
- Inställningstangenter för röntgengenerator för kV och mA (endast tillgängliga för digital radiografi).
- Tangenter för röntgenkollimatorkontroll.
- Inställningstangenter för förvärvsparametrar (processalgoritmer, pulsfrekvens, etc.).
- Tangenter för att spara bilder.
- Status- och larminformation.

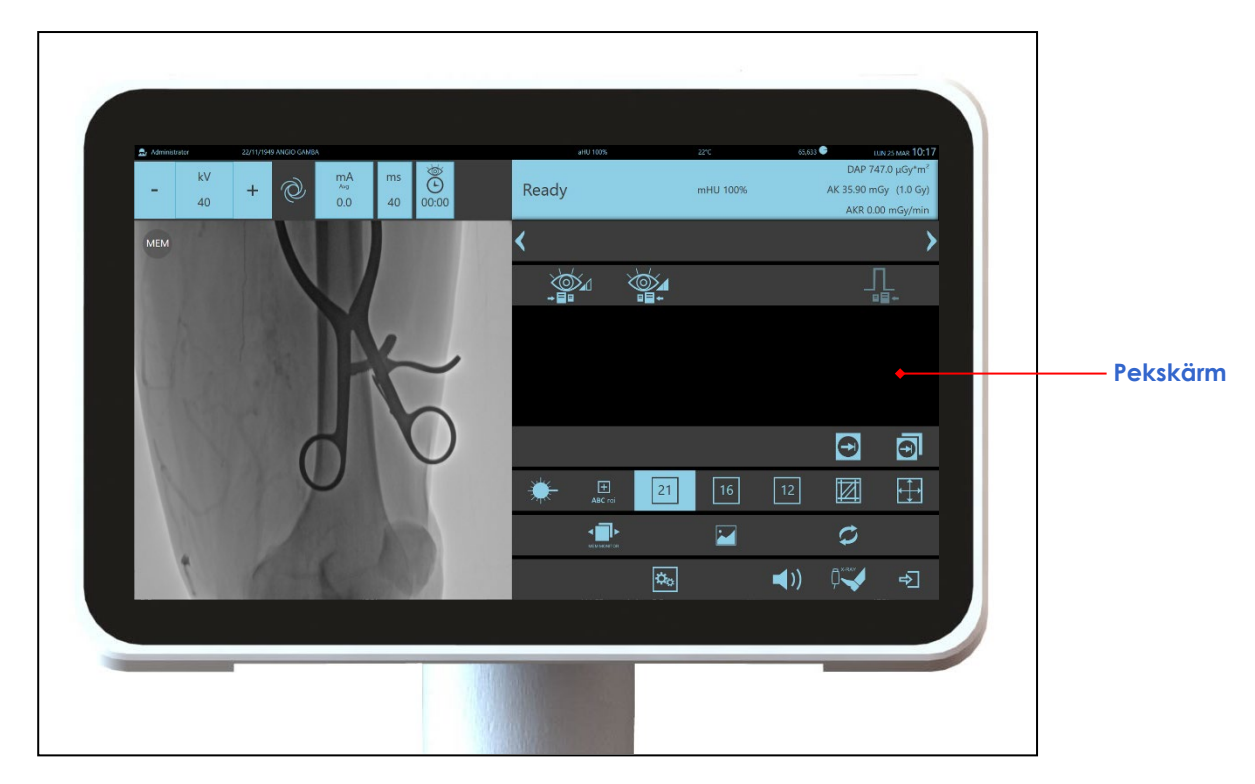

Se nedan för en detaljerad beskrivning av de olika kontrollerna och indikationerna.

#### **LÅGDOS-FLUOROSKOPI:**

För lågdos-röntgenexponering

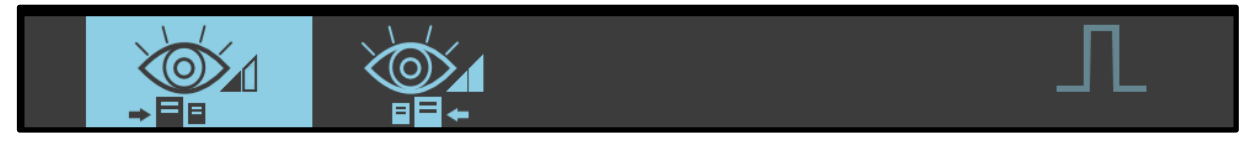

# **HÖGKVALITATIV FLUOROSKOPI:**

För högkvalitativ röntgenexponering

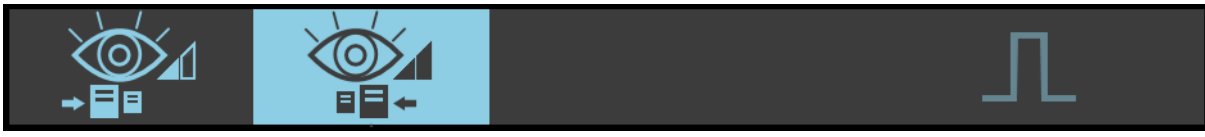

#### **RAD:**

För röntgenexponeringar i digital radiografi-läge

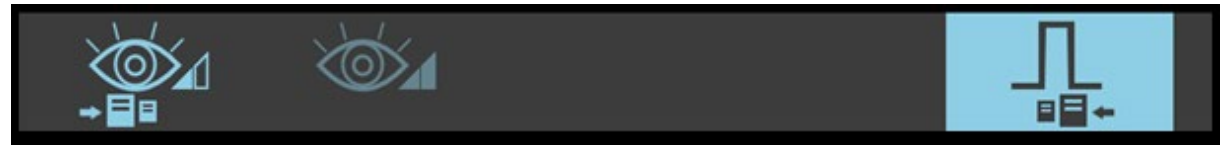

*Obs: För DSA-förvärvsläge (tillval), se kapitel 4 i den här handboken.*

# 1.2.2.1 KNAPPAR

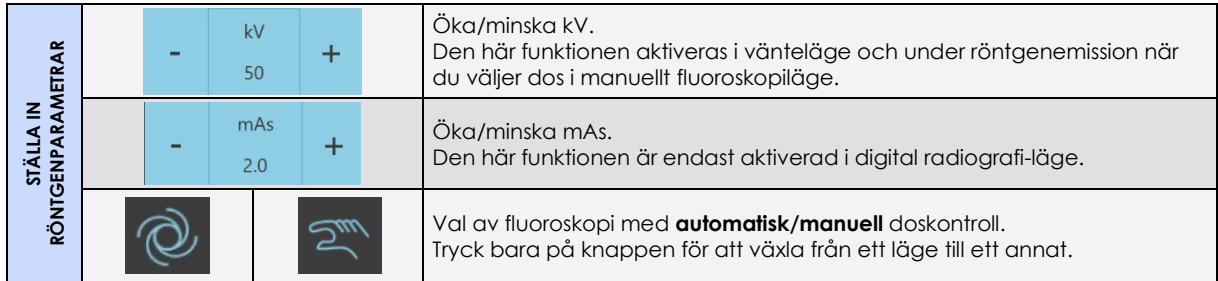

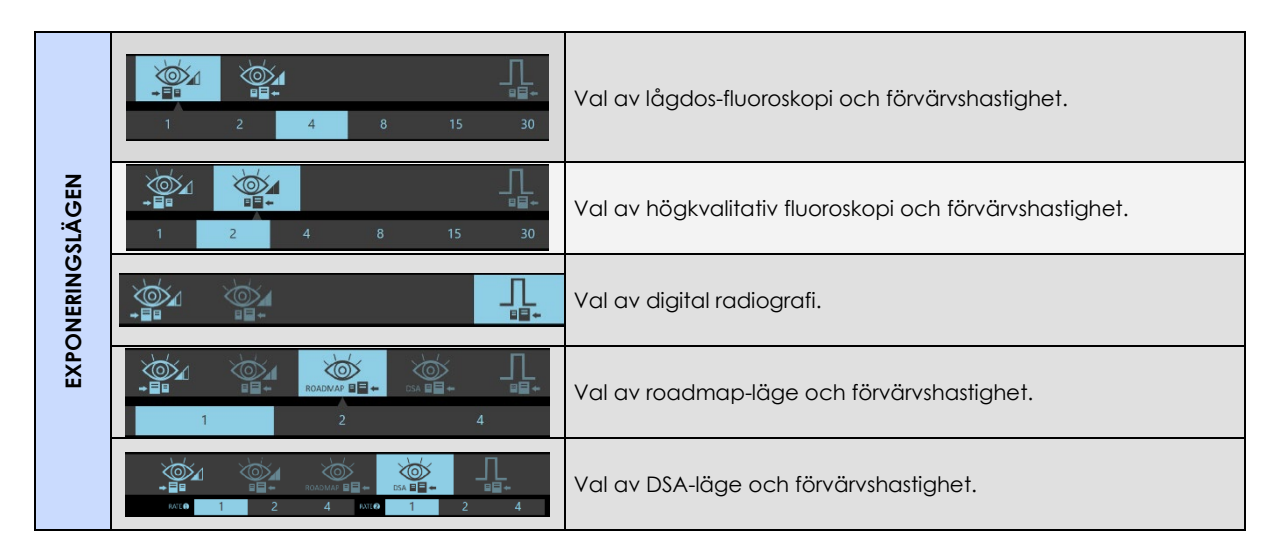

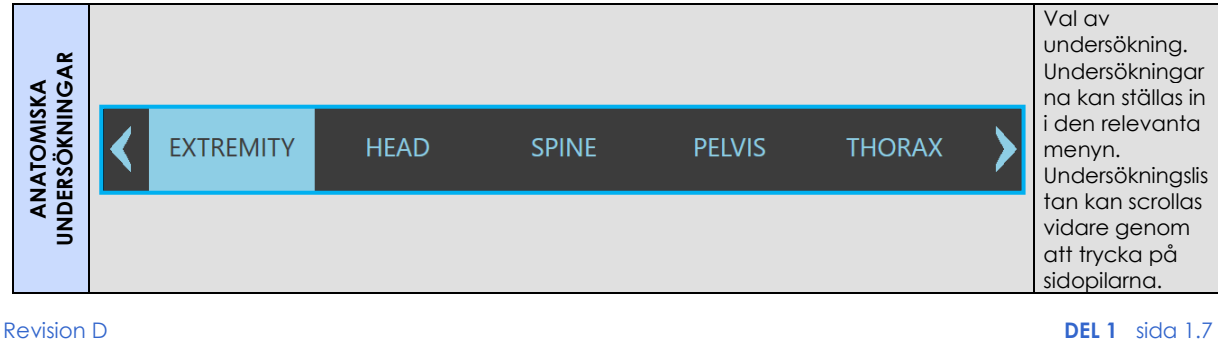

kod 95 80 006 - musw S1 01.docx

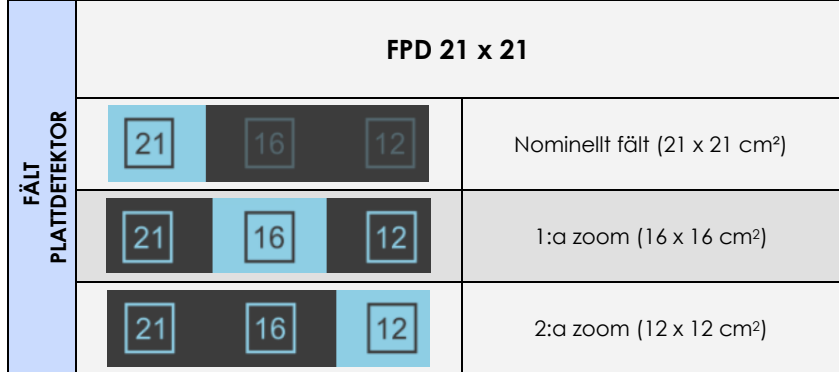

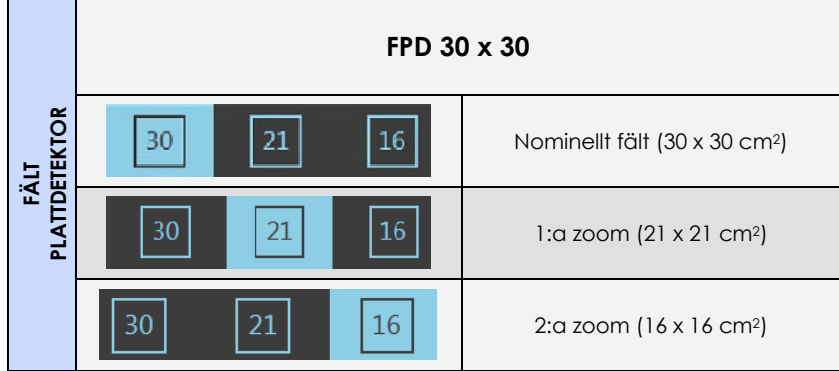

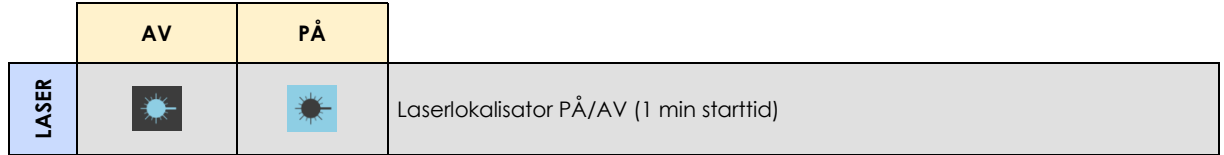

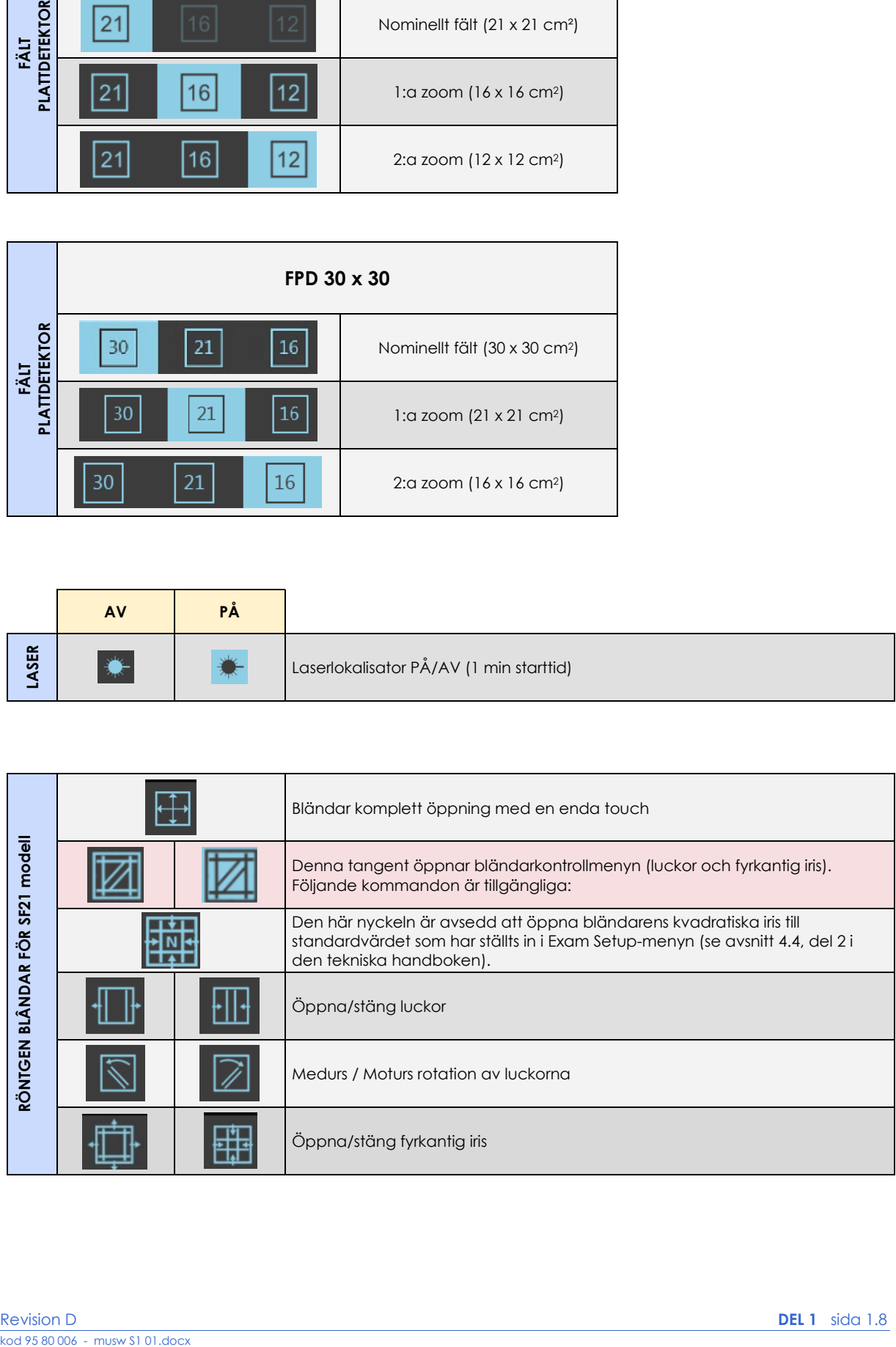

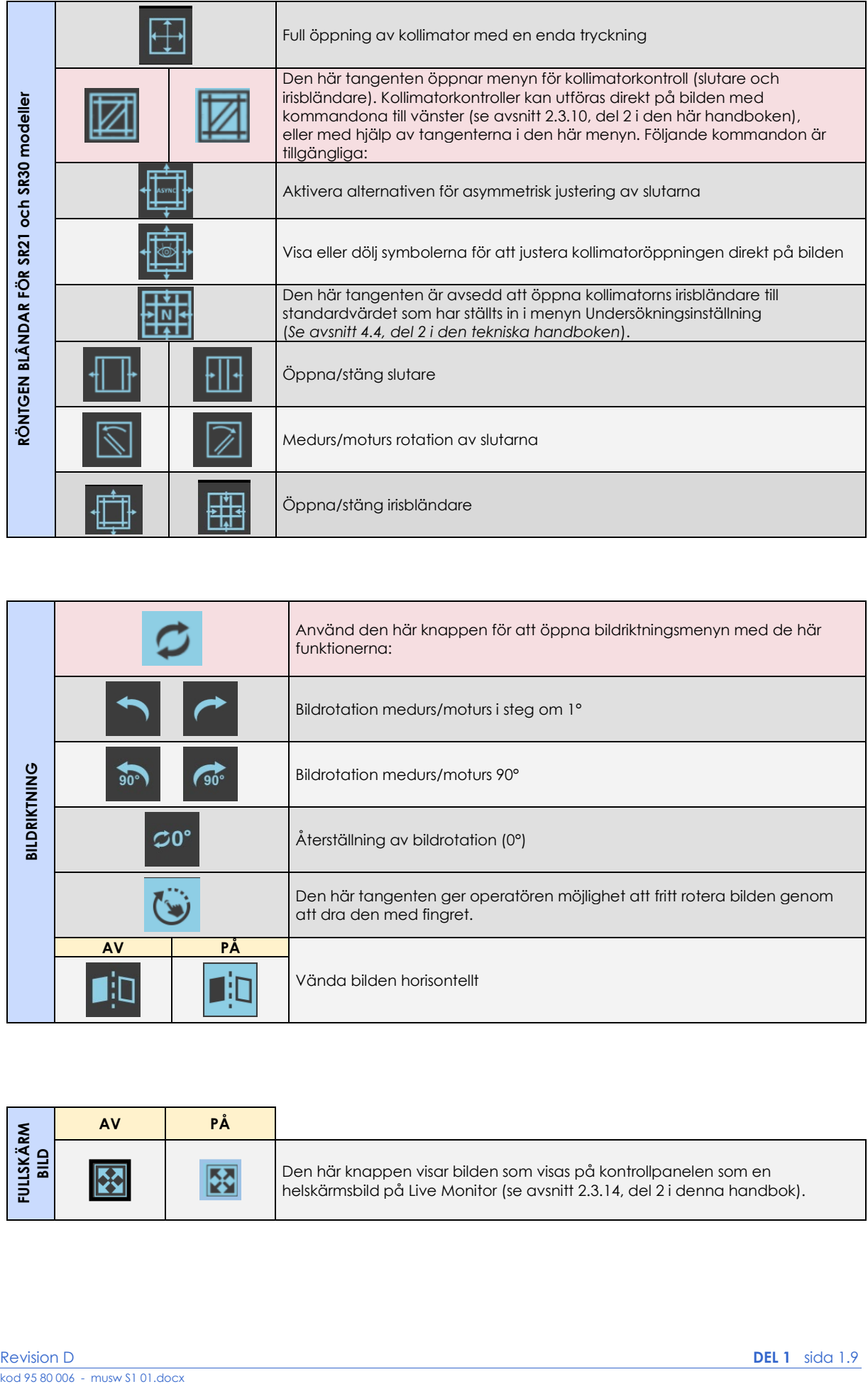

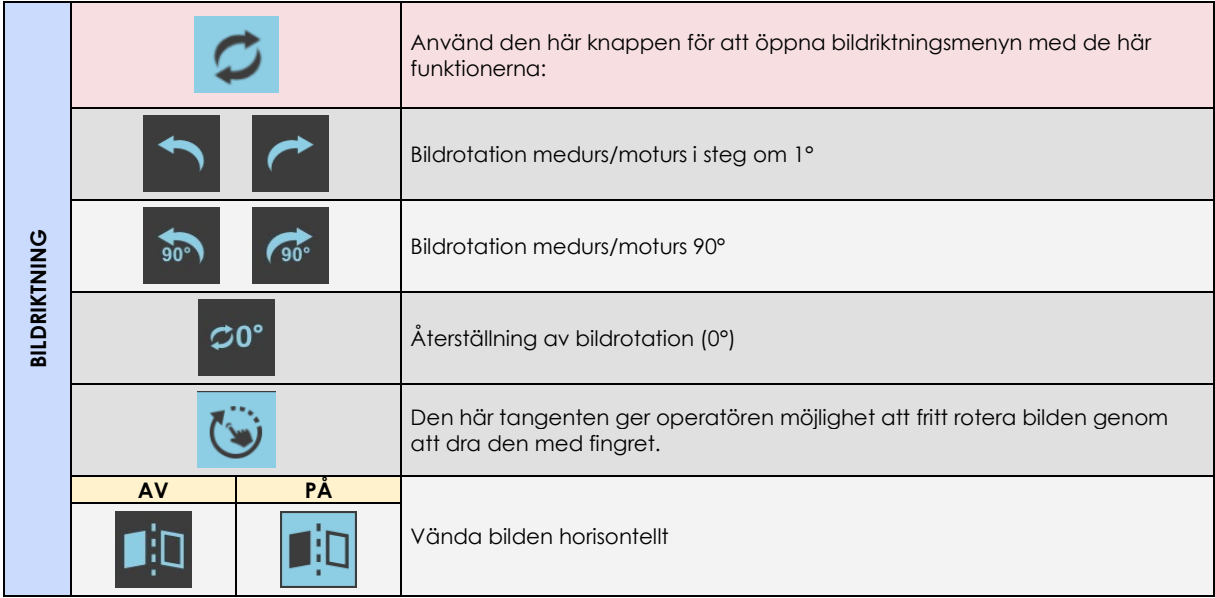

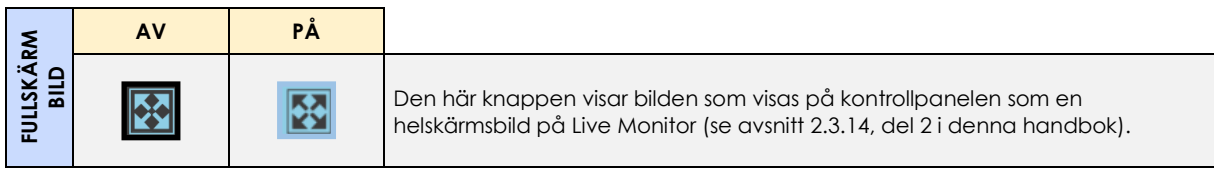

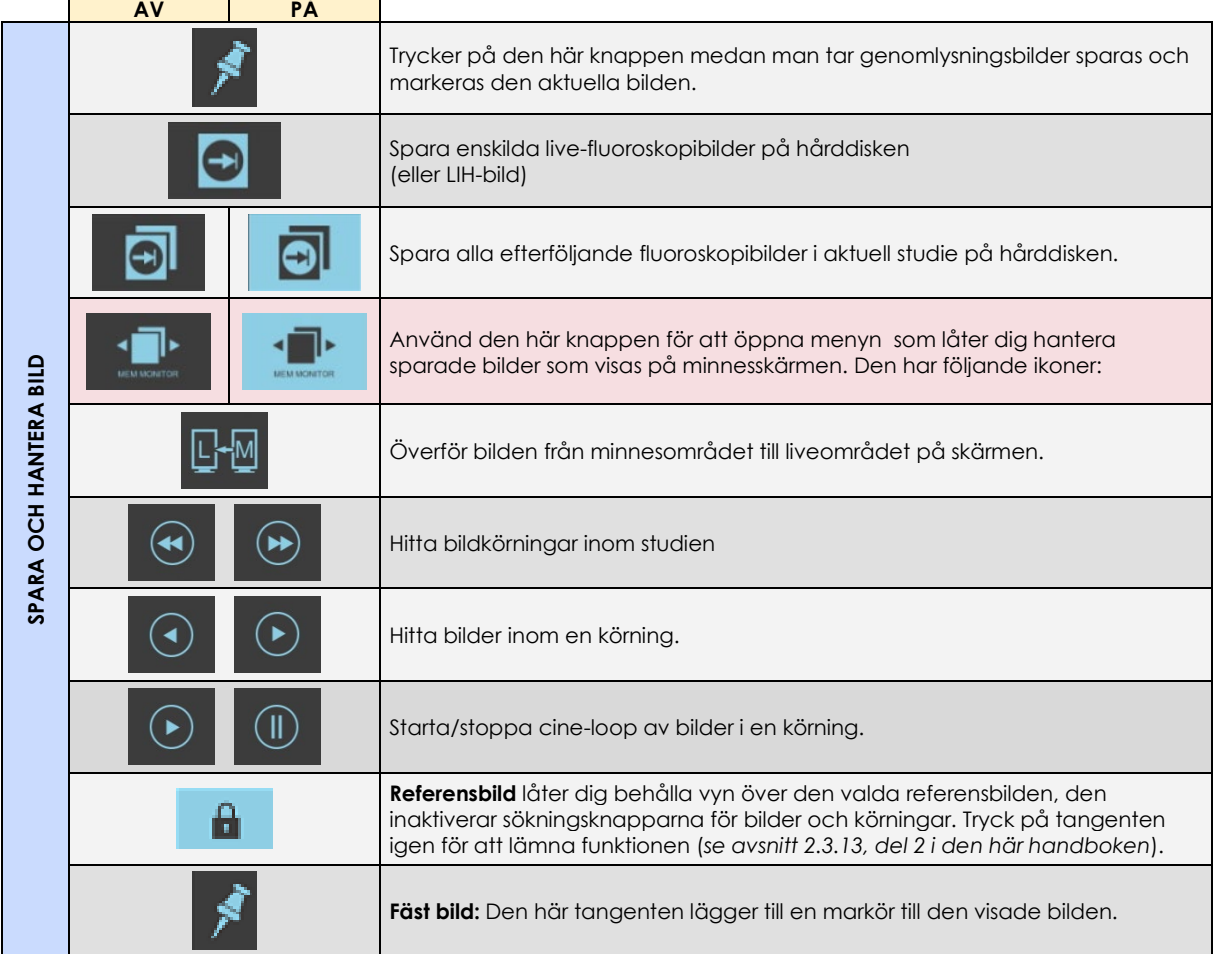

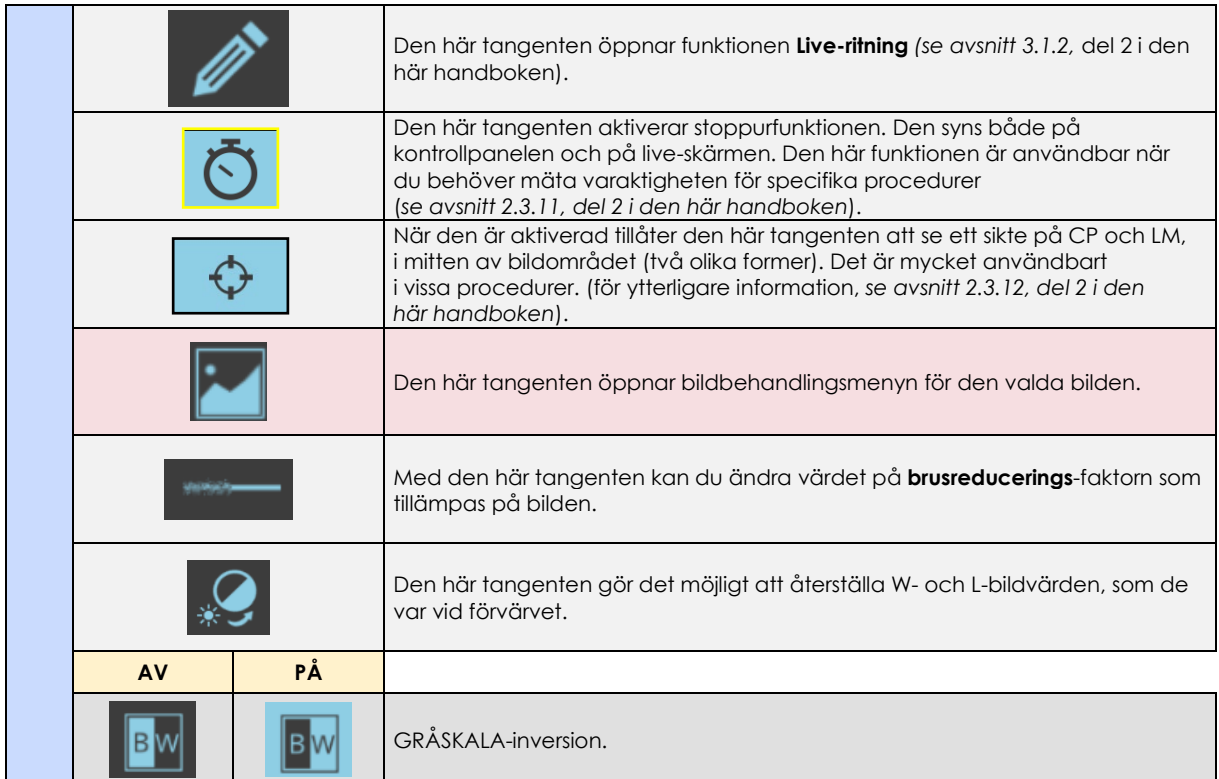

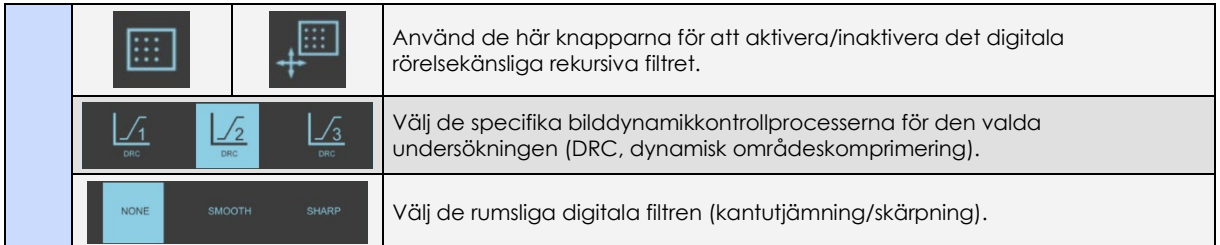

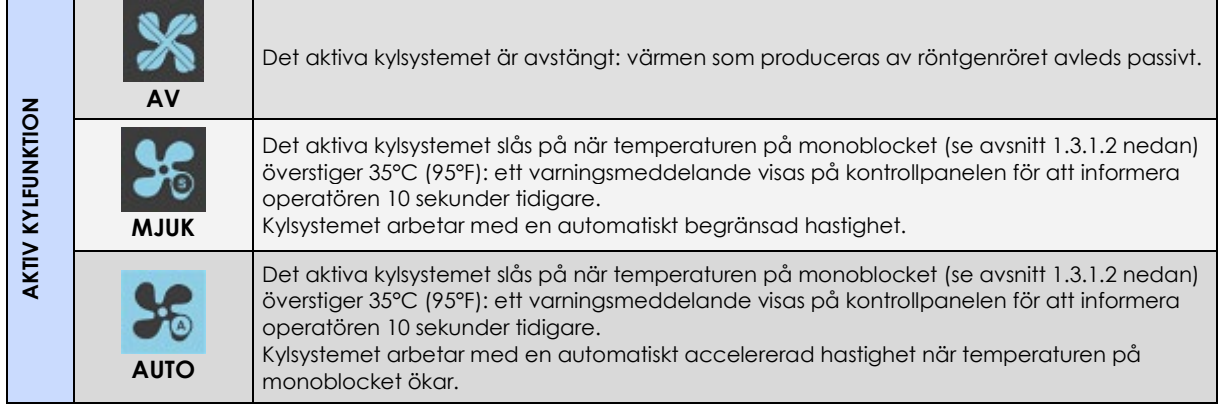

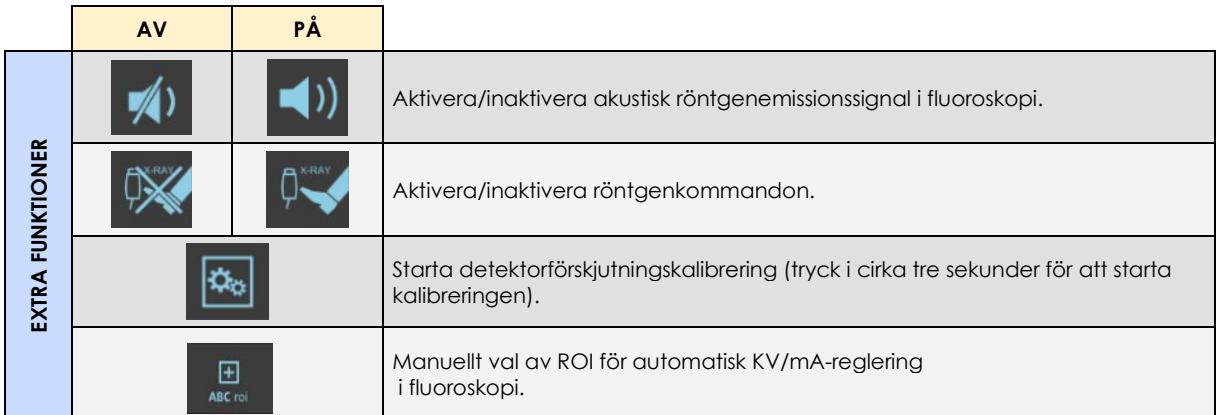

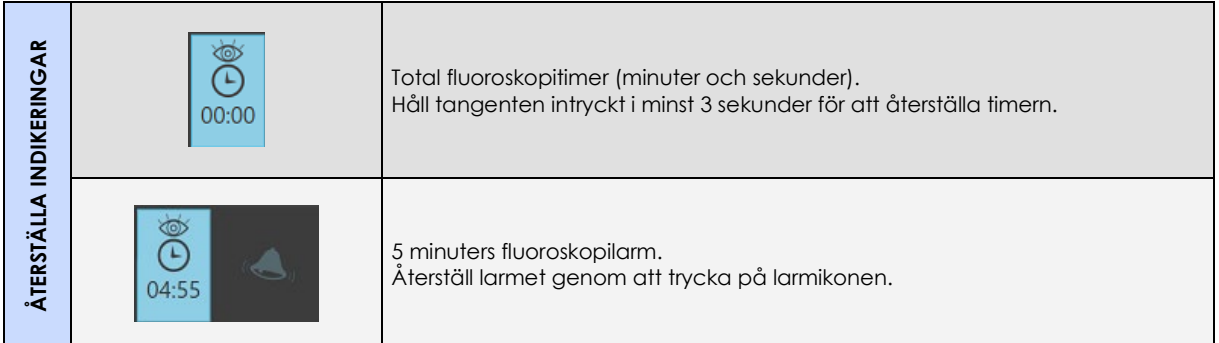

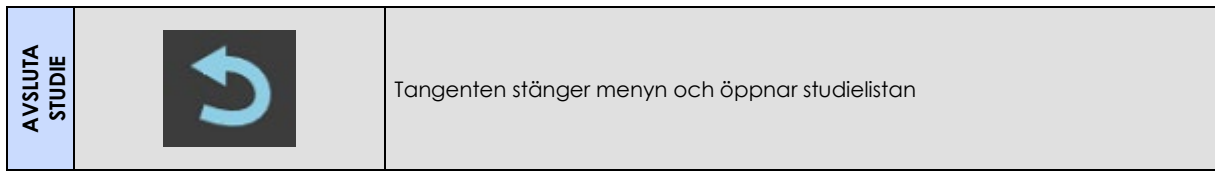

# 1.2.2.2 INDIKATORER

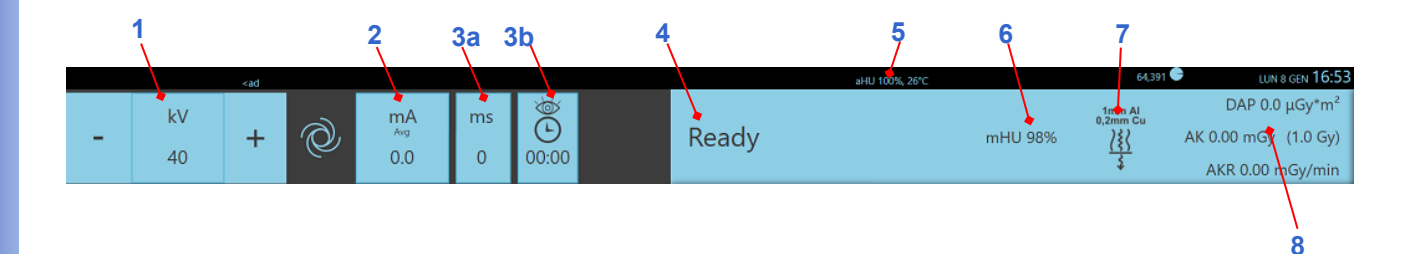

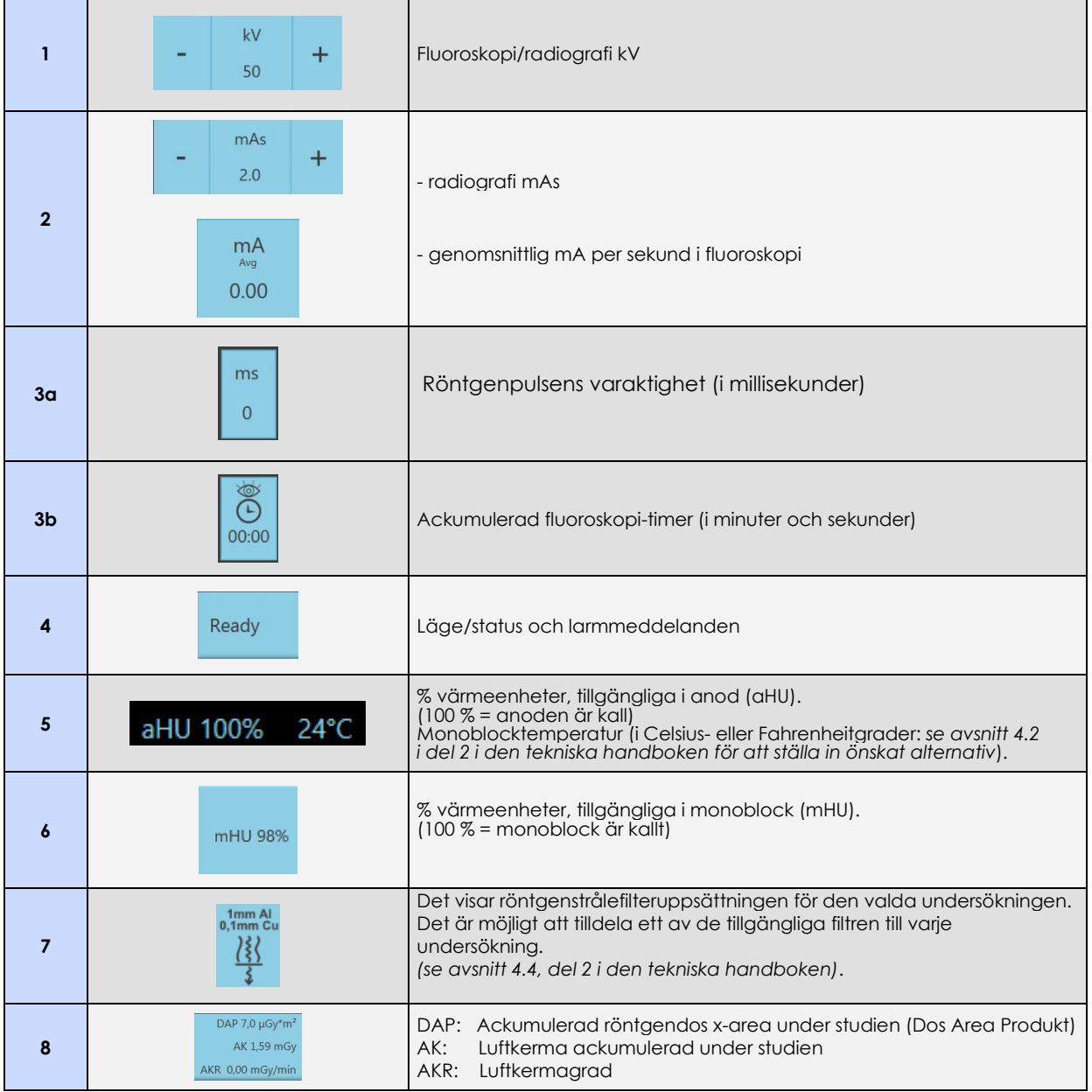

### 1.2.3 STATIVKONTROLLER

Stativet har följande kontroller:

- strömbrytaren för att slå på eller stänga av enheten
- kontrollerna för att flytta C-armen upp och ned
- nödknapparna (för att stoppa upp- och nedmekanismen för C-armen och för nödstoppet för hela enheten).

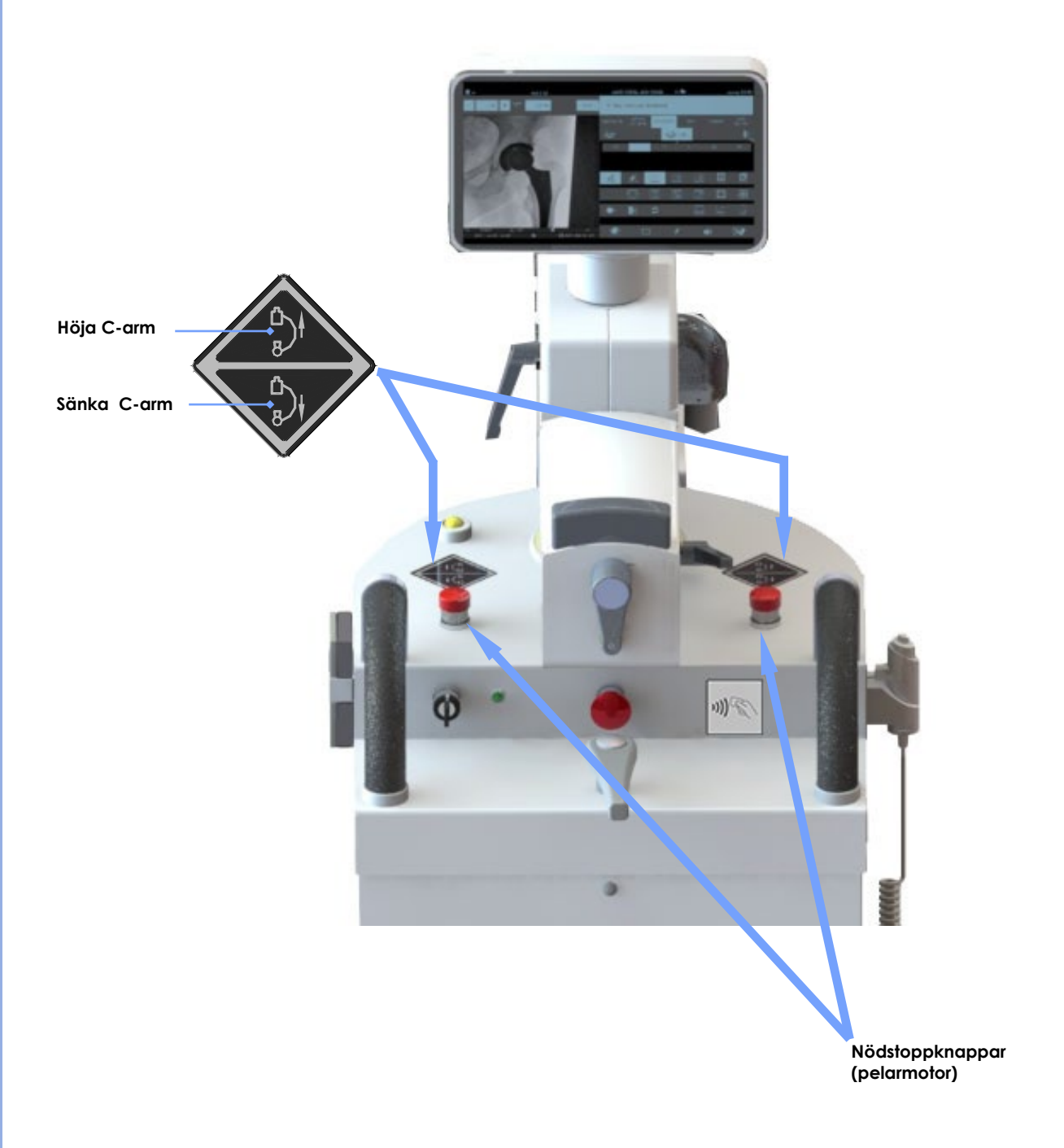

#### 1.2.4 EXPONERINGSKOMMANDON

Systemet är utrustat med en FOTSTRÖMBRYTARE MED DUBBLA PEDALER och en BIFUNKTIONELL HANDBRYTARE.

#### **● FOTSTRÖMBRYTARE MED DUBBLA PEDALER**

Anslut fotströmbrytaren för röntgenkommando till stativet enligt figuren nedan.

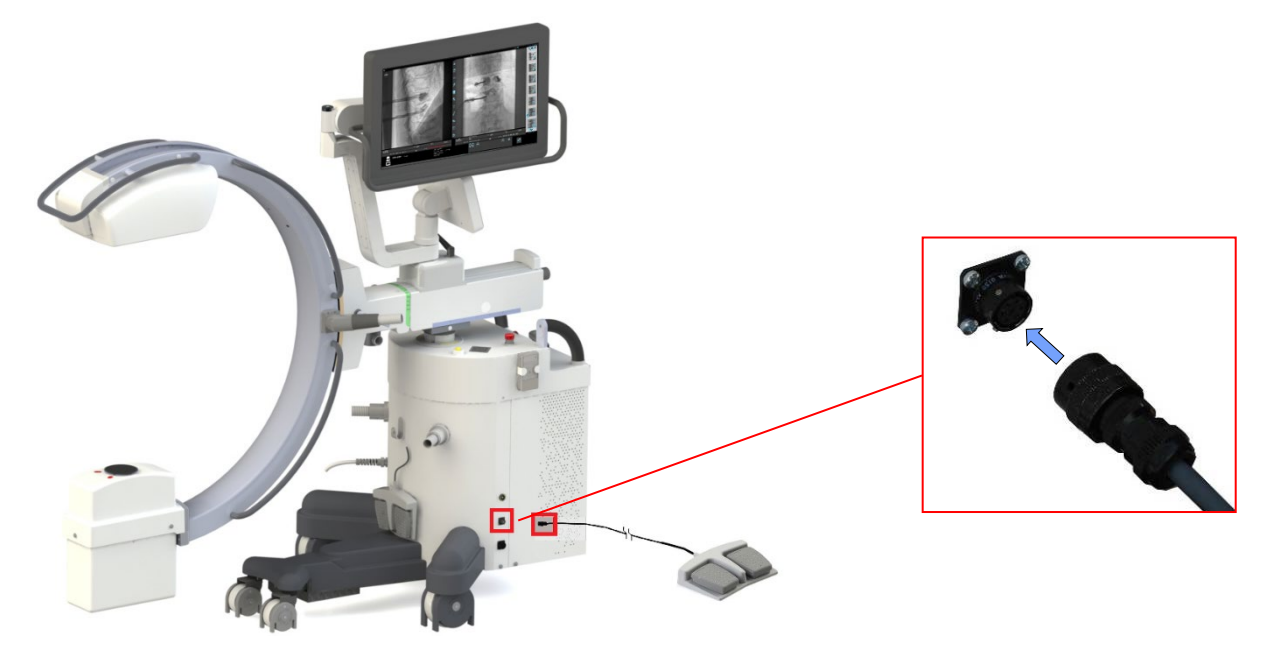

Det är möjligt att tilldela olika förvärvslägen till **två** pedaler på fotströmbrytaren *(för konfigurationsinformation, se avsnitt 4.3 och 4.4, del 2 i den tekniska handboken).*

- Som standard är den vänstra pedalen konfigurerad att styra läget för **lågdos-fluoroskopi** .
- Pedalen till höger kan konfigureras med ett annat förinställt läge (**högkvalitativ fluoroskopi, snapshot, roadmap** eller **DSA-fluoroskopi**), beroende på de specifika behoven. Det är möjligt att bestämma, för varje undersökning i listan, vilken typ av förvärvsläge som ska kopplas till höger pedal.

Det förinställda läget väljs sedan automatiskt när undersökningen öppnas.

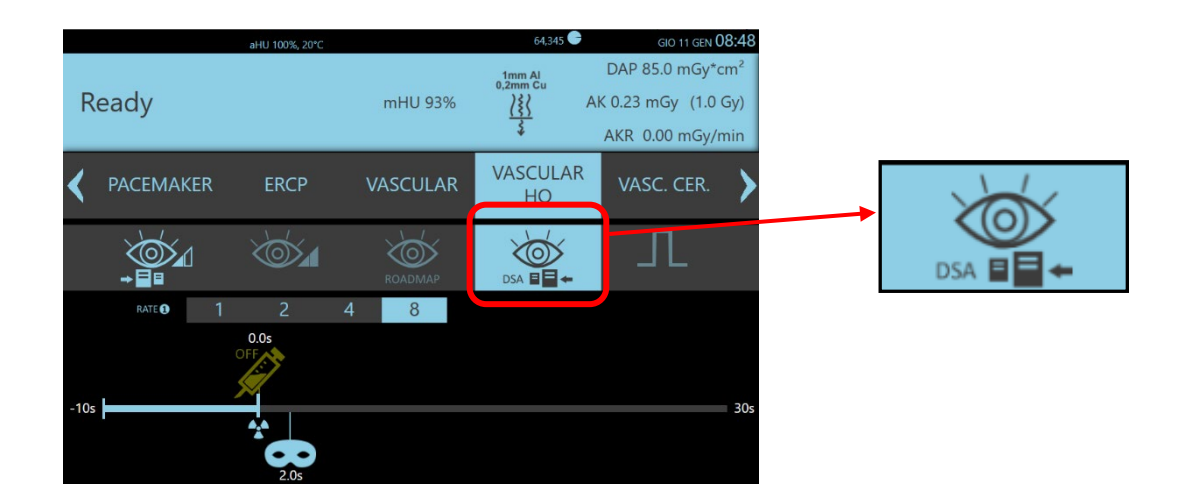

#### **ANVÄNDARHANDBOK**

Det är dock möjligt att ändra inställningarna direkt i kontrollpanelen, men bara för den undersökning som för närvarande genomförs: tryck helt enkelt på ett av de andra förvärvslägena som är tillgängliga för den här typen av undersökning så blir det tillfälligt förvärvsläge för pedalen till höger.

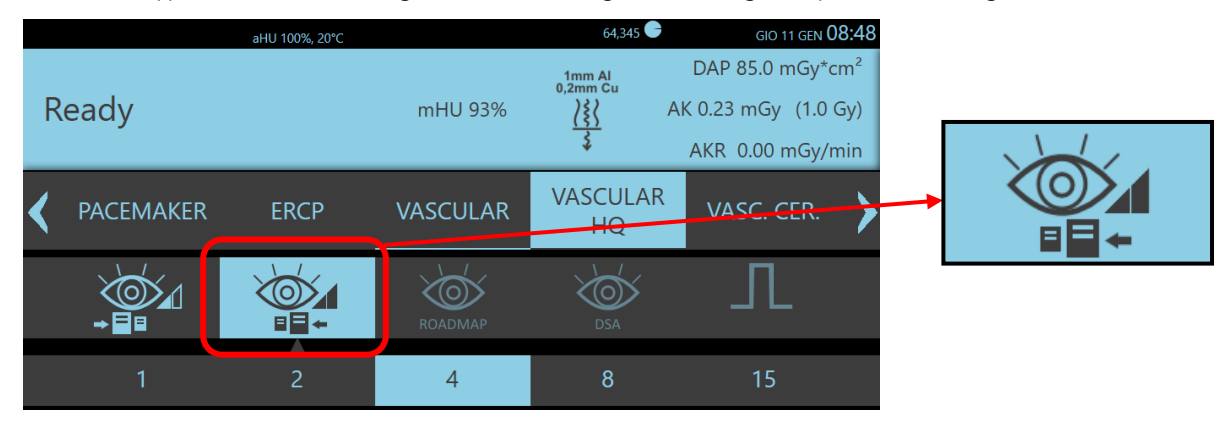

Den högra pedalen kan också användas för att markera bilden som visas (**Pin Image**) i slutet av förvärvet (LIH). Genom att trycka på den indikerade knappen på kontrollpanelen aktiveras funktionen.

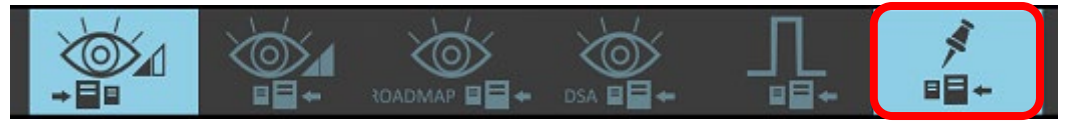

För att återgå till den tidigare funktionen för den högra pedalen, välj helt enkelt ett av de tillgängliga inhämtningslägena.

#### *Obs: För information om hur du aktiverar detta alternativ, se avsnitt 4.4, del 2 i den tekniska handboken.*

# **● TRÅDLÖS FOTSTRÖMBRYTARE MED DUBBLA PEDALER (***TILLVAL***)**

Driftläget är detsamma som med den trådbundna fotströmbrytaren som beskrivs ovan: Röntgenemissionskommandot skickas till en mottagare placerad på vänster sida om stativet.

Anslut mottagaren till stativet enligt figuren nedan. För ytterligare information om sammankoppling, *se avsnitt 3.2.2.2, del 2 i den tekniska handboken.*

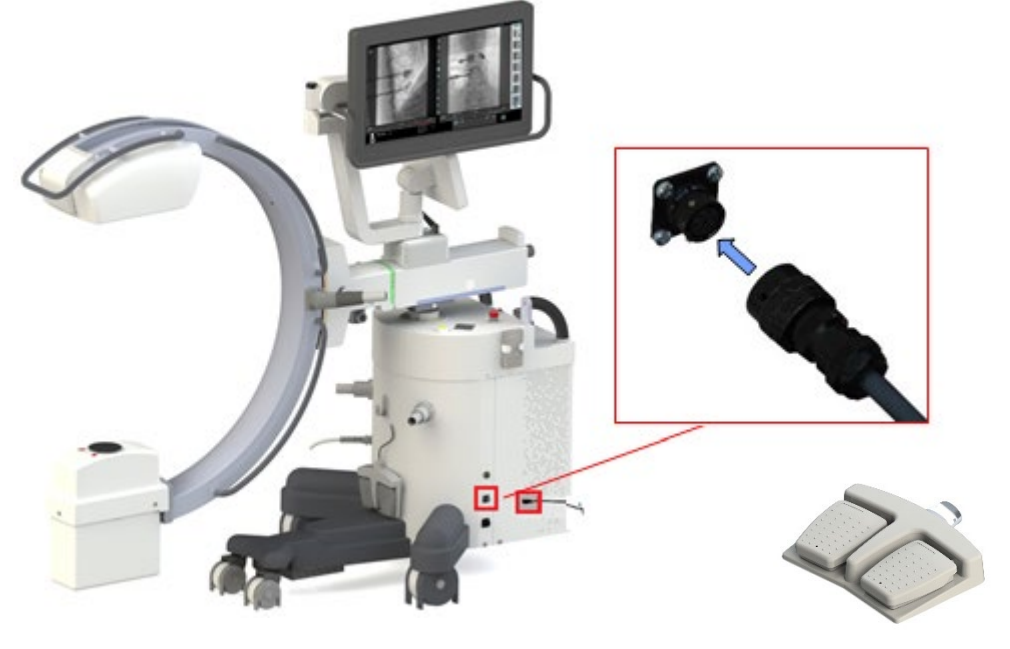

*Obs: För att optimera batteriets längd går den trådlösa fotströmbrytaren automatiskt i viloläge (standby) om den inte används under minst 15 minuter. När pedalen trycks ned igen kan det förekomma en sekund av latens mellan röntgenkommando och röntgenemission: det beror på återkopplingen mellan fotströmbrytaren och mottagaren.*

#### **● BI-FUNKTIONELL HANDSTRÖMBRYTARE**

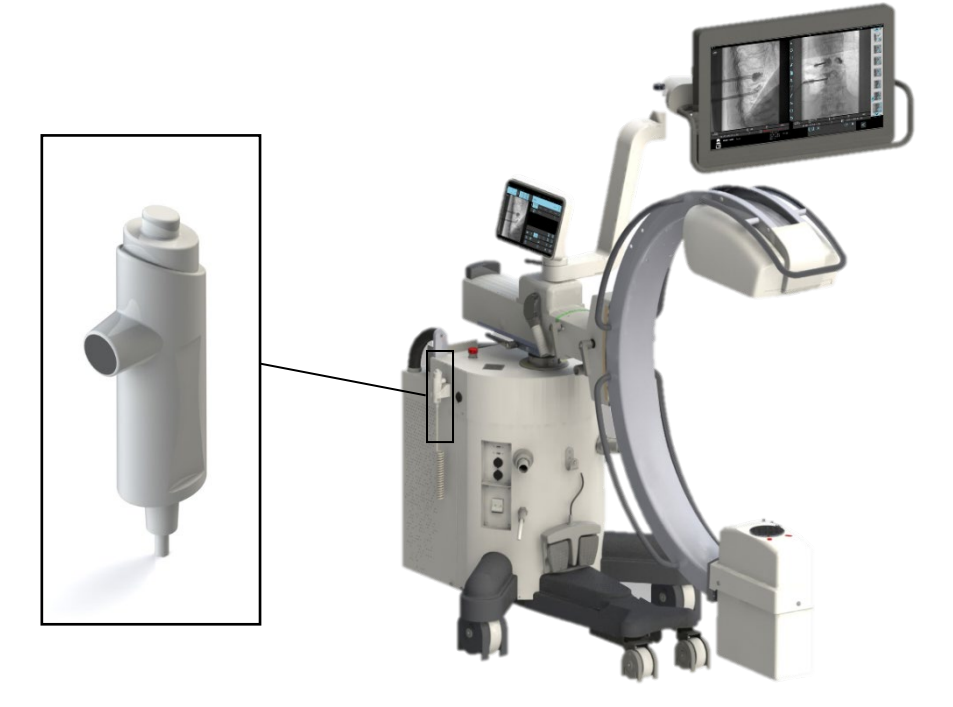

Det är möjligt att tilldela olika förvärvslägen för var och en av de två funktionsknapparna på den **bi-funktionella handströmbrytaren**.

Deras inställning är liknande den för de två pedalerna på fotströmbrytaren: den **främre funktionsknappen** (svart) har samma inställning som den vänstra pedalen och som standard är den konfigurerad att styra läget för **lågdos-fluoroskopi**.

**Tvåstegsfunktionsknappen** följer dock inställningarna för pedalen till höger. Det innebär i detalj, om läget **Högkvalitativ fluoroskopi** har ställts in:

- det första steget ger röntgenemissionskommandot,
- det andra steget ger kommandot att spara den aktuella bilden på hårddisken (om inställningen att spara bilderna automatiskt inte redan är gjord).

*Obs: för funktionerna roadmap och DSA sparas körningarna automatiskt.* 

Om läget **Radiografi** har ställts in:

- det första steget ger kommandot för förberedelse av digital radiografi,
- det andra steget ger röntgenemissionskommandot.

# 1.2.5 INFRARÖD FJÄRRKONTROLL

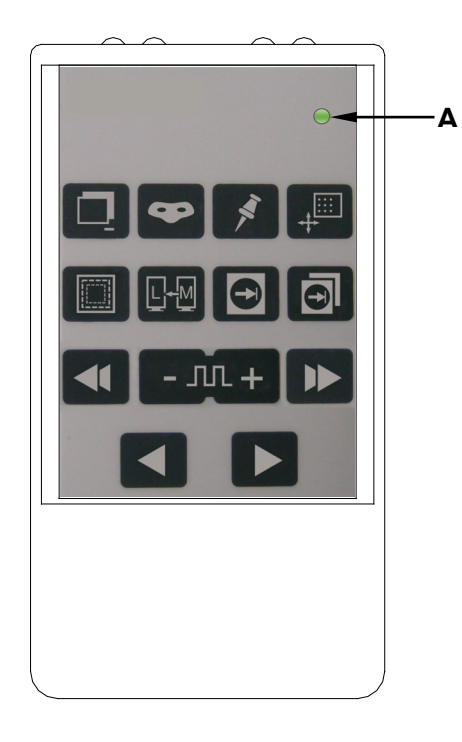

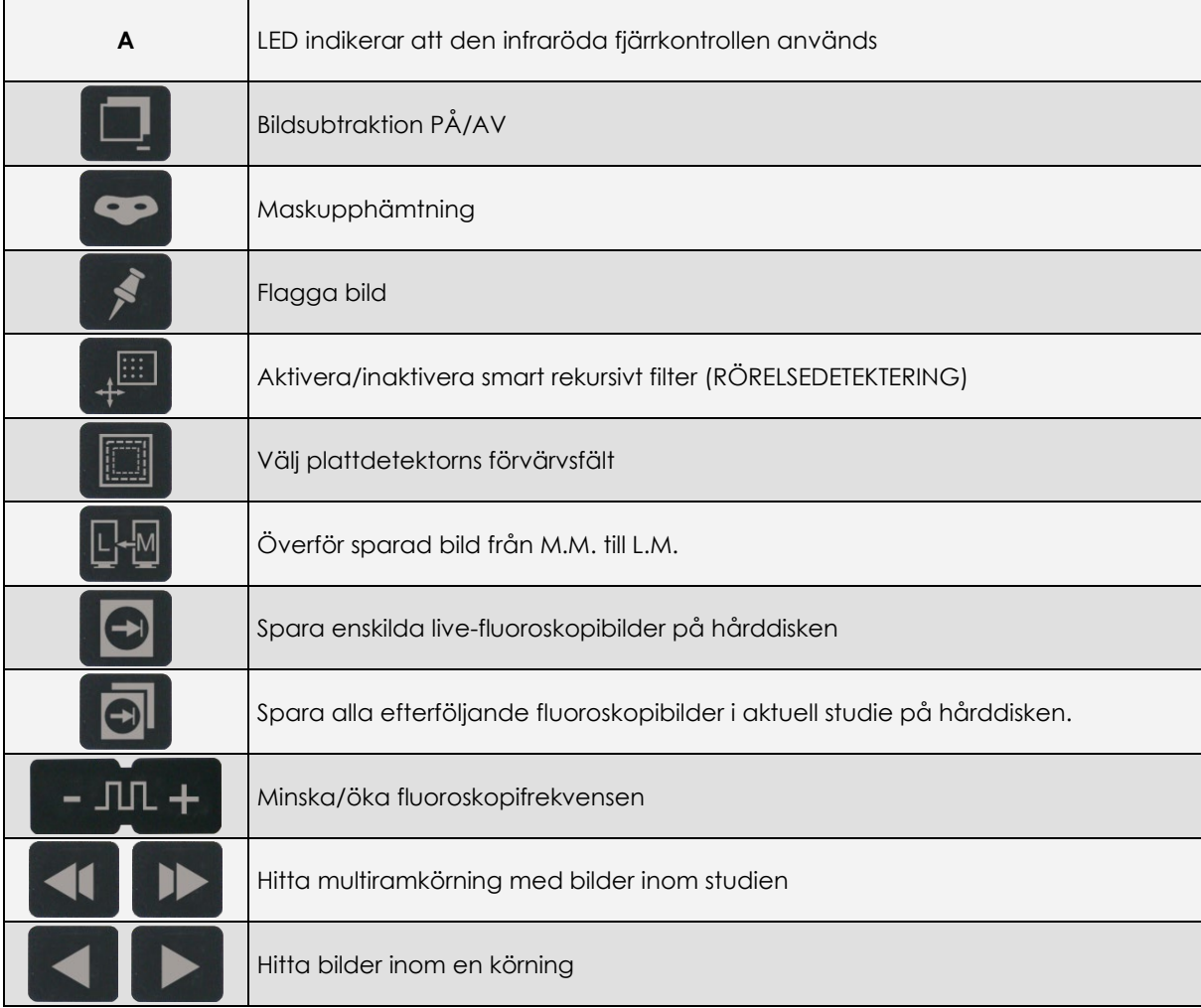

# **1.3 SKÄRM**

Precis som kontrollpanelen visar skärmen inloggningsskärmen och de olika studielistorna (*Patientlista, Studiejobblista, Fråga/hämtalista*).

Under bildförvärv visar den såväl livebilden som lagrade bilder med respektive information. Dessutom är det möjligt att på skärmen utföra efterbehandlings- och dokumentation för bilderna. Vid inloggning som avancerade användare eller administratör kan du komma åt installations- och justeringsmenyn för utrustningen.

*Obs: För ytterligare information om inloggning, se avsnitt 2.1, del 2 i den här handboken.*

# 1.3.1 STUDIELISTRAM

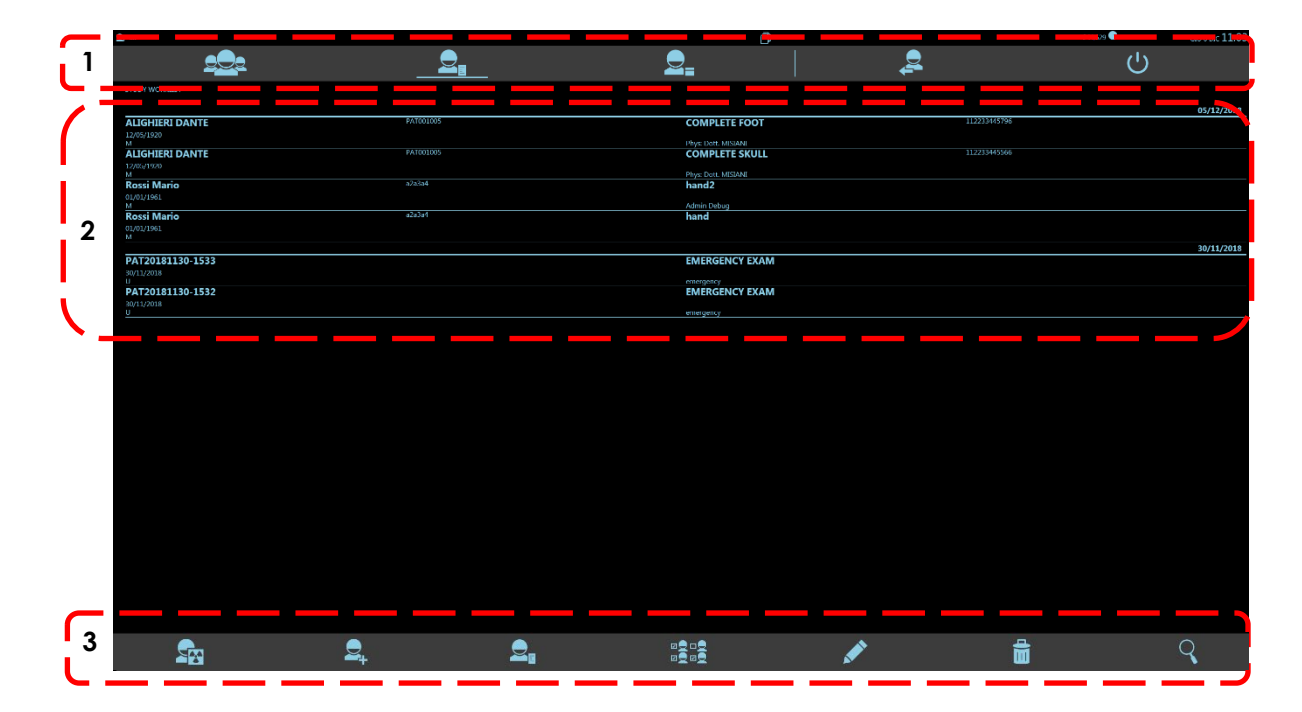

Den här ramen är indelad i 3 grupper:

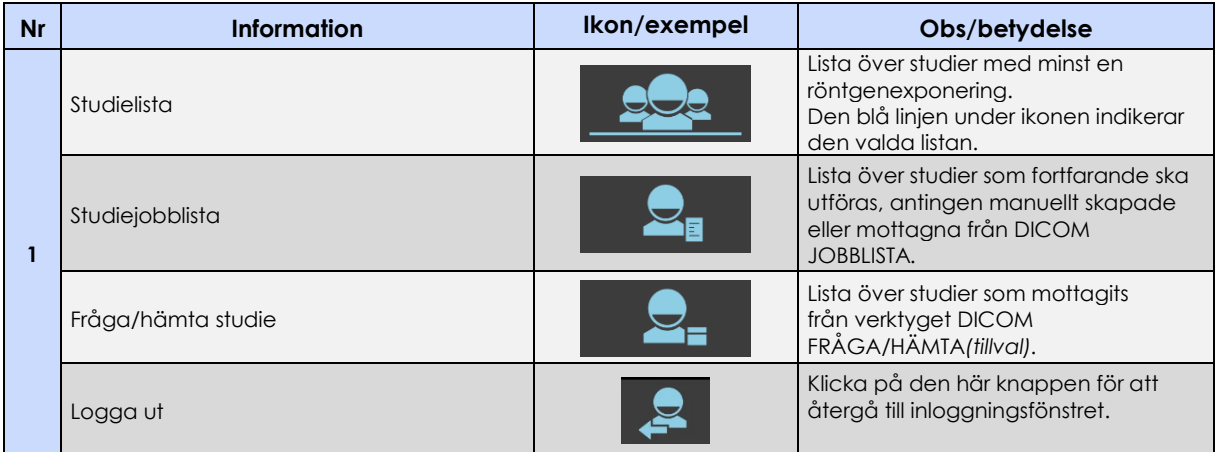

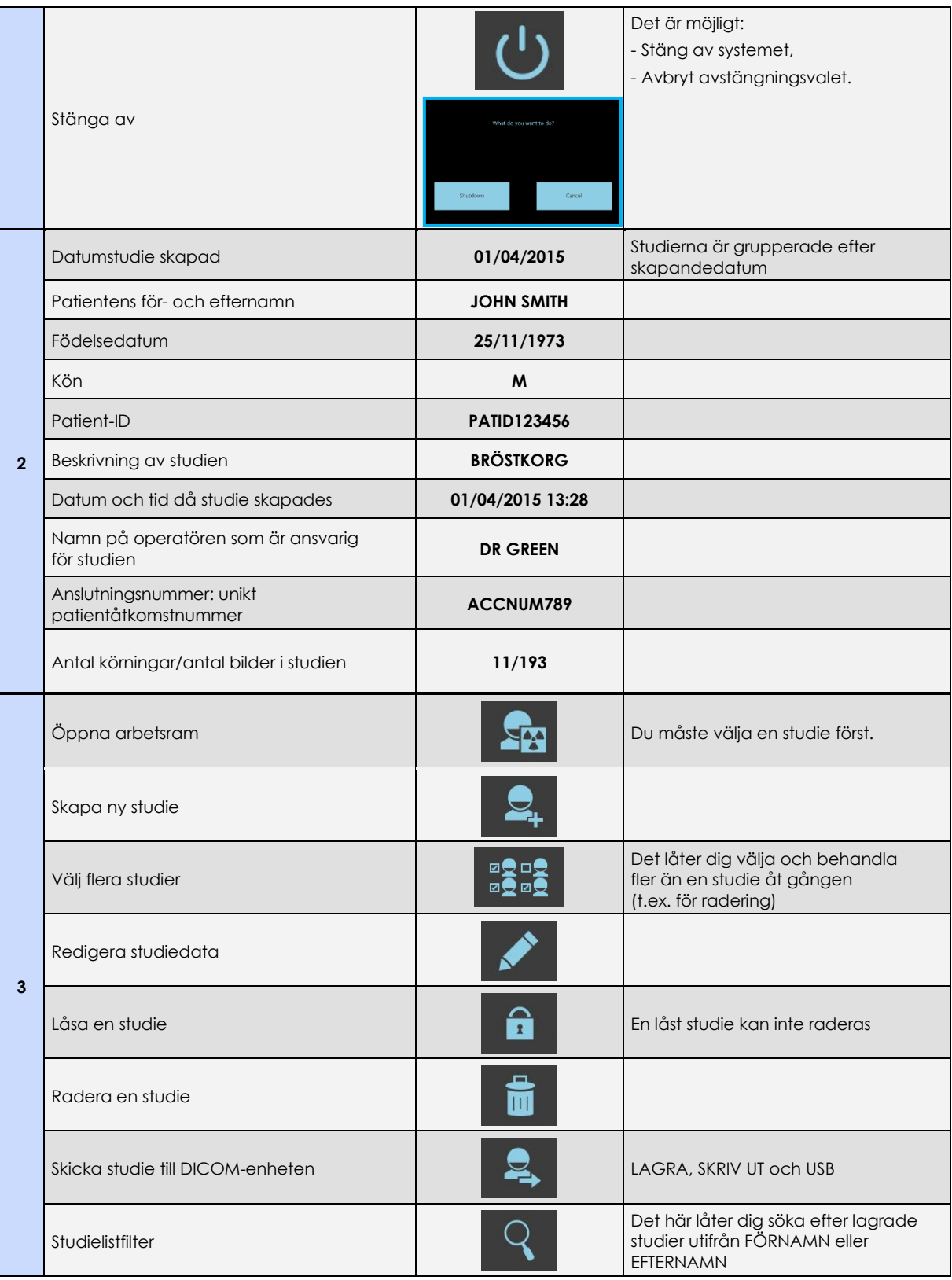

## **ANVÄNDARHANDBOK**

#### 1.3.2 ARBETSRAM

Arbetsramen är uppdelad i två huvuddelar:

- På vänster sida visas livebilden eller den senast förvärvade bilden (LIH)
- Den högra sidan visar en tidigare förvärvad bild (vald som referensbild) och listan med miniatyrbilder som sparats i studien fram till nu.

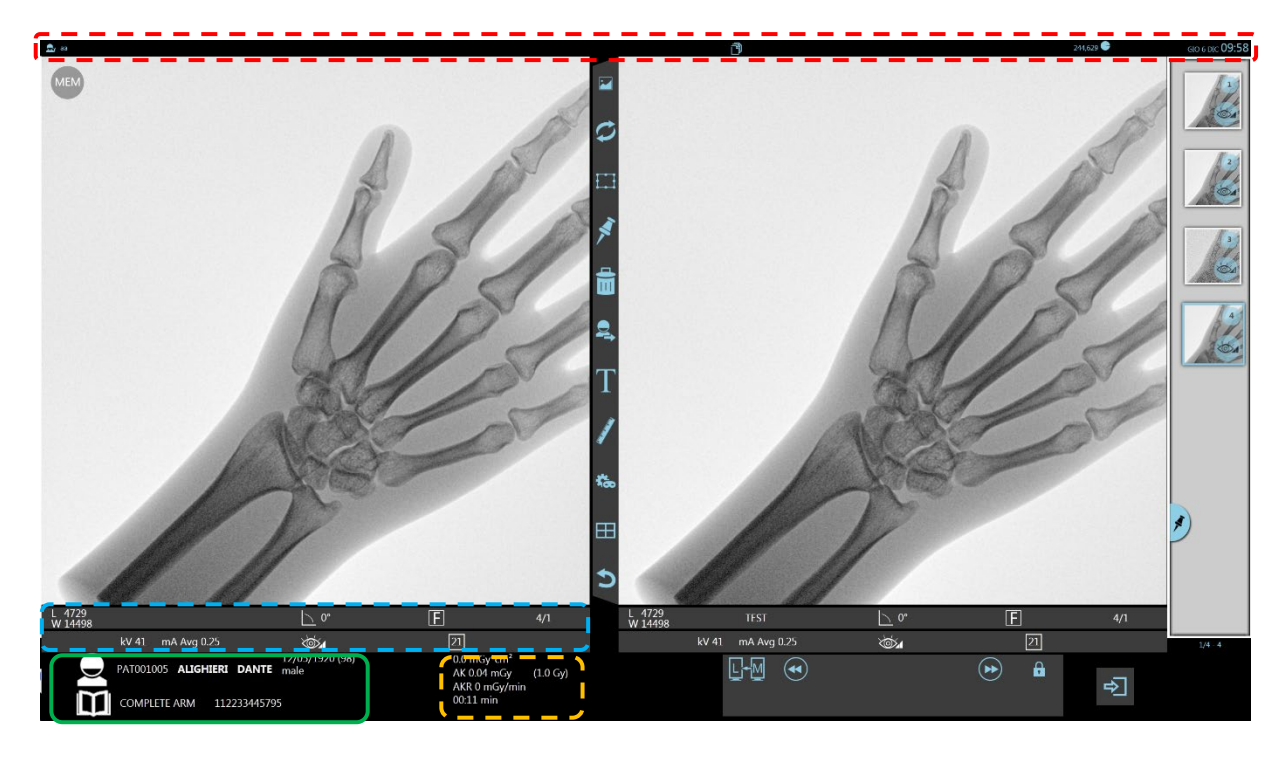

Bilderna är omgivna av information som distribueras i 5 grupper enligt följande tabell:

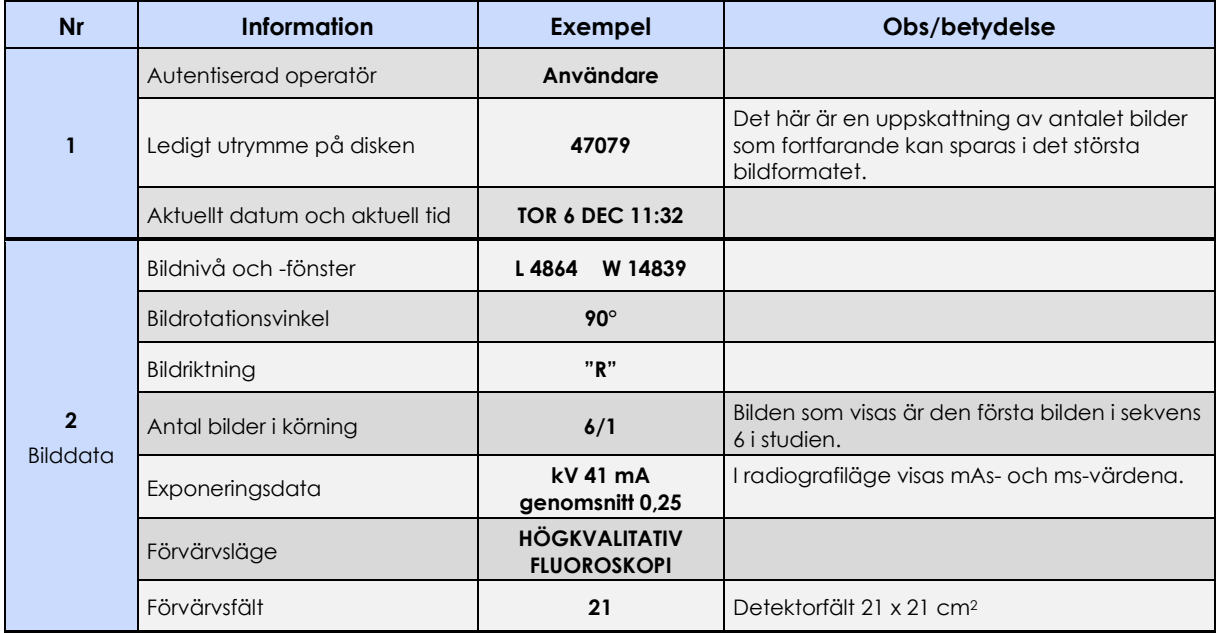

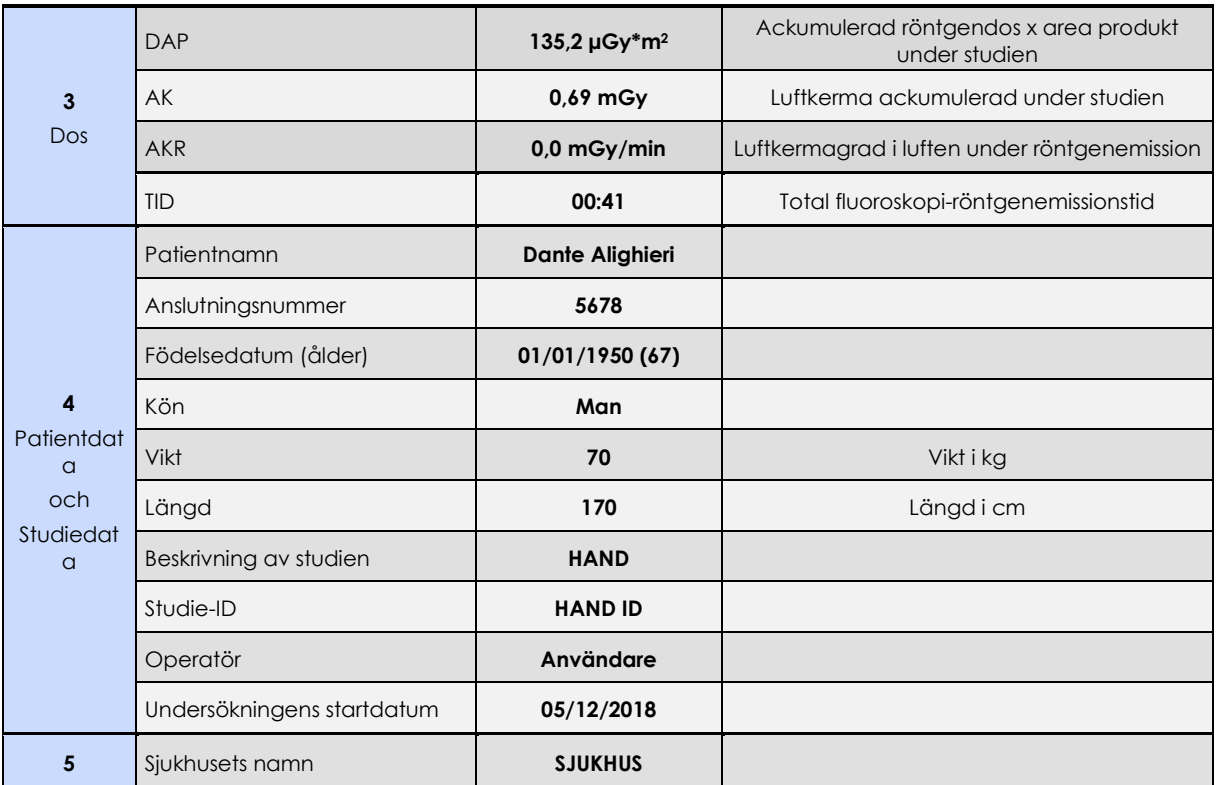

På skärmens högra sida kan du hitta tangenterna för hantering av lagrade bilder:

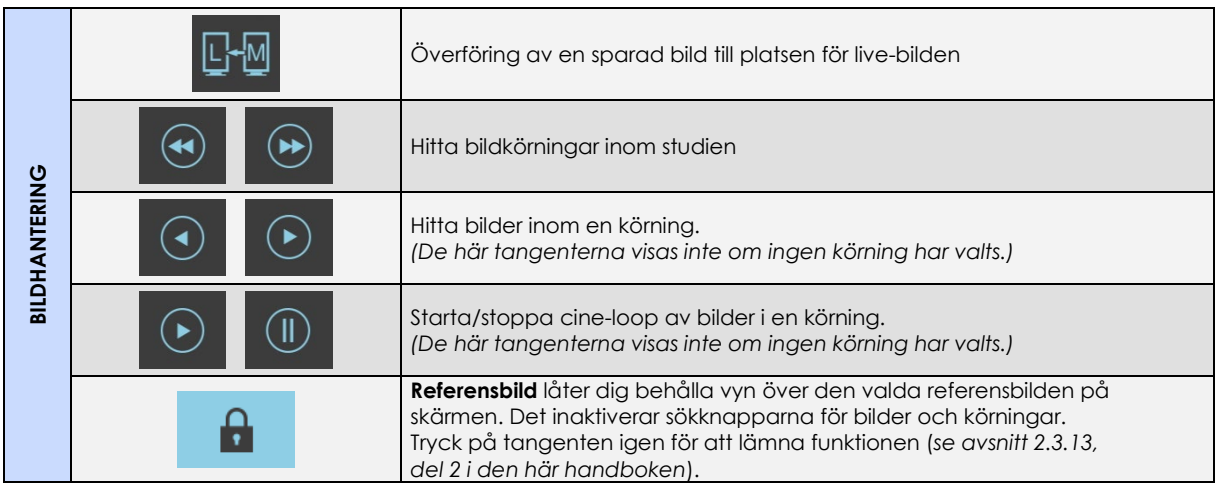

Mellan båda bilderna (live och lagrade) kan du hitta symbolerna för de olika åtgärderna såsom efterbehandling, dokumentation och radering.

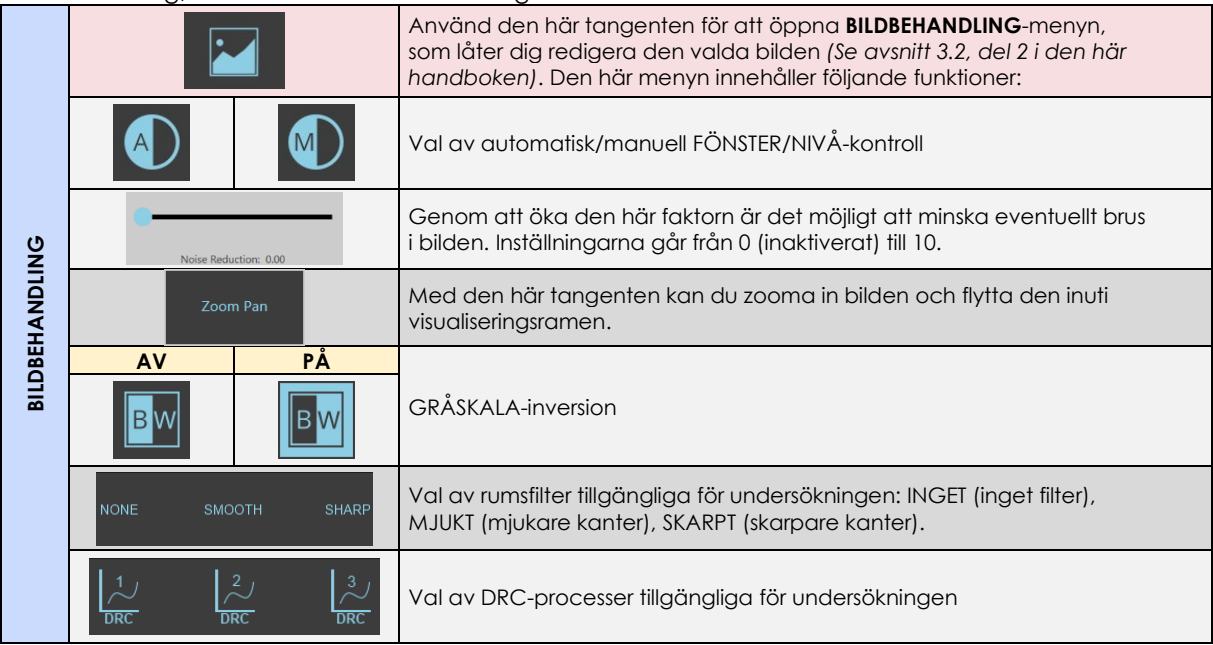

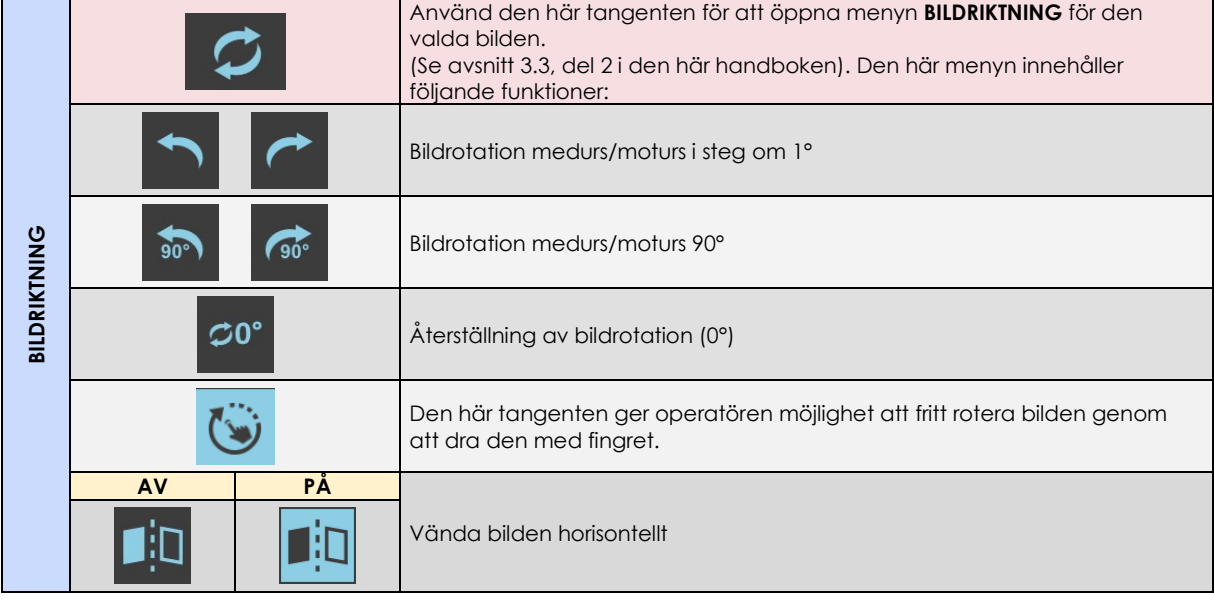

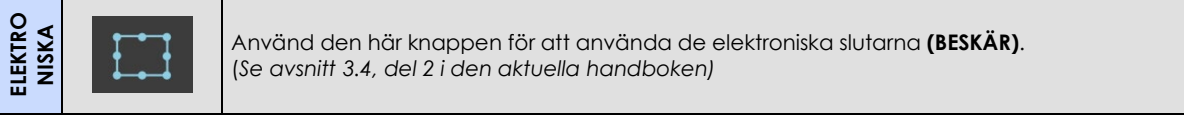

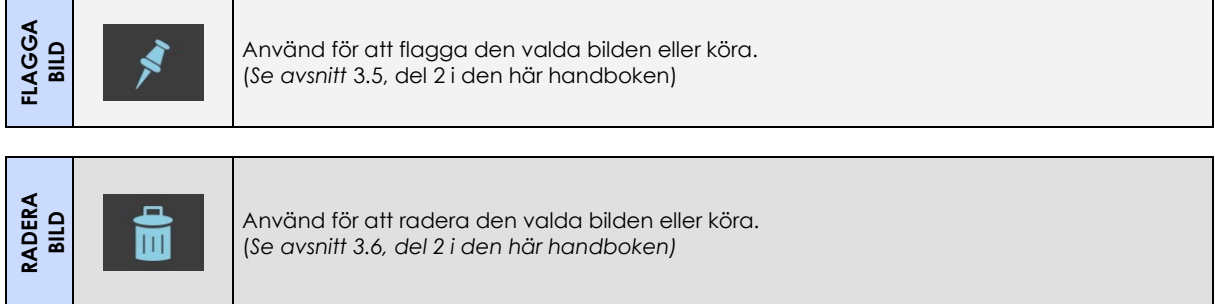

# **ANVÄNDARHANDBOK**

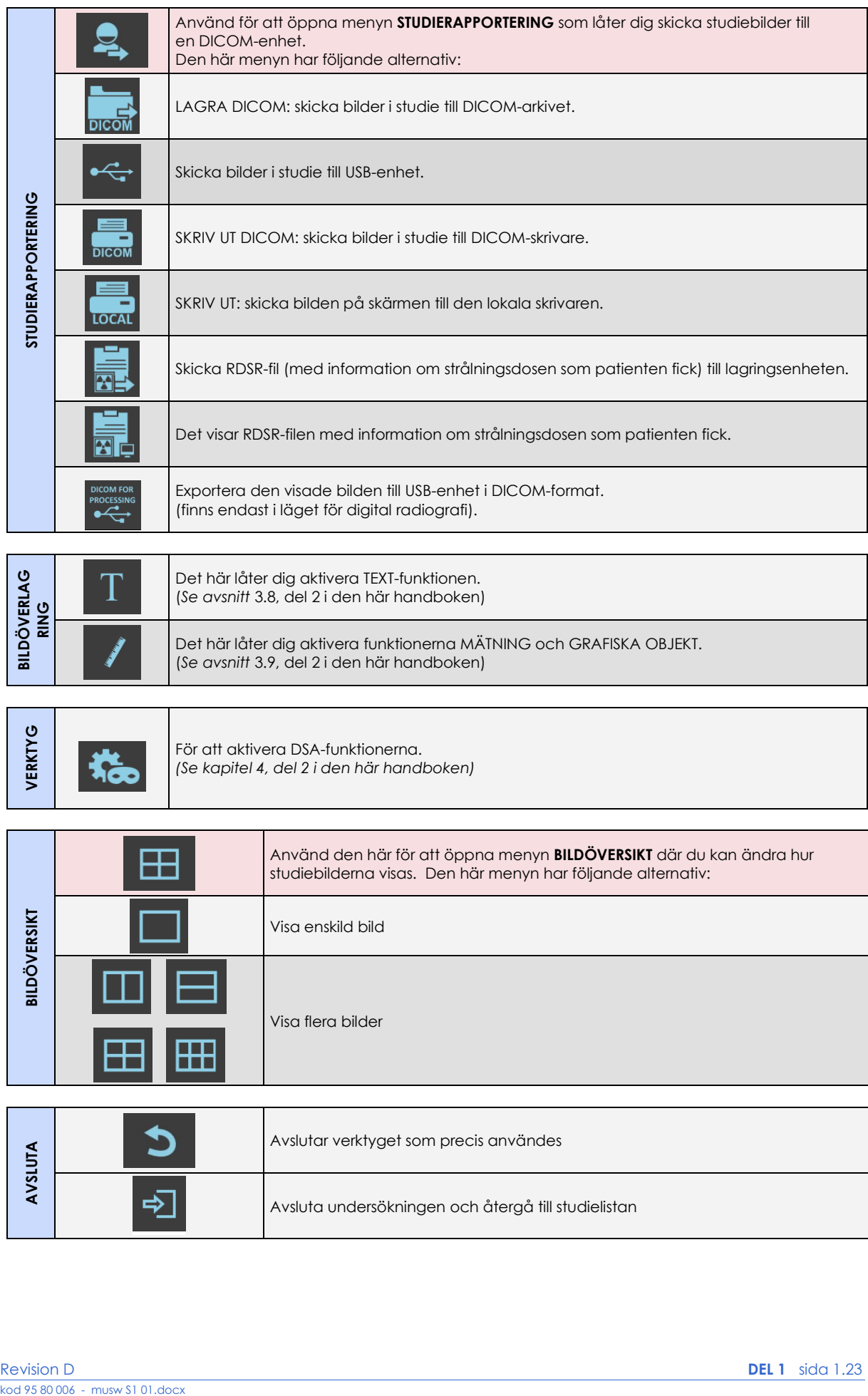

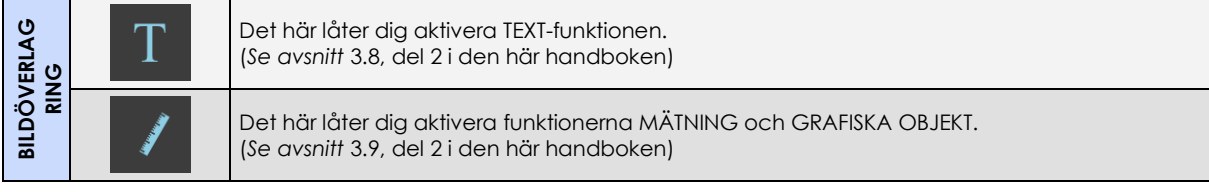

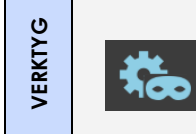

För att aktivera DSA-funktionerna. *(Se kapitel 4, del 2 i den här handboken)*

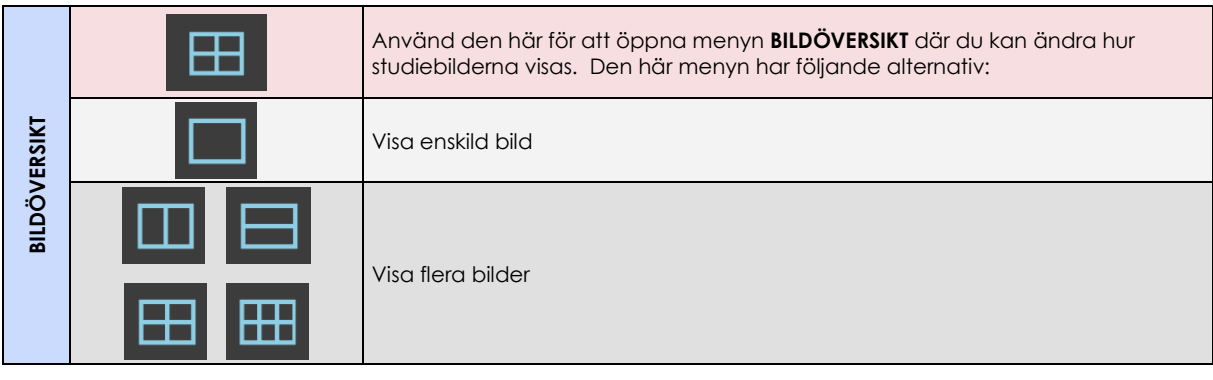

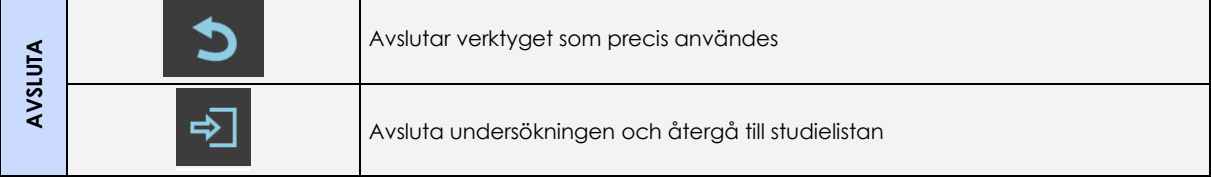

### 1.3.2.1 EXTERNT SIGNALJUS (VALFRITT)

Alternativet gör det möjligt att styra det externa ljuset i röntgenrummet med hjälp av trådlös teknik.

I monitorns statusfält finns knappen som visas i bilden:

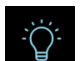

Genom att trycka på den, öppnas **Room Light Management**-menyn. Denna meny tillåter att:

- - välj operationsrummet där utrustningen finns,
- - kontrollera aktiveringsstatusen för de externa lamporna (ljusblått = på, rött = av).

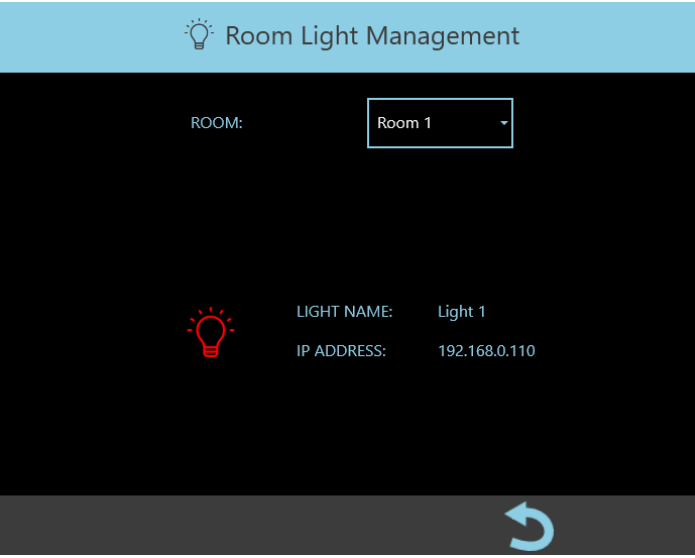

**Obs**: för mer information om konfiguration, se avsnitt 4.10, del 2 i den tekniska handboken.

#### 1.3.3 YTTERLIGARE KONTROLLPANEL (TILLVAL)

Tillvalet består av en andra operatörskonsol som ska placeras vid operationsbordet. Den extra kontrollpanelen är fäst på ett mekaniskt stöd som tillåter dess orientering för mer bekväm visning; alternativt kan den monteras på en monitorvagn.

Den extra kontrollpanelen upprätthåller samma funktionalitet som den primära (se föregående avsnitt 1.2.2.1 och 1.2.2.2) och den är ansluten till stativet med hjälp av en kabel med variabel längd (5 eller 15 meter).

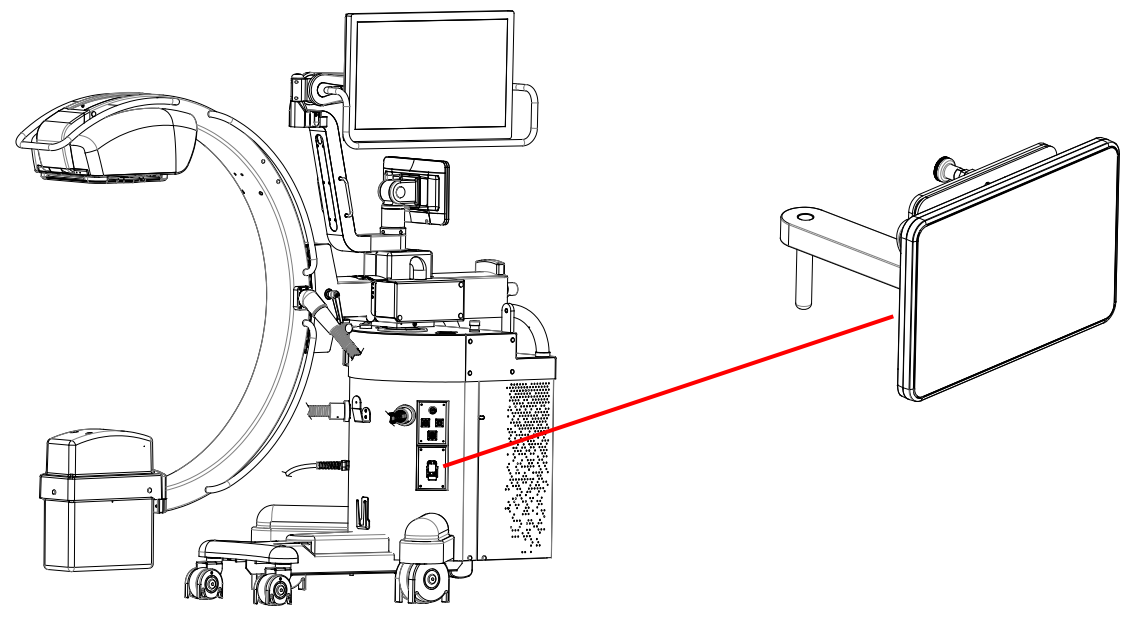

#### 1.3.4 YTTERLIGARE MONITOR, FOTKONTAKT OCH MUS/TANGENTBORD (VALFRI)

Detta alternativ är gjort av:

- 27" monitor, samma som den som finns på stativet;
- Mus och tangentbord för att styra videoprocessorn;
- Röntgenkommando fotkontakt.

Dessa ansluts till stativet genom specifika kontakter och 15 meter långa kablar.

## **1.4 EXPONERINGSLÄGEN**

# 1.4.1 SR21 OCH SR30 MODELLER

# 1.4.1.1 LÅGDOS-FLUOROSKOPI (LD)

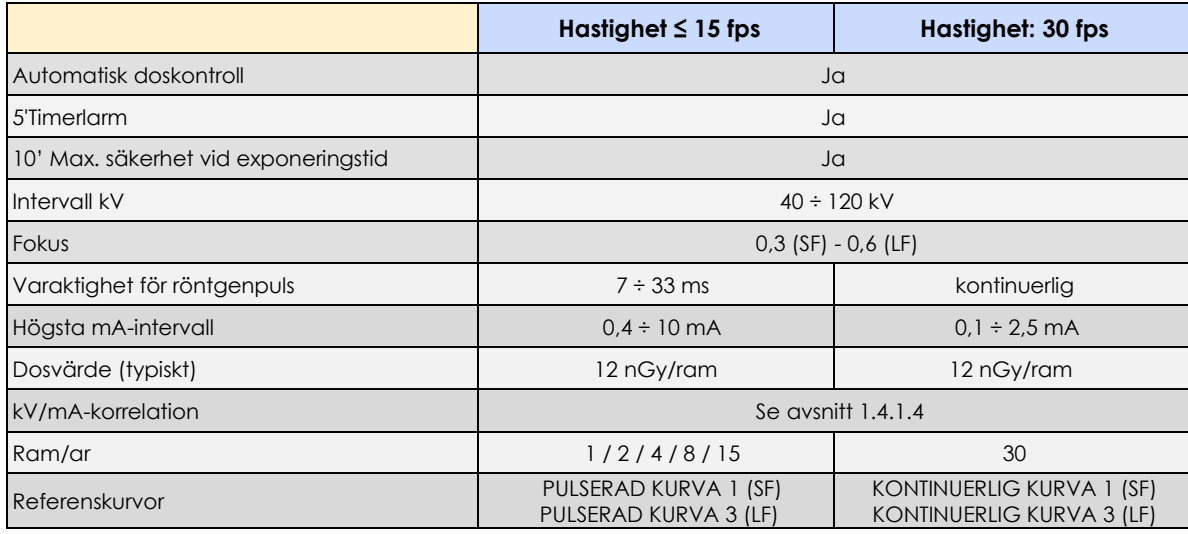

# 1.4.1.2 HÖGKVALITATIV FLUOROSKOPI (HQ)

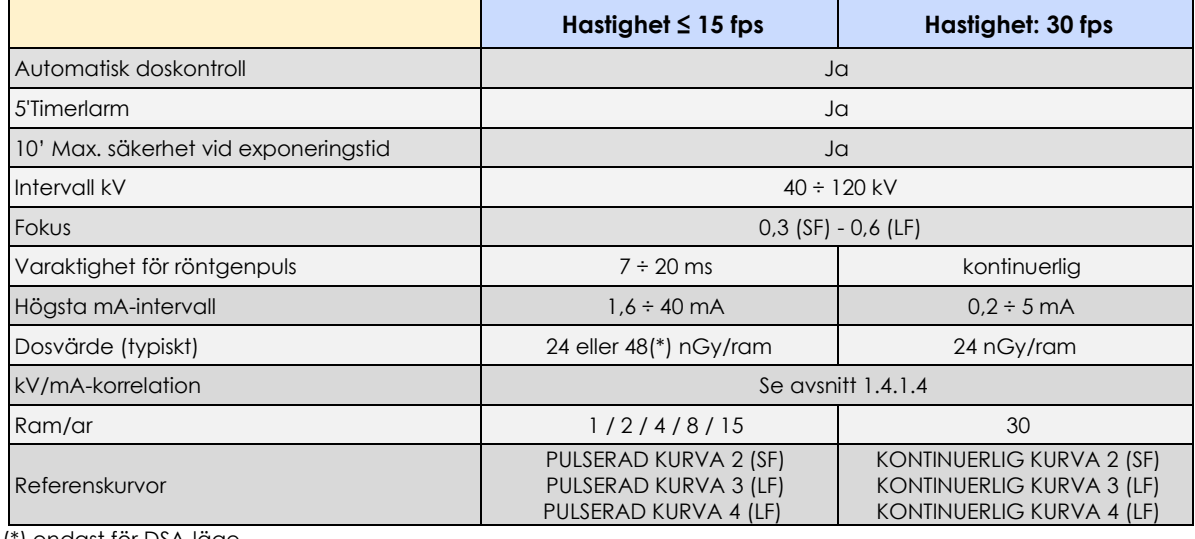

(\*) endast för DSA-läge

# 1.4.1.3 DIGITAL RADIOGRAFI

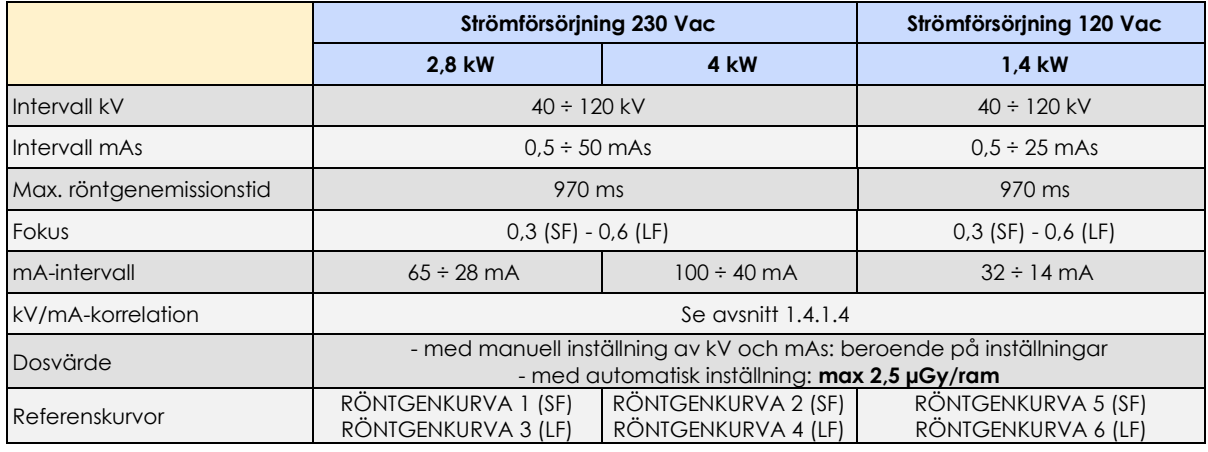

#### 1.4.1.4 kV/mA-KORRELATION

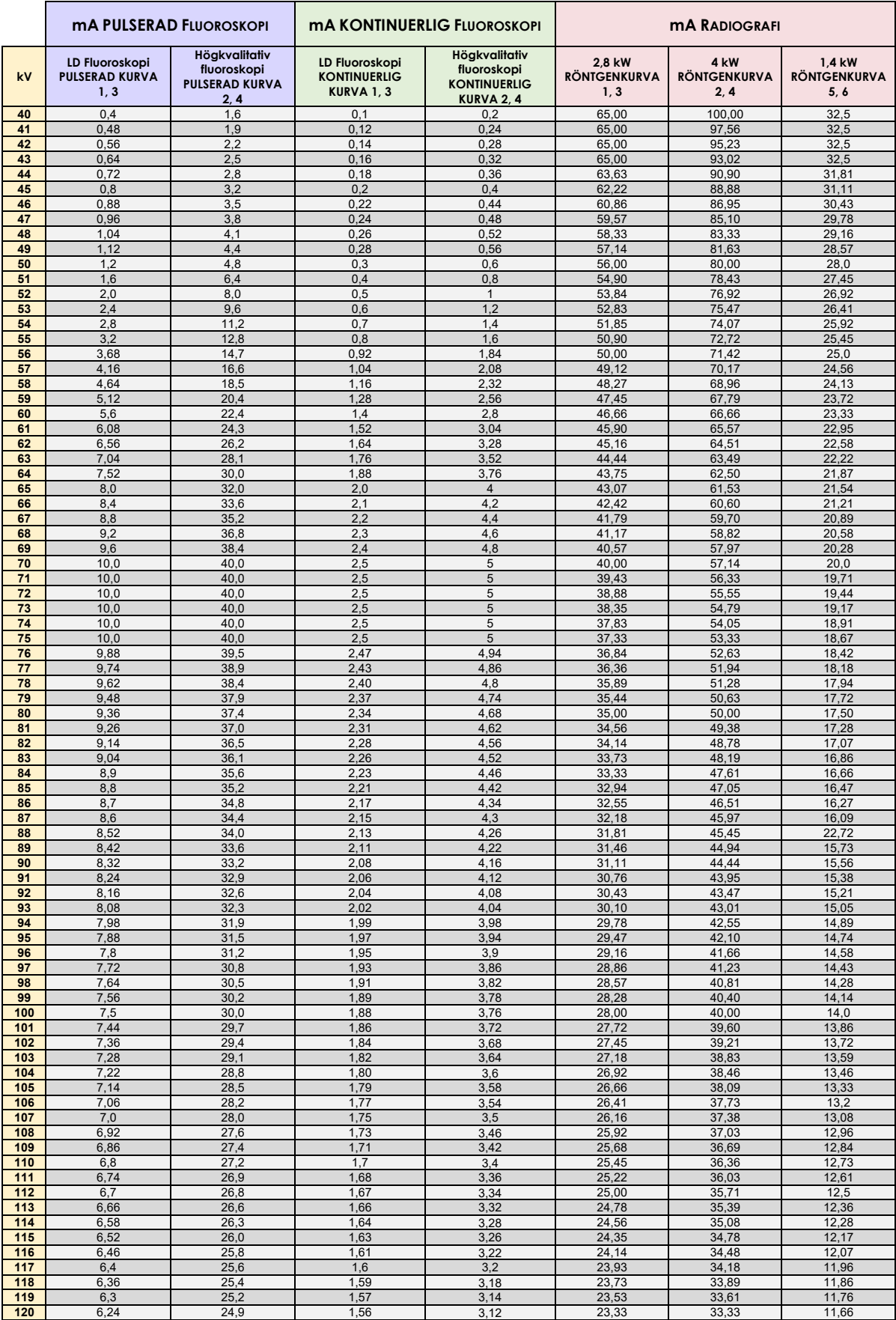

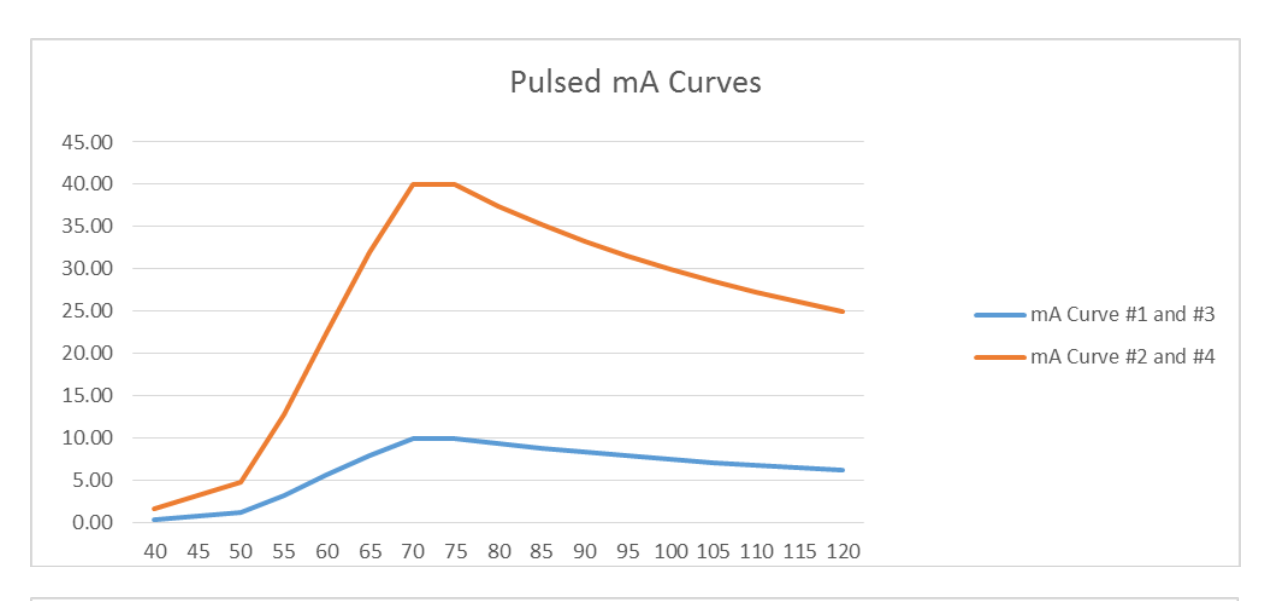

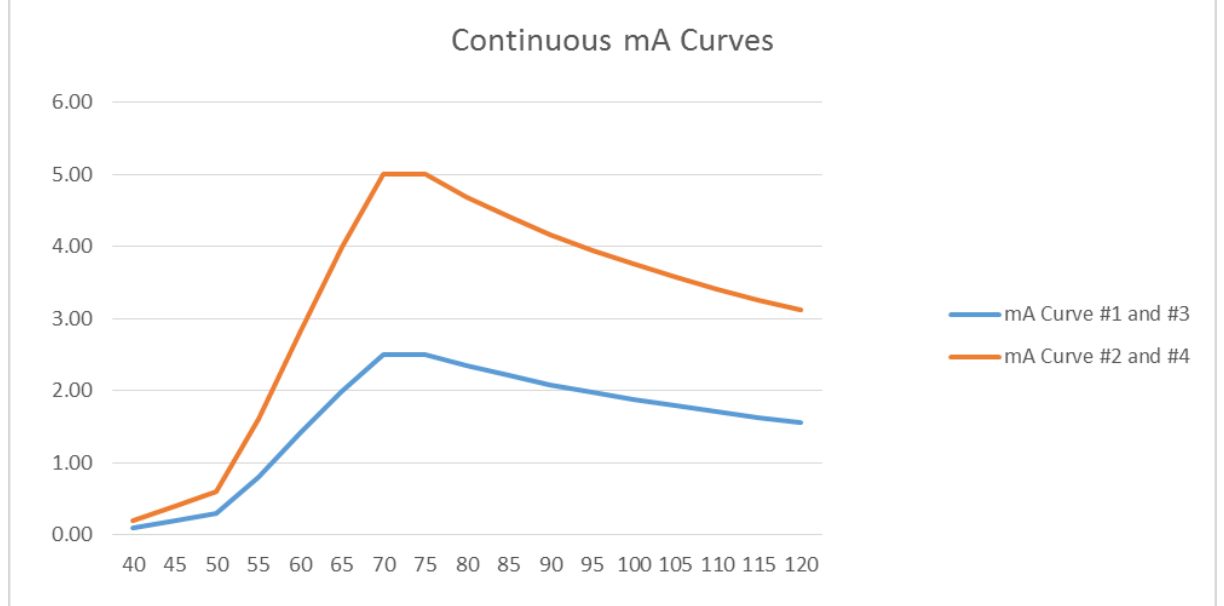

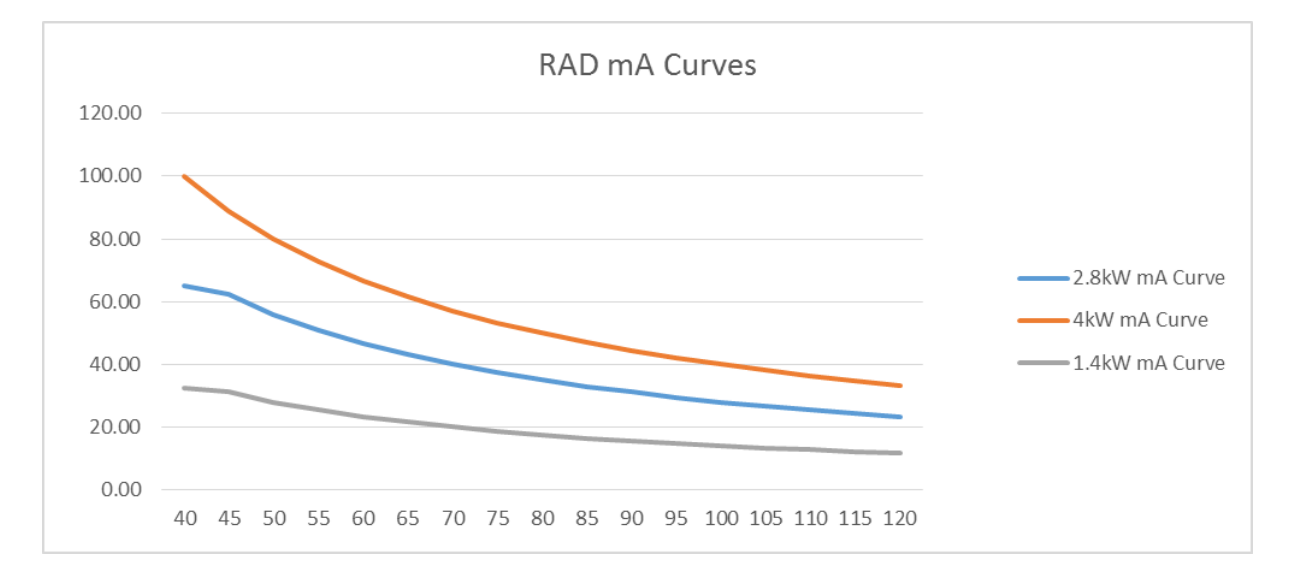

# 1.4.2 SF21 MODELL

# 1.4.2.1 LÅGDOS FLUOROSKOPI (LD)

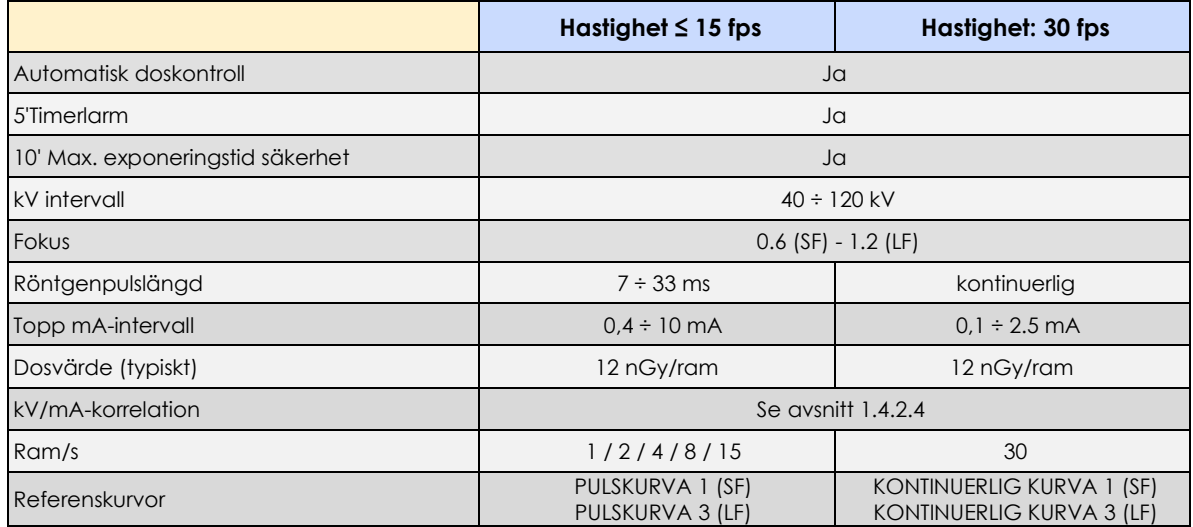

# 1.4.2.2 FLUOROSKOPI AV HÖG KVALITET (HQ)

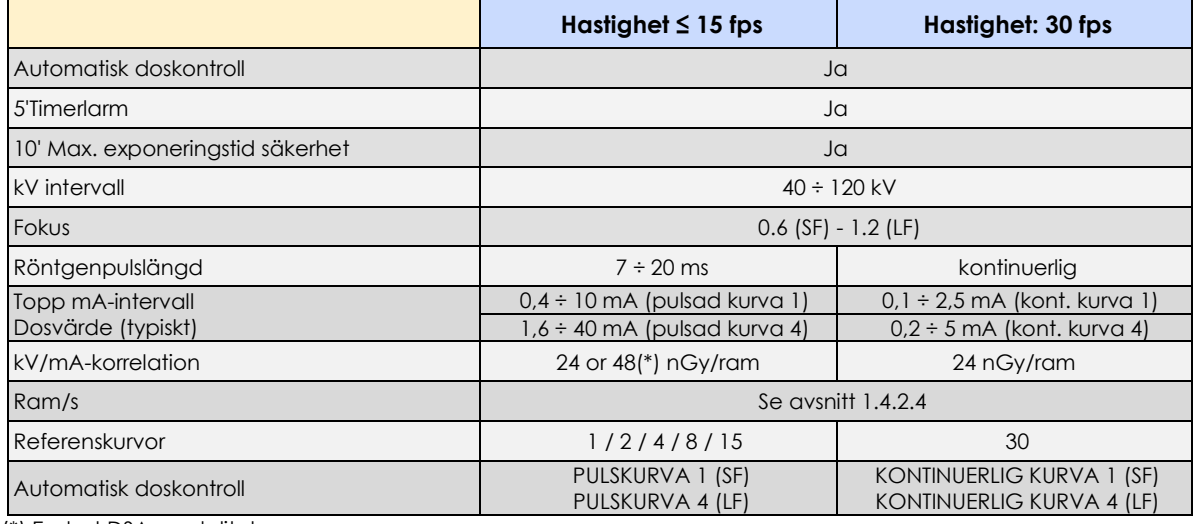

(\*) Endast DSA-modalitet.

# 1.4.2.3 DIGITAL RADIOGRAFI

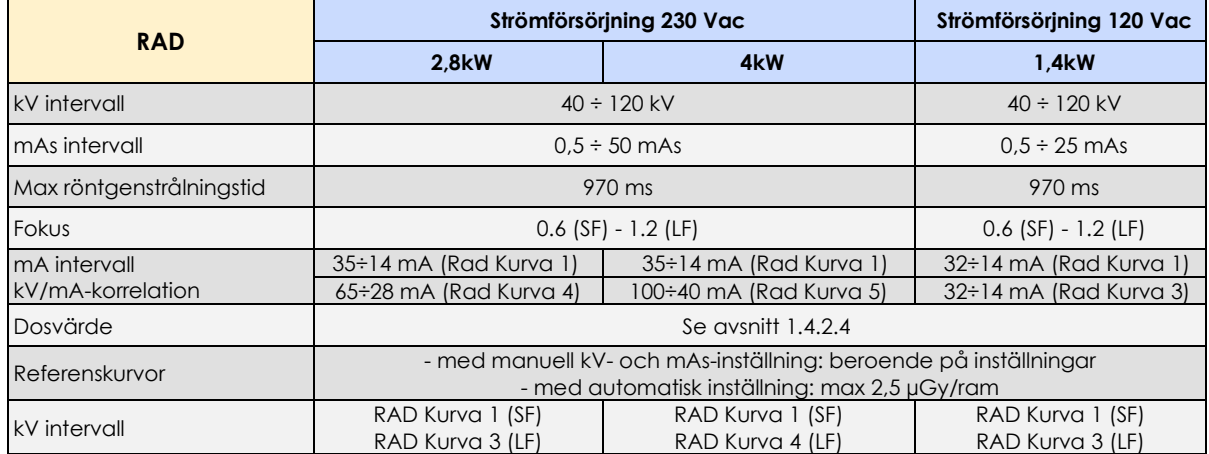

#### 1.4.2.4 kV/mA korrelation

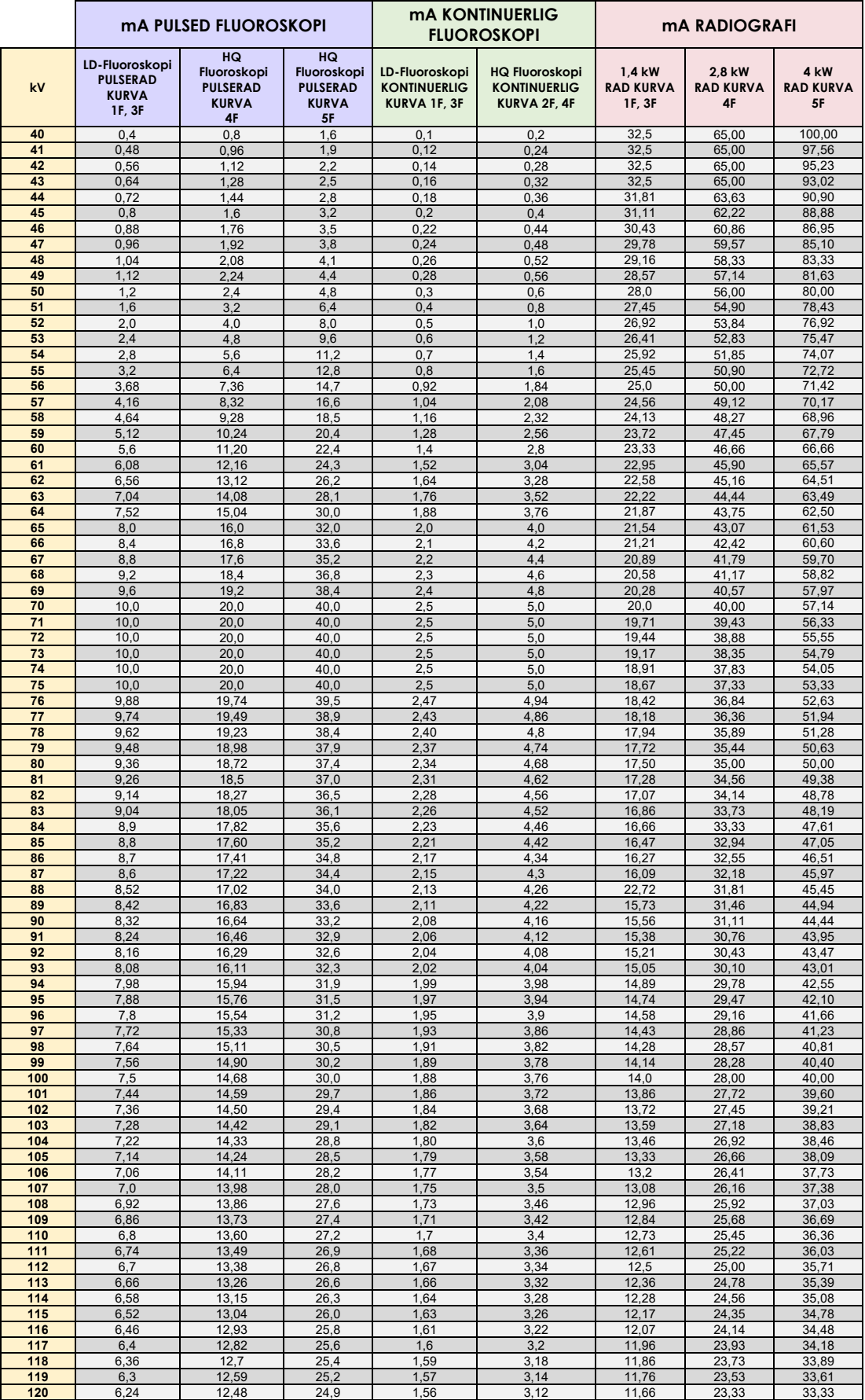

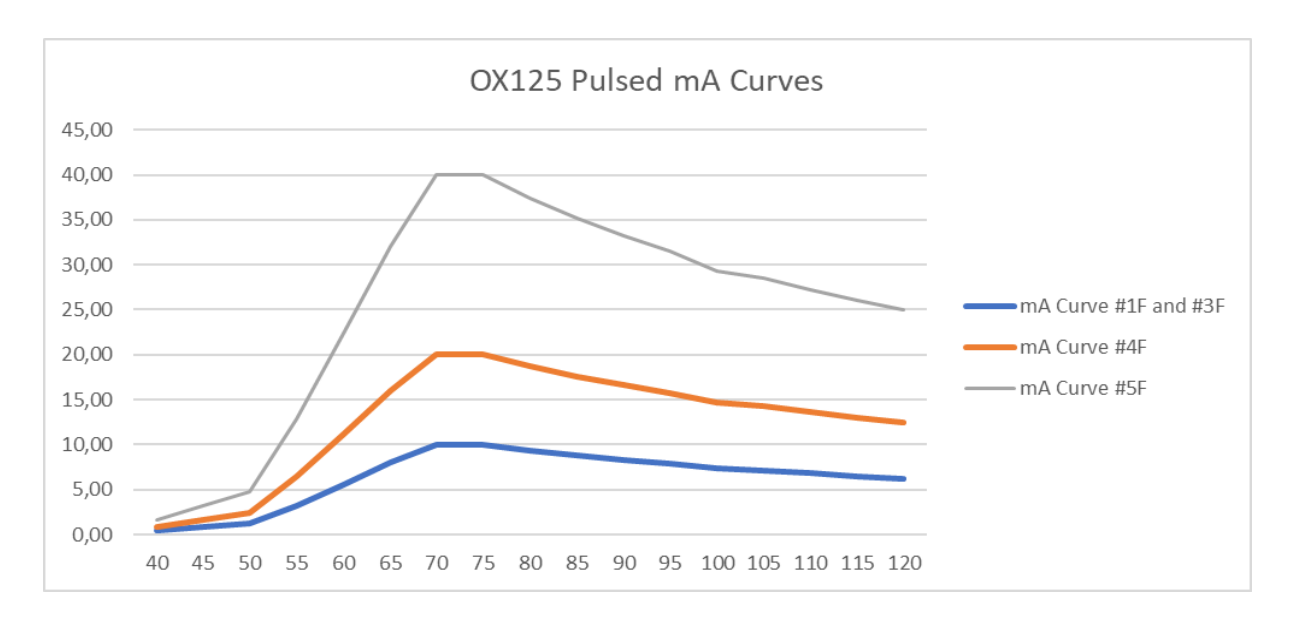

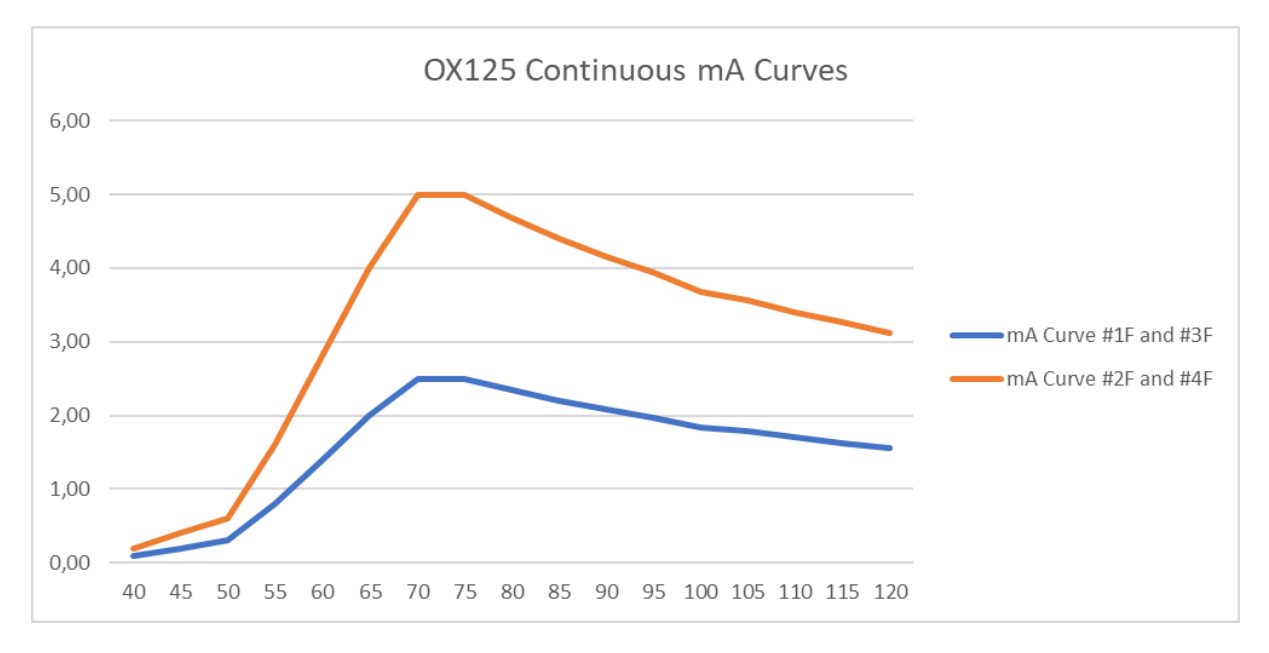

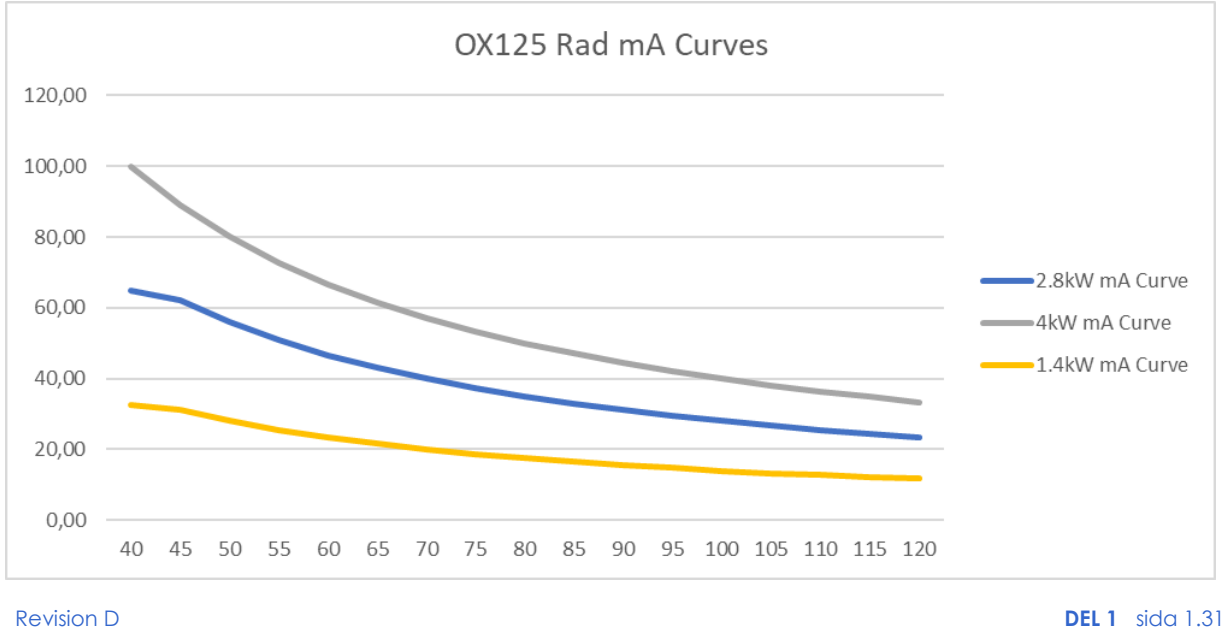

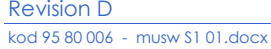

#### **ANVÄNDARHANDBOK**

#### 1.4.3 mAs-tabell

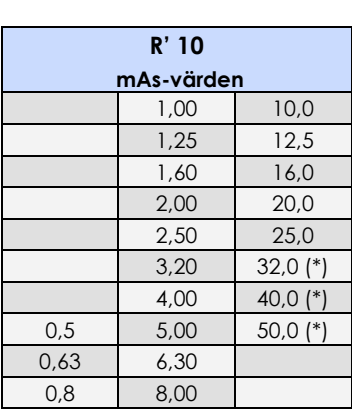

(\*) Endast för Strömförsörjning 230 Vac

# **1.5 DOSINFORMATION**

#### 1.5.1 **INDIKERINGAR**

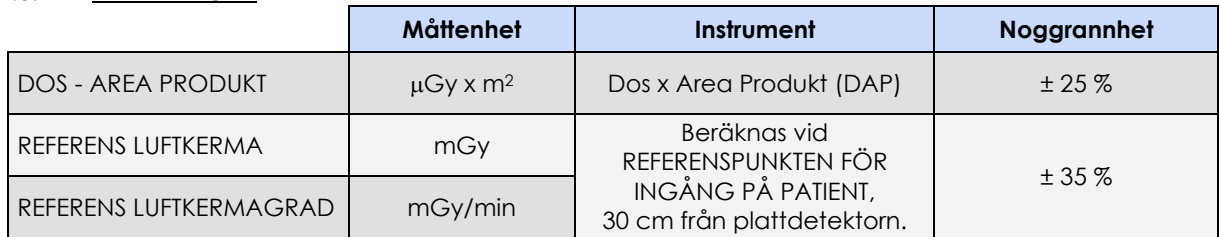

#### 1.5.2 REFERENS LUFTKERMA

Referensen Luftkerma har uppmätts enligt standarden EN 60601-2-54, paragraf 203.5.2.4.5.102 enligt figuren nedan.

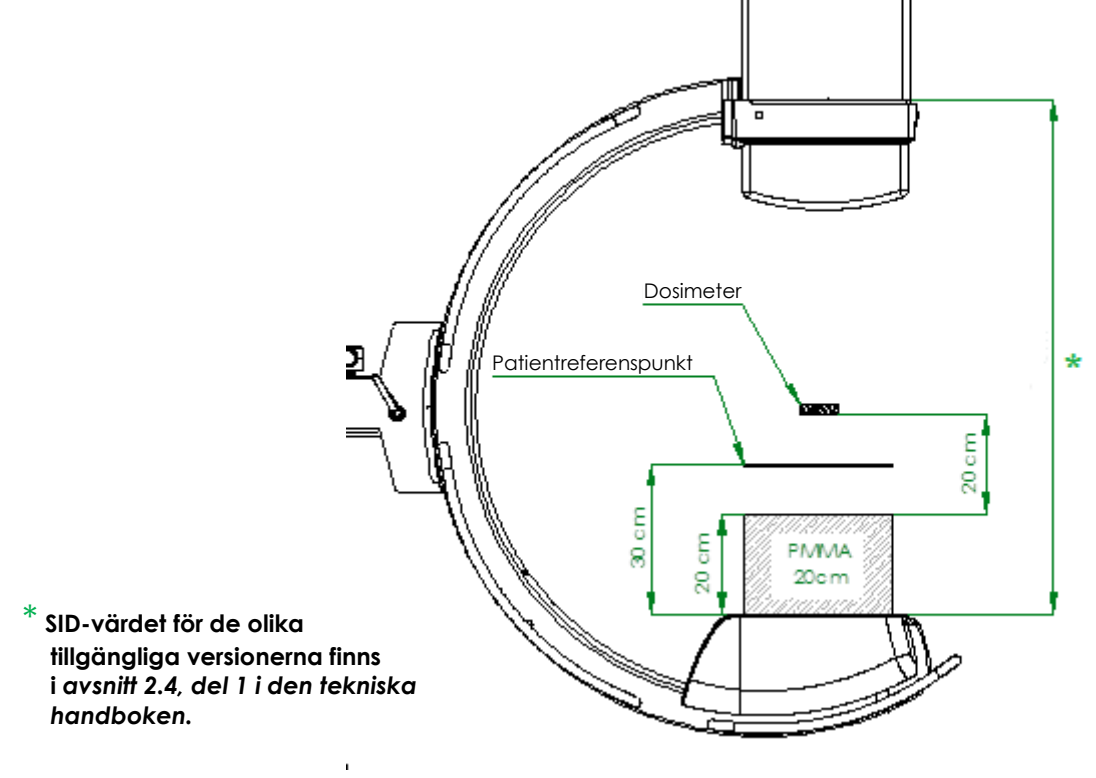
## 1.5.2.1 SR21 OCH SR30 MODELLER

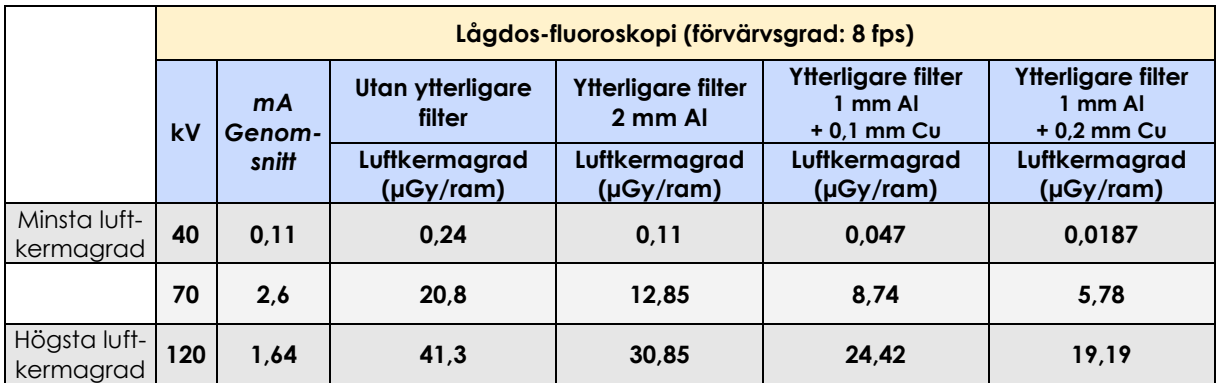

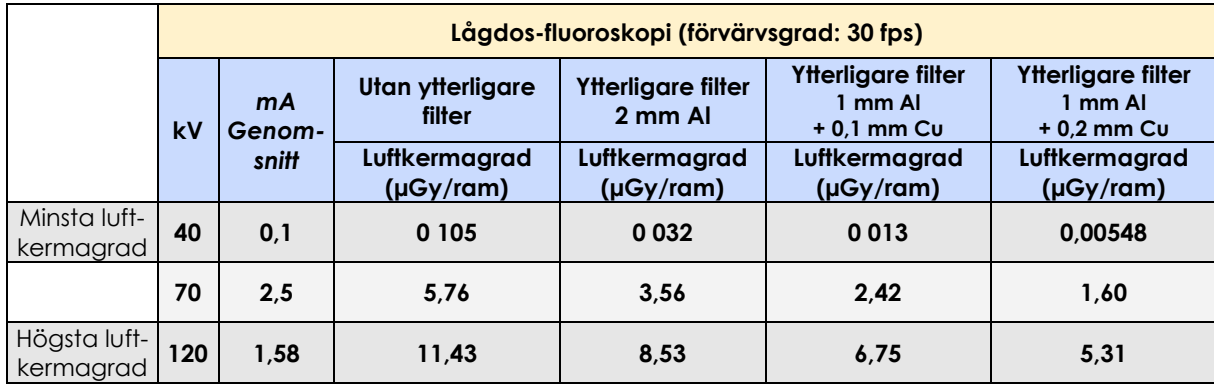

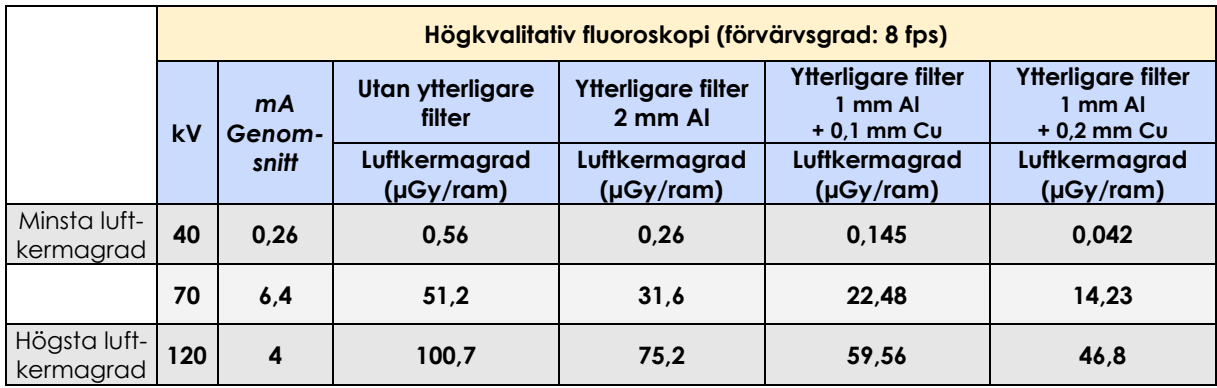

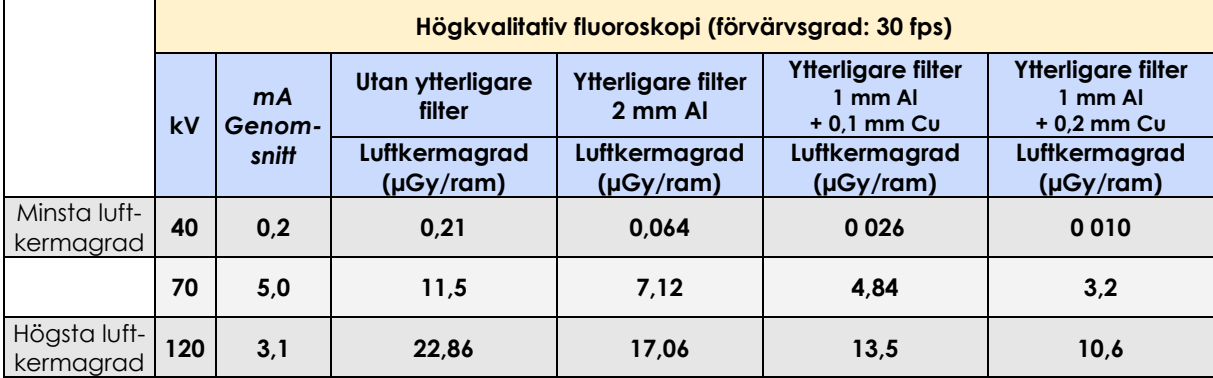

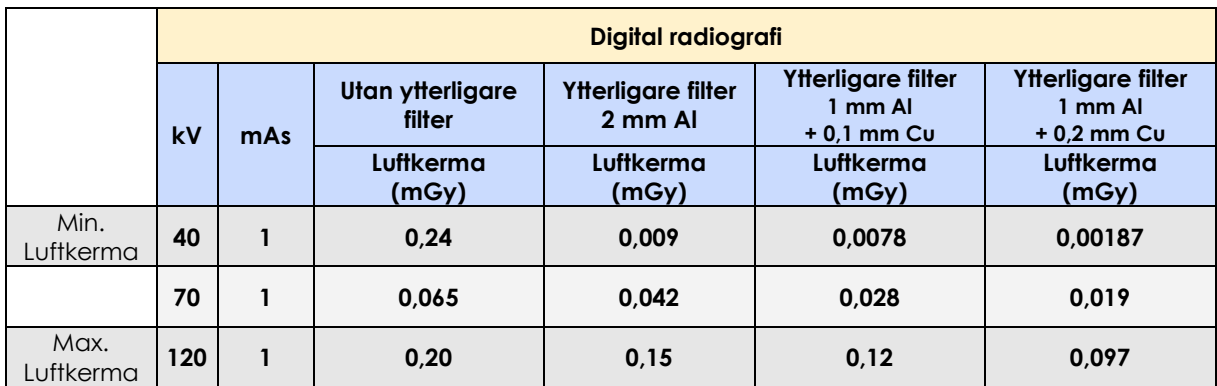

## 1.5.2.2 SF21 MODELL

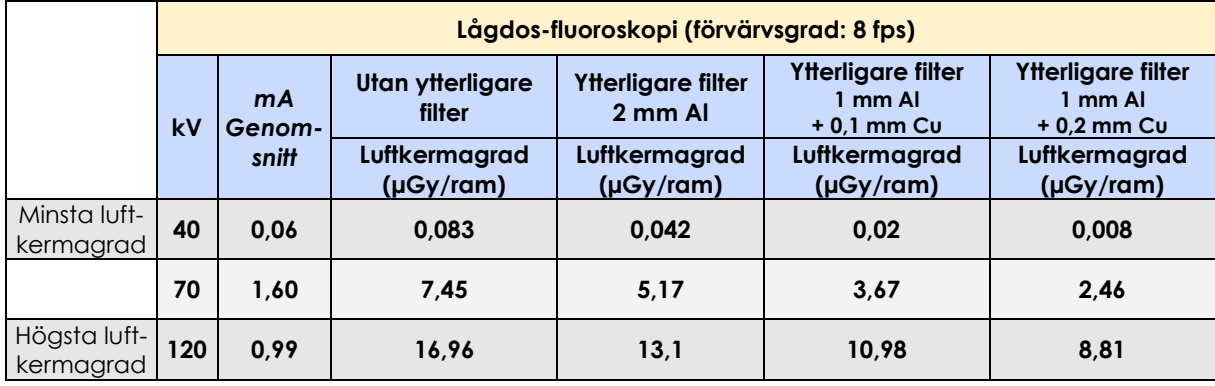

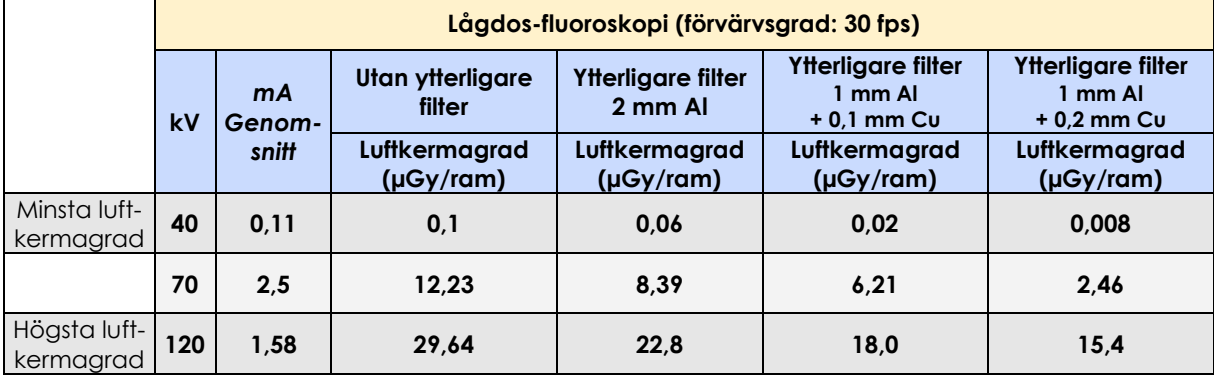

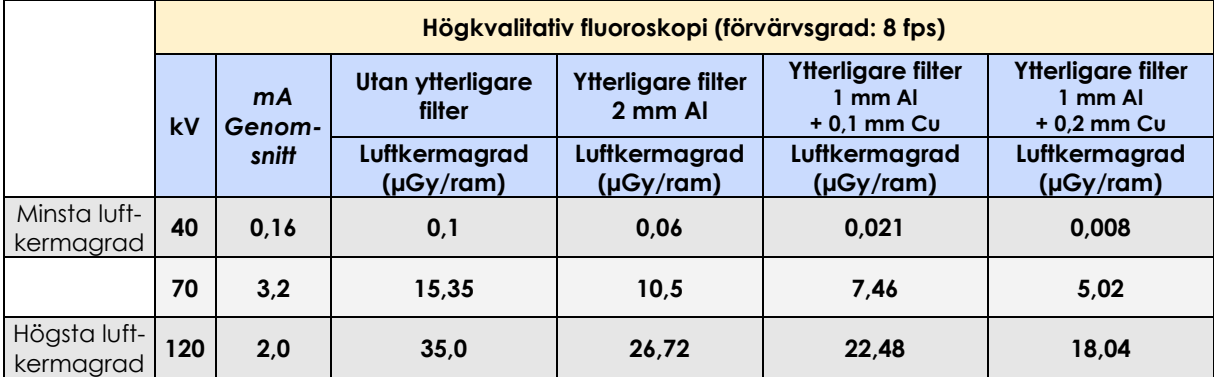

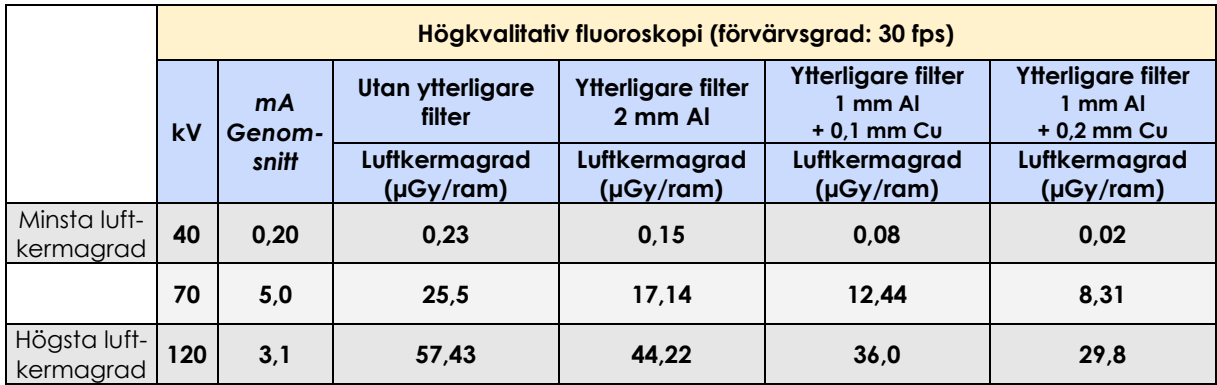

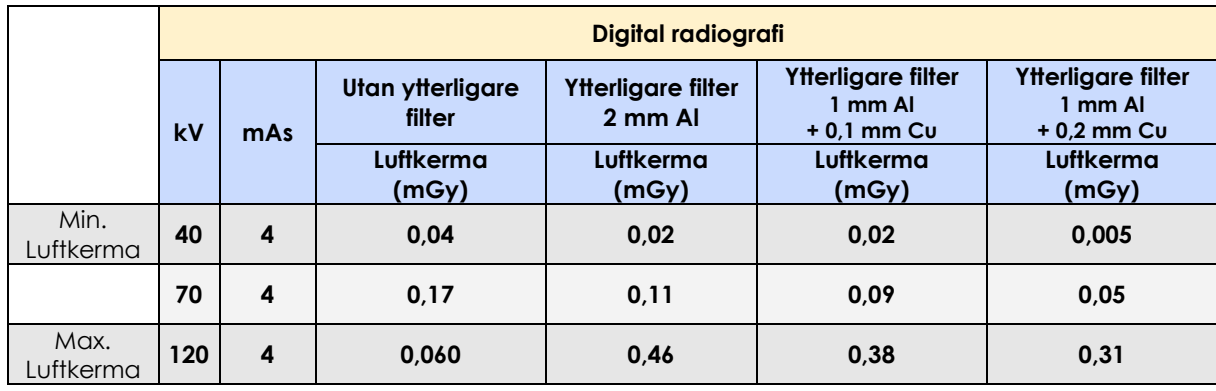

## **2 SÄKERHET**

#### **2.1 INLEDNING**

EM-utrustningen får endast användas i enlighet med säkerhetsinstruktionerna i den här handboken och i enlighet med lokala föreskrifter. Den får aldrig användas för andra ändamål än de som den är avsedd för.

Varning:

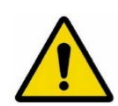

Tillverkaren kan endast hållas ansvarig för säkerheten för sina produkter om de servas och repareras av tillverkaren själv eller av lämpligt utbildad och kvalificerad personal. Tillverkaren håller regelbundna utbildningskurser för tekniker, montörer och underhållsarbetare på dess huvudkontor för det ändamålet.

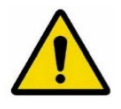

Tillverkaren kan inte hållas ansvarig för fel, förlust eller fara som uppstår till följd av felaktig användning av EM-utrustningen eller från underlåtenhet att följa underhållsinstruktionerna.

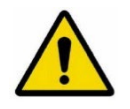

Den organisation som ansvarar för EM-utrustningen är ansvarig för att se till att den endast och uteslutande används av lämpligt utbildade och kvalificerade operatörer.

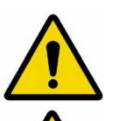

EM-utrustningen får endast användas av personal med ordentlig kunskap om joniserande strålskydd och fullständig utbildning i användning av röntgenutrustning.

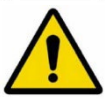

Det måste alltid finnas personal vid EM-utrustningen när den är påslagen.

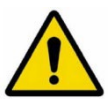

Utrustningen får inte användas om det finns elektriska, mekaniska eller radiologiska fel. Den får inte heller användas vid fellarm eller vid signaler från enheten.

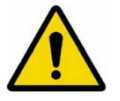

Förhandsgodkännande måste erhållas skriftligen från tillverkaren innan några ändringar görs på den här utrustningen eller dess säkerhetssystem.

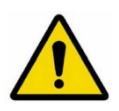

Ta aldrig bort delar eller skydd, eftersom det kan äventyra utrustningens elektromagnetiska kompatibilitet.

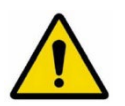

Om du vill använda utrustningen i kombination med andra enheter, komponenter eller moduler vars kompatibilitet inte är fastställd måste du se till att det inte finns några risker för patienter eller operatörer. Kontakta tillverkaren av den aktuella enheten eller en expert.

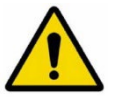

Som med alla tekniska apparater måste EM-utrustningen användas på ett korrekt sätt och kontrolleras och underhållas regelbundet, såsom anges i avsnittet "Underhåll" i den här handboken.

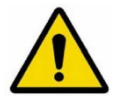

Monoblocket kan uppnå en temperatur nära 60 °C efter långvarig användning. Rör inte monoblocket eller flytta det nära patienten.

Ta bort de sterila skydden för att hjälpa monoblocket att svalna när det inte används.

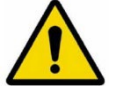

Använd aldrig frätande ämnen (såsom natriumhypoklorit, ofta kallat blekmedel) för att rengöra och desinficera EM-utrustningen.

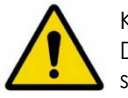

Kvaliteten på utrustningen kan försämras efter tio års användning. Du måste därför kontrollera den mekaniska helheten hos utrustningen, de elektriska säkerhetsanordningarna och bildkvaliteten vid samma röntgenstråldos regelbundet.

## **2.2 SÄKERHETSPROCEDURER**

2.2.1 MEKANISK SÄKERHET

Varning:

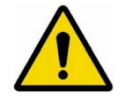

Applicera alltid parkeringsbromsarna när du har positionerat EM-utrustningen.

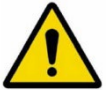

Använd endast specialhandtagen för att flytta utrustningen.

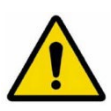

Undvik att köra på hinder.

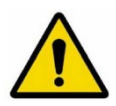

Avlägsna aldrig skydden, förutom för underhåll som uttryckligen förutses av och beskrivs i den här handboken.

#### 2.2.2 ELEKTRISK SÄKERHET

Varning:

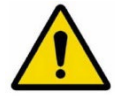

Använd **aldrig** EM-utrustningen i explosionsfarliga miljöer,till exempel i närheten av explosiva gaser eller ångor (såsom vissa anestesigaser).

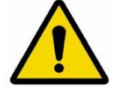

Använd **aldrig** EM-utrustningen i syrerika miljöer.

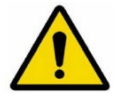

Koppla ur EM-utrustningen från elnätet innan rengöring, desinficering och sterilisering.

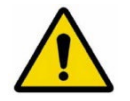

Rengöringsprodukter och desinfektionsmedel kan bilda explosiva gasblandningar. Använd därför endast produkter som uppfyller gällande säkerhetsföreskrifter.

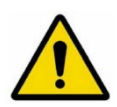

Se till att inte spilla ledande vätskor på EM-utrustningen, eftersom de kan tränga in i och därmed skada utrustningen, vilket gör den osäker att använda.

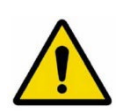

Skydd mot elektriska stötar tillhandahålls av en jordanslutning (**klass I EM-utrustning**). Se till att den elektriska anläggningen till vilken EM-utrustningen är ansluten är ordentligt jordad i enlighet med gällande lagar och förordningar. *Obs: Systemet innehåller inte några patientapplicerade delar.*

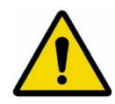

Slå alltid av utrustningen efter användning: Stäng av EM-utrustningen helt genom att följa skärmens stängningsprocedur: Slå AV strömbrytaren när proceduren är klar.

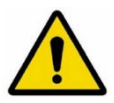

Koppla endast ur nätsladden efter att först ha stängt av EM-utrustningen med strömbrytaren på skärmenheten. Om nätkabeln skadas, dra ur den försiktigt (håll den i kontakten) och kontakta teknisk service för information om hur du byter ut den.

Byt ut mot en ny kabel från tillverkaren av EM-utrustningen.

#### 2.2.3 NÖDPROCEDURER

## 2.2.3.1 NÖDKNAPPAR

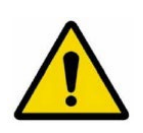

**Om utrustningen plötsligt slutar fungera, använd en av nödknapparna (1 på framsidan av skärmstationen och 2 på den övre delen av stativet), enligt pilarna i figuren nedan:**

- **Knappen (1) stänger av hela EM-utrustningen.**
- **De två nödstoppsknapparna (2) stoppar den motoriserade rörelsen av kolumn och den motoriserade c-armens vinklingsrörelse.**

*Obs: för att avaktivera knapparna, vrid dem i den angivna riktningen.*

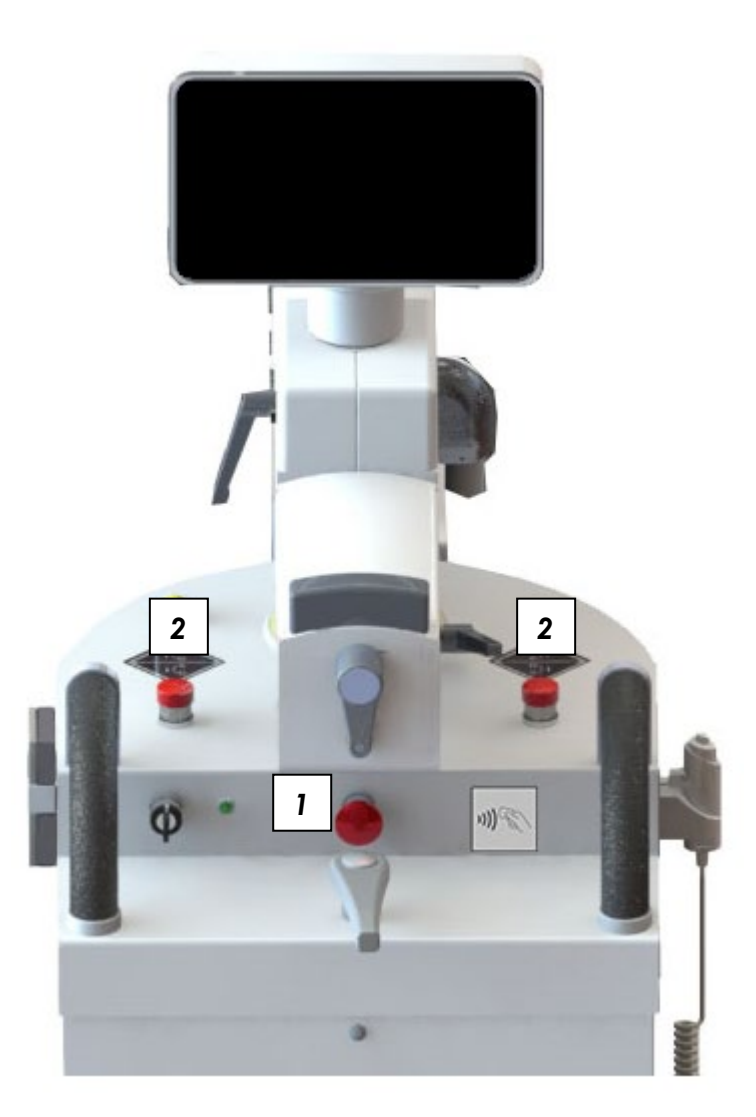

## 2.2.3.2 PROGRAMVARUFEL SOM KAN ÅTERSTÄLLAS AV OPERATÖREN

Standard **EN 60601-2-43** kräver att det är möjligt för användaren att återställa systemet (även delvis fungerande) i händelse av programvarufel.

Proceduren beskrivs i detalj i **Nödhandboken** som medföljer systemet.

Det finns två grundläggande scenarier:

- 1) **Programmet fryser** (hänger): enheten svarar inte på något kommando
- 2) **Applikationen stängs** (krasch): arbetsramarna stängs.

#### ⇒ **I första hand (hänger):**

Du måste stänga av och slå på utrustningen igen.

- Stäng av genom att vrida nyckeln till "OFF" (AV) (0).
- Vänta ca **10 sekunder.**
- Slå på utrustningen igen genom att vrida nyckeln till "ON" (PÅ) (I).

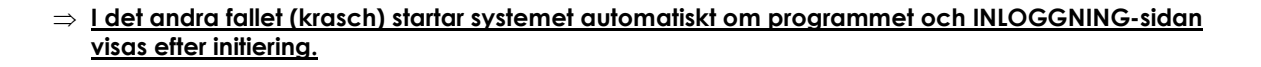

#### 2.2.3.3 SYSTEMFEL

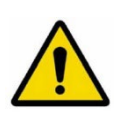

Utrustningen är en mycket komplex medicinsk utrustning som i mycket sällsynta fall kan felfungera, precis som alla andra enheter, trots omfattande tester och underhåll.

Det kan orsaka hinder för de operativa rutinerna.

**Förbered en nödplan och håll den redo om systemet inte kan återställas av operatören.** 

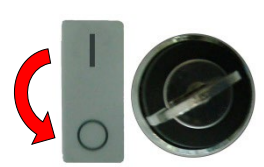

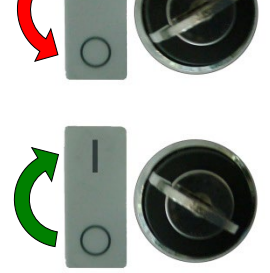

## 2.2.4 EKVIPOTENTIELL JORDKONTAKT

För maximal säkerhet för patienter och medicinsk personal måste patientbritsen jordas med den ekvipotentiella jordanslutningen på stativet.

Använd en kabel med ett multikontaktdon POAG-K4 eller POAG-K6 för att ansluta den (se detalj i figuren nedan).

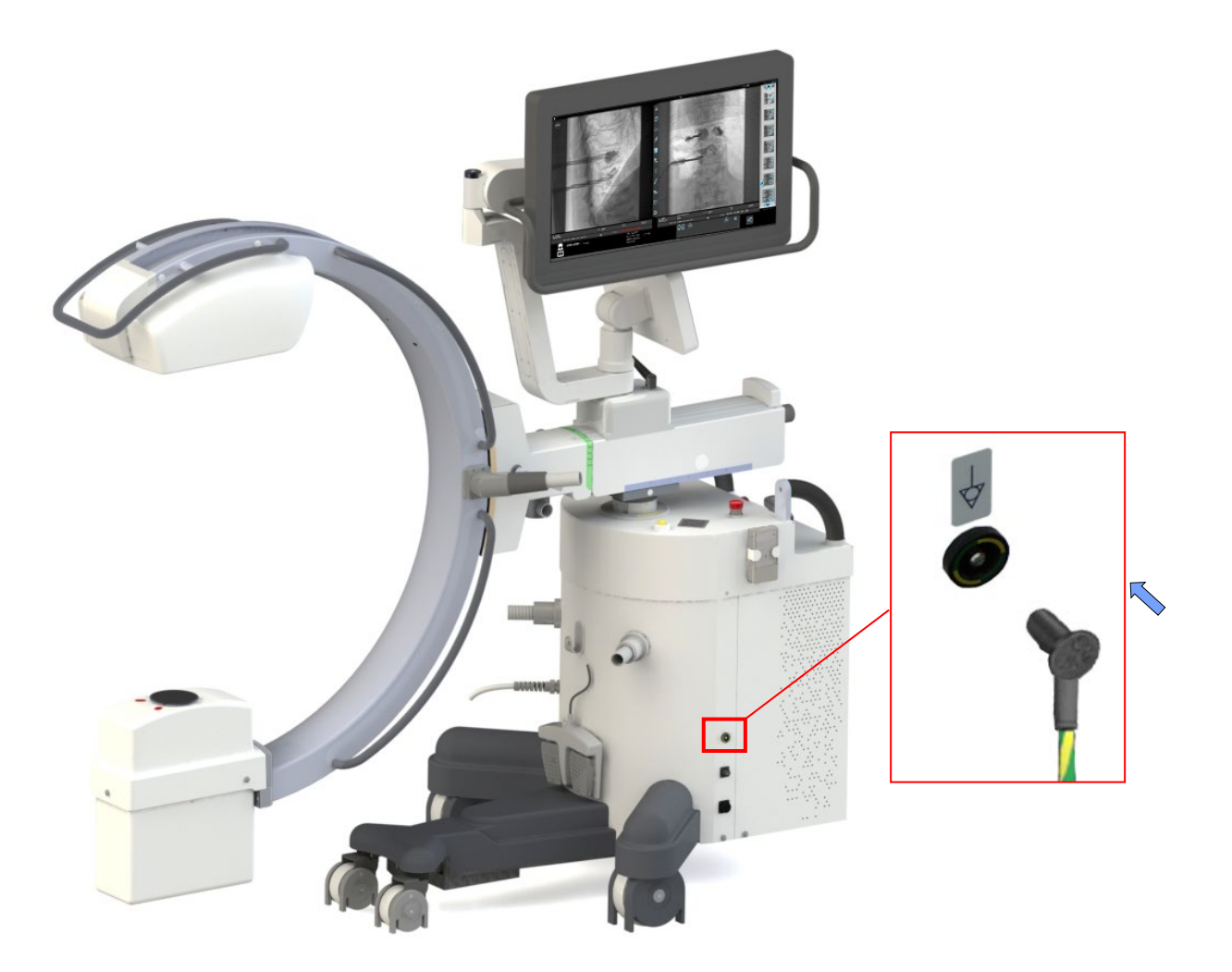

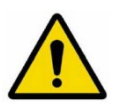

 Den ekvipotentiella jordanslutningen FÅR INTE användas för anslutning till JORD (GND). SKYDD.

#### 2.2.5 LASERSTRÅLNING

För att centrera röntgenstrålen använder systemet laserljuslokalisatorer (tillval), klass 1M, placerade på plattdetektorn och på röntgenmonoblocket.

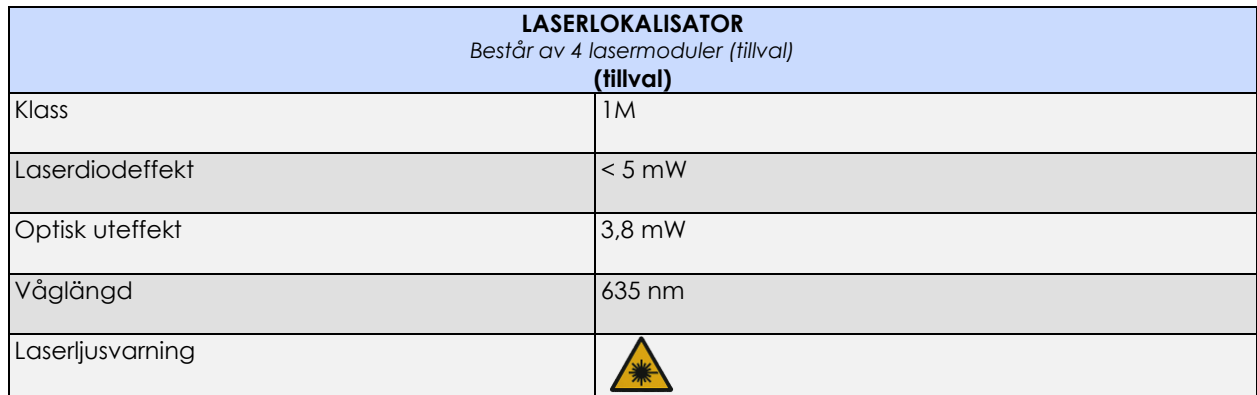

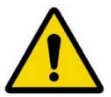

#### **Titta aldrig direkt på laserstrålen genom en optisk enhet.**

Var medveten om att laserstrålen kan reflekteras av kirurgiska instrument eller andra tillbehör som används under en operation.

Varningsdekalen (se bild nedan) är placerad utanpå detektorhöljet, bredvid båda lasrarna.

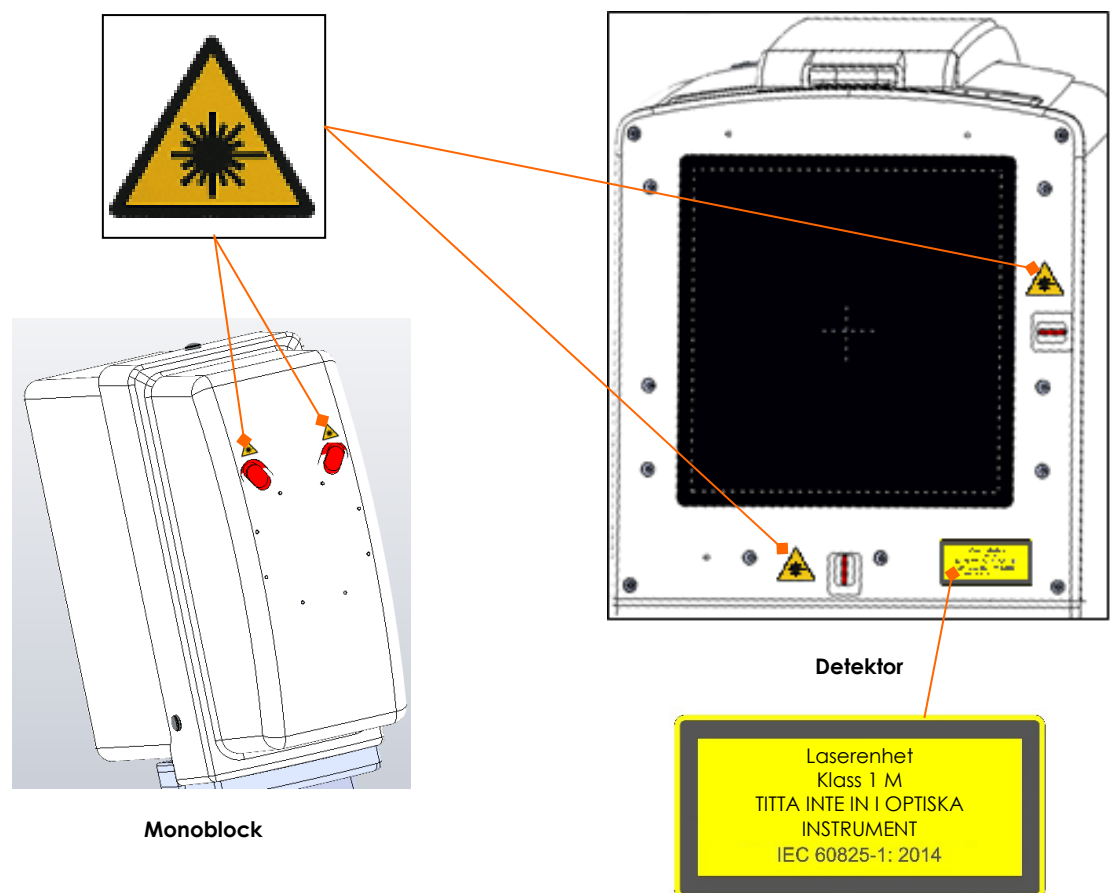

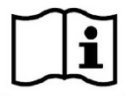

 *Laserdioderna som används är klass 1M laserdioder (IEC standard 60825-1:2014).*

## 2.2.6 SKYDD MOT JONISERANDE STRÅLNING

EM-utrustningen avger joniserande strålning för medicinska ändamål.

Röntgenutrustning kan vara skadlig om den inte används på rätt sätt. De här instruktionerna måste därför läsas och förstås helt innan utrustningen kan användas.

Användningen av den här enheten innefattar två typer av exponering för joniserande strålning:

- yrkesmässigt, för operatörer;
- diagnostisk, för patienter som skannas.

Även om EM-utrustningen ger ett högt standardskydd mot röntgenstrålar, kan ingen yrkesåtgärd garantera totalt skydd. Operatören måste därför vidta alla nödvändiga säkerhetsåtgärder för att undvika risken för exponering, för sig själv och andra, som härrör från felaktig eller överdriven exponering för strålning (se **avsnitt 2.2.6.1** nedan för mer information om kontraindikationer vid användning av EM-utrustningen).

Alla operatörer måste få lämplig utbildning och vidta alla nödvändiga säkerhetsåtgärder för att undvika risken för skada.

#### Utrustningen säljs på följande villkor (klausul i försäljningsavtalet): **TILLVERKAREN, DESS OMBUD OCH REPRESENTANTER KAN INTE HÅLLAS ANSVARIGA FÖR NÅGON FÖRLUST ELLER SKADA SOM KAN ORSAKAS AV FELAKTIG ANVÄNDNING AV DEN HÄR EM-UTRUSTNINGEN.**

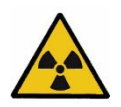

*Innan du utför någon exponering, se till att alla nödvändiga strålningsskydd har aktiverats. Vid röntgenanvändning måste den personal som finns i röntgenrummet följa bestämmelserna om strålningsskydd.*

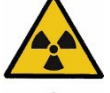

*Ge alltid patienter nödvändigt strålningsskydd.*

*Använd lämplig personlig röntgenskyddsutrustning. Ett röntgenskyddande material motsvarande 0,35 mm bly ger 99,95 % skydd mot strålning på 50 kV och 94,5 % skydd mot strålning på 100 kV.* 

Nedan följer exempel på sådan personlig röntgenskyddsutrustning:

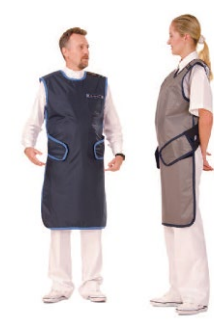

Skyddsförkläden för operatörer

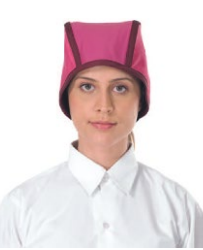

Skyddsförkläden för patienter Huvudskydd för operatörer

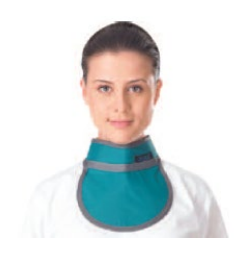

Sköldkörtelskydd för operatörer

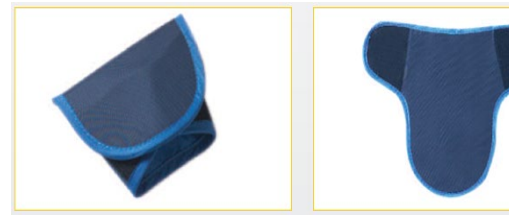

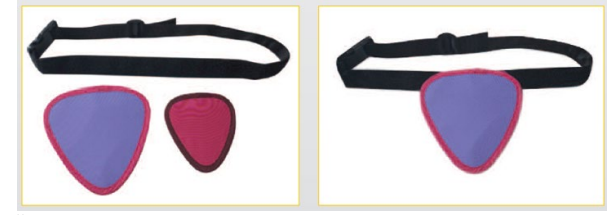

Testikelskydd Äggstocksskydd

helt utdragen.

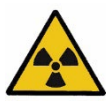

Avstånd är det bästa skyddet mot strålning: håll dig alltid så långt borta som möjligt från röntgenstrålarnas källa och från patienten.

Använd den manuella omkopplaren minst 2 m från röntgenstrålen för att skydda dig ytterligare mot risken för spridd strålning. Följaktligen är den lindade kabeln på den manuella omkopplaren cirka 4 m lång när den är

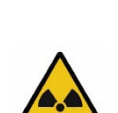

Ställ alltid in minsta möjliga exponeringsfält genom att stänga kollimatorslutarna/iris. I själva verket beror spridd strålning till stor del på volymen av det bestrålade objektet.

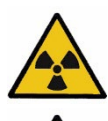

Undvik att röra dig eller stå kvar inom röntgenbanan.

Håll patienten så långt borta från röntgenkällan som möjligt för att minimera den absorberade dosen.

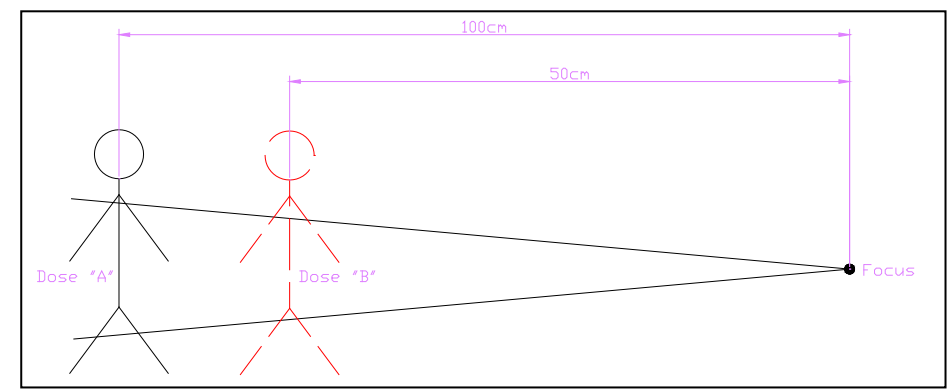

Dosvärdena för patienten som visas ovan (avstånd från fokus = 100 cm och 50 cm) är:

$$
dose'' A'' = \left(\frac{50cm}{100cm}\right)^2 \times dose'' B''
$$

Till exempel, om en patient på ett avstånd av 50 cm från fokus får en dos på 10uGy (dos "B"), när avståndet blir 100 cm är den mottagna dosen:

$$
dose" A" = \left(\frac{50cm}{100cm}\right)^2 \times 10Gy = 2,5uGy
$$

En fördubbling av avståndet resulterar i en fyrfaldig minskning av den mottagna dosen.

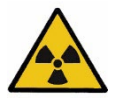

Under varje exponering, se alltid till att kanten av iriskollimatorn är synlig på bilden: om det inte är möjligt att kollimera det på rätt sätt, begär hjälp från teknisk service eftersom det finns risk att kollimatorn inte fungerar och förblir öppen med ett överdrivet värde.

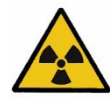

Se till att det inte finns några material i röntgenstrålen som kan minska intensiteten på röntgenstrålarna och därmed leda till undermåliga bilder. Till exempel måste patientbritsen överensstämma med standard EN60601-2-54 tabell 203.104 (ekvivalent aluminiumfiltrering mindre än 2,3 mm).

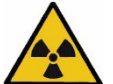

Patientens och operatörens strålning måste hållas så låg som möjligt utan att äventyra fördelarna med den radiologiska proceduren. Om möjligt, använd låga dosinställningar och/eller en låg bildhastighet.

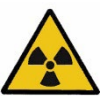

Deterministiska effekter kan uppstå efter långvarig exponering, när röntgendosen som mottas av ett visst organ eller vävnad överskrider ett specifikt värde (tröskeldos). HUDEN och LINSEN är de vävnader som drabbas mest under radiodiagnostik. Den rekommenderade tröskeldosen är **mellan 1Gy och 3Gy.** 

#### **ANVÄNDARHANDBOK**

#### 2.2.6.1 KONTRAINDIKATIONER VID ANVÄNDNING AV EM-UTRUSTNINGEN

Utrustningen ska inte användas om någon av följande kontraindikationer finns (eller tros finnas):

- Akuta hudbrännskador, (patient).
- Akut håravfall, (patient).
- Kronisk strålningsskada (personal).

#### *Obs:*

- *Särskild hänsyn måste tas för att skydda embryot eller fostret under röntgenundersökning eller behandling av gravida kvinnor.*
- *Känsliga kroppsorgan (t.ex. ögonlinser, gonader) måste skyddas när de troligen kommer att utsättas för den aktiva strålen*

## **2.3 ÅTERSTÅENDE RISKER**

EM-utrustningen har utformats och byggts med full respekt för säkerhetsföreskrifterna. Ändå finns fortfarande vissa risker med användning av den här utrustningen om den används felaktigt eller om de föreskrivna säkerhetsåtgärderna är felaktiga.

När det gäller risker på grund av felaktig användning av EM-utrustningen, se instruktionerna och rekommendationerna ovan.

Observera också att:

- Patienter eller operatörer kan skadas av okontrollerad rörelse av stativet på grund av alltför snabb rörelse eller branta ytor.
	- Låt aldrig systemet få för hög hastighet under rörelse.
	- Flytta aldrig systemet i trappor eller på lutande ytor med en lutning på mer än 10°.
	- Undvik alla hinder på marken (t.ex. kablar och trappsteg) när du flyttar systemet.
- Systemet har testats för stabilitet under rörelse på lutande ytor (upp till 10° och alla andra lägen i sluttningar upp till 5°.

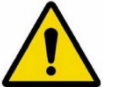

- Använd aldrig stativet på ytor med en lutning på mer än 5° (eller 10° under transport).
- Försök aldrig flytta utrustningen när parkeringsbromsen är aktiverad.
- Under transport i händelse av okontrollerade rörelser av C-armen kan den mekaniska strukturen träffa patienten eller operatörer.

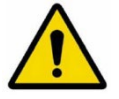

- Håll C-armens rörelse under kontroll hela tiden.

• Monoblocket kan överhettas efter kontinuerlig och långvarig användning av EM-utrustningen.

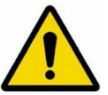

- Täck aldrig monoblockens ytor med material som förhindrar värmespridning (med undantag av sterila lakan).

Lättantändliga gaser kan antändas av elektriska bågar på grund av elektriska komponenter.

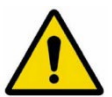

- Använd aldrig utrustningen i närvaro av anestesimedel eller andra lättantändliga produkter. - Kontrollera att det finns en brandsläckare i rummet där EM-utrustningen ska användas och att den fungerar.

Beträffande återstående risker på grund av fel i de föreskrivna säkerhetsåtgärderna, observera att:

• Skydd mot elektriska stötar tillhandahålls med ett effektivt jordsystem för alla metalldelar som täcker utrustningen.

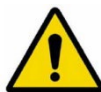

- Hela jordkretsen (för både interna och externa delar och nätförsörjningen) bör därför kontrolleras regelbundet beträffande effektivitet (se schemat "**Rutinunderhåll**" som beskrivs i den tekniska handboken).

• Om LCD-skärmen träffas tillräckligt hårt kan den gå sönder och sprida flytande kristall: det är giftigt.

- Undvik därför att slå mot bildskärmen med något objekt.

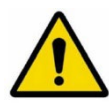

- Skärmen är tillverkad av kristall och skyddas av ett plastskikt som förhindrar, i händelse av slag, spridningen av fragment och läckage av geléliknande vätska. Om skärmen skadas allvarligt, RÖR DEN INTE MED BARA HÄNDER; i händelse av oavsiktlig kontakt med den geléliknande vätskan som kan ha läckt, RÖR INTE ÖGON ELLER MUN och tvätta den utsatta kroppsdelen omedelbart och noggrant. Om några reaktioner uppstår, rådfråga en läkare och informera om att det är relaterat till geléliknande vätska (flytande kristall) som läckt ut från en LCD-skärm.

• Pelaren som lyfter monoblockets C-arm är motoriserad.

- Om motorn som flyttar pelaren oavsiktligt startas måste operatören omedelbart trycka på en av de två nödknapparna.

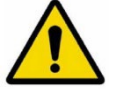

• Om rök syns eller om ovanliga ljud hörs:

- Stäng omedelbart av utrustningen och dra ut kontakten från elnätet.

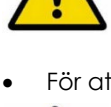

.

• För att kontrollera den återstående risken för röntgenemission i händelse av systemfel eller felaktig justering rekommenderar vi att dosnivån kontrolleras varje dag, omedelbart efter att utrustningen slås på och innan den används på patienter (mer information om det här testet finns i *avsnitt 1.7, del 2 i den här handboken)*.

#### **2.4 SKROTNING AV EM-UTRUSTNINGEN**

När EM-utrustningen har nått slutet av sin livslängd, kassera alla dess komponenter i enlighet med det europeiska avfallsdirektivet för elektrisk och elektronisk utrustning 2012/19/EG (WEEE).

Vissa delar av EM-utrustningen är uppbyggda av farligt material, såsom bly.

Alla platta batterier måste kasseras i enlighet med EU-direktiv 2006/66/EG och efterföljande ändringar (avseende batterier och ackumulatorer och batteri-/ackumulatoravfall).

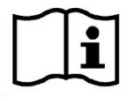

Se den tekniska handboken, *Kapitel 4, del 5 för fullständig information.*

#### **2.5 VARNINGAR**

## 2.5.1 SYMBOLER SOM ANVÄNDS

Symboler används på utrustningen och serienummerplåten enligt följande:

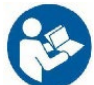

**Försiktigt:** läs de medföljande dokumenten före användning. *Obs: Den här symbolen på stativets kontrollpanel uppmärksammar det absoluta behovet av att följa instruktionerna i den här handboken vid användning av utrustningen.*

Laserljuslokalisator närvarande

Live-delar

Potentiellt skadliga fysiologiska effekter

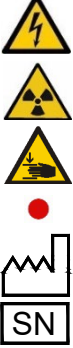

Risk för krossade händer

Röntgenfokalpunkt

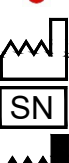

Tillverkningsdatum

Serienummer

**Tillverkare** 

 $\boxtimes$ Utrustning som ska kasseras i enlighet med kraven i EU-direktiv 2012/19/EG ("WEEE" - Hantering av avfall från elektrisk och elektronisk utrustning)

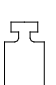

Utrustningens vikt i kg.

Ekvipotentialpol

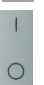

PÅ (fullt system) AV (fullt system)

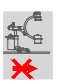

Rörelse förbjuden (med C-arm upphöjd)

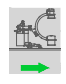

Rörelse möjlig (transportposition)

- *Obs: Stativet har testats för stabilitet under rörelse på lutande ytor (upp till 10° och alla andra lägen i sluttningar upp till 5°.*
	- *Använd aldrig stativet på ytor med en lutning på mer än 5° (eller 10° under transport).*
	- *Försök aldrig flytta stativet när parkeringsbromsen är aktiverad.*

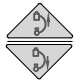

Höja C-arm Sänka C-arm

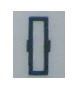

Hjul i rakt läge

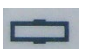

Hjul positionerade för rörelse i sidled

#### **ANVÄNDARHANDBOK**

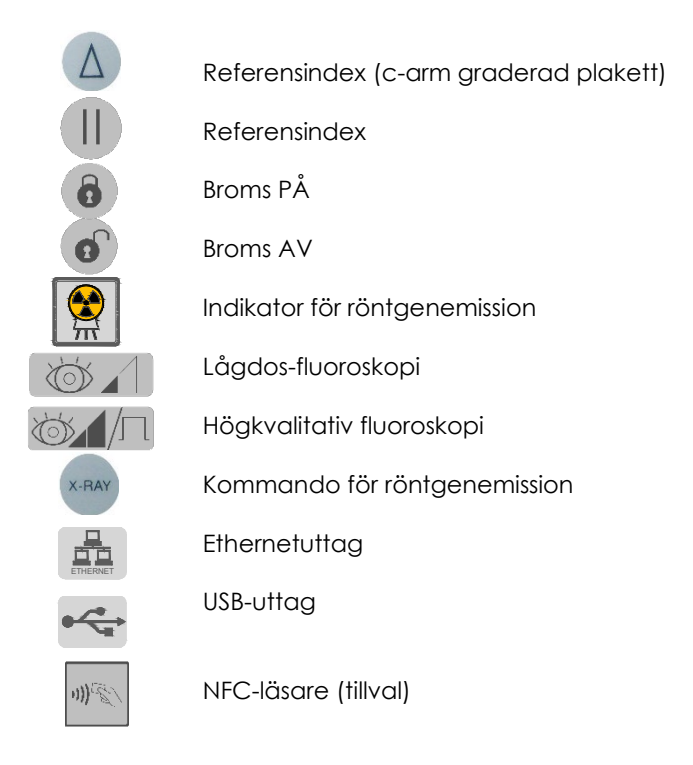

## 2.5.2 STATUS- OCH LARMMEDDELANDEN PÅ KONTROLLPANELEN

Systemets status och eventuella aktiva larm visas på kontrollpanelen i det relevanta området enligt figuren nedan:

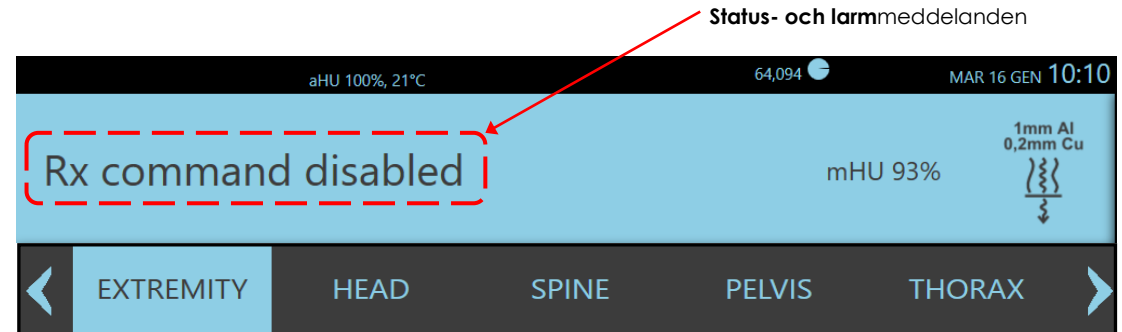

Det senaste larmet som genererats av systemet visas. Tryck på larmindikeringen för att öppna ramen med en lista över alla möjliga aktiva larm:

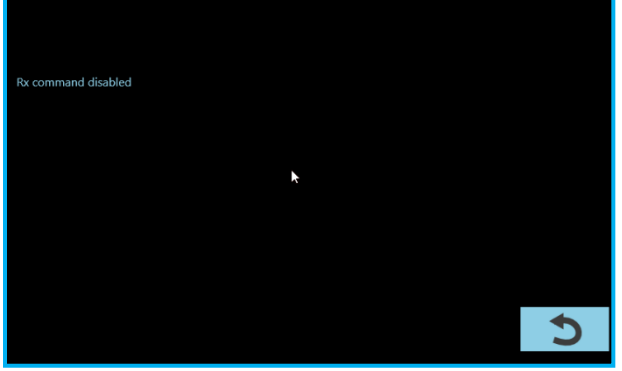

*Obs: Larm som är flaggade med en asterisk (\*) kan återställas av operatören med hjälp av återställningskommandot, förutom exit-tangenten:*

\* Reset

Tabellen nedan visar listan över meddelanden som förutses av utrustningen:

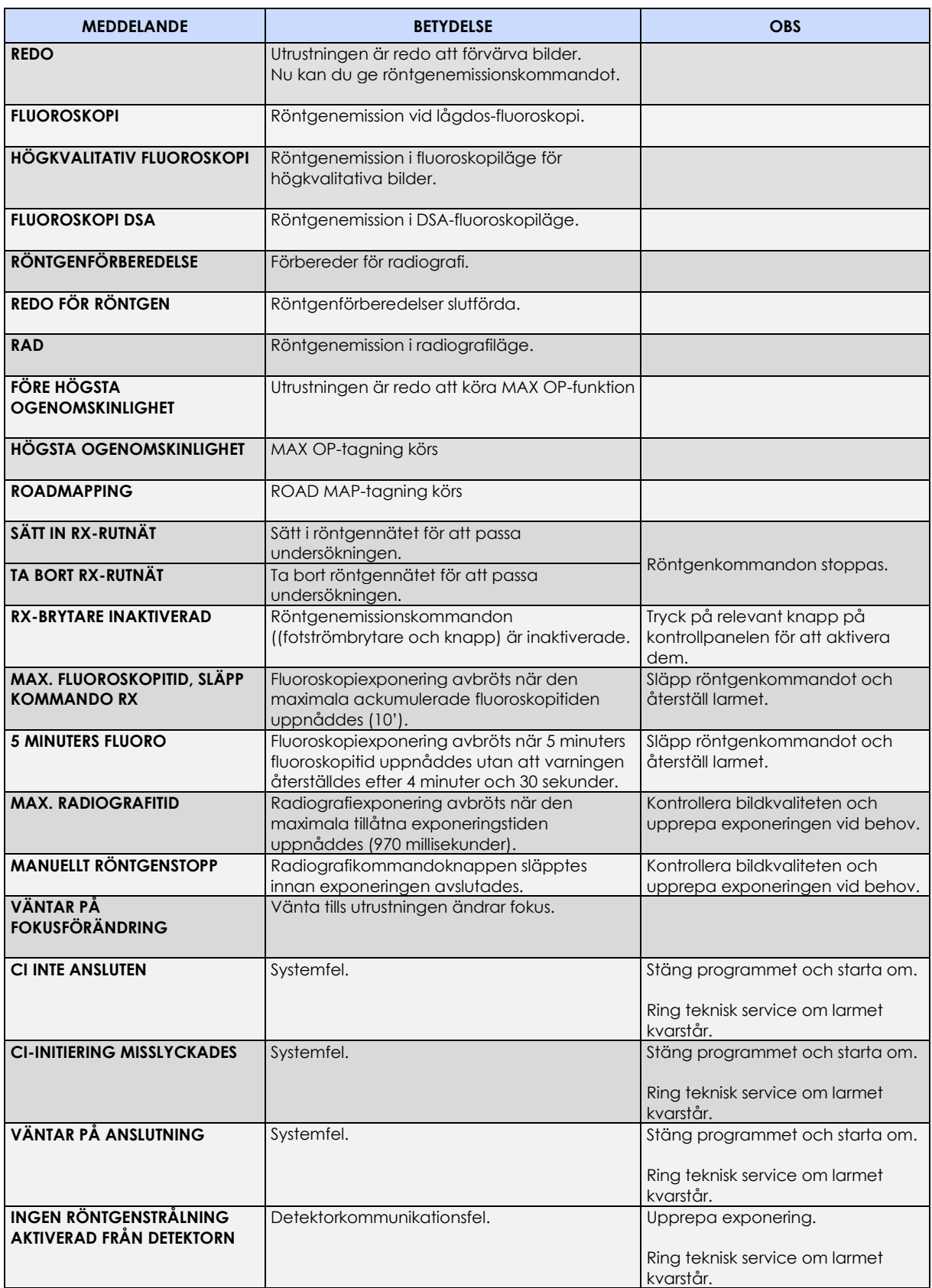

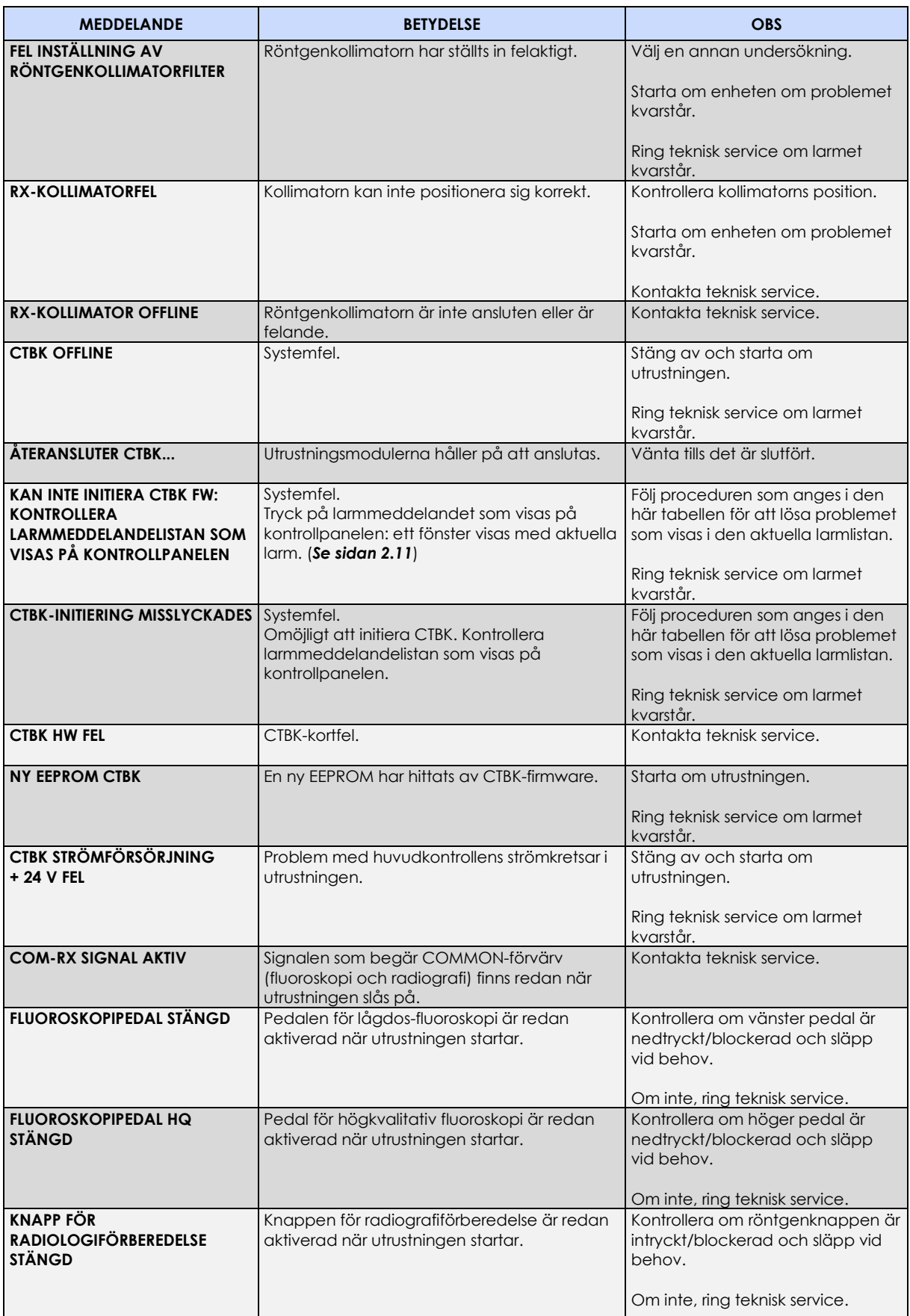

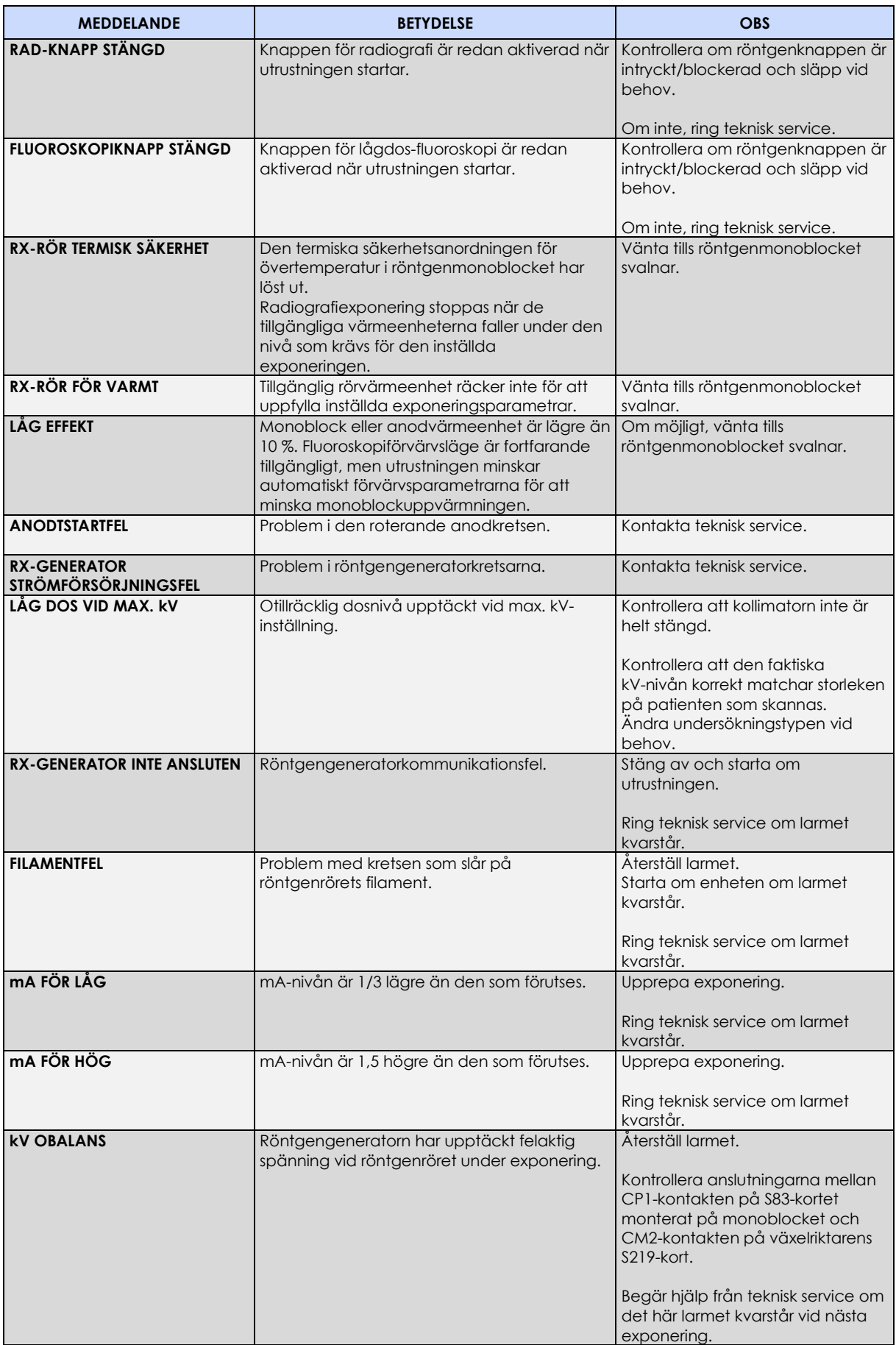

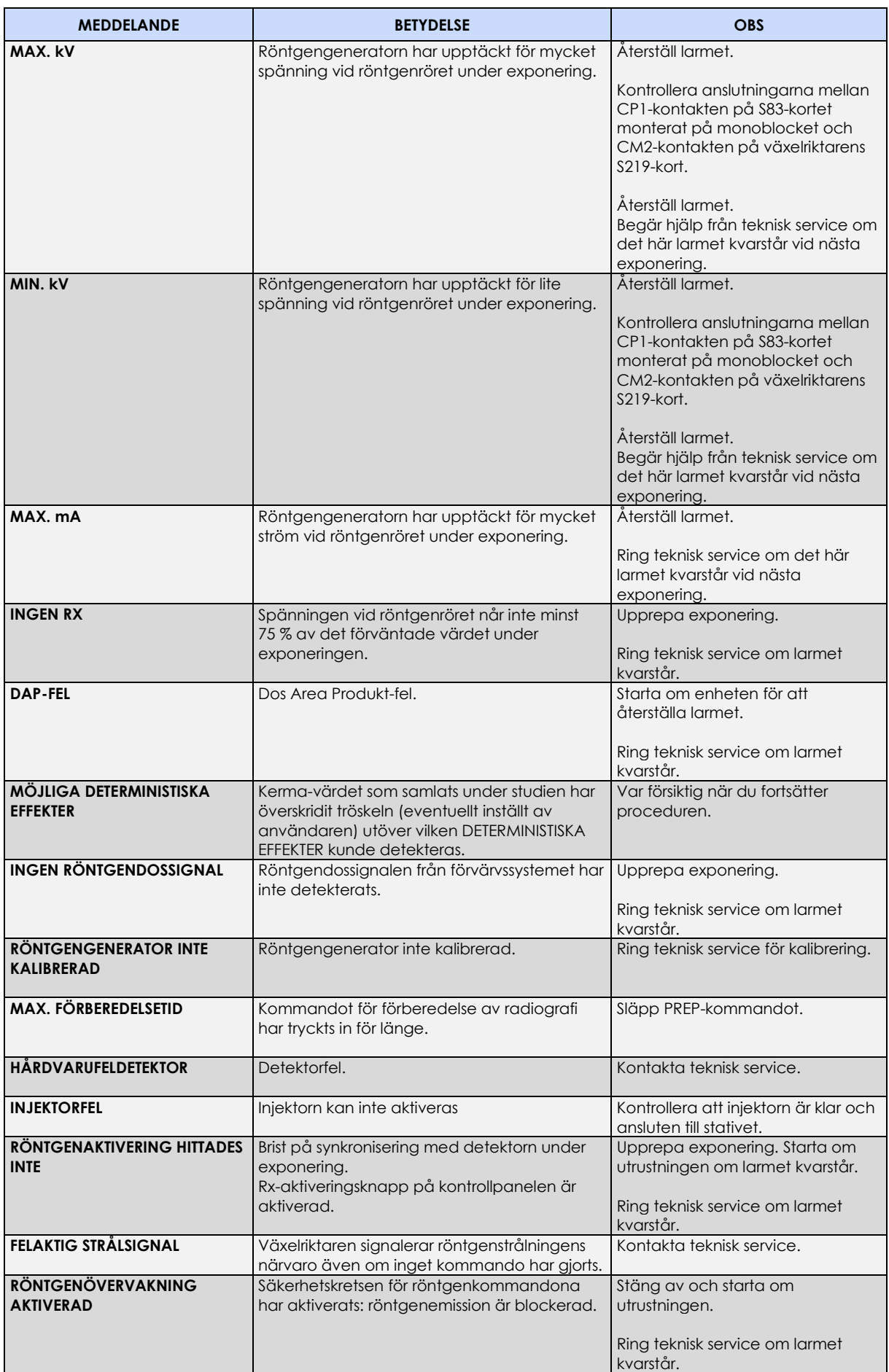

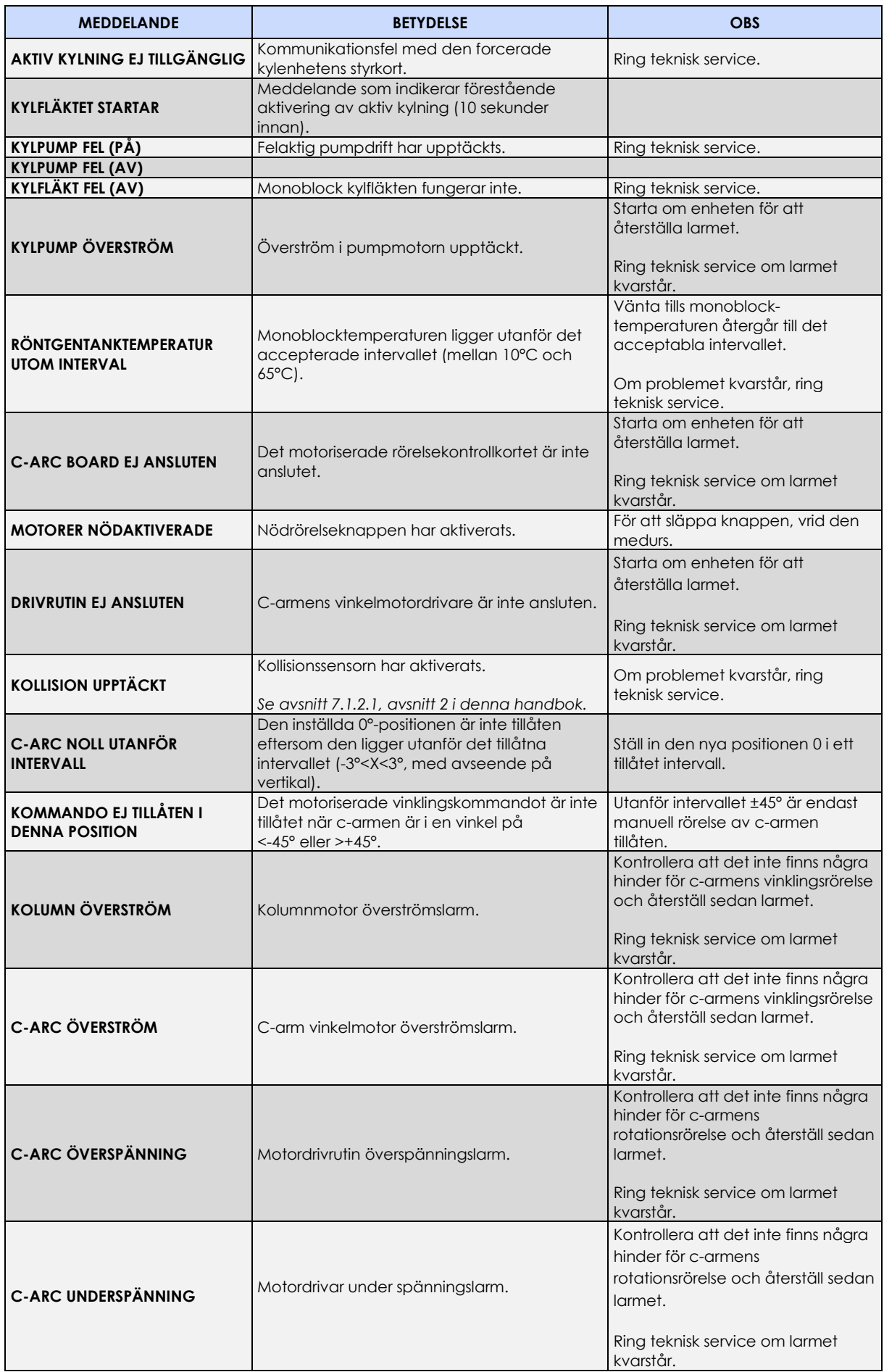

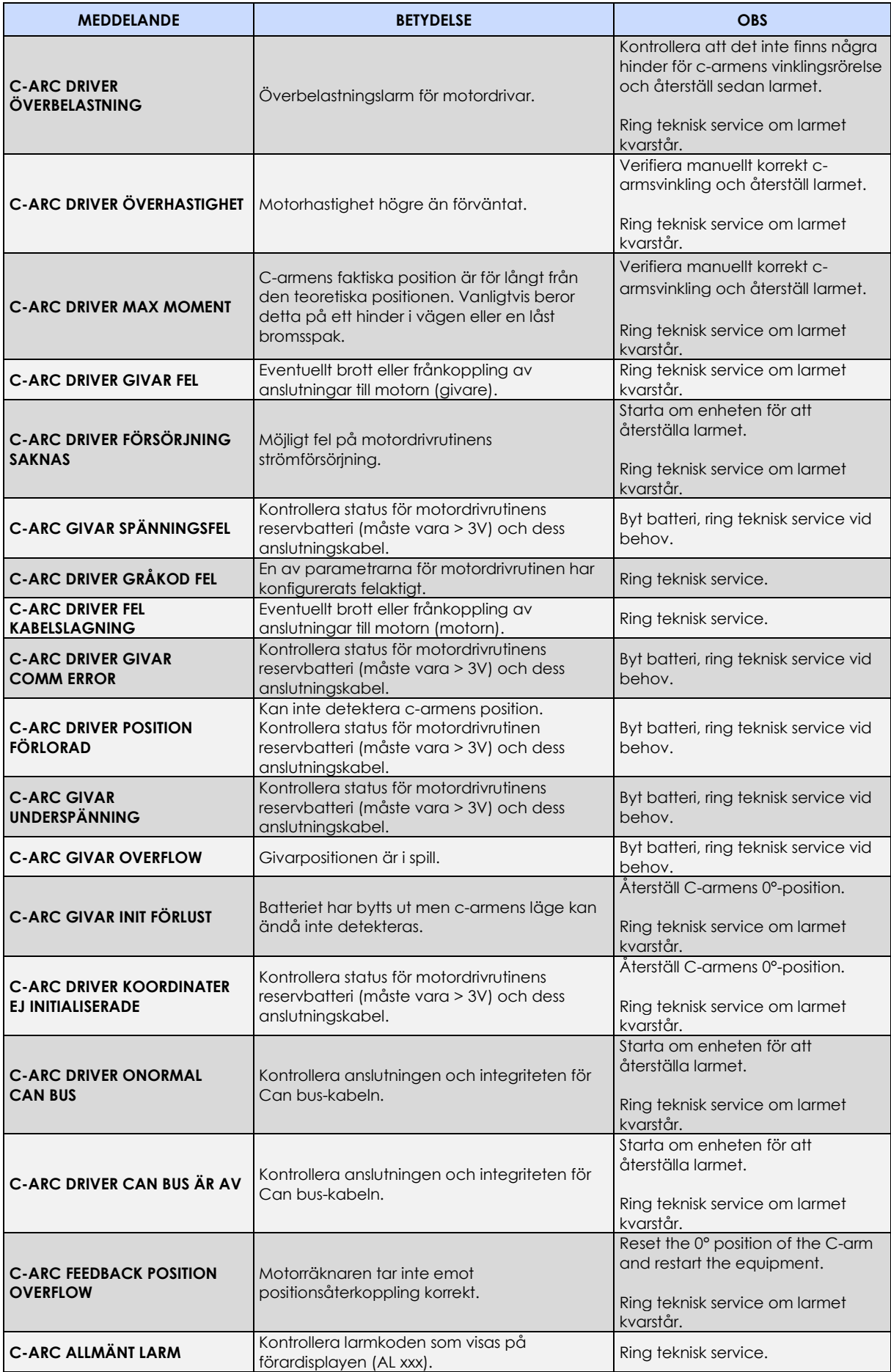

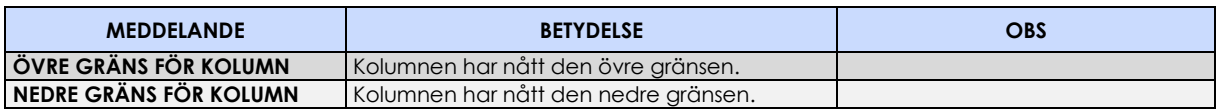

## **2.6 TILLVERKARES RIKTLINJER OCH DEKLARATION**

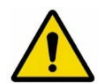

Ta aldrig bort delar eller skydd, eftersom det kan äventyra systemets elektromagnetiska kompatibilitet.

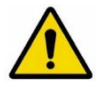

Bärbara och mobila radiokommunikationsenheter kan påverka enhetens effektivitet.

#### 2.6.1 ELEKTROMAGNETISK EMISSION

#### **Tabell 1**

## **Tillverkarens riktlinjer och deklaration - elektromagnetisk emission**

I enlighet med EN-standarden EN 60601-1-2 (4:e upplagan) är systemet avsett att användas i den elektromagnetiska miljö som anges nedan.

Kunden eller användaren av systemet måste se till att det används i en sådan miljö.

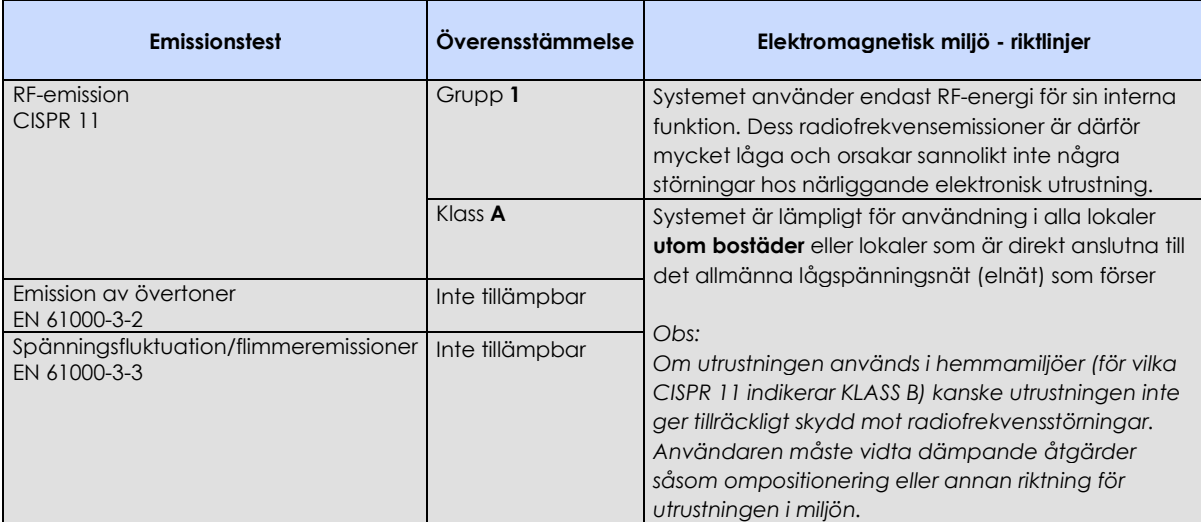

#### 2.6.2 ELEKTROMAGNETISK IMMUNITET

#### **Tabell 2**

#### **Tillverkarens riktlinjer och deklaration - elektromagnetisk emission**

I enlighet med EN-standarden EN 60601-1-2 (4:e upplagan) är systemet avsett att användas i den elektromagnetiska miljö som anges nedan.

Kunden eller användaren av systemet måste se till att det används i en sådan miljö.

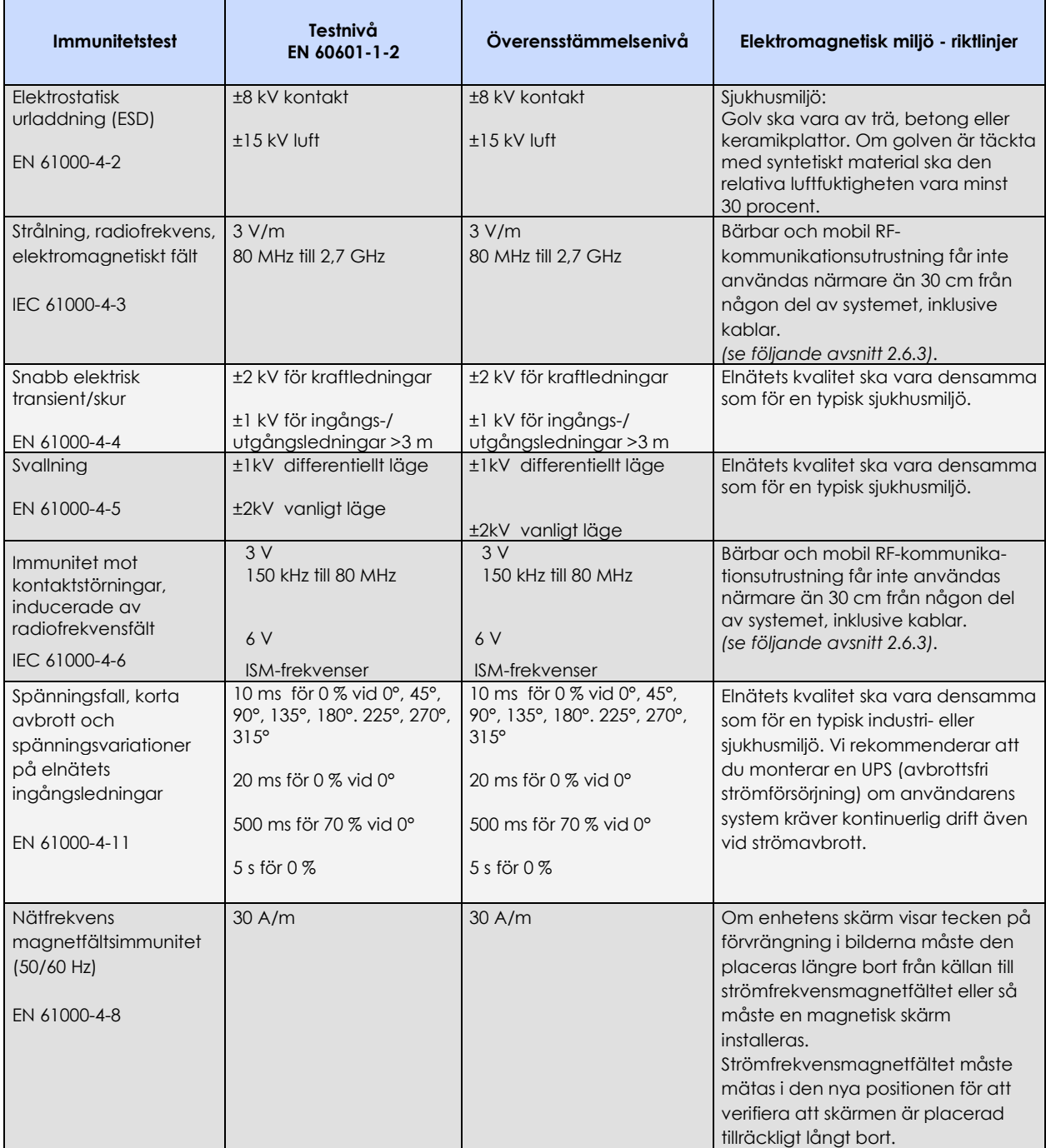

#### 2.6.3 REKOMMENDERADE AVSTÅND MELLAN SYSTEM OCH BÄRBAR/ MOBIL RF-KOMMUNIKATIONSUTRUSTNING

Systemet är avsett att användas i en elektromagnetisk miljö där utstrålade RF-störningar kontrolleras. Kunden eller användaren av systemet kan hjälpa till att förhindra elektromagnetisk störning genom att upprätthålla ett minimiavstånd mellan bärbar och mobil RF-kommunikationsutrustning (sändare) och systemet enligt rekommendationerna nedan, i enlighet med kommunikationsutrustningens maximala uteffekt.

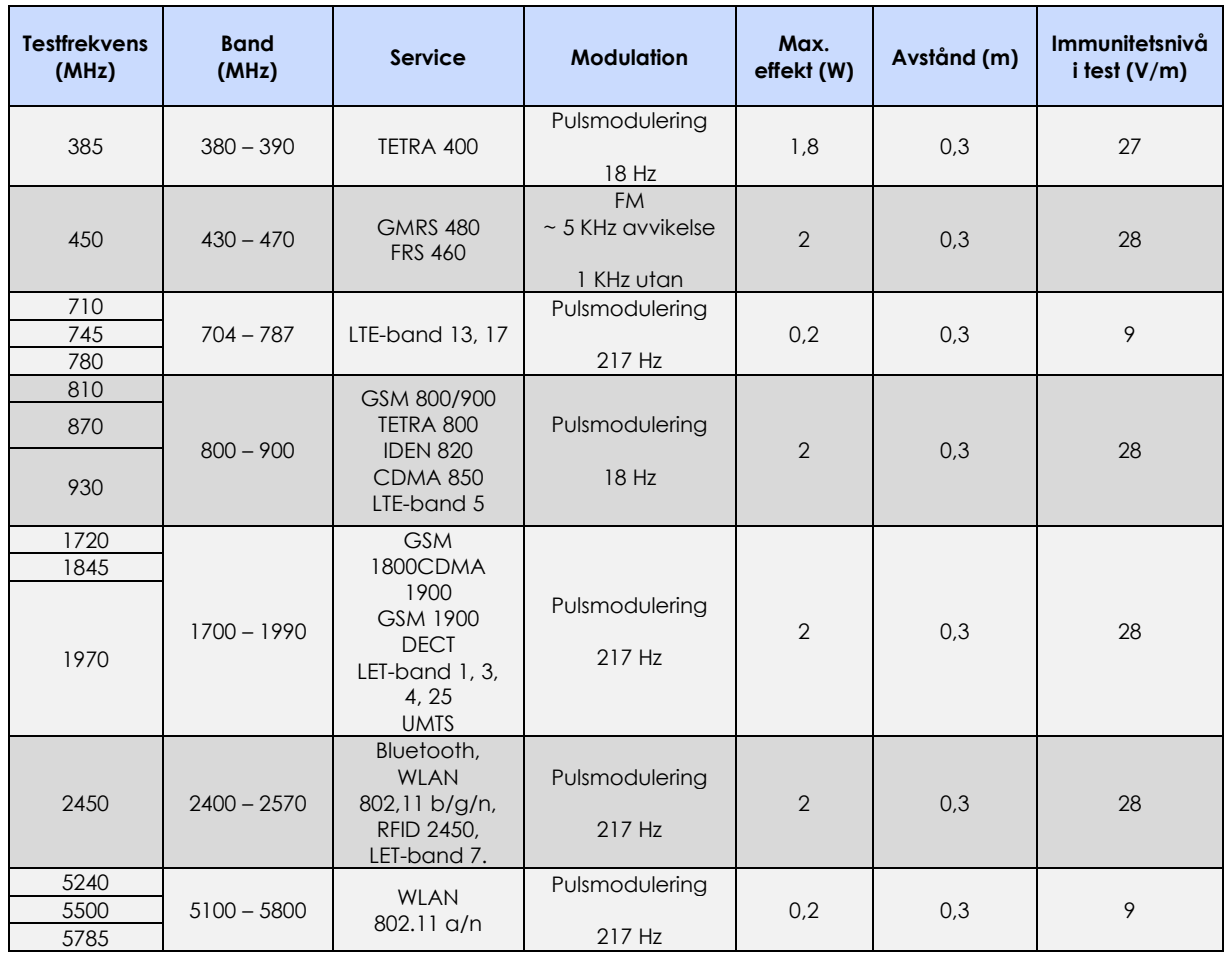

**Tabell 4**

# **Del 2 : ANVÄNDNING**

## **INNEHÅLL**

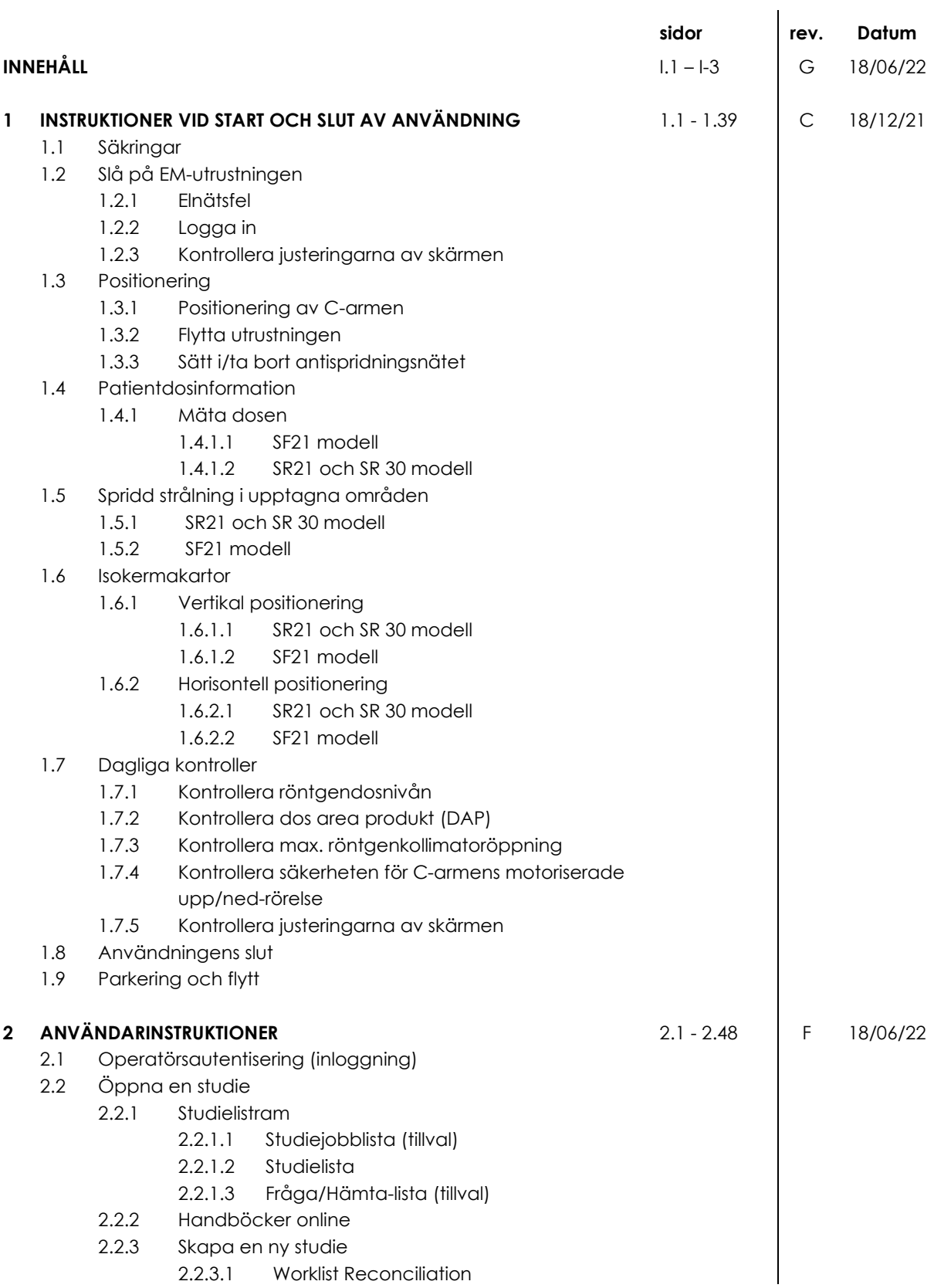

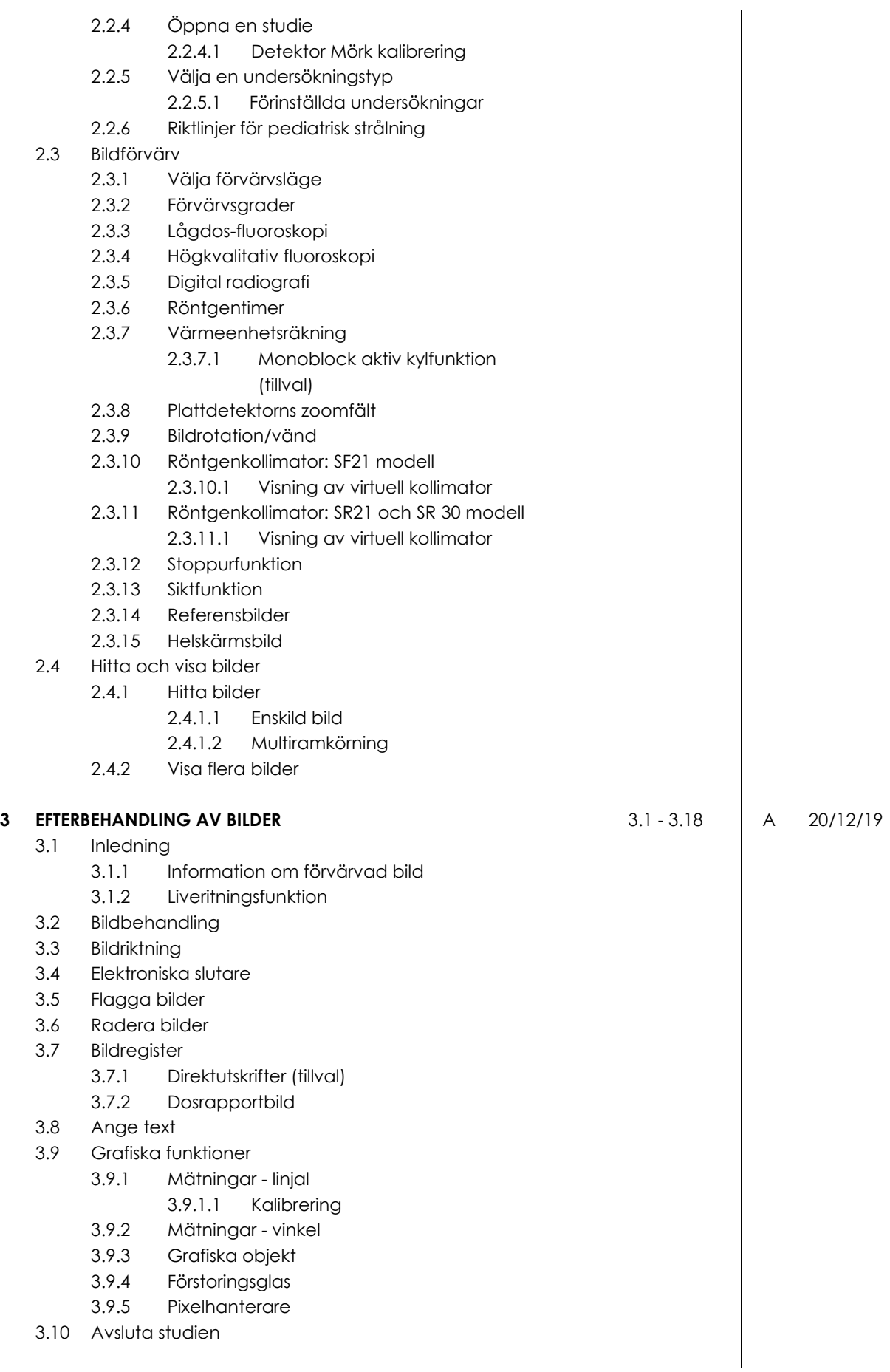

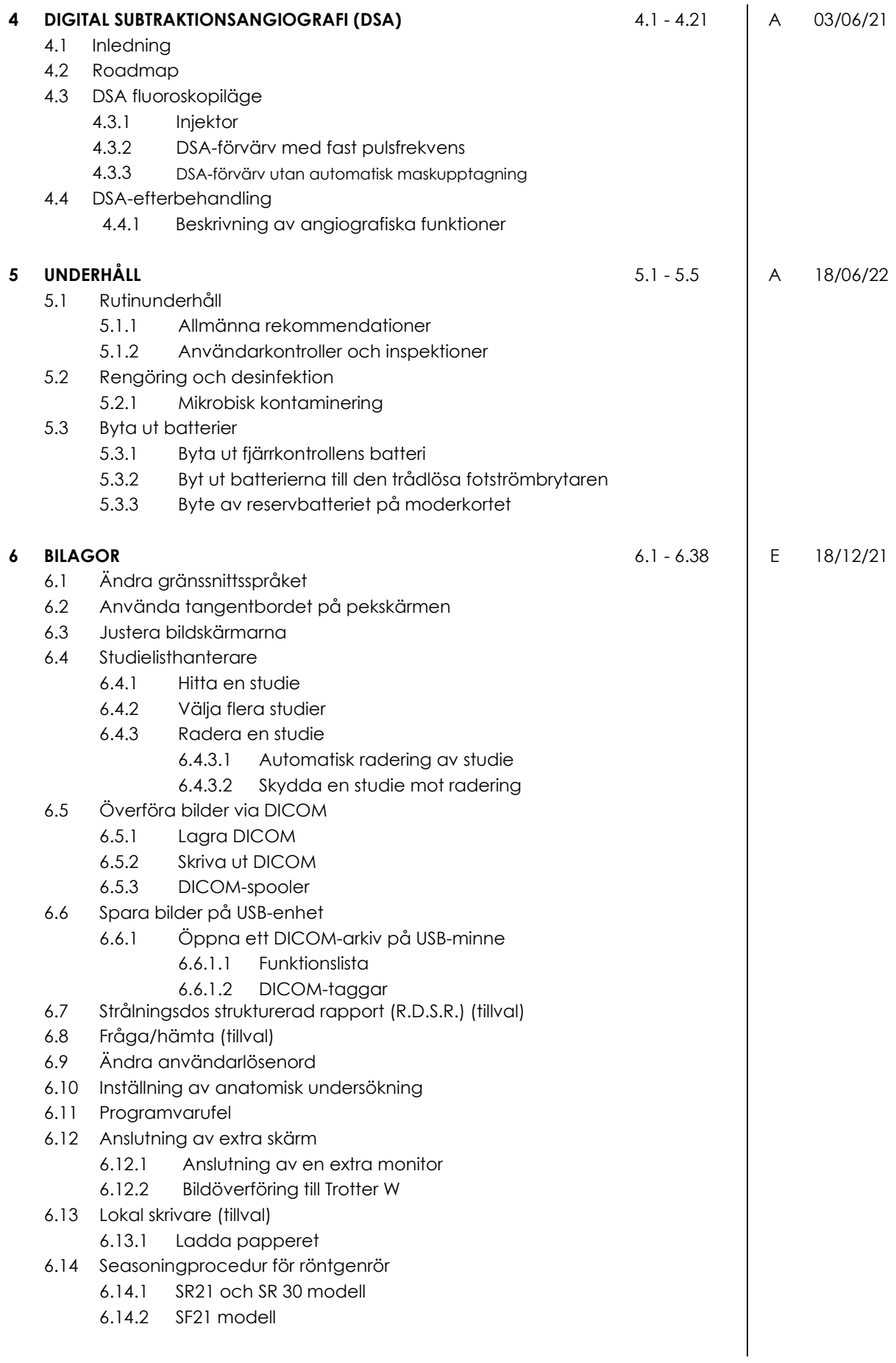

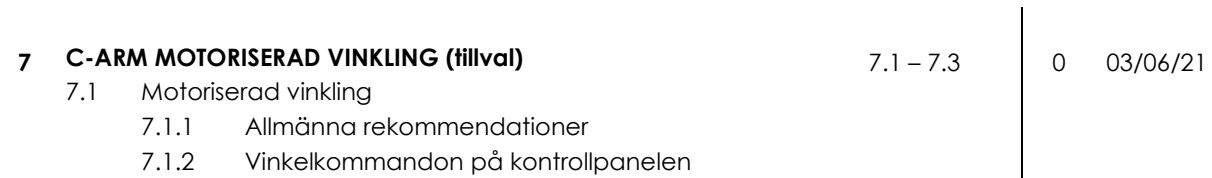

7.1.2.1 Återställer den motoriserade rörelsen

## **1 INSTRUKTIONER VID START OCH SLUT AV ANVÄNDNING**

#### **1.1 SÄKRINGAR**

EM-utrustningens strömkrets skyddas av en magnetotermisk kretsbrytare.

Återställ den magnetotermiska kretsbrytaren om den löser ut.

Om den magnetotermiska kretsbrytaren löser ut igen omedelbart efter återställning fungerar inte EM-utrustningen. Ring teknisk service.

EM-utrustningen är helt avstängd från nätet när den magnetotermiska kretsbrytaren löser ut (båda elektriska polerna är separerade).

EM-utrustningen kan levereras redo för en nätspänning på **230 VAC** eller **120 VAC**, med en specifik kretsbrytare som anges i följande tabell:

## **Egenskaper hos kretsbrytaren:**

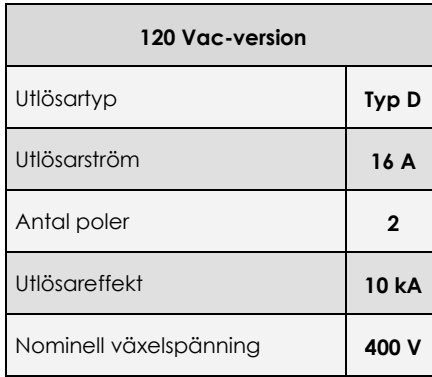

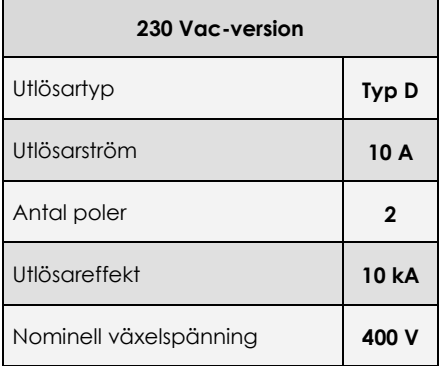

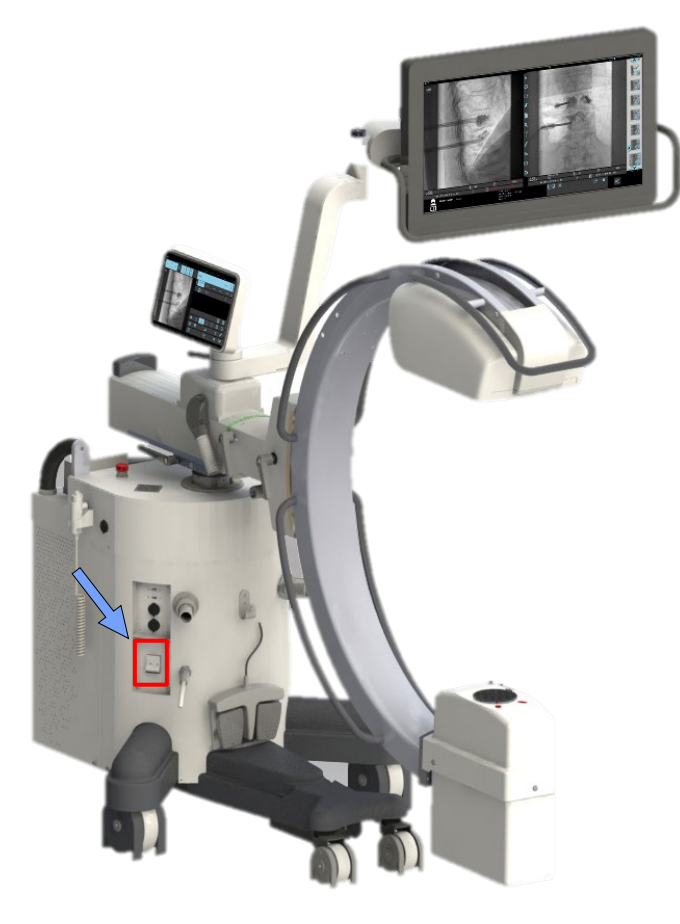

## **1.2 SLÅ PÅ EM-UTRUSTNINGEN**

**1.** Anslut utrustningen till strömförsörjningen:

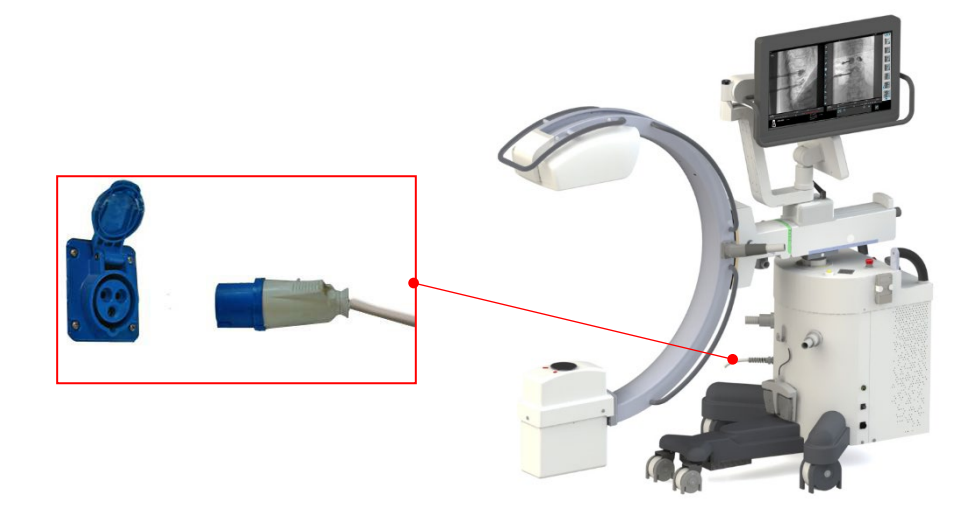

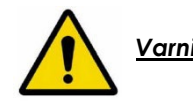

 *Varning: Använd endast jordade godkända uttag som överensstämmer med EMutrustningens strömförsörjning (120 VAC eller 230 VAC). Motståndet i uttaget måste överensstämma med strömförsörjningsspecifikationerna som rapporteras i avsnitt 1.1.2, del 1 i den här handboken.*

**2.** Anslut fotströmbrytaren för röntgenkommando:

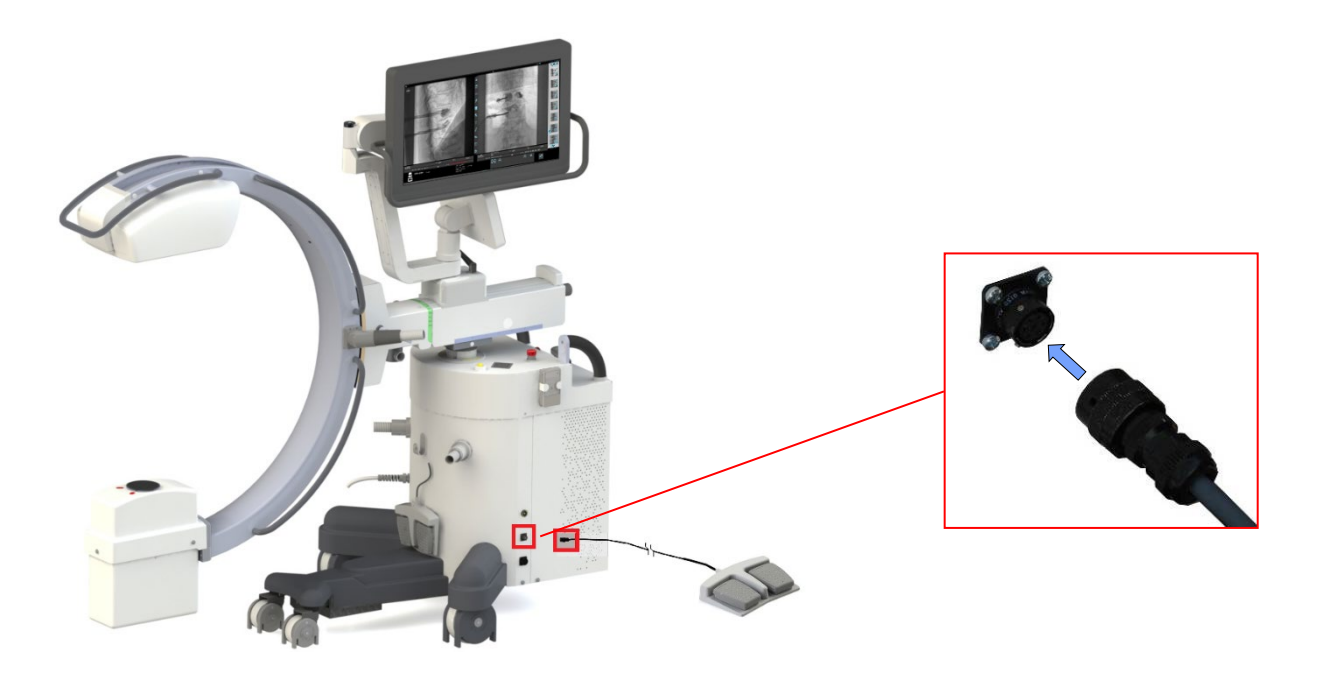

**3.** Anslut patientbritsen (medföljer inte EM-utrustningen) till den ekvipotentiella jordkontakten på stativet:

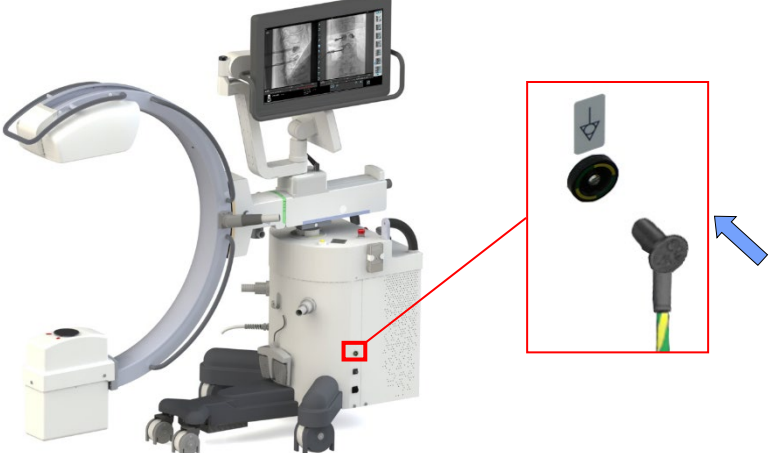

**4.** Vrid den magnetotermiska kretsbrytaren till **PÅ** (**I**).

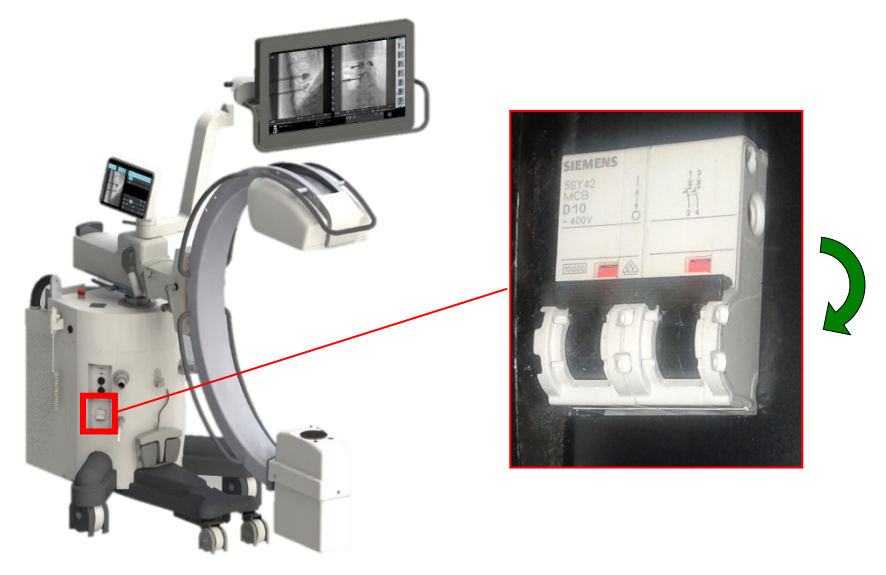

**5.** Ställ strömbrytaren på **PÅ** (Symbol **I**). Det startar utrustningen.

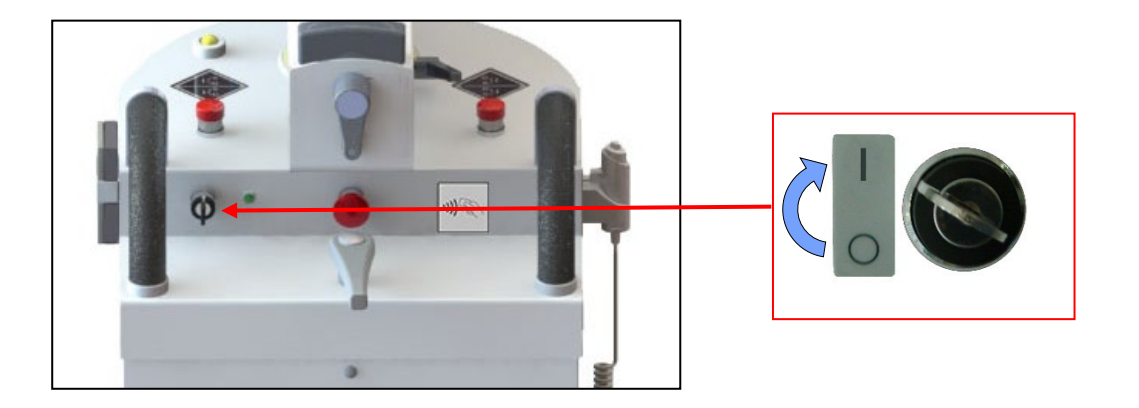

Den aktiverar initieringsfaserna för utrustning, som visas på kontrollpanelen och på skärmen.

*Obs: Om du måste starta om utrustningen, stäng av den och vänta minst 10 sekunder innan du slår på den igen.*

#### 1.2.1 ELNÄTSFEL

Utrustningen stängs automatiskt av i händelse av avbrott i strömförsörjningen (även om den är övergående).

När strömmen kommer tillbaka slås utrustningen automatiskt på (om strömbrytaren på stativet fortfarande är PÅ).

*Obs: Om avbrottet inträffar under ett förvärv kommer relaterade bilder inte att visas i den studie du utförde, men de har sparats på hårddisken. För att återställa bilderna krävs ingripande av teknisk service. Dosdata relaterade till bilderna kan däremot inte återställas. Om avbrottet sker när bilder skickas via DICOM-nätverket går det att starta om proceduren direkt med spoolern när utrustningen slås på.*

#### 1.2.2 LOGGA IN

Efter initieringsfasen kommer utrustningen att be operatören att logga in, vilket kan göras antingen på skärmen eller på kontrollpanelen.

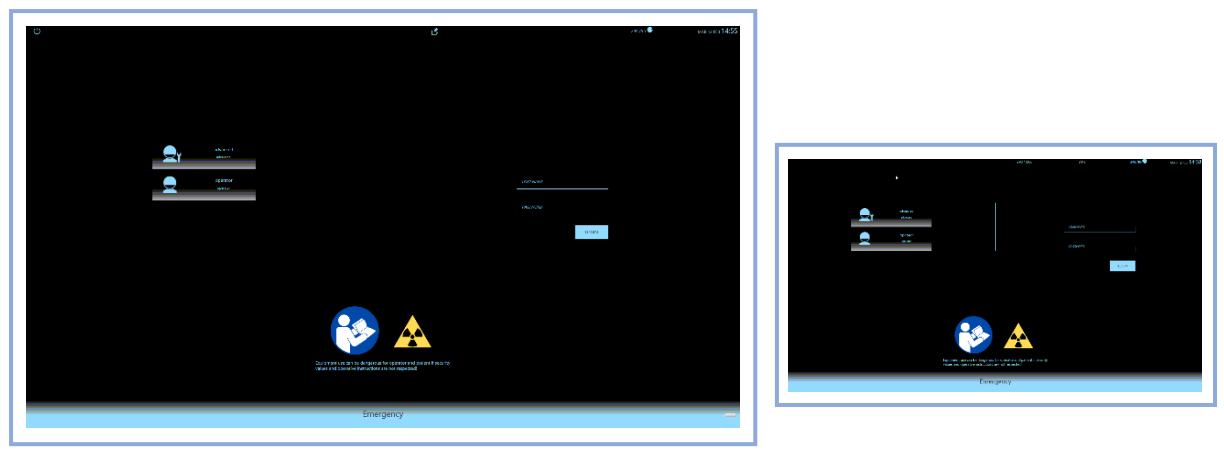

*Kontrollpanel Skärm*

*Obs: en detaljerad beskrivning av inloggningsproceduren finns i avsnitt 2.1, del 2 i den här handboken.*

#### 1.2.3 KONTROLLERA JUSTERINGARNA AV SKÄRMEN

När operatören har loggat in (genom att ange **användarnamn** och **lösenord** i överenskommelse med ansvarig för utrustningen) visar skärmen ett testmönster som låter dig kontrollera korrekt ljusstyrka och kontrastjusteringar

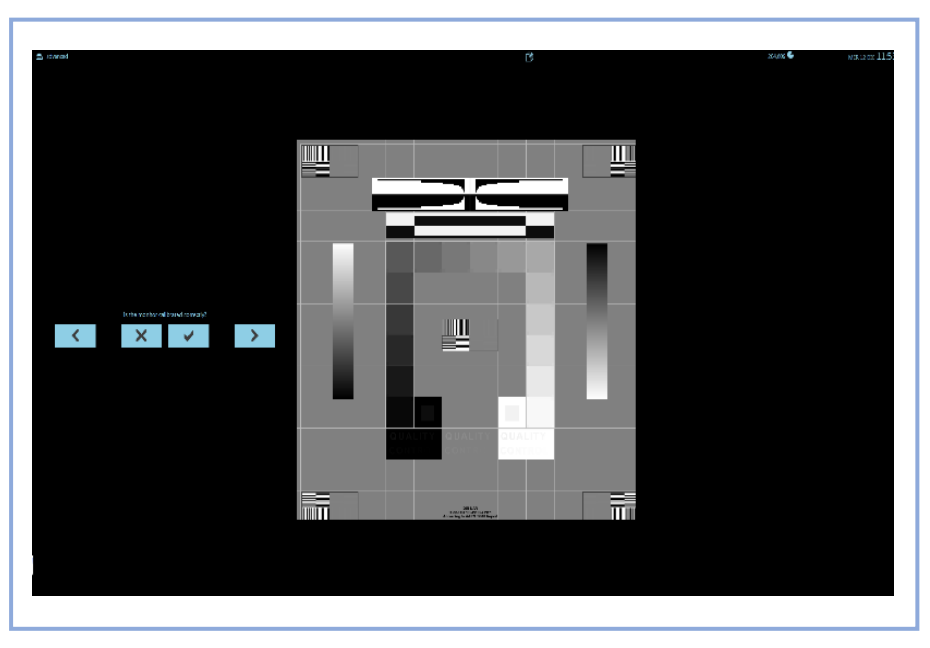

*Huvudskärm*

*Obs: för detaljerad driftinformation, se avsnitt 2.1, del 2 i den här handboken.*

När du har bekräftat skärminställningarna visar skärmen och kontrollpanelen jobblistan med de studier som ska utföras:

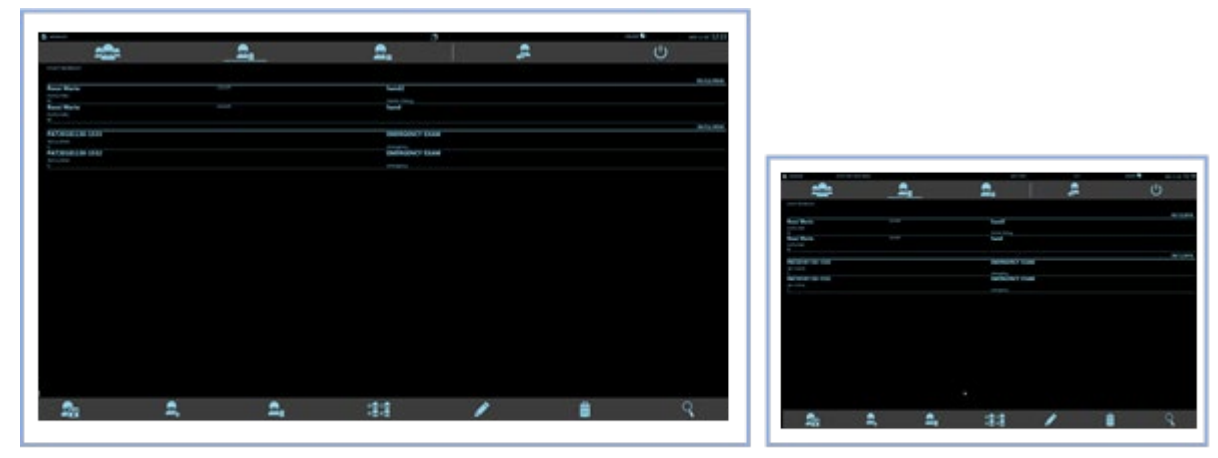

Hovodskärm

**Kontrollpanel** 

#### **1.3 POSITIONERING**

 *Försök aldrig flytta utrustningen när bromsarna är på. Använd alltid respektive handtag för att rorsok diding liyind und*<br>att flytta utrustningen.

Slå på systemet.

#### 1.3.1 POSITIONERING AV C-ARMEN

1. Aktivera parkeringsbromsarna på stativet (**A**) såsom visas på bilden.

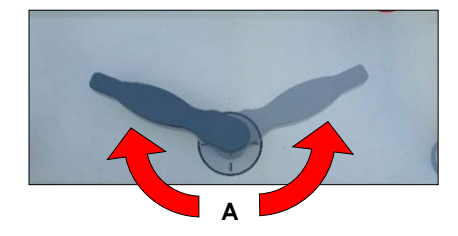

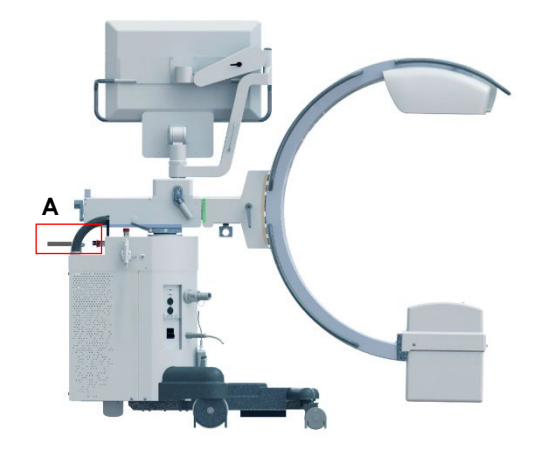

2. Justera **höjden** på C-armen med knapparna enligt figuren nedan. *Den här åtgärden är endast möjlig när utrustningen är påslagen.*

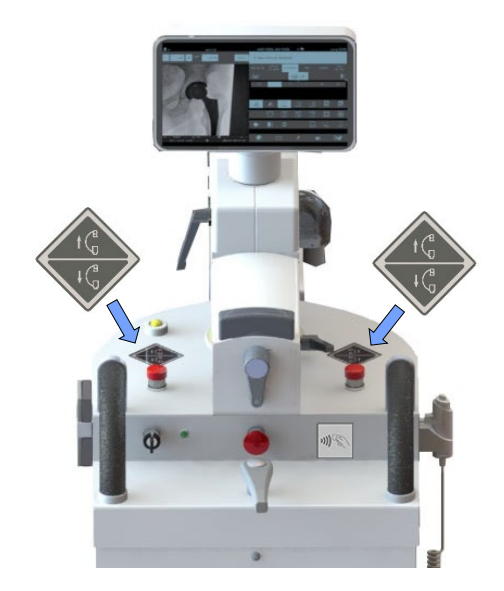

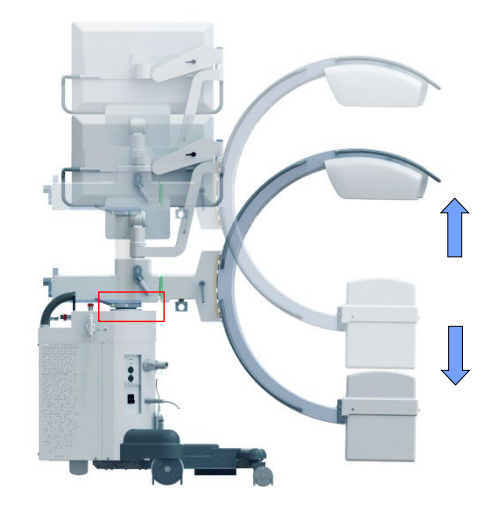

*Varning: Innan du använder C-armens upp- och nedrörelse, se till att den inte kan krocka med människor och/eller föremål*
3. Justera den längsgående rörelsen med det visade handtaget. *Bromsen visas i lila*.

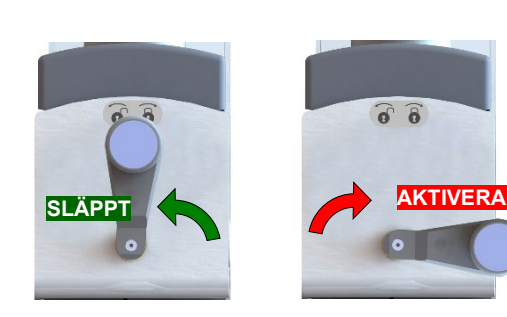

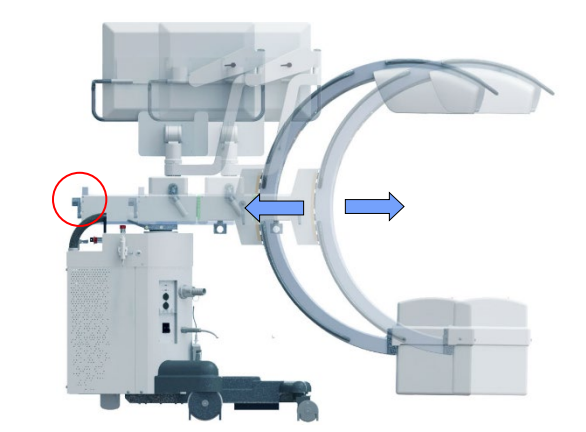

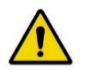

*Varning: Innan du flyttar C-armen, se till att den inte kan krocka med människor och/eller föremål.* 

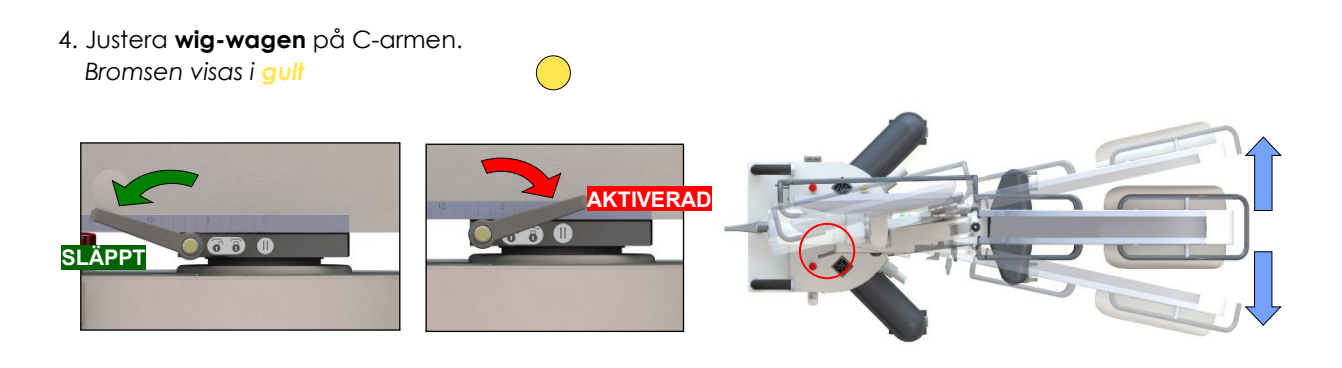

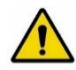

*Varning: Innan du flyttar C-armen, se till att den inte kan krocka med människor och/eller föremål.* 

5. Justera **rotationen** av C-armen (goniometerskalan indikerar rotationsvinkeln). *Bromsen visas i grönt*

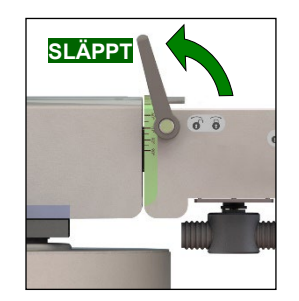

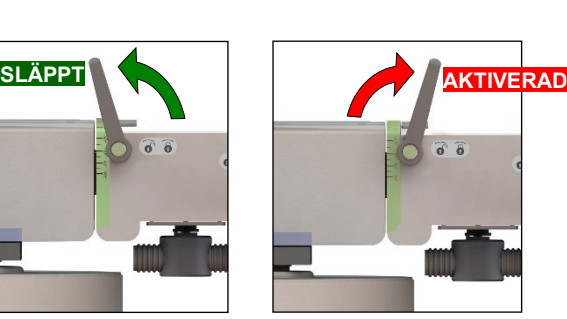

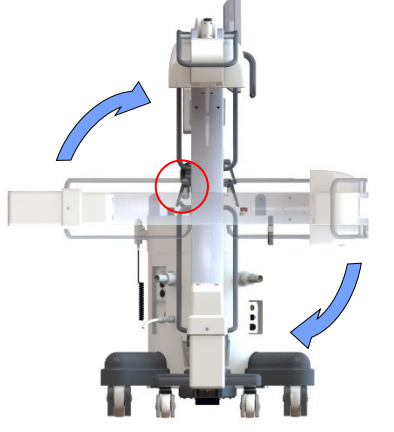

*Varning: Innan du roterar C-armen, se till att den inte kan krocka med människor eller föremål.* 

6. Justera **vinkeln (omloppsbanan)** för C-armen. *Bromsen visas i rosa*  $($ 

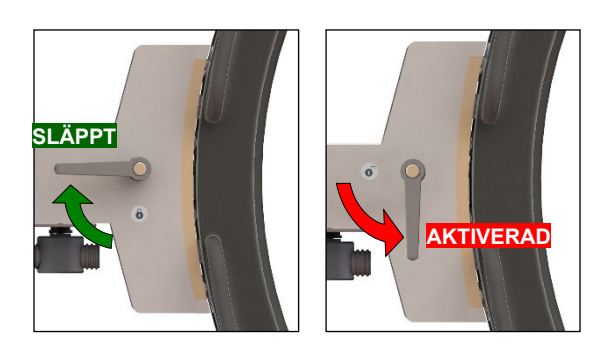

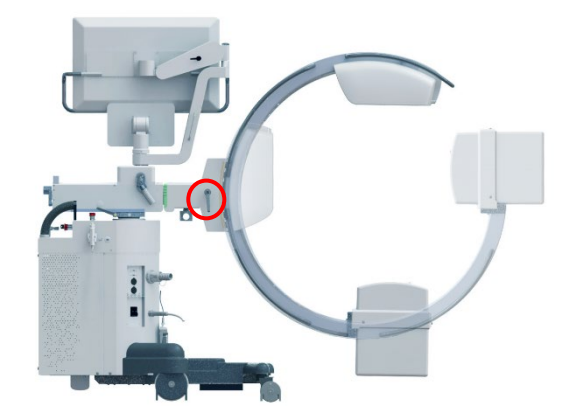

*Varning: Innan du flyttar C-armen, se till att den inte kan krocka med människor och/eller föremål.* 

Skalan på C-armens insida indikerar rotationsvinkeln med avseende på det vertikala läget (0°).

7. Du kan nu aktivera laserlokalisatorn (*tillval*) genom att trycka på motsvarande knapp på stativets kontrollpanel (laserstrålarna förblir tända i en minut eller tills du trycker på tangenten igen).

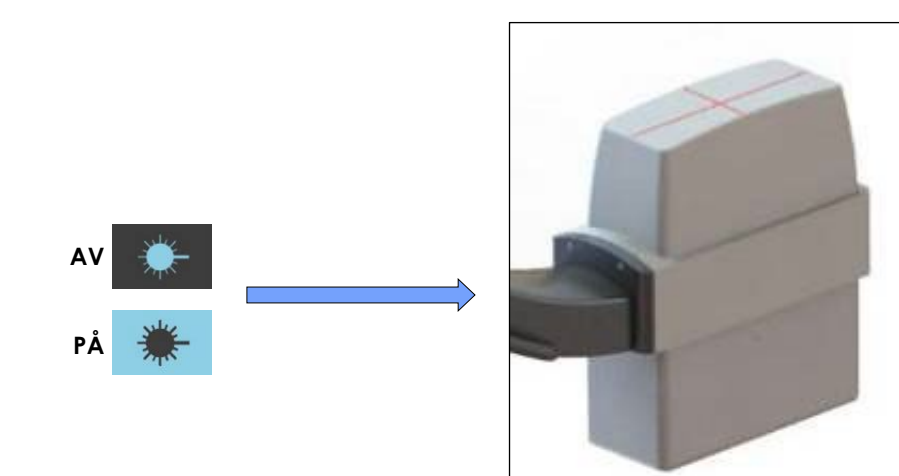

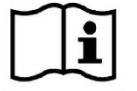

**Alla bromsar måste aktiveras efter positionering.** 

## 1.3.2 FLYTTA UTRUSTNINGEN

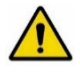

*Varning: Innan du flyttar utrustningen:* 

- *se till att det inte kan krocka med människor och/eller föremål.*
- *Haka fast bildskärmshandtaget i det angivna hållarstödet och aktivera stödarmens broms för att förhindra okontrollerad rörelse.*

Stativet är utrustat med styrda bakhjul och fria framhjul. Bakhjulen styrs med styrspaken som visas i figuren nedan.

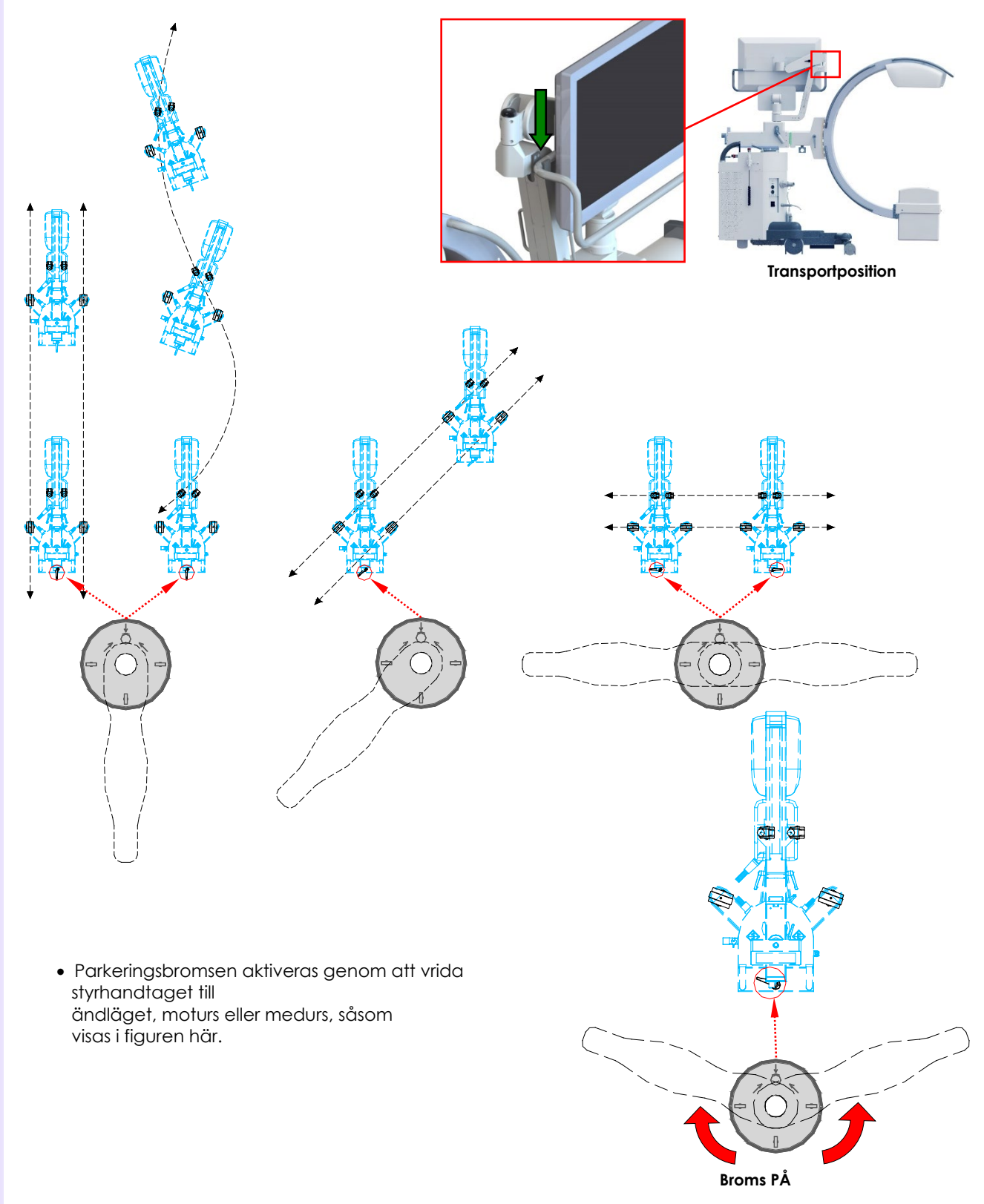

#### 1.3.3 SÄTT IN/TA BORT ANTISPRIDNINGSNÄTET

Innan du sätter in/extraherar antispridningsnätet i/från den dedikerade behållaren, placera utrustningen med FPD överst. Sänk om nödvändigt C-armen för att underlätta borttagningen.

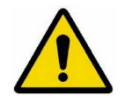

*Varning: Sätt inte in/extrahera inte antispridningsnätet när systemet är i något annat läge än transportläget, eftersom nätet kan falla och skadas.*

Ta tag i handtaget (M) s enligt pilen i fig. 2

- Öppna lådan som innehåller rutnätet (**A**) som anges i fig. 3
- Lås upp rutnätet genom att klämma fast klämman (**B**) som visas i fig. 3
- **Extrahera rutnätet** (**G**): placera rutnätet på en lämplig plats.

- **Sätt in rutnätet** (**G**): det finns några "*nycklar*" i ramen för rutnätstödet och lådan som säkerställer att rutnätet endast kan sättas in i rätt riktning (se fig. 4).
- Stäng lådan (**A**).

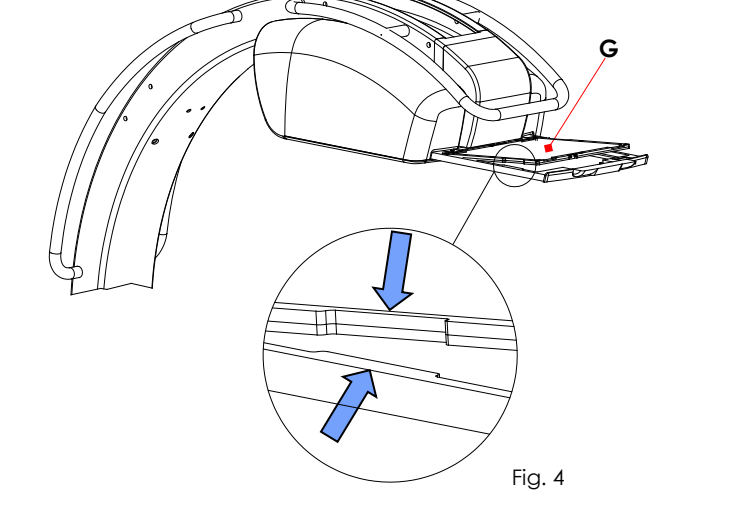

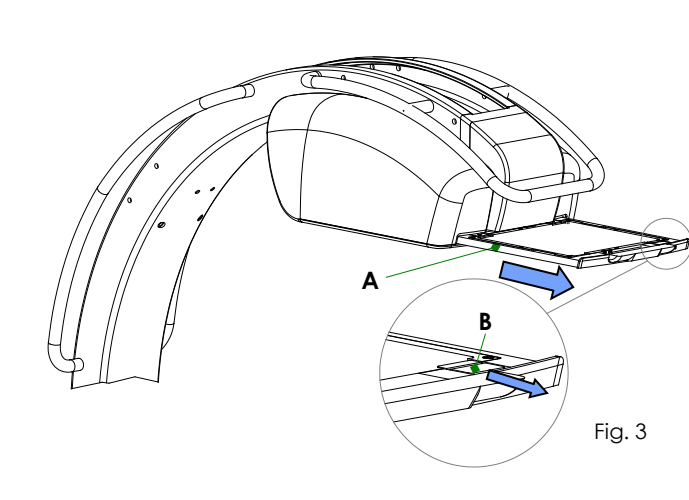

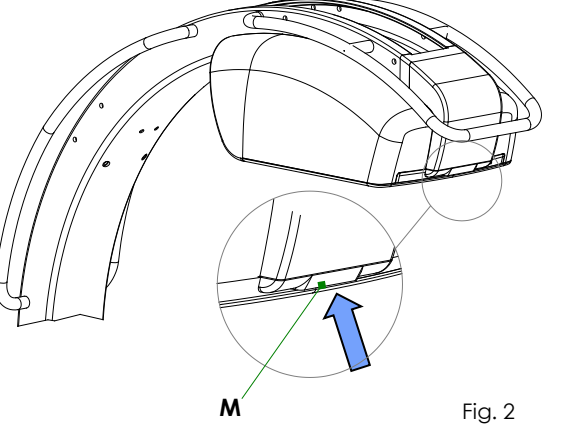

#### **1.4 PATIENTDOSINFORMATION**

De här är typiska dosvärden (**luftkermagrad** eller **luftkerma**) för undersökningarna såsom de ställts in av tillverkaren. De förblir giltiga med fabriksundersökningsinställningarna (se följande tabeller).

#### 1.4.1 MÄTA DOSEN

Mätningen av **dosen som ges till patienten** har utförts i enlighet med bestämmelserna i standarden **EN 60601-2-54**.

**EXTREM LÅGDOS**-undersökning har utförts med hjälp av en **10 cm tjock PMMA-fantom** för att simulera en undersökning som involverar en *barnpatient.*

I den här undersökningen krävs inget **antispridningsrutnät** och tröskelvärdet för deterministiska effekter är inställt på **1 Gy** (innan du använder EM-utrustningen på barnpatienter, se *avsnitt 2.2.6, del 2 i den här handboken*).

För alla andra undersökningar, **20 cm tjock PMMA-fantom** i syfte att simulera en undersökning som involverar en genomsnittlig patient.

I de här undersökningarna krävs **antispridningsrutnätet** och tröskelvärdet för deterministiska effekter är inställt på **2 Gy**.

Exponeringsparametrarna bestäms av **automatisk doskontroll** (ADC).

*Med samma 20 cm tjocka PMMA-fantom har mätning gjorts av dosvärdet vid max. kV-värde (120 kV), för att simulera en undersökning som involverar en överviktig patient.*

I tabellerna nedan rapporteras:

- Kollimatorfitret inställt för undersökningen.
- Förvärvsgraden som används för testet
- (Obs: *Patientens dosvärde är proportionellt mot förvärvshastigheten).*
- *För Fluoroskopi-exponering:* Patientdosvärdet, uttryckt i **mGy/min (luftkermagrad)** och indikationen på minuter av exponering som krävs för att nå tröskeln för deterministiska effekter (**1** eller **2Gy**).
- *För Digital radiografi-exponering:* Patientdosvärdet, uttryckt i **mGy/bild (luftkerma)** och indikationen på antalet exponeringar som krävs för att nå tröskeln för deterministiska effekter (**1** eller **2Gy**).

#### 1.4.1.1 SF21 MODELL

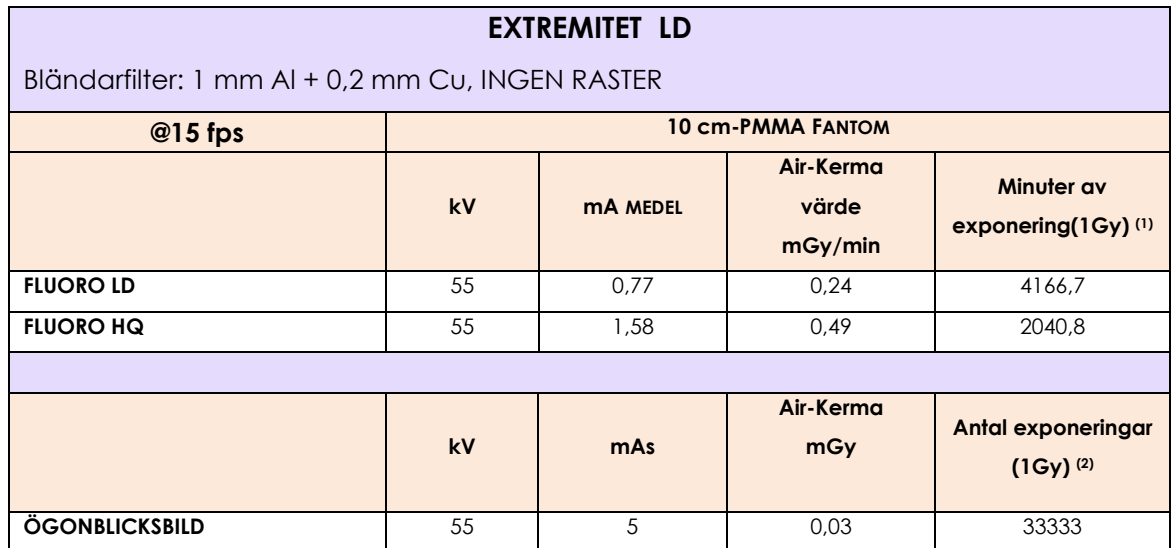

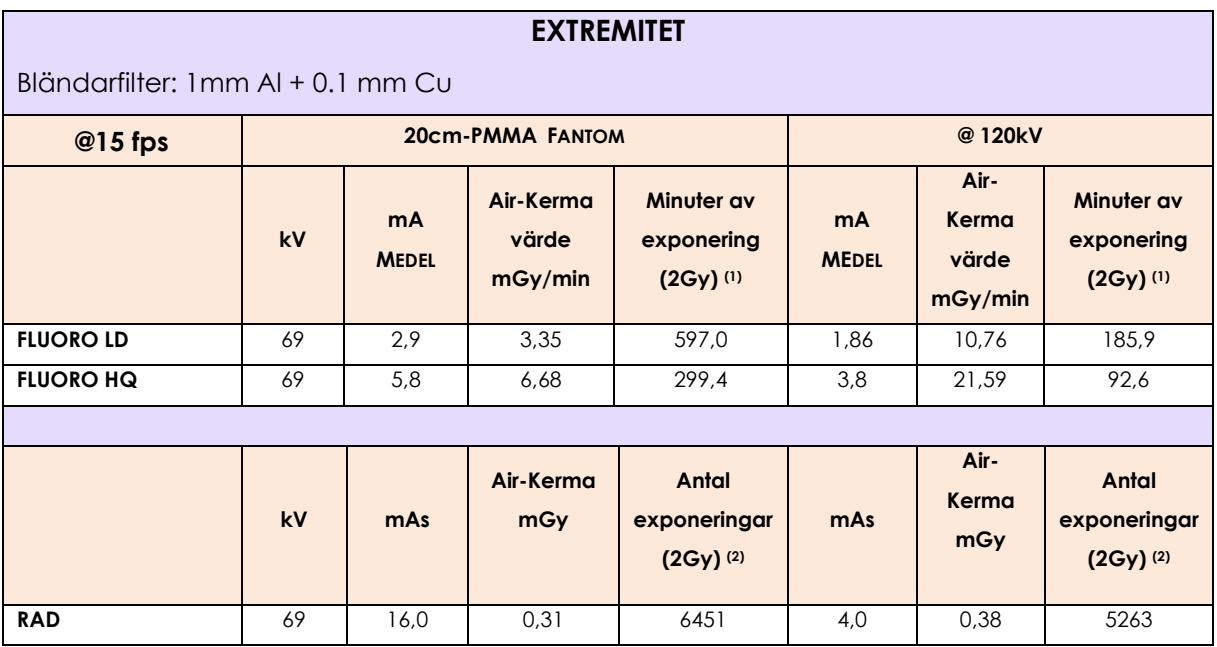

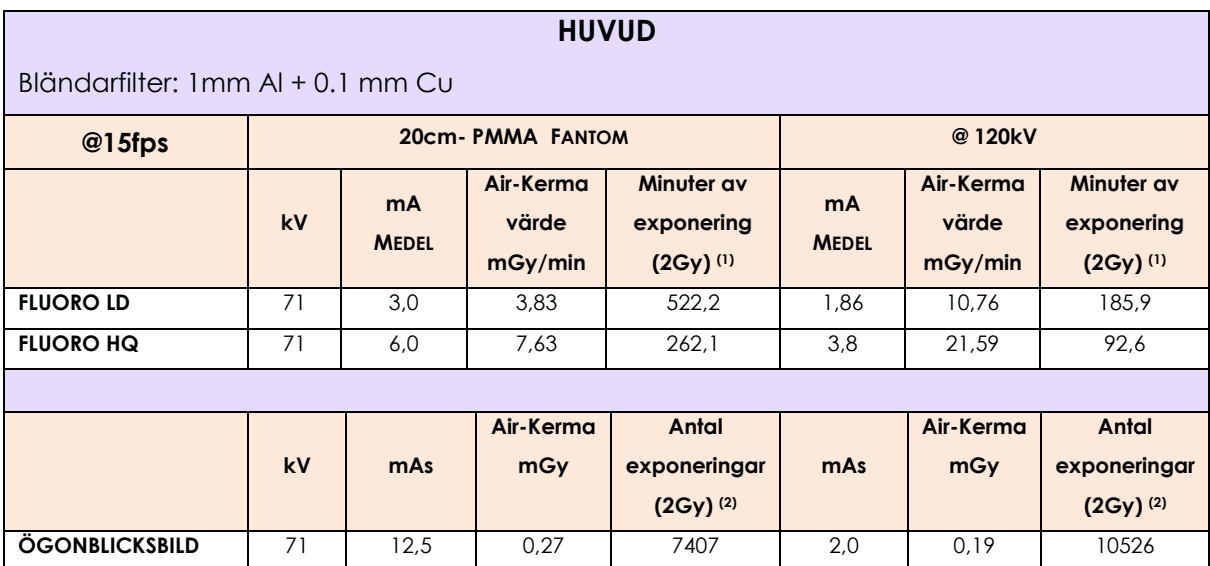

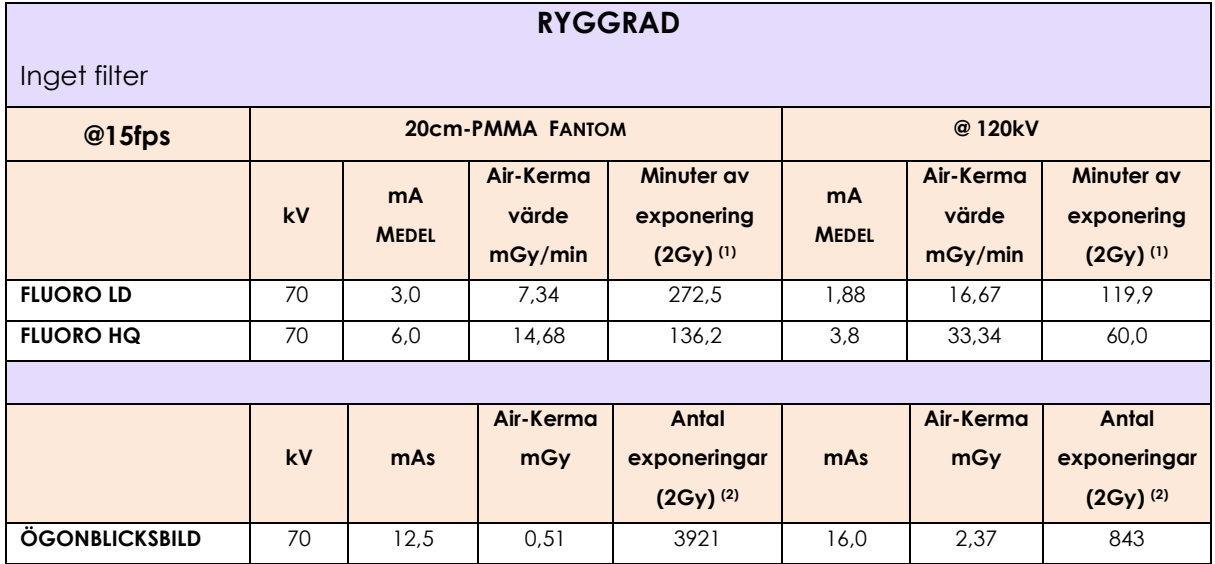

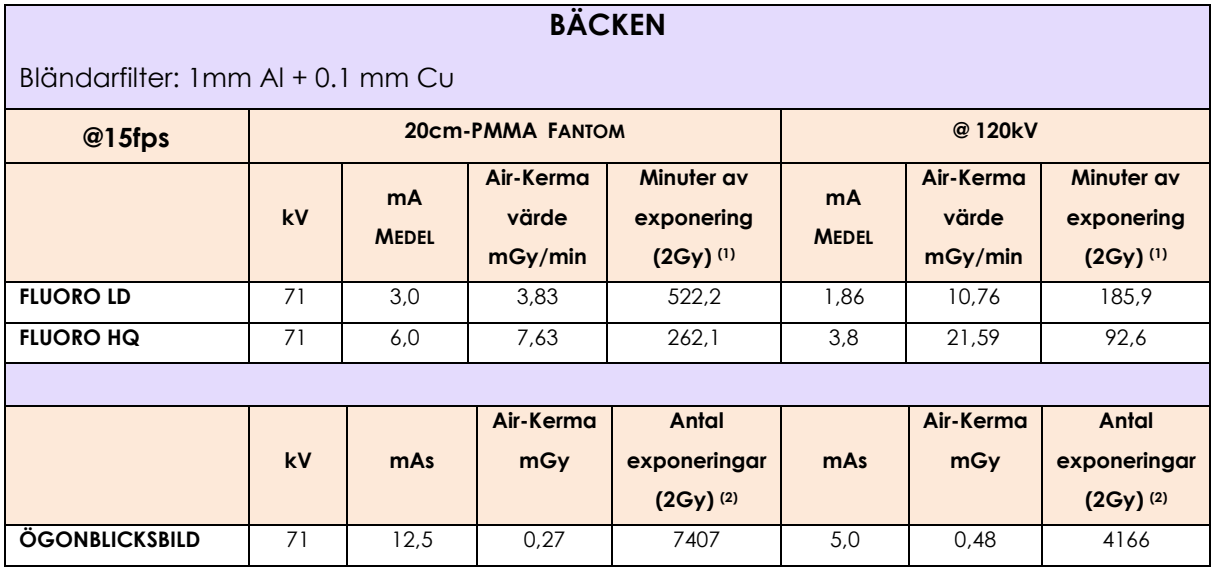

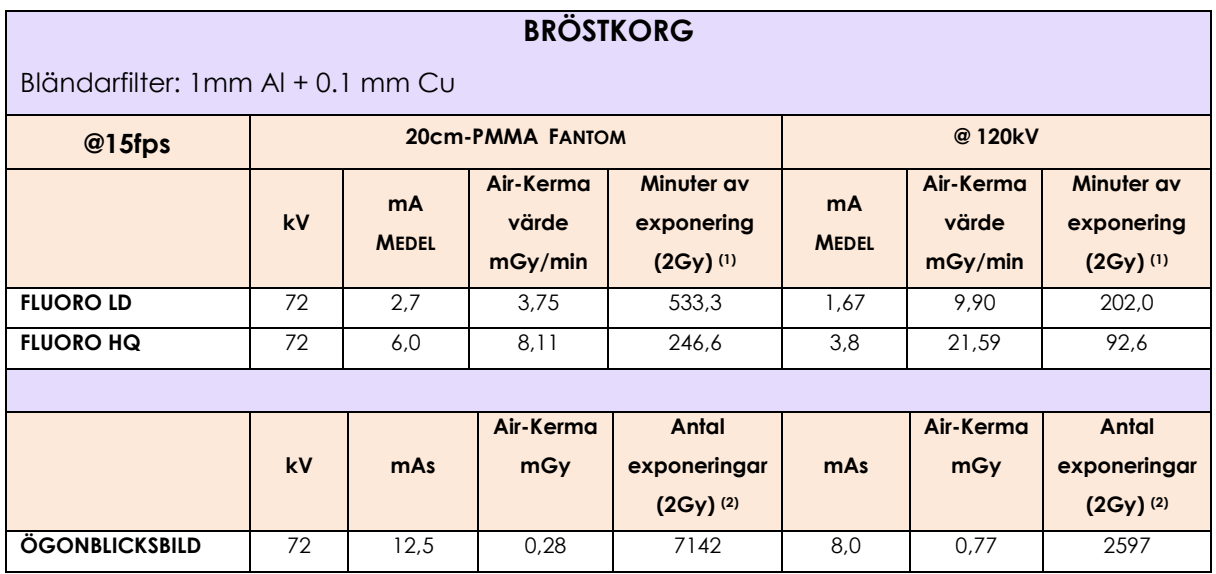

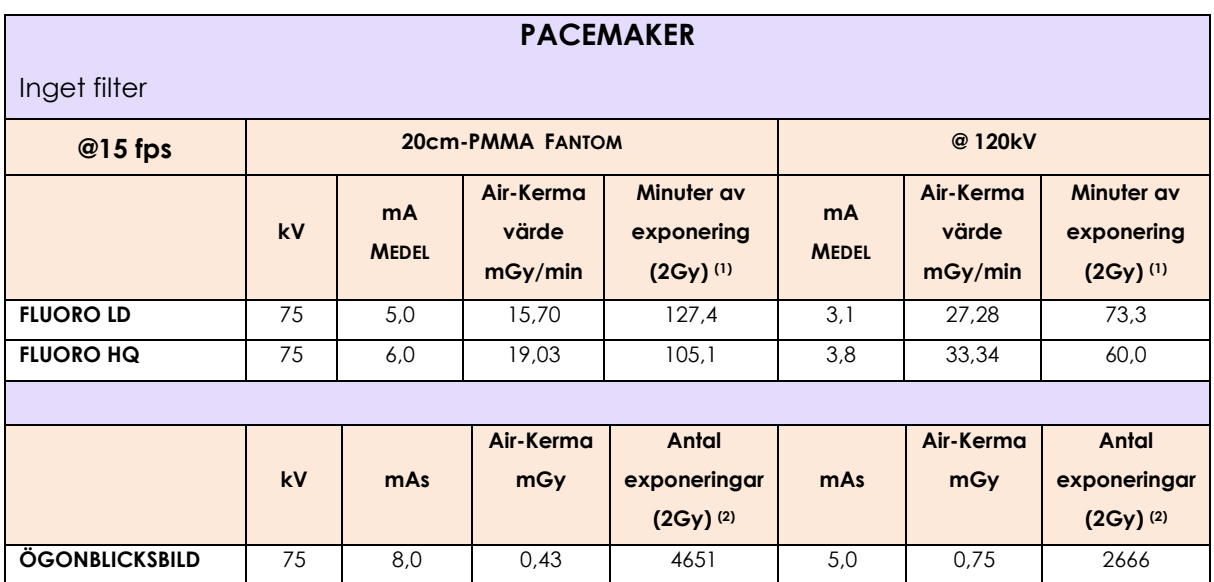

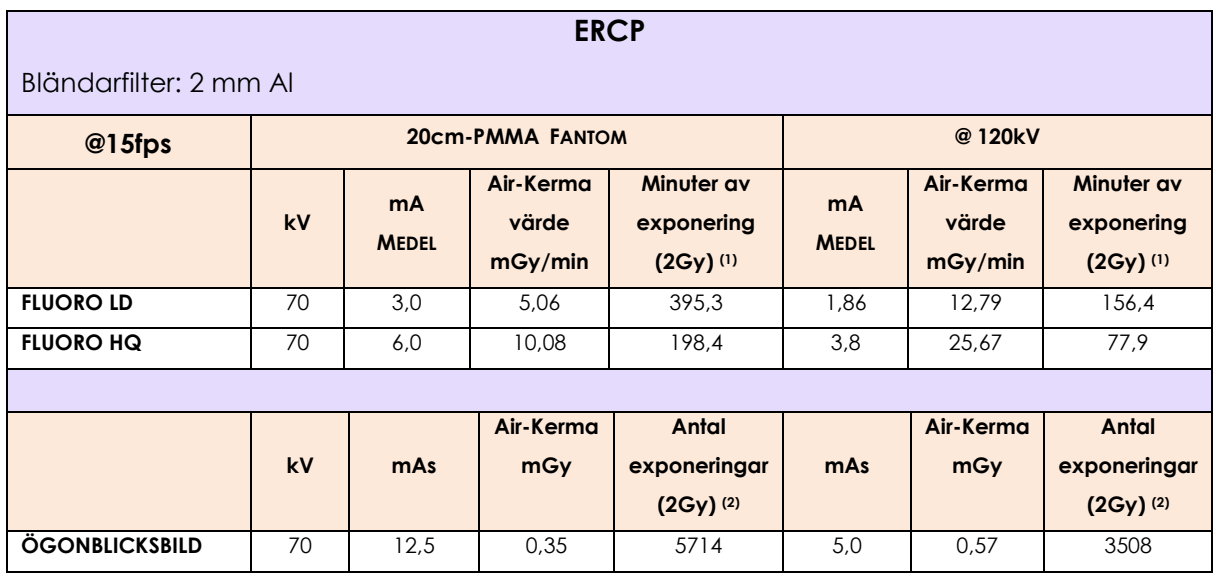

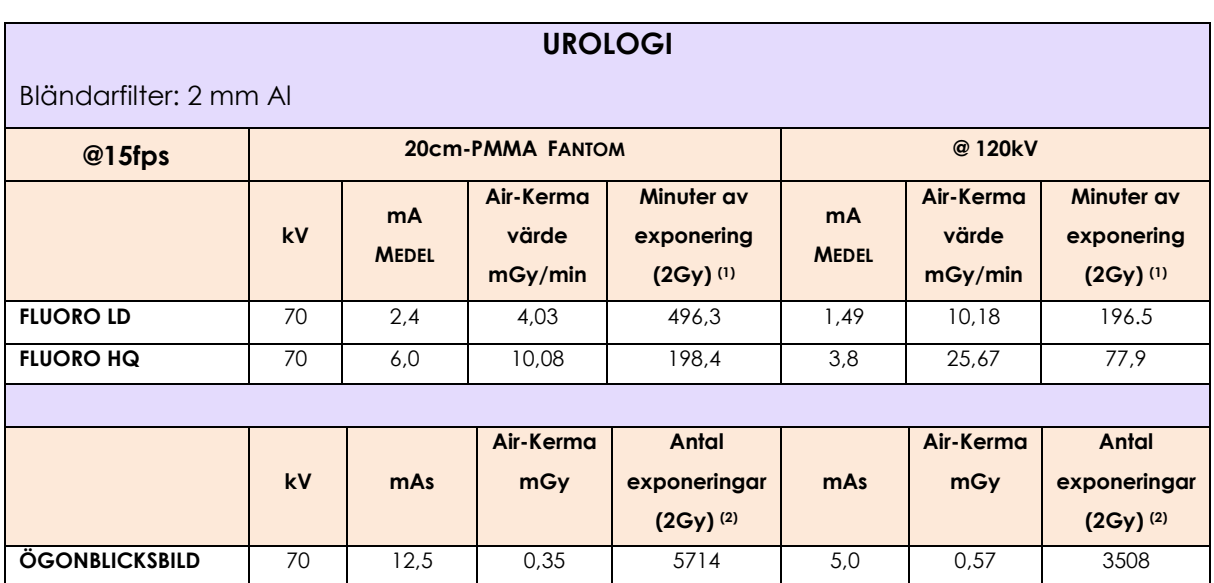

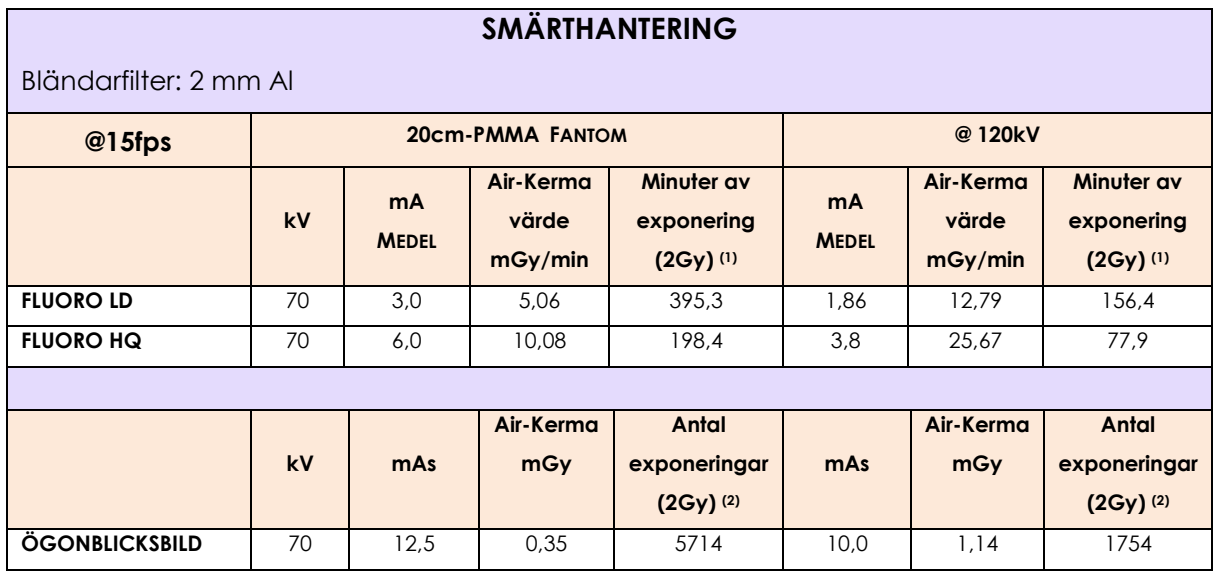

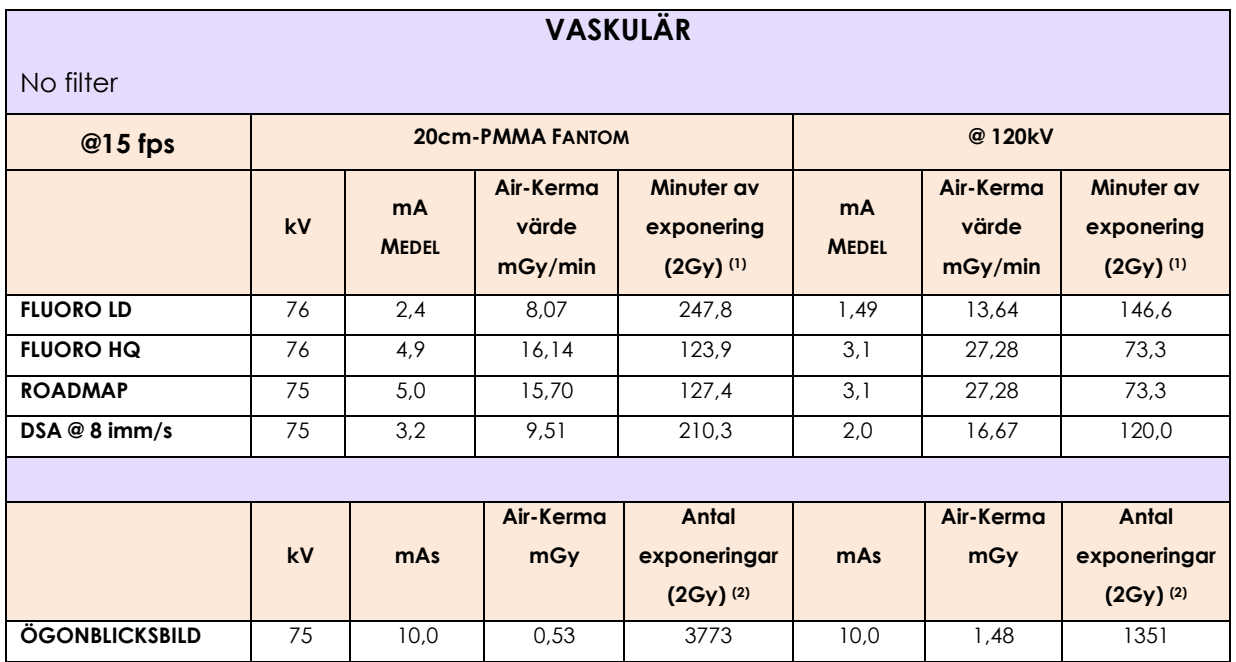

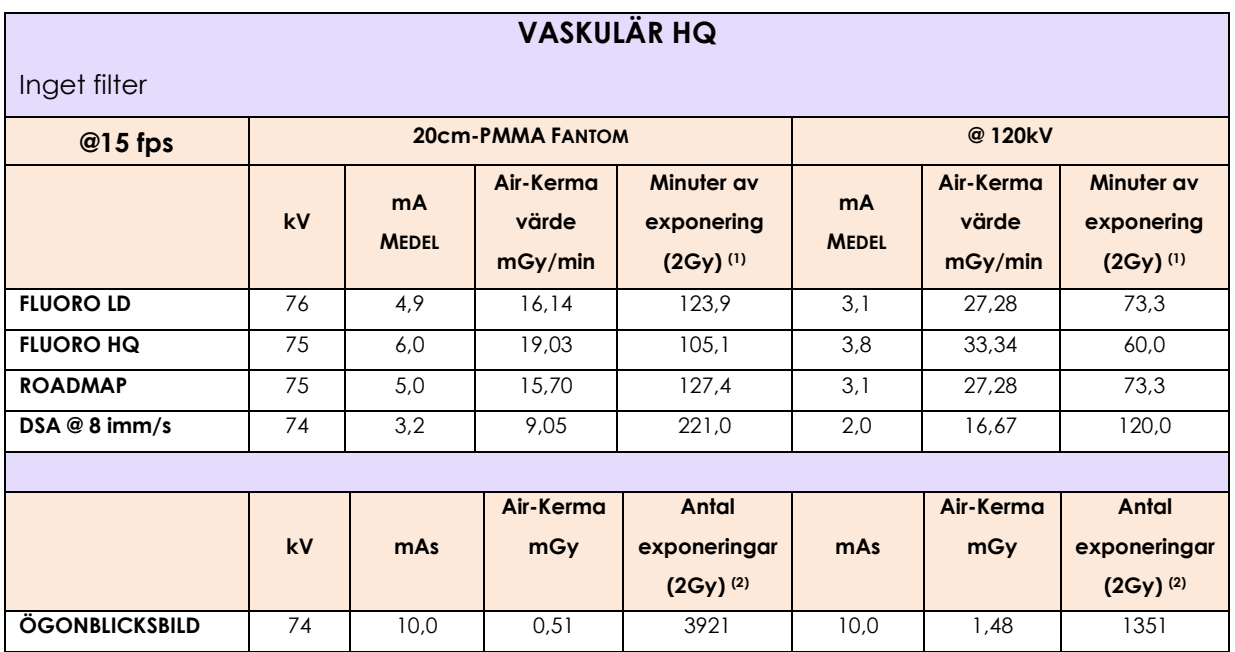

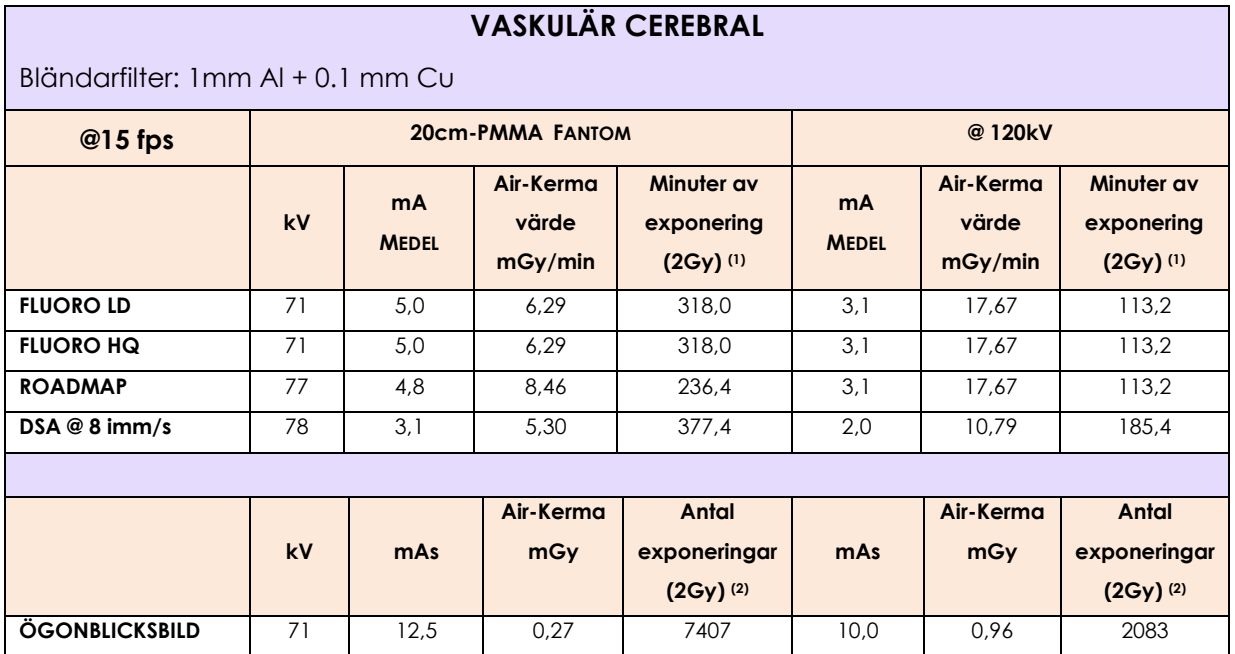

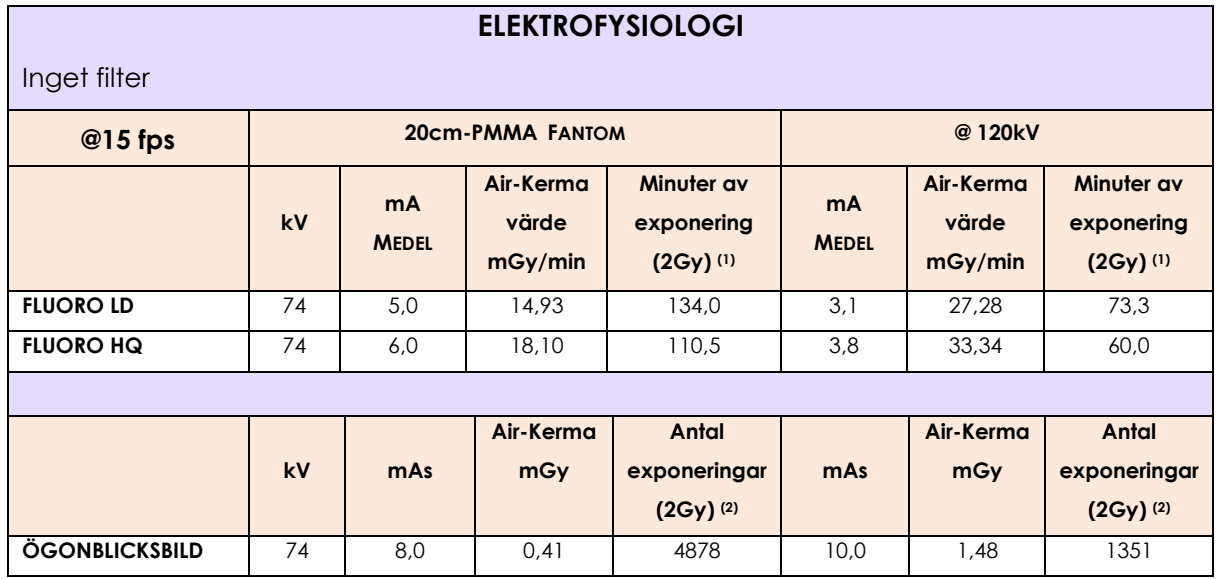

#### 1.4.1.2 SR21 AND SR30 MODELS

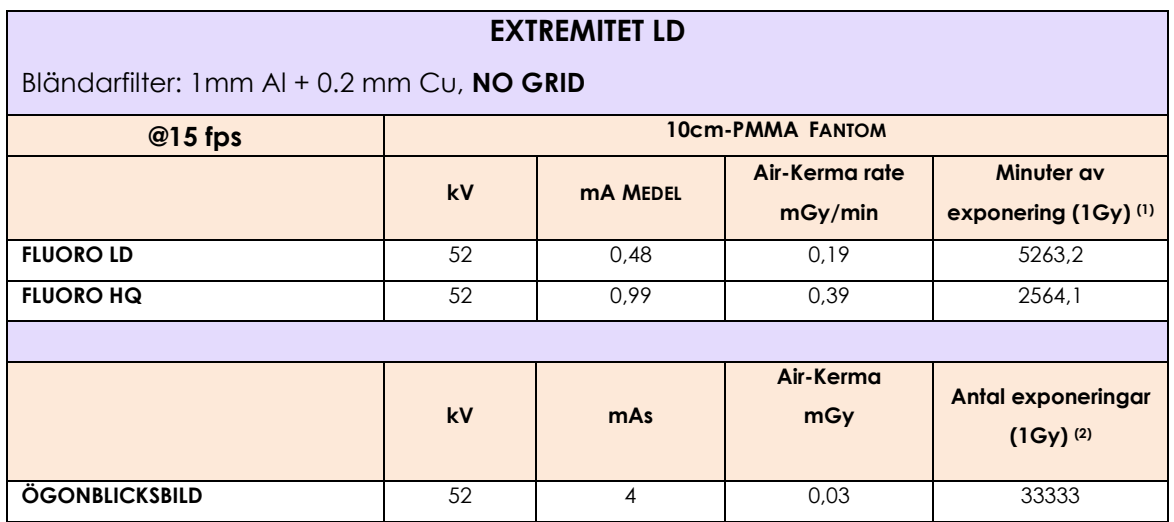

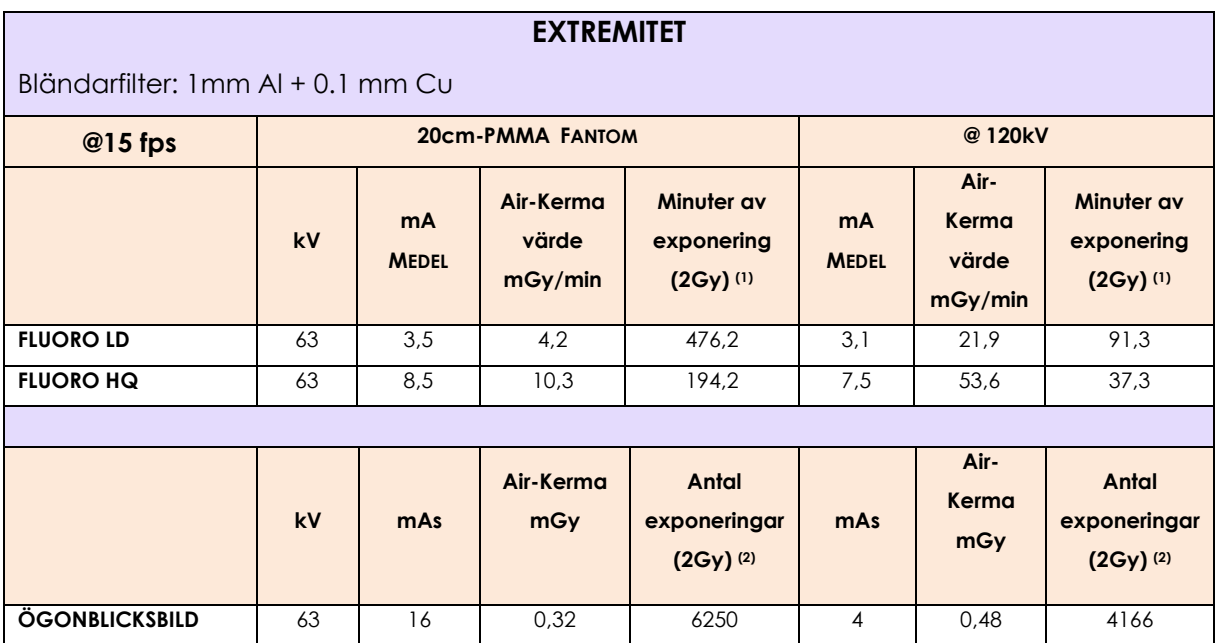

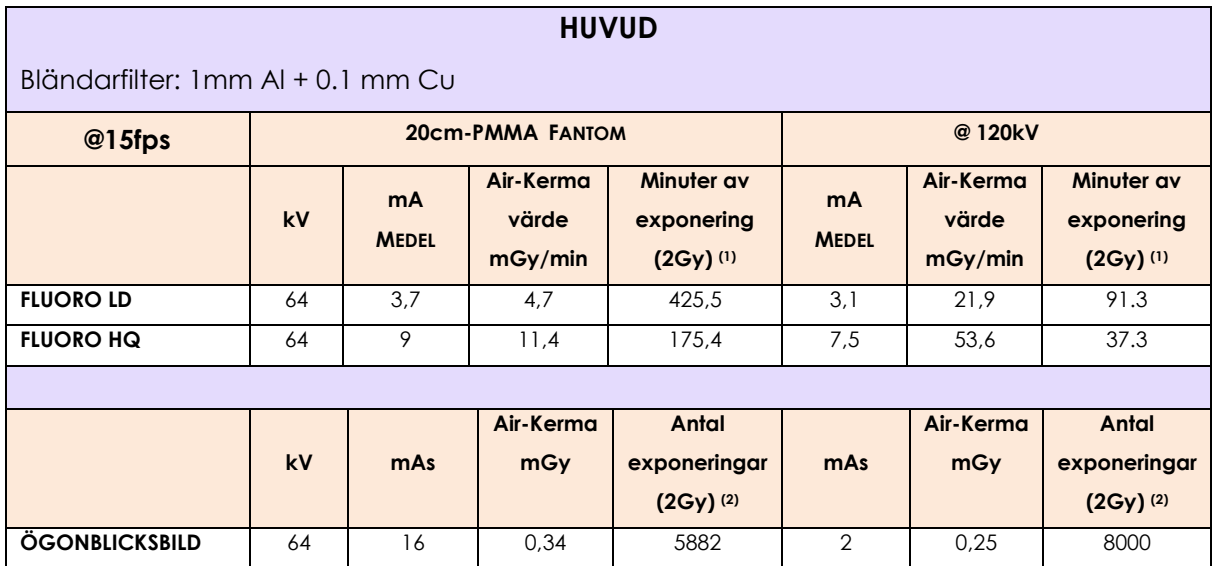

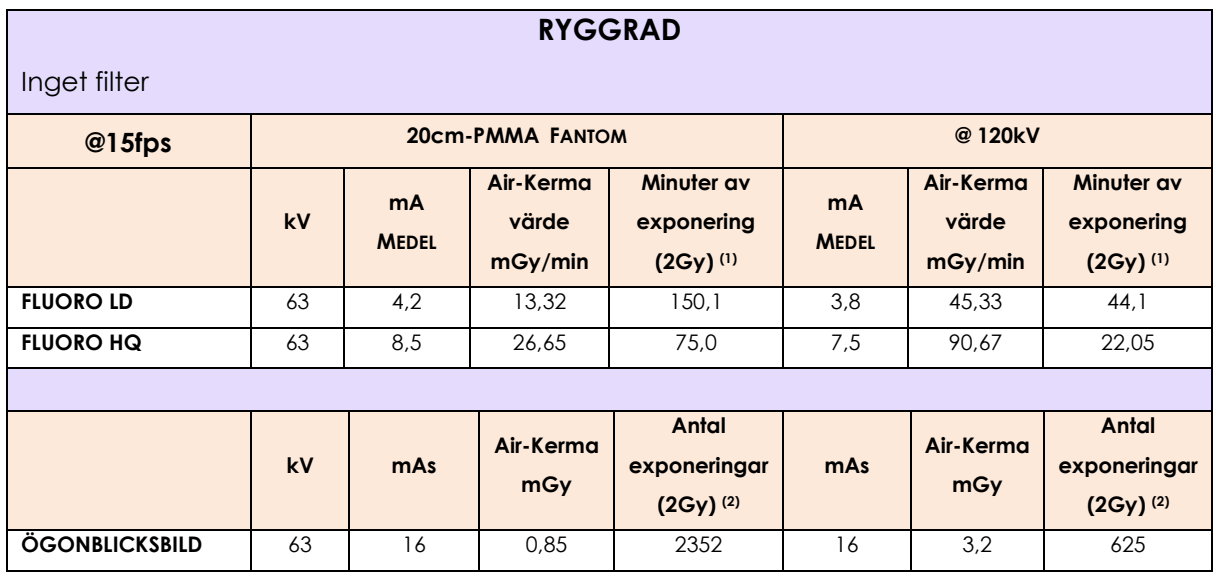

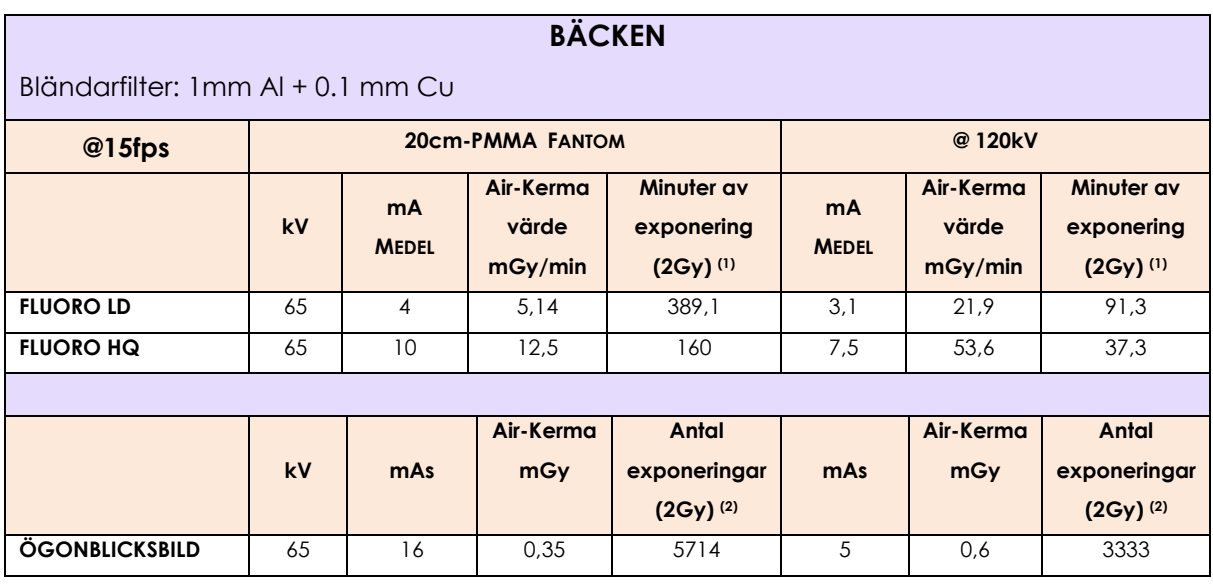

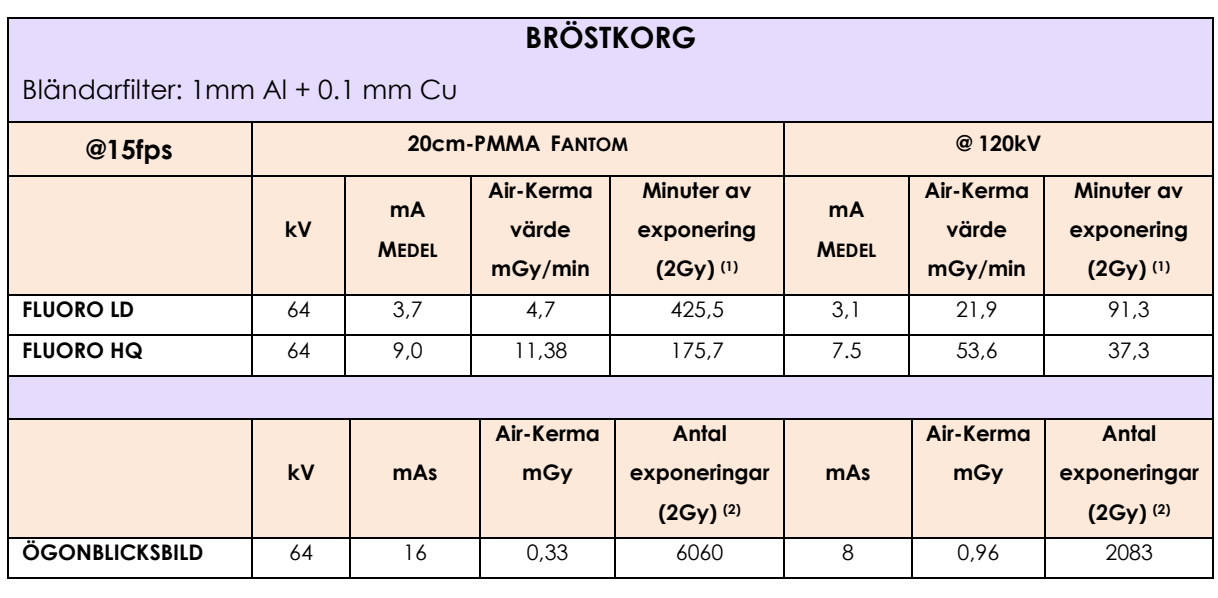

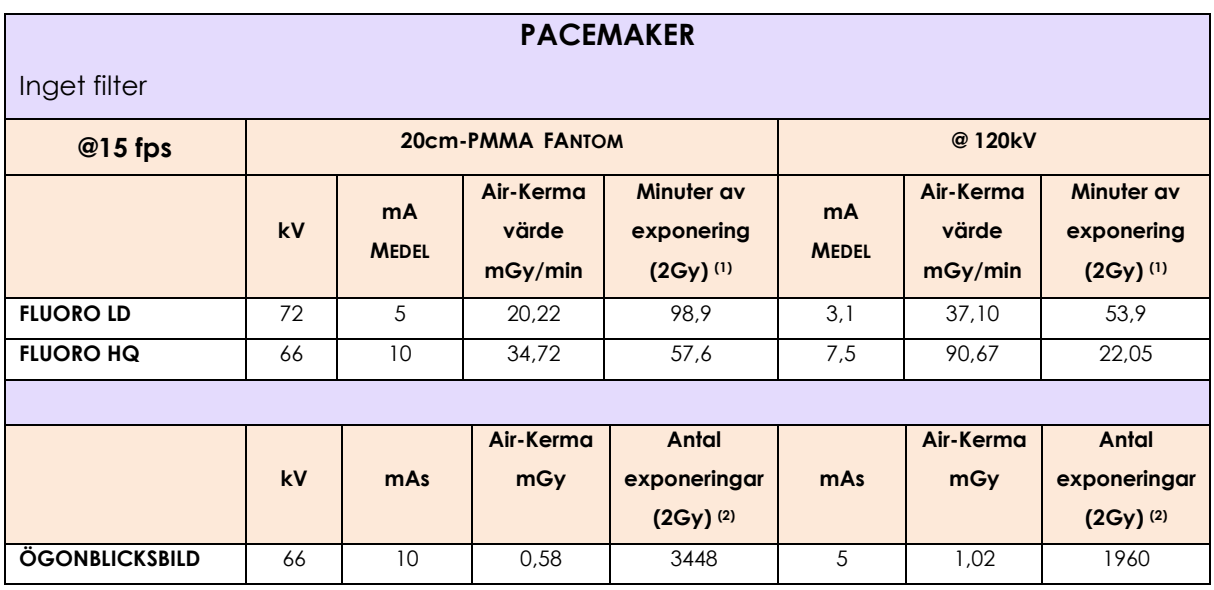

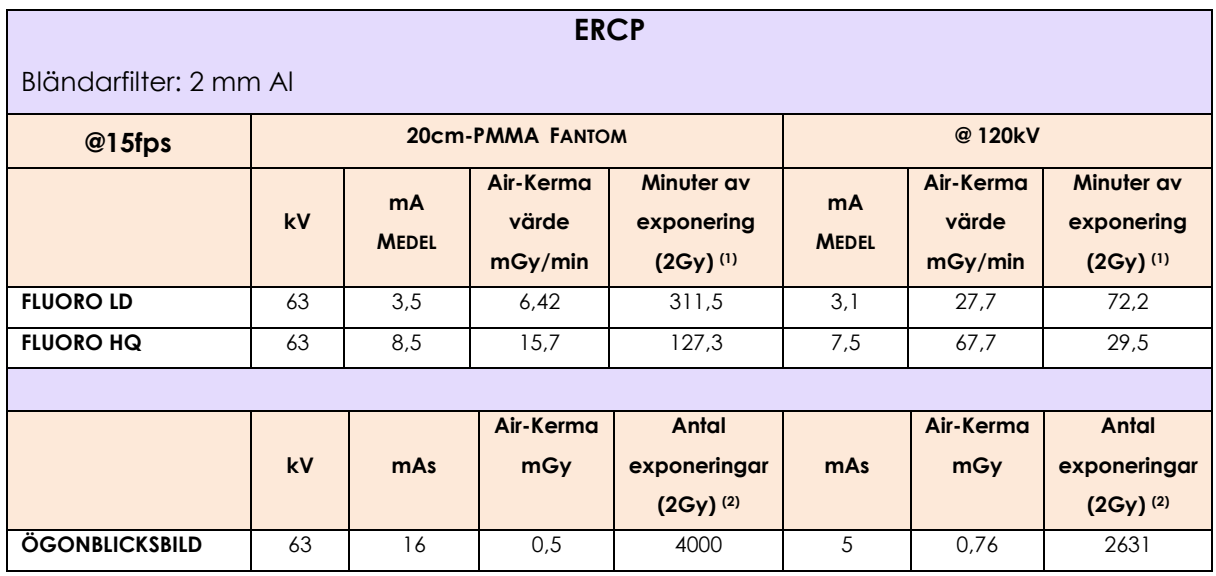

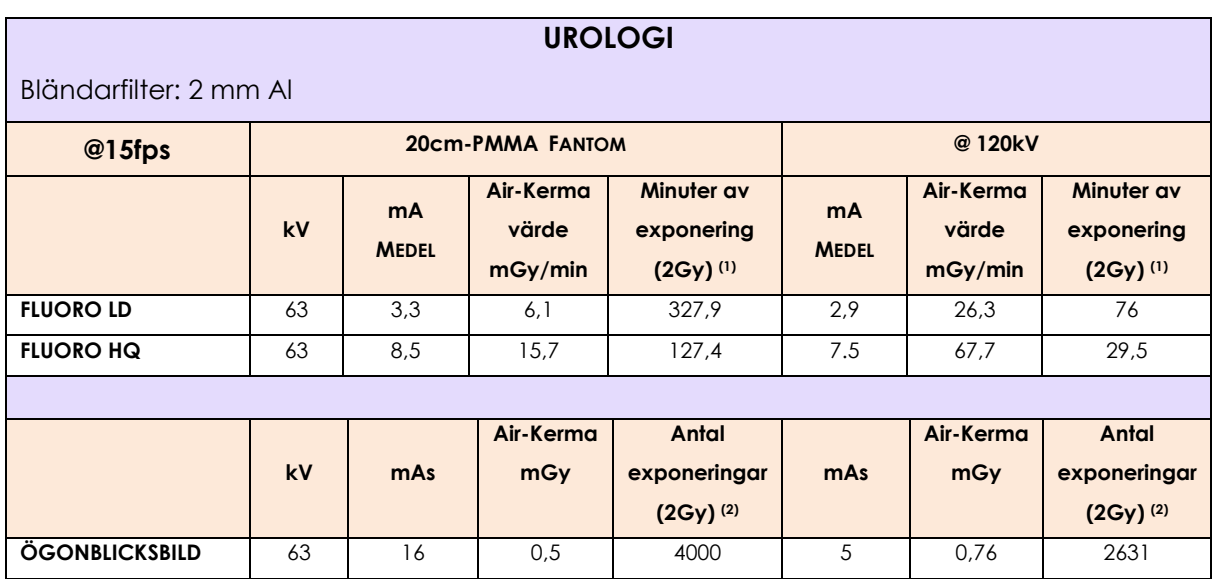

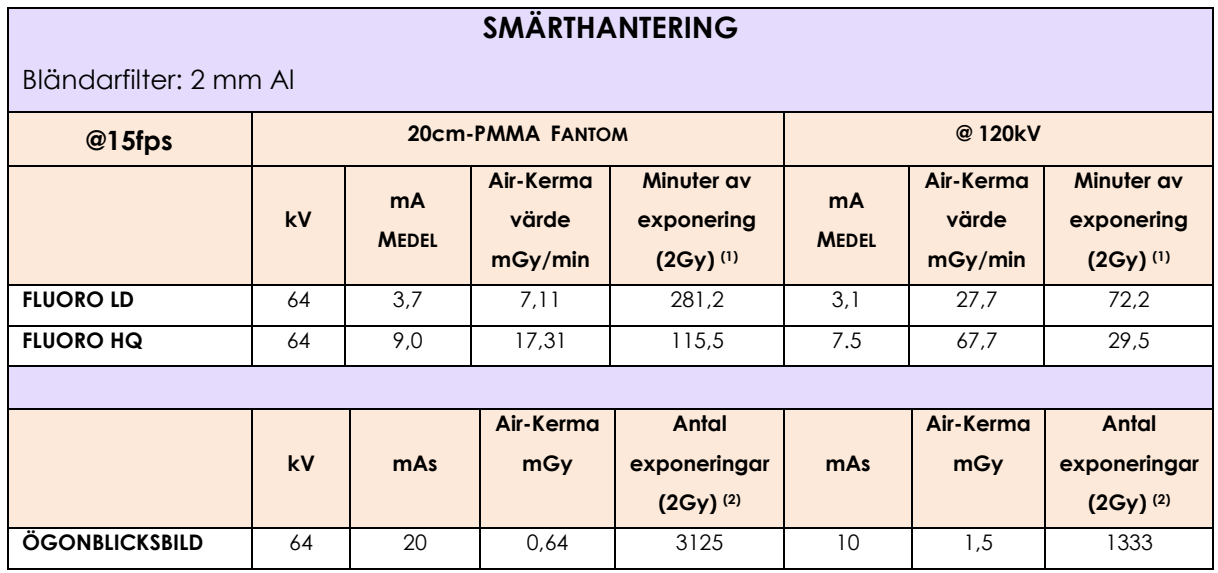

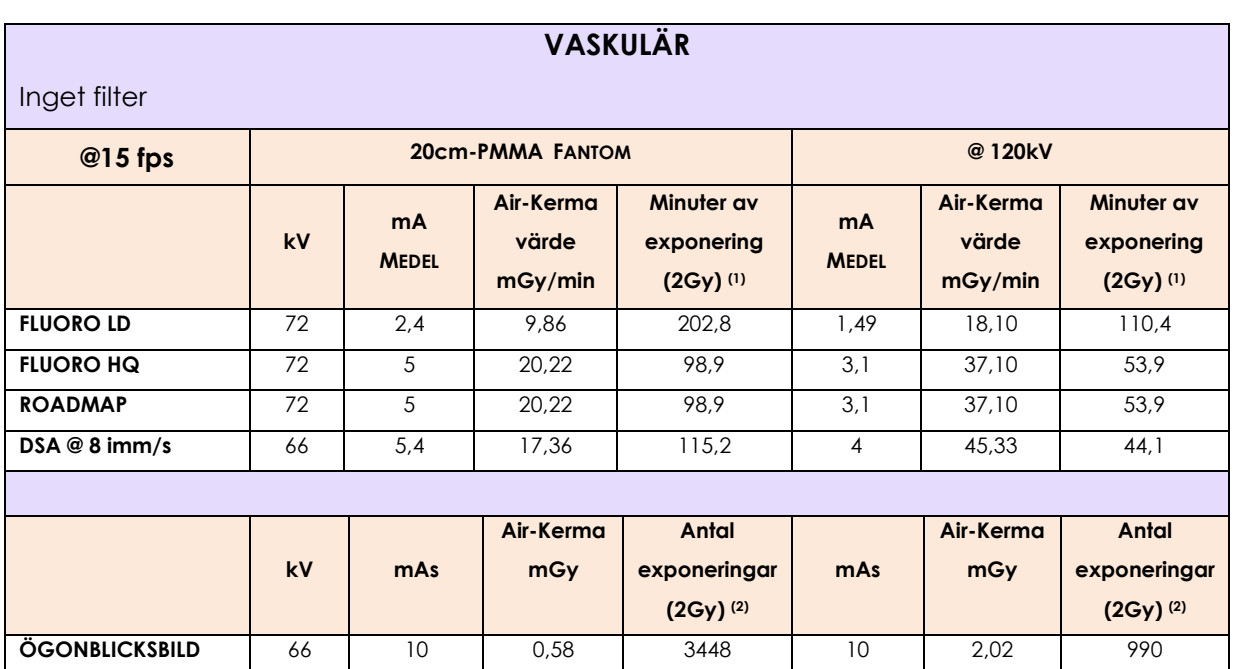

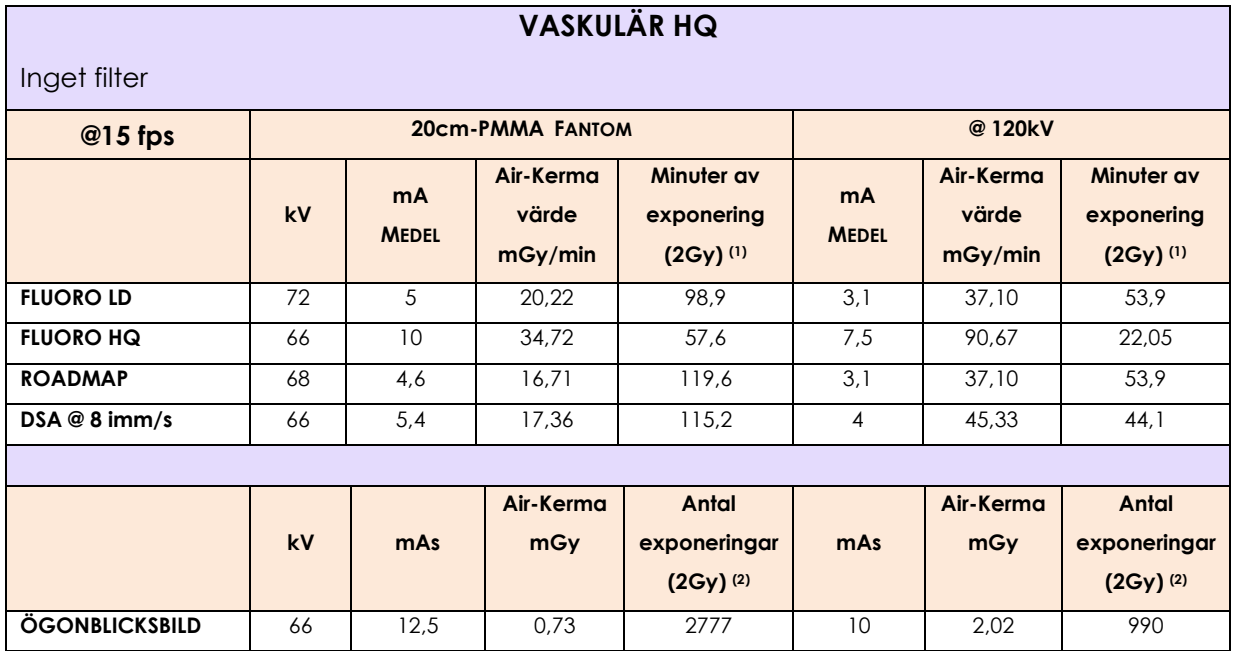

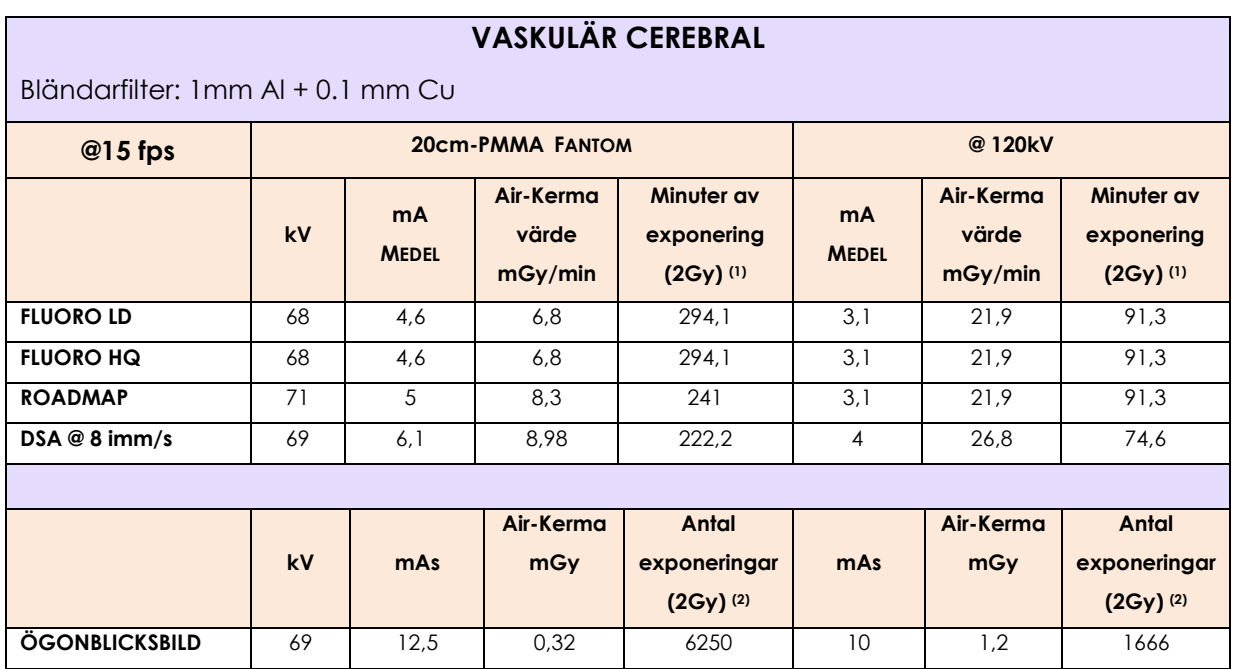

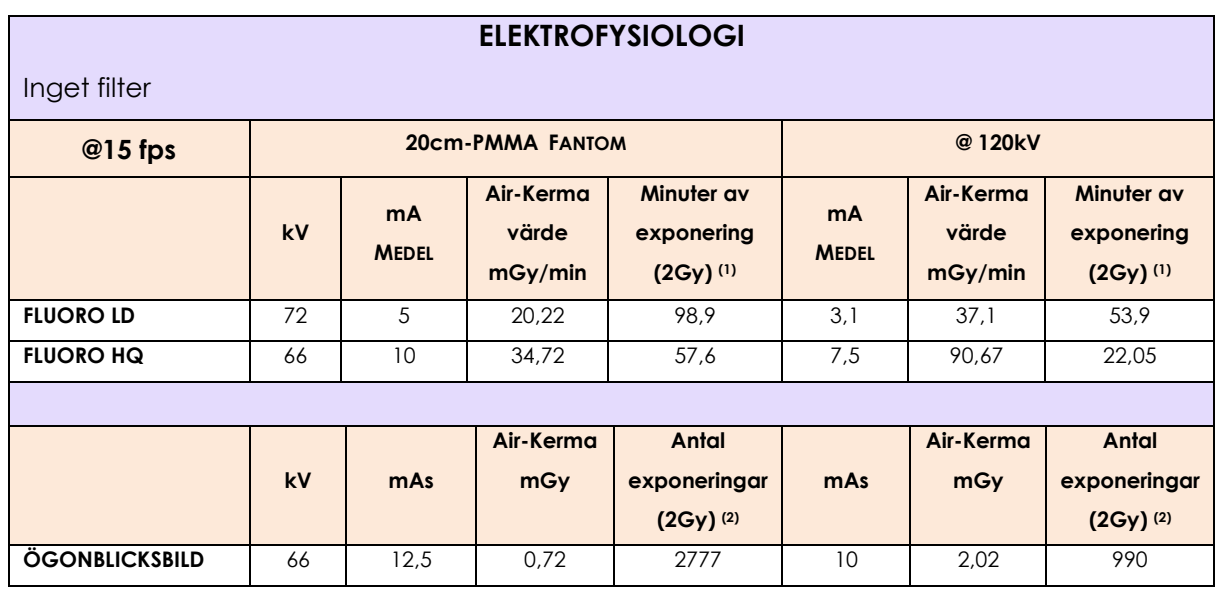

## **1.5 SPRIDD STRÅLNING I UPPTAGNA OMRÅDEN**

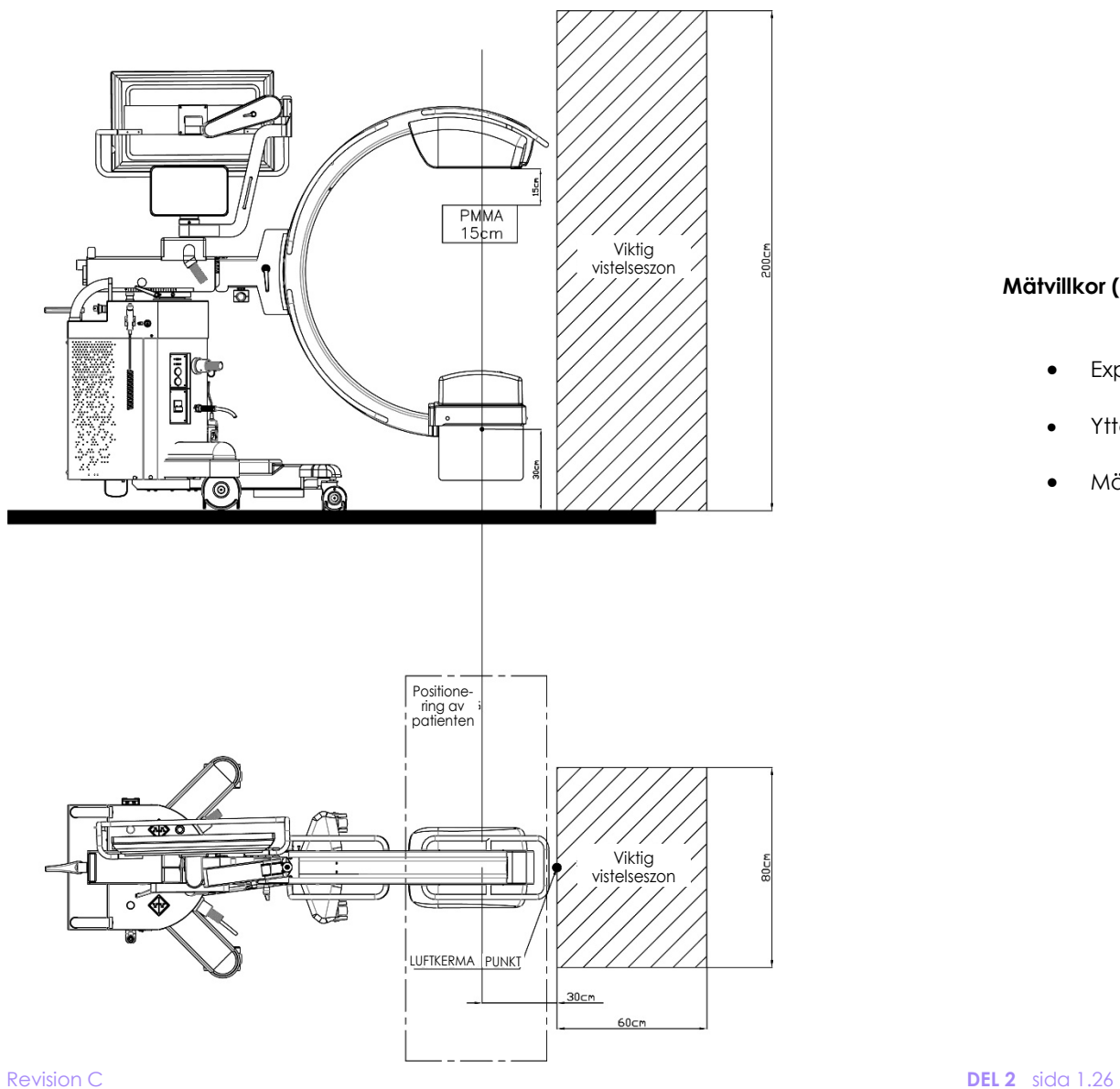

**Mätvillkor (i enlighet med EN60601-2-54 standard):**

- Exponering: **ERCP-fluoroskopi HQ 120 kV/3,1 mAgenomsnitt/15 fps**
- Ytterligare strålfiltrering: **Inget ytterligare filter**
- Mätinstrument: **INOVISION 35050**

kod 95 80 006 - musw S2 01.docx

#### 1.5.1 MODELLER SR21 OCH SR30

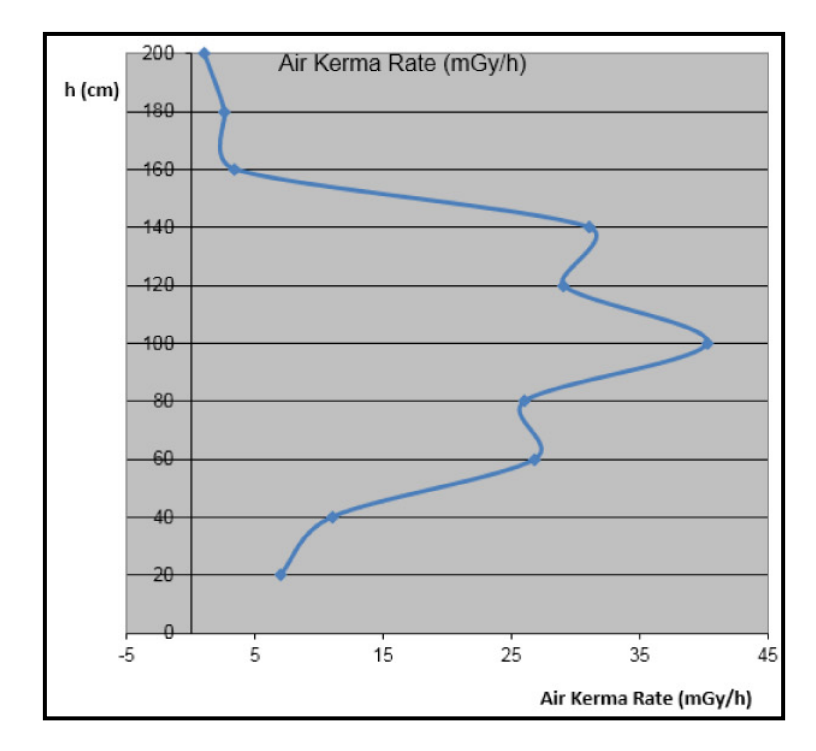

*Spridd strålning i upptaget område, för version med FPD 2121 och FPD 3030, med roterande anod.* 

## 1.5.2 SF21 MODELL

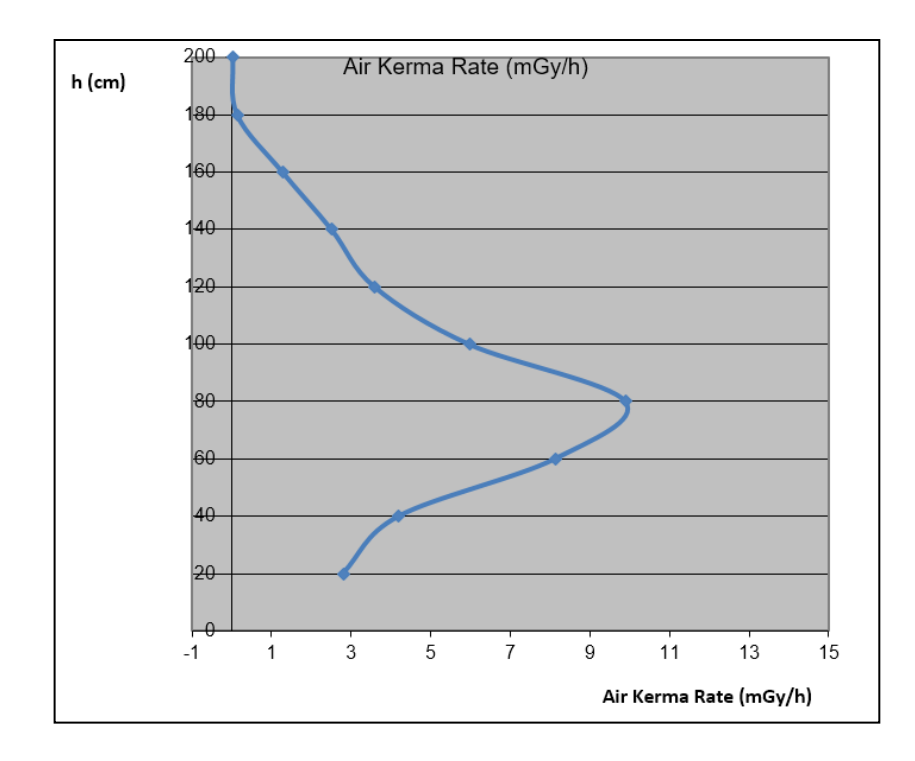

*Spridd strålning i upptaget område, för version med FPD 2121 och fast anod.* 

#### **1.6 ISOKERMA MAPS (enligt EN60 601-2-43)**

I enlighet med standard EN60601-2-43 (avsnitt 203.13.4) finns nedan information om de två vanligaste isokermakartkonfigurationerna.

#### 1.6.1 **VERTIKAL PLACERING**

Mätvillkor:

- **Högkvalitativ** fluoroskopi, **pulserad kurva 4**, hastighet: **8 fps**, ingen bländar ytterligare filtrering.
- Detektor **Nominellt fält.**

### 1.6.1.1 MODELLER SR21 OCH SR30

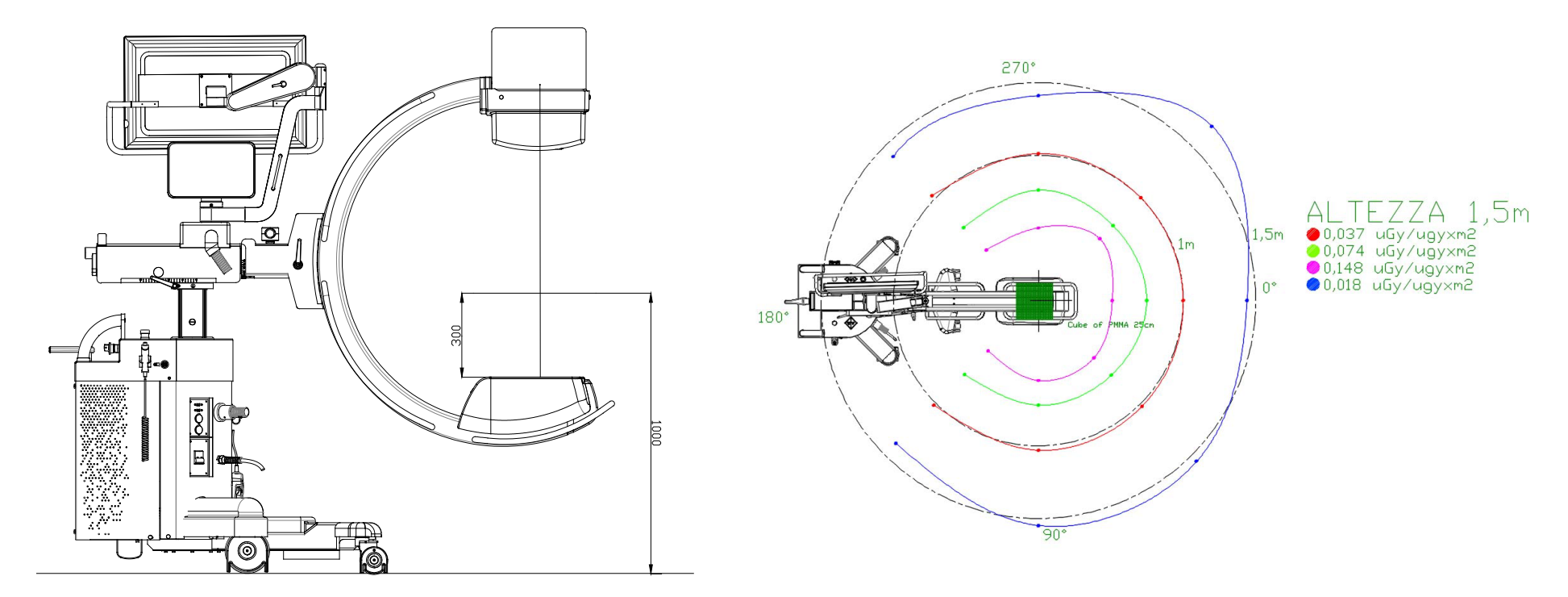

1.6.1.2 SF21 MODELL

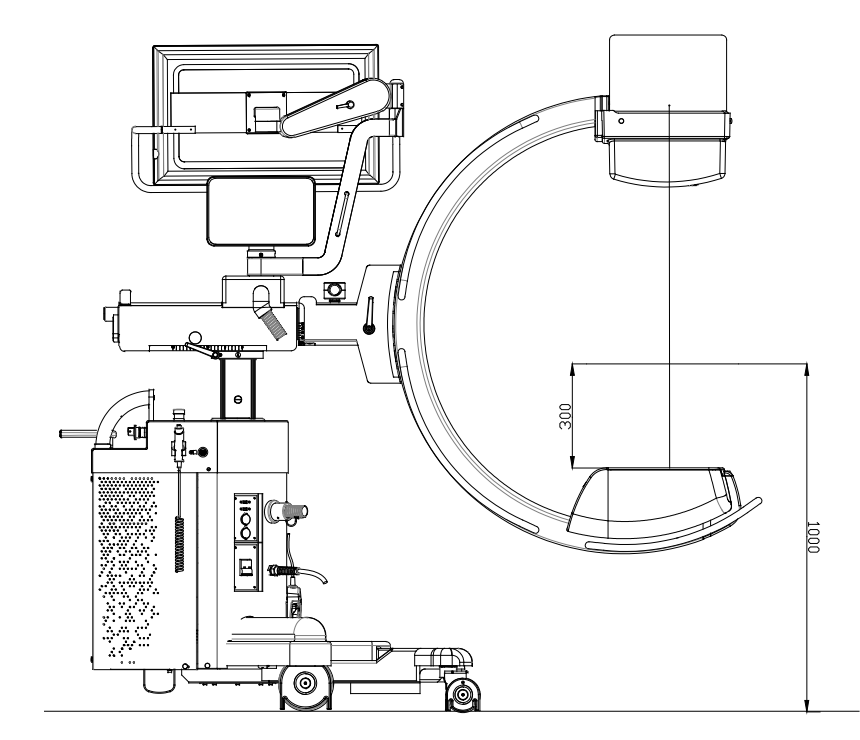

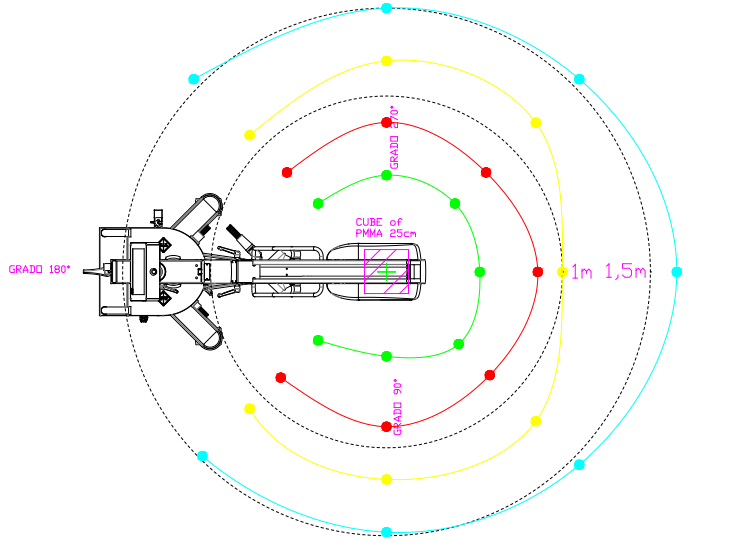

# ALTEZZA 1,5m 0.02 uGy/uGyxm2<br>0.04 uGy/uGyxm2 ● 0,08 uGy/uGyxm2<br>● 0,08 uGy/uGyxm2<br>● 0,16 uGy/uGyxm2

#### 1.6.2 HORISONTELL PLACERING

Mätvillkor:

- **Högkvalitativ** fluoroskopi, kurva **4**, hastighet: **8 fps,** ingen bländar ytterligare filtrering.
- Detektor **Nominellt fält.**

#### 1.6.2.1 MODELLER SR21OCH SR30

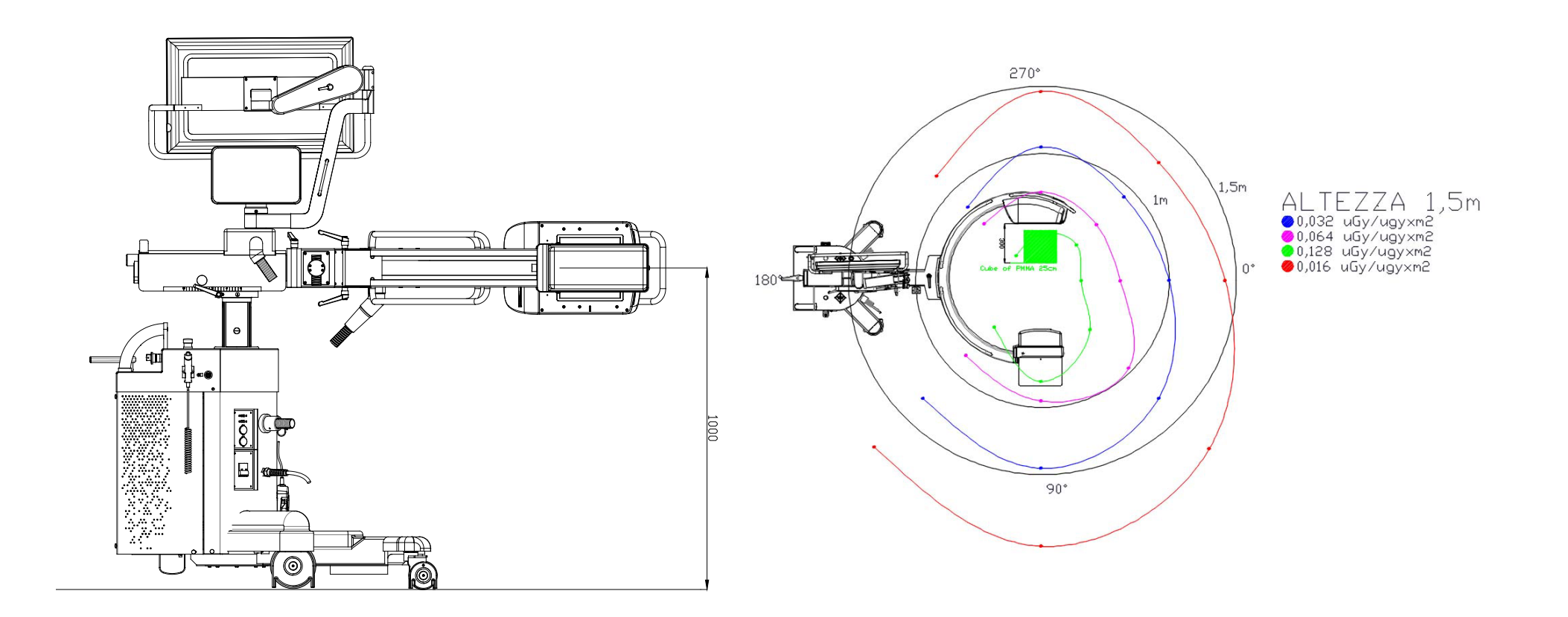

1.6.2.2 SF21 MODELL

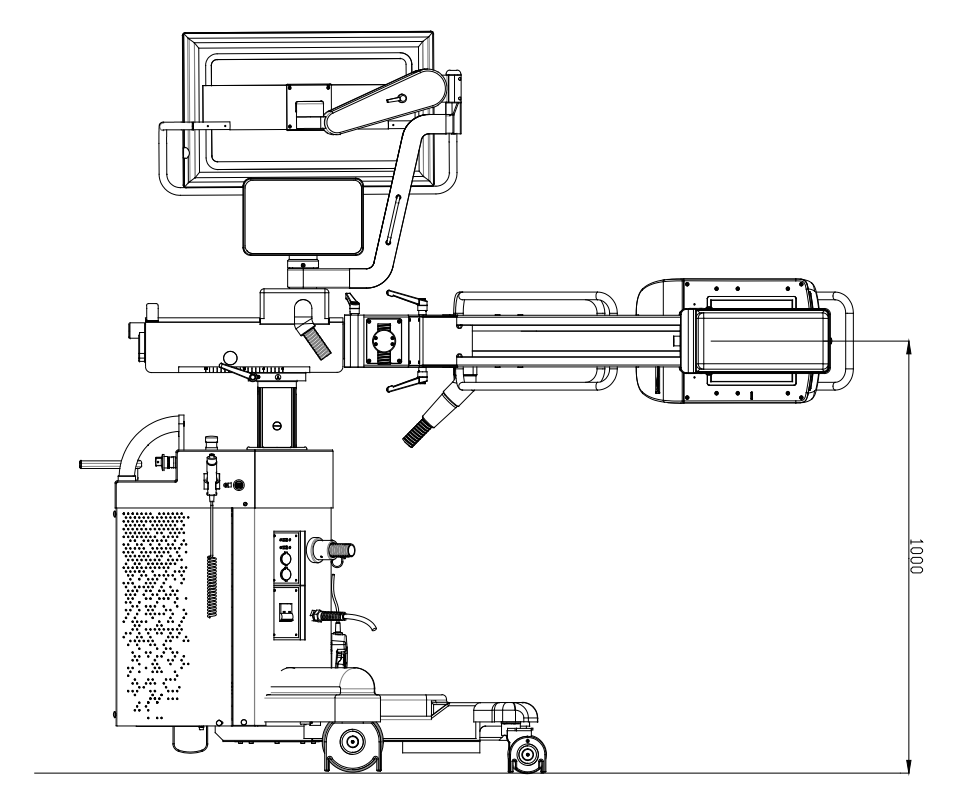

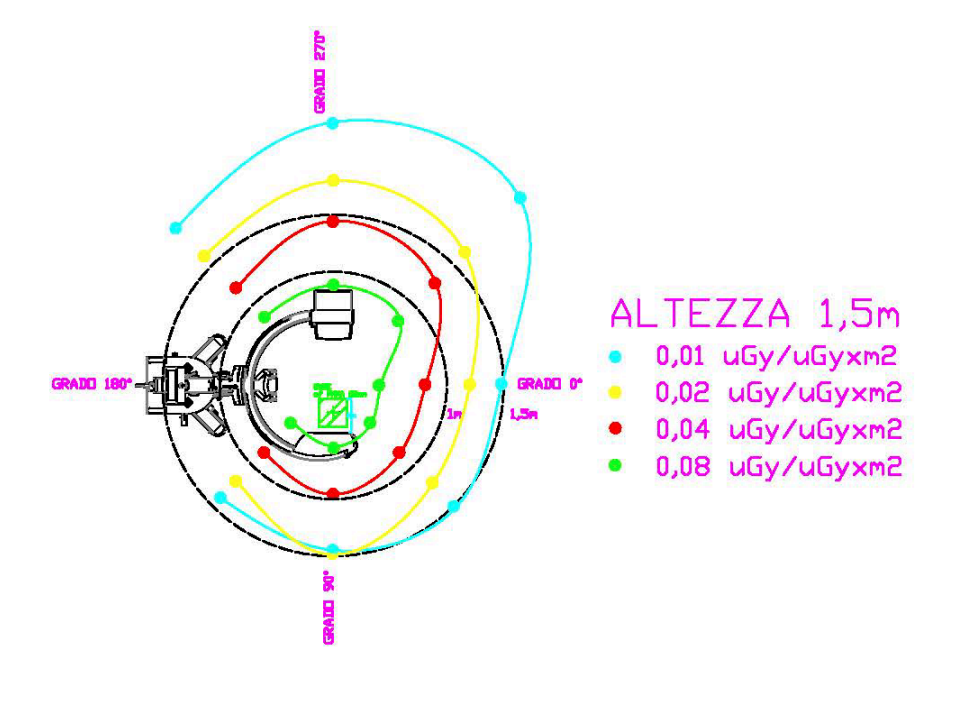

### **1.7 DAGLIGA KONTROLLER**

#### 1.7.1 KONTROLLERA DOSNIVÅ

För att minimera den återstående risken för röntgenemission vid fel dos krävs att följande test utförs dagligen, innan den används på patienter (se information nedan).

Du måste jämföra de kV- och mA-värden som automatiskt ställts in av EM-utrustningen för de planerade arbetsförhållandena med de som upptäcks under samma förhållanden under installationen. De här värdena anges i testbladet som fyllts i av installatören.

Regelbundna kontroller av att värdena motsvaras kommer att garantera effektiviteten hos det automatiska doskontrollsystemet.

a) Välj undersökningen **DAGLIGT TEST** (\*). Kontrollera att följande konfiguration har ställts in:

- Nominellt detektorfält (21 x 21 cm<sup>2</sup> eller 30 x 30 cm<sup>2</sup> beroende på vilken detektormodell som är installerad),
- Röntgenkollimator helt öppen.
- b) Placera båda aluminiumplåtarna på monoblocket (**21 mm** och **10 mm** tjocka) som har tillhandahållits med enheten,
- c) Ge kommandot för **lågdos-fluoroskopi** genom att trycka på röntgenpedalen till vänster: - Kontrollera att kV och mA som automatiskt ställts in av enheten stämmer (eller är inom toleranserna) med de som anges i testbladet.
- d) Ge sedan kommandot **Högkvalitativ fluoroskopi**  genom att trycka på röntgenpedalen till höger: - Kontrollera att kV och mA som automatiskt ställts in av enheten stämmer (eller är inom toleranserna) med de som anges i testbladet.

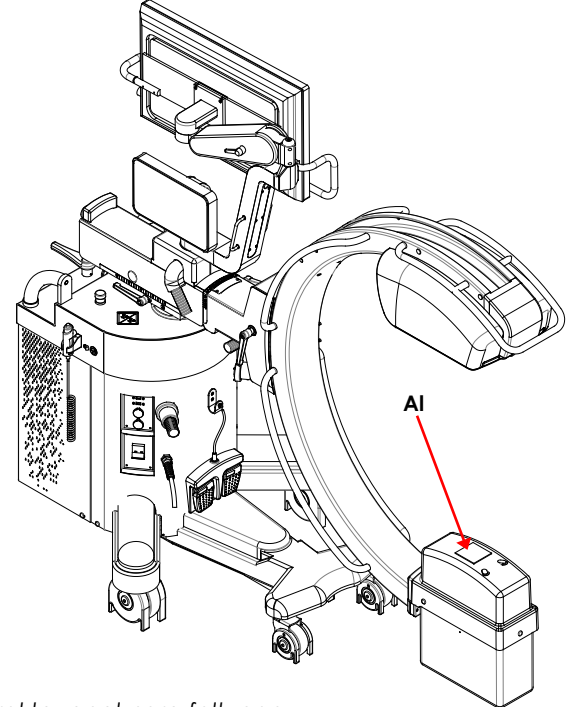

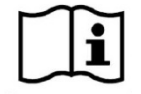

 *Om kV- och mA-värdena som samlats in inte är korrekta, analysera feltypen. Om det finns en sannolikhet för ett felstillstånd, sluta använda enheten och begär teknisk service.* 

Följande tabell visar de typiska kV- och mA-värdena som samlades in i vår fabrik med ovan nämnda konfigurationsinställningar:

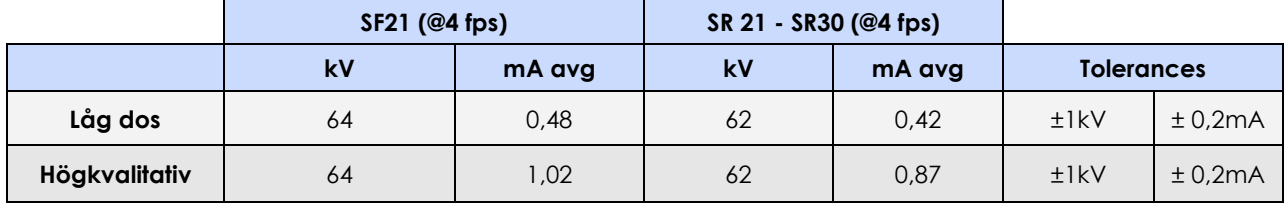

*(\*) Undersökningen DAGLIGT TEST ställs in på fabriken med följande parametrar:*

- *Bilddos lågdos-fluoroskopi = 12 nGy/i, Pulserad kurva 3 (0,4 10 mA, LF)*
- *Bilddos högkvalitativ fluoroskopi = 24 nGy/i, Pulserad kurva 3 (0,4 10 mA, LF)*
- *Med antispridningsnät,*
- *Ytterligare filter i röntgenkollimatorn är 1 mmAl och 0,2 mmCu.*

#### 1.7.2 KONTROLLERA DOS AREA PRODUKT (DAP)

För att minimera den återstående risken för felaktig dosmätning rekommenderar vi att du kontrollerar dosnivån dagligen, innan du använder den på patienter (se mer information nedan).

- a) Välj undersökningen **DAGLIGT TEST** (\*). Kontrollera att följande konfiguration har ställts in:
	- Nominellt detektorfält (21 x 21 cm2 eller 30 x 30 cm2 beroende på vilken detektormodell som är installerad),
	- Röntgenkollimator helt öppen.
- b) På monoblocket, placera **aluminiumplattan med 21 mm** tjocklek som medföljde enheten enligt föregående avsnitt.
- c) Ge kommandot för lågdos-fluoroskopi i automatiskt läge och kontrollera att DAP-ökningen för en röntgenemission på 20 sekunder stämmer (eller är inom toleranserna) med det värde som anges i testbladet.

Tabellerna nedan visar de typiska DAP-ökningsvärdena som samlades in i vår fabrik med ovan nämnda konfigurationsinställningar:

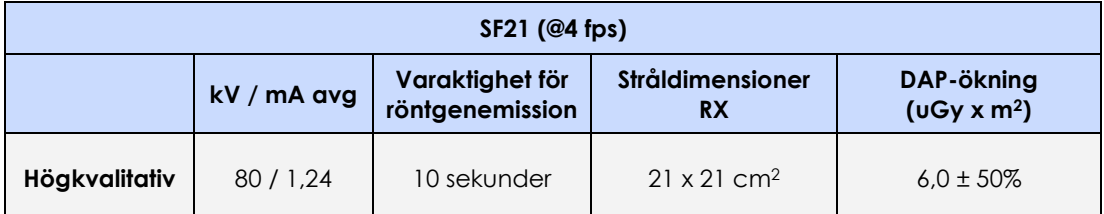

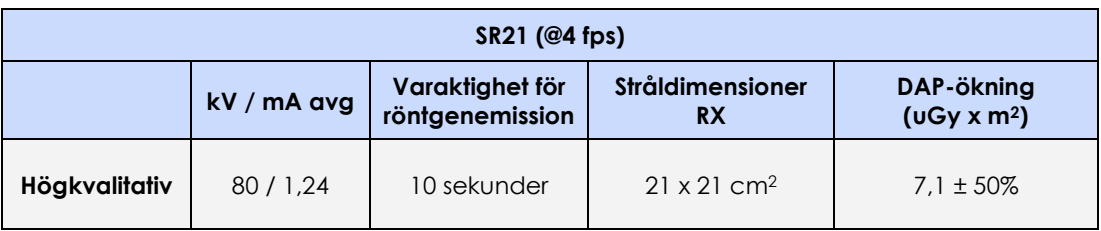

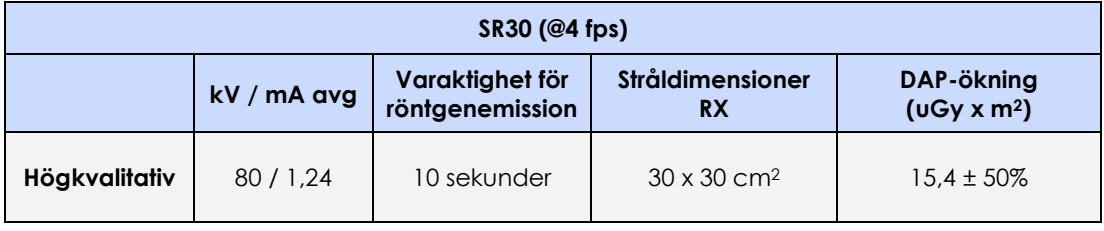

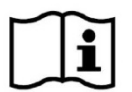

 *Ta reda på orsaken till felet om de verkliga dosvärdena inte faller inom toleransgränserna. Om det finns en sannolikhet för ett felstillstånd, sluta använda enheten och begär teknisk service.* 

*(\*) Undersökningen DAGLIGT TEST ställs in på fabriken med följande parametrar:*

- *Bilddos lågdos fluoroskopi = 12 nGy/i, Pulserad kurva 3 (0,4 10 mA, LF)*
- *Bilddos högkvalitativ fluoroskopi = 24 nGy/i, Pulserad kurva 3 (0,4 10 mA, LF)*
- *Med antispridningsnät,*
- *Ytterligare filter i röntgenkollimatorn är 1 mmAl och 0,2 mmCu.*

## 1.7.3 KONTROLLERA MAX. RÖNTGENKOLLIMATORÖPPNING

Kontrollera att kollimatorn är helt öppen och kontrollera att den fortfarande är synlig i varje kant av bilden: det säkerställer att det inte finns risk för överdriven exponering till följd av antingen felkalibrering eller funktionsfel i kollimatorn.

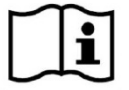

*Om du inte kan se kanten på kollimatorn när den är helt öppen kan du försöka stänga den manuellt genom att använda relevant kommando på kontrollpanelen. Om inte, ring teknisk service och be dem att göra nödvändiga justeringar.* 

#### 1.7.4 KONTROLLERA SÄKERHETEN FÖR C-ARMENS MOTORISERADE UPP/NED-RÖRELSE

Säkerhetskretsen som skyddar mot oavsiktlig rörelse av C-armens pelare måste testas varje dag, **inom 20 sekunder efter att utrustningen slås på.**

- För att göra det: tryck på både UPP och NED i några sekunder;
- när de släpps:
	- o pelaren rör sig inte om det inte finns några problem;
	- o pelaren rör sig cirka 1 cm om det finns problem i säkerhetskretsen, först upp och sedan ned.

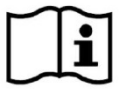

*Om den felfungerar, använd inte utrustningen och ring teknisk service.* 

Du måste även se till att de 2 nödstoppknapparna på den övre delen av utrustningen fungerar korrekt: tryck på en av dem och säkerställ att pelaren inte kan röra sig.

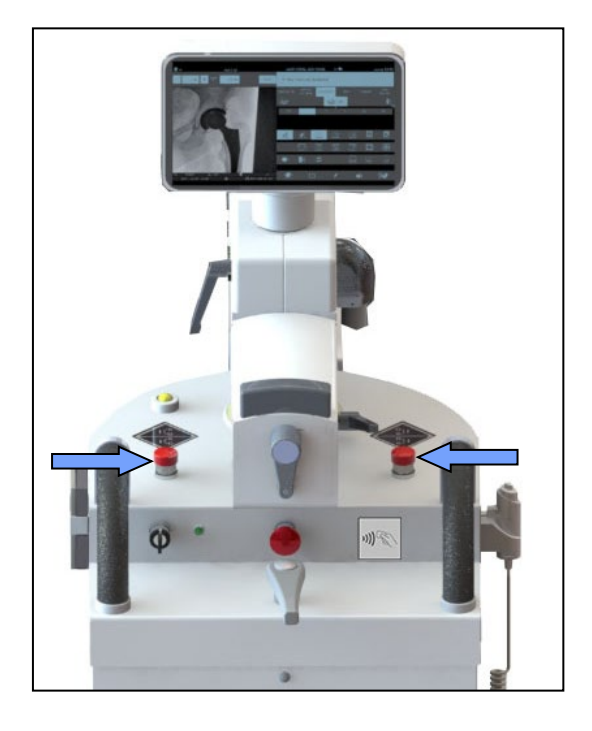

### 1.7.5 KONTROLLERA JUSTERINGARNA AV SKÄRMEN

För information om hur du kontrollerar skärmjusteringarna, se *avsnitt 2.1, del 2.*

#### **1.8 ANVÄNDNINGENS SLUT**

Stäng av utrustningen i slutet av en session på följande sätt:

• Sätt utrustningen i parkeringsläge (*se avsnitt 1.9 nedan*).

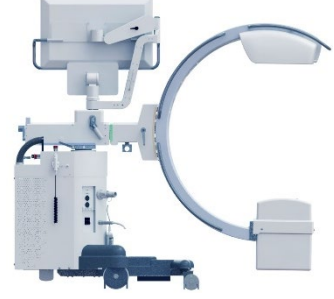

**Parkeringsposition**

• Stäng den aktuella studien och återgå till studielistan genom att trycka på den här tangenten:

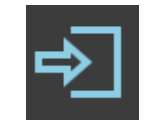

• Tryck på **Avstängning** i studielistan:

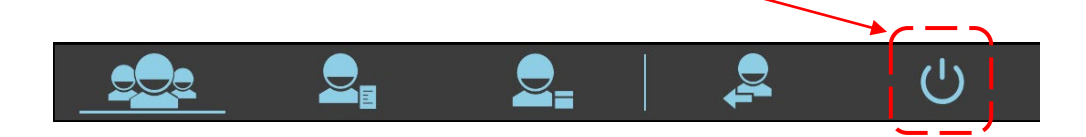

• Välj kommandot **Stäng av** (avstängning):

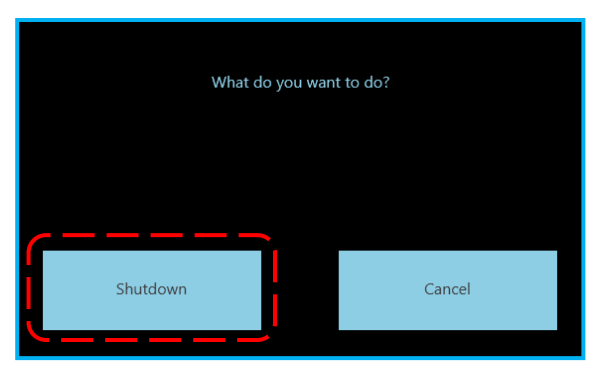

• Vänta tills skärmen stänger av sig själv**: skärmen ska vara svart och strömlampan ska gå från grön till gul**.

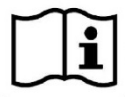

*Det kan uppstå problem i datorns operativsystem om du stänger av bildskärmsenheten innan avstängningsproceduren har slutförts. Det är därför viktigt att du följer proceduren ovan för att stänga av datorn.* 

**Revision C DEL 2** sida 1.36 kod 95 80 006 - musw S2 01.docx

• Stäng sedan av systemet genom att vrida nyckeln till "AV" (0).

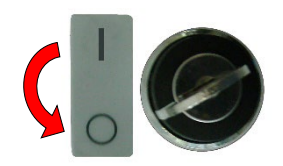

• Dra ut nätkabeln och linda den sedan runt sina stöd.

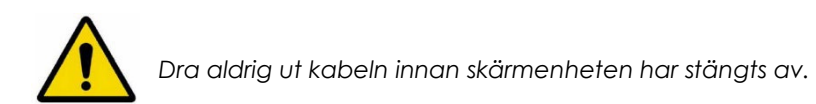

## **1.9 PARKERING OCH FLYTT**

För att säkerställa säkerhet vid parkering och flytt rekommenderar vi att du noggrant läser *avsnitt 2.3, del 1 i den här handboken ("Återstående risker").*

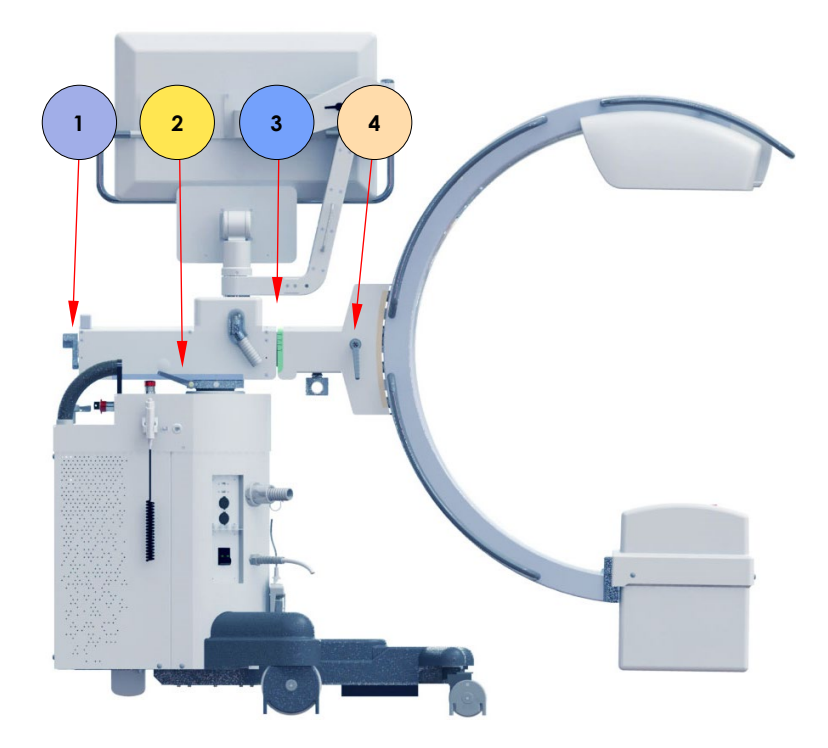

Rätt **parkerings- och transportläge** visas nedan:

*Obs: se avsnitt 1.3 ovan om hur du använder bromsarna.*

## - C-arm helt sänkt

**-** Horisontell vagn helt indragen och låst i läge av **broms 1**,

- Wig-wag vid 0°, låst i läge av **broms 2**

- C-arm roterad i vertikalt läge och låst i läge med **broms 3**

- Monoblock och detektor i linje i vertikalt läge och låsta av **broms 4**

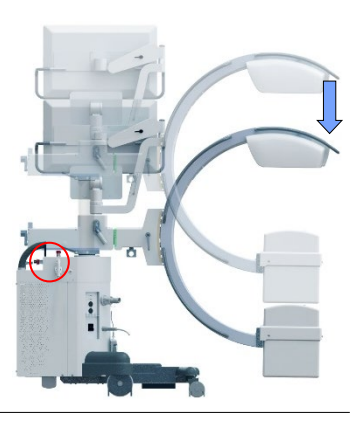

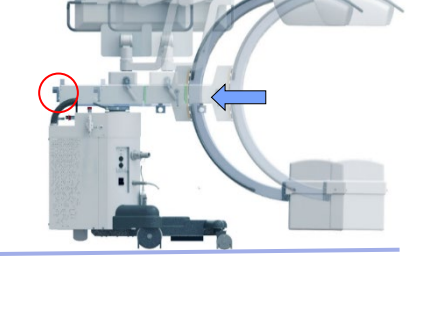

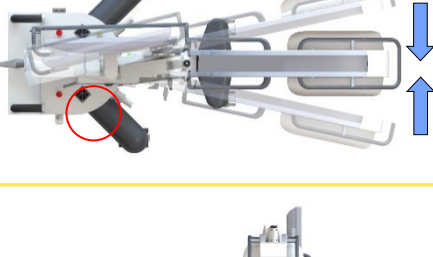

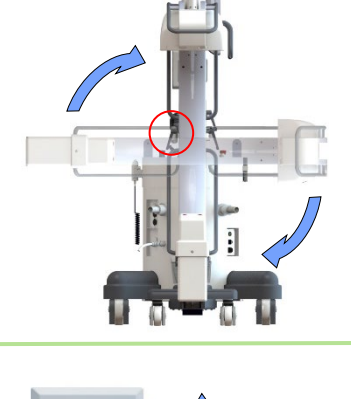

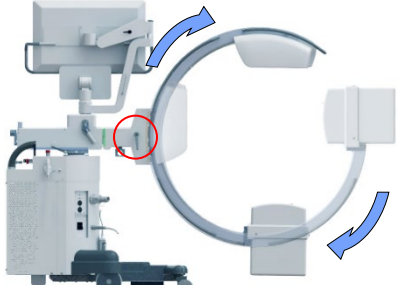

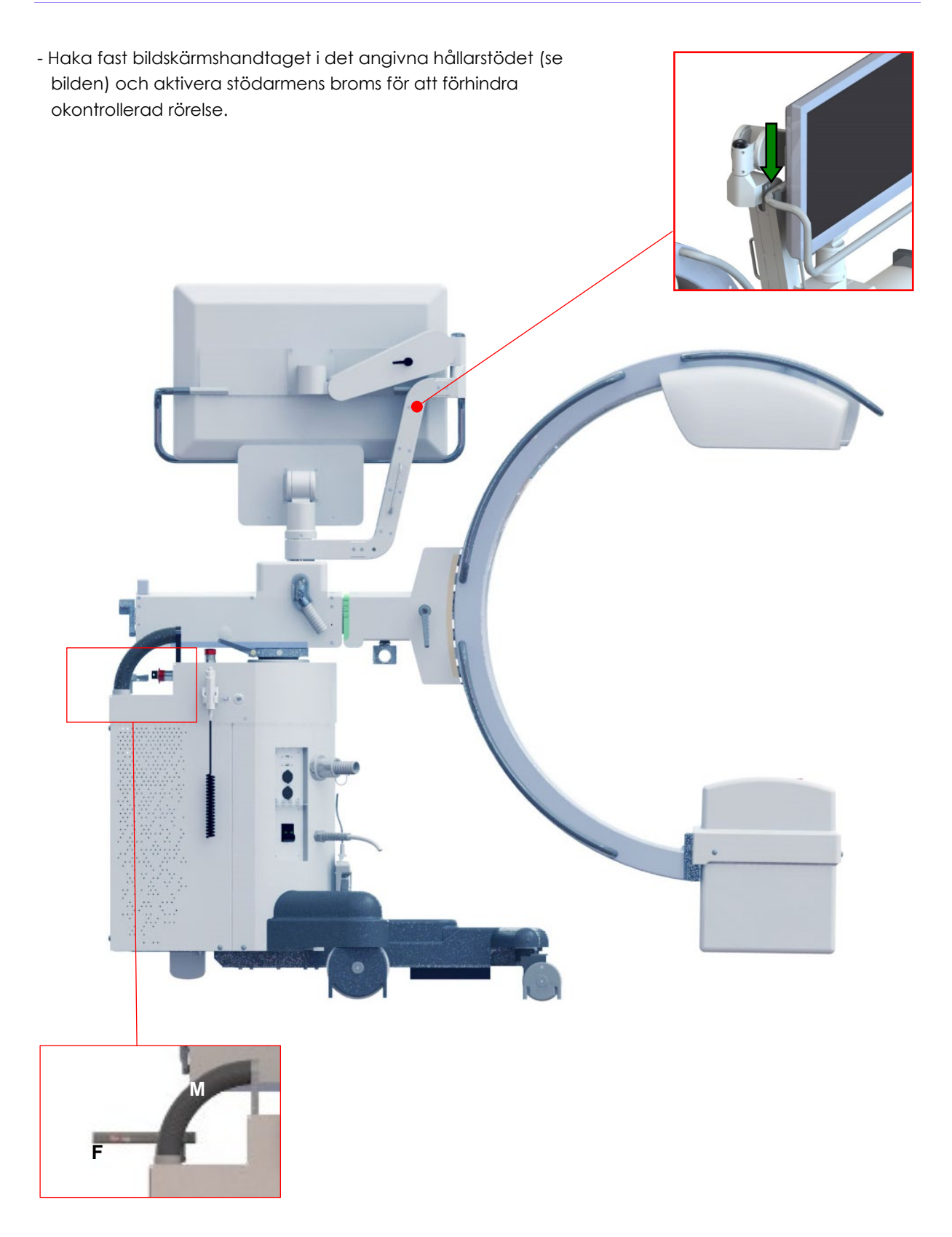

För att **flytta**, lossa parkeringsbromsen (F) och använd endast handtagen (M). Vrid om nödvändigt bakhjulen med styrspaken (F).

*Obs: Se även avsnitt. 1.3.2: Flytta utrustningen.*

#### **2 ANVÄNDARINSTRUKTIONER**

#### **2.1 OPERATÖRSAUTENTISERING (INLOGGNING)**

Du måste logga in genom att ange ditt användarnamn och lösenord för att börja använda EMutrustningen. Det finns ingen begränsning för antalet användare som kan registrera sig och logga in.

Det finns tre användarnivåer, var och en kan komma åt olika funktioner:

- 
- NORMAL en normal användare av utrustningen,
- AVANCERAD personen som är ansvarig för utrustningen,
- ADMINISTRATÖR teknikern som ansvarar för installation och service av utrustningen.

När du slår på EM-utrustningen visas inloggningsfönstret både på **huvudskärmen** och på **kontrollpanelen**:

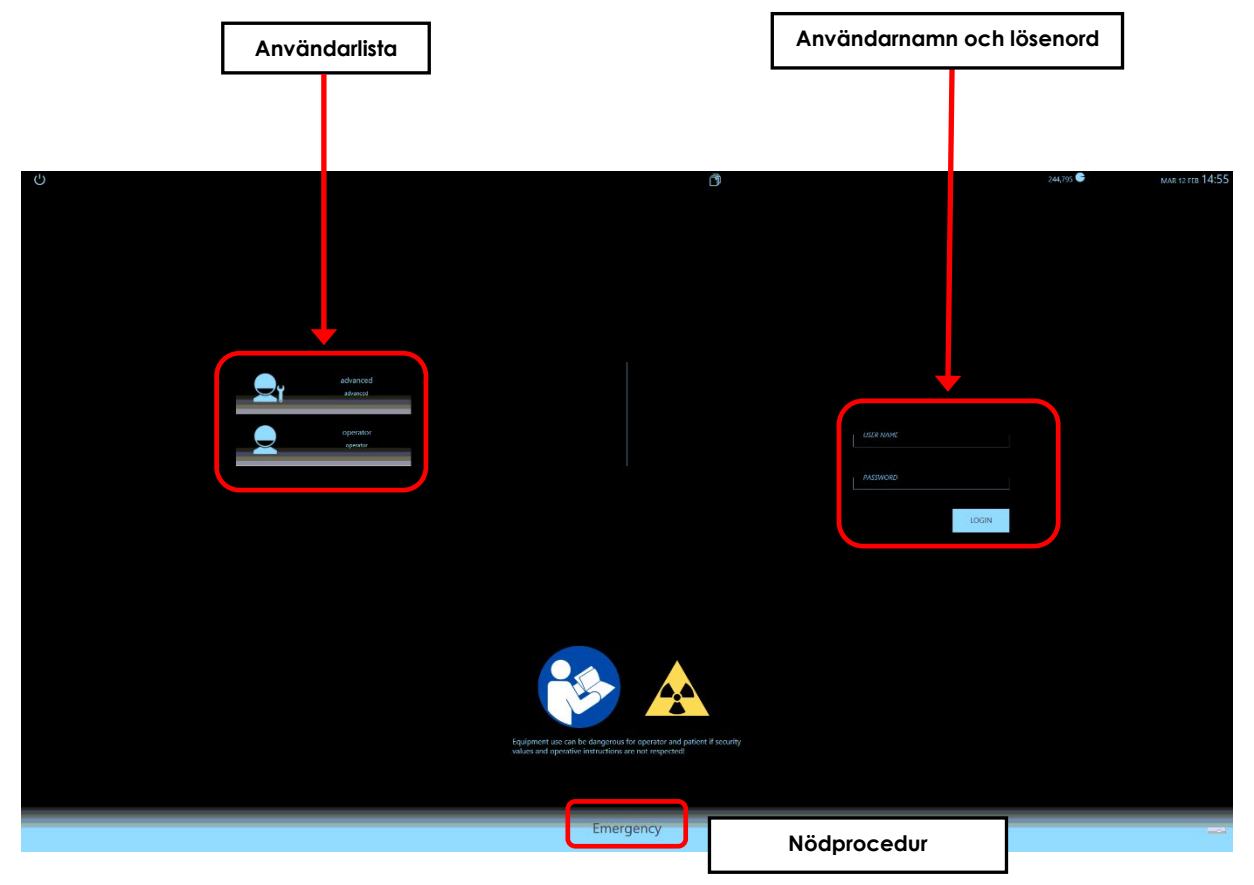

Inloggningsproceduren kan utföras både på huvudskärmen och på kontrollpanelen. Välj ditt användarnamn från de i listan och ange sedan lösenordet i rutan. Bekräfta genom att trycka på INLOGGNINGS-tangenten.

Om en bricka har tilldelats användaren kommer användaren att kunna logga in genom att helt enkelt närma brickan till respektive läsare (för inställning av den här funktionen, *se punkt 4.7, del 2 i den tekniska handboken).* 

*Obs: I en nödsituation, när du behöver logga in så snabbt som möjligt, kan du röra vid NÖD-tangenten för att börja använda utrustningen. Du behöver inte ange ditt användarnamn eller lösenord. När du använder NÖD-alternativet kommer du direkt till arbetsramen utan att först behöva ange patientdata. Du kan ange relevanta data vid ett senare tillfälle, efter att du har loggat in normalt.*

*OBSERVERA: I NÖD-läge är modaliteten digital radiografi inte tillgänglig.*

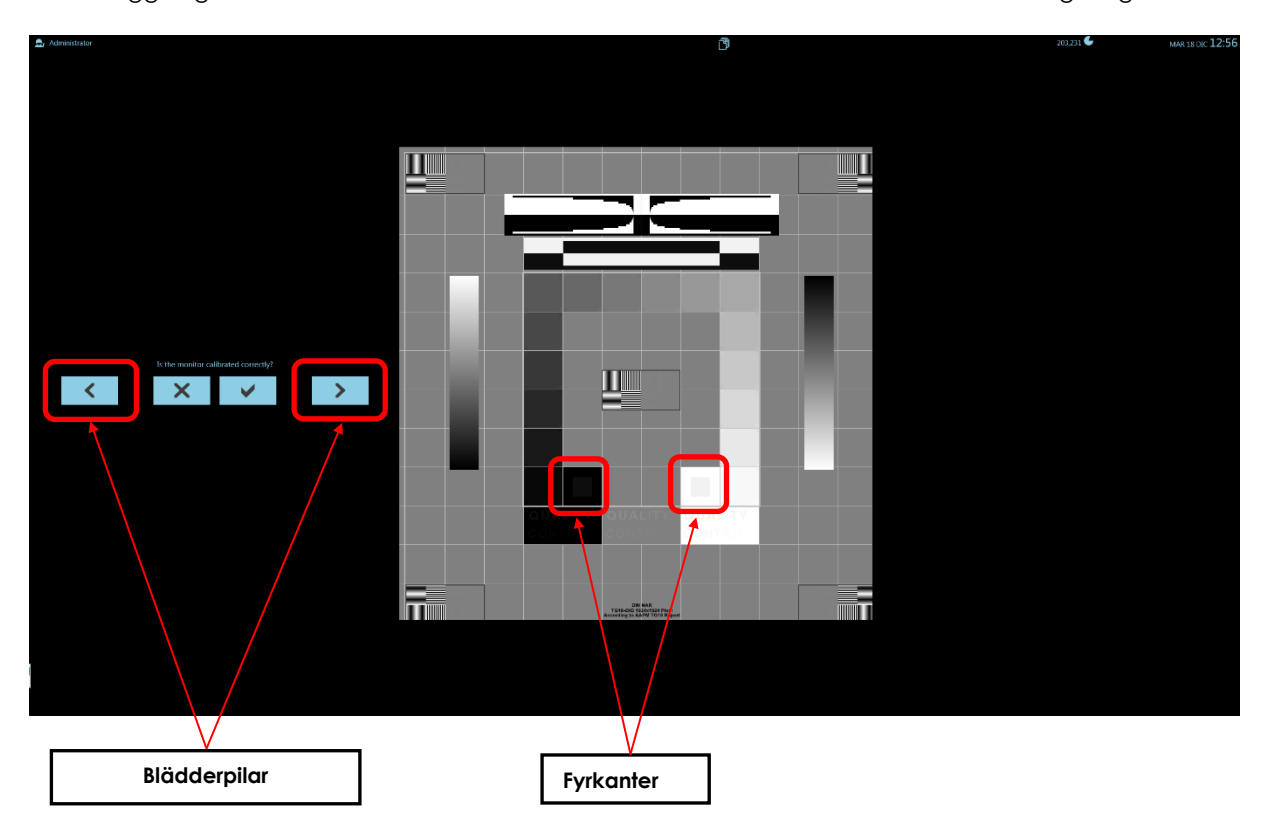

Efter inloggning visar båda skärmarna testmönstret så att du kan kontrollera korrekt visning av gråskalan.

Kontrollera att testmönstret som visas på bilden ovan visas korrekt.

Det måste vara möjligt att urskilja:

- $\bullet$  hela gråskalan (0 % 100 %),
- den grå fyrkanten i den svarta rutan (position **A**),
- den grå fyrkanten i den vita rutan (position **B**).

Om inte kan det skärmen behöva omkalibreras (eller ersättas) **av teknisk service**.

*Obs: Det är även möjligt att kontrollera kalibreringens korrekthet på andra bilder. Bläddra igenom bilderna med relevanta pilar. (ovan nämnda kriterier gäller fortfarande).*

I **Studielistan** har det sparats en studie som innehåller alla testmönsterbilder (som heter DICOM TEST PATTERN): På detta sätt är det möjligt att kontrollera hur bra bildskärmsrepresentationen är när som helst det behövs.
Sedan visar skärmarna vyn studiejobblista.

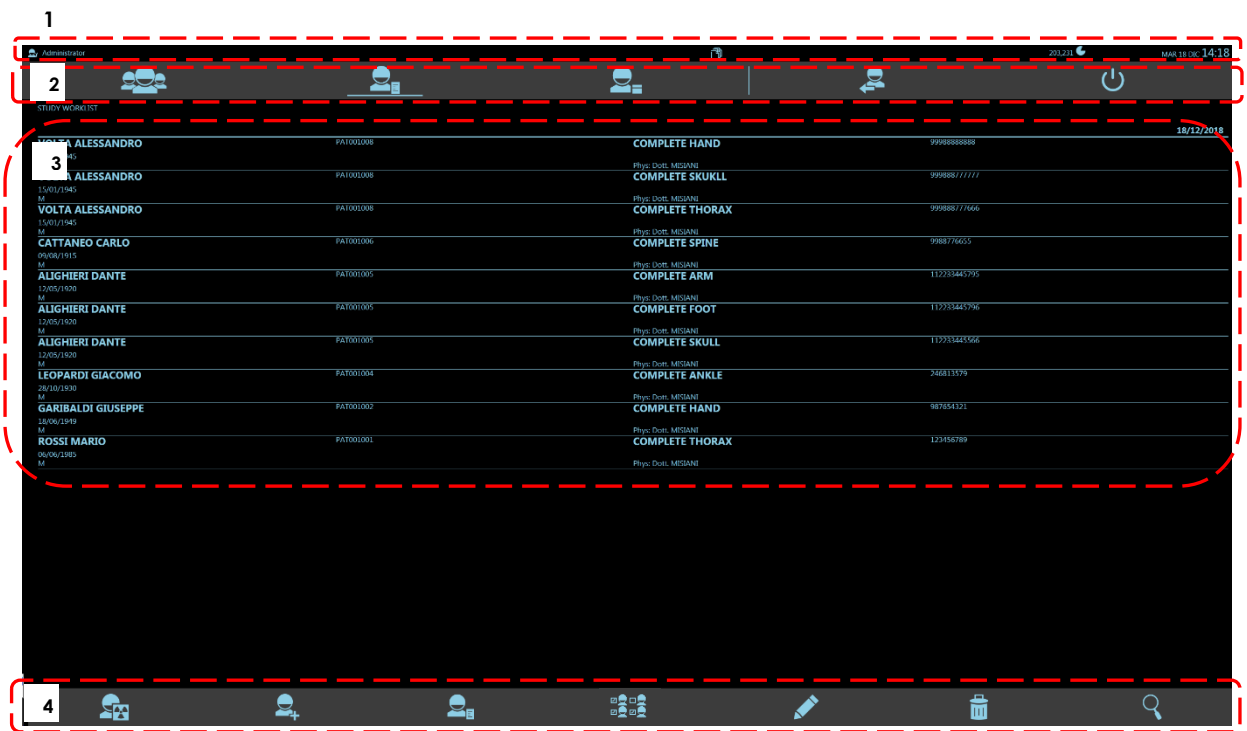

- **1.** Statusfält
- **2.** Listor/utloggnings- och stängningskommandon
- **3.** Studielista
- **4.** Kommandoikoner

*Obs: som en säkerhetsfunktion är det möjligt att aktivera automatisk utloggning efter en inaktivitetsperiod (för att vara ställs in i Säkerhetsinställningar: se avsnitt 4.10, del 2 i den tekniska handboken).*

# **2.2 ÖPPNA EN STUDIE**

# 2.2.1 STUDIELISTRAM

Studielistramen är uppdelad i 3 zoner:

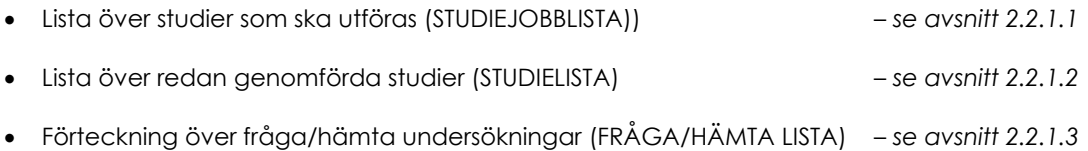

# 2.2.1.1 STUDIEJOBBLISTA (TILLVAL)

Tryck på knappen som visas för att öppna studiejobblistan:

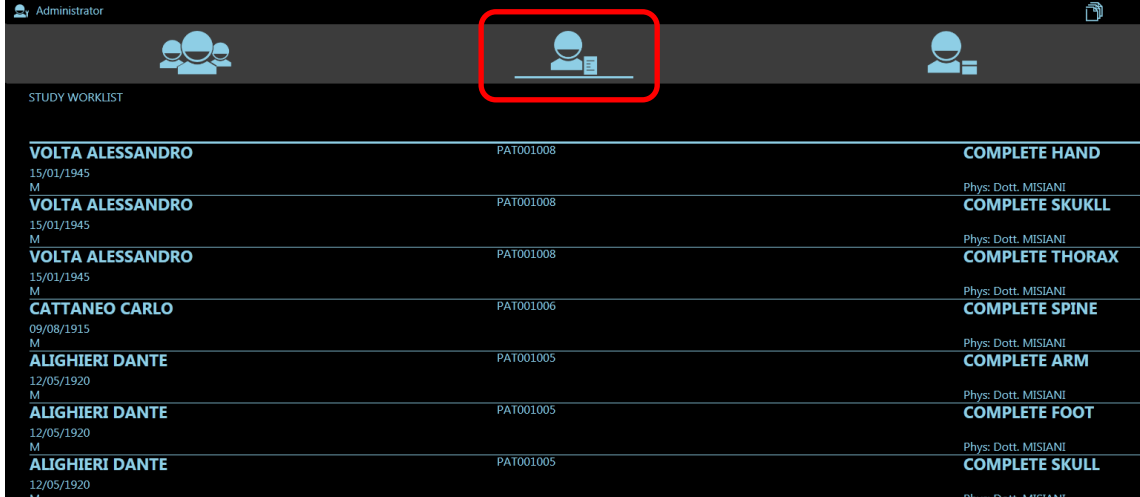

Varje studie kan identifieras med hjälp av följande fält:

- Patientdata: Förnamn och efternamn, födelsedatum, kön
- Patient-ID
- Typ av studie måste anges
- Operatör som kommer att genomföra ingreppet
- Anslutningsnummer

Studierna listas och grupperas efter skapandedatum. Grupper indikeras med **feta linjer**. Tryck på studien du vill öppna två gånger i snabb följd ("dubbelklicka").

# 2.2.1.2 STUDIELISTA

Tryck på symbolen som visas här för att öppna studielistan:

Tryck en gång på studien för att få en förhandsgranskning av de lagrade bilderna. Klicka på studien två gånger för att öppna den och använda arbetsramens kommandon.

# 2.2.1.3 FRÅGA/HÄMTA-LISTA (TILLVAL)

När du trycker på symbolen som visas här kommer du att få åtkomst till funktionen DICOM FRÅGA HÄMTA.

För beskrivning av funktionen DICOM FRÅGA HÄMTA, se *bilagorna, avsnitt 6.8, del 2 i den här handboken*.

# 2.2.2 HANDBÖCKER ONLINE

Du kan ladda handböckerna för utrustningen från studielistramen (PDF-format): Tryck på **ANVÄNDARE** för att öppna **MENYN** till:

 $\mathbb{R}_{\mathsf{Y}}$  Administrator

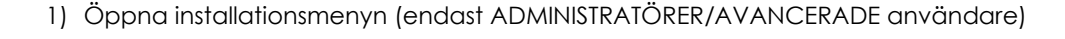

**1 2 3**

- 2) Öppna **användarhandboken**
- 3) Öppna den **tekniska handboken** (endast tillgänglig för ADMINISTRATÖRER och AVANCERADE användare)

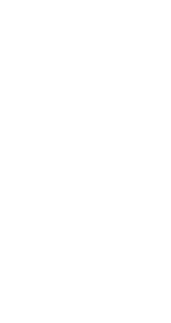

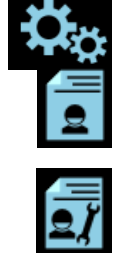

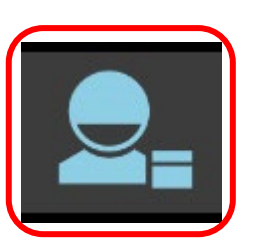

#### 2.2.3 SKAPA EN NY STUDIE

Det finns två olika sätt att skapa en ny studie från **studiejobblistans** ram, antingen på kontrollpanelen eller skärmen:

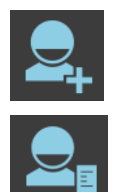

1. **Manuellt** ange data via pekskärmstangentbordet

2. eller **automatiskt** med de data som mottagits från tjänsten **DICOM JOBBLISTA.**

Tryck på den första tangenten för att öppna menyn för manuell inmatning av studiedata och fyll i följande fält:

#### **Patientdata:**

- Förnamn och efternamn (obligatoriskt)
- Unik identifierare
- Födelsedatum
- Kön
- Vikt
- Längd

#### **Undersökningsdata:**

- Typ av undersökning (obligatoriskt fält om du vill skapa fler än en studie för samma patient)
- Undersöknings-ID-kod
- Anslutningsnummer
- Namn på läkare (går även att välja i användarlistan)
- Namn på sjukhus
- Namn på institution/avdelning
- Maximal luftkerma (Gy): Ställ in det maximala luftkermavärdet (i Gy) för studien, utöver vilket kontrollpanelen kommer att visa larmmeddelandet "MÖJLIG DETERMINISTISKA EFFEKTER".

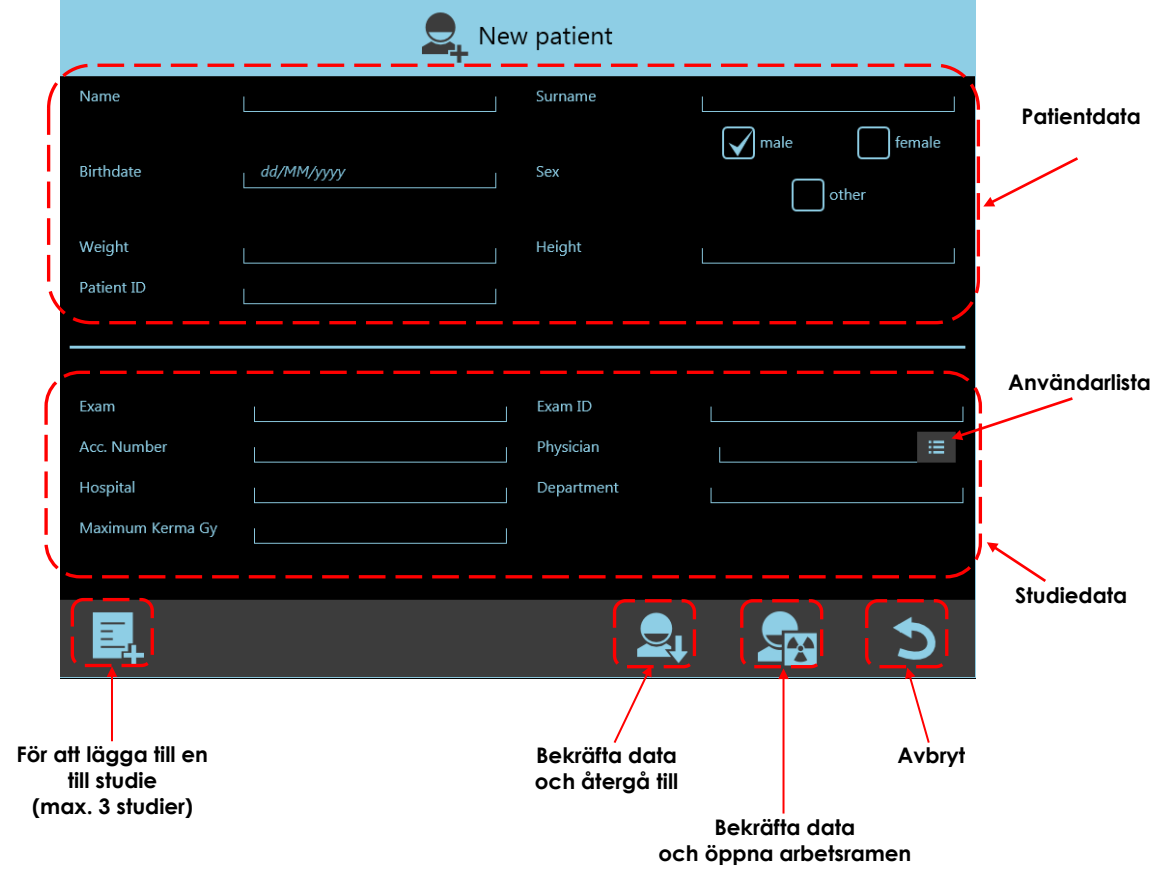

Du kan ange upp till 3 studier för samma patient. De behandlas som oberoende enskilda studier. Den första studien öppnas automatiskt när du når en patient direkt från arbetsramen.

*Observera: innan för att spara den nyss skapade studien måste operatören kontrollera noggrannheten av de inmatade uppgifterna och att datumet som studien automatiskt sparas med, det är dagens datum.*

Tryck på den andra tangenten för att importera studiedata från DICOM JOBBLISTA:

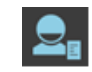

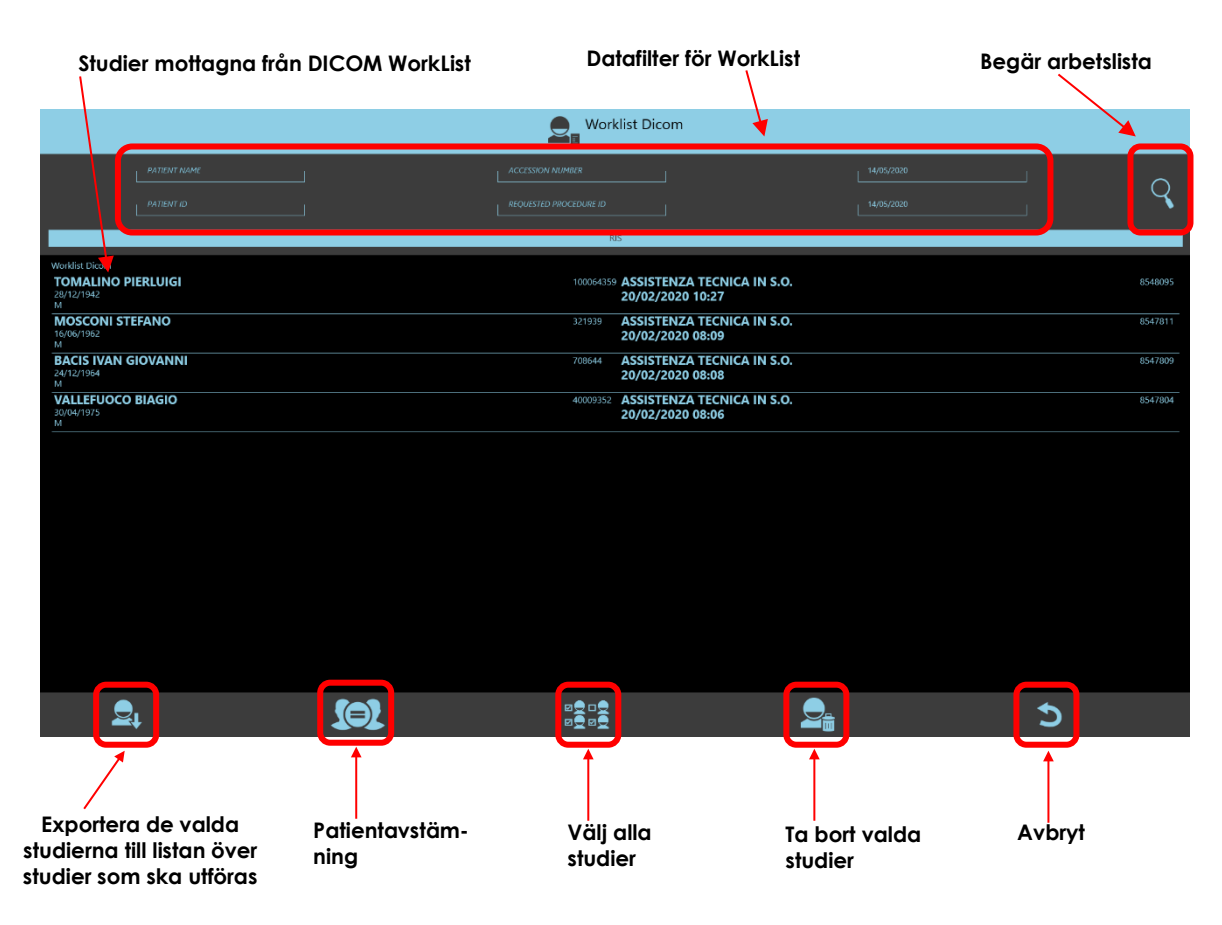

Det är möjligt att **automatiskt** importera alla studier som programmerats för utrustningen (om det relaterade alternativet har aktiverats i DICOM Setup-menyn; se avsnitt 4.5.2.3, avsnitt 2 i den tekniska handboken).

Välj DICOM JOBBLISTA-enheten i listan för att ta emot studierna.

- Du kanske vill använda vissa sökfilter och ställa in några **fältvärden**, såsom:
	- efternamn och/eller namn på din patient
	- patientens ID-kod
	- åtkomstnummer,
	- begärd ID-kod för procedur,
	- studier inom ett datumintervall.

 Om en PATIENTNAMN-sökning inte lyckas, försök igen och lägg till en asterisk \* före och efter sökkriterierna (det här besväret beror på konfigurationen av JOBBLISTA-servern).

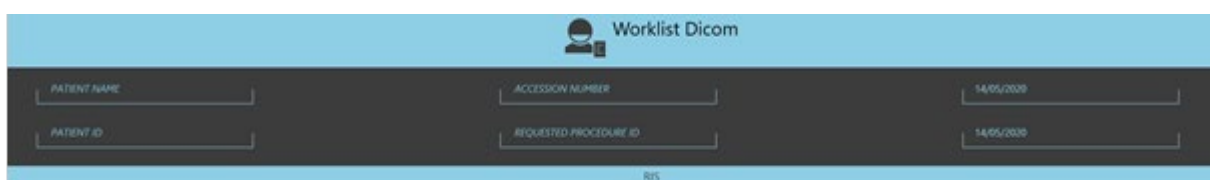

- *OBS: Det är möjligt att visa sökfälten Åtkomstnummer och Begärd ID-kod för procedur, men endast om de har aktiverats i systemkonfigurationen på menyn Dicom-inställning (se punkt 4.5.2.3, avsnitt 2 i den tekniska handboken).*
- Tryck på **FÖRSTORINGSGLAS**-tangenten för att starta sökning.
- Du kan sedan **VÄLJA** enskilda studier i listan genom att trycka på patientens namn. Du kan även välja alla studier genom att trycka på **TANGENT 3.**
- Du kan **EXPORTERA** en eller flera studier och lägga till dem i studiejobblistan genom att trycka på **TANGENT 1.**
- Du kan **RADERA** en eller flera valda studier genom att trycka på **TANGENT 4.**

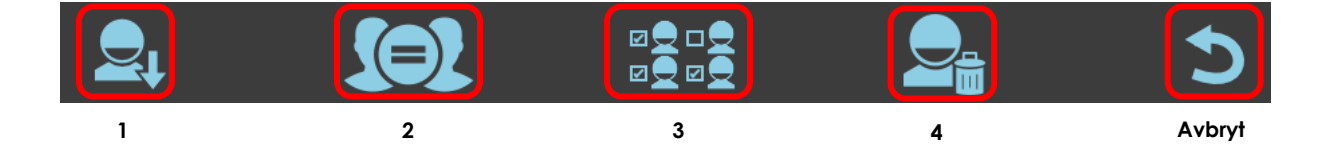

#### 2.2.3.1 ARBETSLISTAAVSTÄMNING

**Avstämningsfunktionen** gör det möjligt att ersätta data från en studie som skapats manuellt med data från en studie vald från **Dicom Worklist**.

• Först väljer användaren en studie från arbetslistan (se föregående stycke).

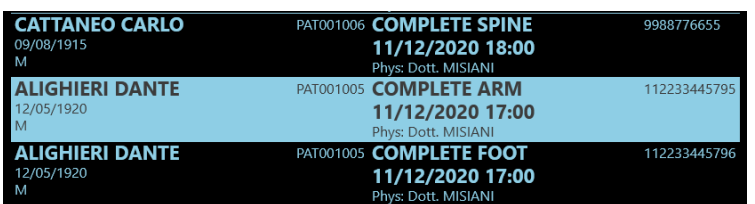

• Genom att trycka på den indikerade knappen visas ett fönster som innehåller den lokala studielistan. Studier som tidigare importerats från WorkList kommer **inte** att visas.

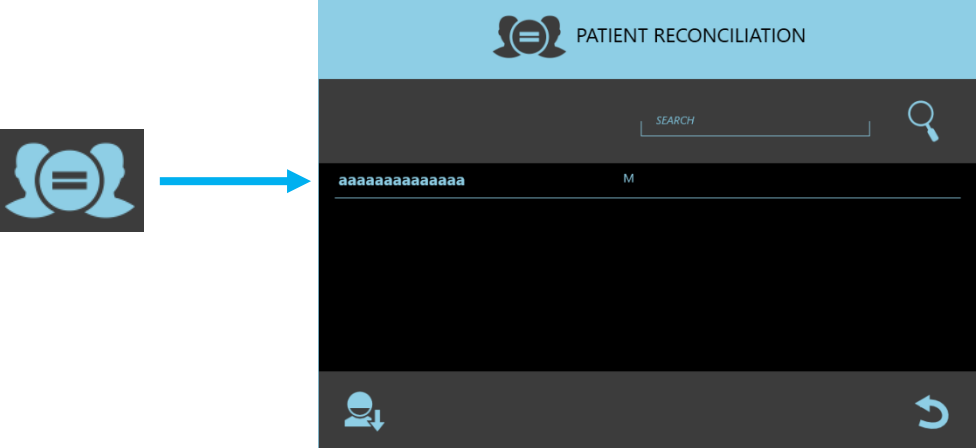

• Välj önskad studie och **Bekräfta** med den angivna knappen:

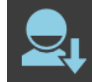

 *Observera: se till att rätt studier har valts ut. Denna operation är endast under användarens ansvar.* 

• Ett fönster visas för att **Bekräfta** (eller Avbryta) **Avstämningsproceduren**.

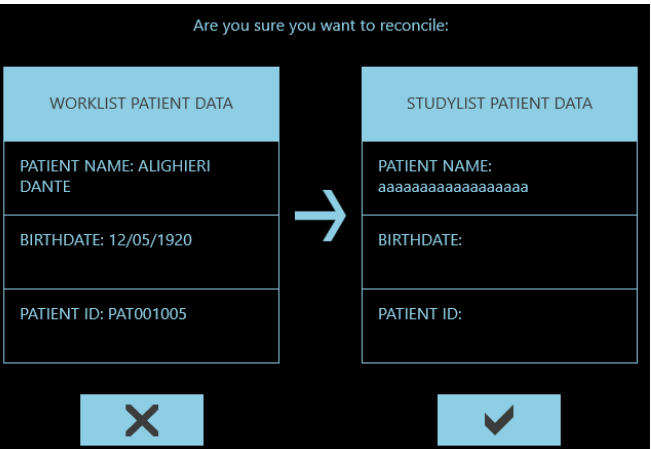

Kontrollera att data som ska stämmas av är korrekta innan för att bekräfta.

**Alla relaterade patient- och studiedata kommer att skrivas över med de från studien som valts i Dicom Worklist.** 

# 2.2.4 ÖPPNA EN STUDIE

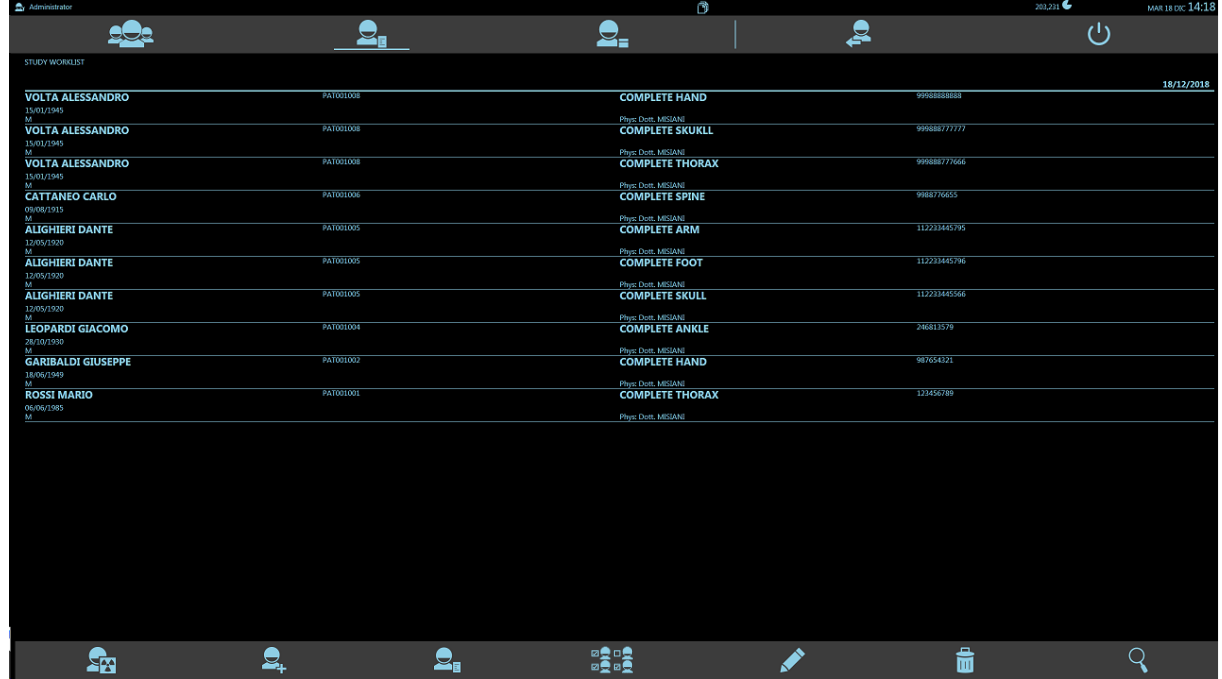

Tryck på den studie du vill öppna från de som listas i STUDIEJOBBLISTA (som ännu inte har utförts): arbetsramen öppnas och du kan förvärva bilder (se bilden ovan).

Du kan även öppna en tidigare studie för att lägga till några nya bilder eller behandla befintliga bilder. Välj i så fall studien från STUDIELISTAN (tidigare studier) genom att trycka på den (se bilden ovan).

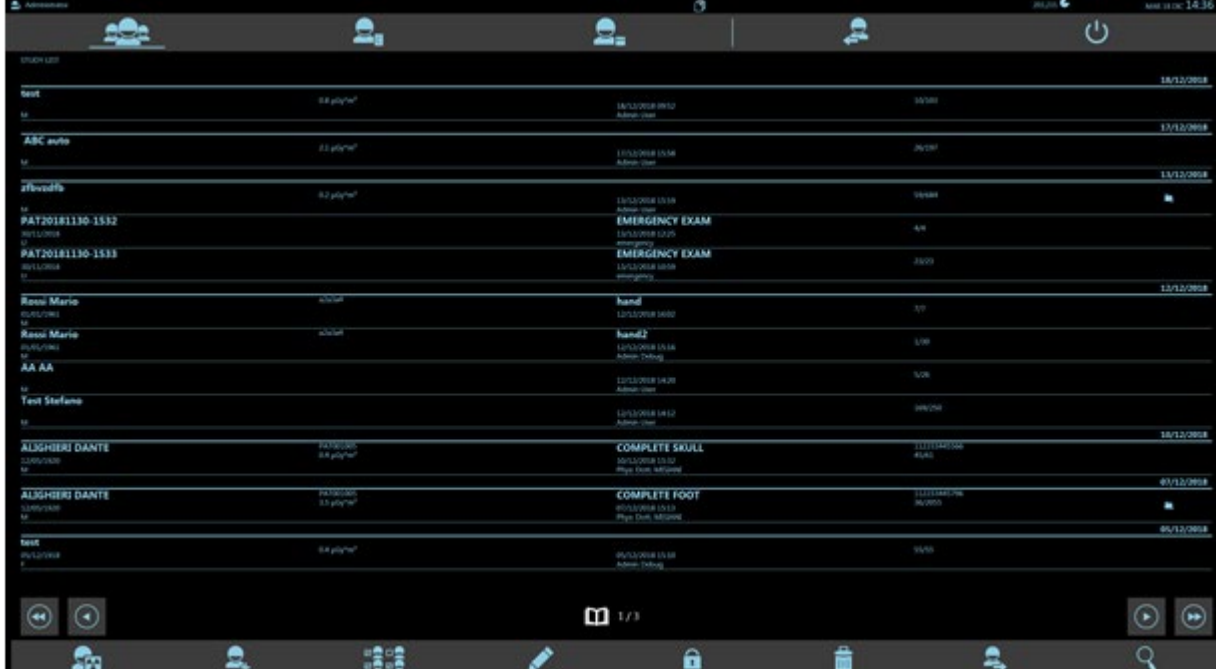

När du öppnar en studie kommer skärmen ARBETSRAM att visas:

Skärmen visar bilderna under röntgenemission (LIVE-bilder) och de potentiella bilderna som sparats på hårddisken.

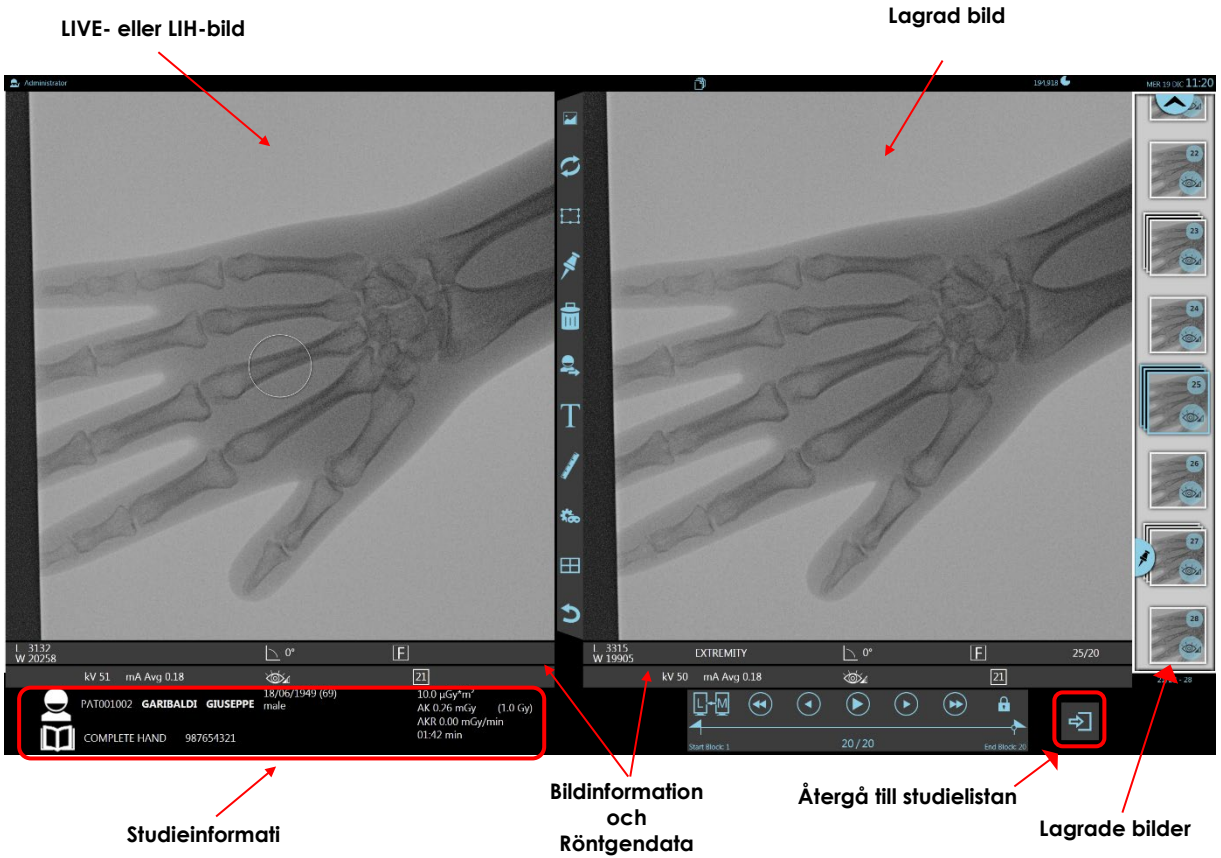

#### 2.2.4.1 DETEKTOR MÖRKKALIBRERING

Utanför ARBETSRAMEN beter sig systemet på två olika sätt, enligt vad som varit

- ställt in i menyn **Allmänna inställningar** (se avsnitt 4.2, del 2 i den tekniska handboken).
	- 1. Systemet kalibrerar automatiskt detektorns offset (mörkkalibrering) i bakgrunden.
	- 1. Systemet kalibrerar automatiskt detektorns offset (mörkkalibrering) även när en ny studie skapas. Under denna procedur visas följande fönster på monitorn och kontrollpanelen:

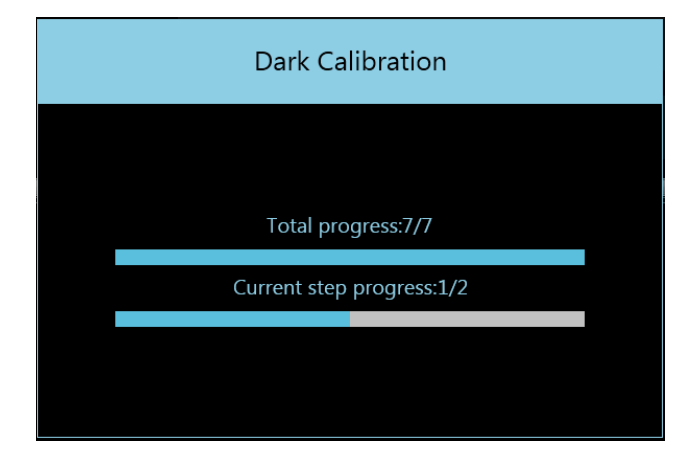

**Den fullständiga kalibreringsproceduren tar cirka 25 sekunder,** i slutet av vilken detektorn är redo för bildinsamling.

När en studie är öppen uppdaterar systemet **automatiskt fluoroskopioffset** i bakgrunden under pauser mellan förvärv; istället kan **röntgenoffset** endast uppdateras **manuellt** (det skiljer sig mellan offsetkalibrering för fluoroskopibilder och radiografibilder).

Operatören informeras om att **röntgenoffset** förfaller tack vare den dedikerade knappen (i bilden nedan), som börjar blinka en gång var tredje sekund. Det är alltid möjligt att skaffa en röntgenbild, även om förskjutningen inte längre är giltig.

Det rekommenderas dock att manuellt uppdatera **röntgenoffset** så snart som möjligt, genom att trycka på den dedikerade knappen, i minst 3 sekunder: bildinsamling förhindras under processen.

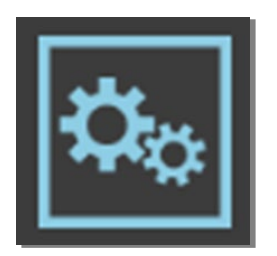

### 2.2.5 VÄLJA EN UNDERSÖKNINGSTYP

Utrustningen låter dig välja mellan olika undersökningstyper där vissa parametrar kan ställas in för att optimera prestandan i bildförvärv och bildvisning.

Antalet undersökningar och inställningarna för respektive parametrar definieras under installationen av utrustningen i menyn **undersökningsinställning** *(se avsnitt 4.4, del 2 i den tekniska handboken*) och efter samråd med användaren.

Det är möjligt att bläddra igenom undersökningslistorna på kontrollpanelen med hjälp av respektive pilar.

När du väljer undersökning tilldelas huvudparametrarna för funktionen och för förvärvningsläget automatiskt och i enlighet med de värden som har förinställts för varje pedal på fotströmbrytaren (eller för handströmbrytaren) för röntgenkommando.

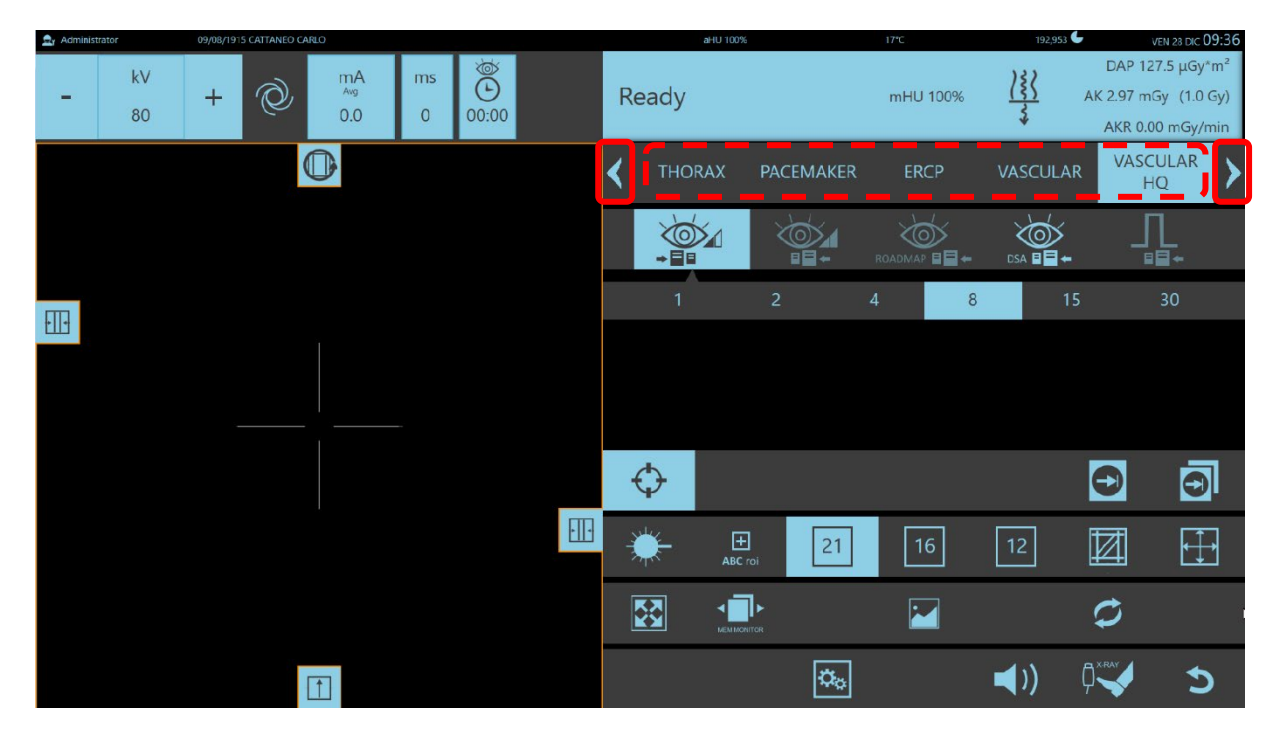

*Obs: För en detaljerad beskrivning av undersökningsinställningarna och relaterade parametrar, se bilagan till avsnitt 6.10, del 2 i den här handboken.*

Nedan hittar du en provundersökning: den valda undersökningen är markerad med blått:

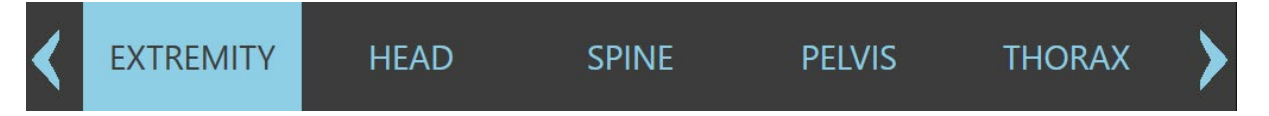

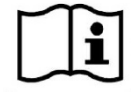

*Kontrollera att de automatiskt inställda parametrarna är de du behöver. Standardparametrarna som ställts in på fabriken måste kontrolleras och ändras vid behov, som krävs av användaren.*

# 2.2.5.1 FÖRINSTÄLLDA UNDERSÖKNINGAR

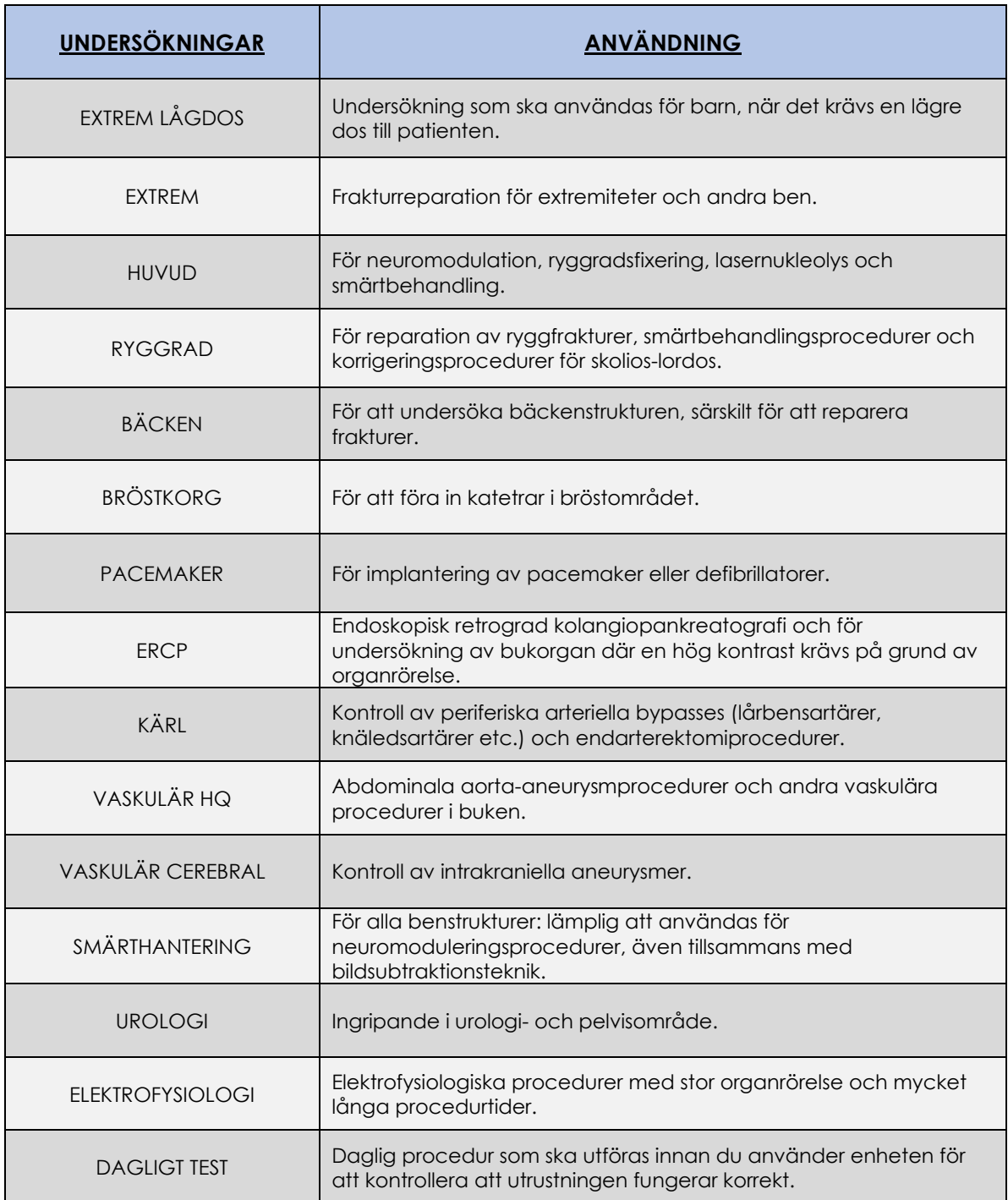

# 2.2.6 RIKTLINJER FÖR PEDIATRISK STRÅLNING

EM-utrustningen kan användas för att göra exponeringar av alla patienter, *förutom nyfödda från födelsen till 1 månads ålder.*

Om du måste göra exponeringar på en **barnpatient, som är äldre än en månad**, följ riktlinjerna nedan:

- Om kroppsdelen som utsätts är ganska liten, **avlägsna antispridningsnätet** (*se avsnitt 1.3.2, del 2 i den här handboken*) och välj **undersökningen** EXTREM LÅGDOS.
- Om kroppsdelen som exponeras liknar den hos en vuxen person, välj den undersökning som förutses för den kroppsdel du vill avbilda.
- **Följ säkerhetsföreskrifterna** i *del 1, avsnitt 2.1 och 2.2 i den här handboken.*
- **Använd inte joniserande strålning om det inte krävs**: använd om möjligt andra bildförvärvstekniker.
- **Ta bort föremål som inte behövs** för att utföra undersökningen **i röntgenstrålen**, för att inte förstöra bildkvaliteten.
- Håll **bildfrekvensen** så låg som möjlig.
- Placera **detektorn så nära patienten som möjligt**.
- **Kollimera det anatomiska området så mycket som möjligt** med både irisbländare och slutare, för att skydda kroppsdelar utanför intresseområdet. Håll undan från ögon, sköldkörtel, bröst och gonader om möjligt.
- Använd **Håll senaste bild (LIH)** för att utföra **virtuell kollimering.**
- Använd **Automatisk doskontroll** om möjligt.
- Använd **lasercentrerings**enheter för att placera utrustningen korrekt för att utföra en exponering.
- Använd fotströmbrytarens vänstra pedal (eller handströmbrytarens sidoknapp) för att utföra en **lågdos-fluoroskopi.**
- Röntgenexponeringen måste vara **så kort som möjlig**.

## **2.3 BILDFÖRVÄRV**

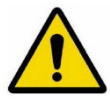

Innan du utför någon exponering, se till att alla nödvändiga säkerhetsåtgärder för strålningsskydd har vidtagits.

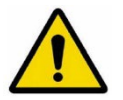

Innan du ger röntgenkommandot, se till att patientbritsen har jordats via ekvipotentialkontakten på stativet.

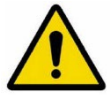

Under röntgenemission, se alltid till att kanten på kollimatorn kan ses på bilden: om inte, ring teknisk service eftersom det finns risk för att kollimatorn inte fungerar och förblir öppen med ett överdrivet värde.

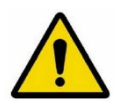

Om KOLLIMATORFEL-larmet är aktivt kan du fortfarande fortsätta med fluoroskopiexponeringar för att slutföra proceduren. Sådana exponeringar bör dock vara så korta som möjligt och endast om det är absolut nödvändigt.

Kontakta teknisk service för att återställa utrustningen till fungerande skick.

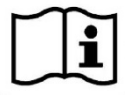

*Röntgenemissionen indikeras av den gula lampan på stativet.* 

# 2.3.1 VÄLJA FÖRVÄRVSLÄGE

Möjliga förvärvslägen:

- **Fluoroskopi:**
	- **Lågdos**-fluoroskopi
	- **Högkvalitativ** fluoroskopi
	- Fluoroskopi i **högsta ogenomskinlighet** + **roadmapping**-läge (valfritt)
	- Fluoroskopi i **DSA**-läge (tillval)
- **Digital radiografi**

När undersökningen öppnas tilldelas förvärvslägena automatiskt och i enlighet med de värden som har förinställts för varje pedal på fotströmbrytaren (eller för varje knapp på handströmbrytaren).

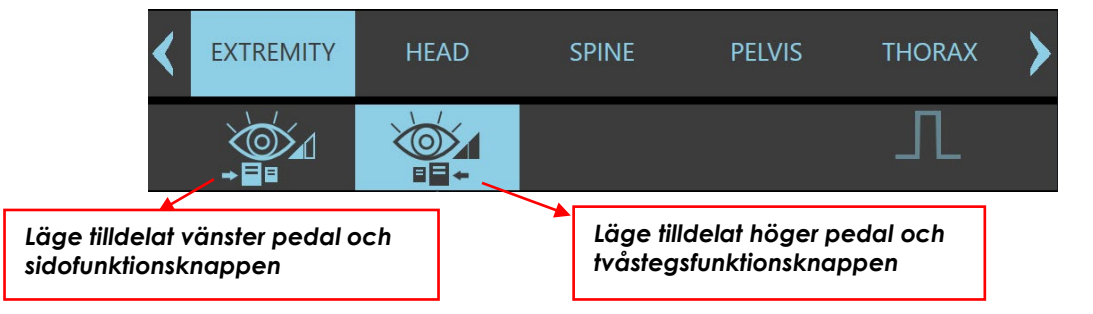

Ändring av de här inställningarna är tillfällig möjlig, men kommer att begränsas till den aktuella undersökningen.

När du väljer ett nytt förvärvsläge bland de som är tillgängliga för den här undersökningen, kommer det nya valet att bestämma det nya läget som tilldelas **höger pedal** (eller till **tvåstegsfunktionsknappen**).

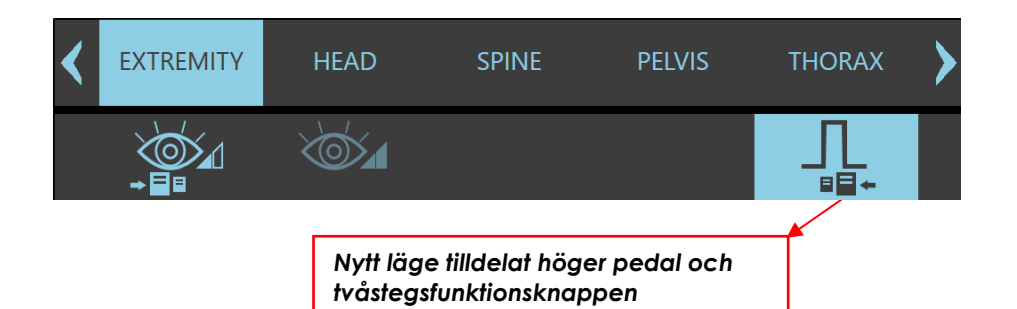

Vid start kommer enheten att förinställas för automatisk doskontroll för fluoroskopi. kV- och mA-värdena kommer att ställas in automatiskt i enlighet med undersökningsämnet.

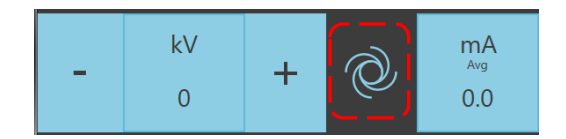

Den här automatiska regleringen beräknas vanligtvis på ett centralt intresseområde för bilden (ROI).

ROI-mått är inställda på att under normala förhållanden vara helt inuti den anatomiska delen under undersökning.

Om det inte är möjligt att ha kroppsdelen i mitten av fältet går det att manuellt flytta ROI vid önskad punkt.

När du trycker på ikonen "abc ROI" visas en liten grön fyrkant i mitten av bilden på kontrollpanelen. Tryck bara på skärmen vid den punkt där du vill att ROI-fyrkanten ska visas: kV- och mA-värdena kommer att beräknas automatiskt igen.

田 ABC rol

Tryck på **abc ROI**-ikonen igen för att återgå till standardinställningen.

Funktionen avslutas när du byter detektorfält eller undersökning.

Du kan alltid kontrollera dosen manuellt:

- välj **manuellt läge**,
- justera kV efter behov med tangenterna för att **minska** (**-**) och **öka** (**+**).

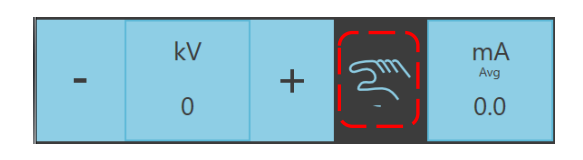

# 2.3.2 FÖRVÄRVSGRADER

Fluoroskopi-emissionerna kan utföras med olika hastigheter av röntgenpulser per sekund; värdena *som föreslås på kontrollpanelen beror på det max FPS som förutses för varje undersökning och för var och en av de exponeringssmodaliteter som är tillgängliga för provet (de olika värdena ska ställas in i provinställningen: se avsnitt 4.4, del 2 i den tekniska handboken).*

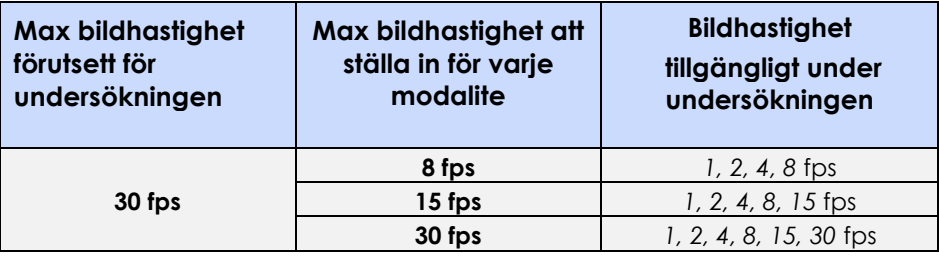

# 2.3.3 LÅGDOS-FLUOROSKOPI

**Lågdos**-fluoroskopi rekommenderas för alla centrerings- och positioneringsoperationer under kirurgiskaoch interventionsprocedurer.

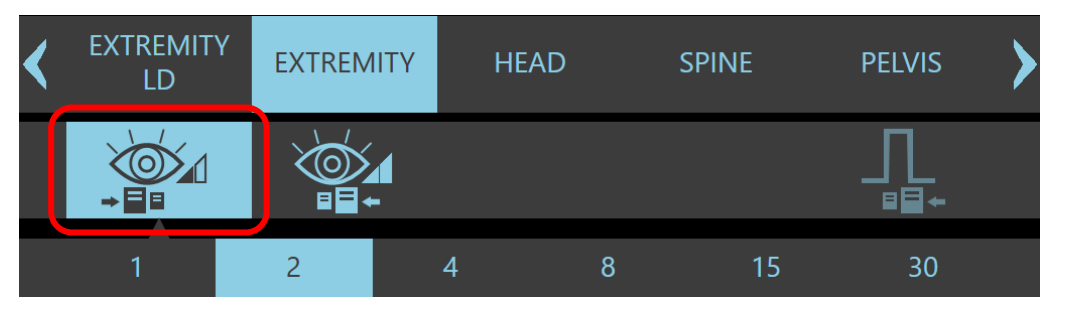

Röntgenemissionskommando ges med vänster pedal eller med sidobrytaren på den bi-funktionella handströmbrytaren.

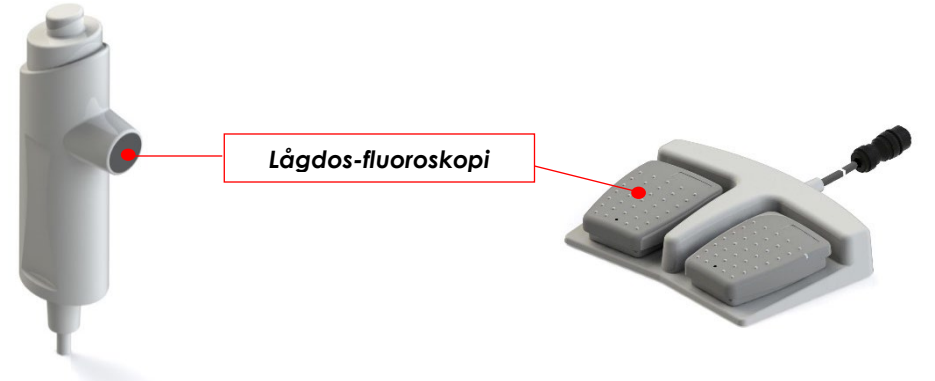

Antalet röntgenpulser per sekund är programmerat i undersökningen och väljs automatiskt när studien öppnas *(se avsnitt 4.4, del 2 i den tekniska handboken)*

### *Varning:*

*Om du trycker kort på röntgenkommandot (fot- eller handströmbrytaren) under mindre än 0,5 sekunder utlöses en röntgenemission med 0,5 sekunders varaktighet.* 

**Revision F DEL 2** sida 2.18 kod 95 80 006 - musw S2 02.docx

*Tack vare den här funktionaliteten kommer skärmen att visa en korrekt exponerad bild även om röntgenkommandot endast trycks in ett kort ögonblick.* Den gula varningslampan på stativet och en akustisk signal (om den är aktiverad) indikerar röntgenemissionen.

# **Kontrollpanelen** visar:

- Den förvärvade bilden,
- Indikationen: **FLUOROSKOPI** (under röntgenemission)
- kV-värdet och genomsnittligt mA,
- Röntgenpulsvaraktigheten (i ms),
- Fluoroskopitiden (minuter och sekunder),
- Tillgängliga värmeenheter (%) och monoblockets temperatur,
- Total dos\* area under studien (**DAP**)
- Total luftkerma under studien (**luftkerma**),
- **Luftkermagraden**

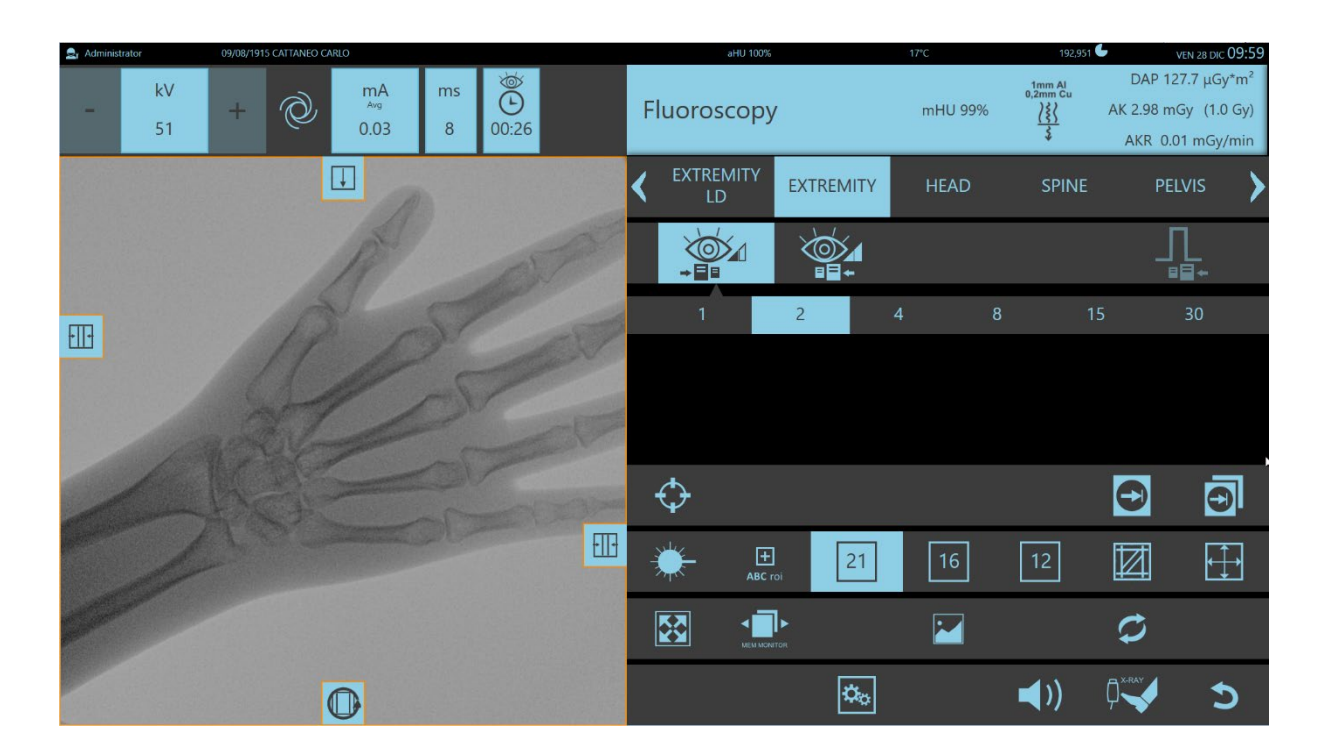

#### **Live-området** på **skärmen** visar följande:

- 1. Den förvärvade bilden,
- 2. **kV** och **mA** -värdena,
- 3. Studiens dosdata, angivna i följande ordning:
	- Studiens totala dos\* areavärde (**DAP**)
	- Studiens totala luftkerma (**luftkerma**)
	- **Luftkermagraden**
	- Den faktiska röntgenemissionstiden

Röntgenemission avbryts när kommandot släpps och den senast förvärvade bilden fryses på **C.P.** och **Live-området** på **skärmen**. Den här bilden är markerad med bokstäverna **LIH** (Last Image Hold).

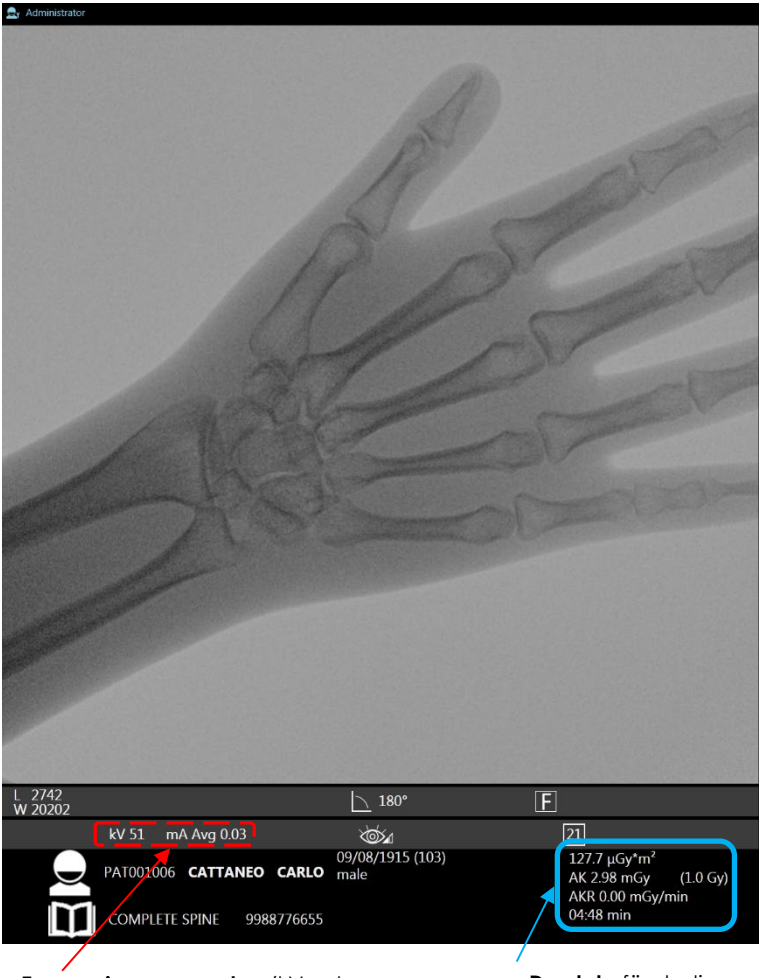

**Exponeringsparametrar** (kV och **Dosdata** för studien

Under installationsfasen för utrustningen är det möjligt att bestämma om alla lågdos-fluoroskopibilder automatiskt ska sparas på hårddisken, eller om endast LIH (*senast lagrade bild*) ska sparas eller om ingen bild alls ska sparas.

Vanligtvis görs inställningarna för att endast spara LIH.

Om undersökningen inte är inställd på att automatiskt spara bilderna, är det ändå möjligt att spara de erforderliga bilderna under undersökningen med manuella kommandon.

- För att **spara den enskilda bilden** för närvarande förvärvad:
	- Tryck på knappen **SPARA BILD** på kontrollpanelen,
	- Eller motsvarande knapp på fjärrkontrollen,

Du kan även spara **LIH-bilden** på hårddisken med tangenten **SPARA BILD** eller knappen på fjärrkontrollen.

- För att spara **en hel körning:**
	- Tryck på knappen **SPARA KÖRNING** på kontrollpanelen,
	- eller motsvarande knapp på fjärrkontrollen.

Alla bilder sparas från det ögonblick du använder den här tangenten till slutet av exponeringen. Den här funktionen förblir giltig endast för den nuvarande röntgenstrålningen. För att spara en körning bilder som erhållits med efterföljande röntgenstrålning, tryck på **SPARA KÖRNING** igen.

Den här funktionen inaktiveras nästa gång du trycker på **SPARA KÖRNING**.

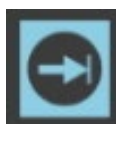

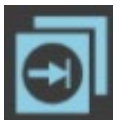

I slutet av strålningen visar skärmen miniatyrbilderna för bilderna som sparats på hårddisken.

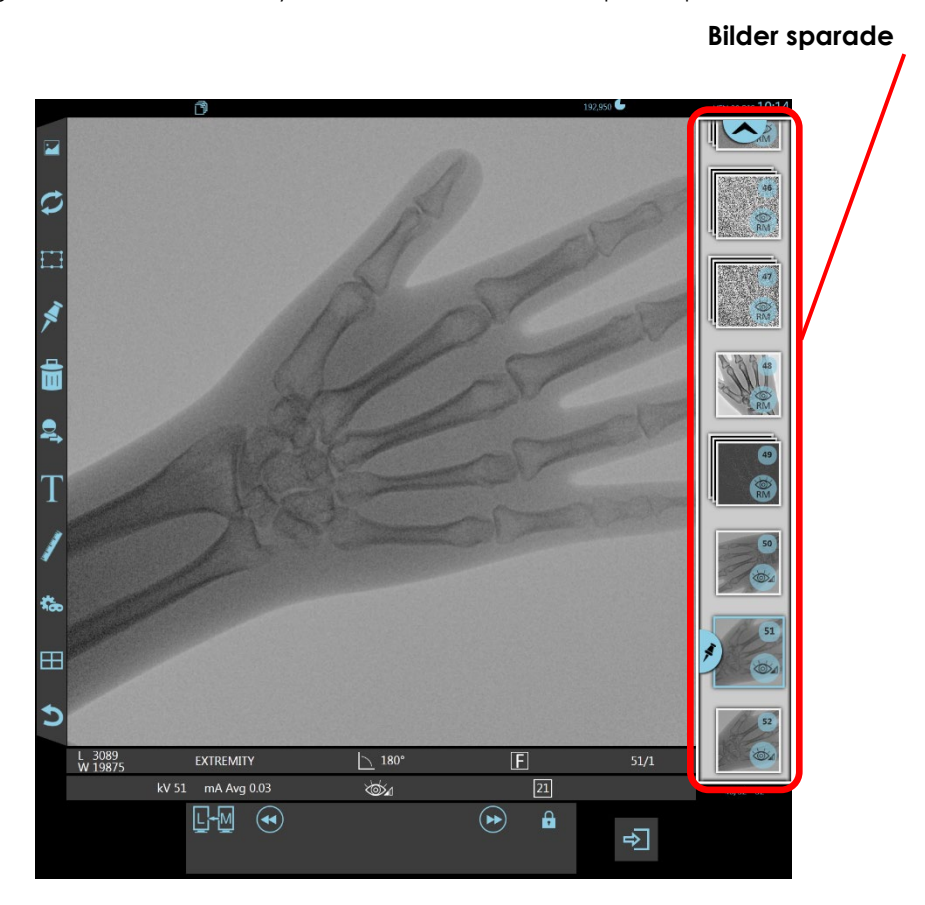

Bilderna som lagras på hårddisken kan sedan förbättras med hjälp av efterbehandlingsfunktionerna eller de kan skickas till skrivaren och/eller till en LAGRA DICOM-server.

- *Obs: Du kan överföra så många bilder du vill under studien (antalet begränsas endast av hårddiskens lagringskapacitet).*
- Ditt val av undersökning definierar även vilken typ av bildbehandling som möjlig under förvärvet:
	- Rekursivt filter för att minska brus orsakat av rörelse,
	- Dynamisk kontroll av bildlängd och kontrast (DRC),
	- Kantutjämning eller skärpning.

Vid behov kan du ändra den programmerade behandlingen för undersökningen under studien. När du trycker på den angivna tangenten öppnas ändringsmenyn:

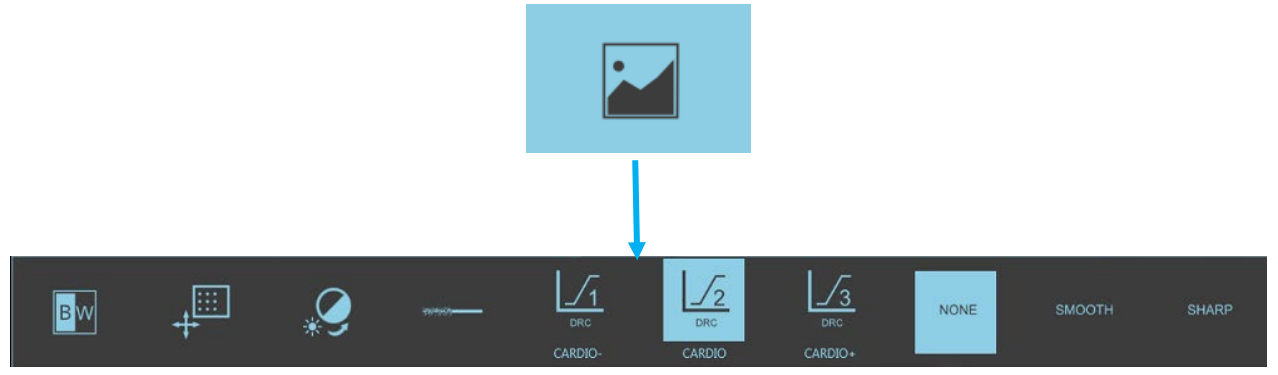

*Obs: Sådana ändringar gäller endast för den aktuella undersökningen. När du ändrar undersökningstyp eller öppnar en ny studie återställs standardbehandlingsinställningarna till de ursprungligen inställda.* 

- **Gråskala-inversion:** Invertera bildens gråskalor genom att trycka på respektive tangent.
- **Rekursivt filter**: du kan lägga till eller ta bort det smarta filtret som upptäcker rörelse och på så sätt göra filtret mer eller mindre känsligt för alla förändringar hos patienten eller instrumenten (t.ex. en kateter). Den här adaptiva komponenten (RÖRELSEDETEKTERING) är mycket användbar när ett "tungt" rekursivt filter används. Den identifierar alla rörliga delar i bilden (t.ex. en kateter) och minskar filtrets vikt i det området, vilket undviker "dragnings"-effekt.
- **Återställning av fönster och nivå:** Den här tangenten gör det möjligt att återställa **W** och **L**bildvärden, som de var vid förvärvet.
- **Brusreducering:** Den här funktionen gör det möjligt att minska eventuellt brus på bilden genom att öka värdet på den här faktorn: **intervallet** går från **0** till **10**.
- **Dynamisk kontrastkontroll:** här kan du välja ett av värdena som ställts in för den specifika undersökningstypen. Medelvärdet antas normalt när du väljer en undersökningstyp. Undermenyn låter dig välja mindre kontrast (vänster tangent) eller mer kontrast (höger tangent).

 **Kantutjämning eller -skärpning**: du kan välja att ta bort det här filtret eller välja antingen SKARP-filtret eller MJUK-filtret som programmerats för den specifika undersökningstypen. Undermenyn erbjuder tre val bland dessa villkor.

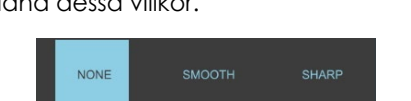

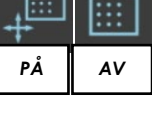

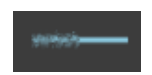

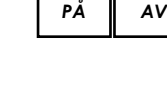

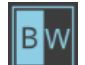

## 2.3.4 HÖGKVALITATIV FLUOROSKOPI

**Högkvalitativ** fluoroskopi rekommenderas när en högre bildkvalitet krävs än den som erhålls med lågdos-fluoroskopi.

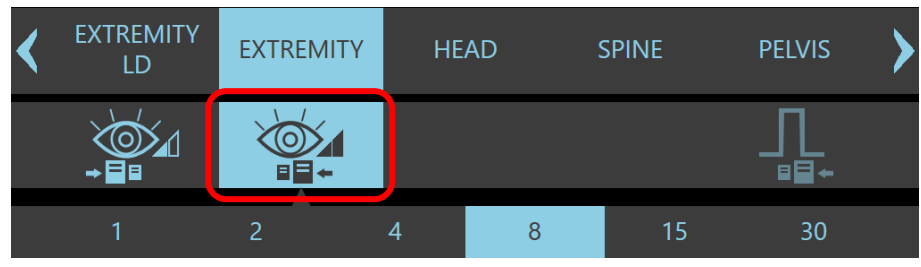

Antalet röntgenpulser per sekund ställs in automatiskt när undersökningen öppnas *(se avsnitt 4.4, del 2 i den tekniska handboken)*

Men det här värdet kan ändras med ett av de andra tillgängliga värdena.

Du kan även ändra emissionsgraden med fjärrkontrollen

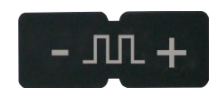

• Röntgenstrålningen kan startas genom att trycka på fot- eller handströmbrytarkommandot.

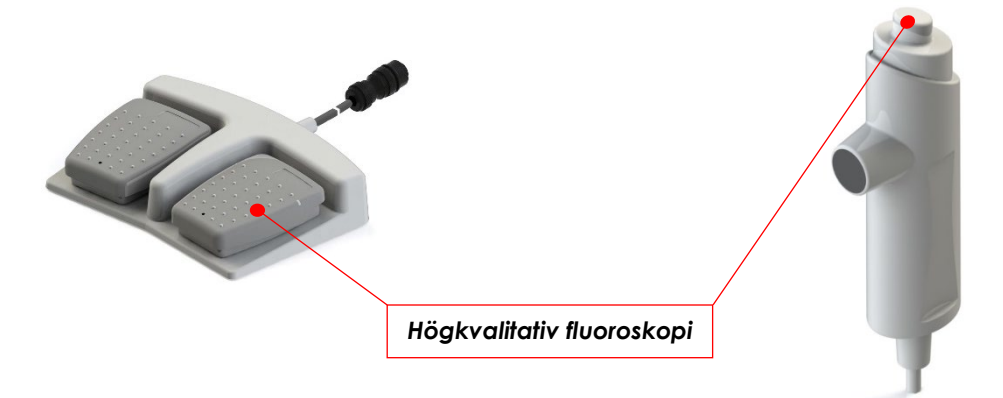

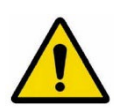

#### *Varning:*

*Om du trycker kort på röntgenkommandot (fot- eller handströmbrytaren) under mindre än 0,5 sekunder utlöses en röntgenemission med 0,5 sekunders varaktighet. Tack vare den här funktionaliteten kommer skärmen att visa en korrekt exponerad bild även* 

Den gula varningslampan på stativet och en akustisk signal (om den är aktiverad) indikerar röntgenemissionen.

*om röntgenkommandot endast trycks in ett kort ögonblick.*

#### **Kontrollpanelen** visar:

- Den förvärvade bilden,
- Indikationen: **HÖGKVALITATIV FLUOROSKOPI** (under röntgenstrålning),
- kV-värdet och genomsnittligt mA,
- Röntgenpulsvaraktigheten (i ms),
- Fluoroskopitiden (minuter och sekunder),
- Tillgängliga värmeenheter (%) och monoblockets temperatur,
- Den totala dosen x area under studien (**DAP**),
- Total luftkerma under studien (**luftkerma**),
- **Luftkermagraden**.

**Live-området** på **huvudskärmen** visar följande:

- 1. Den förvärvade bilden,
- 2. **kV** och **genomsnittliga mA**-värden,

 $2r$  Ad

- 3. Studiens dosdata, angivna i följande ordning:
	- Studiens totala dos\* areavärde (**DAP**)
	- Studiens totala luftkerma (**luftkerma**)
	- **Luftkermagraden**
	- Den faktiska röntgenemissionstiden

Röntgenemission avbryts när kommandot släpps och den senast förvärvade bilden fryses på **C.P.** och **Live-området** på **skärmen**. Den här bilden är markerad med bokstäverna **LIH** (Last Image Hold).

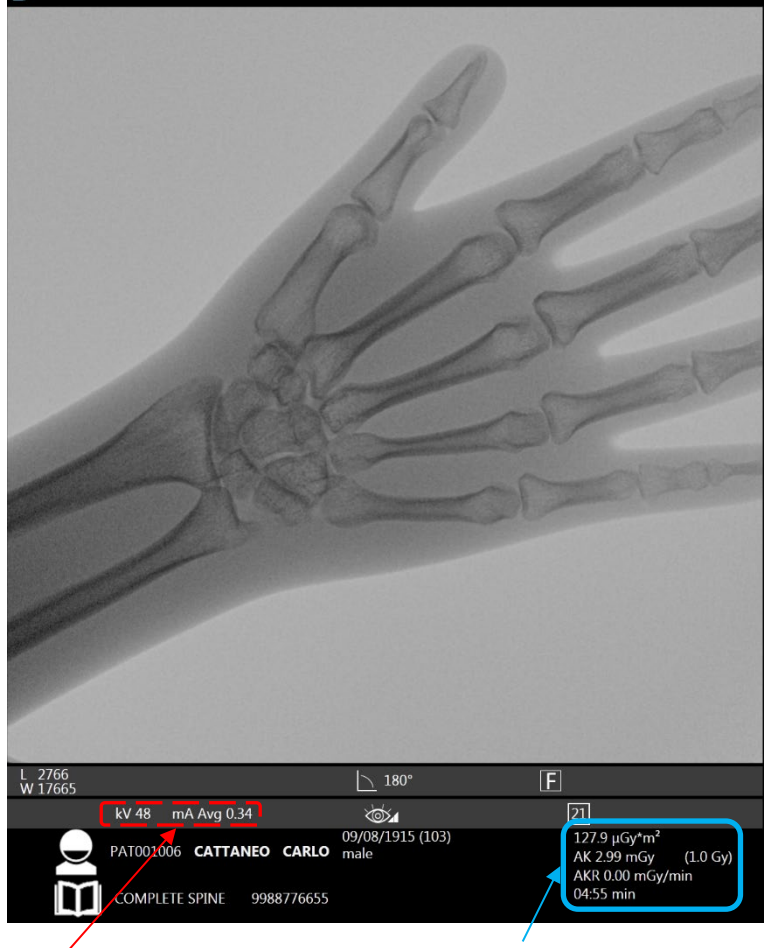

**Exponeringsparametrar** (kV och **Dosdata** för studien

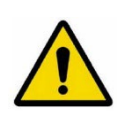

# *Varning:*

*Om en undersökning kräver användning av förhöjd högsta mA kan ingångsluftkerma för patienten överskrida värdet av 88mGy/min (HÖGNIVÅKOMMANDO – HLC): Under de här förhållandena avger utrustningen ett pip på 500 ms varje sekund. Användningen av det här läget bör begränsas så långt som möjligt för att undvika en överexponering av patienten.*

Under installationsfasen för utrustningen är det möjligt att bestämma om alla högkvalitativa fluoroskopibilder

automatiskt ska sparas på hårddisken, eller om endast LIH ska sparas eller om ingen bild alls ska sparas. Den vanligaste inställningen är att automatiskt spara alla högkvalitativa fluoroskopibilder på hårddisken.

Om undersökningen inte är inställd på att automatiskt spara bilderna, är det ändå möjligt att spara erforderliga bilder under undersökningen med hjälp av de manuella kommandona (se *föregående avsnitt*).

I slutet av strålningen visar skärmen miniatyrbilderna för bilderna som sparats på hårddisken.

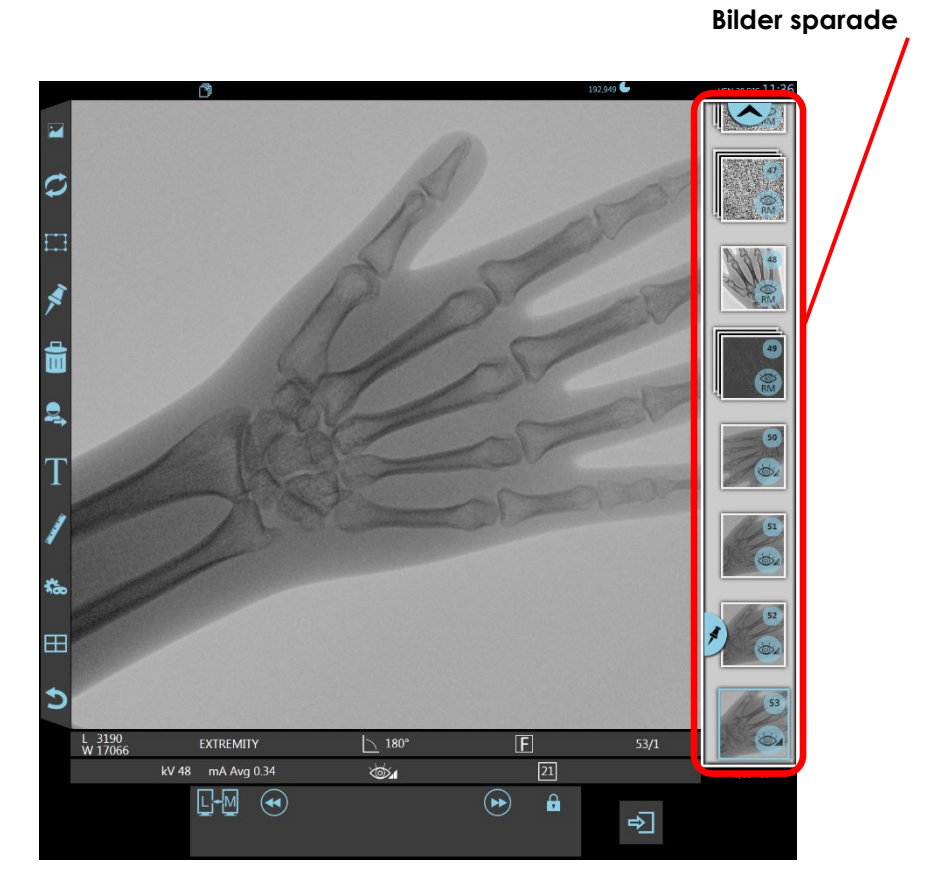

Bilderna som lagras på hårddisken kan sedan förbättras med hjälp av efterbehandlingsfunktionerna eller de kan skickas till skrivaren och/eller till en LAGRA DICOM-server.

*Obs: Du kan överföra så många bilder du vill under studien (antalet begränsas endast av hårddiskens lagringskapacitet).*

- Ditt val av undersökning definierar även vilken typ av bildbehandling som möjlig under förvärvet:
	- Rekursivt filter för att minska brus orsakat av rörelse,
	- Dynamisk kontroll av bildkontrast (DRC),
	- Kantutjämning eller skärpning.

Vid behov kan du ändra den programmerade bearbetningen för undersökningen under studien, såsom redan beskrivits i föregående *avsnitt 2.3.3.*

*Obs: Sådana ändringar gäller endast för den aktuella undersökningen. När du ändrar undersökningstyp eller öppnar en ny studie återställs standardbehandlingsinställningarna, t.ex. de som ställt in för den specifika undersökningstypen.* DIGITAL RADIOGRAFI

Det här läget låter dig förvärva en enskild "lågbrus"-bild i RADIOGRAFI-läget.

*Alla radiografibilder sparas automatiskt på hårddisken.*

Exponeringsparametrarna ställs automatiskt in av utrustningen:

- kV-värdet kommer att vara identiskt med det i föregående fluoroskopi,
- mAs-värdet kommer automatiskt att ställas in av utrustningen enligt exponeringsdosvärdet som är förinställt för undersökningen. **Vid behov har du fortfarande möjlighet att ändra mAs-värden manuellt.**
- Röntgenkollimatorn förblir lika öppen som den var under föregående fluoroskopi.
- Digitalradiografiläget väljs enligt följande:
	- Genom att trycka på symbolen **En tagning** som visas på kontrollpanelen,
	- Eller automatiskt, om det har ställts in för den valda undersökningen, genom att trycka på höger pedal eller tvåstegsfunktionsknappen på handströmbrytaren. C.P.

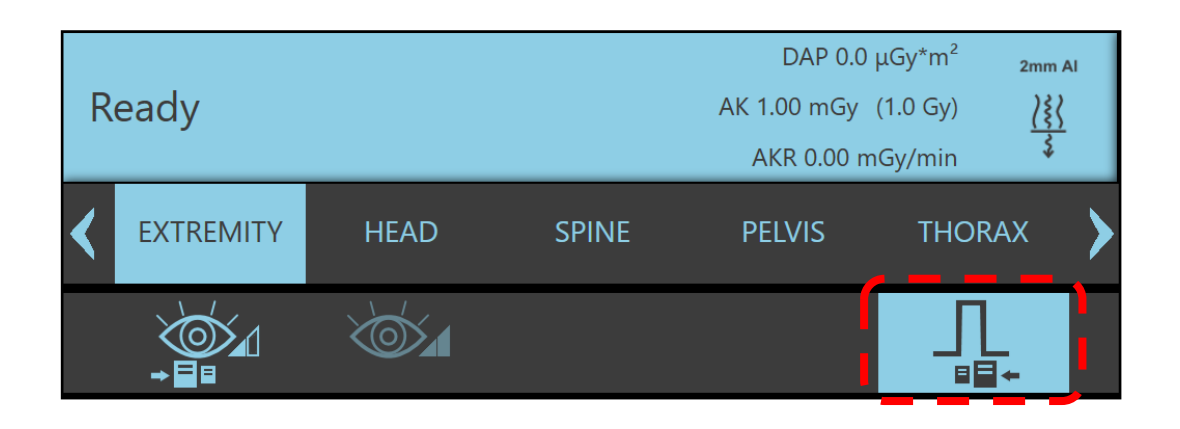

Ändra exponeringsparametrarna efter behov.

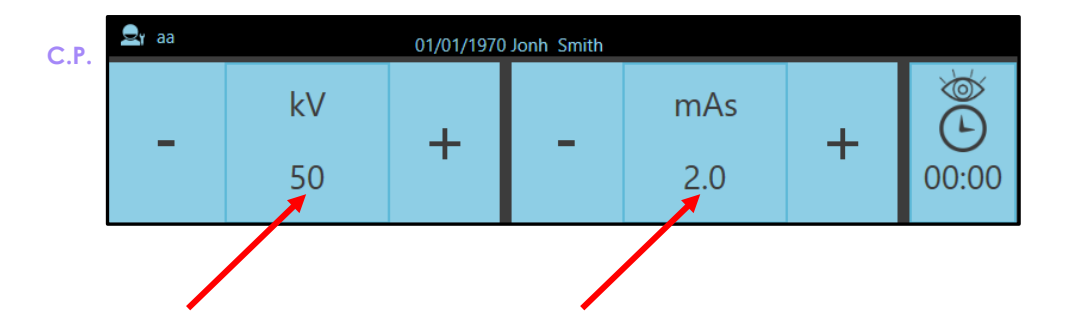

• Positionen för kollimatorn är densamma som används för fluoroskopi. Det gör att du bara kan exponera den tidigare visade kroppsdelen.

Vid behov kan du öppna slutarna helt genom att trycka på den här tangenten på kontrollpanelen.

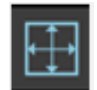

Röntgenemission startar när knappen eller fotströmbrytaren trycks in:

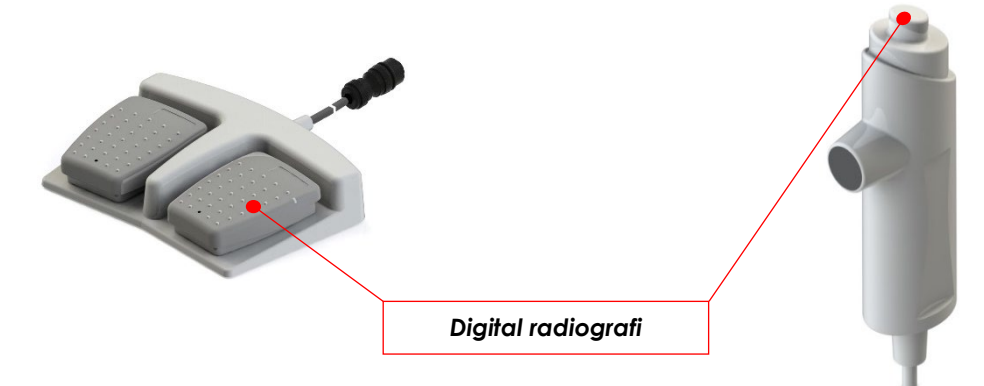

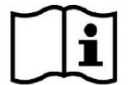

*Använd alltid den förlängningsbara handströmbrytarkabelns fulla längd (eller fotströmbrytarkabeln) för att stå så långt borta som möjligt från den strålningszonen.* 

- Genom att trycka på det första steget på knappen förbereds utrustningen för radiografi. Kontrollpanelen visar meddelandena: **RAD-FÖRBEREDELSE** och efter förberedelsen, **REDO FÖR RAD**.
- Tryck ned det andra steget på knappen för faktiskt röntgenemission. Kontrollpanelen visar nu **STRÅLNINGSEXPONERING.**
- Vid användning av fotströmbrytaren utförs dock faserna **RÖNTGENFÖRBEREDELSE** och **RÖNTGENEXPONERING** samtidigt med ett enda tryck på höger fotströmbrytare.

Håll knappen (eller fotströmbrytaren) intryckt tills exponeringen är över. En sekvens på tre ljudsignaler annonserar att exponeringen avslutas.

#### **Kontrollpanelen** visar:

- Den förvärvade bilden,
- kV- och mA-värdena,
- De tillgängliga värmeenheterna i % och monoblockstemperaturen,
- Studiens totala dos\* areavärde (**DAP**),
- Studiens totala luftkerma (**luftkerma**),
- **Luftkermagraden**,
- Exponeringsindexen (**EIt**, **EI**, **DI**).

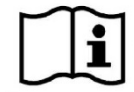

*Det pågår ett konstant akustiskt larm och motsvarande larmmeddelande om det finns ett larm eller om du släpper röntgenkommandoknappen för tidigt och därmed avbryter exponeringen.* 

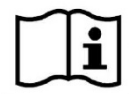

*Exponering stoppas när de tillgängliga värmeenheterna faller under den nivå som krävs för den inställda exponeringen. Utrustningen varnar dig för det med larmet RÖNTGENRÖR TERMISK SÄKERHET.*

#### **Live-området** på **skärmen** visar följande:

- 1. Den förvärvade bilden,
- 2. **kV** och **mAs**-värdena och exponeringstiden i **ms**
- 3. Studiens dosdata, angivna i följande ordning:
	- Studiens totala dos\* areavärde (**DAP**)
	- Studiens totala luftkerma (**luftkerma**)
	- **Luftkermagraden**
	- Den faktiska röntgenemissionstiden
	- exponeringsindexen (**EIt**, **EI**, **DI**)..

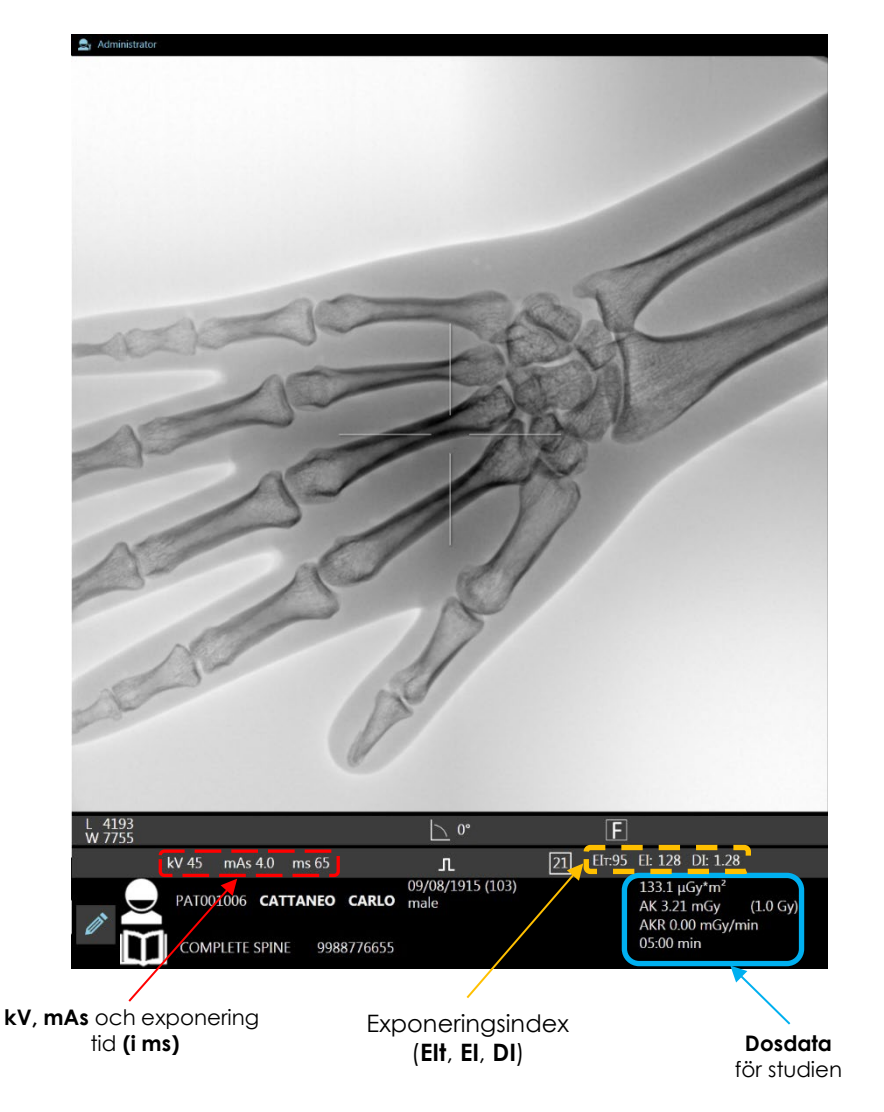

I enlighet med standard EN 62494-1:2008 visas även följande värden, vilket ger bevis på exponeringsdosen vid de relevanta undersökningsvärdena:

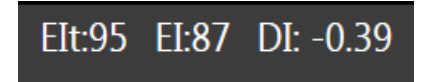

- det **förväntade EXPONERINGSINDEXET** (**EIT**), vilket anger den förväntade dosen (EI-värdet) för undersökningen.
- det **detekterade EXPONERINGSINDEXET** (**EI**), vilket mäter detektorns svar i det relevanta området på bilden.
- **AVVIKELSEINDEXET** (**DI**), som kvantifierar avvikelsen för EXPONERINGSINDEX från det optimala värdet för inställd dos för den aktuella undersökningen.
- *Obs: De här indexen visas i olika färger, beroende på den uppmätta exponeringsdosen. Om bilden är överexponerad visas indexen i rött, medan en underexponerad bild visas med blå index: Indexen visas i vitt om bilden är korrekt exponerad.*

*Tabellen nedan ger ett exempel på en skillnad i EIT, EI och DI efter flera exponeringar, med dosen inställd på 1* µ*Gy:*

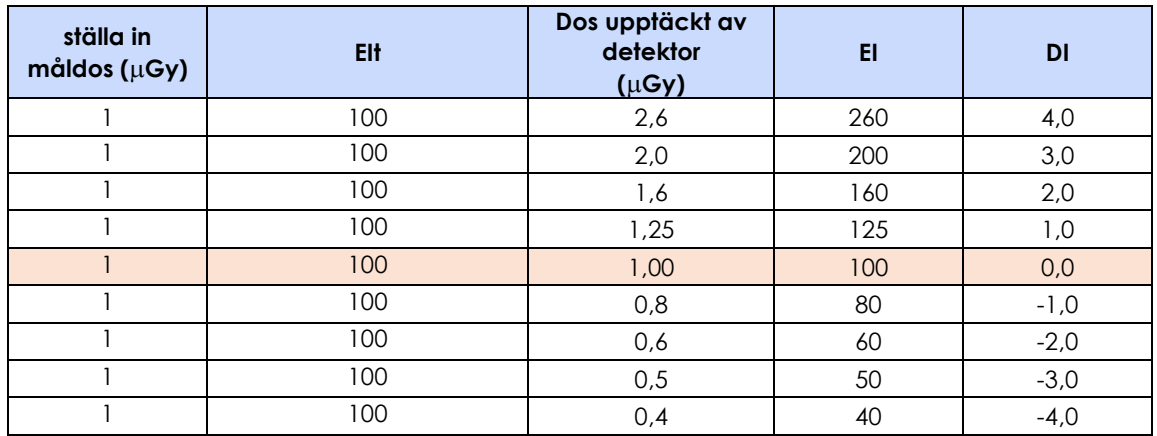

• I slutet av röntgenemissionen sparas bilden automatiskt på hårddisken och visas på skärmen. Miniatyrbilden av den bild som just sparats på hårddisken läggs till i listan över bilder.

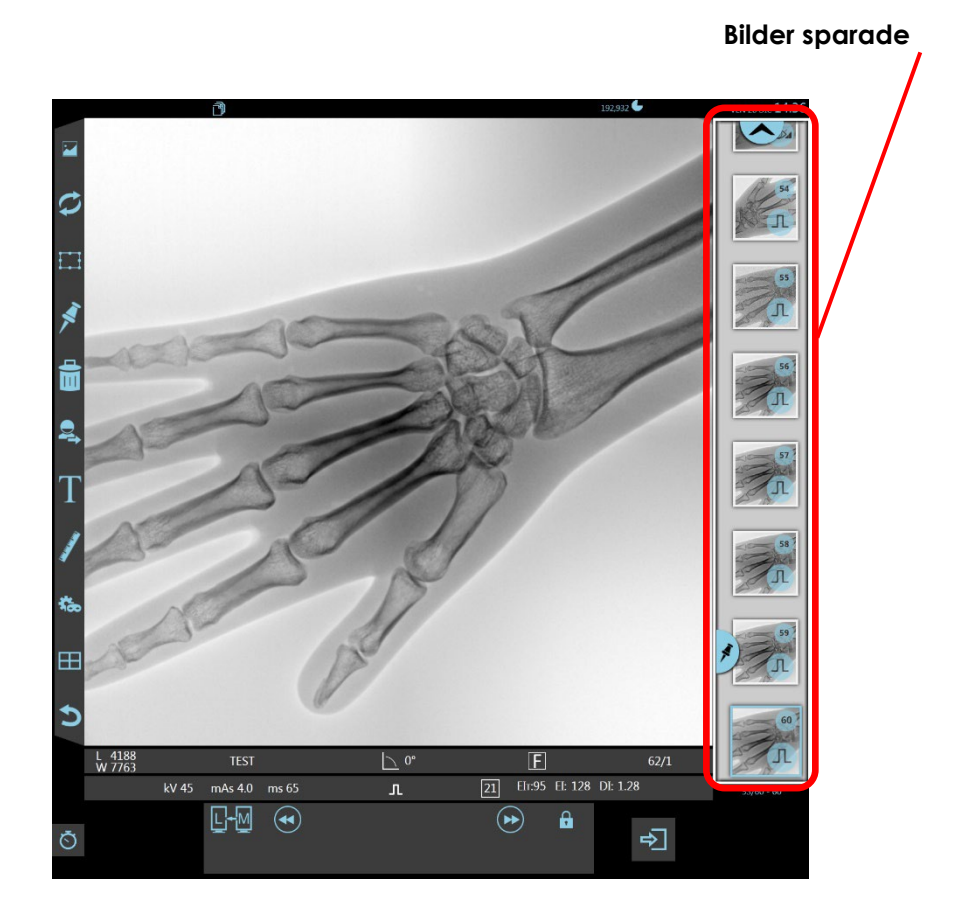

## 2.3.6 RÖNTGENTIMER

• Kontrollpanelen anger den totala tiden du trycker på röntgenemissionskommandot (knapp eller fotströmbrytare) i minuter och sekunder.

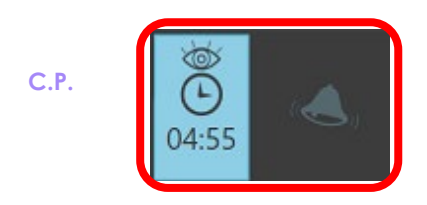

- Det finns en akustisk varning var 5:e minut av röntgenemission (ett kontinuerligt pip) och en klockvarning visas på skärmen.
- Återställ larmet genom att trycka på larm**ikonen**. Larmet startar 30 sekunder innan de 5 minuterna har gått. Röntgenemission stoppas om du inte återställer larmet inom 30 sekunder.
- Du kan återställa den ackumulerade röntgenemissionstimern när som helst genom att trycka på **timern**  (i minst 3 sekunder).

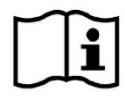

*Röntgenemission stoppas alltid när röntgenkommandot kontinuerligt används i 10 minuter. Du kan endast fortsätta efter att ha släppt röntgenkommandot. En akustisk varning låter 30" innan de 10 minuterna har gått och varnar dig om att röntgenemission kommer att stoppas.*

# 2.3.7 VÄRMEENHETSRÄKNING

Utrustningen räknar automatiskt värmeenheterna:

- i anoden (**aHU**)
- i monoblocket (**mHU**).

Kontrollpanelen visar tillgängliga värmeenhetsvärden (%) för både anoden och monoblocket:

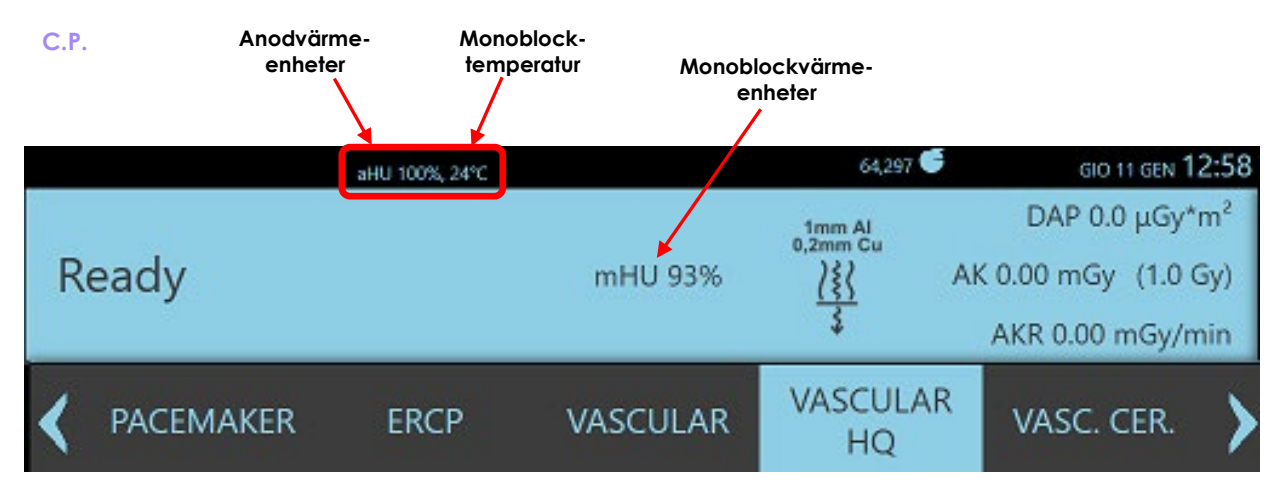

Under röntgenemissionen i fluroskopi, om värmeenheternaför **anoden eller monoblocket** faller under **10 %** kommer systemet att avge ett intermittent ljudlarm (dubbla pip var tredje sekund).

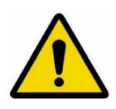

Exponering kan fortsätta, men **mA-värdet reduceras automatiskt** för att förhindra att röntgenmonoblocket överhettas. MA-värdet återgår till normalt när de tillgängliga värmeenheterna åter är

**högre än 15 % för monoblocken** och **högre än 20 % för anoden**.

Exponering stoppas när de tillgängliga värmeenheterna faller under den nivå som krävs för den inställda exponeringen i radiografiläge. Larmet **RÖNTGENRÖR FÖR VARMT** genereras om du använder röntgenkommandot.

*Obs: Om procenten av de återstående värmeenheterna är för låg och om inga ytterligare bilder behöver förvärvas rekommenderas att du stänger av systemet för en snabbare nedkylning av röntgengeneratorn: ett stativ som har stängts av behöver ungefär en och en halv timme för att gå från mHU = 5 % till mHU = 55 %.* 

# 2.3.7.1 AKTIV KYLFUNKTION MONOBLOCK (TILLVAL)

Denna funktion, tillgänglig som tillval, tillåter röntgenmonoblocket att kyla snabbare än enbart passiv kylning.

Kylhanteringssystemet skiljer sig beroende på om du befinner dig inom manöverpanelen (Patientstudien öppnad) eller inte (t.ex. i Studielistan).

När du befinner dig utanför manöverpanelen, till exempel i Studielistan, aktiveras kylsystemet endast om temperaturen på monoblocket är högre än **35°C** (**95°F**): i detta fall, vanligtvis, kommer systemet att fungera på maximal nivå (**turboläge**), för att återställa de tillgängliga termiska enheterna på kortast möjliga tid.

Det är dock möjligt att konfigurera ett annat hanteringsläge: för mer information om konfigurationen och hantering av kylsystemet, se avsnitt 4.3, avsnitt 2 i den tekniska handboken.

I manöverpanelen finns det tre olika driftlägen, beroende på enhetens temperatur:

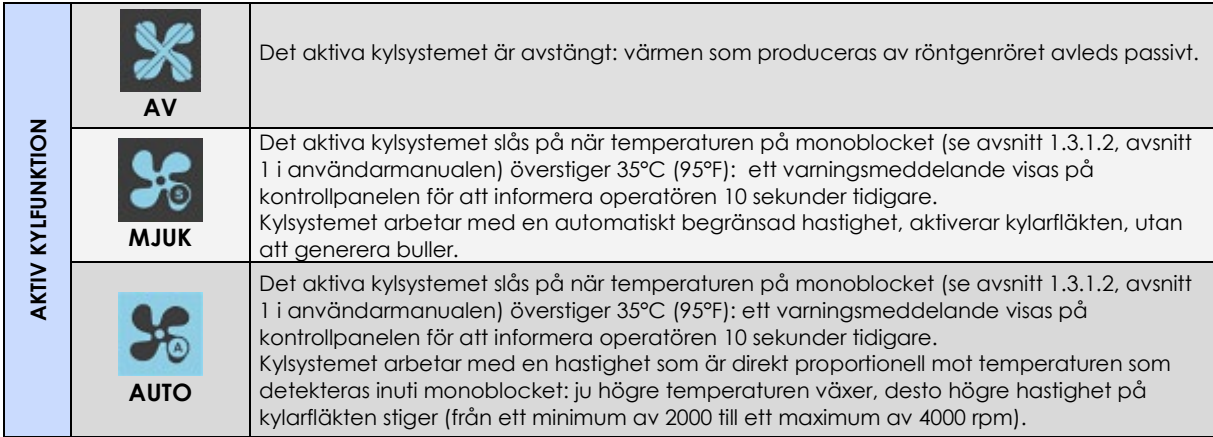

*Obs: endast tillgängligt på modellerna SR21 och SR30.*

### 2.3.8 PLATTDETEKTORNS ZOOMFÄLT

Beroende på vilken FPD som valts är de här fälten tillgängliga:

#### **FPD 21 x 21**

21 x 21 cm2 , 16 x 16 cm2 e 12 x 12 cm2

#### **FPD 30 x 30**

30 x 30 cm2 , 21 x 21 cm2 e 16 x 16 cm2

- Vid fluoroskopi kan arbetsfältet väljas bland de tre storlekarna som visas på kontrollpanelen

- Vid digital radiografi ställs dock det största fältet in och används automatiskt.

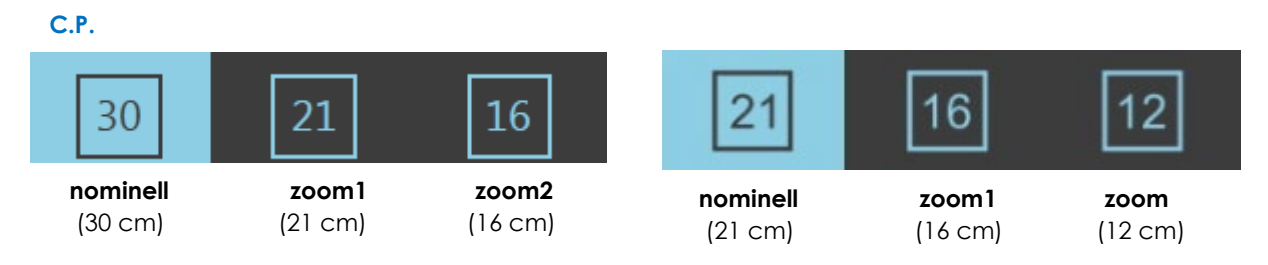

### 2.3.9 BILDROTATION/VÄND

Under bildförvärv kan du ändra bildens riktning med hjälp av kommandona för rotation och horisontell vändning. Du når kommandona genom att trycka på tangenten som visas i figuren nedan och därmed öppna relevant meny:

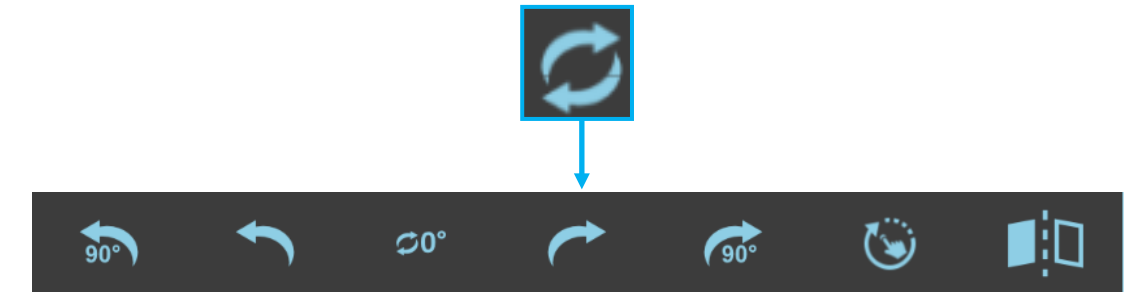

• **Rotation**:

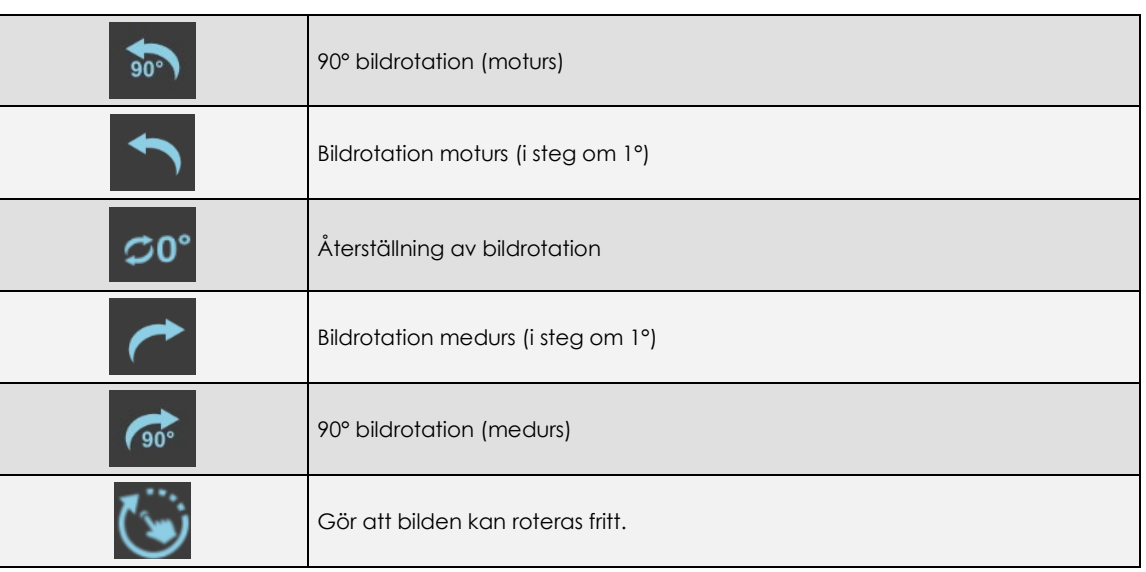

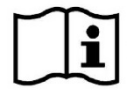

*Du kan även aktivera rotationsfunktionen på LIH-bilden. Riktningen kommer att gälla för efterföljande förvärv, vilket innebär att du kan justera bildriktningen utan röntgenemission.*

# • **Vända bilden horisontellt**:

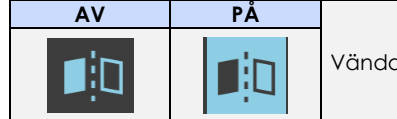

Vända bilden horisontellt

Den horisontella vändningen kan användas för både LIVE-bilden och LIH-bilden.

# 2.3.10 RÖNTGEN BLÄNDAR: SF21 MODELL

Röntgenbländaren är försedd med en fyrkantig iris och parallella slutare, som båda är justerbara och styrbara från kontrollpanelen:

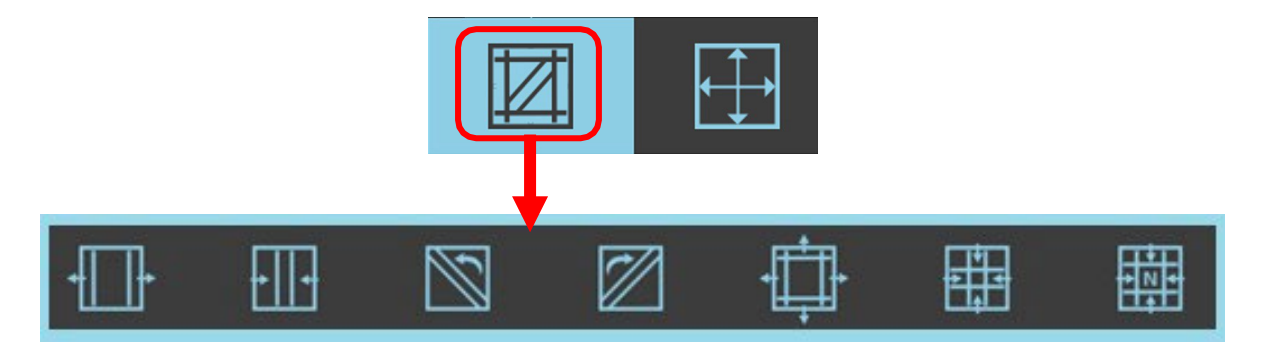

Kontrolltangenterna för den kvadratiska irisen och slutarna finns i samma meny. Du kommer åt denna meny genom att trycka på respektive tangent på kontrollpanelen (visas i röd

ram i ovanstående figur); på höger sida, bredvid den, finns tangenten som öppnar bländaren helt.

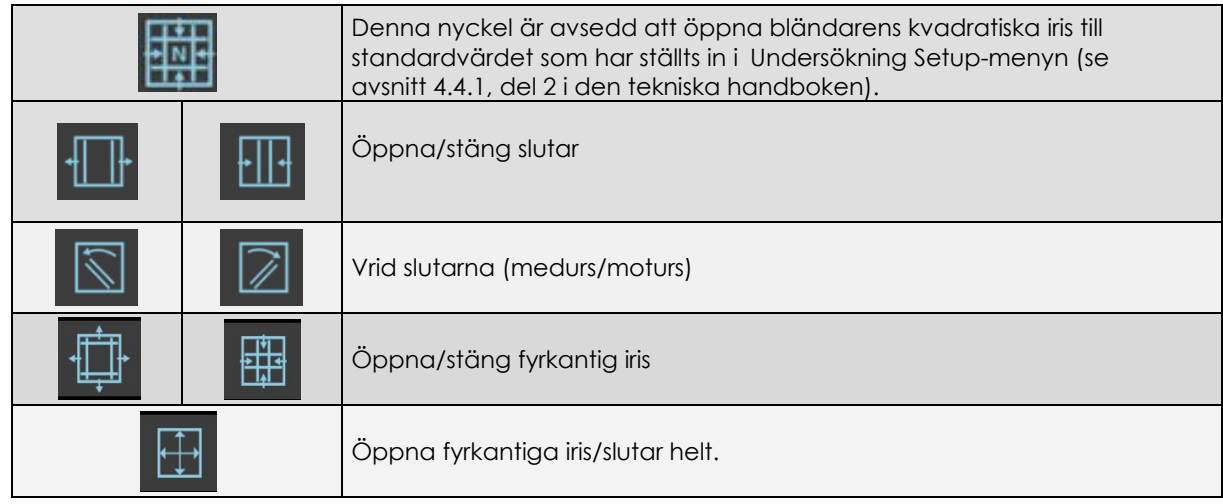

Den maximala fyrkantiga irisbländaren bestäms automatiskt för att passa det valda

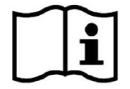

detektorns zoomfält. *Se till att kanterna på den fyrkantiga irisen är synliga på bilden under exponering (t.ex. under fluoroskopi).*

# 2.3.10.1 VIRTUELL VISNING AV BLÄNDAREN

Med den här funktionen kan du placera den fyrkantiga irisen och slutarna på en viss del av den sparade bilden utan röntgenstrålning (vilket minimerar exponeringen för patienten och operatören). Den virtuella bländaren visas över LIH-bilden.

För att se den virtuella bländaren, använd ett av följande kommandon i frånvaro av röntgenstrålning:

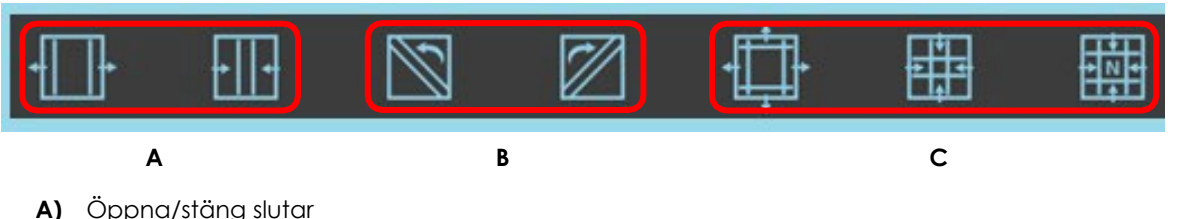

**B)** Vrid slutarne

**C)** Öppna/Stäng/Återställ till standardvärden fyrkantig iris

När du släpper detta kommando försvinner den virtuella indikatorn efter 5 sekunder.

#### Exempel:

Förutsatt att vi har LIH-bilden här, kan du använda följande kommandon:

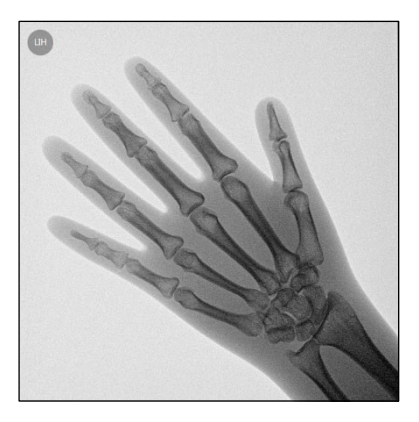

#### **• Fyrkantig iris**

Om du vill blända in till bildens mitt, stäng iris:

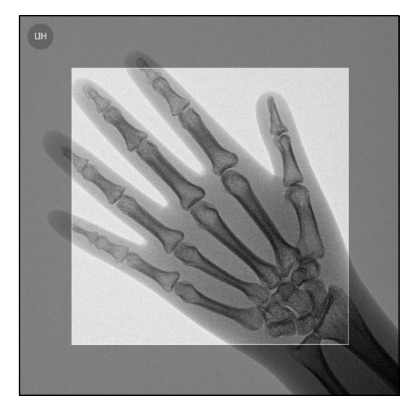

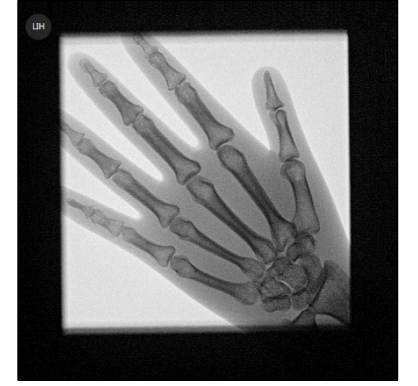

När du ger röntgenkommandot får du detta resultat:

Om du stänger slutarne:

**• Slutare**

 $\mathbb{H}$ 

När du ger röntgenkommandot får du detta resultat:

Om du vrider slutarne:

När du ger röntgenkommandot får du detta resultat:

*Obs: Det är möjligt att ändra utseendet på den virtuella indikeringen av kollimatorns position genom att välja ett av två alternativ: transparent eller svart. Se avsnitt 4.2, del 2 i den tekniska handboken för ytterligare detaljer.*

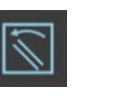

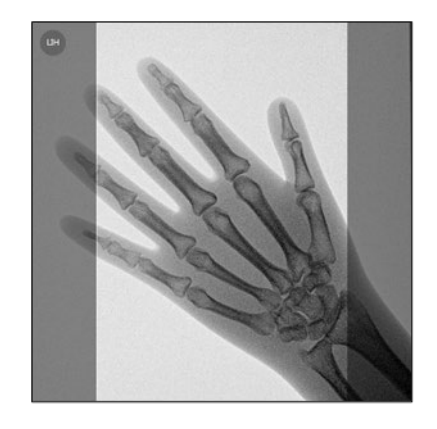

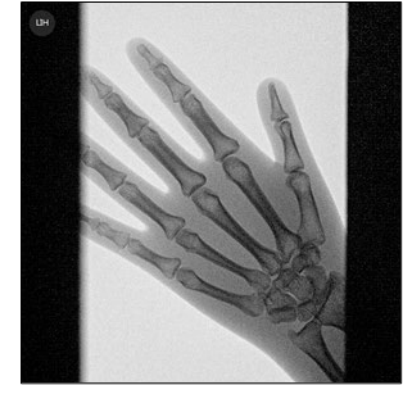

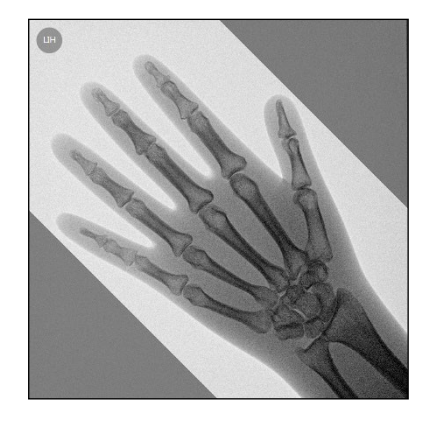

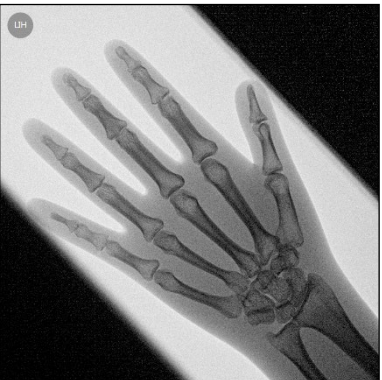

# 2.3.11 RÖNTGENBLÄNDAR: SR21 OCH SR30 MODELLER

Bländaren har en irisbländare och en bländare med parallella, roterande slutare: de senare kan dessutom öppnas oberoende av varandra (**asymmetrisk kollimering**). Öppningen styrs via kontrollpanelen:

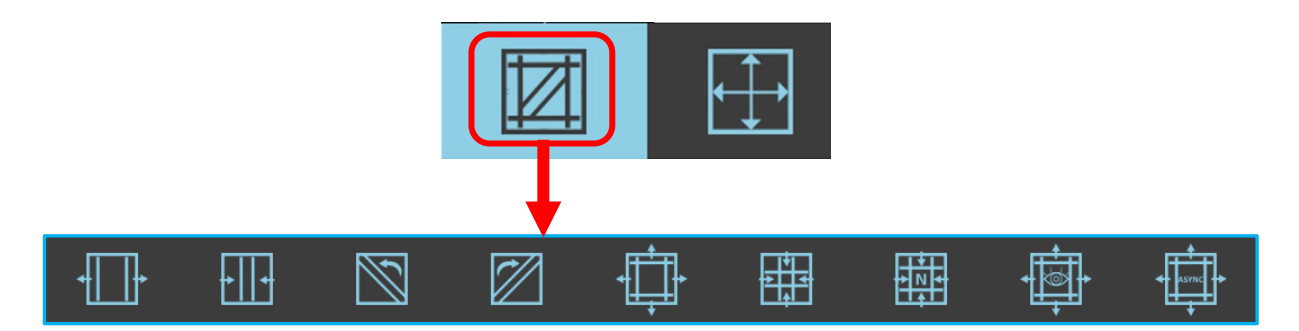

Tangenterna för användning av bländaren finns i en enda meny som öppnas genom att trycka på motsvarande tangent på kontrollpanelen (se bilden ovan).

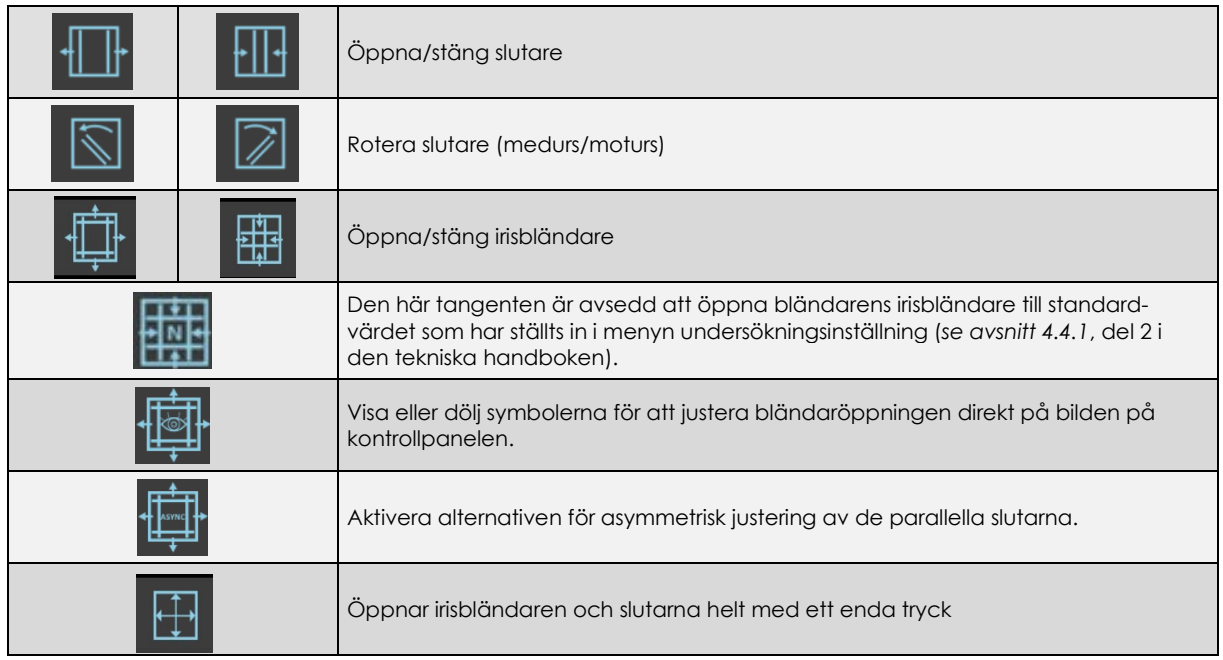

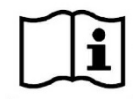

*Den maximala bländaröppningen för irisbländaren bestäms automatiskt så att den passar det valda detektorzoomfältet.* 

*Se till att kanterna på irisbländaren är synliga på bilden under exponering (t.ex. under fluoroskopi).*

# 2.3.11.1 VISNING AV VIRTUELL BLÄNDAR

Med den här funktionen kan du positionera irisbländaren och slutarna på en viss del av den sparade bilden utan någon röntgenemission (och därmed minimera exponeringen för patienten och operatören). Den virtuella bländaren visas över LIH-bilden.

För att visa den virtuella bländaren, använd ett av följande kommandon i frånvaro av röntgenemission:

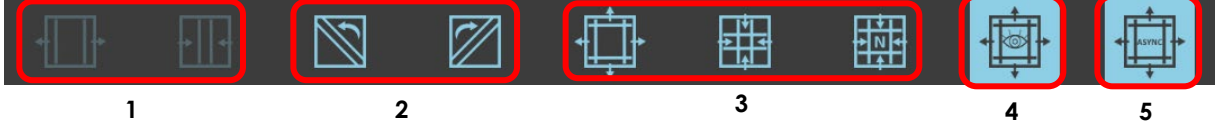

- **1** Öppna/stäng slutare
- **2** Rotera slutare
- **3** Öppna/stäng/återställ till standardvärden för kvadratfältet
- **4** Visa eller dölj symbolerna för att justera bländaröppningen direkt på bilden på kontrollpanelen.
- **5** Aktivera alternativen för asymmetrisk öppning av slutarna.

När kommandot släpps försvinner den virtuella indikatorn efter 60 sekunder.

# **Exempel**:

Förutsatt att vi har LIH-bilden här kan du använda följande kommandon:

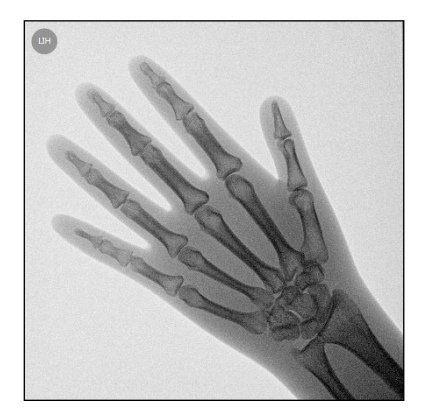

# • **Irisbländare**

Stäng irisbländaren om du vill kollimera bildens centrum.

När du ger röntgenkommandot får du det här resultatet:

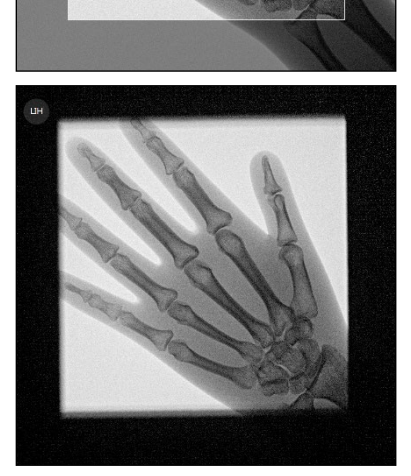
### • **Slutare**

Om du stänger slutarna:

När du ger röntgenkommandot får du det här resultatet:

Om du roterar slutarna:

När du ger röntgenkommandot får du det här resultatet:

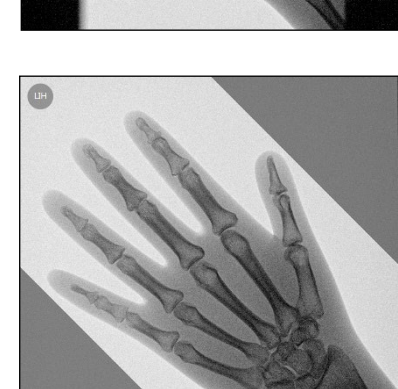

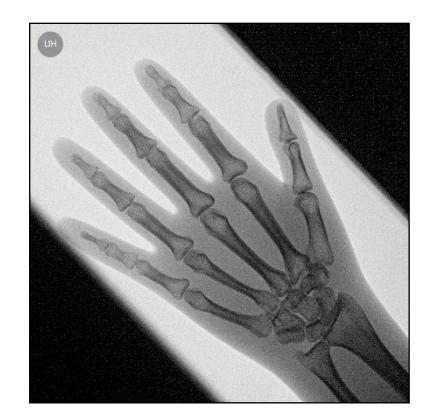

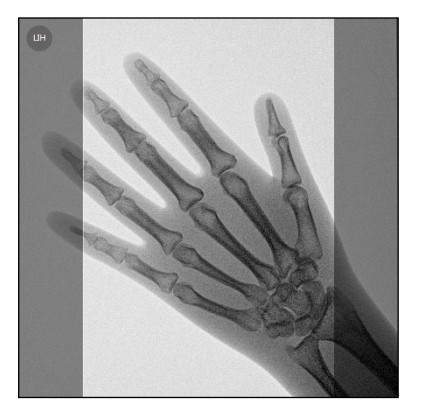

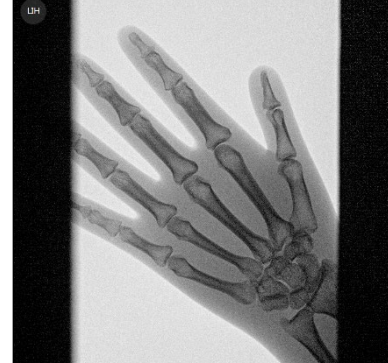

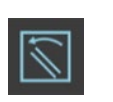

 $\boxplus$ 

När du trycker på symbolen som visas bredvid den här texten visas tangenterna för att styra bländaren direkt på LIH.

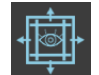

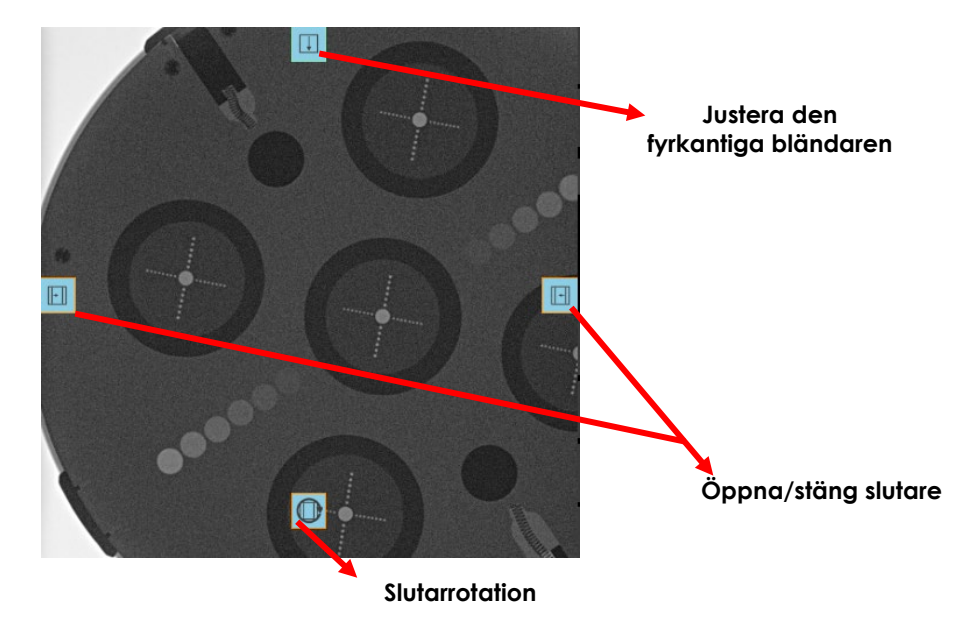

Genom att trycka på symbolen bredvid den här texten aktiverar du möjligheten att kontrollera öppningen av båda slutarna oberoende av varandra. Följande bild visar ett exempel:

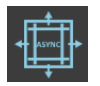

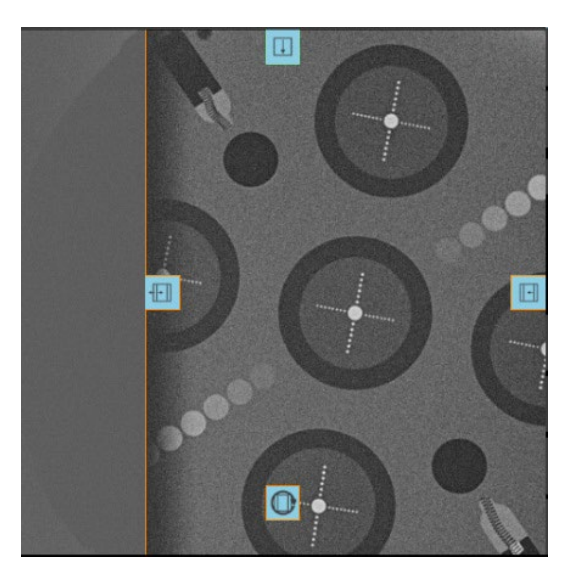

*Obs: Det är möjligt att ändra utseendet på den virtuella indikationen av bländarpositionen genom att välja ett av två alternativ: transparent eller svart. Se avsnitt 4.2, del 2 i den tekniska handboken för mer information.*

### 2.3.12 STOPPURFUNKTION

EM-enheten är utrustad med en tidtagarfunktion som kan nås antingen via **kontrollpanelen** eller **skärmen**. Funktionen är användbar när du behöver mäta varaktigheten för specifika procedurer. För att aktivera funktionen, tryck bara på motsvarande tangent på den undre delen av **skärmen**:

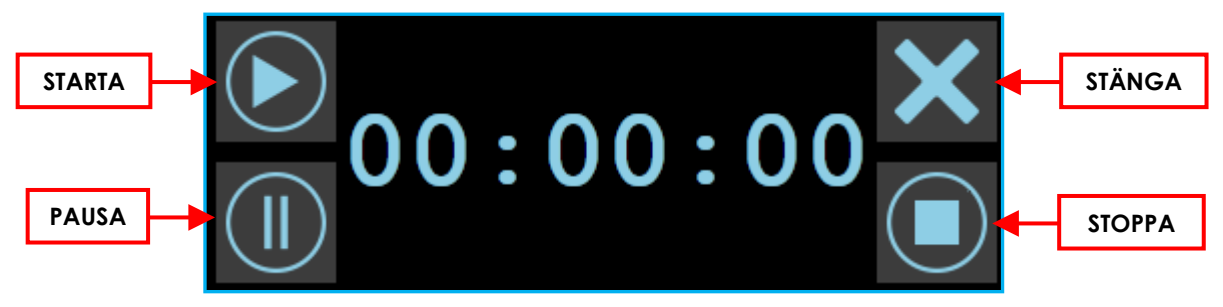

Den här funktionen kan även aktiveras på **kontrollpanelen.**  Kommandotangenterna är desamma som de som beskrivs ovan. Funktionen inaktiveras genom att trycka på aktiveringstangenten igen eller när nästa

röntgenkommando ges.

*Obs: För att aktivera funktionen, se avsnitt 4.4.1, avsnitt 2 i den tekniska handboken.*

# 2.3.13 SIKTFUNKTION

Utrustningen låter dig aktivera en funktion för att visa ett sikte (diopter eller hårkors) i mitten av bilden.

När du öppnar en undersökning (om aktiverat under installationen av utrustningen) kommer siktet att visas på **kontrollpanelen** och i **live-området** på **skärmen**. Två olika typer av sikten finns tillgängliga: **Hårkors** eller **diopter**.

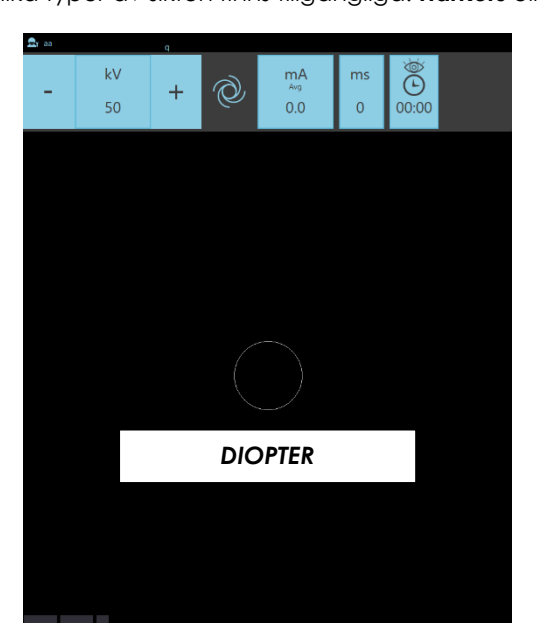

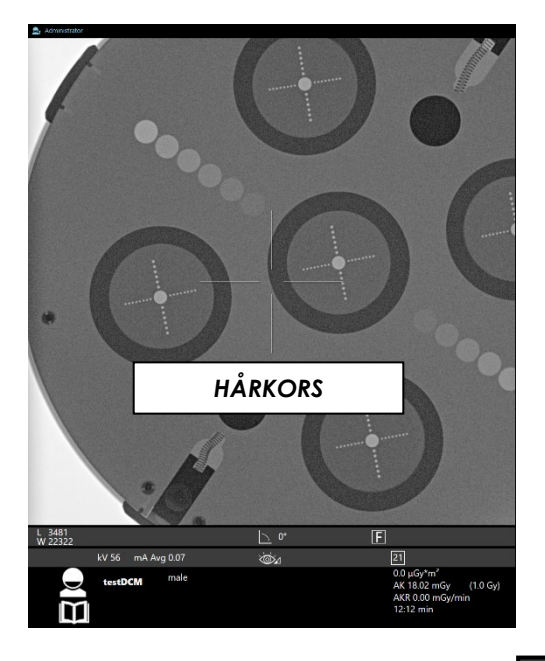

Du kan stänga av vyn direkt från **kontrollpanelen** genom att trycka på symbolen här bredvid:

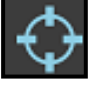

*Obs: se avsnitt 4.4.1, del 2 i den tekniska handboken för inställningar av siktfunktionen: om du ställer in värdet Inget visas inget sikte.*

### 2.3.14 REFERENSBILDER

Under bildförvärvet visar **minnesområdet** på **skärmen** en tidigare sparad bild (**referensbild**), så att den kan jämföras med bilderna som visas i **live-området.**

Det finns två alternativa driftlägen:

- a) I början av varje nytt förvärv kommer den tidigare sparade **LIH-bilden** att visas som en referensbild.
- b) Alternativt är det möjligt att välja en referensbild från de som förvärvats i studien genom att välja den från miniatyrbilderna och bekräfta valet genom att trycka på **Referensbild**tangenten.

Den här referensbilden förblir fixerad för varje nytt förvärv tills valet avbryts genom att trycka en gång till på **Referensbild**-tangenten.

I så fall återgår den automatiskt till föregående driftläge (se **punkt a)** ).

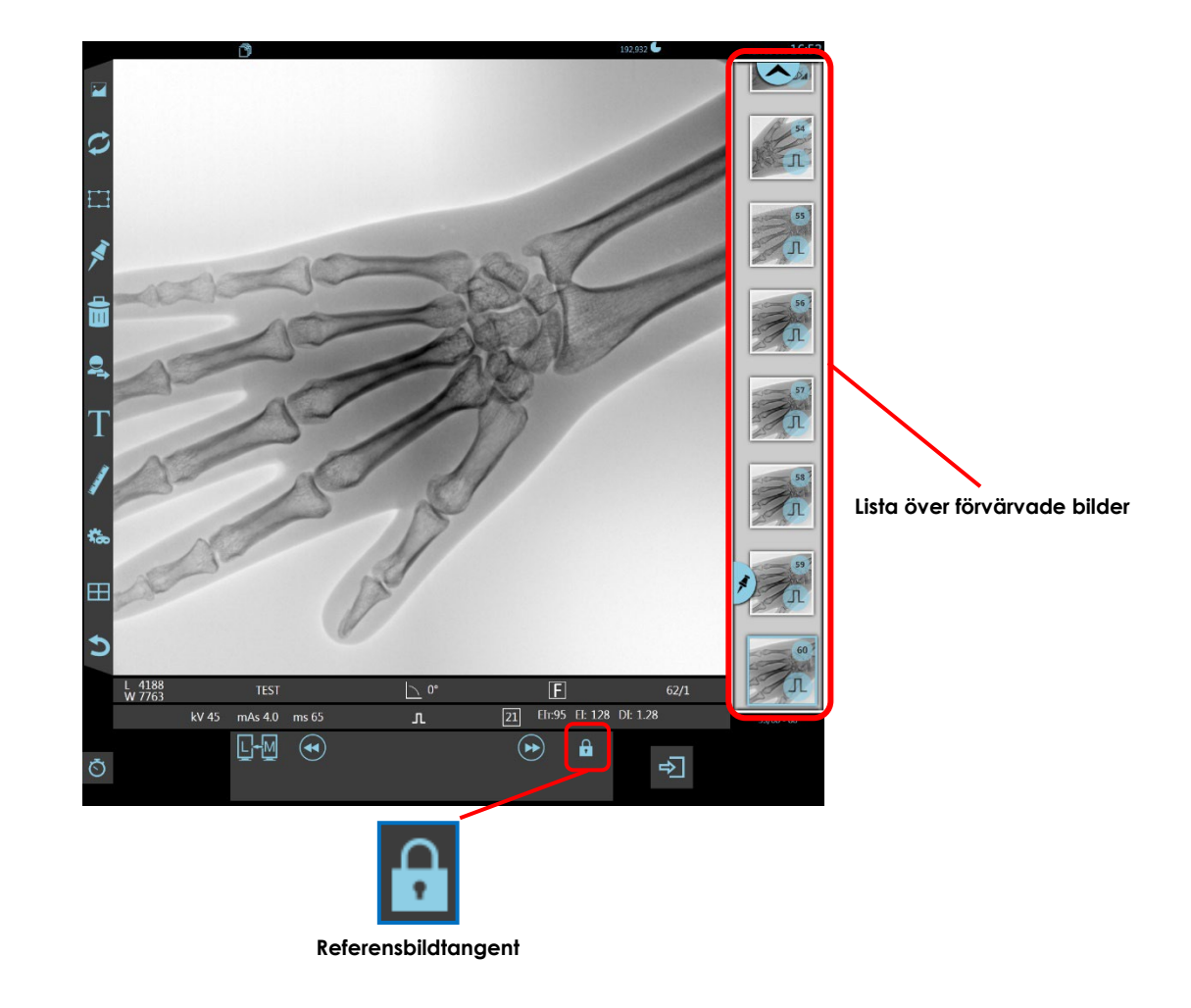

*Obs: när referensbildfunktionen är aktiverad kan referensbilden inte raderas.*

## 2.3.15 HELSKÄRM

Efter att en bild har förvärvats (oavsett vilken inhämtningsmodalitet som har använts), är det möjligt att visa den i helskärmsläge genom att trycka på relevant tangent på kontrollpanelen.

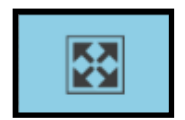

På kontrollpanelen är en del av bilden nu inramad av en lila rektangel: denna del visas på skärmen i helskärmsläge.

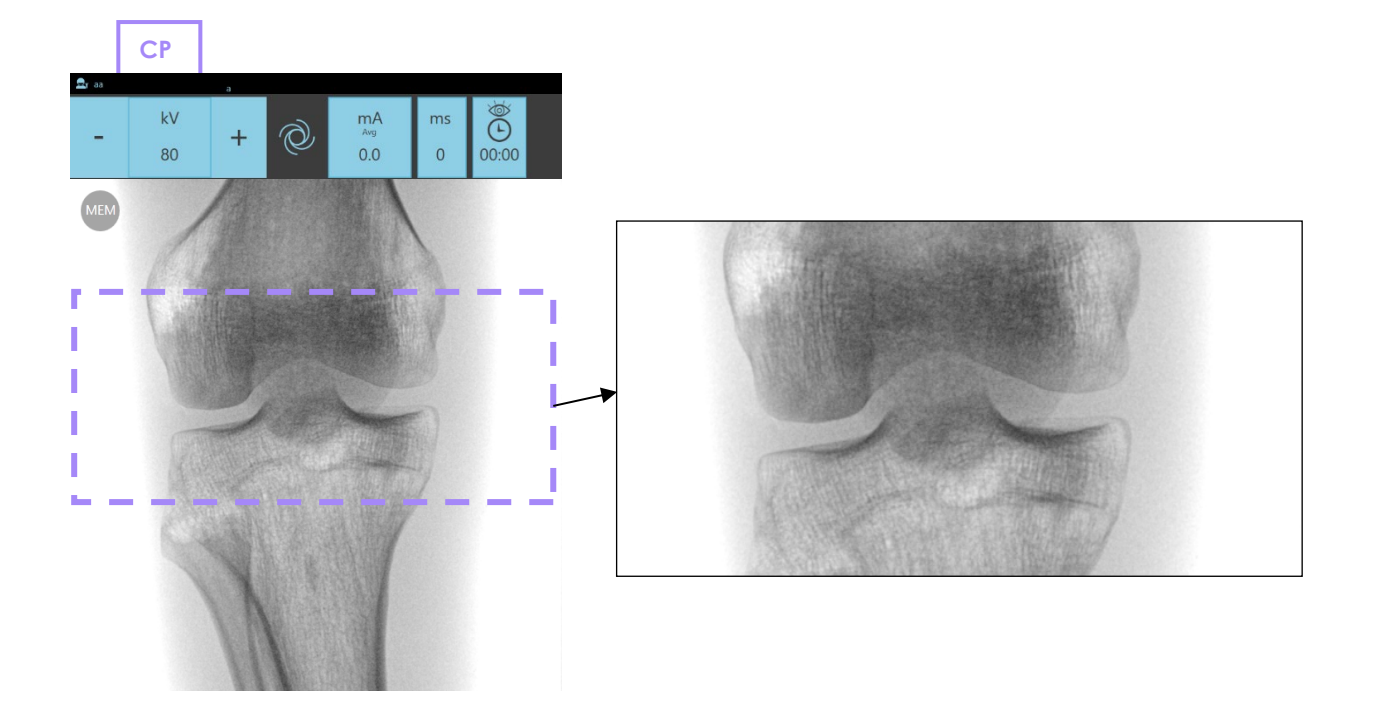

Den lila rektangeln kan flyttas upp och ner, och därför ändras den del som visas på monitorn.

Vid behov är det möjligt att rotera eller vända bilden med hjälp av relevanta tangenter på kontrollpanelen (se avsnitt 2.3.9 ovan).

*Obs: funktionen för bildfri rotation är inte användbar när helskärmsbildfunktionen är aktiverad.*

För att avsluta funktionen och på så sätt återgå till normal bildvisning, tryck på den relevanta knappen igen.

### **2.4 HITTA OCH VISA BILDER**

### 2.4.1 HITTA BILDER

• I **studielist**ramen för antingen **kontrollpanelen** eller **skärmen** kan du använda miniatyrbildfunktionen för att visualisera bilderna i studien. Funktionen gör det enklare att välja intressanta studier:

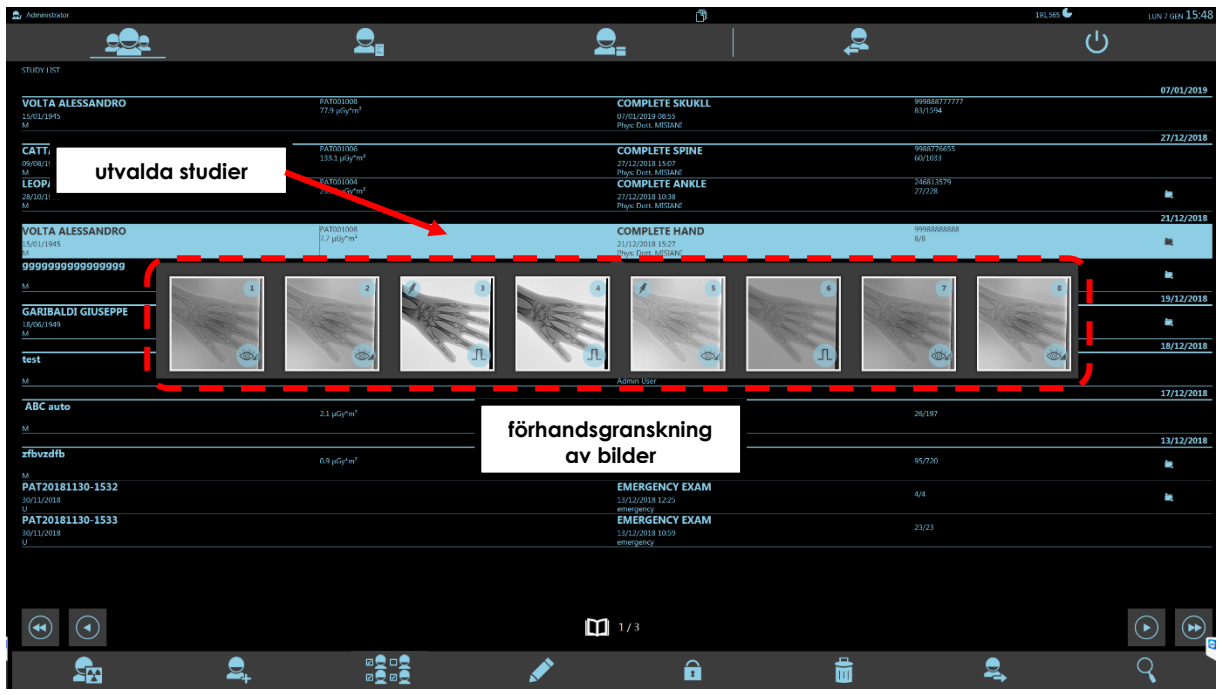

- Bilderna grupperas i "körningar" som motsvarar varje röntgenemission.
- En körning kan bestå av en enskild bild eller en serie bilder (multiramkörning):

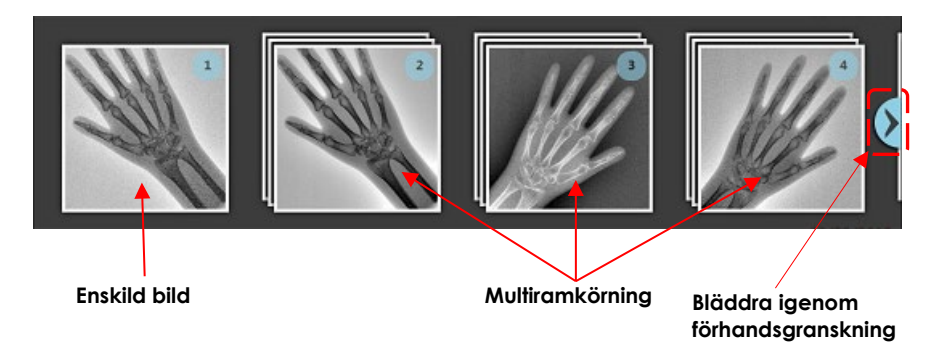

• Bläddra igenom förhandsgranskningsbilderna för att scrolla alla körningar i studien. Genom att trycka två gånger på förhandsgranskningsbilden öppnas studien och visar den första bilden i den valda körningen på minnesområdet på skärmen.

### 2.4.1.1 ENSKILD BILD

Om förhandsgranskningsbilden avser en körning som endast innehåller en **enskild bild** kommer skärmen att se ut så här:

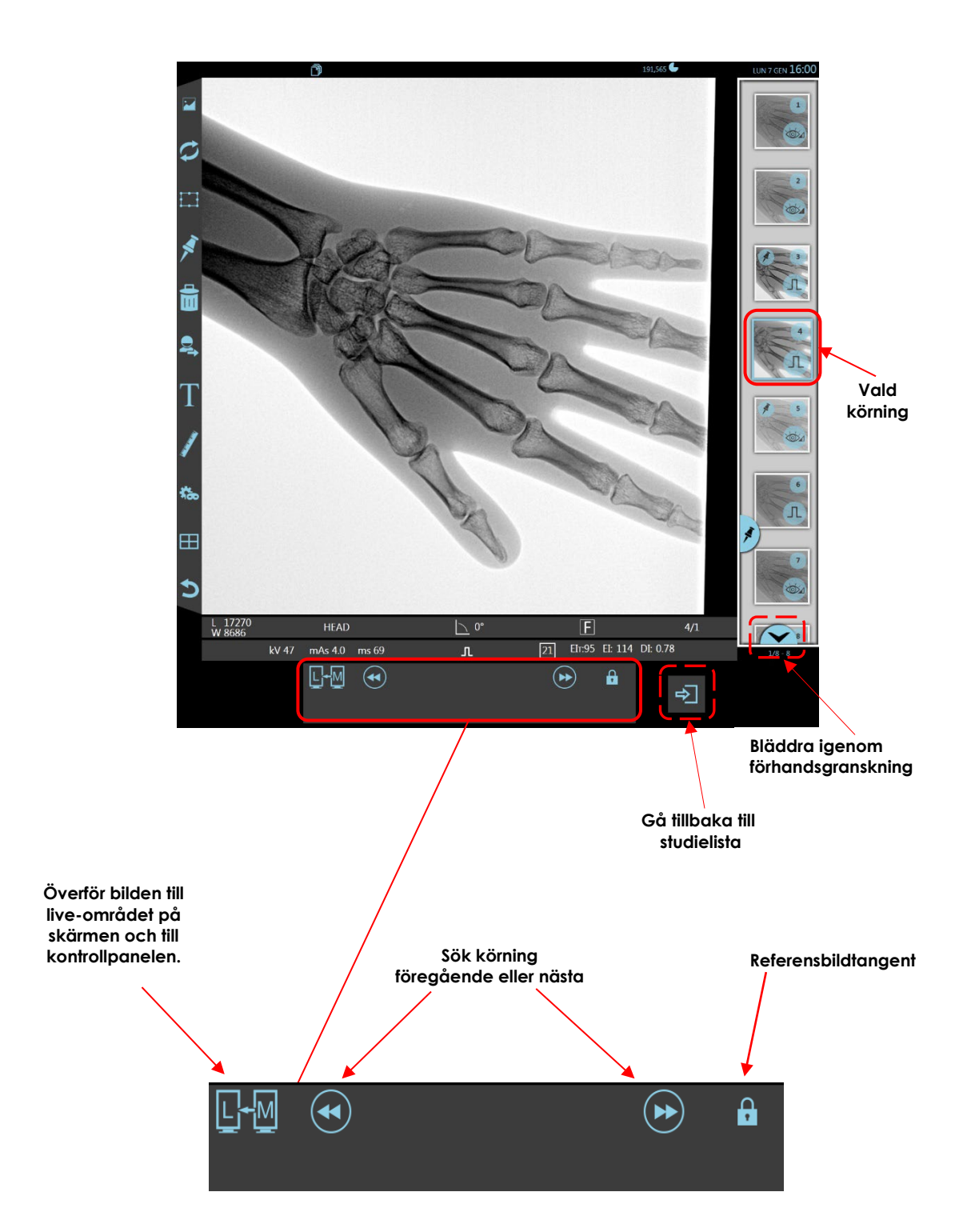

### 2.4.1.2 MULTIRAMKÖRNING

Om förhandsgranskningsbilden avser en körning som innehåller en **serie bilder** (multiramkörning), skärmen ser ut så här:

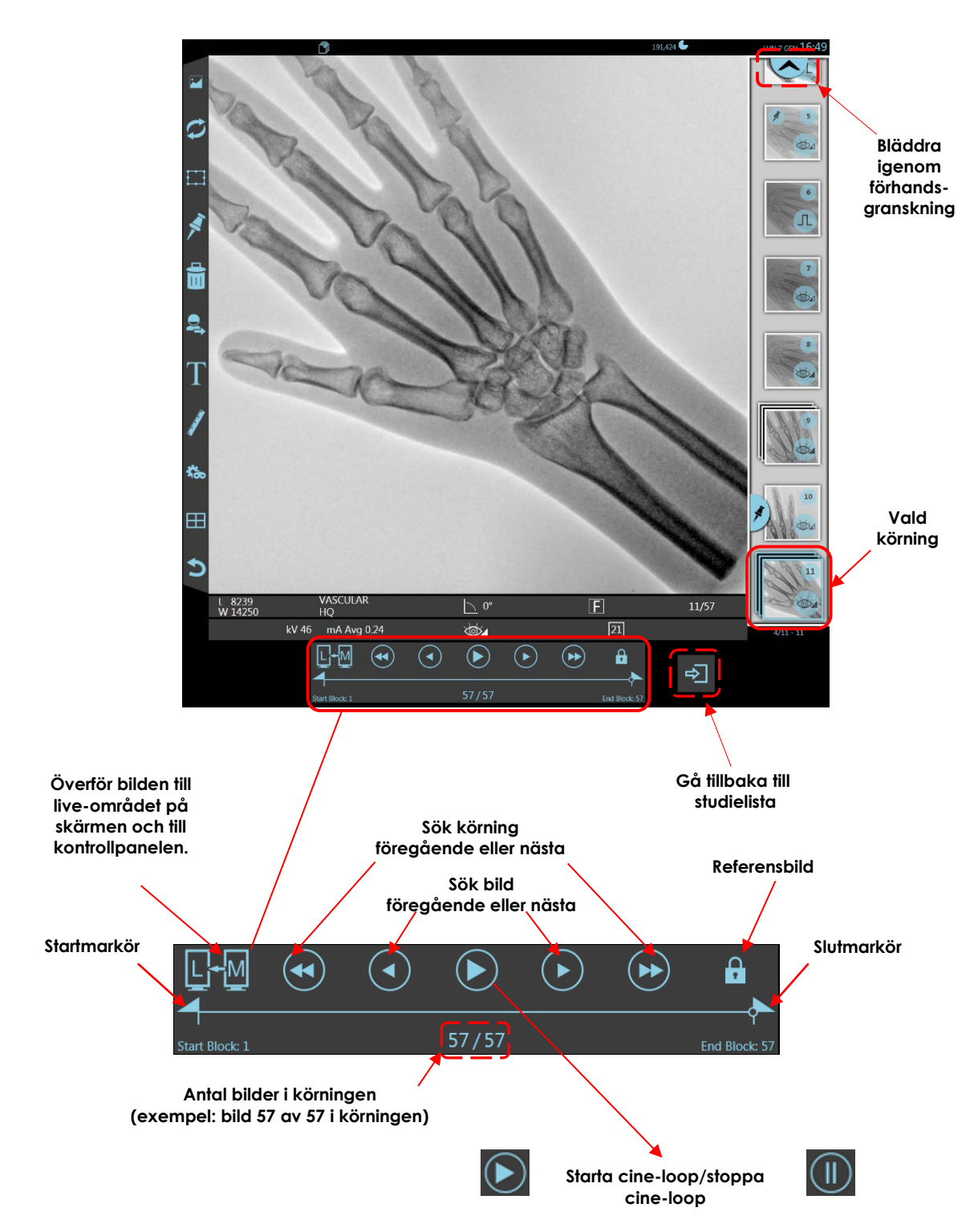

Förutom tangenterna som låter dig hitta föregående eller nästa körning och överföra det finns även:

- tangenter som låter dig hitta en enda bild i körningen,
- starta/stoppa cine-loop-tangenten som låter dig visa alla bilder i körningen av en dynamisk slinga (presentationsläge).

- **Markörerna** används för att begränsa scenerna för bilder som ska reproduceras av cine-loopen. Flytta **startmarkören** för att starta reproduktionen från en annan bild än den första: flytta **stoppmarkören** för att avsluta reproduktionen vid en bild före den senast förvärvade. Bildnumren för den första och sista bilden av scenen visas under starten och slutet av progressionsfältet.

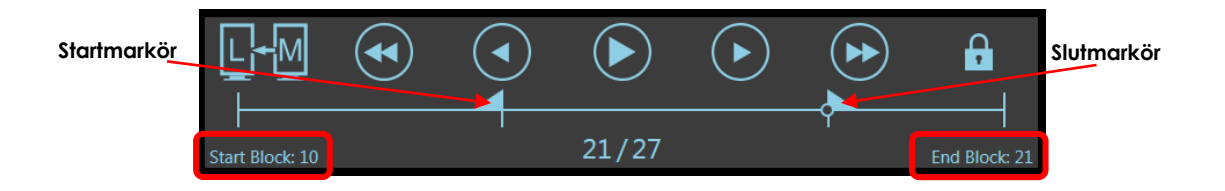

- **Referensbild**-tangenten stoppar cine-loopen vid den bilden och inaktiverar därmed de andra tangenterna samtidigt. Tryck på tangenten igen för att avsluta funktionen.

## 2.4.2 VISA FLERA BILDER

Med **minnesområdet** på skärmen kan du se bilderna i ÖVERSIKT-läge när du trycker på motsvarande tangent. Du kan välja mellan **5 visningar**:

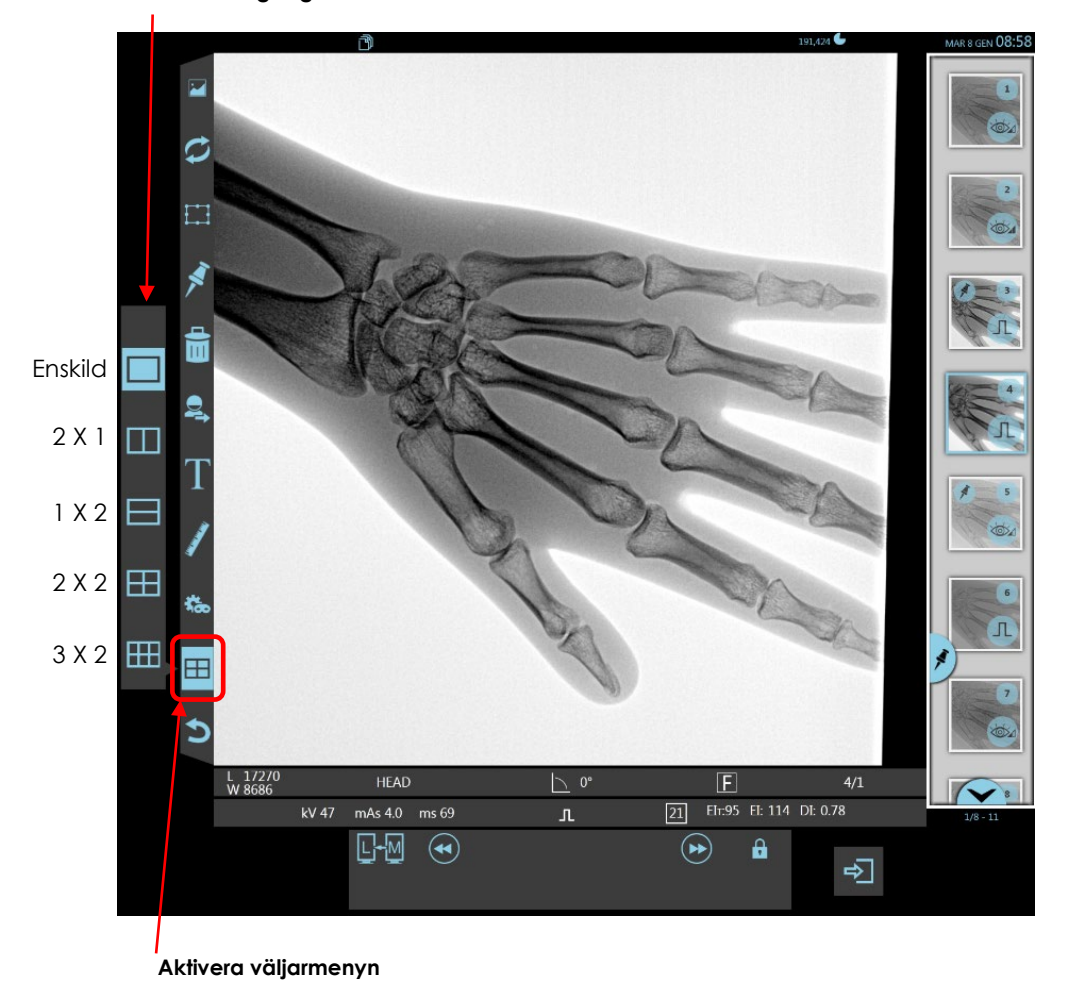

#### **Val av översiktsvisningslägen**

Om du till exempel väljer format 2x2 ser skärmen ut enligt nedan.

För att ladda körningarna i översiktsrutorna, dra bara miniatyrbilden med fingret in i den ruta du vill ha.

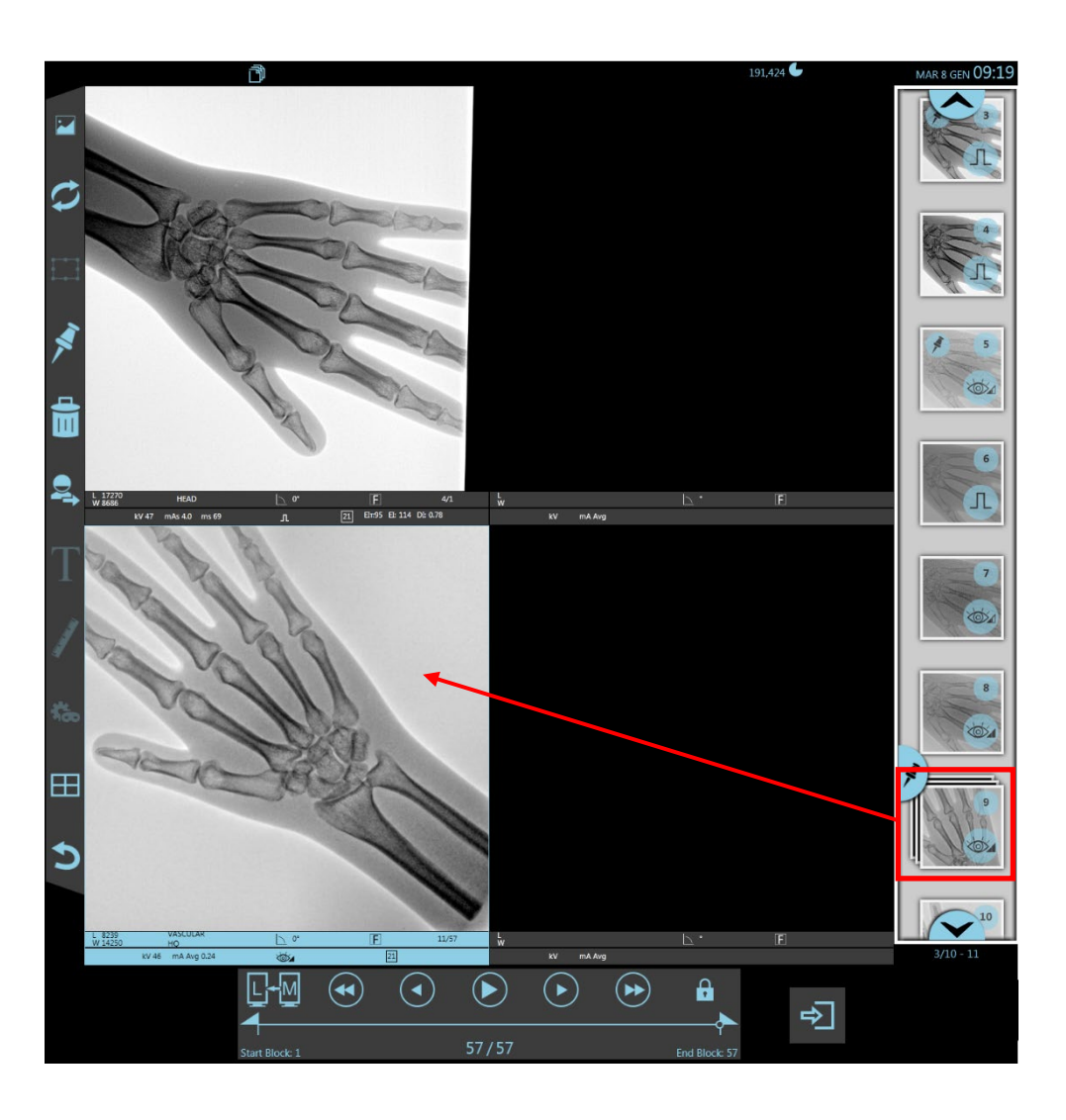

Samma gränssnitt som beskrivs ovan för en enskild bild gäller för varje översiktsruta: för varje körning är det alltså möjligt att utföra samma operationer som enligt *avsnitt 2.4.1*.

## **3 EFTERBEHANDLING AV BILDER**

## **3.1 INLEDNING**

Bilder som sparats på hårddisken kan behandlas via skärmens minnesområde:

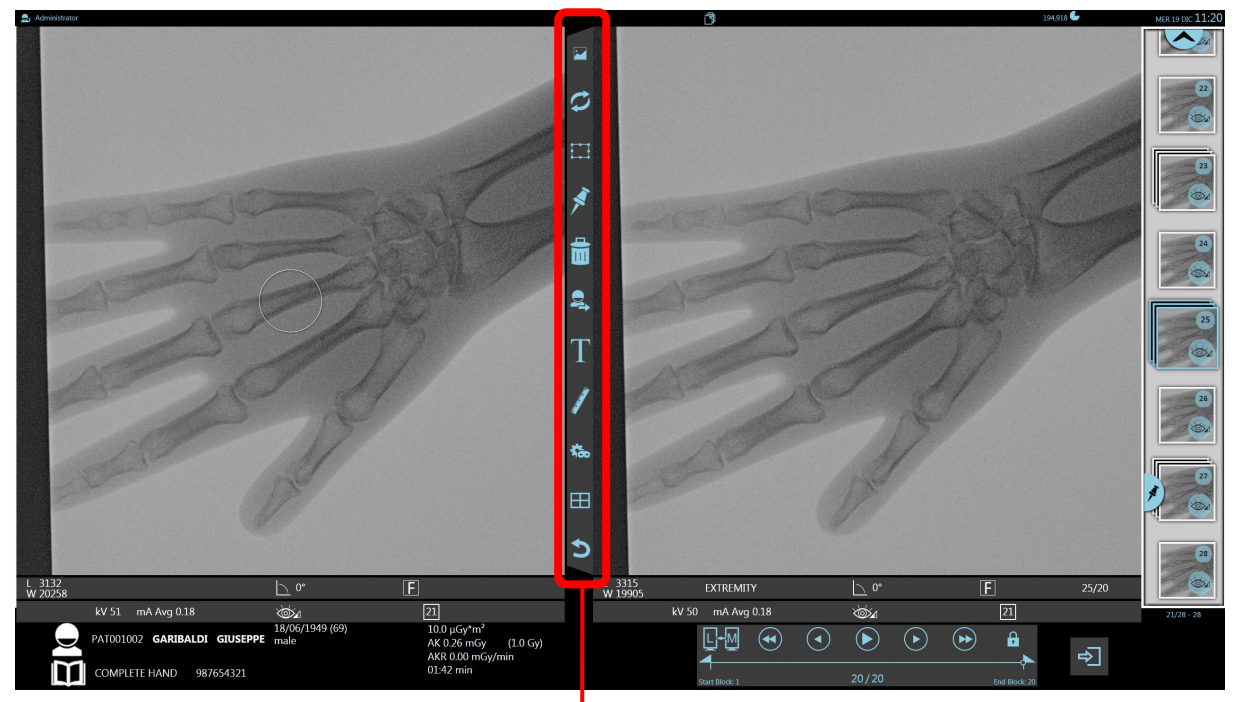

**Funktioner för efterbehandling**

*Obs: Funktionerna "Sök bild", "Översikt" och "Cine-loop" har redan beskrivits i avsnitt 2.4, del 2 i den här handboken.*

# 3.1.1 INFORMATION OM FÖRVÄRVAD BILD

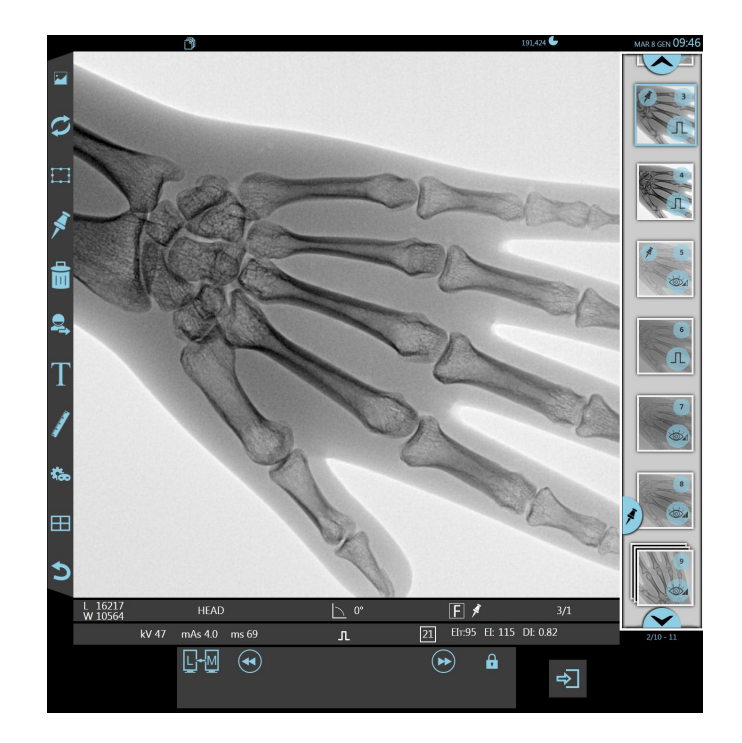

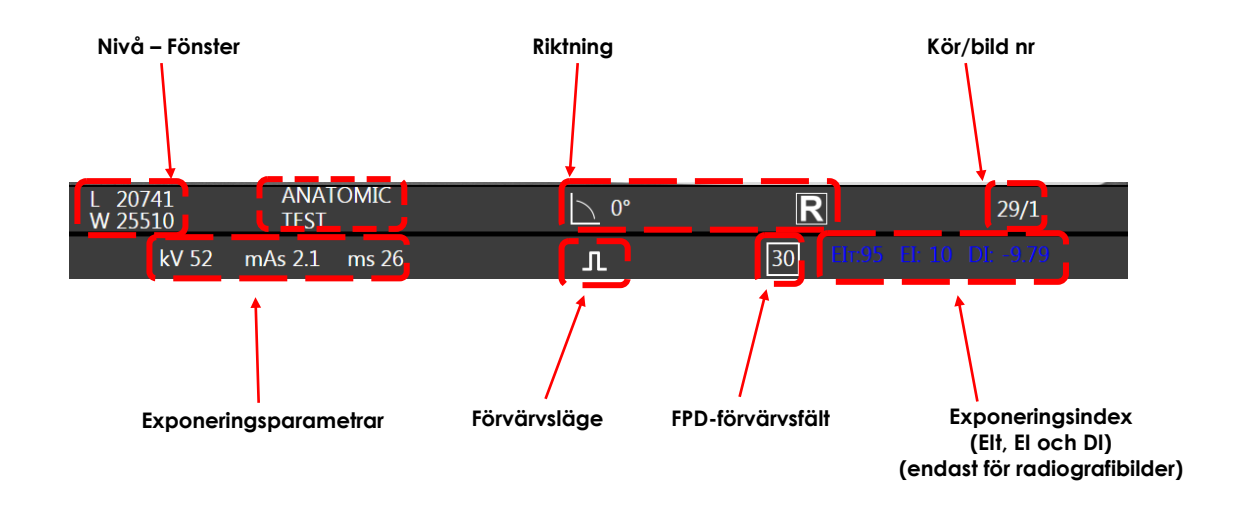

### 3.1.2 LIVERITNINGSFUNKTION

**Liveritnings**funktionen kan användas på båda **bildskärmarna**: den här funktionen låter dig rita tillfälliga linjer på bilden (LIH). Du kan även välja tjocklek och färg på linjen.

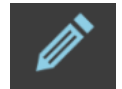

De här raderna kommer att förbli på den plats där de ritades även för följande förvärv. De kan alltså användas som referenspunkter under ingreppet.

Tryck på motsvarande tangent för att visa följande meny:

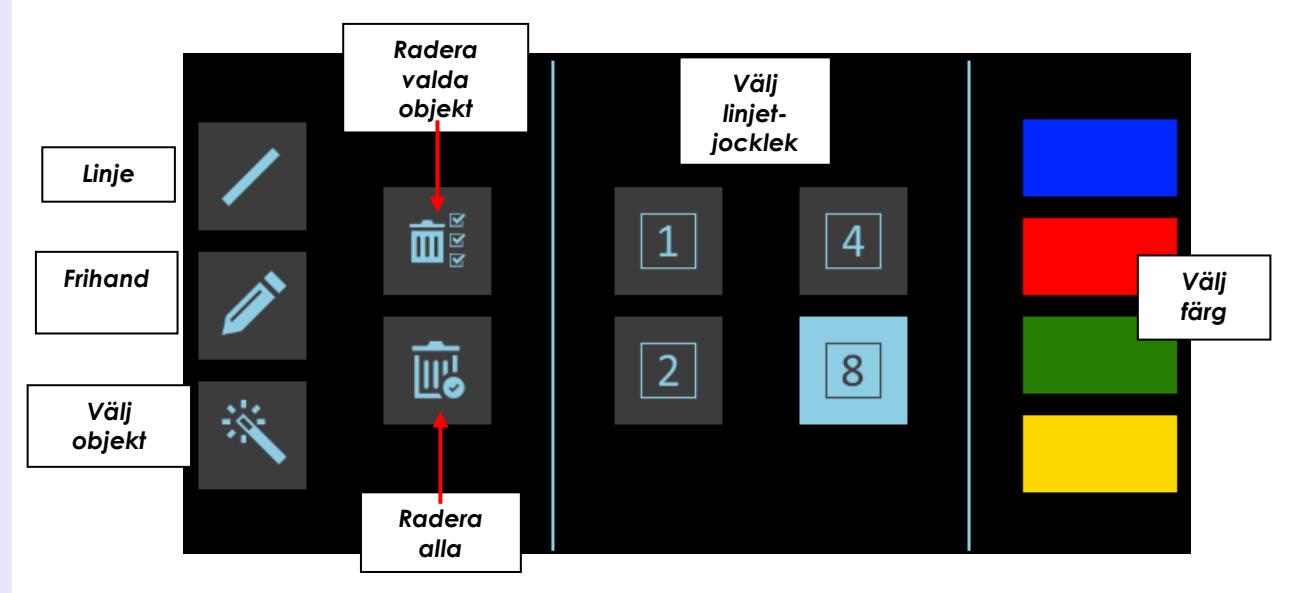

När du har valt linjetyp, tjocklek och färg kan du börja rita på bilden.

Använd motsvarande tangent för att radera ritningen (**Radera alla**). Om det finns fler än en ritning, och om du inte vill radera alla, kan du trycka på **Välj objekt**, välja de som du vill radera (den valda bilden kommer att visas i en streckad linje) och sedan använda **Radera valda objekt**.

När du byter till en annan undersökning eller när studien stängs raderas ritningarna automatiskt (ritningarna sparas inte med bilden). För att avsluta den här funktionen, tryck på relevant tangent igen.

*Obs: För att aktivera funktionen, se avsnitt 4.4.1, avsnitt 2 i den tekniska handboken.*

# **3.2 BILDBEHANDLING**

Tryck på tangenten som visas här för att öppna BILDBEHANDLING-menyn:

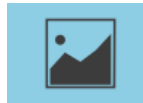

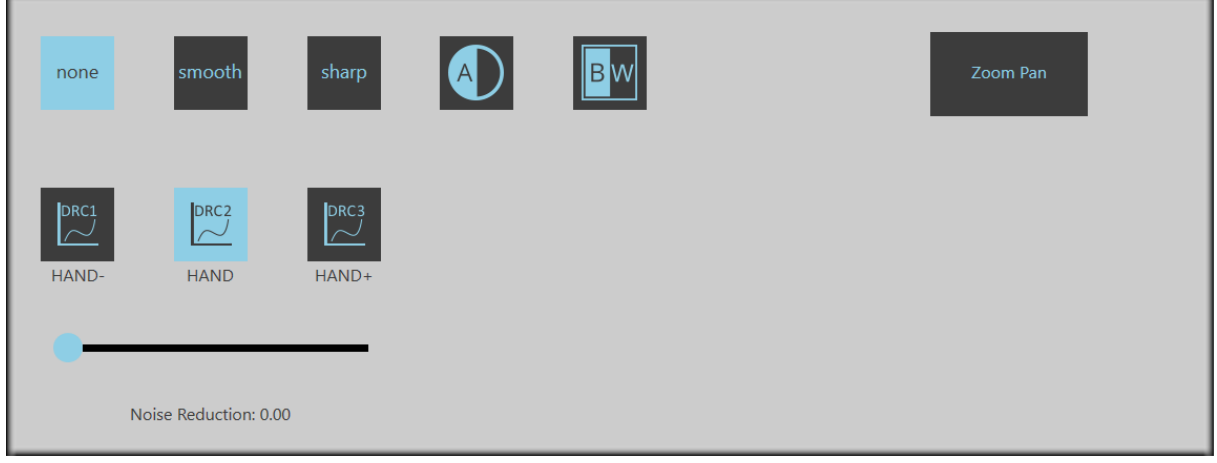

Den här menyn erbjuder följande alternativ:

### • **Justera W och L**

Du kan ändra utseendet på sparade bilder genom att justera kontrasten (fönster – W) och ljusstyrka (nivå – L) antingen automatiskt eller manuellt:

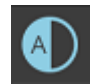

I automatiskt läge ställer EM-utrustningen in W- och L-värdena så att de passar b ildens innehåll.

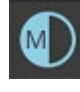

I manuellt läge kan du ändra W- och L-värdena genom att dra fingret över bilden:

- **-** svep horisontellt för att ändra W-värdet.
- **-** svep vertikalt för att ändra L-värdet.

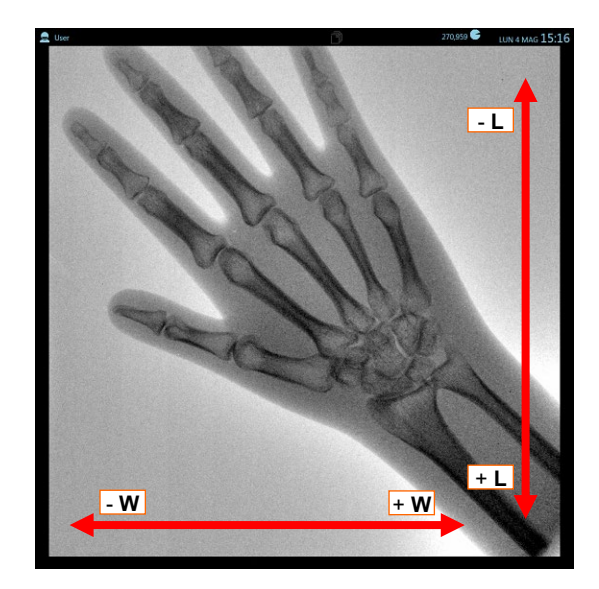

### • **Gråskala-inversion**

Välj den här tangenten för att invertera gråskalan (negativ eller positiv presentation):

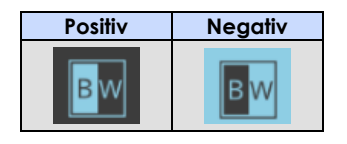

### • **Välj rumsfilter**

Varje undersökningstyp kan använda ett av två inställda rumsfilter: SKARP (för att förbättra kanterna) och MJUK (för att mjuka upp kanterna).

Tryck på INGEN för inget filter.

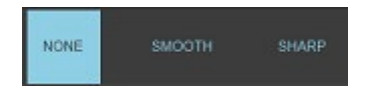

### • **Välj DRC**

Varje undersökningstyp kan använda en av tre bilddynamik- och kontrastkontrollprocesser (**DRC, dynamisk intervallkomprimering**). De här tre processerna programmeras under installationen så att de passar undersökningstypen.

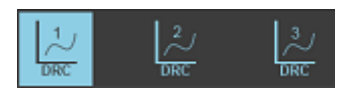

## • **Brusreduceringsfaktor**

 Den här funktionen gör det möjligt att minska eventuellt brus på bilden genom att öka värdet för faktorn: **intervallet** går från **0** till **10**.

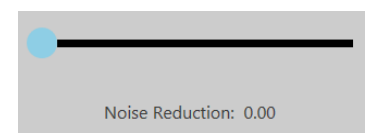

## • **Zoompanorering**

När den är aktiverad tillåter den här funktionen ökning eller minskning av bildzoomfaktorn genom att trycka på de dedikerade tangenterna och låter dig flytta bilden för att endast se den intressantaste delen.

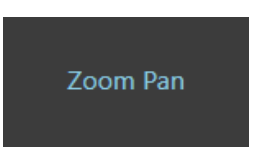

*Obs: Dessutom är det möjligt att förstora bilden såsom visas på minnesområdet på skärmen med gester, utan att behöva aktivera zoompanoreringsfunktionen.*

# **3.3 BILDRIKTNING**

Tryck på knappen som visas här för att öppna BILDRIKTNING-menyn:

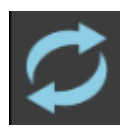

Den här menyn erbjuder följande alternativ:

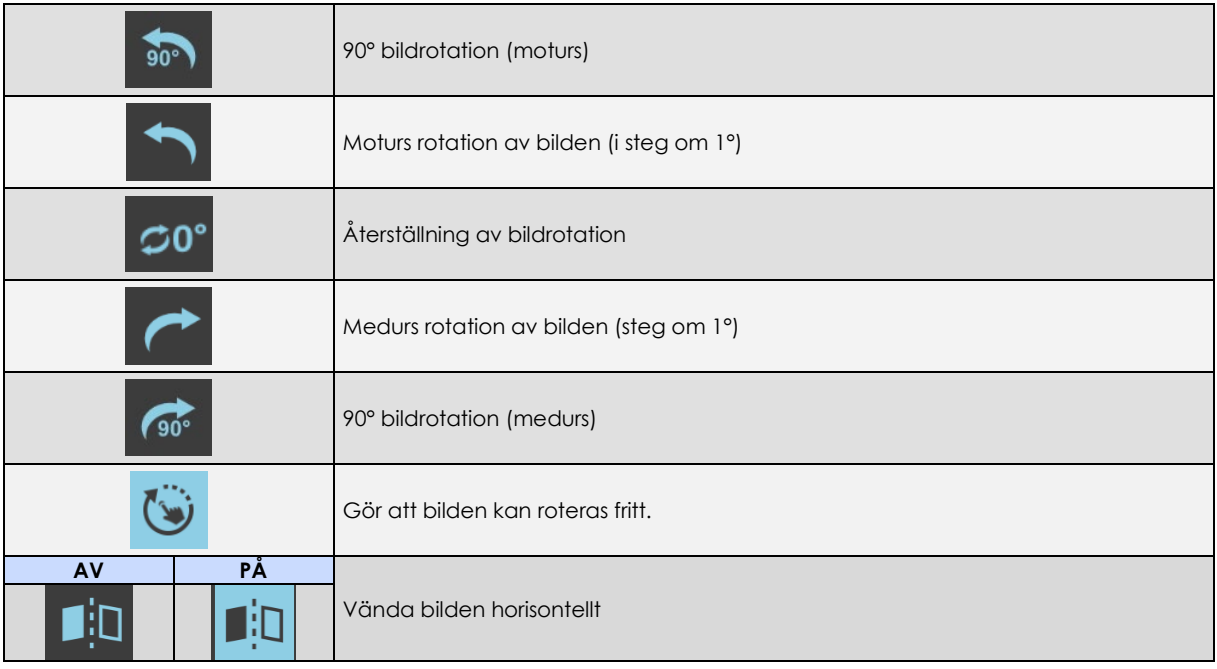

Exempel:

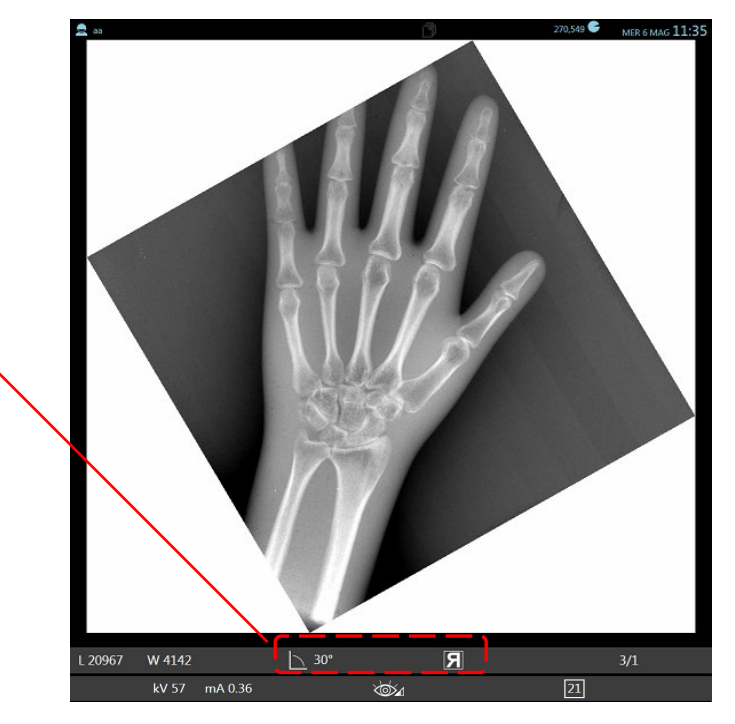

**Bilden roteras 30° medurs och vänds sedan horisontellt.**

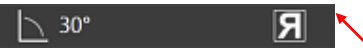

# **3.4 ELEKTRONISKA SLUTARE**

Elektroniska slutare låter dig täcka delar av en sparad bild.

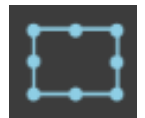

För att använda den här funktionen, tryck på den visade tangenten:

• Använd fingret för att rita en diagonal linje över rektangeln som du vill beskära (alla delar av bilden utanför rektangeln täcks av en svart bakgrund):

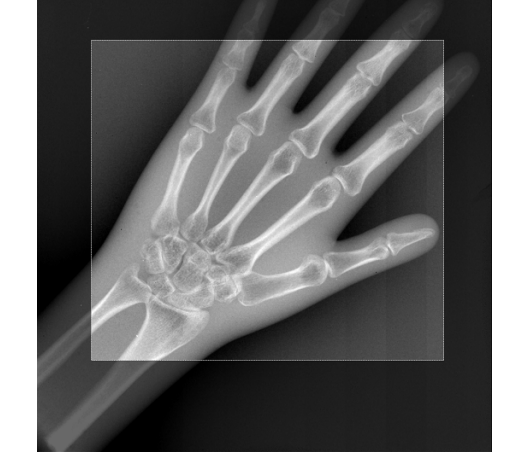

- När du har valt intresseområde kan du:
	- Ändra storlek genom att trycka på en av sidorna och sedan flytta den efter behov.

**-** Rotera det genom att hålla i ett av hörnen och

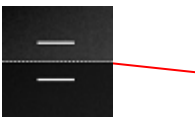

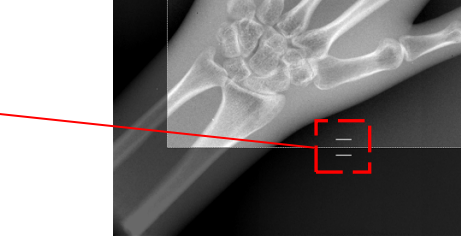

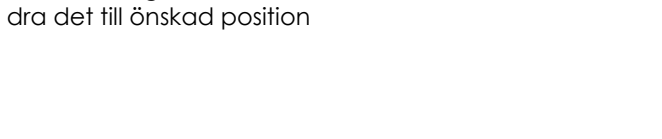

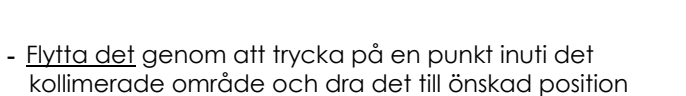

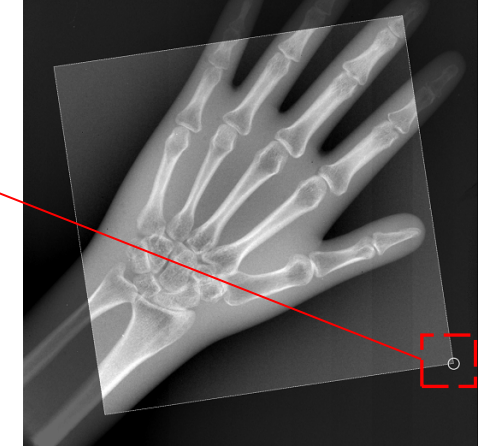

• Avsluta den här funktionen och bekräfta den beskurna bilden genom att trycka på det här kommandot igen:

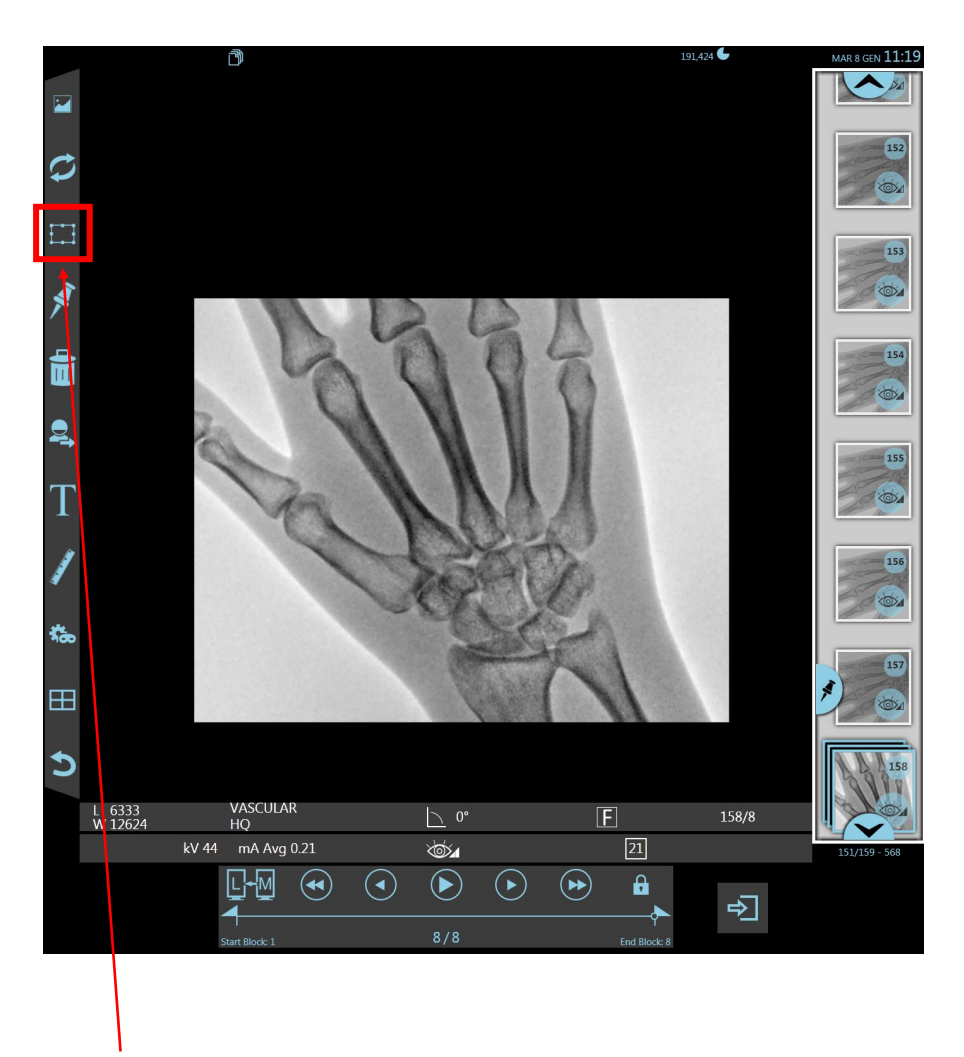

• Du kan sedan avbryta beskärningen genom att trycka på den här funktionen igen:

*Obs: Du kan bara beskära en bild om den del av bilden du vill behålla är minst 2 cm (ca).*

## **3.5 FLAGGA BILDER**

Sparade bilder kan flaggas (fästas) för att underlätta DICOM skicka-operationerna (*se avsnitt 6.5, del 2*). Systemet kontrollerar om det finns några flaggade bilder när du väljer de här funktionerna och visar dem med ett meddelande så att du kan bestämma vad du ska göra.

Flagga en bild genom att trycka på den här tangenten:

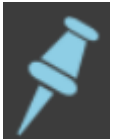

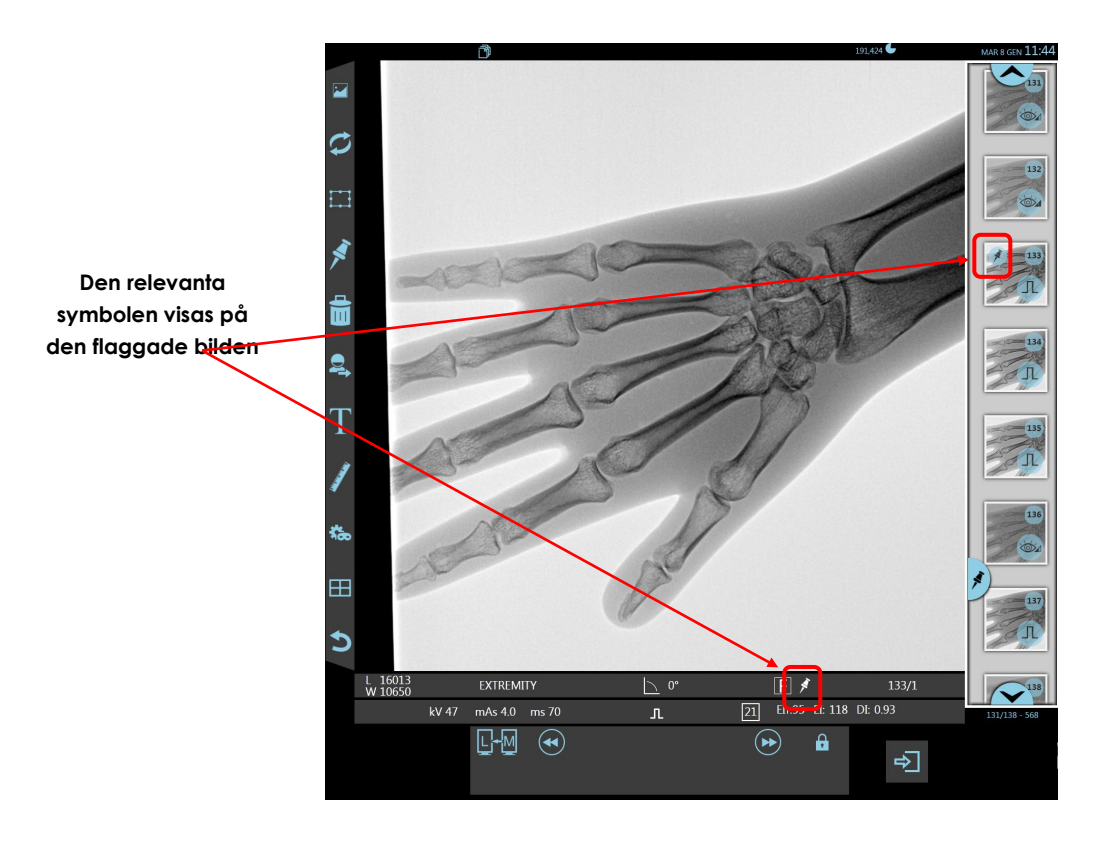

- Följande fönster visas när du skickar fästade bilder till en DICOM-server. Det låter dig välja den server du vill skicka bilderna till. Dessutom kan du välja att skicka:
	- **-** alla bilder från körningen som innehåller den flaggade bilden,
	- **-** endast de flaggade bilderna i den valda körningen,
	- **-** hela studien,
	- **-** alla flaggade bilder inom studien.

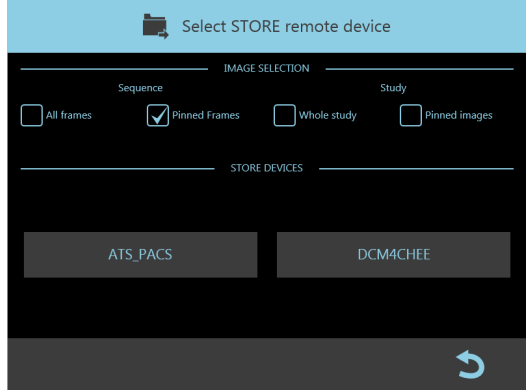

# **3.6 RADERA BILDER**

Du kan radera bilder på skärmen med den här tangenten:

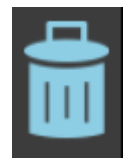

Du ombeds bekräfta raderingen när du trycker på den här tangenten:

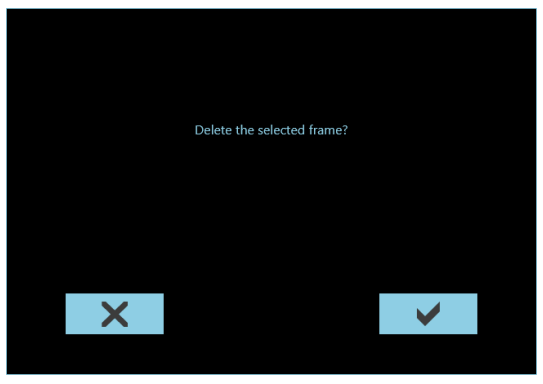

**För att avbryta en enskild bild**

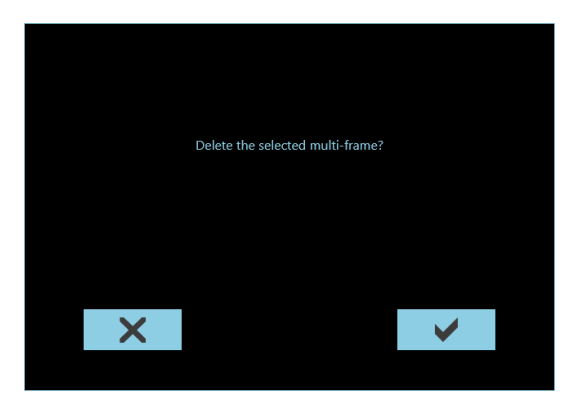

**För att avbryta en multiram-körning**

Du kan även radera en hel **studie** (se avsnitt 6.4.3 i den här delen av handboken).

### **3.7 BILDREGISTER**

Tryck på tangenten som visas här för att öppna BILDREGISTER-menyn:

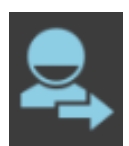

Den här menyn erbjuder följande alternativ:

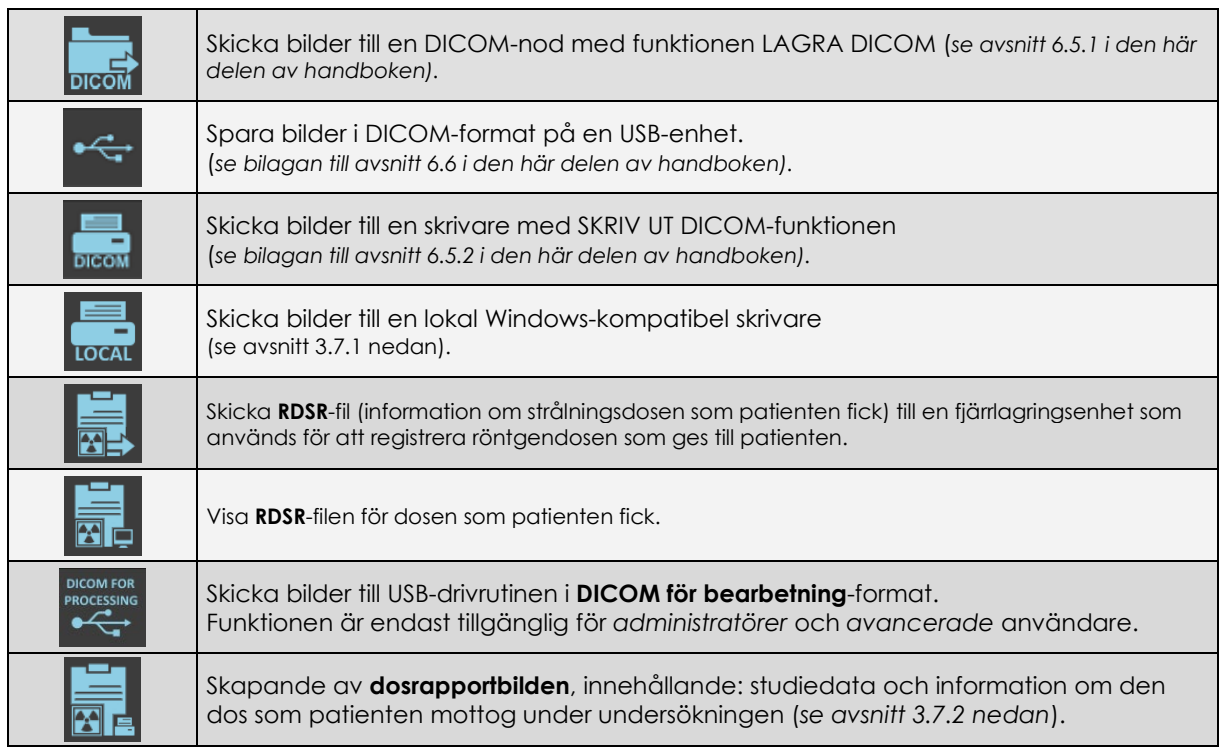

# 3.7.1 DIREKTUTSKRIFTER (TILLVAL)

En enskild livebild på skärmen kan skickas till den lokala skrivaren.

Utskriften görs genom att välja motsvarande kommando i BILDREGISTRERING-menyn:

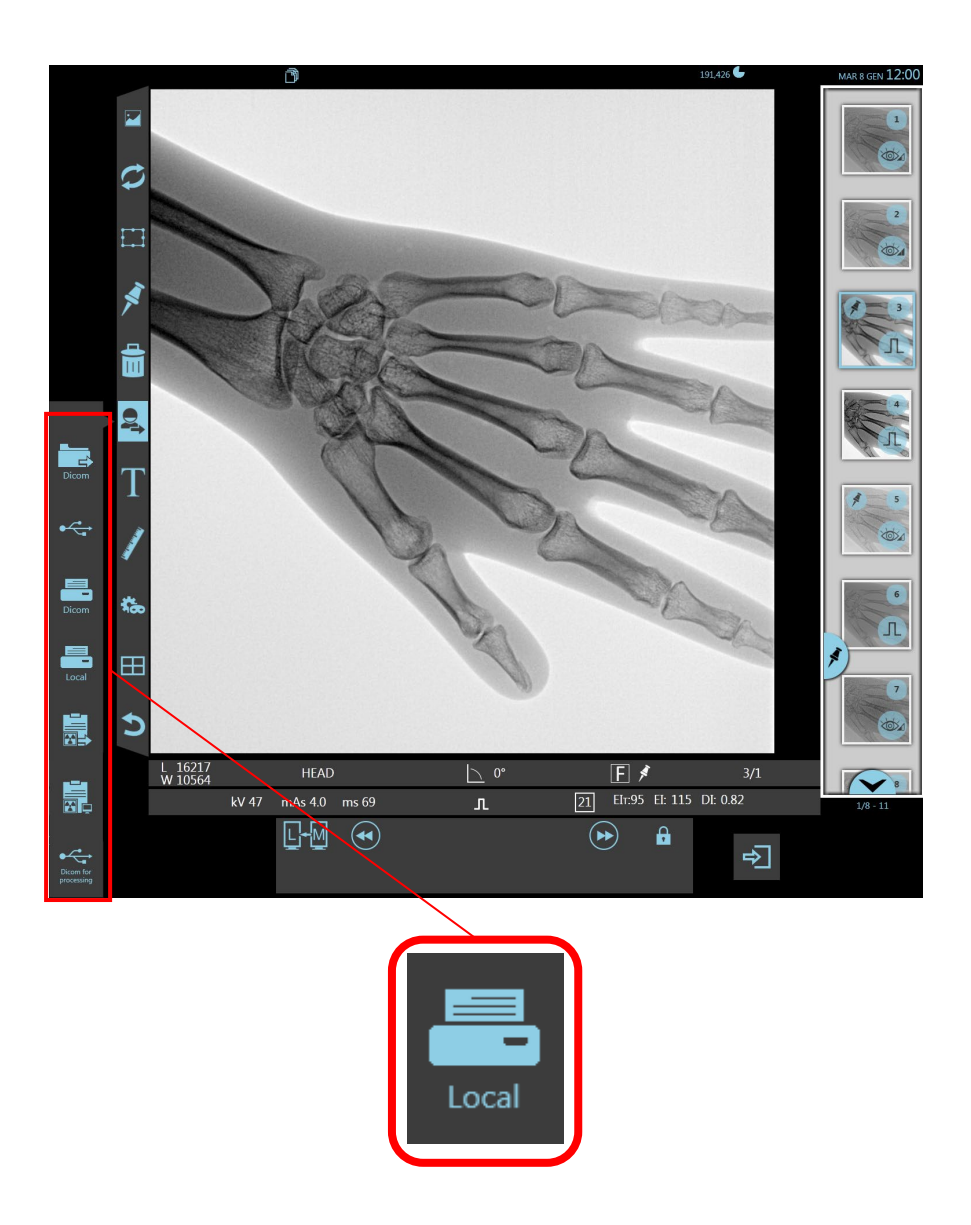

i

*Vänta tills bilden skrivs ut: fortsätt inte att trycka på tangenten (och därmed skicka nya kopior av samma bild till utskriftskön).*

## 3.7.2 DOSRAPPORTBILD

Genom att trycka på den dedikerade knappen skapar operatören **dosrapportbilden** för studien. Den kommer att visas som den sista bilden bland förhandsgranskningsikonerna, numrerad som en normal bild i studien.

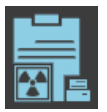

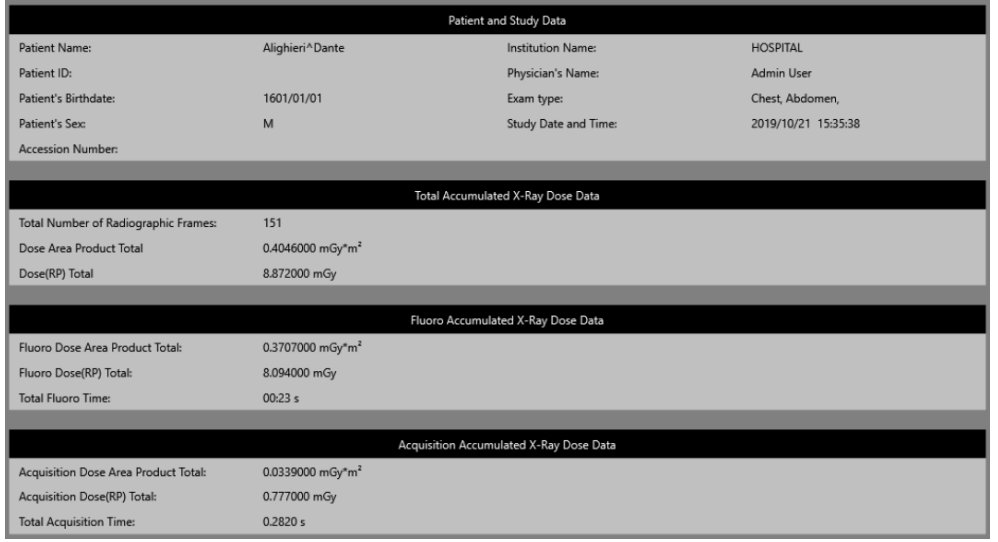

Dosrapportbilden innehåller studie-/patientdata och dosparametrar uppdelade i fyra grupper:

### **1 Patient- och studiedata** som visar:

- Patientnamn,
- Patient-ID.
- Patientens födelsedatum,
- Patientens kön,
- Namn på institution,
- Läkares namn,
- Undersökningstyp,
- Studiedatum och -tid
- Anslutningsnummer.

### **2 Totala ackumulerade röntgendosdata** som visar:

- Totalt antal radiografiska ramar,
- Total DAP-dos,
- Total luftkerma.

## **3 Fluoroackumulerade röntgendosdata** som visar:

- Total DAP-dos i fluoroskopiläge,
- Total luftkerma i fluoroskopiläge,
- Total förvärvstid i fluoroskopiläge.

#### **4 Förvärvsackumulerade röntgendosdata** som visar:

- Total DAP-dos i digital radiografi,
- Total luftkerma i digital radiografi,
- Total förvärvstid i digital radiografi.

När **dosrapportbilden** har skapats inaktiveras knappen tills ett nytt förvärv görs. Bilden kan hanteras via funktionerna DICOM LAGRA, DICOM UTSKRIFT, LOKAL UTSKRIFT och kan sparas på USB-enheten.

*Obs: för att aktivera funktionen, se avsnitt 4.2, del 2 i den tekniska handboken.*

## **3.8 ANGE TEXT**

Du kan lägga till en kommentar till bilden (text) med den här tangenten:

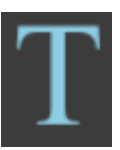

Följande fönster visas och låter dig:

- Ange fri text
- Ange inställd text programmerad under installationen (fasta strängar)

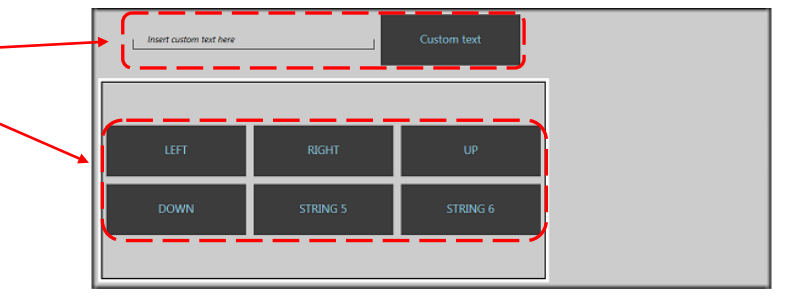

- När du har valt texttyp i den här menyn, tryck på den plats på bilden där du vill lägga till texten. Dra vid behov texten med fingret för att flytta den.
- Om det behövs kan du genom att trycka på texten även:

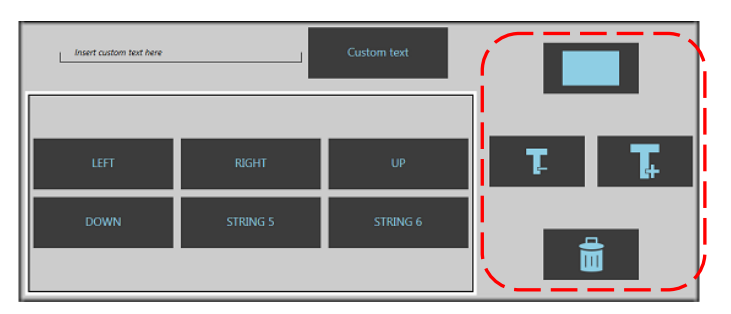

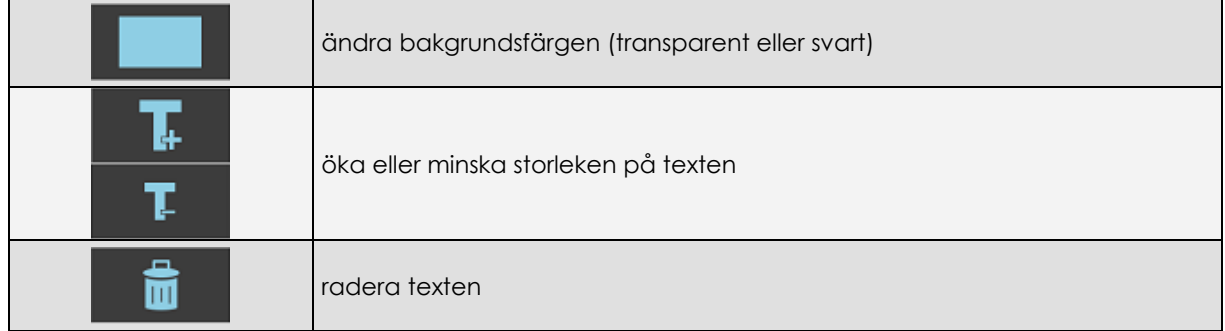

*Obs: Se den tekniska handboken, avsnitt 4.8, del 2 för instruktioner om hur du skapar nya "fasta strängar".*

# **3.9 GRAFISKA FUNKTIONER**

Tryck på följande tangent för att aktivera de grafiska funktionerna:

Följande fönster visas med dessa symboler:

# 3.9.1 MÄTNINGAR - LINJAL

Den här funktionen låter dig mäta linjära segment i bilden.

Efter att ha valt den här funktionen

• Använd fingret för att rita ett segment (linjal) mellan de två punkterna du vill mäta. En linje visas automatiskt med mätningen i mm.

*Obs: Mätningen i mm avser ytan på FPD: om kroppsdelen i fråga inte är i kontakt med FPD måste du kalibrera bilden såsom förklaras nedan.*

- Du kan även flytta linjalen för att korrigera positionen:
	- **-** flytta ändarna genom att peka på en av ändarna och sedan flytta dem med fingret eller riktningstangenterna (pilarna).
	- flytta hela segmentet genom att peka på en central del av linjen och sedan flytta den med fingret eller riktningstangenterna (pilarna).

*Obs: riktningsknapparna flyttar objektet i steg om 1 pixel varje gång du trycker på dem.* Om ingen kalibrering har utförts på bilden föregås den angivna mätningen av symbolen **~**  (till exempel: **~ 50,0 mm**).

Mätningen visas dock utan symbolen om kalibreringen har utförts såsom beskrivs i följande kapitel.

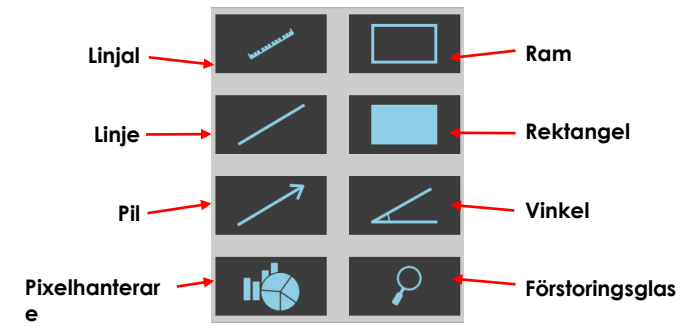

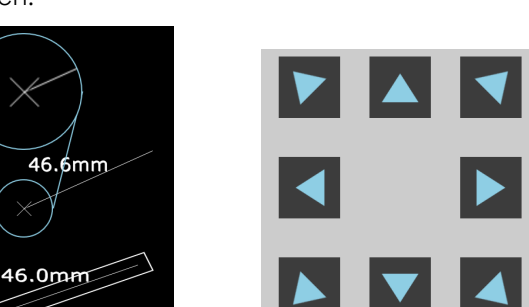

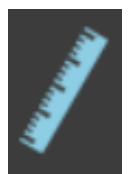

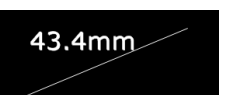

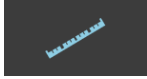

# 3.9.1.1 KALIBRERING

Kalibreringsfunktionen låter dig korrigera linjära mätningar genom att ställa in en känd längd (kalibreringsdetalj) i bilden.

När du raderar segmentet måste du trycka på **Linjal**-ikonen igen för att göra en ny mätning.

• Rita ett segment över kalibreringsdetaljer av känd storlek.

• Du kan även välja segment för en befintlig mätning och sedan:

- radera segmentet med det här kommandot:

- minska eller öka mätningens storlek med hjälp av de här kommandona:

- Ange den kända längden på kalibreringsdetaljen (i mm) i det aktuella fältet och tryck sedan på kommandot **Ställ in**: alla mätningar på bilden kommer att beräknas om baserat på den här nya kalibreringen.
- *Obs: Kalibreringen gäller hela körningen, förutsatt att alla bilder förvärvades med samma FPD-zoomfält.*

**Efter kalibreringsproceduren är mätnoggrannheten cirka ± 3 %.**

# 3.9.2 MÄTNINGAR – VINKEL

Den här funktionen låter dig mäta vinklar i bilden.

Efter att ha valt den här funktionen:

- Använd fingret för att välja den 1:a änden, toppunkten och sedan den 2:a änden av vinkeln på bilden. Vinkeln dras automatiskt och dess värde visas.
	- *Obs: Vinkelmätningen avser alltid den mindre vinkeln (mindre än 180°).*
- Du kan även flytta följande för att korrigera positionen:
	- **-** flytta ändarna eller toppen av vinkeln genom att peka på en av dem och sedan flytta den med fingret eller riktningstangenterna (pilarna).

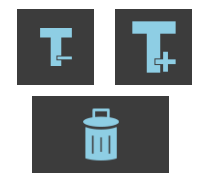

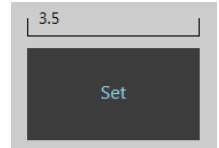

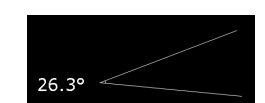

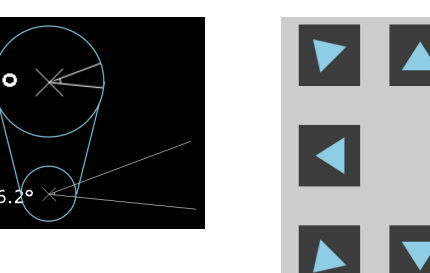

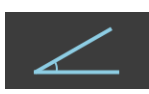

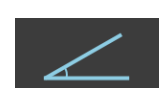

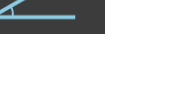

**-** flytta hela vinkeln genom att peka på en central del av en av de två linjerna och sedan flytta den med fingret eller riktningstangenterna (pilarna).

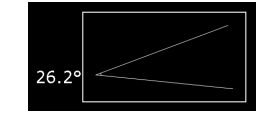

*Obs: riktningsknapparna flyttar objektet i steg om 1 pixel varje gång du trycker på dem.*

- Du kan även välja en befintlig vinkel och sedan:
	- radera vinkeln med det här kommandot:

När du raderar vinkeln måste du trycka på **vinkel**-ikonen igen för att göra en ny mätning.

# 3.9.3 GRAFISKA OBJEKT

Du kan även lägga till grafiska objekt i bilden.

För att markera ett intresseområde i bilden, använd ett av de här objekten:

- **-** Linje
- **-** Pil
- **-** Ram

**Linje Pil Ram Rektangel**

För att täcka en del av bilden, använd det här objektet:

**-** Rektangel

Efter att ha valt relevant funktion:

- Använd fingret för att rita:
	- **-** en linje (för en linje eller pil)

eller

**-** rektangelns diagonal (för ram eller rektangel)

Det valda objektet ritas automatiskt på bilden.

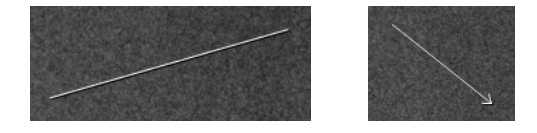

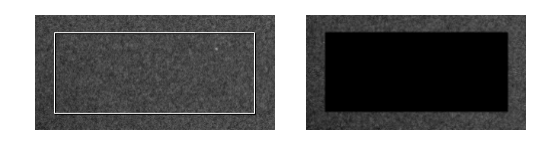

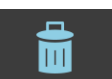

- Om det behövs kan du, genom att röra vid objektet på bilden, även:
	- **-** flytta den genom att peka på den och sedan flytta den med fingret eller riktningstangenterna (pilarna).
	- **-** ändra den genom att peka på en sida eller vinkel och sedan flytta dem med fingret eller riktningstangenterna (pilarna).
	- radera objektet med det här kommandot:

När du raderar ett objekt måste du trycka på den relevanta ikonen igen för att rita ett nytt grafiskt objekt.

# 3.9.4 FÖRSTORINGSGLAS

Genom att trycka på relevant tangent förstorar det här verktyget en viss punkt på bilden.

Tryck på intresseområdet för att se det förstorat, såsom visas i figuren på sidan. Tills funktionen aktiveras kommer den punkt som berörs på bilden att visas förstorad.

För att inaktivera funktionen, tryck igen på relevant tangent.

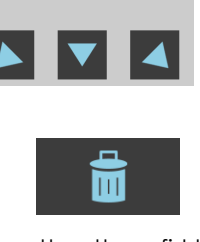

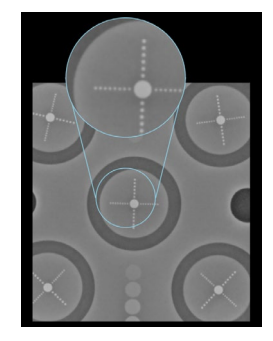

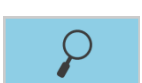

### 3.9.5 PIXELHANTERARE

Funktionen Pixel Manager används av den tekniska tjänsten vid kontroll av systemet och kan endast användas av administratörer och avancerade användare.

Den låter dig hitta koordinaterna och värdet för de pixlar som bildar bilden.

För att använda den här funktionen, tryck på den visade tangenten:

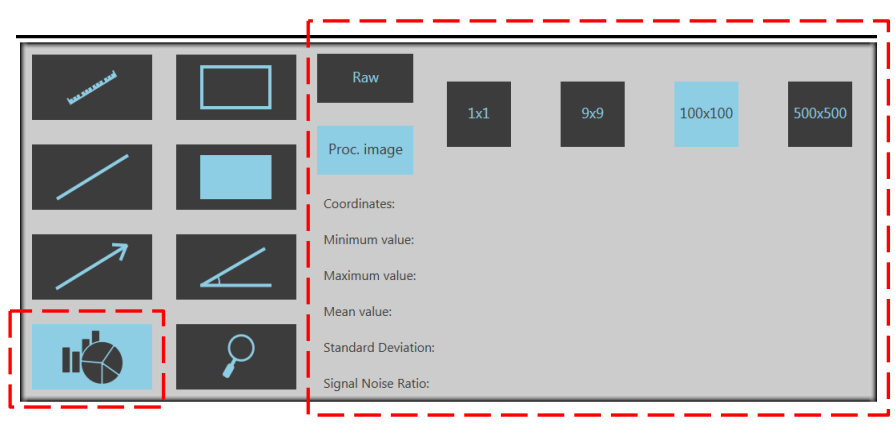

- Du kan välja en del av bilden där pixelvärdena ska läsas:
	- 1x1 pixlar
	- 9x9 pixlar
	- 100x100 pixlar
	- 500x500 pixlar

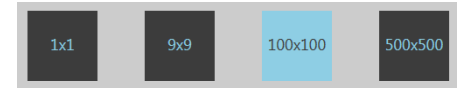

Använd inställningen **Raw** för att upptäcka obehandlade bildnivåer vid tiden för förvärv av FPD.

Alternativt kan du använda inställningen **behandla bild** för att mäta nivåerna efter behandling.

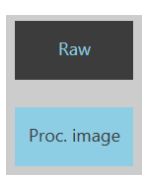

Följande värden visas:<br>**Koordinater:** 

- **Koordinater:** pekarens X- och Y-koordinater - **Minsta värde:** Minsta värde i LSB
- 
- **Maximalt värde:** Maximalt värde i LSB
- 
- **Medelvärde:** Medelvärde i LSB - **Standardavvikelse:** Standardavvikelse
- **Signalbrusförhållande**: Signalbrusförhållande

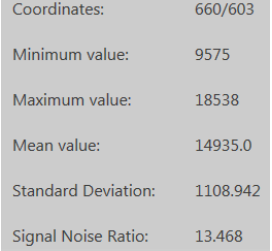

# **3.10 AVSLUTA STUDIEN**

Tryck på följande tangent för att stänga den aktuella studien och återgå till studielistan:

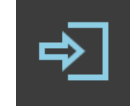

*Obs: samma exit-tangent finns även på kontrollpanelen.*

## **4 DIGITAL SUBTRAKTIONSANGIOGRAFI (DSA)**

## **4.1 INLEDNING**

DSA-funktionen låter dig förvärva bilder i subtraktionsläge. Det innebär att en bild subtraheras från en annan för att endast se skillnaderna.

DSA-funktionen aktiveras när du väljer en DSA-undersökning som har förinställts under installationen.

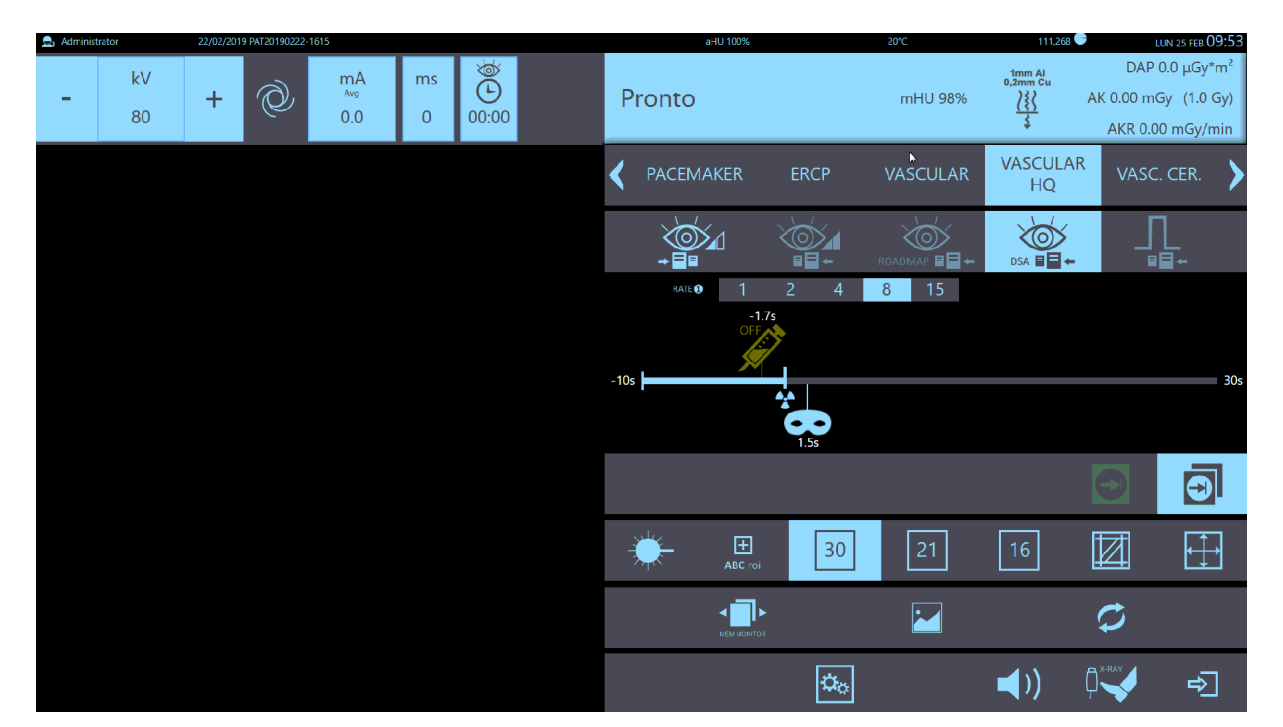

De olika **DSA-förvärvs**lägena som är möjliga för den valda undersökningen visas tillsammans med andra förinställningstekniker.

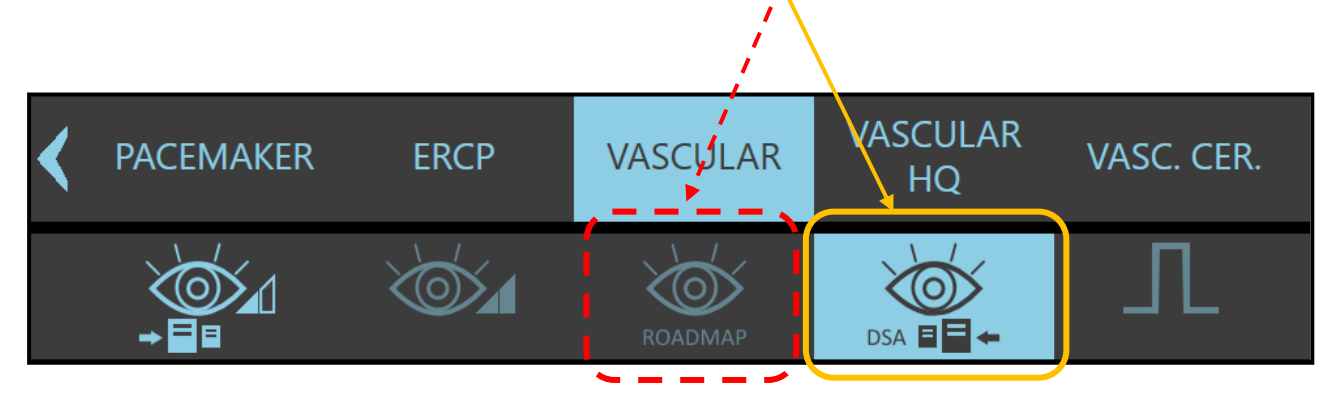

## **4.2 ROADMAP**

ROADMAP-läget består av två faser:

- Den första röntgenemissionen skapar bilden **max. ogenomskinlighet** och fixerar högsta opacitetsspåret som lämnas av kontrastmedlet när det passerar genom kärlet.
- Följande röntgenemissioner producerar bilder subtraherade från **max. ogenomskinlighet**bilden som har ställts in som en mask. Den här funktionen gör det enklare för dig att styra införandet av en kateter i kärlet (**roadmapping**).

När du väljer ROADMAP-förvärvsläge visas ikoner för de två faserna tillsammans med progressionsfältet **max. ogenomskinlighet**.

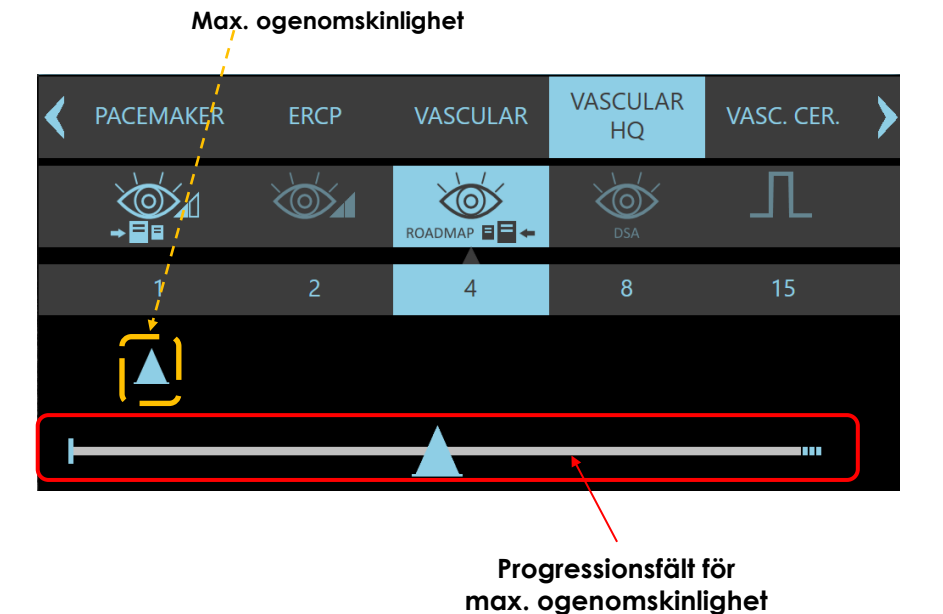

Triangeln på progressionsfältet indikerar när funktionen börjar "fixera" kontrastmedlets väg. Det är 2-3 sekunders fördröjning mellan röntgenexponering och start av funktionen max. ogenomskinlighet (inställd under installation). Det är nödvändigt för att möjliggöra automatisk stabilisering av exponeringsparametrarna.

● När du trycker på röntgenkontrollen (fotströmbrytaren eller knappen), startarröntgenemissionen och progressionsfältet blir gult

Förvärvsläget **max. ogenomskinlighet** startar när triangeln har nåtts:

- **Injektor**symbolerna läggs till **max. ogenomskinlighet**-triangeln på bilden i förvärvet,

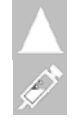

- operatören kan nu börja injicera kontrastmedlet,
- kontrastmedlets väg kommer att visas på monitorn och sparas.

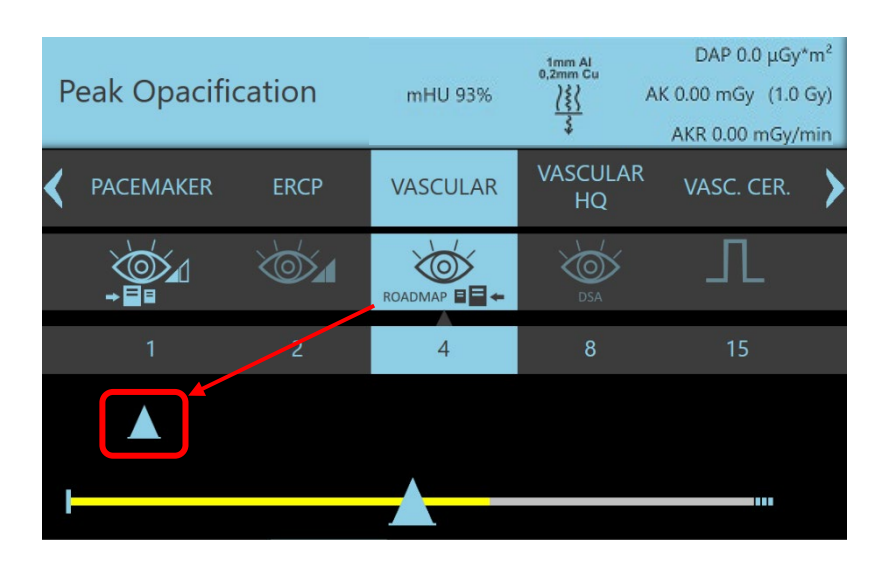

När injektionen är över, släpp röntgenkommandot med fot-/handströmbrytaren: på monitorn visas bilden med **max. ogenomskinlighet**.

Fasen **roadmapping** startar med nästa röntgenemission. Subtraktionen mellan livebilden och bilden med max. ogenomskinlighet visas nu på skärmen:

kärlet med kontrastmedlet ser "vitt" ut medan kateterformen är "svart".

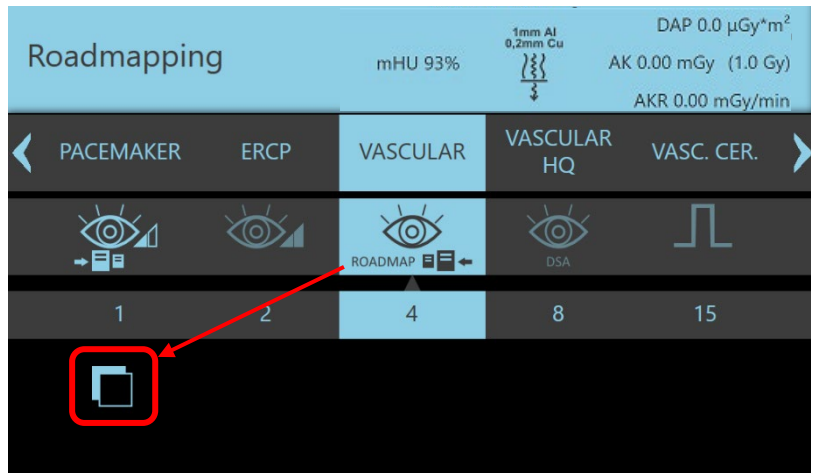

Ytterligare röntgenemission kommer fortfarande att vara i **roadmapping**-läge.

Tryck på ROADMAP-knappen eller en annan förvärvslägesknapp för att avsluta den här funktionen.

# **4.3 DSA-FLUOROSKOPI-LÄGE**

Följande parametrar ställs automatiskt in när du väljer en DSA-undersökning i fluoroskopiläge, utöver de normala parametrarna som anges för icke-DSA-undersökningar. DSA-parametrarna kan programmeras och ställas in under installationen:

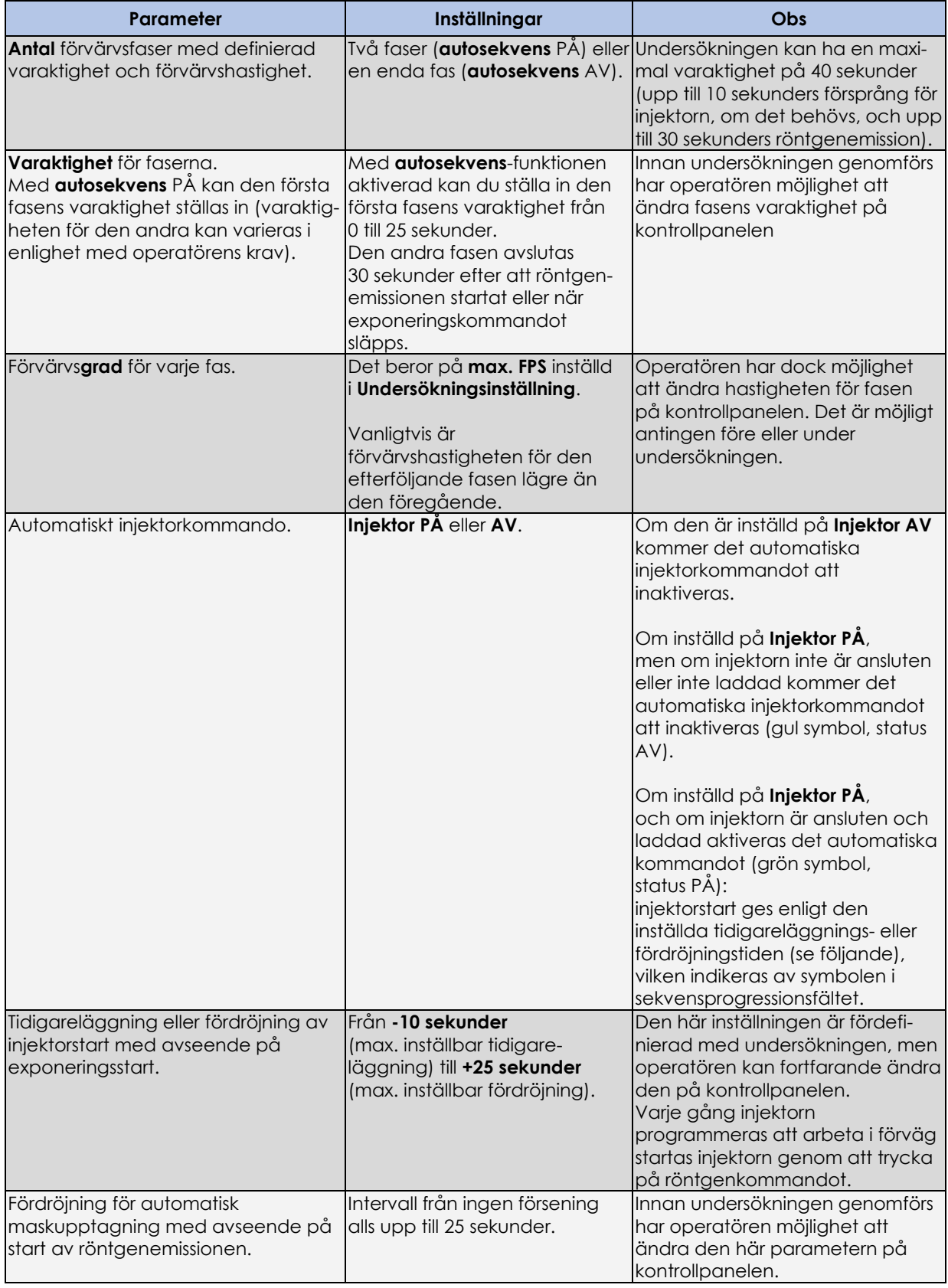

När du väljer DSA FLUORO visas fönstret för inställning av förvärvssekvensen.

Följande bilder visar ett exempel med 2 förvärvsfaser.

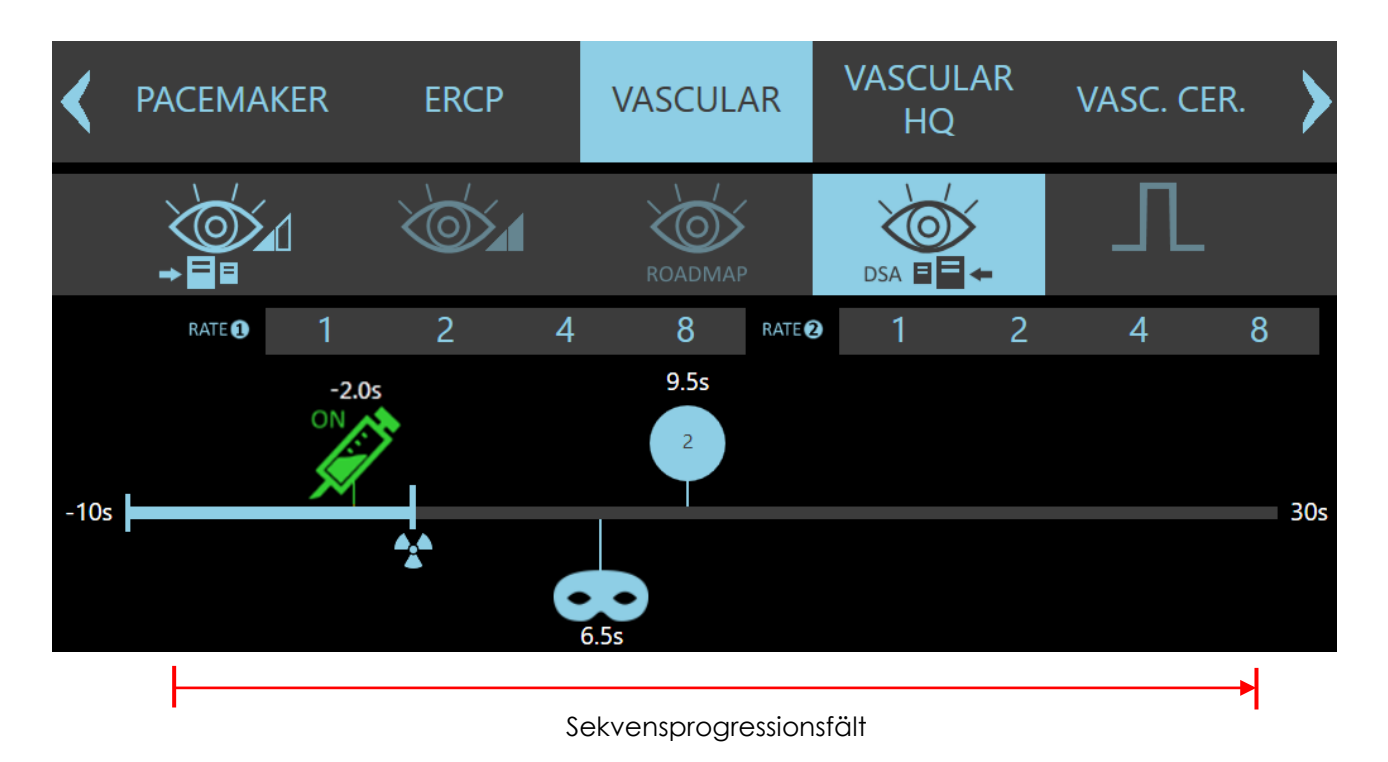

Den här ikonen representerar det ögonblick då röntgenexponeringen startar (nollpunkt). Det här är den enda ikonen du inte kan flytta längs fältet.

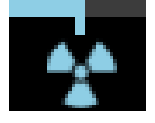

Den del av fältet som är före den här ikonen låter dig ställa in väntetiden mellan injektionen och starten av röntgenexponering.

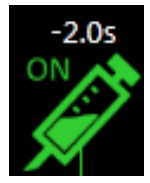

Den här symbolen visar injektorns status: om injektorn är ansluten och laddad kommer symbolen att vara grön, annars gul och markerad med ordet AV. Dessutom visar symbolen injektorns starttid (i sekunder). Den kan vara antingen negativ, vilket innebär en tidigarelagd start eller positiv för en fördröjd start med avseende på start av röntgenemissionen.

Innan förvärvet startas kan tidsparametern ändras genom att flytta injektorsymbolen längs progressionsfältet (den kan inte flyttas bortom symbolen för maskbildupptagning).

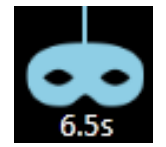

Den här symbolen visar fördröjningen (i sekunder) med avseende på starten av röntgenemissionen för maskbildupptagningen. Innan förvärvet startas kan tidsparametern ändras genom att flytta masksymbolen längs progressionsfältet.

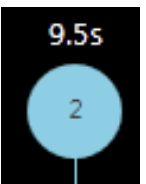

Tiden i sekunder som indikeras av den här symbolen motsvarar starttiden för den andra fasen med avseende på starten av röntgenemissionen. (Den visar i princip varaktigheten för fas 1).

Tidsparametern kan ändras genom att flytta symbolen längs progressionsfältet.

Det är möjligt att ändra hastigheten för varje fas genom att välja önskat värde från väljarlistan. Hastigheterna kan till och med ändras under förvärvet.

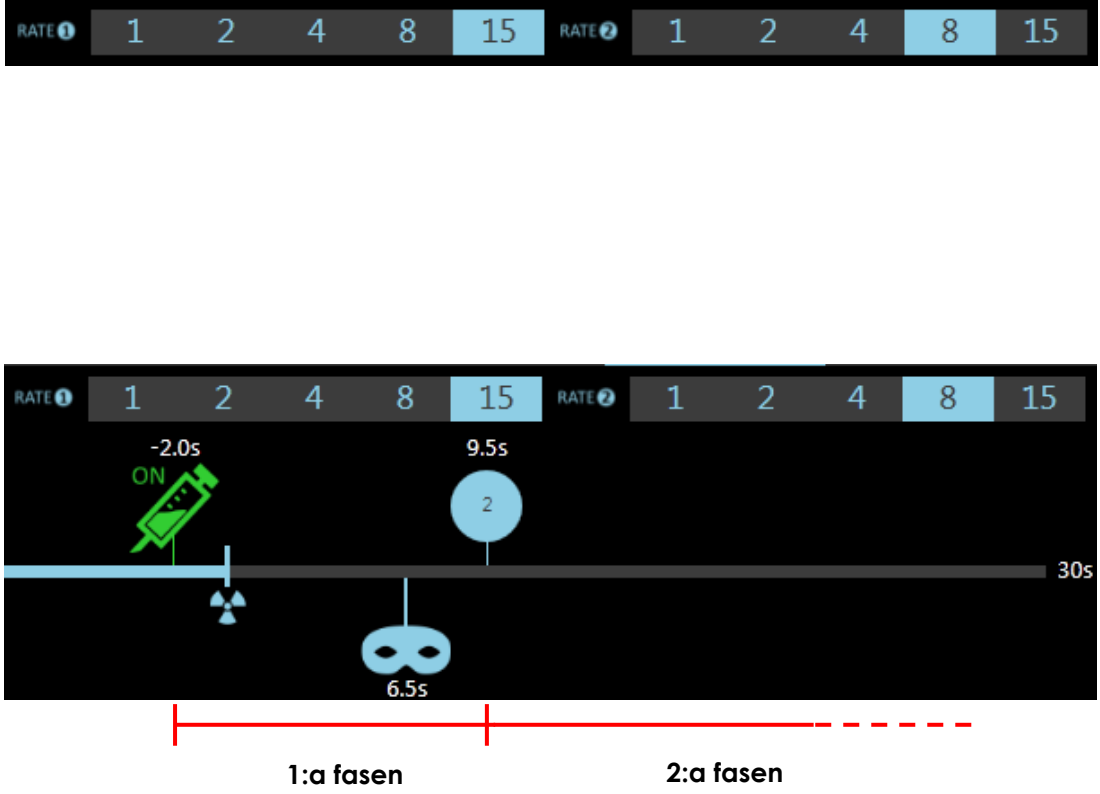

- Exempelbilden ovan visar följande:
	- 1) När du trycker på röntgenkommandot utlöses injektorns start. Efter 2 sekunder (tidigareläggningstid inställd för injektorstart) startar röntgenemissionen med en hastighet av 15 fps.
	- 2) Efter 6,5 sekunder från början av röntgenemissionen ges maskupptagningskommandot: från det här ögonblicket kommer de efterföljande bilderna att visas i subtraherat läge.
	- 3) Efter 3 sekunder (9,5 sekunder från början av röntgenemissionen) avslutas den första fasen och förvärvshastigheten minskar till 8 fps (2:a fasen). Fasen avslutas automatiskt när tiden på 30 sekunder från början av röntgenemissionen har uppnåtts, eller tidigare om röntgenkommandot släpps. Om du trycker på röntgenkommandot igen startar samma sekvens om.

### 4.3.1 **INJEKTOR**

EM-utrustningen är redo att beordra start av ett kontrastmedelinjektionssystem. Funktionen kan programmeras inom DSA-undersökningarna och tillåter ett synkroniserat kommando av enheten (antingen med en inställd tidigareläggning eller fördröjning) med avseende på röntgenemissionen. Det finns ingen förinställd injektor: anslutningen som visas nedan ger allmänt gränssnitt.

**Som ett resultat kommer den här funktionen endast att vara tillgänglig när installationsprogrammet har slutförts** 

**det nödvändiga elektriska gränssnittet för en specifik injektor som ska användas (\*).** 

*(\*) Obs: Se avsnitt 6.2, del 5 i den tekniska handboken för mer information om den elektriska anslutningen av injektorn.*

När utrustningen och alla enheter är avstängda, anslut injektorns gränssnittskabel till kontakten som visas i figuren nedan.

- Slå på utrustningen och enheterna.
- Välj ett anatomiskt alternativ som är kompatibelt med injektorn (**endast DSA-undersökningar tillåter användning av en injektor**).

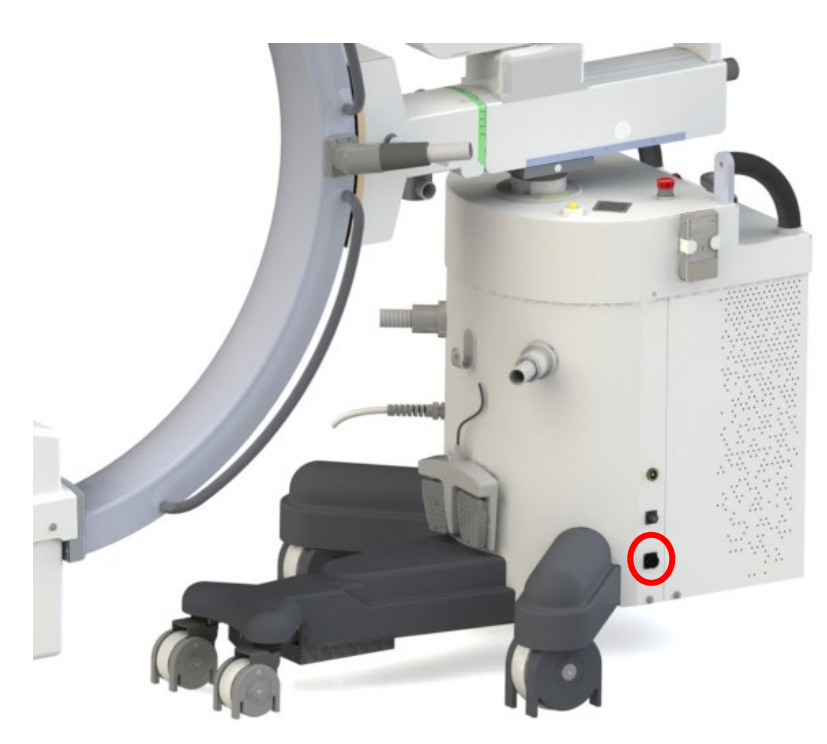

Om injektorn är ansluten och laddad kommer motsvarande symbol att vara grön, vilket betyder att injektorn är redo att användas under undersökningen.

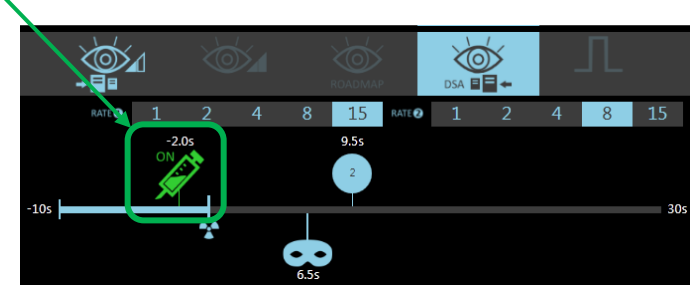

Men om injektorn inte är ansluten eller laddad kommer motsvarande symbol att vara gul, vilket innebär att injektorn **inte** aktiveras av EM-utrustningen under undersökningen.

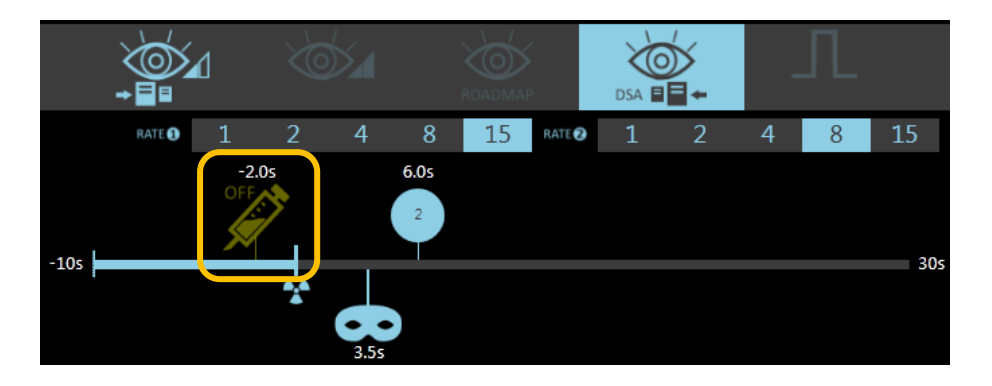

När du trycker på röntgenkommandot (fot- eller handströmbrytare) startar DSA-sekvensen. Om injektorn har ställts in för att starta i förväg med avseende på röntgenemissionen, kommer DSAsekvensen att starta genom att starta injektorn.

Men om injektorn har ställts in för att starta med en viss fördröjning med avseende på röntgenemissionen kommer EM-utrustningen att starta injektorn när sekvensen har nått injektorsymbolen: progressionen av sekvensen visas med motsvarande stapel som blir gul.

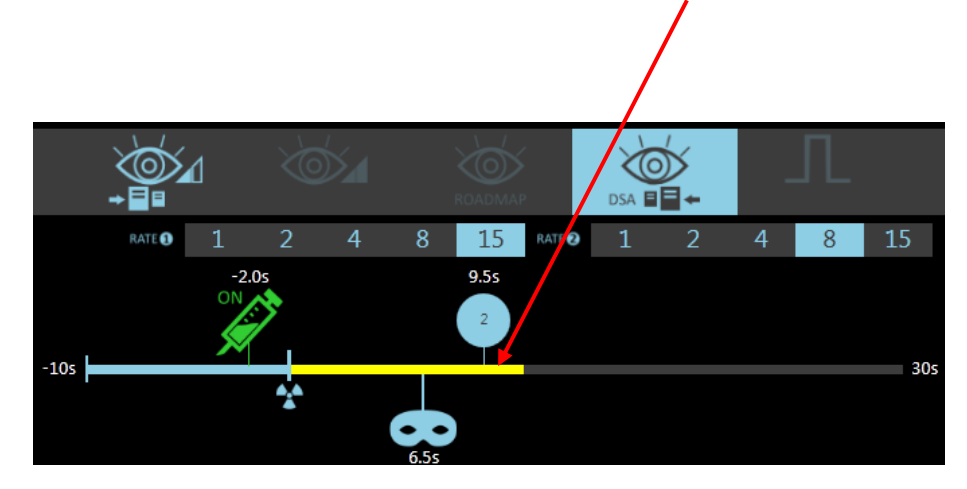

I slutet av förvärvet återgår injektorn till inaktiverat läge.
# 4.3.2 DSA-FÖRVÄRV MED FAST PULSFREKVENS

Om DSA-sekvensen är programmerad med en enda förvärvsfas (**Autosekvens**-funktion inaktiverad, *se avsnitt 4.4.1, del 2 i den tekniska handboken*), kommer förvärvshastigheten att vara densamma för hela sekvensen.

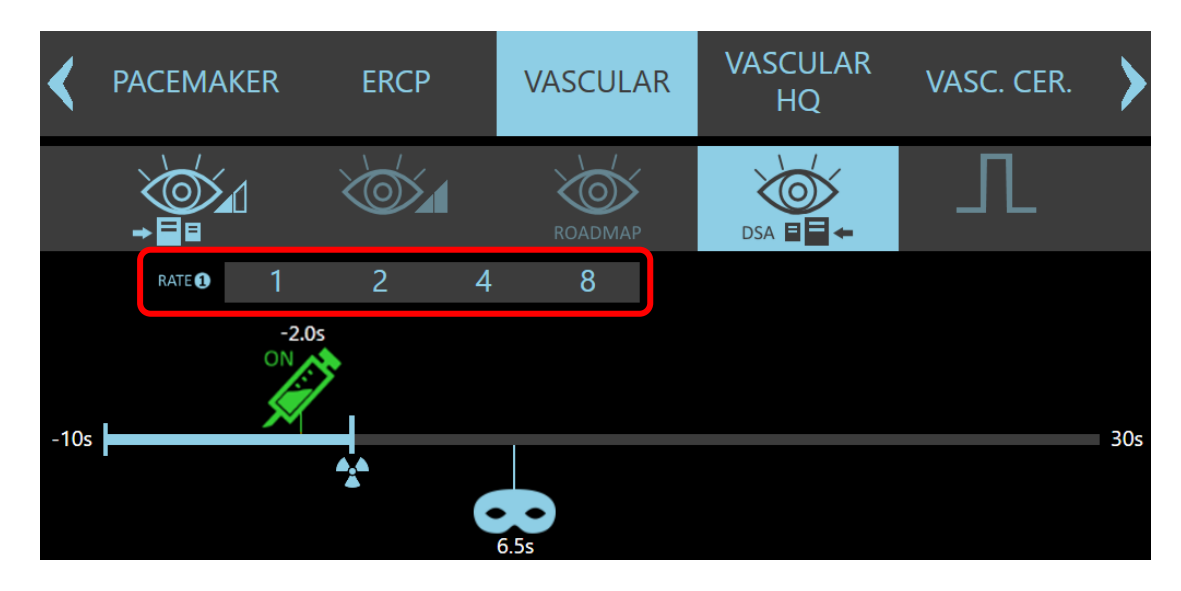

När du väljer DSA-förvärvsläget ställer systemet automatiskt in den hastighet som fördefinierats av undersökningen. Operatören kan dock välja ett annat värde än det som visas på kontrollpanelen, antingen före eller under förvärvet.

# 4.3.3 DSA-FÖRVÄRV UTAN AUTOMATISK MASKUPPTAGNING

Sekvensen kan ställas in utan automatisk maskupptagning.

I så fall måste masken plockas manuellt under förvärvet med hjälp av:

- **mask**-ikonen på kontrollpanelen,
- eller **maskknappen** på fjärrkontrollen.

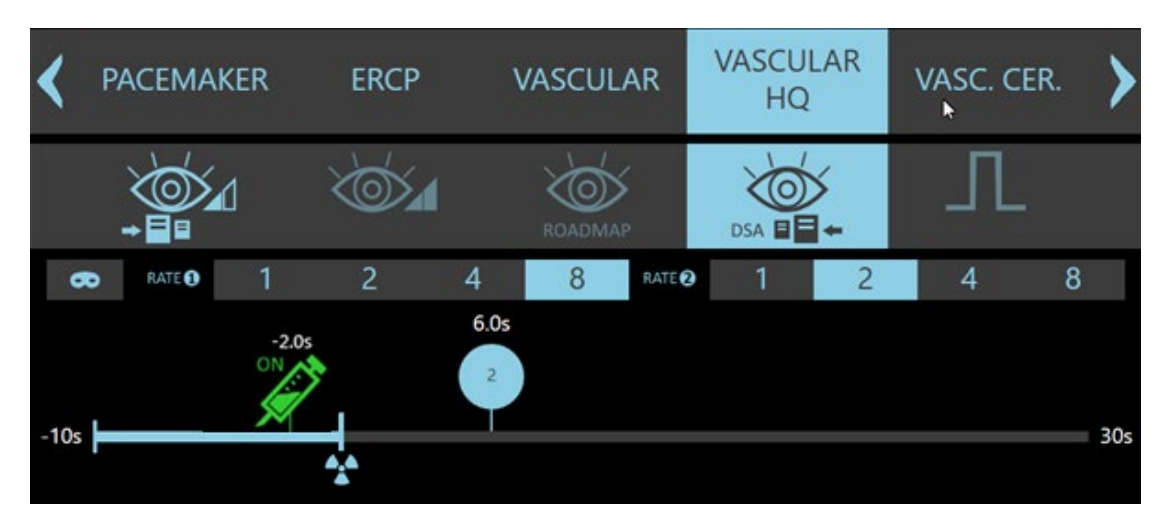

*Obs: Masken kan till och med ställas in efter förvärvet, under efterbehandlings fasen.*

## **4.4 DSA-EFTERBEHANDLING**

Alla DSA-sekvenser sparas på hårddisken.

Bilderna kan således visas eller behandlas i **lagringsområdet** på **skärmen** med hjälp av efterbehandlingsfunktionerna. Vissa efterbehandlingsfunktioner är endast tillgängliga för DSA-bilder.

De senare funktionerna kan nås genom att trycka på tangenten på skärmen som visas i den röda ramen nedan.

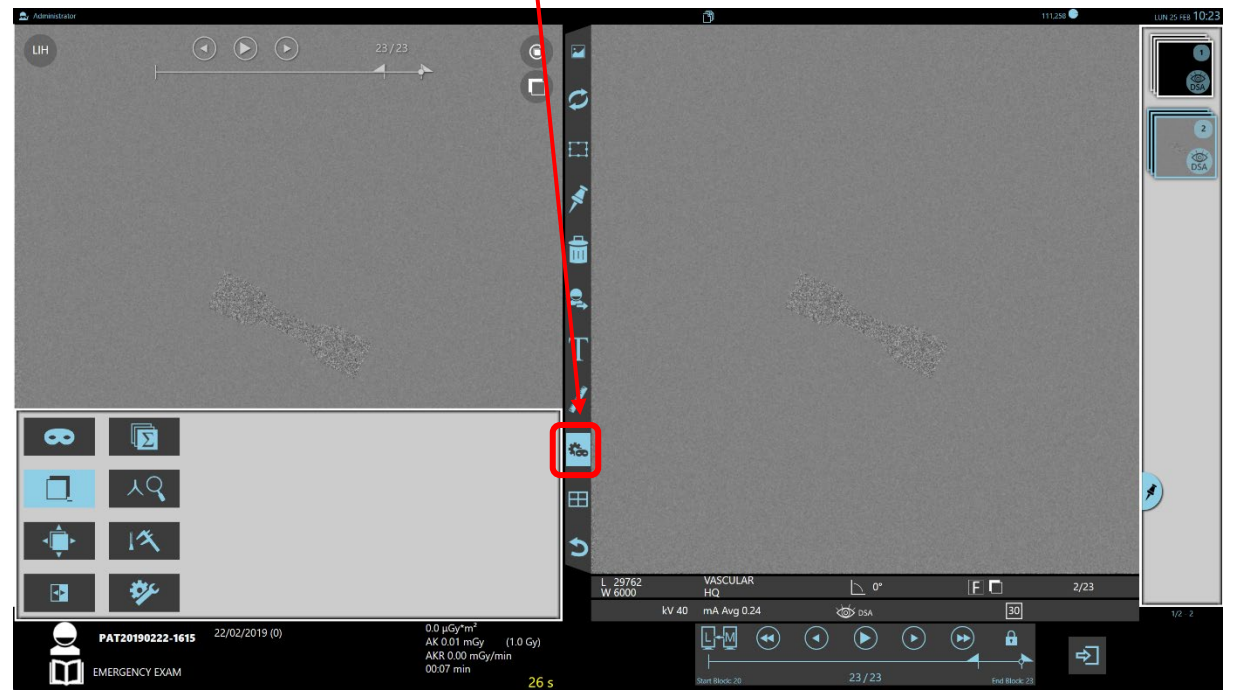

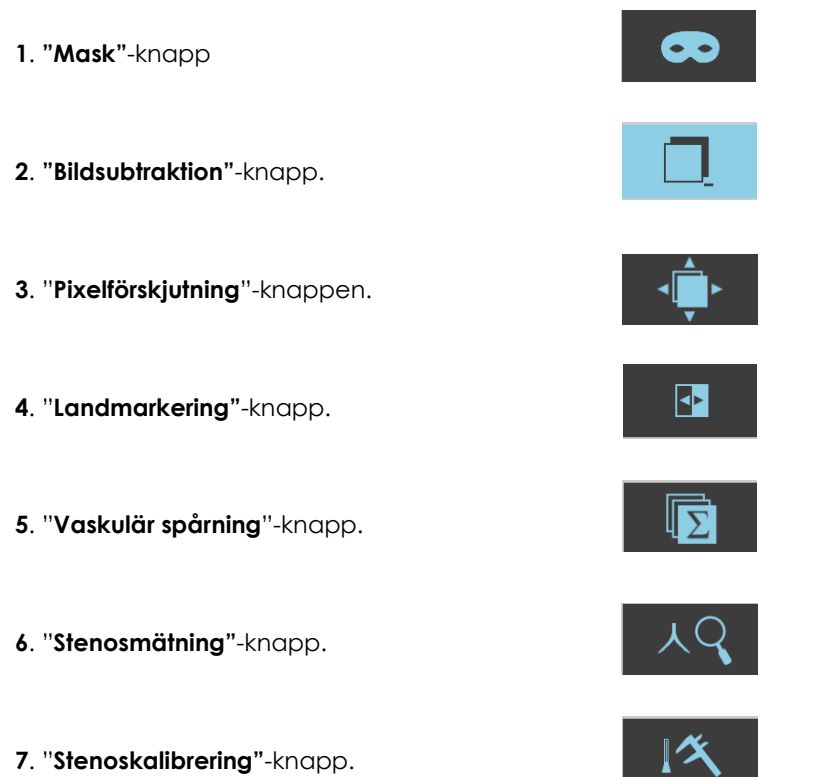

### 4.4.1 BESKRIVNING AV ANGIOGRAFISKA FUNKTIONER

När den intressanta DSA-sekvensen har valts är det möjligt att utföra de vanliga bildvisningsfunktionerna med **cine-loop**-kommandot (*se avsnitt 2.4.1.2, del 2*), samt **efterbehandlings**kommandona (*se punkt 3, del 2*) såsom redan beskrivits.

**Cine-loop** startar med bilden efter den som valts som maskbild. Följande funktioner är dessutom tillgängliga:

#### • **Maskval**:

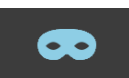

Om du trycker på den här knappen kommer den visade bilden att ställas in som mask och den här markören visas på bilden.

Den här markören taggar en maskbild.

Alla bilder i sekvensen visas nu som subtraherade bilder med den här maskbilden. Du kan upprepa proceduren för att välja en ny **mask**bild i sekvensen (**ommaskning**).

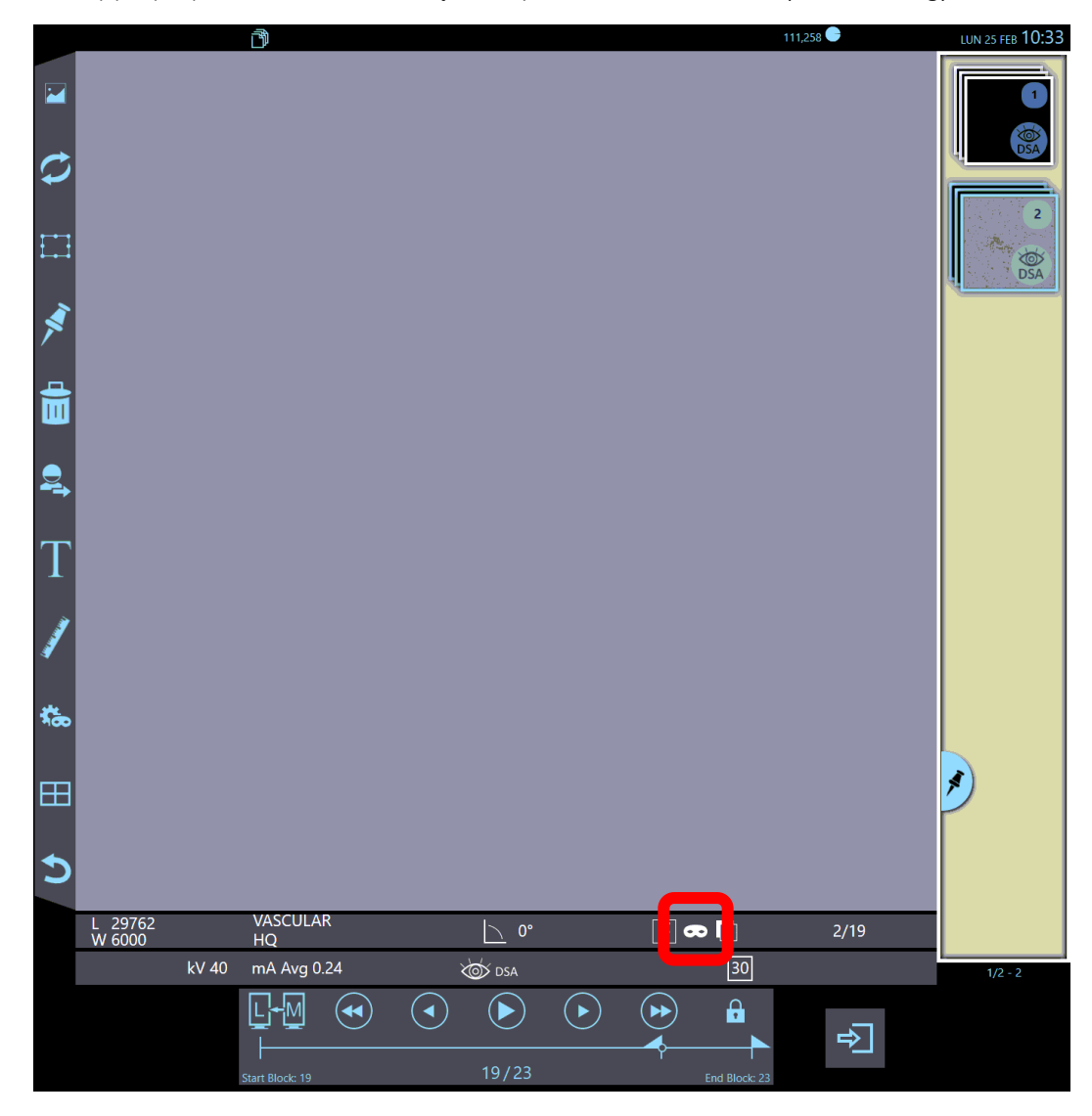

#### • **Bildsubtraktion**:

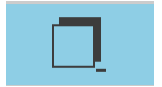

Bilderna i sekvensen kan visas som vanliga eller subtraherade bilder. Med hjälp av **Bildsubtraktion** är det möjligt att växla bildläget för bilder från subtraherat till normalt läge (och tvärtom).

#### • **Pixelförskjutning**:

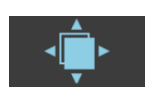

Rörelser som görs av patienten eller i positionen för C-armen under förvärv kan skapa artefakter på den subtraherade bilden. Funktionen **Pixelförskjutning** låter dig maskera bilden för att rikta in bilderna igen.

Menyn som visas nedan öppnas när du trycker på den här ikonen på en subtraherad bild. Använd riktningsknapparna för att flytta maskbilden för att justera kanterna igen.

Du kan flytta bilden i steg om:

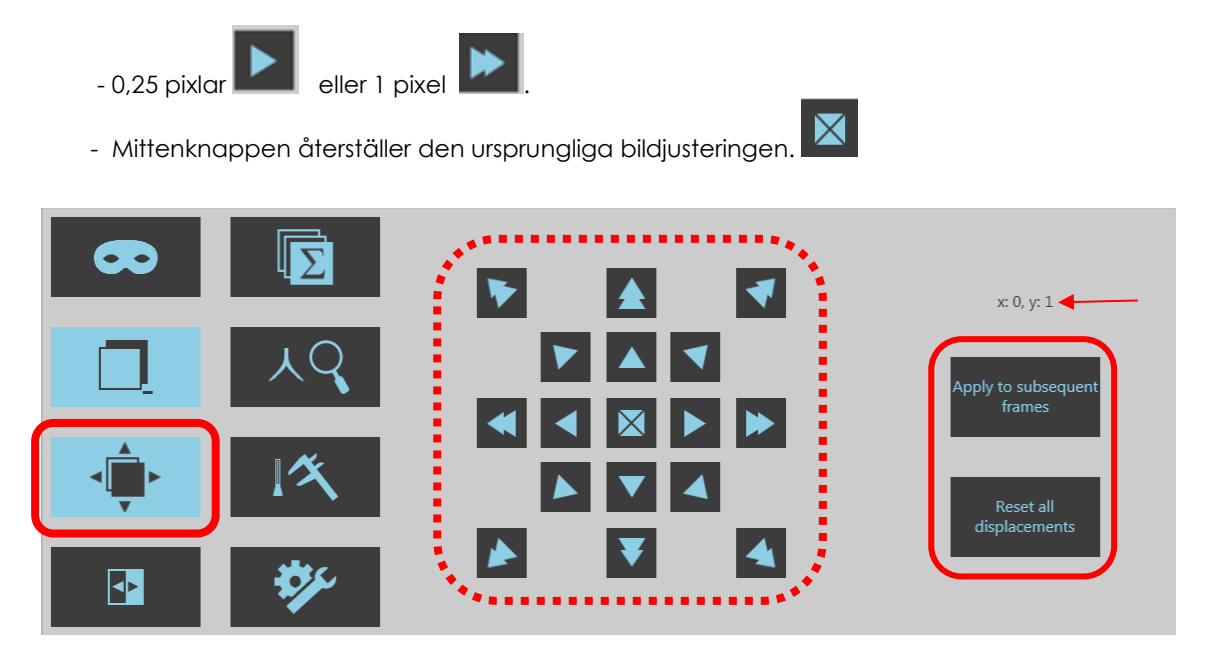

När det nödvändiga bytet har gjorts kan du antingen tillämpa det även på alla efterföljande ramar eller avbryta alla rörelser som utförs med en av motsvarande tangenter.

#### • **Landmarkering**:

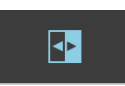

Funktionen **Landmarkering** tillåter överlagring av en del av maskbilden över den subtraherade bilden för att skapa en anatomisk punkt referens för bättre orientering.

Den här funktionen är endast tillgänglig för subtraherade bilder.

Överlagringsprocenten mellan de två bilderna kan ställas in med ett avsett reglage:

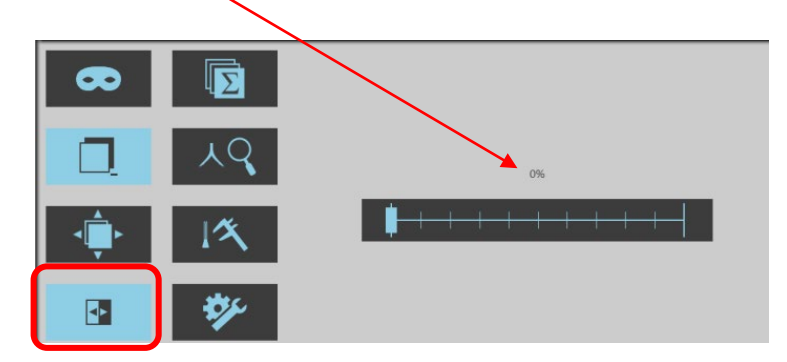

- 0 % Normal subtraktion
- 100 % Bilden är inte subtraherad.

### • **Vaskulär spårning**:

‼Σ

Den här funktionen låter dig skapa en ny bild från summan av alla subtraherade bilder som valts inom en körning.

Tryck på den här knappen för att öppna följande meny: Den här funktionen är endast tillgänglig för subtraherade bilder.

### **Bildsumma** (vaskulär spårning):

Den här funktionen är mycket användbar och låter dig rekonstruera hela loppet för kontrastmediet i blodkärlen. Följande kommandon är tillgängliga:

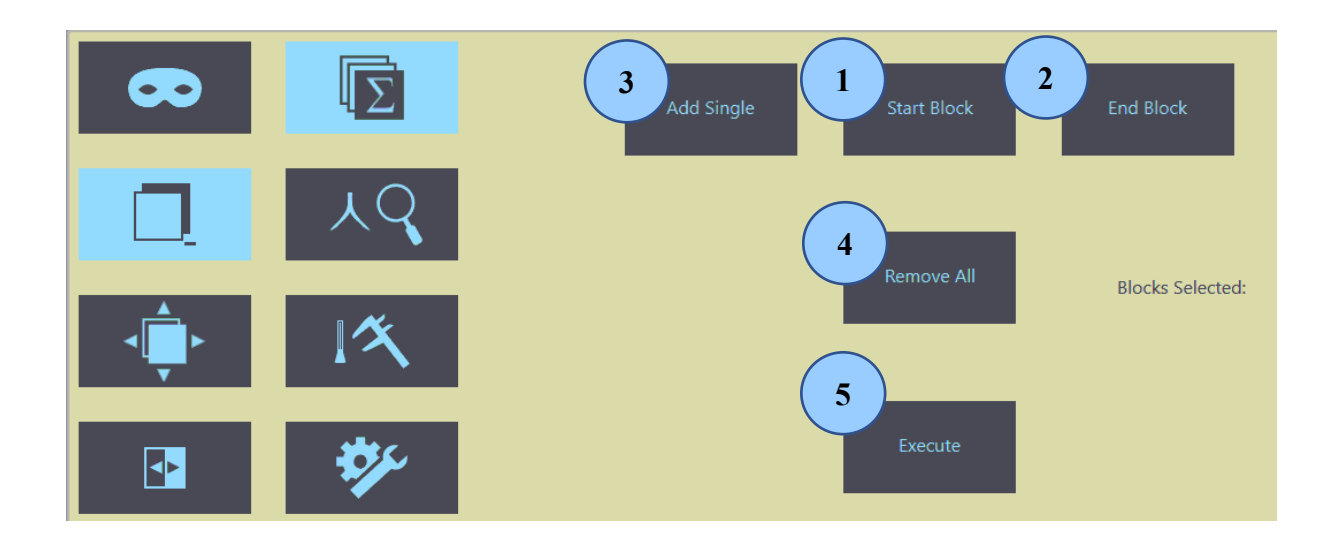

- 1) **Startblock**: det definierar den aktuella bilden som den första bilden i serien som kommer att omfattas av bildsummeringsfunktionen.
- 2) **Slutblock**: det definierar den aktuella bilden som den sista bilden i serien som kommer att täckas av bildsummeringsfunktionen.
- 3) **Lägg till enskild:** lägger till en enskild bild i sekvensen, vilken kommer att omfattas av bildsummeringsfunktionen (den kommer att sorteras i förvärvsordning).
- 4) **Ta bort alla**: tar bort alla bilder som har valts för summeringsfunktionen.
- 5) **Utför**: genererar bildsumman.

*Bildsumman lagras och visas i studieförhandsvisningarna.*

*Välj vid behov bilden och använd funktionen Landmarkering (se föregående sida) för att få en bättre visualisering av anatomiska landmärken.*

### • **Stenosmätning**

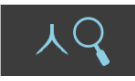

Det här är ett värdefullt verktyg för att studera blodkärl och stenos i angiografiska bilder.

Den här funktionen identifierar automatiskt konturen av ett blodkärl och beräknar de olika stenosfunktionerna, inklusive:

- referensdiameter
- minsta diameter inom det avsnitt som behandlas
- medeldiameter för stenos
- medelprocenttal för stenos.

Den här funktionen skapar även en diametergraf för blodkärl.

Data som extraherats från den förvärvade bilden visas på **skärmen**. Du måste först följa en kalibreringsprocedur med ett objekt med kända mått på bilden.

Noggrannheten i det här mätningsläget beror på olika överväganden, varav det viktigaste är:

- metodprecision,
- noggrannhet under kalibreringsproceduren.

Testproceduren som används för att validera metoden har hittat ett fel på mindre än 20 % vid den automatiska beräkningen av mätningar under följande förhållanden:

- automatisk kalibrering med hjälp av en kateter,
- objektets mått mellan 7 och 20 mm.

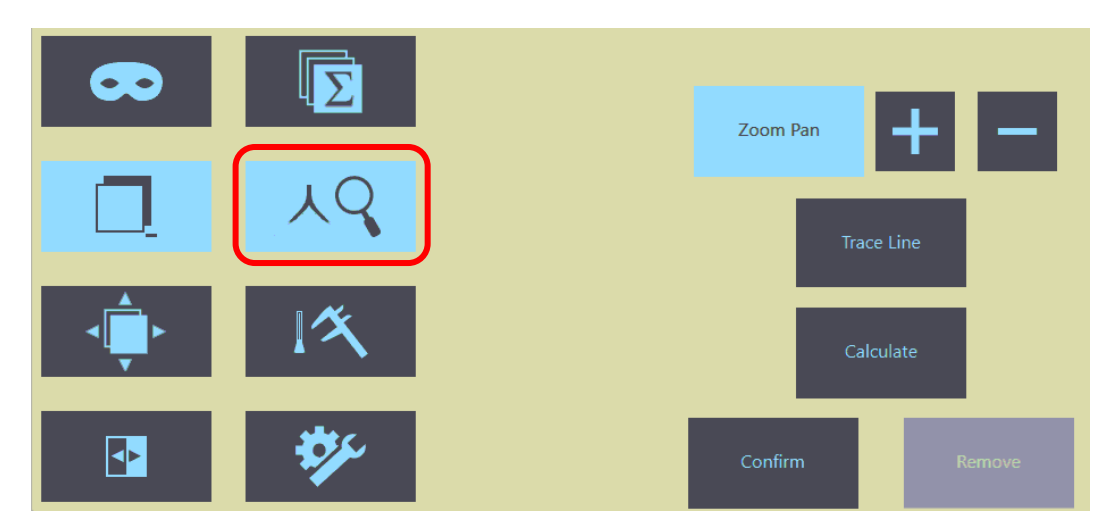

För att använda den här funktionen:

- Välj en bild och tryck på den här knappen för att aktivera funktionen:
- Välj rätt bild för att mäta kärlet. Med **zoompanorerings**knappen kan du förstora en viss punkt på den valda bilden efter behov.
- För att fastställa delen som studeras:
	- välj **spårningsfunktionen,**
	- definiera kärlets intresseområde genom att spåra ett segment med fingret vilket motsvarar dess **axel**.
	- om sektionen är särskilt långsam, tryck på relevant knapp för att lägga till ytterligare segment för att följa blodkärlets gång bättre

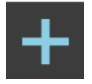

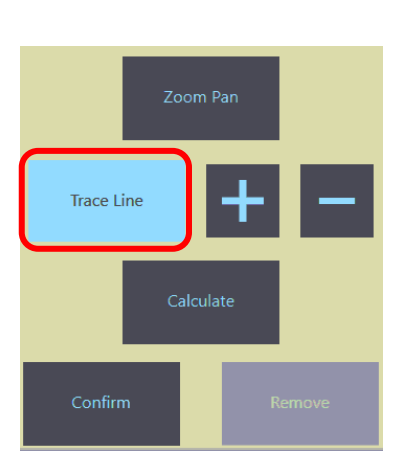

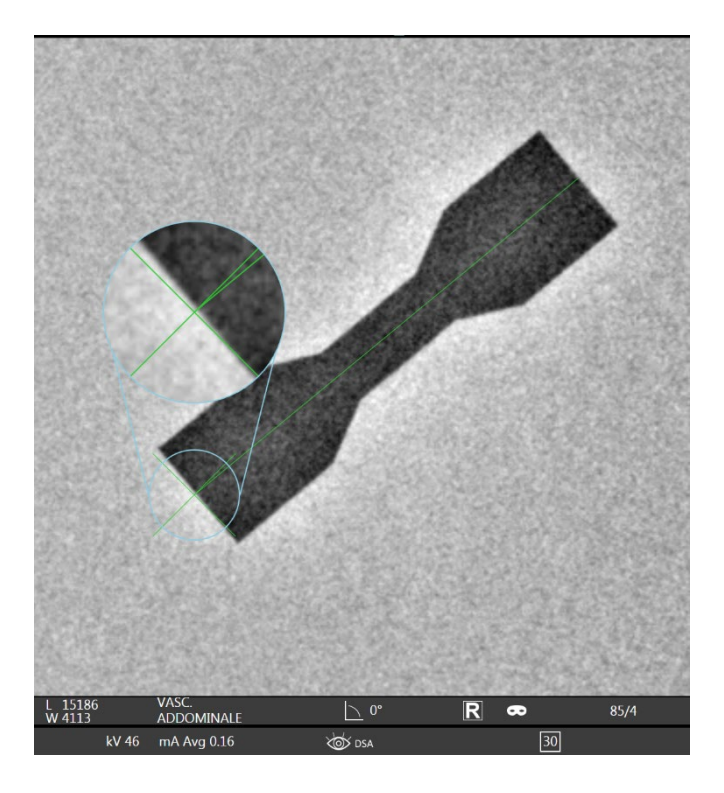

● Tryck på **Beräkna**-knappen för att starta automatisk spårning av kärlet. **Kärlprofilen** markeras, såsom visas på bilden nedan:

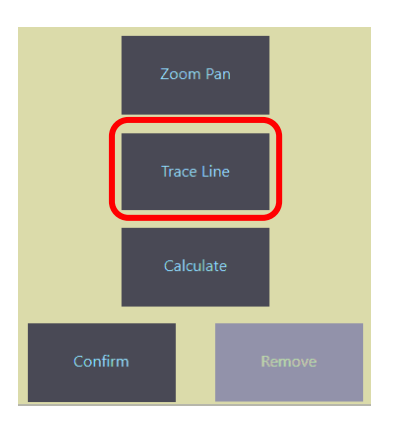

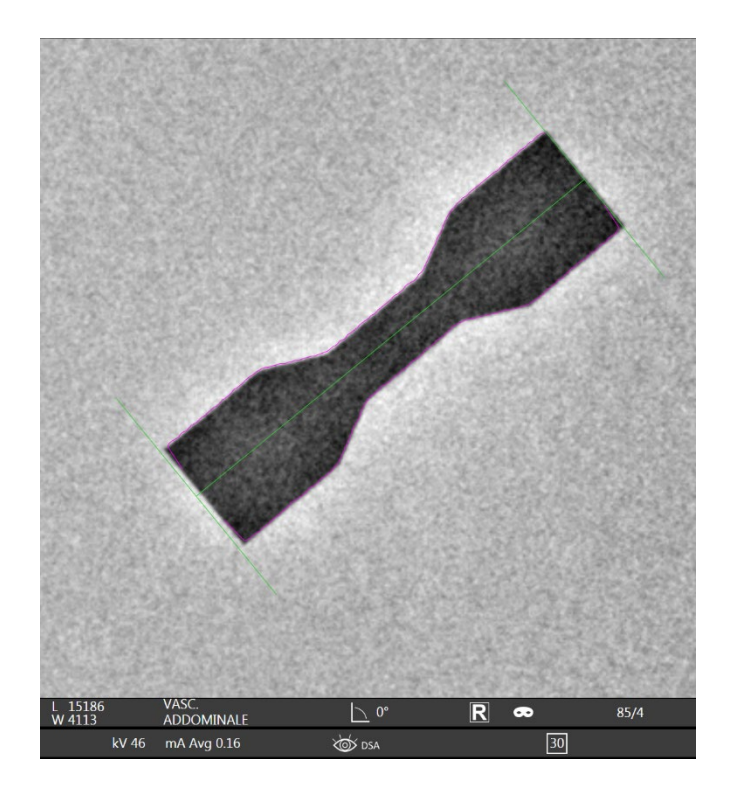

- Om du tycker att profilen är felaktig, tryck på **Ta bort** -knappen för att ångra föregående procedur.
- När profilerna passar korrekt, tryck på **Bekräfta**-knappen för att beräkna måtten.

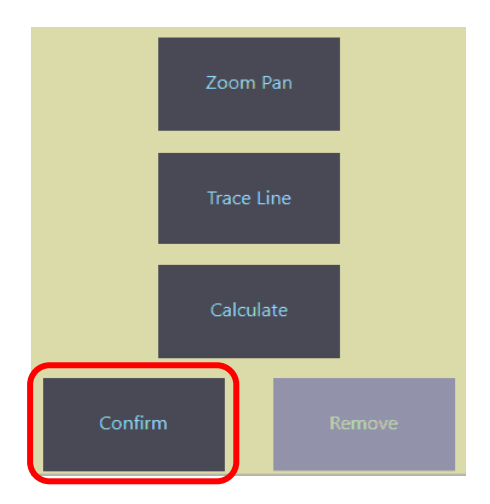

• Förkortningen "QA" (kvantitativ analys) kommer att visas på skärmen när stenosmåtten har beräknats. Tryck på **Rapport** för att se resultaten.

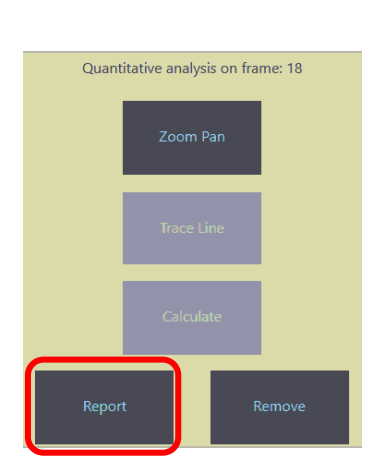

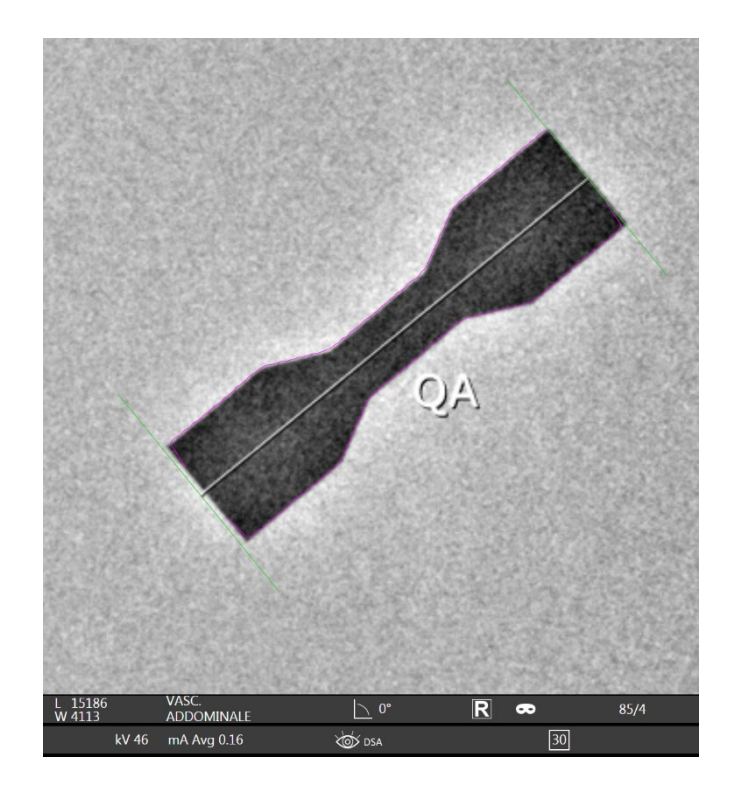

• Följande graf skapas och visar:

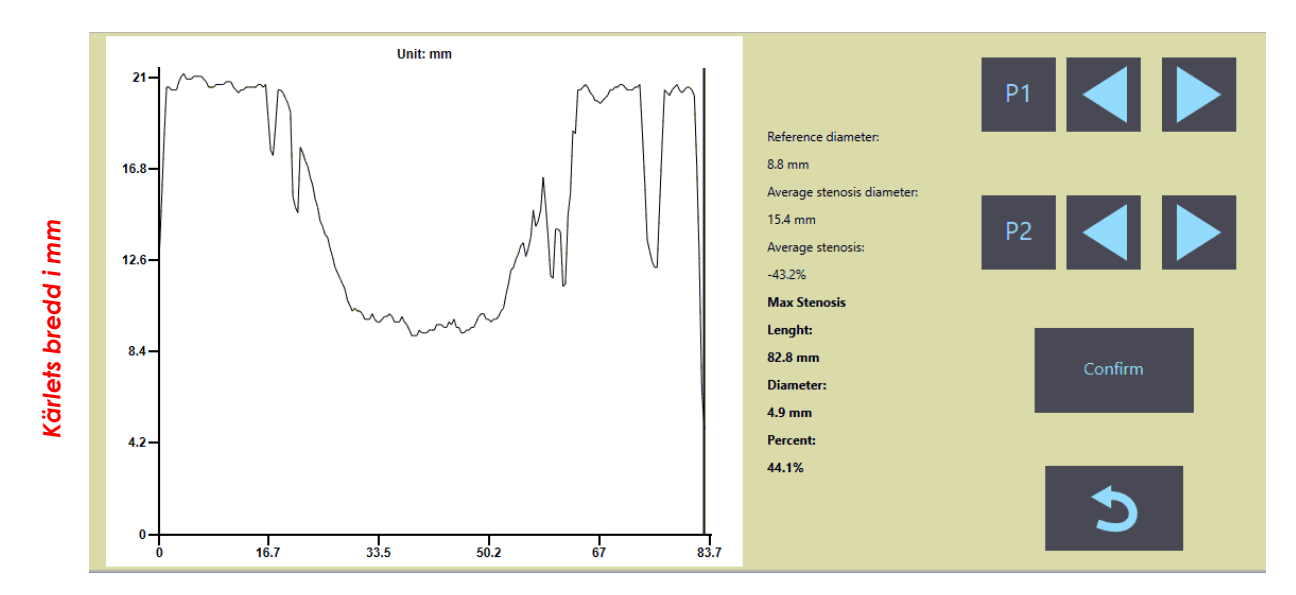

### *Kärlets längd i mm*

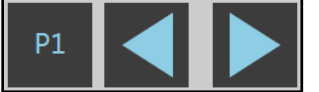

**Ställ in proximal punkt**

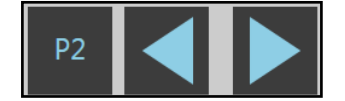

**Ställ in distal punkt**

- **Referensdiameter**: beräknas som medelvärdet av de två värdena vid de proximala och distala punkterna av stenossektionen. ● **Genomsnittlig stenos diameter:** medelvärde för diametern för stenossektionen. ● **Genomsnittlig stenos**: procent av genomsnittlig stenos: ● **Max. stenos**: - Längd: längden på stenossektionen (d.v.s. den del av kärlet som definieras av de proximala och distala punkterna). Diameter: minsta värde för kärldiametern i stenossektionen. Average stenosis  $\% = \left(\frac{\text{Reference diameter - Average stenosis diameter}}{\text{Reference diameter}}\right) \times 100$  $=$ 
	- **Procent: Procent**: **procental av maximal stenos:** Percent % =  $\left(\frac{\text{Reference diameter - Diameter}}{\text{Reference diameter}}\right) \times 100$  $=$

Tryck på knapparna P1 eller P2 för att ändra positionerna för de proximala och distala punkterna. Programvaran beräknar automatiskt och visar de nya stenosparametrarna

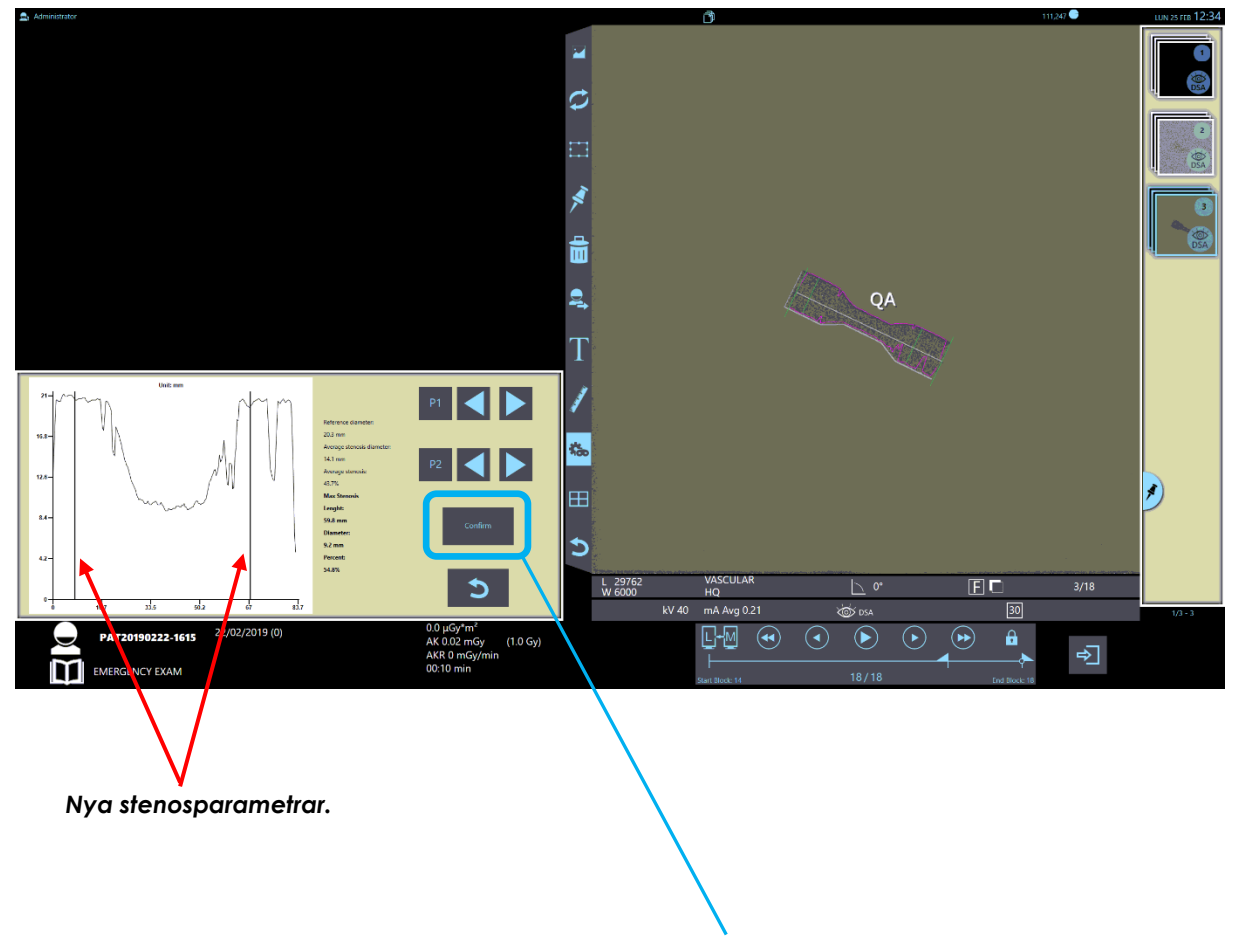

Tryck på **Bekräfta** för att validera konfigurationen.

Funktionerna **Skriv ut** och **Spara** kan nu användas.

Spara stenosdata på en USB-enhet. Alternativt **skriv ut** dem på en lokal skrivare.

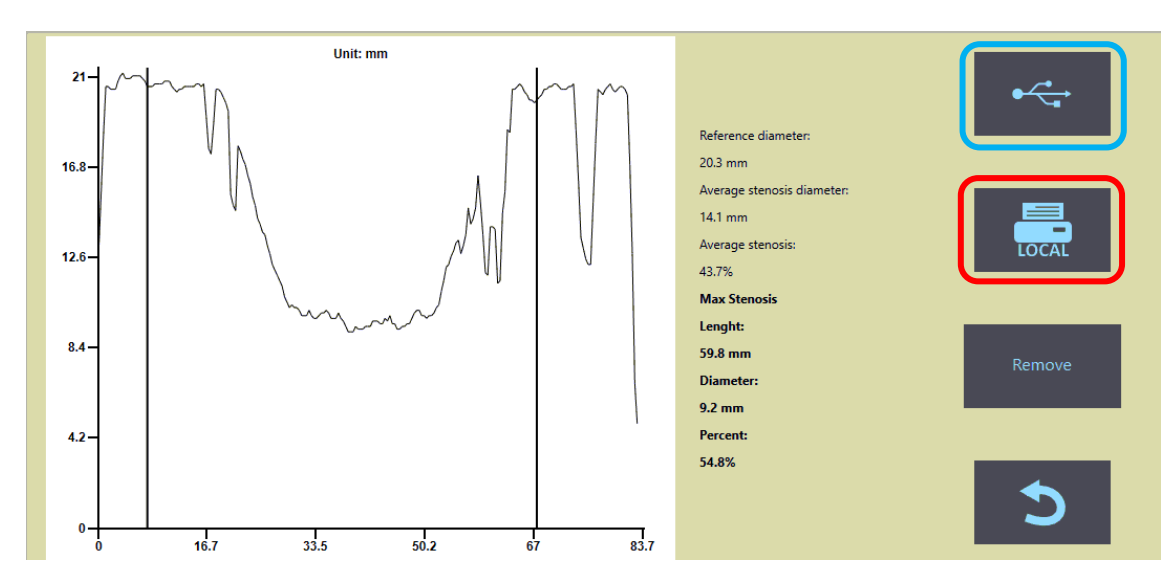

### • **Mätningskalibrering**

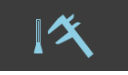

Med den här funktionen kan du uppskatta de verkliga måtten på kärlen i bilden med hjälp av en kalibreringsfaktor.

Den här faktorn beräknas genom att jämföra ett objekt med kända mått (i det här fallet katetern) med dess mått på bilden (uttryckt i pixlar och beräknat av programvaran).

*Obs: programvaran kommer att beräkna mätningarna endast med de mått (i pixlar) som visas på bilden om kalibreringsproceduren inte följs.*

- Menyn som visas nedan öppnas när du trycker på **Kalibrering**-ikonen.
- Välj **Spåra linje** och använd fingret för att rita ett segment på 2-3 cm längs axeln på den kateter som du vill använda för kalibreringsändamål.

Du kan förstora bilden med **Zoompanorerings**knappen för att göra det enklare.

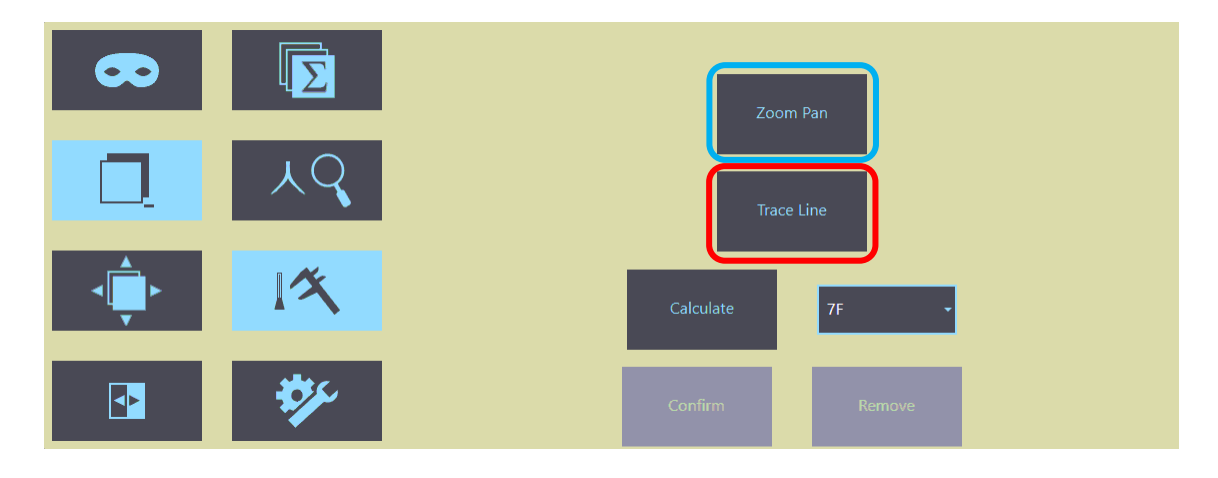

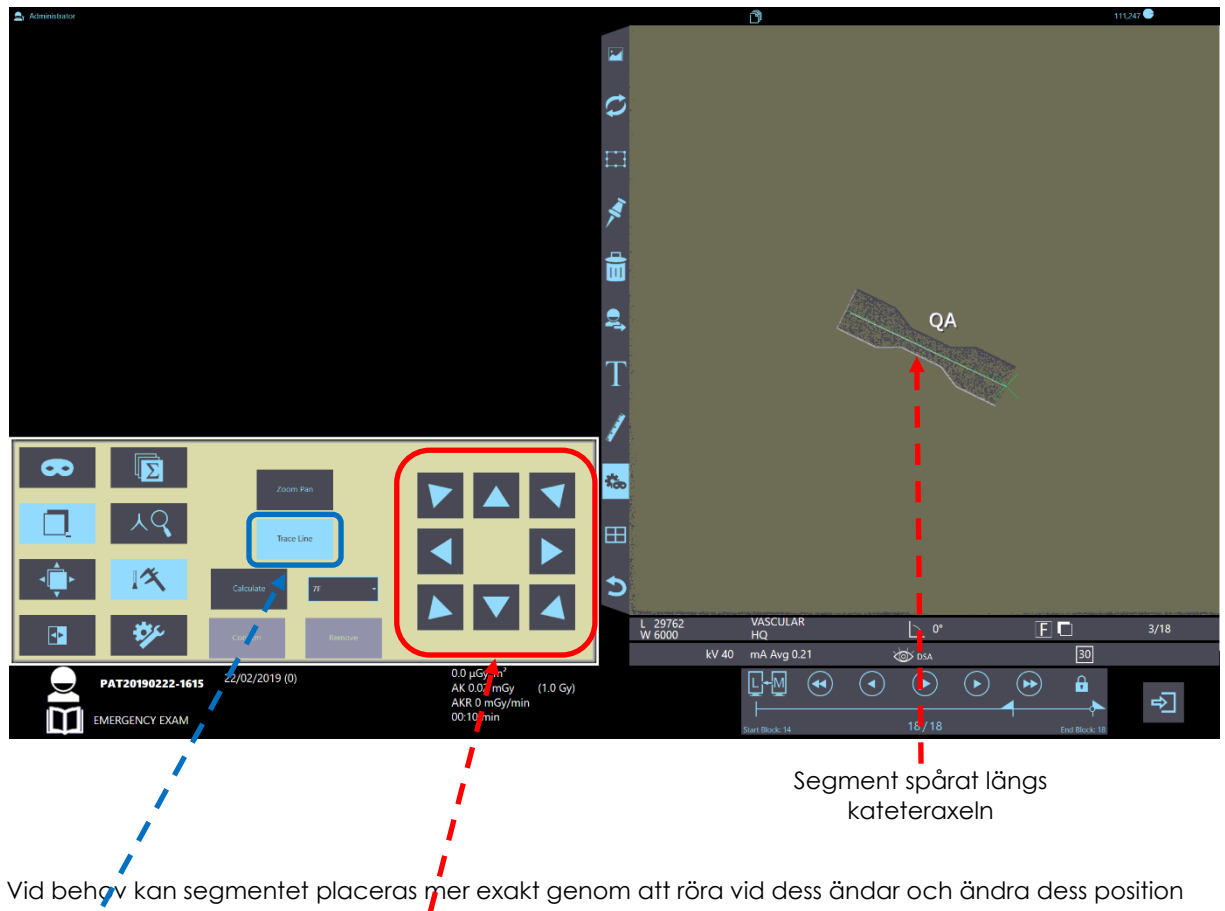

med riktningstangenterna.

Ställ sedan in referenskatetermåttet genom att välja det från de listade (franska).

*1Fr = 0,33 mm 3 Fr = 1 mm* 

● Tryck på **Beräkna**-knappen för att fortsätta.

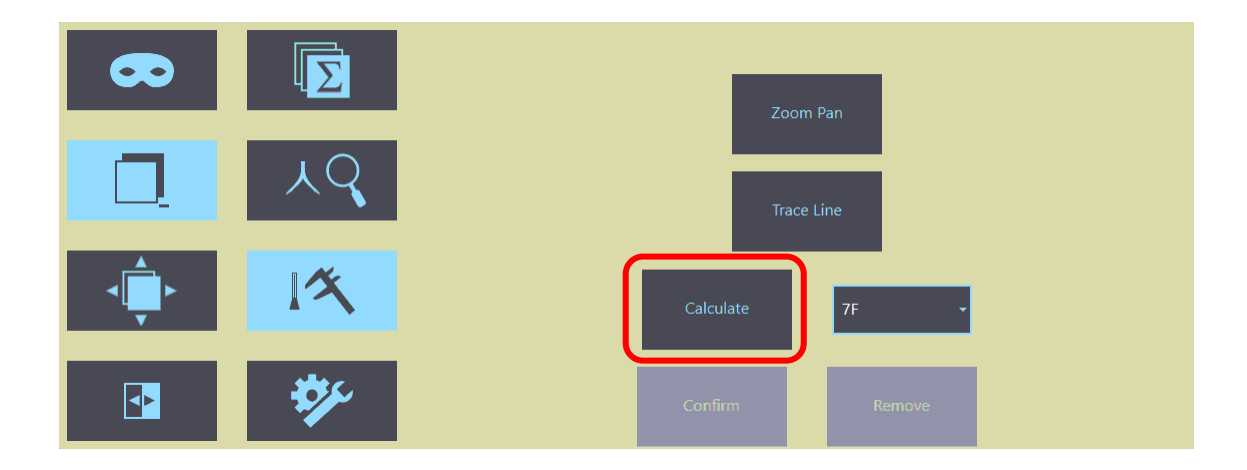

## Katetervägen markeras med lila.

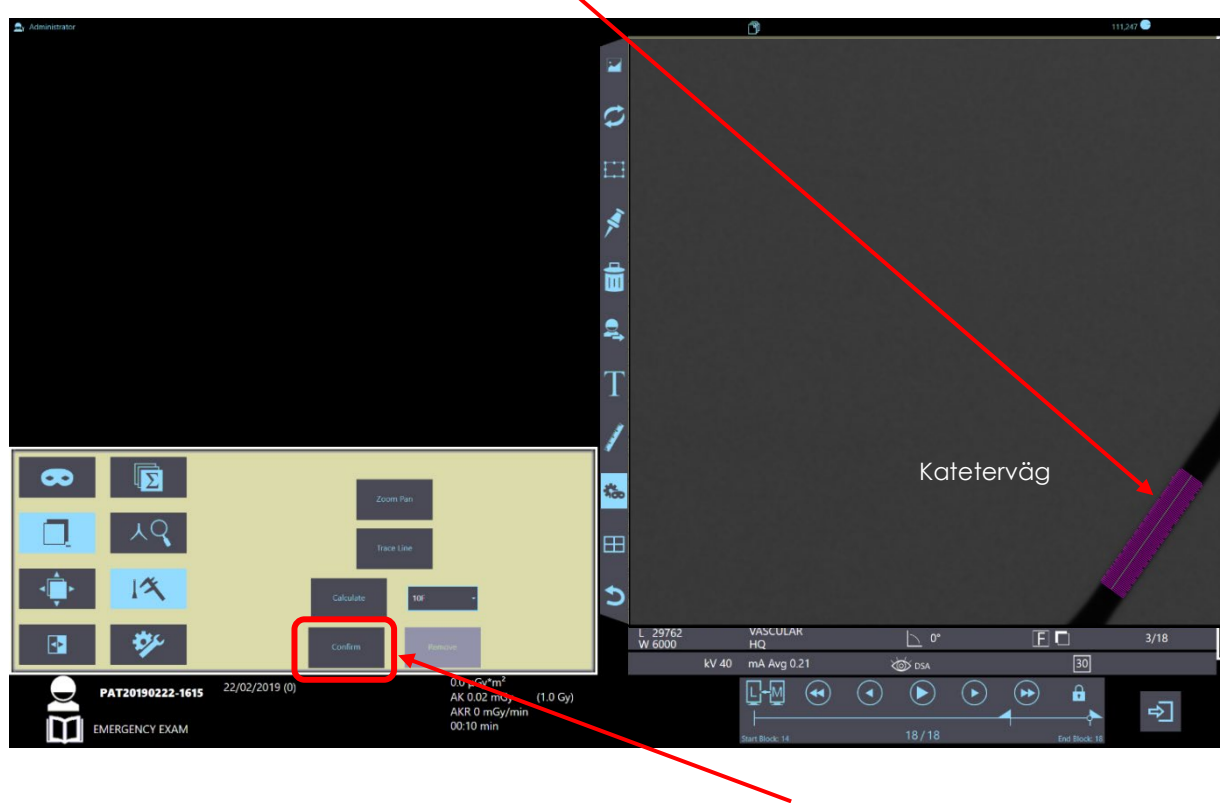

Tryck på **Bekräfta**-knappen om katetern visas korrekt.

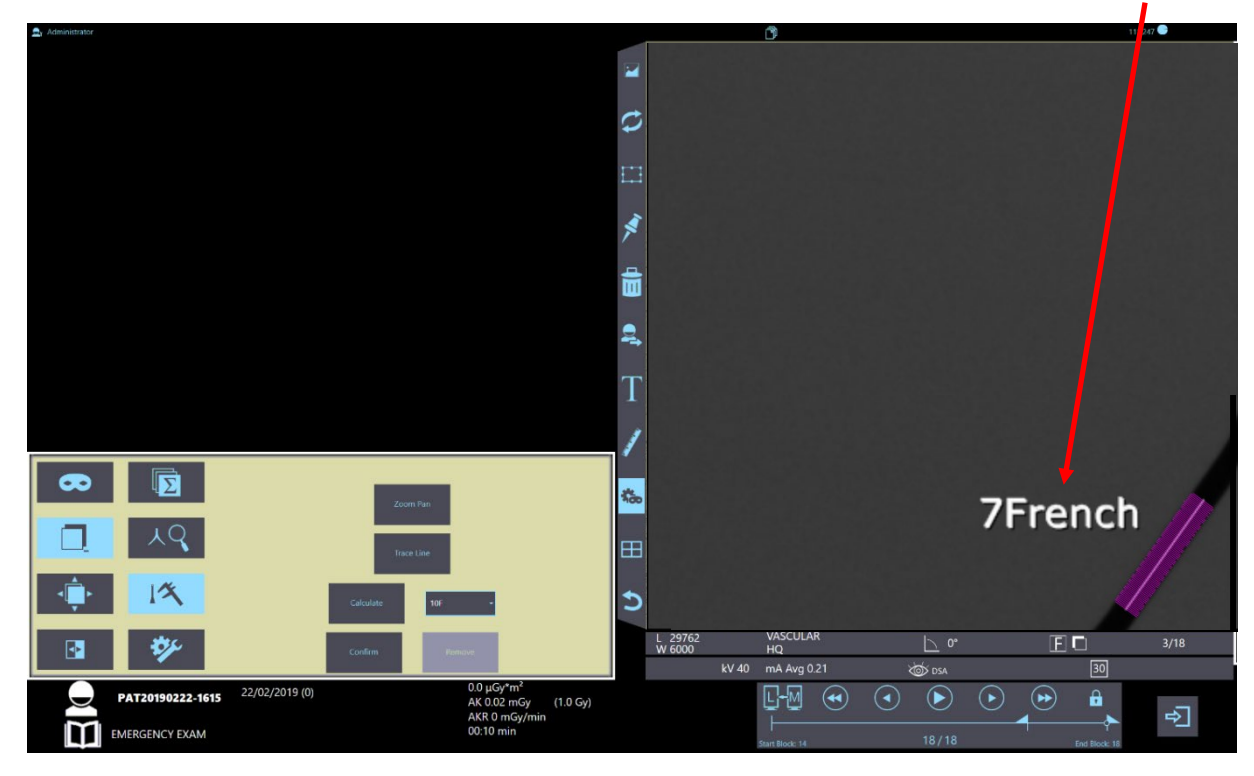

Den utförda kalibreringen markeras av den måttenhet som visas bredvid katetern.

*Obs: Den här kalibreringen är endast korrekt för den specifika bilden som används just nu.* 

# **5 UNDERHÅLL**

Se den **tekniska handboken** för information om underhåll utöver det vanliga, som krävs vid fel eller byte av delar.

Den här handboken behandlar endast rutinunderhåll.

# **5.1 RUTINUNDERHÅLL**

## 5.1.1 ALLMÄNNA REKOMMENDATIONER

EM-utrustningen kräver regelbundna kontroller och underhåll.

Följande rekommendationer syftar till att undvika felfunktioner och att upprätthålla ordentliga säkerhetsförhållanden.

Utrustningen innehåller mekaniska delar som kan utsättas för slitage, som resultat av användning. Efter en längre tids användning finns risk att säkerheten minskar på grund av slitage på komponenterna. Regelbundna inspektioner och underhåll behövs även för att skydda patienter och operatörer från skador som uppstår på grund av trasiga mekaniska delar.

Korrekt justering av de elektromekaniska och elektroniska modulerna påverkar direkt utrustningens effektivitet, bildkvalitet, elsäkerhet och strålningsexponeringsnivån som både sjukhuspersonal och patienter utsätts för.

Underhållsschemat består av kontroller och förebyggande åtgärder. De är ägarens ansvar och får endast utföras av uttryckligen auktoriserad personal.

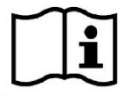

 *Använd alltid originaldelar närhelst delar som kan påverka maskinsäkerheten måste bytas ut.*

# 5.1.2 ANVÄNDARKONTROLLER OCH INSPEKTIONER

Användaren måste säkerställa att operatörerna får specialutbildning för att utföra de dagliga och veckovisa kontrollerna som anges i tabellen nedan.

Alla andra kontroller ska utföras av auktoriserad kvalificerad teknisk servicepersonal.

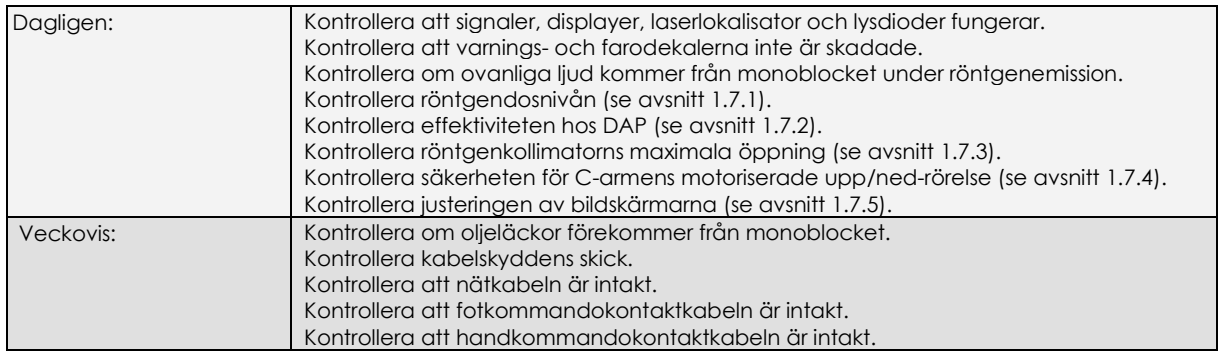

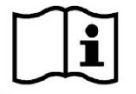

*Alla andra kontroller (beskrivna i den tekniska manualen) får endast utföras av kvalificerad och auktoriserad teknisk personal i enlighet med lokala regler och krav.*

## **5.2 RENGÖRING OCH DESINFEKTION**

Använd inte rengöringsprodukter med hög alkoholhalt för att rengöra utrustningens ytor. Använd inte frätande rengöringsmedel, slipmedel eller lösningsmedel.

Använd endast desinfektionsmedel som helt överensstämmer med befintliga desinfektions- och explosionsförebyggande rutiner och regler.

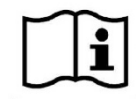

Följ följande försiktighetsåtgärder vid rengöring och desinfektion:

- Stäng av utrustningen och dra ut nätkontakten.
- För att förhindra kortslutningar och korrosion av elektriska och elektromekaniska komponenter, se till att inga vätskor tränger in i utrustningen.
- Rengör panelerna med en mjuk fuktig trasa och lite tvålvatten.
- Se till att panelerna är helt torra innan du använder utrustningen igen.
- När du rengör skärmen ska du alltid fukta duken med tvålvattnet innan du torkar av skärmen.
- **Innan rengöring av fotströmbrytaren, dra ut kontakten från stativet, i förekommande fall.** Fotströmbrytaren måste rengöras regelbundet och noggrant med ett mjukt tyg med ett allrengöringsmedel. Fotströmbrytaren kan desinficeras med isopropylalkoholtrasor (70 %) eller genom att sänkas ned i en desinfektionslösning. Skölj slutligen noggrant under rinnande vatten och torka ordentligt.

*Obs: Använd INTE klorbaserade desinfektionsmedel som kan leda till försämring av enheten.*

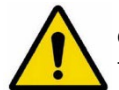

Om du använder desinfektionsmedel som bildar explosiva ångor/gasformiga blandningar, se till att de har haft tid att skingras innan du använder utrustningen igen.

#### 5.2.1 MIKROBISK KONTAMINTERING

För att undvika problem med mikrobisk kontaminering för patienter och operatörer, måste *användaren* säkerställa att utrustningen är skyddad med sterila engångslakan eller lakan som kan steriliseras.

*Obs: Sterila lakan levereras inte från tillverkaren av EM-utrustningen. Använd alltid steriliserade lakan som uppfyller gällande lokala steriliseringsstandarder.*

# **5.3 BYTA UT BATTERIER**

## 5.3.1 BYTA UT FJÄRRKONTROLLENS BATTERI

Den infraröda fjärrkontrollen drivs av ett **9 V DC-batteri, modell 6LR61.**

Batteriet är urladdat om LED-lampan (**L**) inte tänds när du trycker på någon av tangenterna (fig. 1a).

Om du behöver byta ett urladdat batteri (**B**), lossa skruven (**V**) för att ta bort locket (**C**) på batterifacket (fig. 1b).

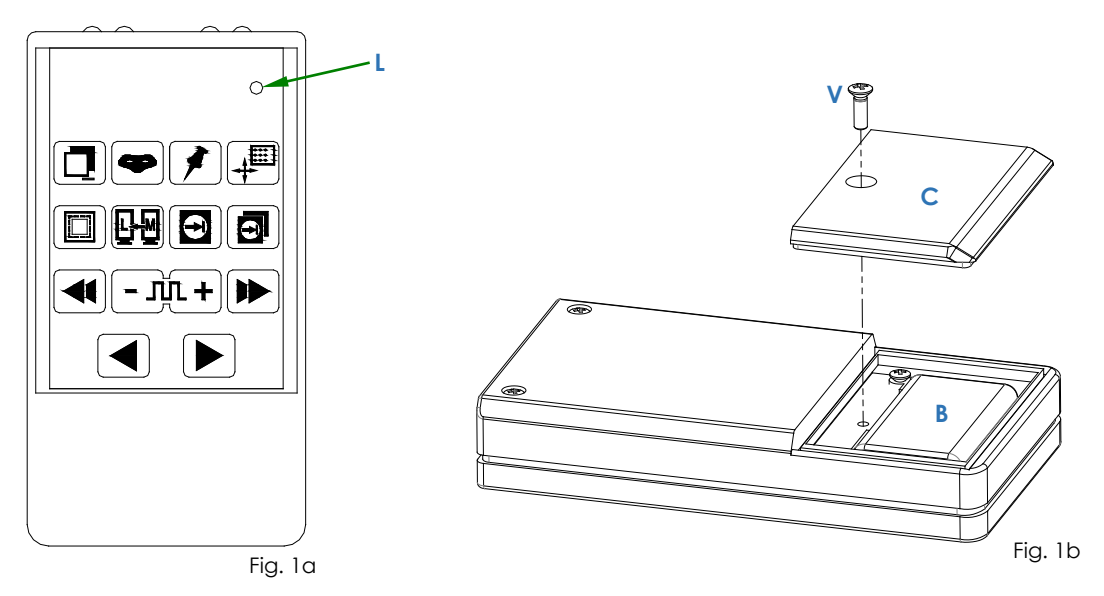

*Obs:* Den infraröda fjärrkontrollmottagaren är integrerad i stativet (fig. 2).

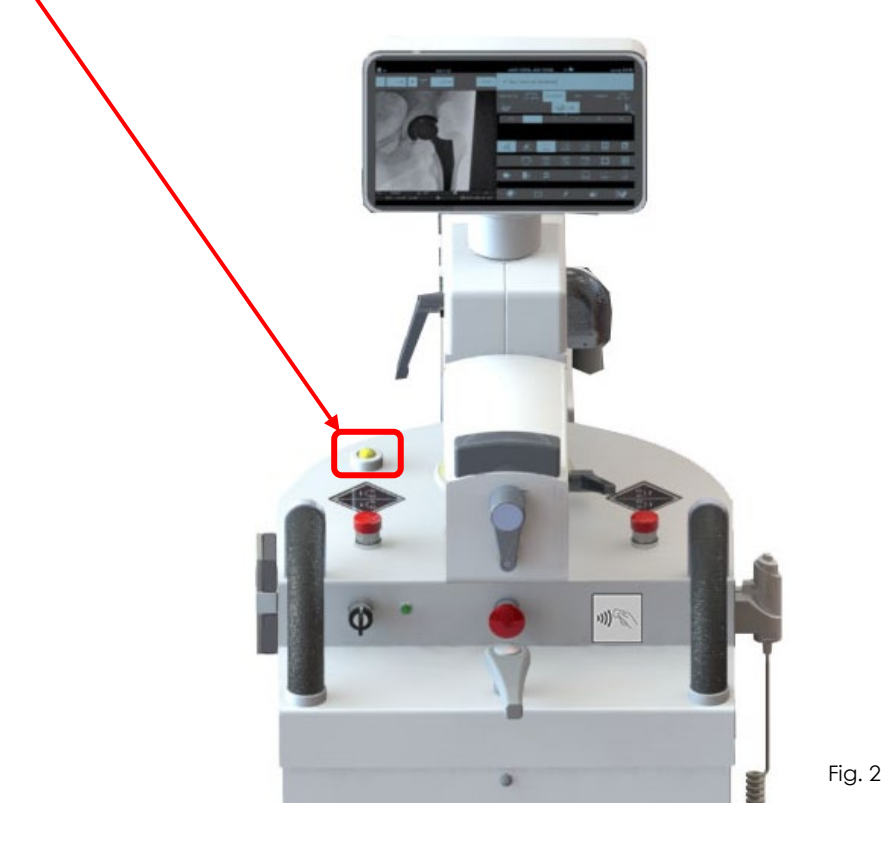

## 5.3.2 BYTA UT TRÅDLÖSA BATTERIER TILL FOTSTRÖMBRYTAREN (TILLVAL)

Den trådlösa fotströmbrytaren fungerar med **2 alkaliska AAA-batterier (LR03)**. Vi föreslår att du byter batterier minst en gång om året (även om de inte är slut).

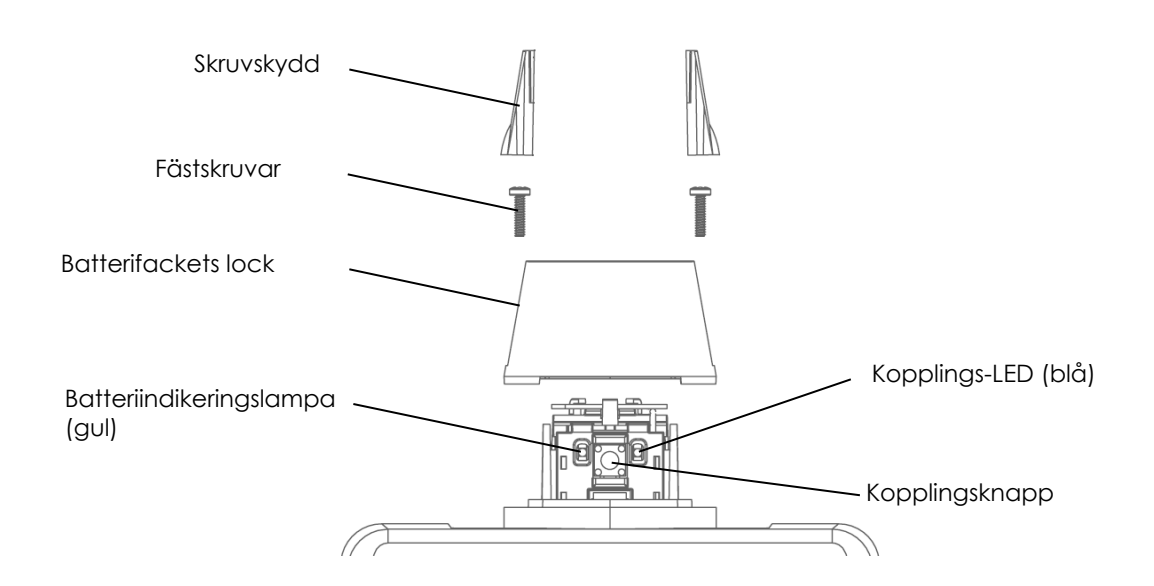

Följ instruktionerna nedan för att byta ut batterierna:

- Ta bort skruvskydden med en liten platt skruvmejsel eller liknande.
- Ta bort skruvarna.
- Lossa båda batteriklämmorna samtidigt genom att försiktigt skjuta antennstödets klämmor utåt.

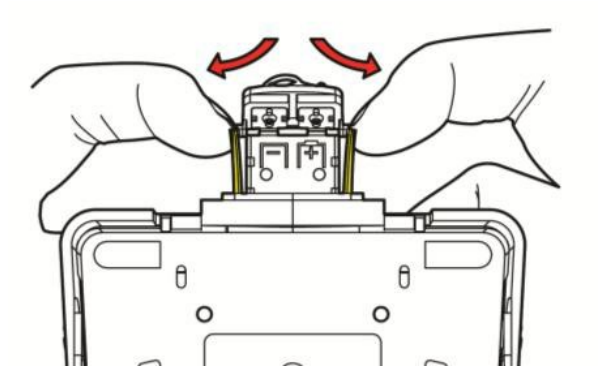

- Byt ut batterierna och se till att de sätts in i rätt riktning (använd **alkaliska AAA-batterier (LR03)** av god kvalitet).
- Tryck tillbaka klämman på plats genom att hålla i dess sidor, såsom visas i figuren. Kläm inte tillbaka på plats genom att trycka på antennen eftersom det kan skada den.

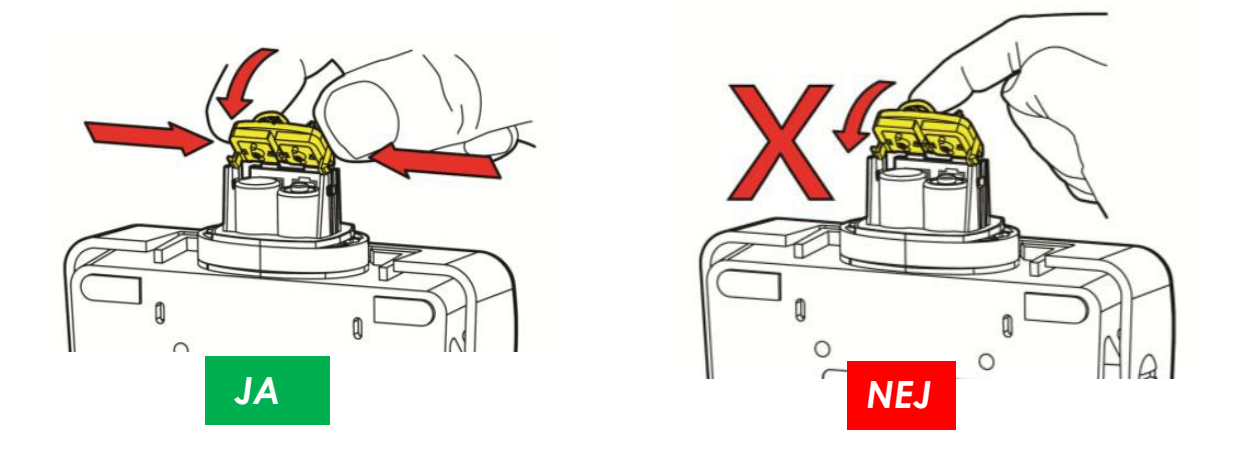

- Se till att locket sitter på plats, dra åt skruvarna och tryck slutligen fast skruvskydden igen.

## 5.3.3 BYTE AV BATTERIET PÅ MODERKORTET

Tillverkaren rekommenderar att videoprocessorns buffertbatteri byts vart tredje år.

Användaren kommer att meddelas när denna tid är över, vid inloggningen.

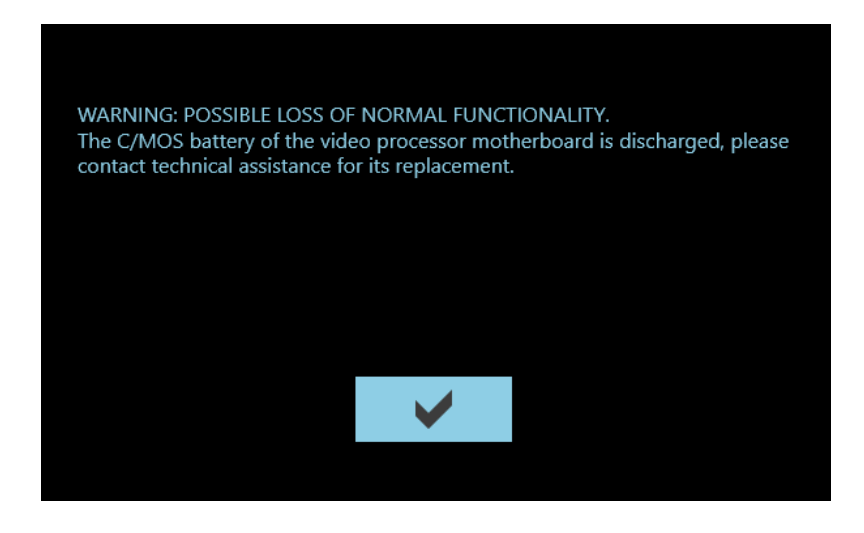

*Se avsnitt 6.5, del 5 i den tekniska handboken för bytesprocedur.*

# **6 BILAGOR**

# **6.1 ÄNDRA GRÄNSSNITTSSPRÅKET**

Indikationerna för operatören (status- och larmmeddelanden, varning etc.) kan visas på olika språk.

Språket väljs under installationen av utrustningen.

Kontakta den tekniska servicen eller se den tekniska handboken om du behöver ändra språket (se avsnitt 4.2, del 2).

*Obs:* För en fullständig lista över tillgängliga språk, kontakta tillverkaren.

## **6.2 ANVÄNDA TANGENTBORDET PÅ PEKSKÄRMEN**

Pekskärmen ger det enda operatörsgränssnittet.

När du måste ange bokstäver (till exempel på inloggningsskärmen, som visas i följande bild), kommer ett **alfanumeriskt tangentbord** att visas på skärmens nedre del. Tangentbordet kan flyttas till valfri punkt på skärmen genom att dra den:

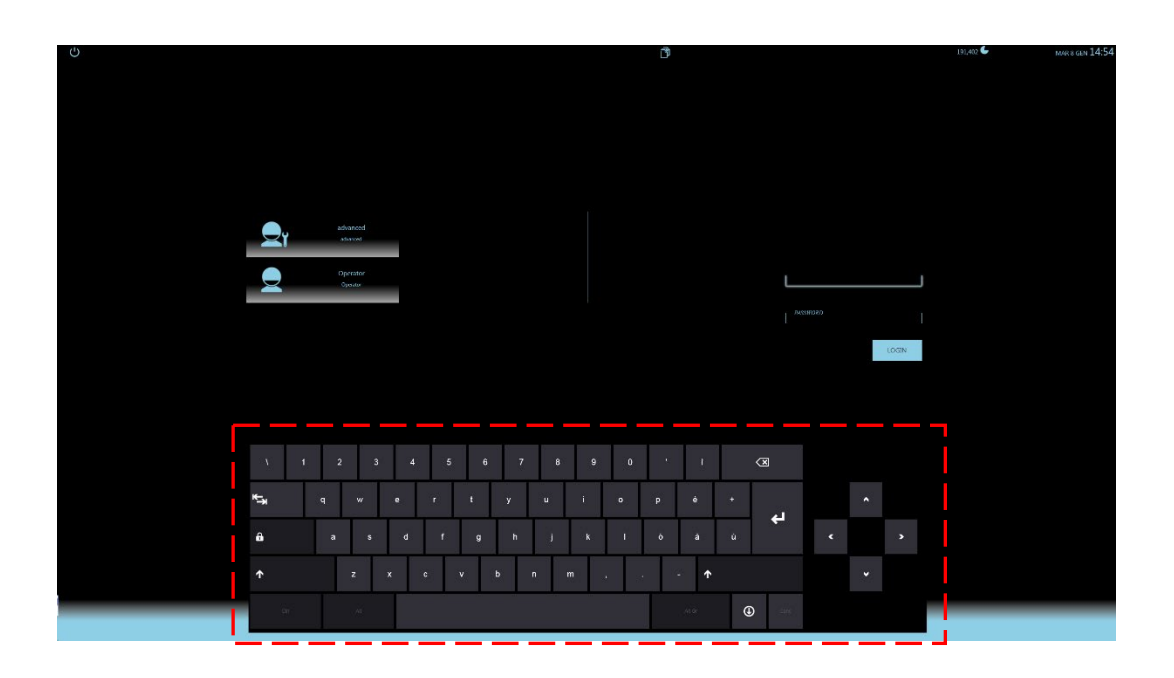

Om du blir ombedd att endast ange siffror (t.ex. när du anger en ny patients vikt, såsom i figuren nedan), visas ett **tangentbord**. Du kan flytta det var som helst på skärmen.

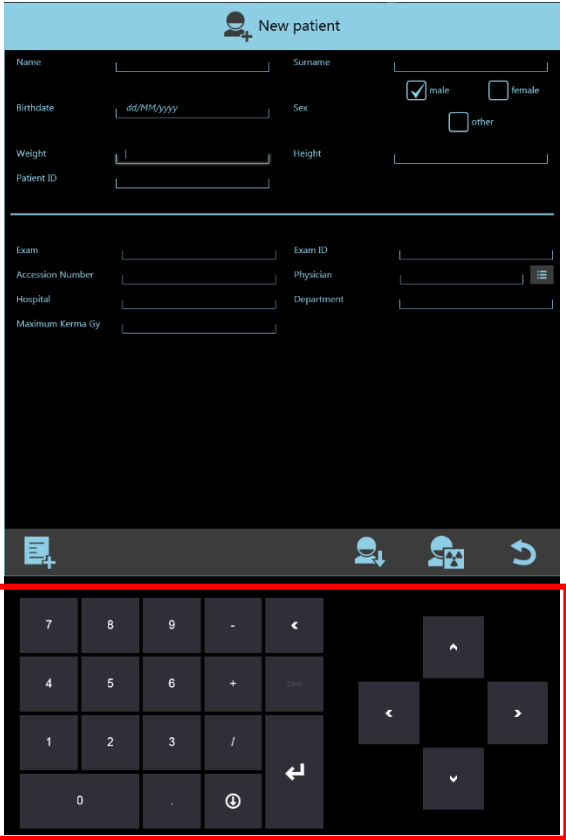

# **6.3 JUSTERA BILDSKÄRMARNA**

Du måste kontrollera de korrekta skärmjusteringarna varje gång du loggar in.

En testbild visas på båda skärmarna. Använd den för att kontrollera ljusstyrka och kontrast:

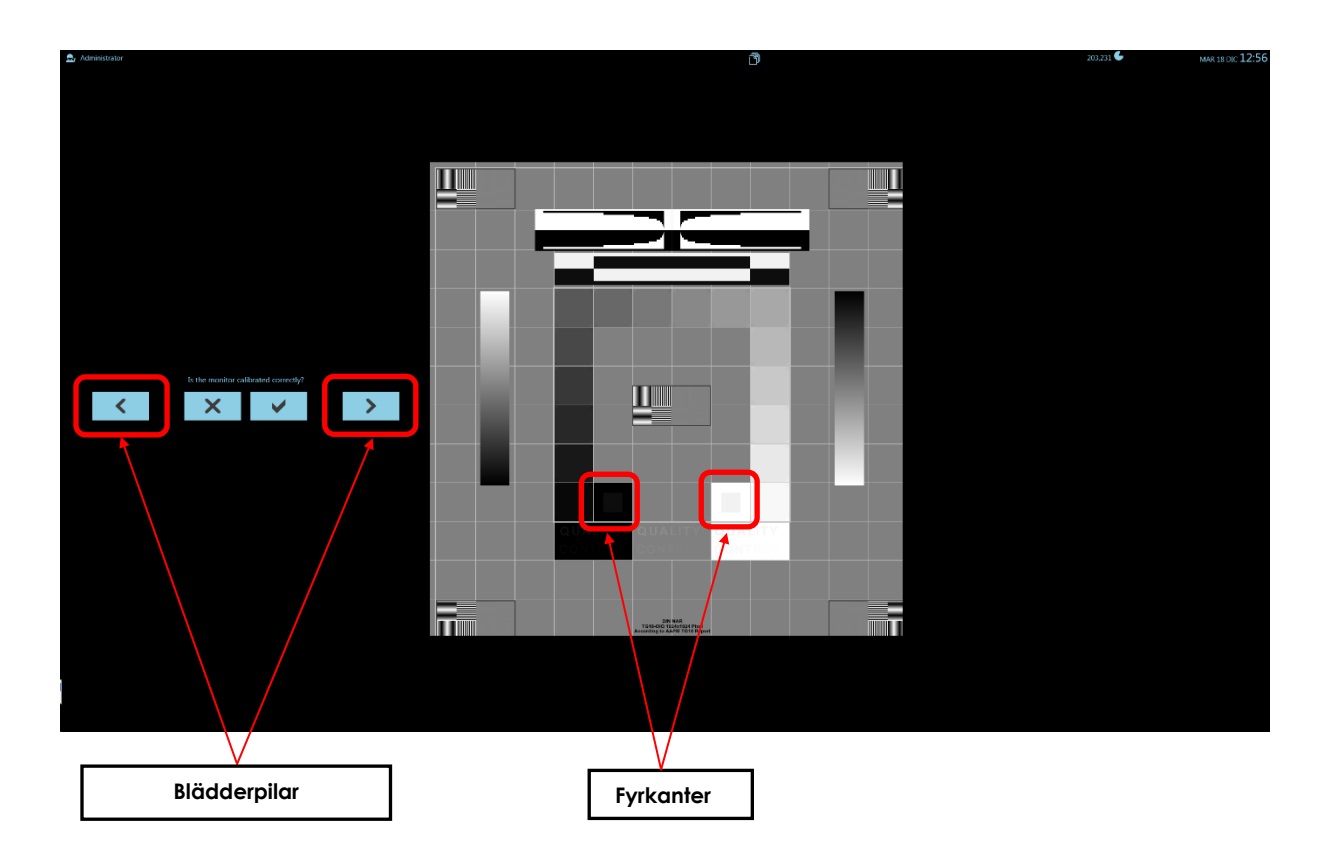

Det måste vara möjligt att urskilja:

- hela gråskalan (0 % 100 %),
- den grå fyrkanten i den svarta rutan (position **A**),
- den grå fyrkanten i den vita rutan (position **B**).

Om inte kan det skärmen behöva omkalibreras (eller ersättas) **av teknisk service**.

*Obs: Det är även möjligt att kontrollera kalibreringens korrekthet på andra bilder. Bläddra igenom bilderna med relevanta pilar. (ovan nämnda kriterier gäller fortfarande).*

### **6.4 STUDIELISTHANTERARE**

Följande funktioner hjälper dig att använda och hantera studielistan:

- **Hitta studie**
- **Välj flera studier**
- **Radera studie**

*Obs: de åtgärder som beskrivs nedan kan även utföras via kontrollpanelen.*

### 6.4.1 SÖKA EN STUDIE

Det vanligaste sättet att hitta en befintlig studie i studielistan är att använda patientens namn.

• För att aktivera sökfunktionen, tryck på **sök**-kommandot:

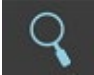

- Ange patientens hela (eller delar av) namn: endast de studier som innehåller dessa data visas.
- Tryck på sökkommandot igen för att återgå till hela listan med alla studier.

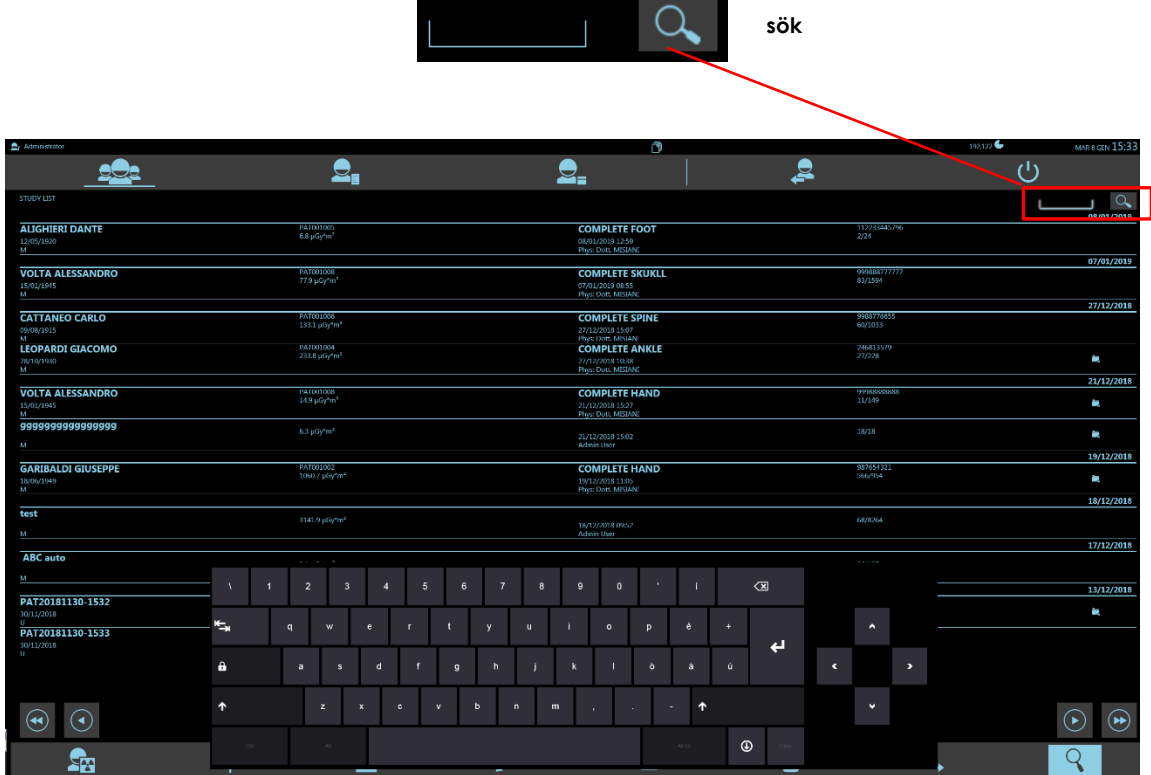

# 6.4.2 VÄLJA FLERA STUDIER

Använd relevant kommando för att välja fler än en studie i studielistan (t.ex. för att skicka dem till en DICOM-enhet eller radera dem):

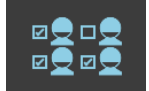

• Du kan nu välja de studier du vill ha. De blir markerade:

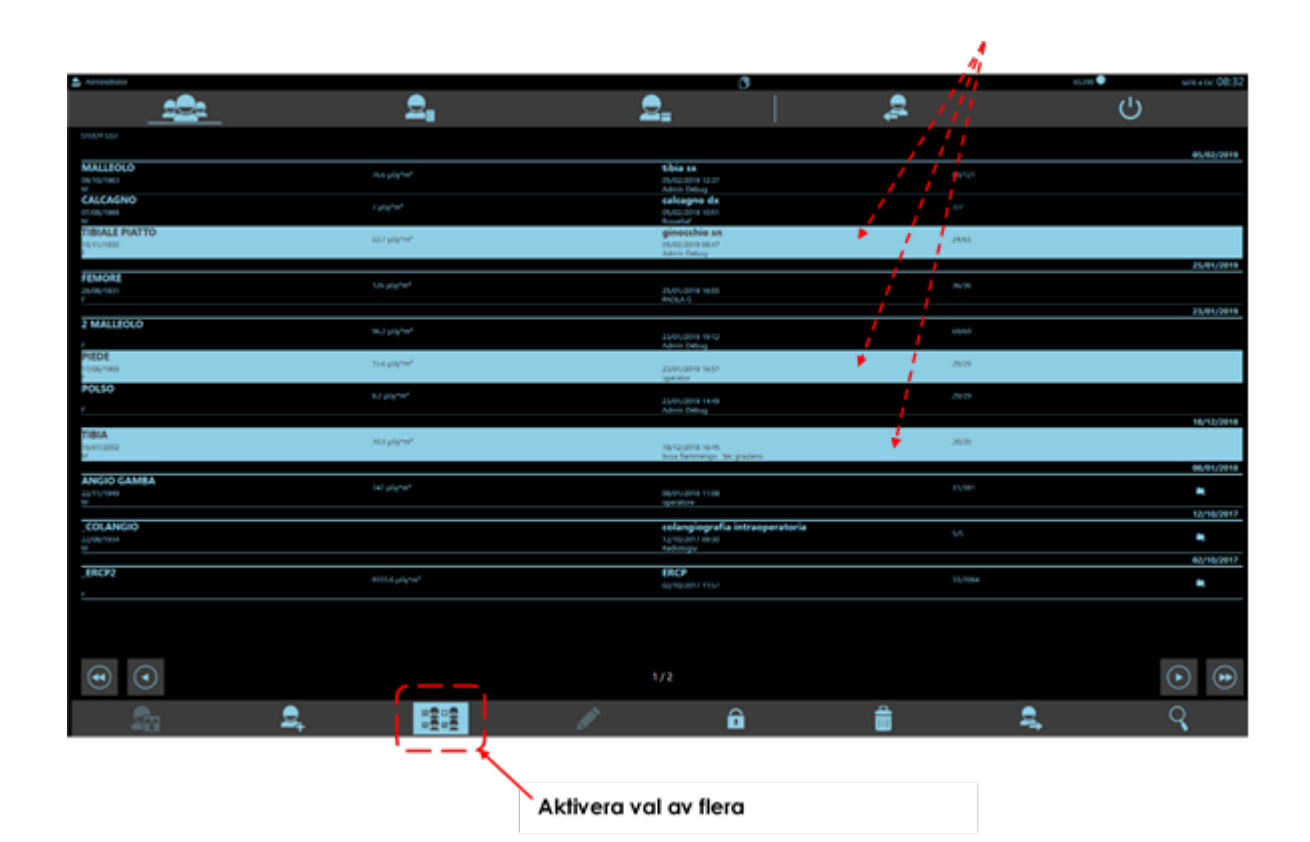

# 6.4.3 RADERA EN STUDIE

När du har valt en eller flera studier i studielistan, använd det relevanta kommandot för att radera dem:

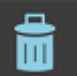

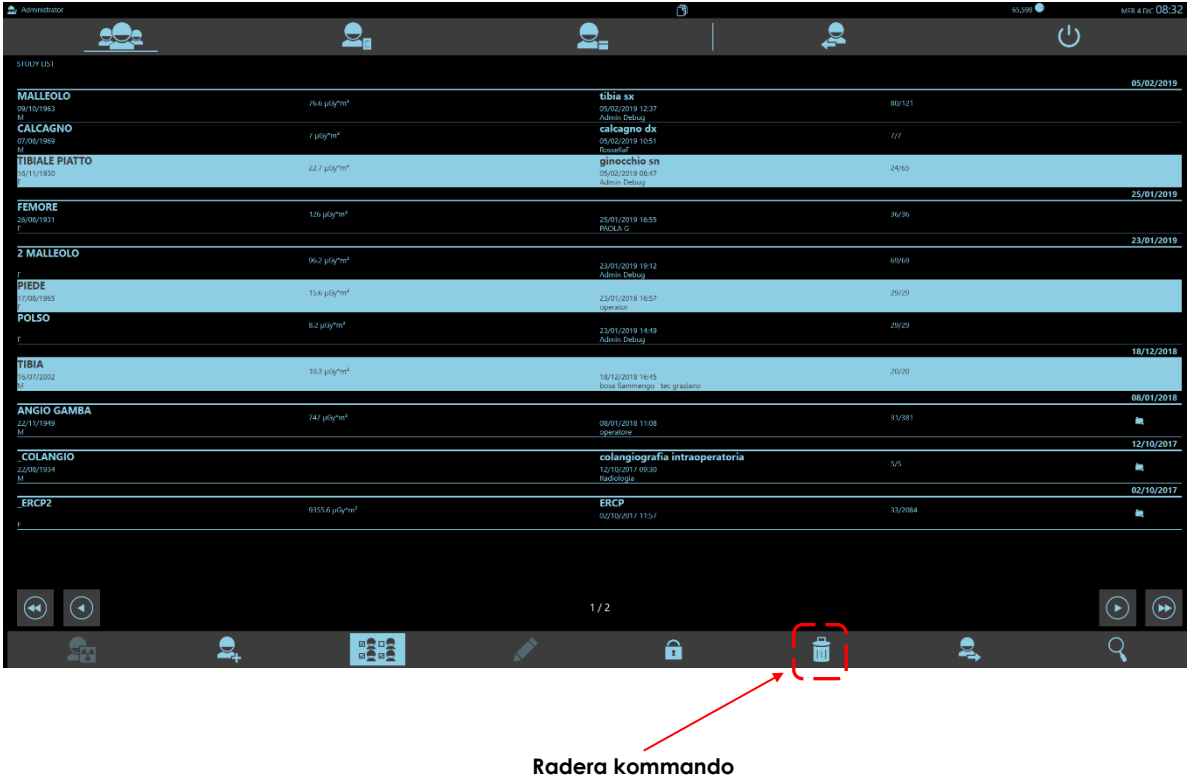

- Välj den studie du vill radera och tryck sedan på **Radera**.
- Du uppmanas sedan att bekräfta innan de faktiskt raderas:

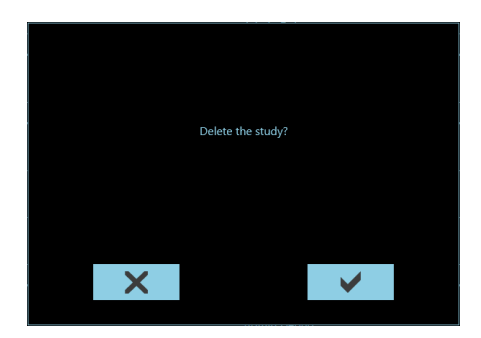

**Anmärkning** *1:* Det är möjligt att ställa in automatisk radering av äldre studier (se avsnitt 6.4.3.1 nedan).

**Anmärkning** *2*: Radering av en studie förhindras om studien är skyddad mot radering (se avsnitt 6.4.3.2 nedan).

#### 6.4.3.1 AUTOMATISK RADERING AV STUDIE

Det är möjligt att ställa in enheten på ett sådant sätt att, utöver ett visst antal studier som sparats i arkivet, de äldsta studierna raderas automatiskt (se avsnitt 4.3.1, del 2 i den tekniska handboken).

Det är också möjligt att ställa in raderingen så att den föreslås vid inloggningstillfället eller när man lämnar en studie.

När den inställda tröskeln har nåtts kommer radering av överskottsstudier att föreslås: systemet kommer att kräva bekräftelse från användaren för att ta bort de indikerade studierna.

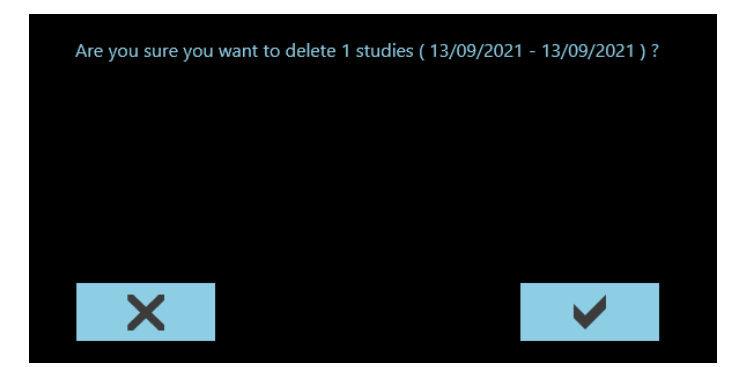

För att undvika oavsiktlig radering av en studie är det möjligt att "låsa" den, enligt instruktionerna i nästa stycke.

### 6.4.3.2 SKYDDA EN STUDIE MOT RADERING

Du kan skydda bilder i en studie från oavsiktlig radering. När du har valt studien, tryck på skyddskommandot: **Lås**.

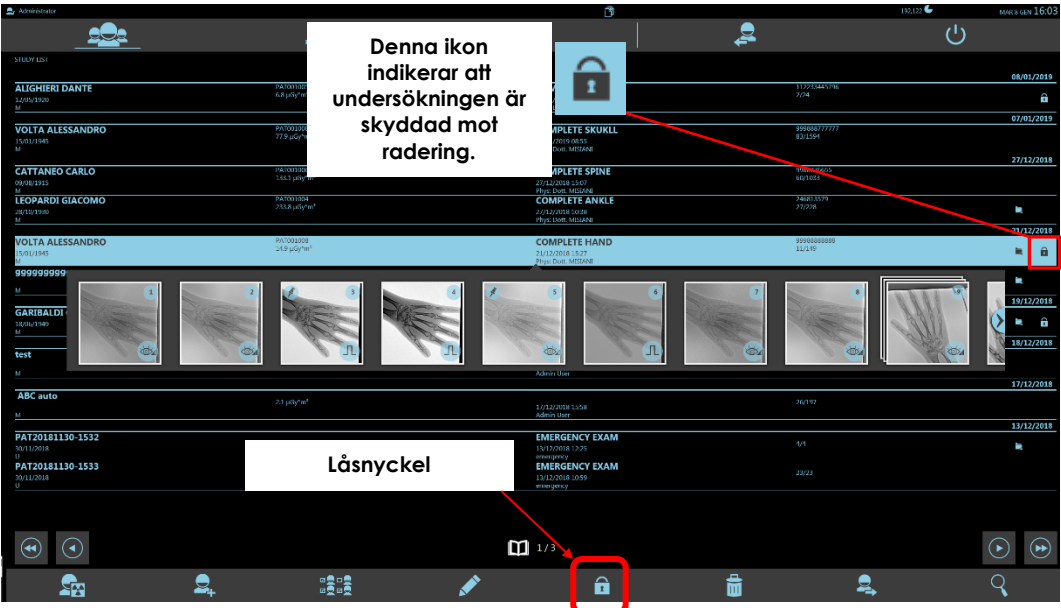

Den låsta studien kan låsas upp genom att helt enkelt trycka på samma tangent igen: **Lås**.

*Obs: Inte heller enstaka bilder i en skyddad studie kan raderas.*

## **6.5 ÖVERFÖRA BILDER VIA DICOM**

Du kan skicka bilder via DICOM-3.0 protokollnätverk:

- med LAGRA DICOM-funktionen (se avsnitt 6.5.1),
- med SKRIV UT DICOM-funktionen (se avsnitt 6.5.2).

Du kan kontrollera om överföringen har lyckats via DICOMSPOOLER-menyn (se avsnitt 6.5.3).

#### 6.5.1 LAGRA DICOM

EM-utrustningen låter dig överföra bilder till en eller flera LAGRA DICOM-enheter:

- från studielistramen
- från bildbehandlingsramen

Från studielistramen kan du skicka:

- 1) en eller flera valda studier:
- välj **Lagra Dicom**-kommandot i bildrapportmenyn:

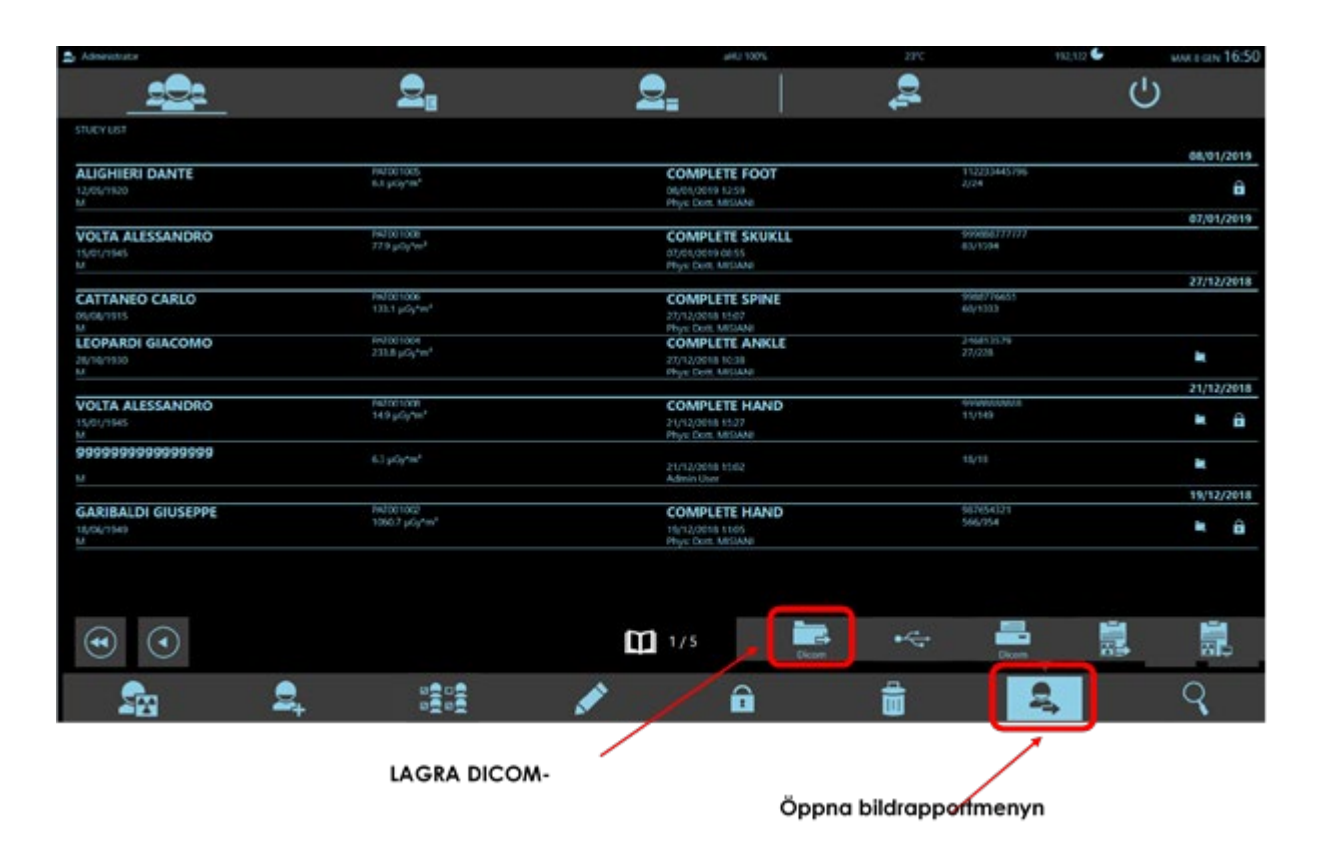

- Följande fönster för val visas och låter dig:
	- Välja vilka bilder du vill skicka: **Hela studien**: hela studien **Fästade bilder**: endast flaggade bilder
	- Välja lagringsenhet dit bilderna ska skickas

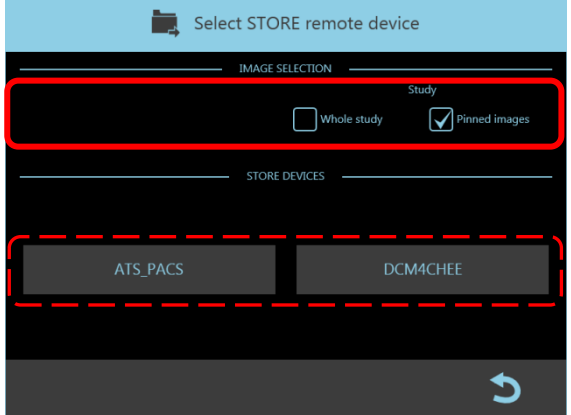

Bildbehandlingsramen erbjuder ett urval av exportalternativ för att passa den valda bildtypen:

2) Om du har valt en **enskild bild**, **tryck på Lagra Dicom**-kommandot i bildrapportmenyn:

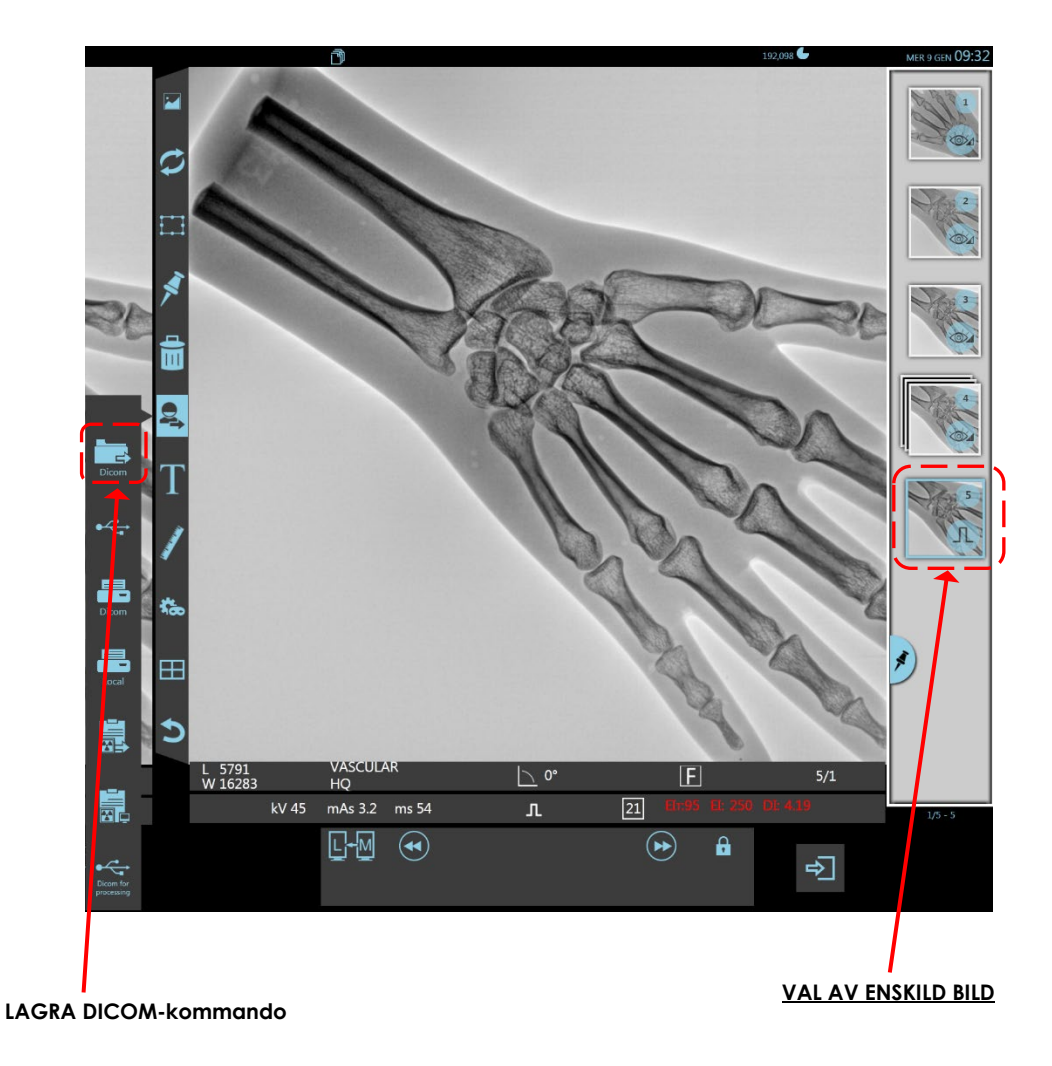

- Följande fönster för val visas och låter dig:
	- Välja vilka bilder du vill skicka:

**Aktuell bild:** den valda bilden<br>**Hela studien:** hela studien **Hela studien: Fästade bilder**: de flaggade bilderna för studien

- Välja lagringsenhet dit bilderna ska skickas

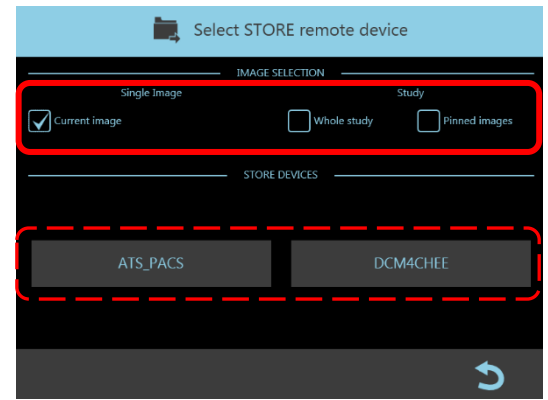

3) Om du har valt en **multiram-körning**, tryck på **Lagra Dicom**-kommandot i bildrapportmenyn:

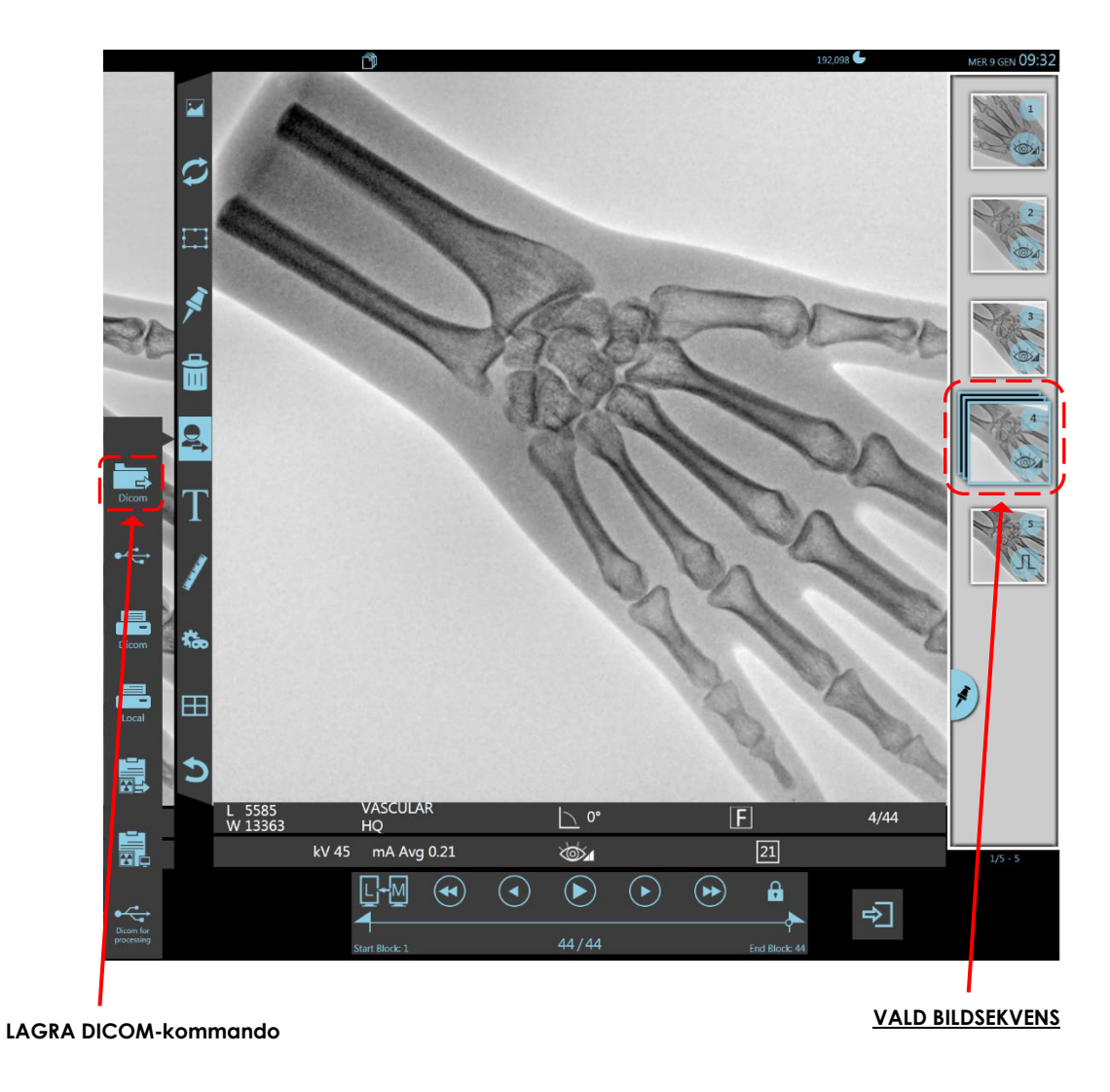

• Följande fönster för val visas och låter dig:

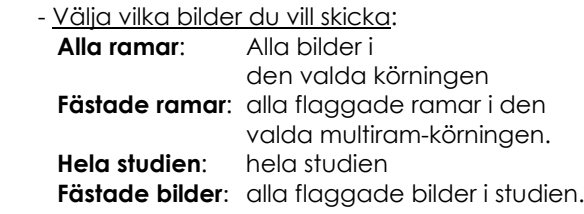

- Välja lagringsenhet dit bilderna ska skickas

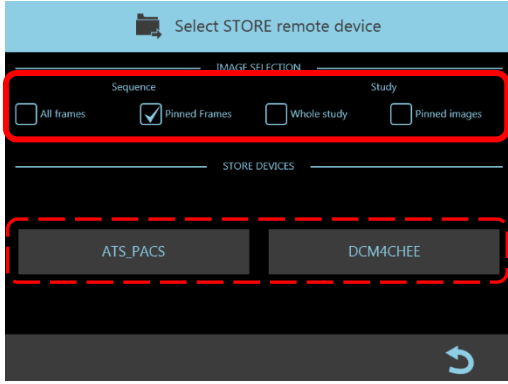

DICOM-bildskapande och efterföljande köande meddelas genom: **"Behandlar BILD: n"**.

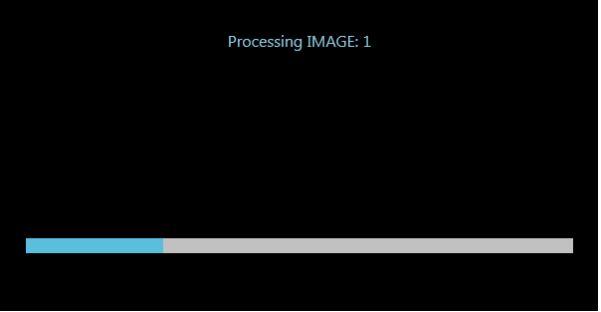

- *Varning: Under skapandet av DICOM-bilder stoppas nya förvärv av bilder. Det föreslås att skicka till lagring när undersökningen är avslutad.*
- *Obs 1: Om bilderna i studien visas i ÖVERSIKT-läge är proceduren för att skicka dem till STORE DICOM-enheten densamma som anges i punkterna 2) och 3) ovan.*
- *Obs 2: Om en MULTILAGRINGSENHET har konfigurerats under installationen (d.v.s. en enhet med flera överföringsnoder), kan du välja den nod som krävs enligt i figuren nedan:*

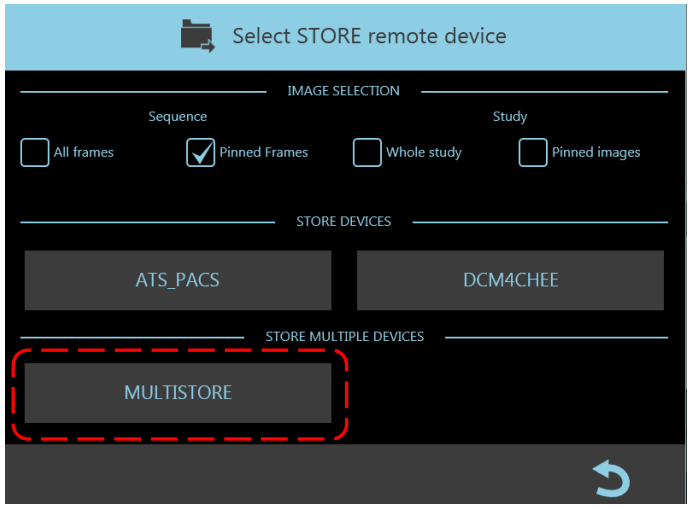

## 6.5.2 SKRIVA UT DICOM

Med EM-utrustningen kan du överföra bilder till en DICOM-skrivare:

- från studielistramen
- från bildbehandlingsramen

Från studielistramen kan du skicka:

- 1) en eller flera valda studier:
- välj **Skriv ut Dicom**-kommandot i bildrapportmenyn:

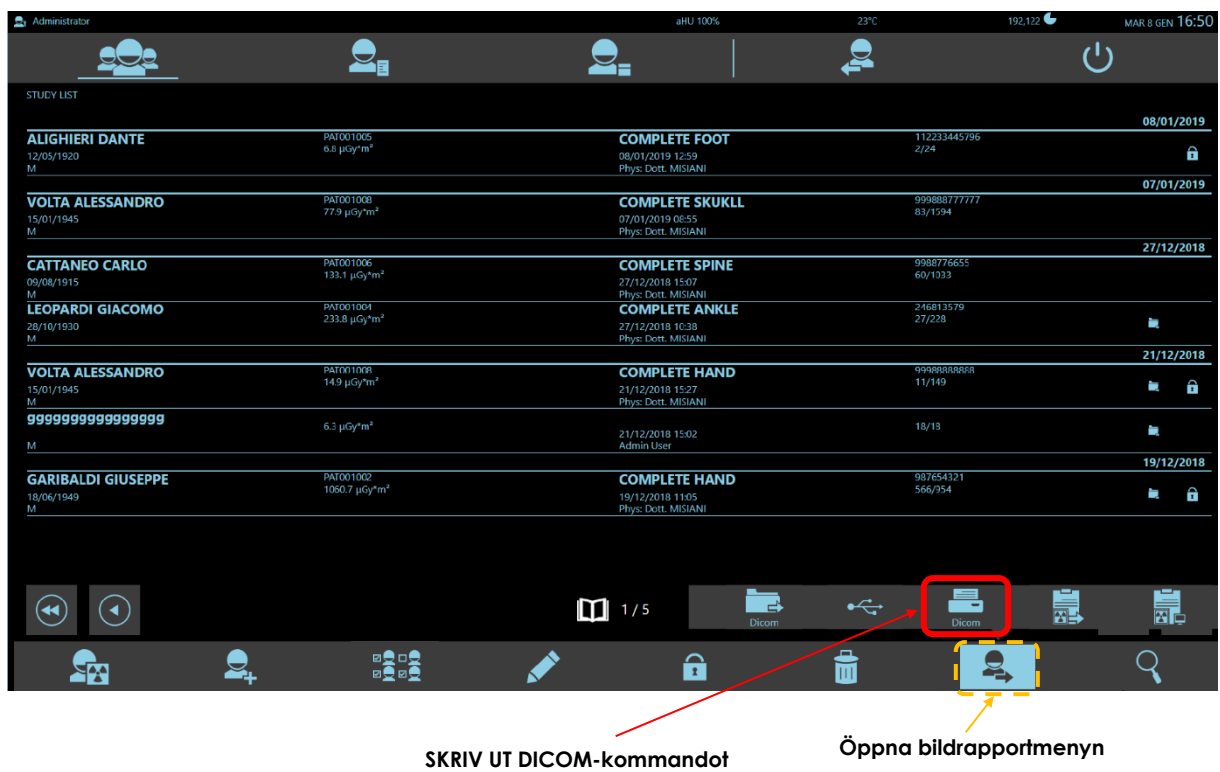

- Följande fönster för val visas och låter dig:
	- Välja vilka bilder du vill skicka: **Hela studien**: hela studien **Fästade bilder**: endast flaggade bilder
	- Välj en utskriftskonfiguration mellan de som ställts in under installationen (max. 4).

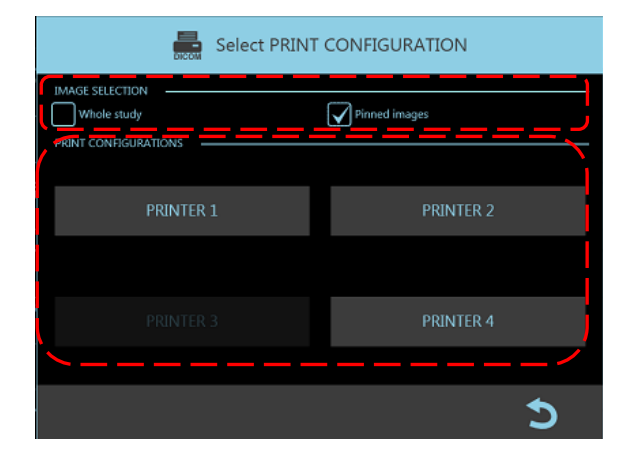

Bildbehandlingsramen erbjuder ett urval av exportalternativ för att passa den valda bildtypen:

2) Om du har valt en **enskild bild**, tryck på **Skriv ut Dicom**-kommandot i bildrapportmenyn:

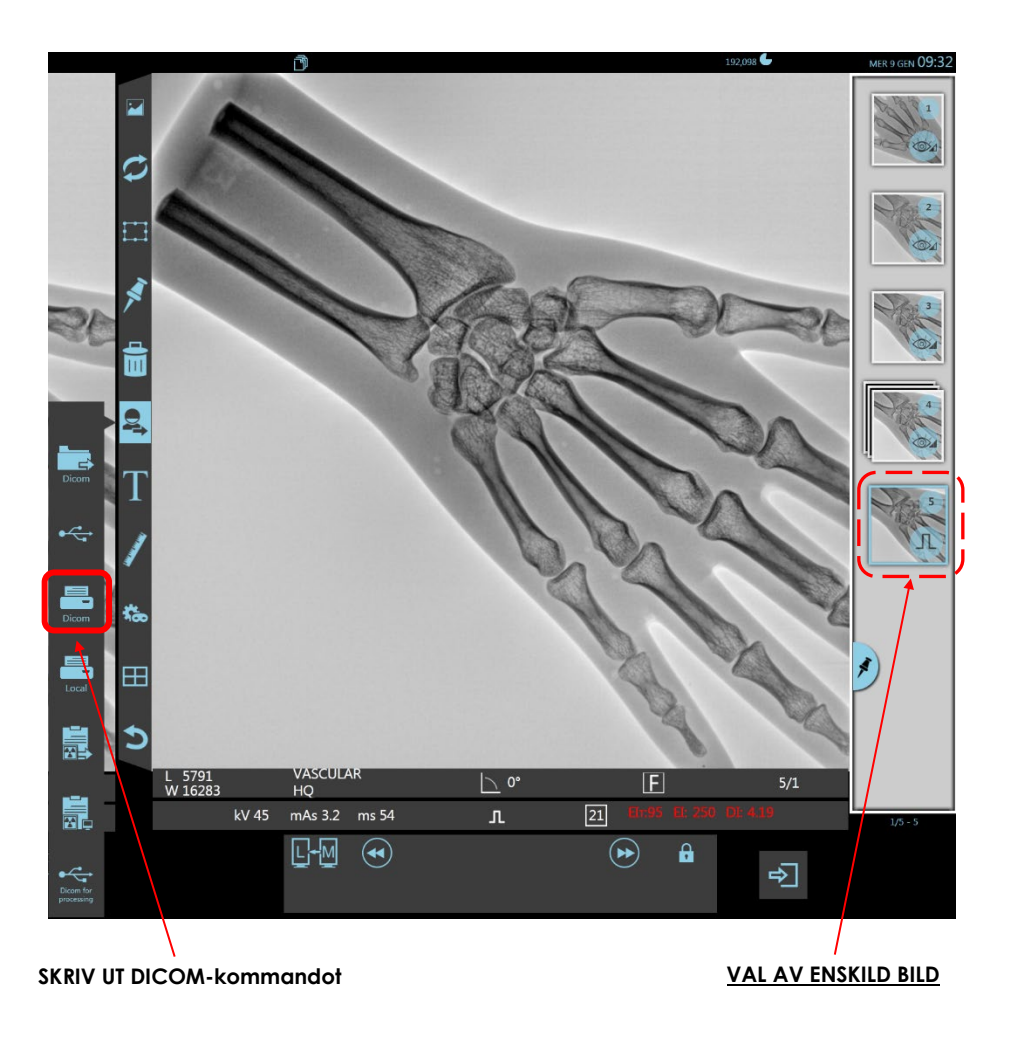

- Följande fönster för val visas och låter dig:
	- Välja vilka bilder du vill skicka:

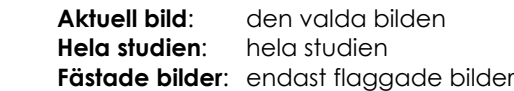

- Välj en utskriftskonfiguration mellan de som ställts in under installationen (max. 4).

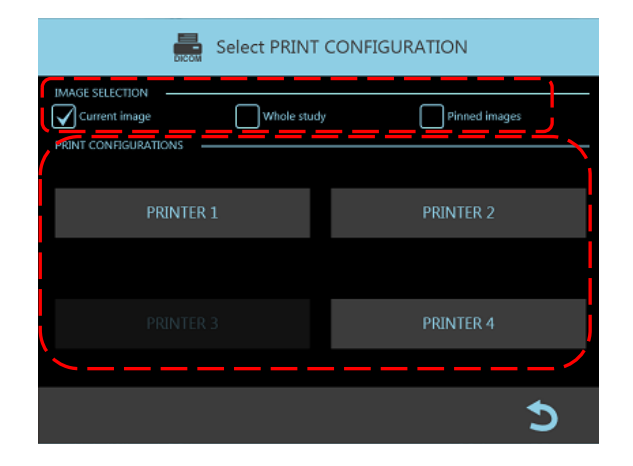

3) Om du har valt en **multiram-körning**, tryck på **Skriv ut Dicom**-kommandot i bildrapportmenyn:

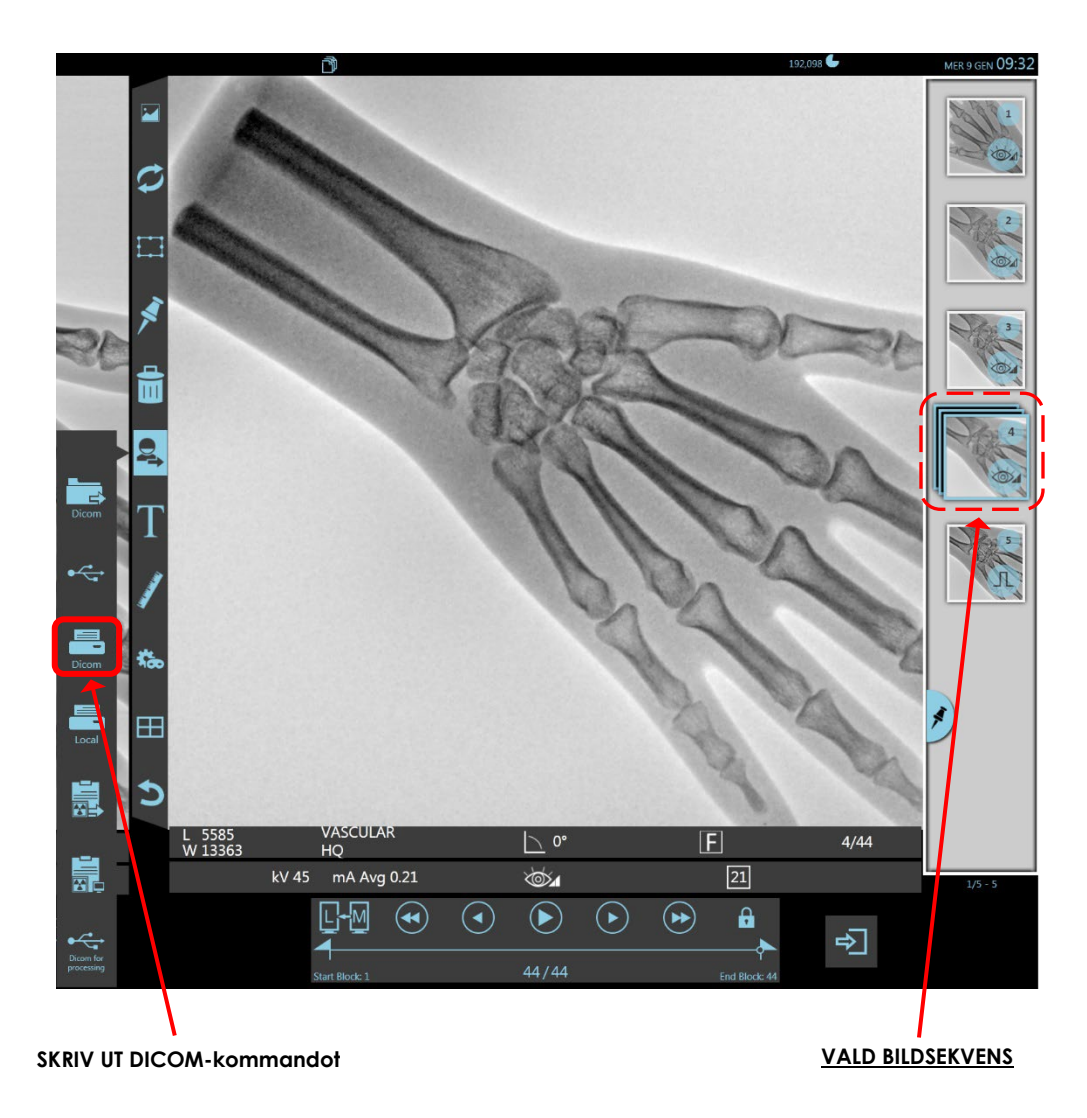

• Följande fönster för val visas och låter dig:

#### - Välja vilka bilder du vill skicka:

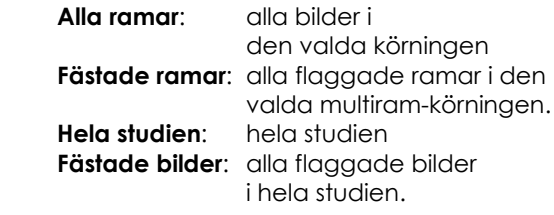

- Välj en utskriftskonfiguration mellan de som ställts in under installationen (max. 4).

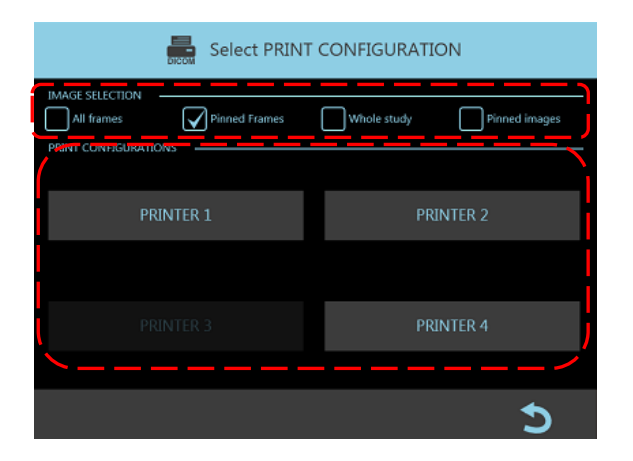

Ett meddelande visas som informerar om att bilderna skickas till överföringskön (spooler): "**Förbereder utskrift...**":

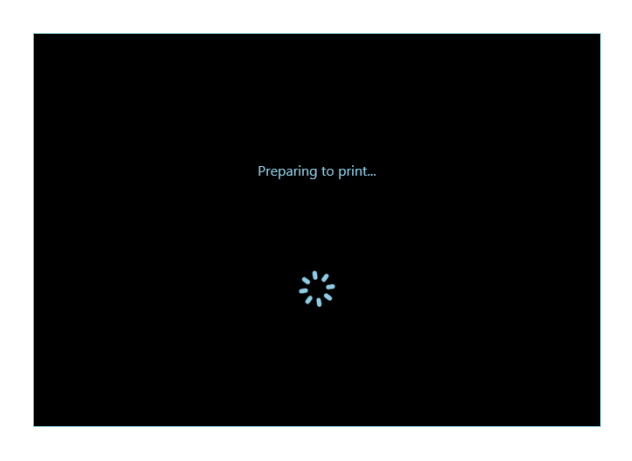

*Obs: Om bilderna i studien visas i ÖVERSIKT-läge är proceduren för att skicka dem till STORE DICOM-enheten densamma som anges i punkterna 2) och 3) ovan.*

### 6.5.3 DICOM-SPOOLER

DICOM-funktionen som förklarats tidigare skickar bilder till DICOMSPOOLER-modulen, ansvarig för att hantera DICOM-nätverket och överföringen.

När varje bild når DICOMSPOOLERN, läggs den till överföringskön och sedan skickas den till relevant enhet så snart som möjligt. När den skrivits ut raderas den från utskriftskön.

Du kan nå DICOMSPOOLER-menyn från studielistan genom att trycka på den här tangenten:

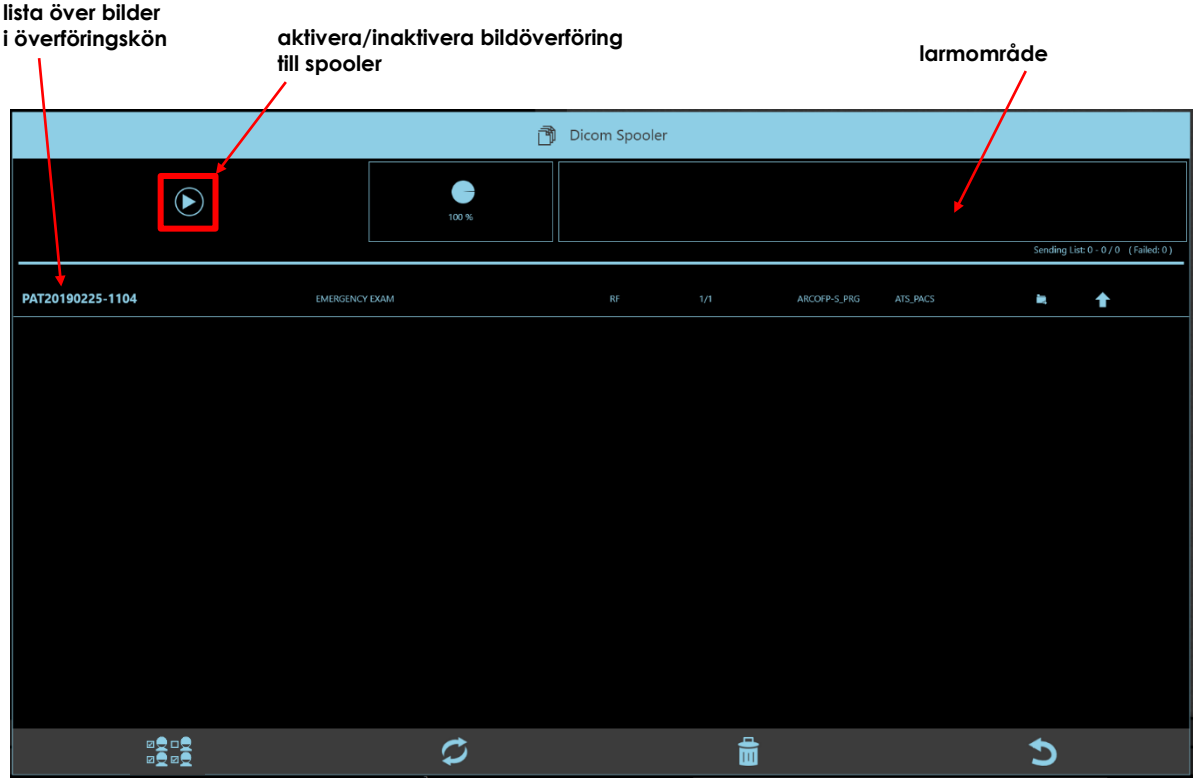

Knappen för att öppna funktionen har även funktionen att *visa spoolerstatusen*. Det kan vara, enligt färgen:

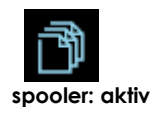

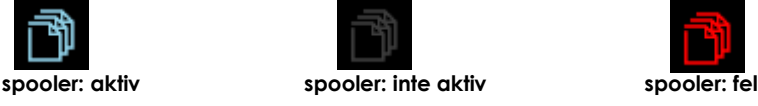

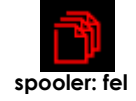

Status för varje bild i överföringskön visas i den markerade kolumnen i den här figuren:

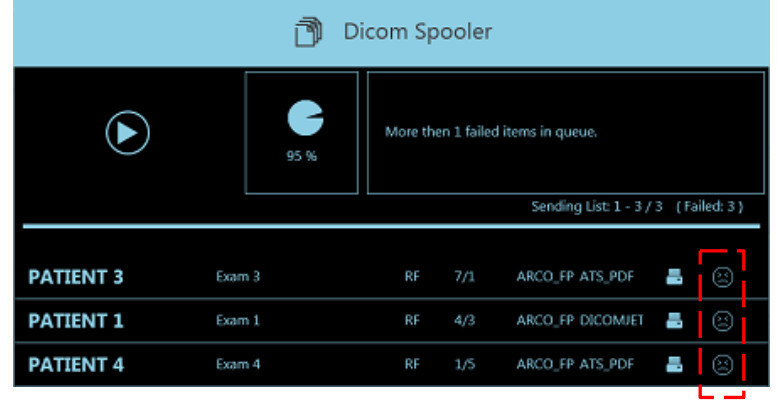
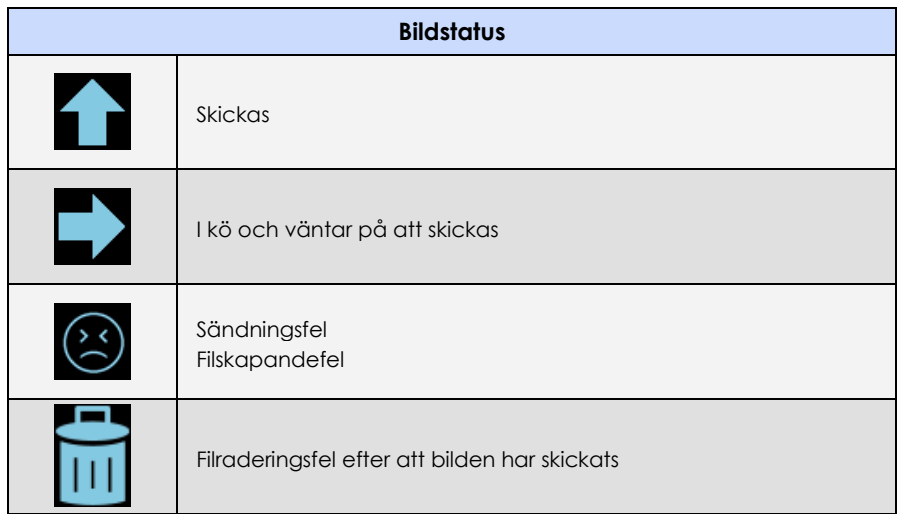

För att hantera alla bilder som finns kvar i överföringskön, använd det här kommandot:

### Du kan nu:

- **Välja alla bilder** i kön med det här kommandot:
- Skapa en **ny överföringsbegäran** för de valda bilderna med det här kommandot:
- **Radera** de valda bilderna med det här kommandot:
- **Återgå till studielistan** med det här kommandot:

Använd det här kommandot för att återställa spoolern till normal drift:

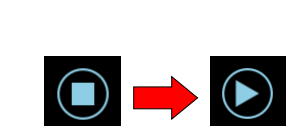

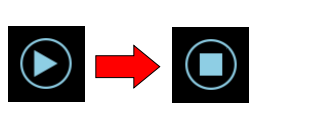

RO<br>ROGO

û

## **6.6 SPARA BILDER PÅ USB-ENHET**

Med EM-utrustningen kan du spara bilder i DICOM-format på ett USB-minne:

- från studielistramen
- från bildbehandlingsramen
- Sätt i ett USB-minne i en av de två USB-anslutningarna på utrustningen:

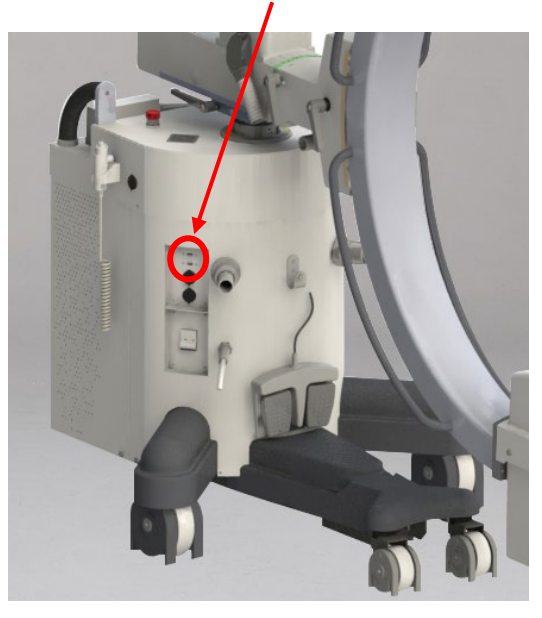

Från studielistramen kan du spara:

- 1) en eller flera valda studier:
- välj **USB**-kommandot i bildrapportmenyn:

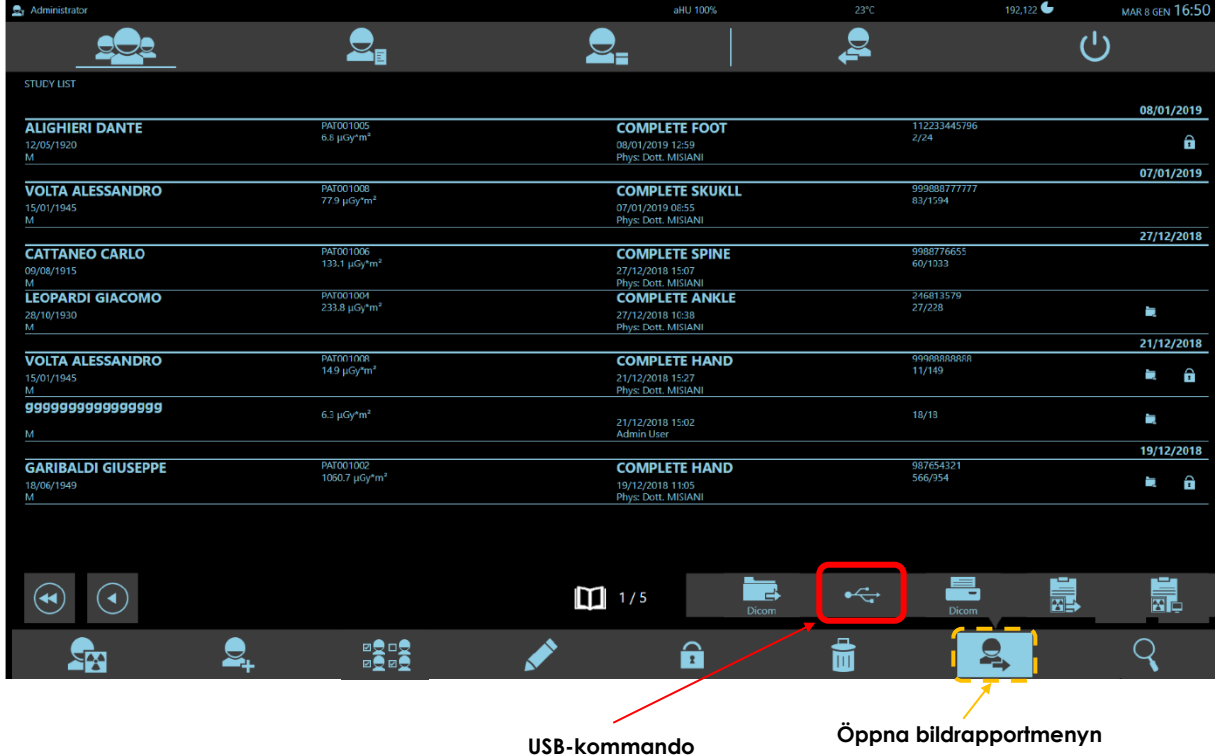

Revision E **DEL 2** sida 6.18 kod 95 80 006 - musw S2 06.docx

Från bildbehandlingsramen kan du spara:

- 2) de valda bilderna:
- välj **USB**-kommandot i bildrapportmenyn:

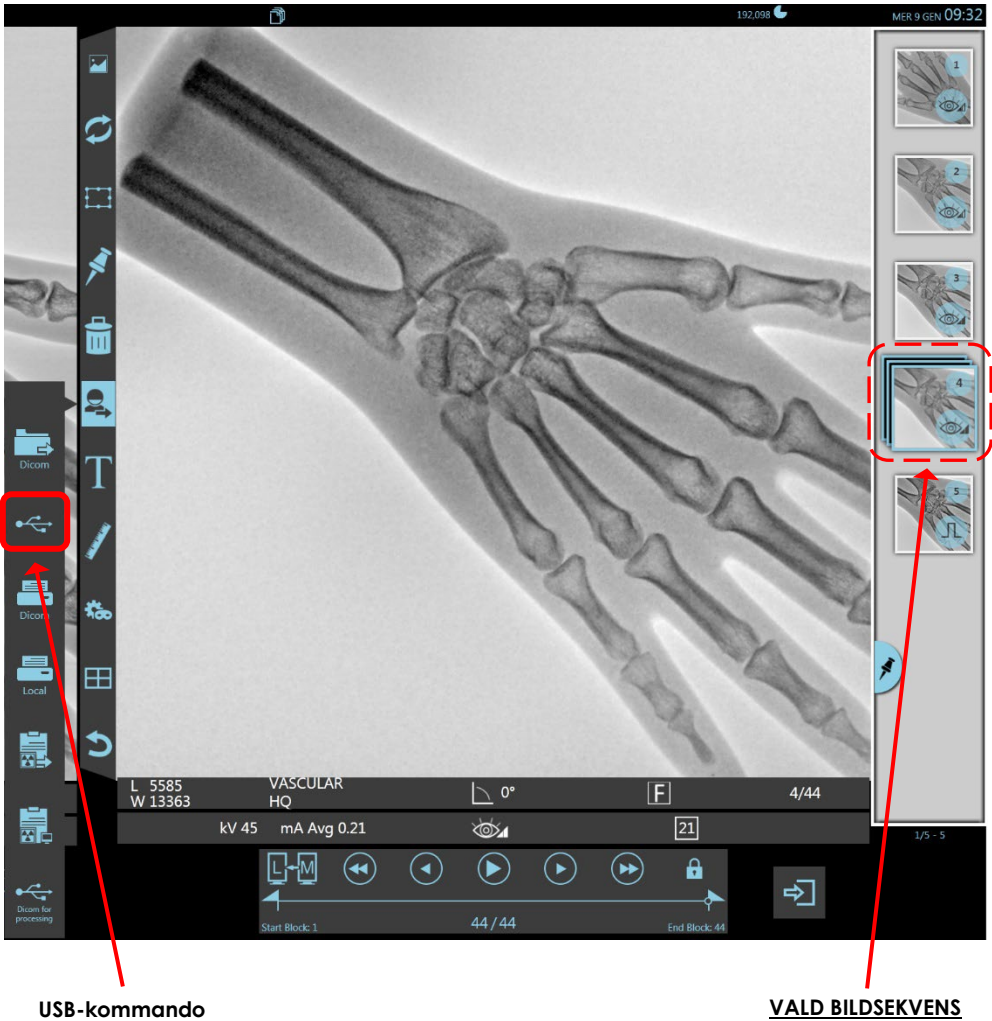

• I båda fallen visas exportramen:

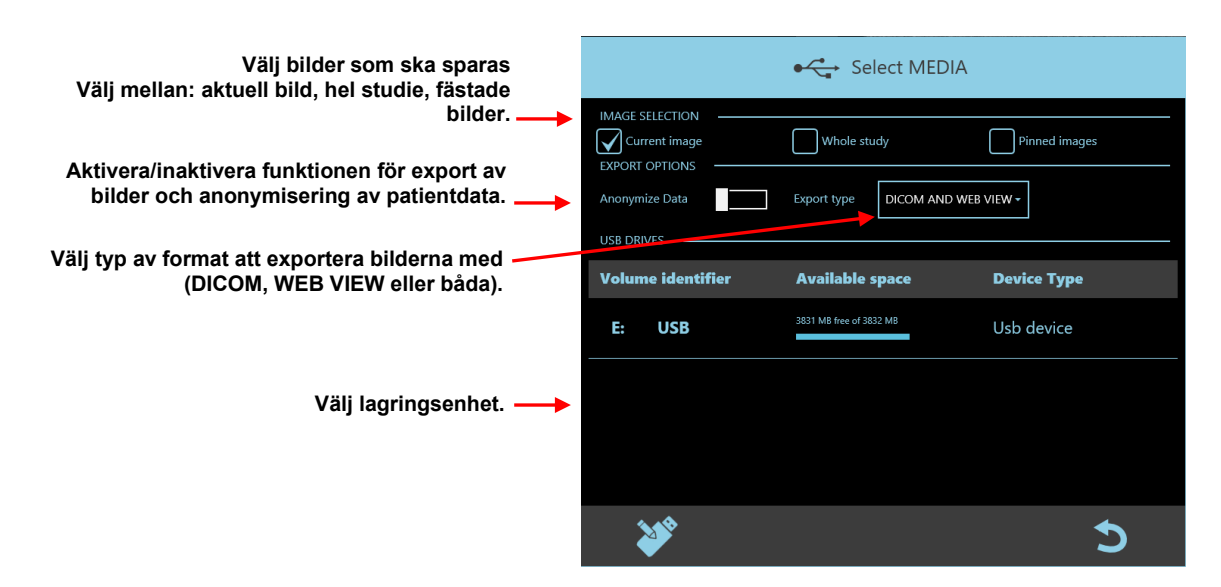

• Du kan nu börja kopiera filerna genom att trycka på:

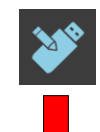

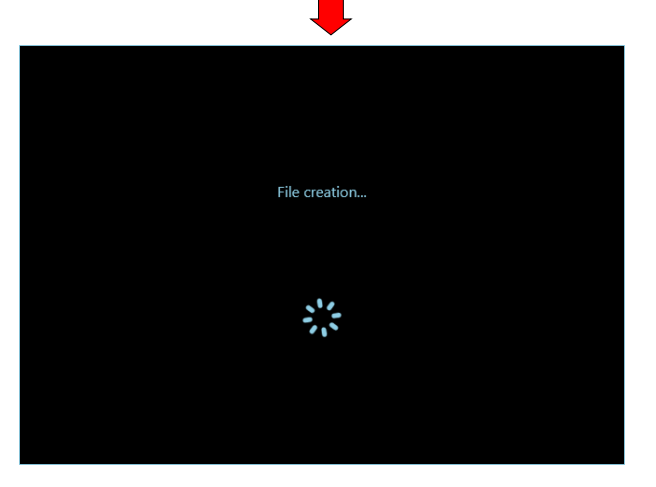

• När filerna har kopierats kan du ta bort USB-enheten.

## 6.6.1 ÖPPNA ETT DICOM-ARKIV PÅ USB-MINNE

När du kopierar filer till USB-minnet läggs programmet **DICOM Open Viewer** automatiskt till. Det låter dig visa DICOM-bilder lagrade på minnet på en extern dator (Windows operativsystem).

• Programmet **DICOM Open Viewer** öppnas automatiskt några sekunder efter att minnet har satts in i datorn:

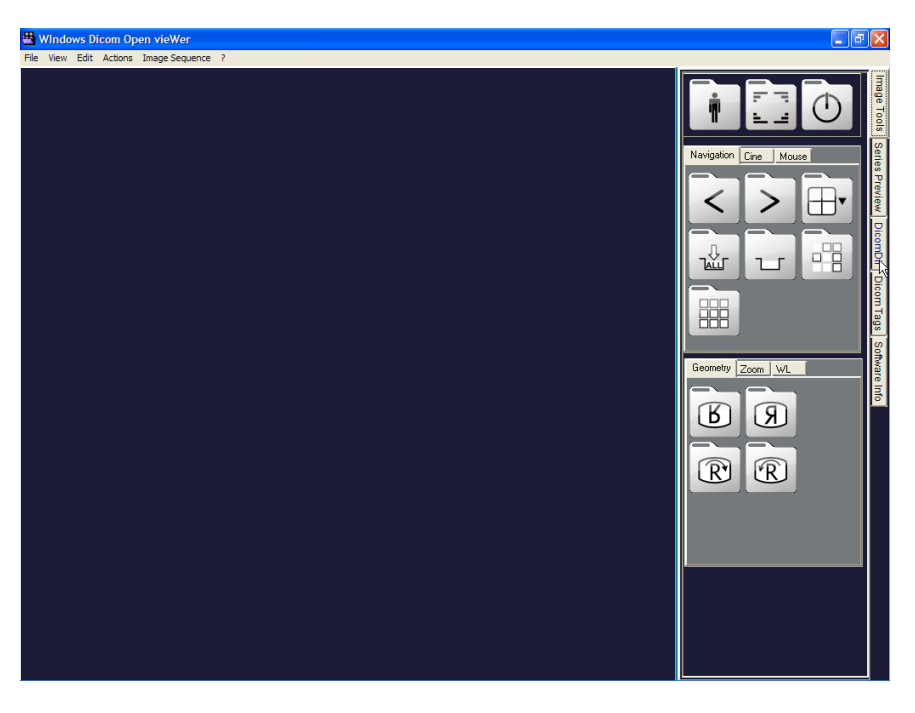

• Om bilderna inte öppnas automatiskt (det händer när flera studier sparas på samma minnesenhet), välj **Öppna** och sedan "DICOMDIR"-filen i mappen på minnesenheten som innehåller den studie du vill visa:

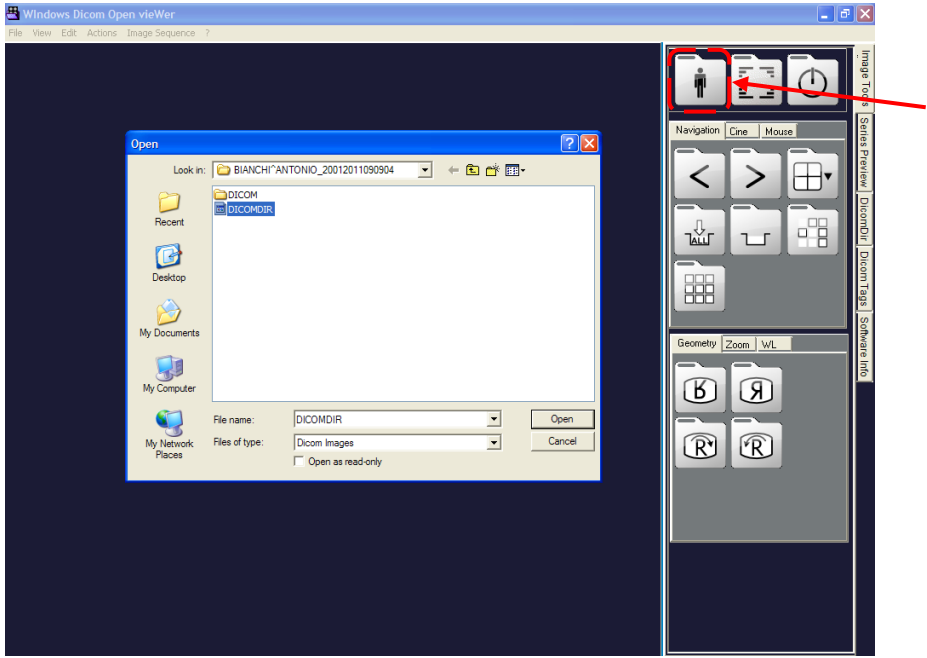

• När du har valt DICOMDIR-filen, tryck på Öppna för att öppna bilderna i mappen:

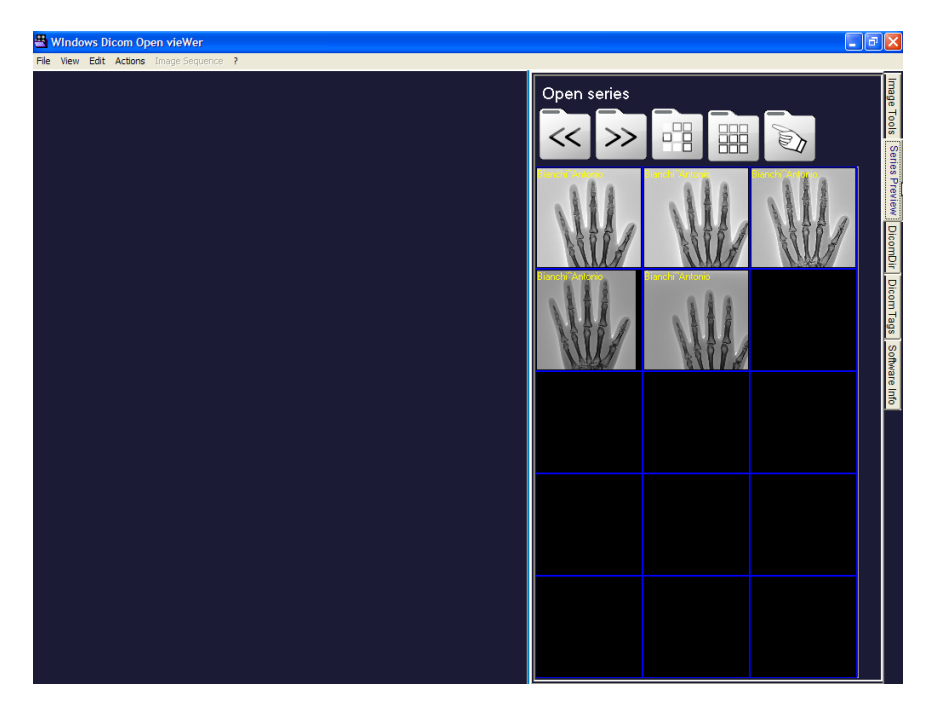

Menyn **Förhandsgranska serie** (till höger på skärmen) har följande funktioner:

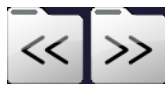

**Välj föregående/nästa körning**

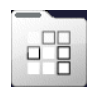

**Visa endast valda bilder under körningen**

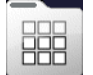

**Visa alla bilder i körningen**

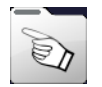

**Gå tillbaka till bildverktygsmenyn**

• Tryck två gånger på en förhandsgranskningsbild för att öppna den i helbildsläge:

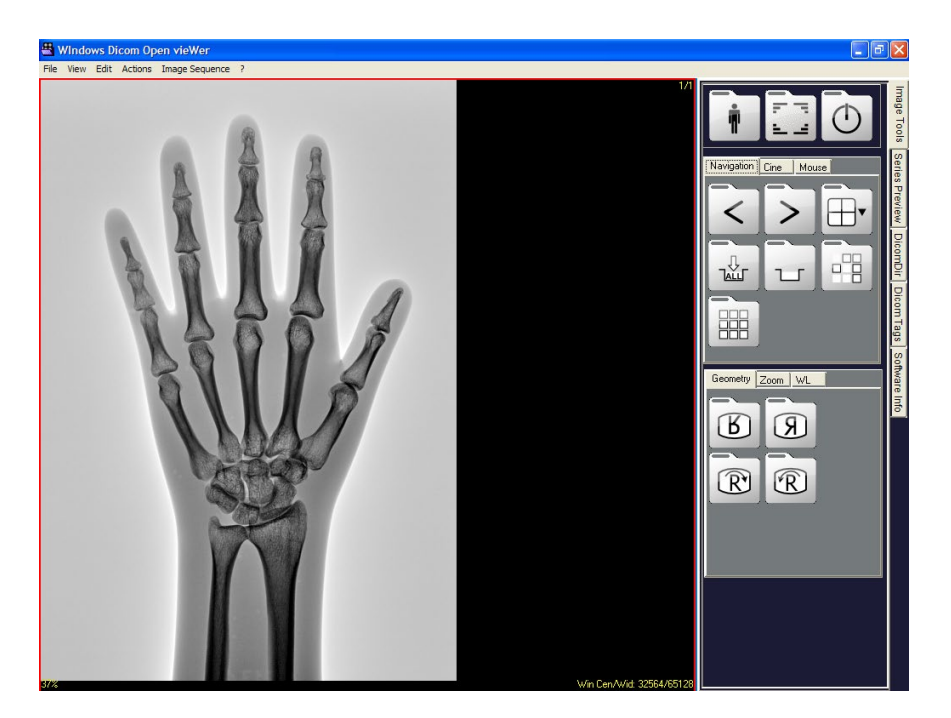

## 6.6.1.1 FUNKTIONSLISTA

**Bildverktyg**-menyn erbjuder följande funktioner:

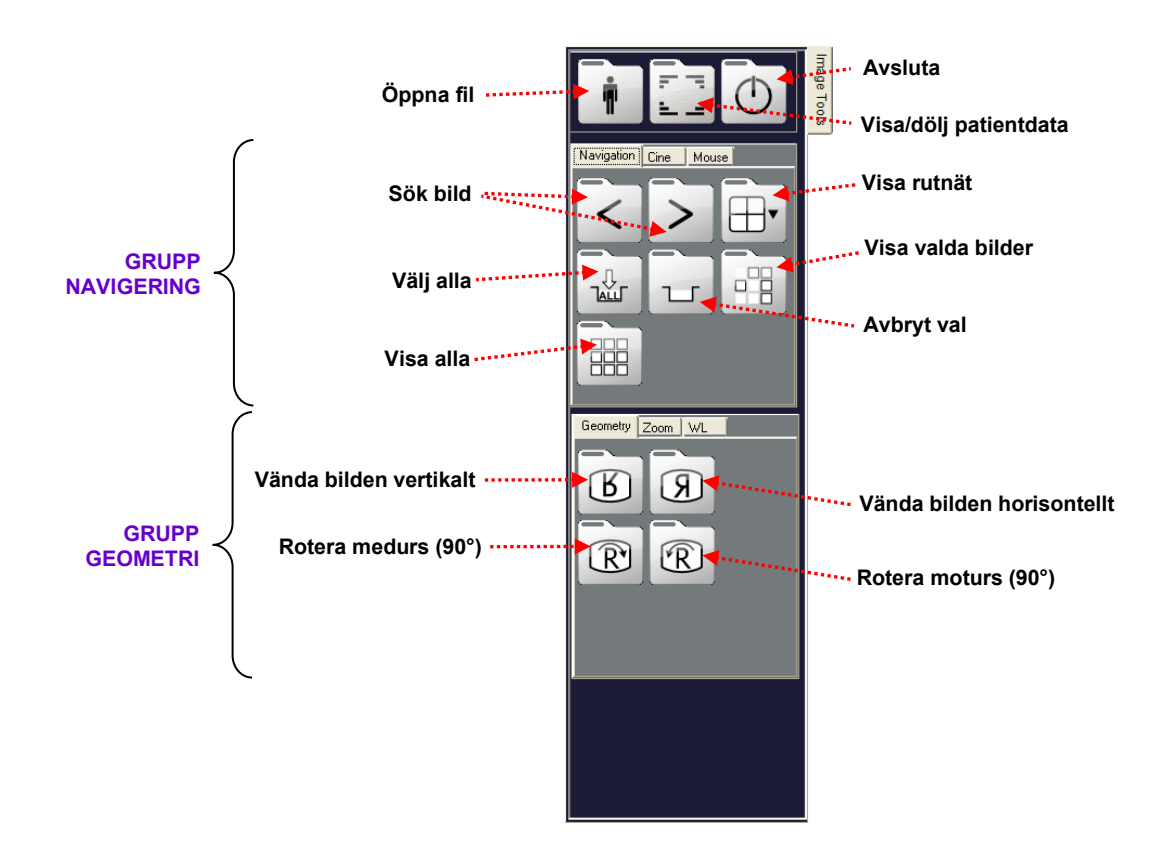

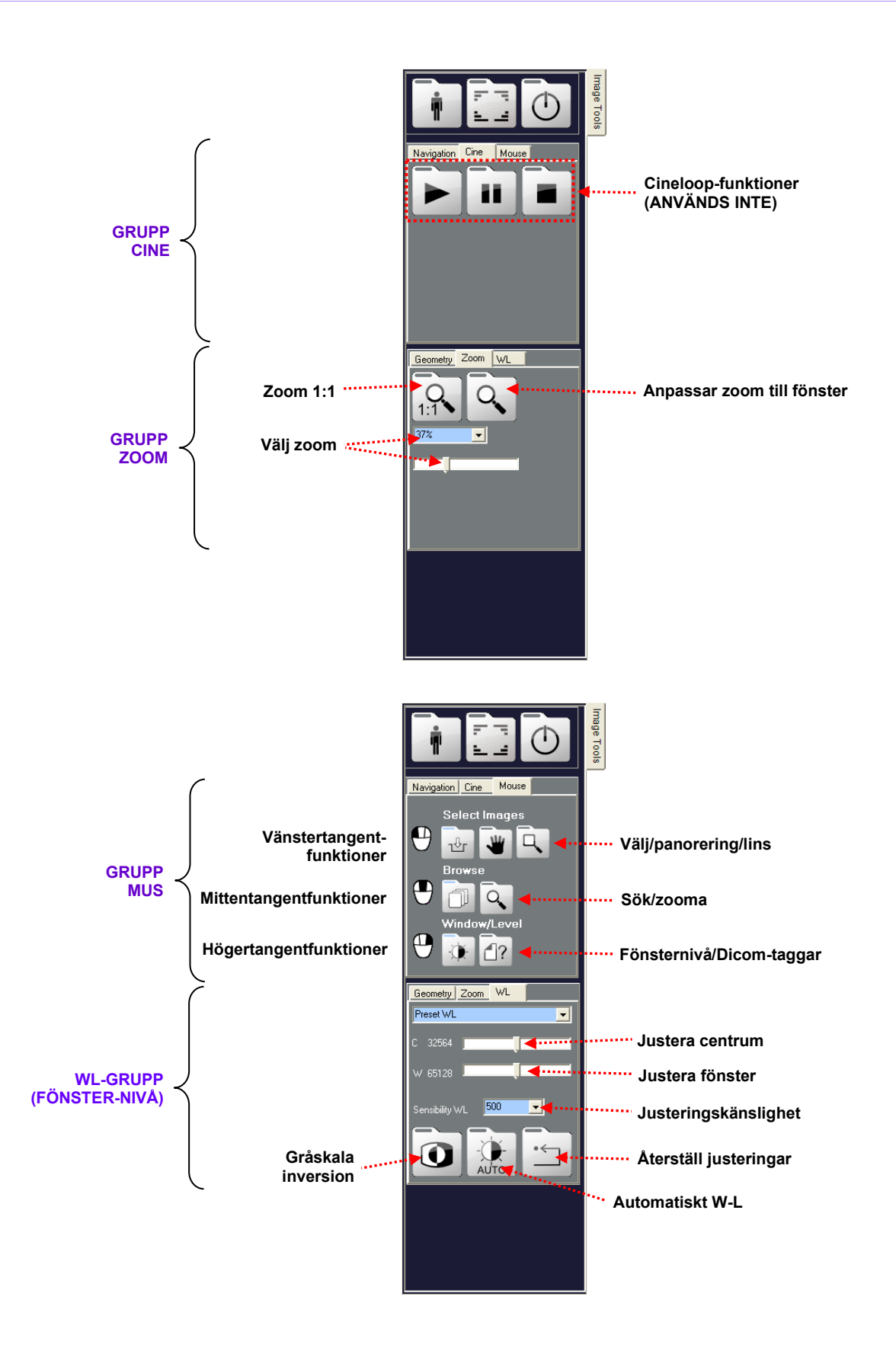

## 6.6.1.2 DICOM-TAGGAR

Välj menyn **Dicom-taggar** för att visa DICOM-parametrarna (DICOM TAGGAR) för en vald bild:

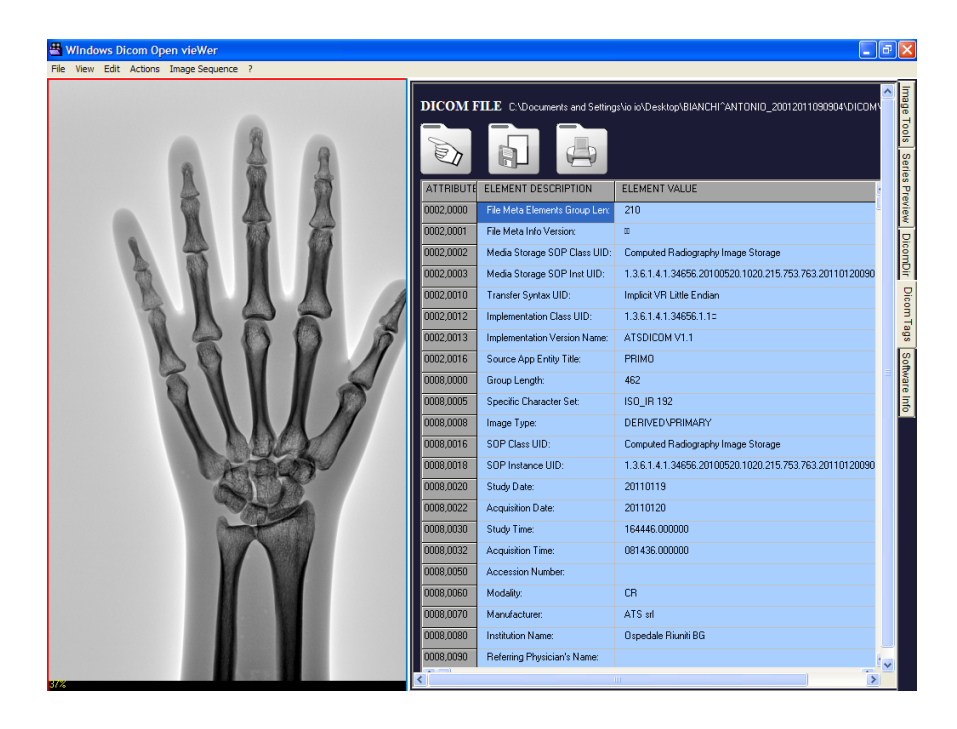

Den här menyn erbjuder följande funktioner:

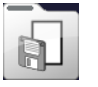

**Spara alla data i .txt-format**

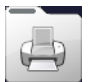

**Skriv ut alla data på en systemskrivare**

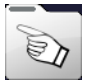

**Gå tillbaka till bildverktygsmenyn**

## **6.7 STRÅLNINGSDOS STRUKTURERAD RAPPORT (R.D.S.R.) (TILLVAL)**

Med RDSR-funktionen kan du skicka information om röntgendosen som mottagits av en patient under varje studie till en DICOM-terminal.

Uppgifterna kan skickas automatiskt, manuellt eller visas på din bildskärm.

Automatisk överföring av dessa data kan ställas in under installationen. Som ett resultat kommer dosrapporten att skickas automatiskt så snart studien är avslutad.

Det är dock möjligt att skicka dosinformationen genom att trycka på relevant tangent som visas bredvid det här:

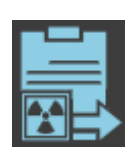

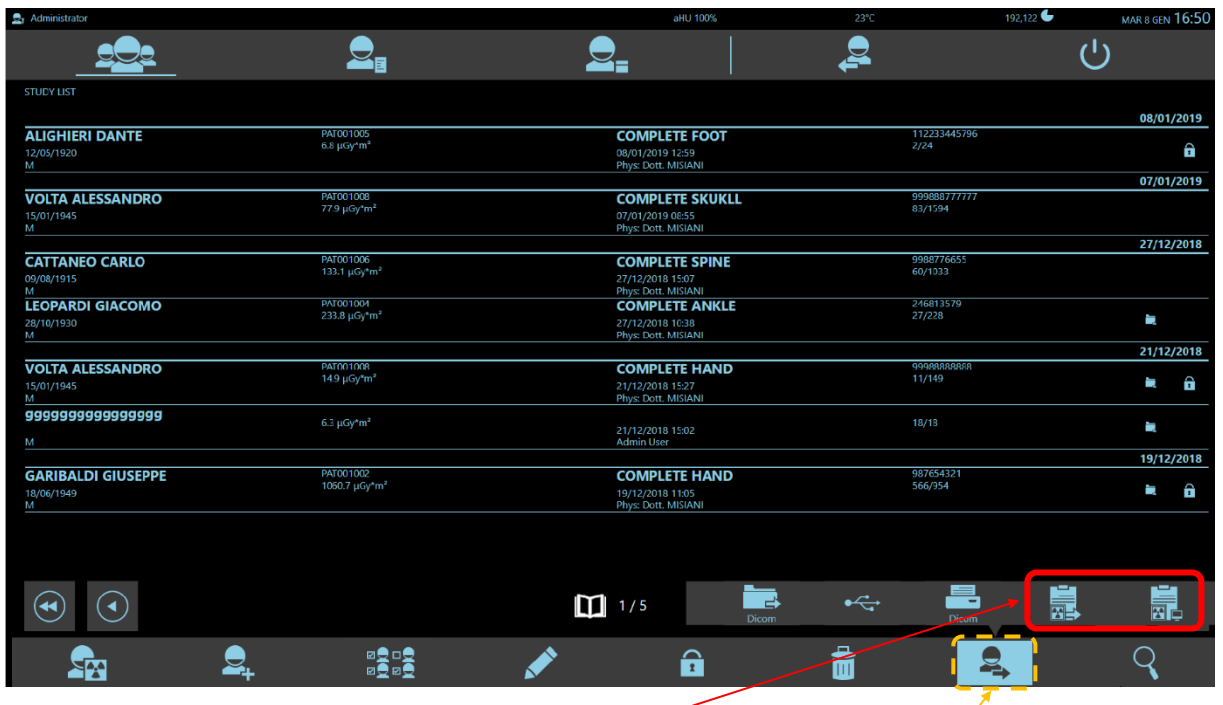

**RDSR-kommandot Öppna bildrapportmenyn**

Tryck på den här knappen för att se mer information om röntgendosrapporterna på skärmen

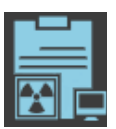

Följande sida visas med följande uppdelningar:

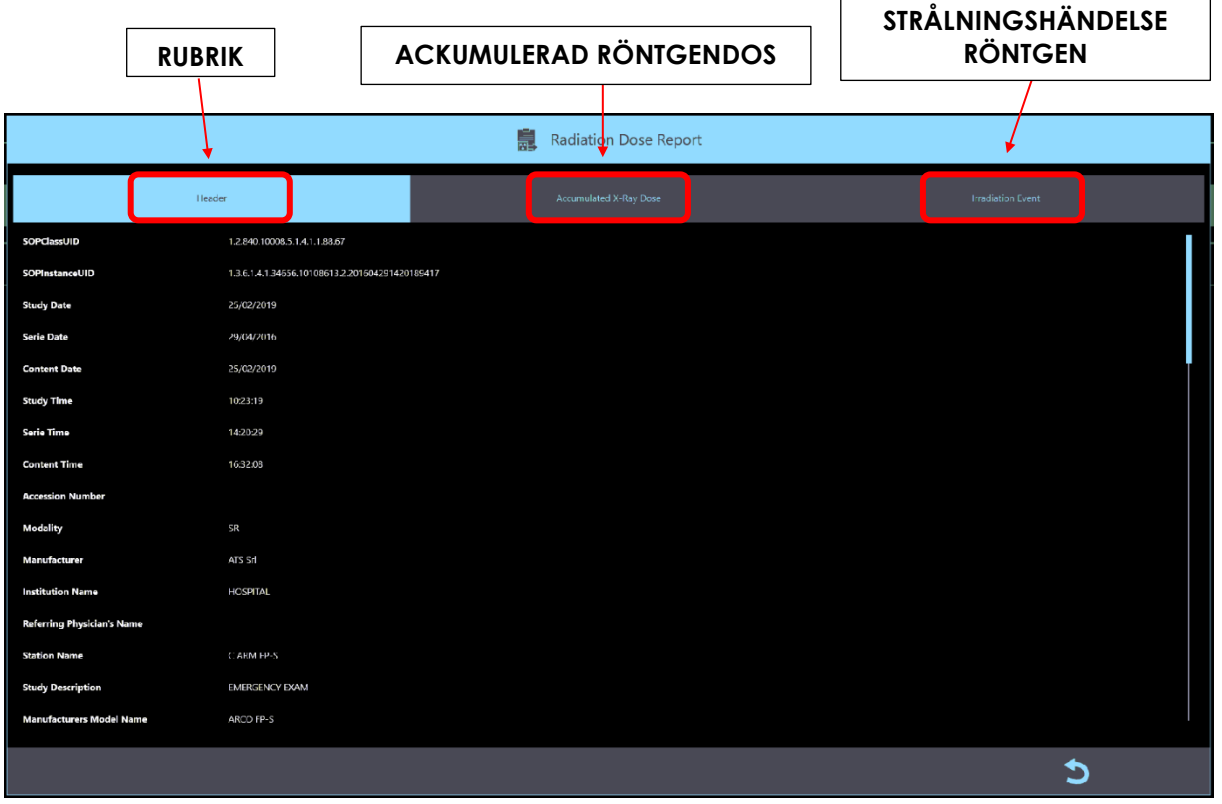

- RUBRIK visar allmän information om studien
- ACKUMULERAD RÖNTGENDOS visar dosparametrarna ackumulerade under studien
- 
- STRÅLNINGSHÄNDELSE RÖNTGEN visar röntgenexponering och dosparametrar för varje enskild röntgenemission

### **6.8 FRÅGA/HÄMTA (TILLVAL)**

Funktionerna DICOM FRÅGA/HÄMTA låter dig visa digitala bilder som genereras av andra bilddiagnostikprogram på utrustningen (t.ex. CT, MR, ECHO, etc.).

Det är till exempel användbart vid jämförelse av förvärvade bilder med bilder i sjukhusarkivet för samma patient.

FRÅGA-funktionen söker efter alla studier som rör en viss patient i sjukhusarkivet. Det kan göras med hjälp av de här parametrarna: PATIENTNAMN eller PATIENT-ID. Alla resultat som uppfyller sökvillkoren listas sedan på skärmen.

När du har valt de som är intressanta, använd FRÅGA-funktionen för att kopiera den valda studien (eller studierna) på den lokala disken.

Funktionen Fråga/hämta finns i studielistan, i FRÅGA/HÄMTA-LIST-ramen, som kan nås med det här kommandot:

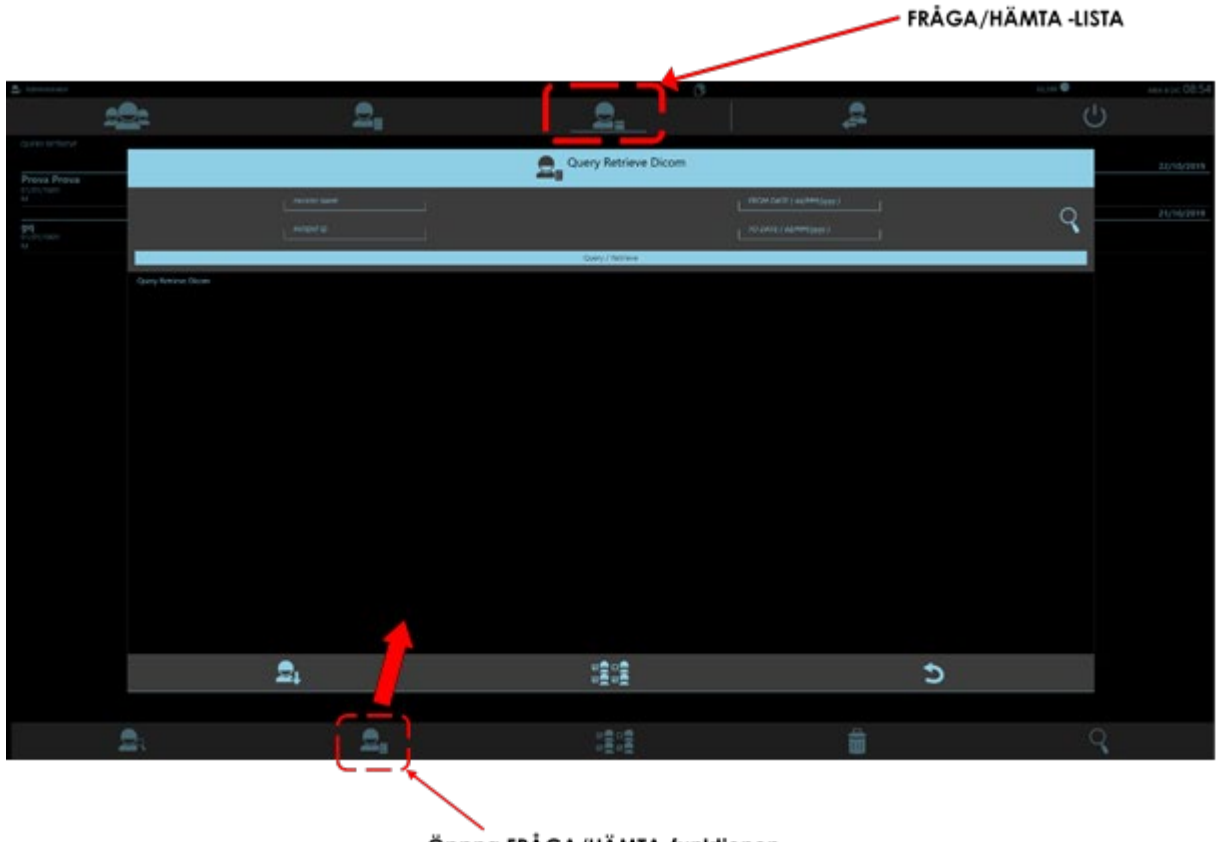

#### Öppna FRÅGA/HÄMTA-funktionen

• Välj den **QR-SERVER** du vill använda för att hitta studierna (om fler än en server är planerad):

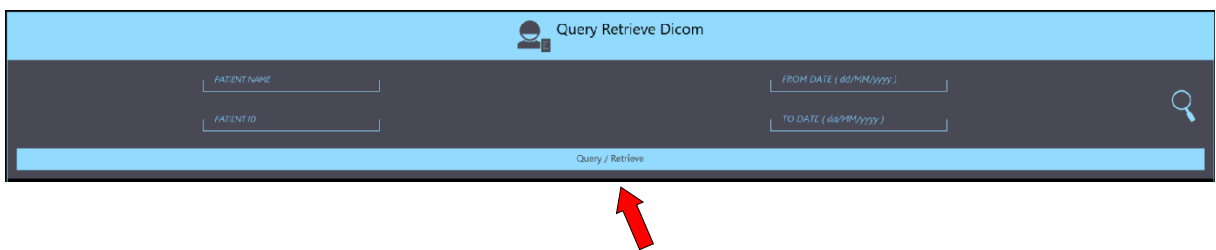

• Ange nyckelorden för att söka efter studien (eller studierna). De kan helt enkelt vara: PATIENTNAMN, PATIENT-ID eller en kombination av båda.

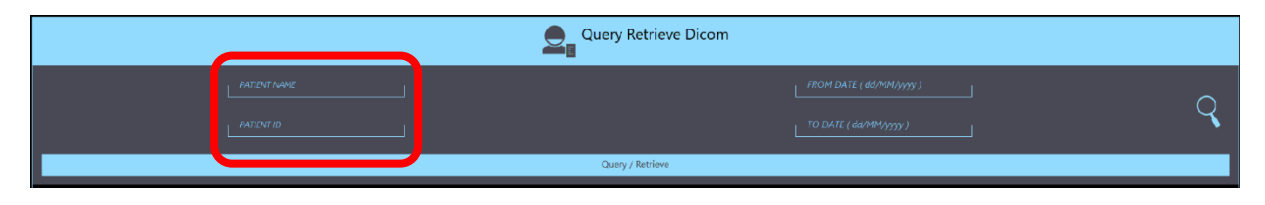

• Använd nu **FRÅGA** för att visa en lista över alla motsvarande studier.

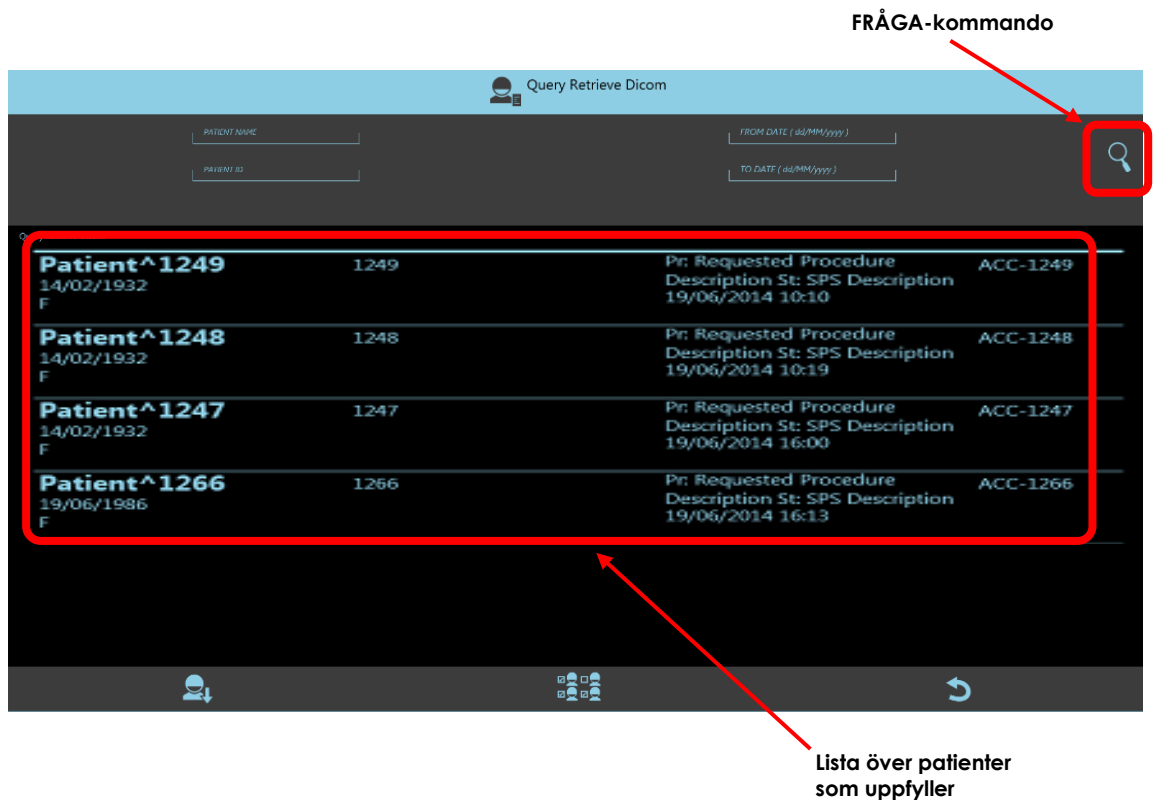

#### Du kan nu:

- **Välj flera studier manuellt** i listan med hjälp av det här kommandot:
- **Återgå till studielistan** med det här kommandot:
- Använd **Hämta studie** för att starta överföringen från sjukhusarkivet (QR-server) till den lokala disken på EM-utrustningen. Den mottagna studien visas i FRÅGA/HÄMTA-LISTramen och kan sedan visas.

EM-utrustningen levereras med ett program som heter **ETIAM Viewer** som gör det möjligt att visualisera bilderna i de importerade studierna. Motsvarande användarhandbok för det här programmet (på engelska) finns bland alla andra handböcker på CD-skivan som medföljer EM-utrustningen.

## **6.9 ÄNDRA ANVÄNDARLÖSENORD**

Lösenord för **inloggning** är endast giltiga i 90 dagar. Efter den tiden inaktiverar systemet användaren tills lösenordet har uppdaterats.

Om ett lösenord inte längre är giltigt visas följande meddelande under inloggningsprocessen:

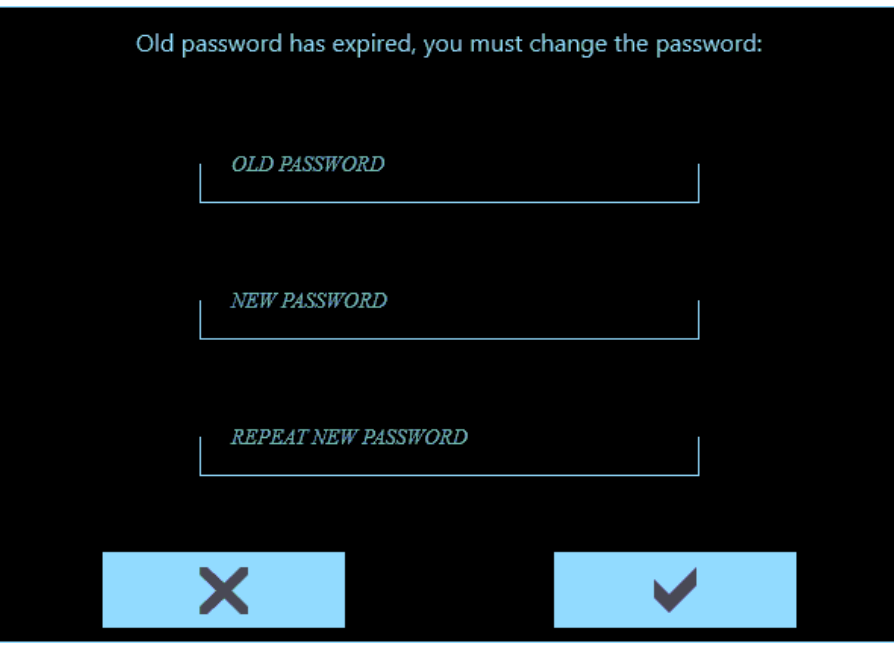

• Om du vill ändra lösenordet anger du ditt gamla lösenord och sedan ett nytt (två gånger). Bekräfta med **bekräfta** -kommandot.

#### **6.10 INSTÄLLNING AV ANATOMISK UNDERSÖKNING**

Utrustningen är konfigurerad med standardundersökningarna som anges i *avsnitt 2.2.5.1, del 2 i den aktuella handboken.*

När du väljer en undersökning på kontrollpanelen kommer de huvudsakliga parametrarna för bildförvärv och bildbehandling att ställas in så att de passar den specifika undersökningen.

Om du behöver lägga till ytterligare undersökningar till standardundersökningarna måste du ha tillgång till **Undersökningsinställningsmenyn** *med Administratör*-rättigheter (*se avsnitt 4.4, del 2 i den tekniska handboken*).

#### **6.11 PROGRAMVARUFEL SOM KAN ÅTERSTÄLLAS AV OPERATÖREN**

Standard **EN 60601-2-43** kräver att det är möjligt för användaren att återställa systemet (även delvis fungerande) i händelse av programvarufel.

Proceduren beskrivs i detalj i **Nödhandboken** som medföljer systemet.

Det finns två grundläggande scenarier:

- 1) **Programmet fryser** (hänger): enheten svarar inte på något kommando
- 2) **Programmet stängs** (krasch): Arbetsramarna stängs och monitorn visar startskärmen för programinitieringen.

#### ⇒ **I första hand (hänger):**

Du måste stänga av och slå på utrustningen igen.

• Stäng av bildskärmsenheten genom att vrida nyckeln till "OFF" (AV) (0).

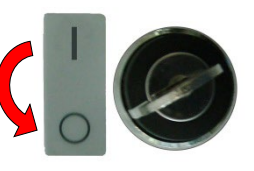

- Vänta ca **10 sekunder.**
- Slå på utrustningen igen genom att vrida nyckeln till "ON" (PÅ) (I).

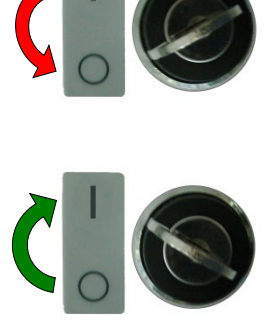

### ⇒ **I det andra fallet (krasch) startar systemet automatiskt om programmet och INLOGGNINGS-sidan visas efter initieringsfasen.**

### 6.12 **BILDVISNING PÅ EXTERN MONITOR**

#### 6.12.1 ANSLUTNING AV EN EXTRA MONITOR

Utrustningen möjliggör anslutning av en extern bildskärm (medföljer inte enheten) via **HDMI**-uttaget.

Anslutningsuttaget finns på utrustningens högra sida.

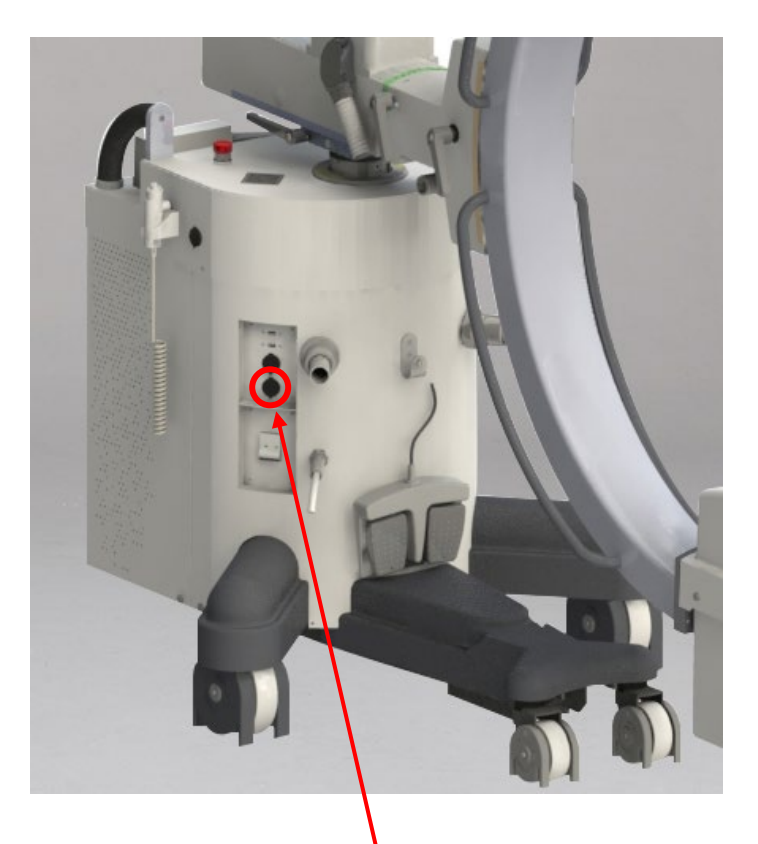

## **UTTAG FÖR EXTRA SKÄRM (HDMI)**

*Obs: Om du planerar att använda den extra skärmen för diagnostik, se till att skärmen du har valt är för medicinsk utrustning och lämplig för den här användningen.*

#### **Vi rekommenderar att du använder samma skärmmodell som den som redan använts för EM-utrustningen som extra skärm.**

Om du använder en annan skärmtyp, se till att den är kompatibel med EM-utrustningen, att den är **CE-märkt** och att den uppfyller standarden **IEC 60601-1** eller **IEC 60950** (i det senare fallet måste du använda en **IEC 60601-1 kompatibel** isolerande enhet mellan bildskärm och strömförsörjningsanslutning).

## 6.12.2 BILDÖVERFÖRING TILL TROTTER W

Utrustningen kan levereras i kombination med Trotter W-enheten (tillval), som visar bilder mottagna i trådlös teknik.

**Obs:** Se avsnitt 6.6, avsnitt 5 i den tekniska handboken för att konfigurera den trådlösa sändarmodulen.

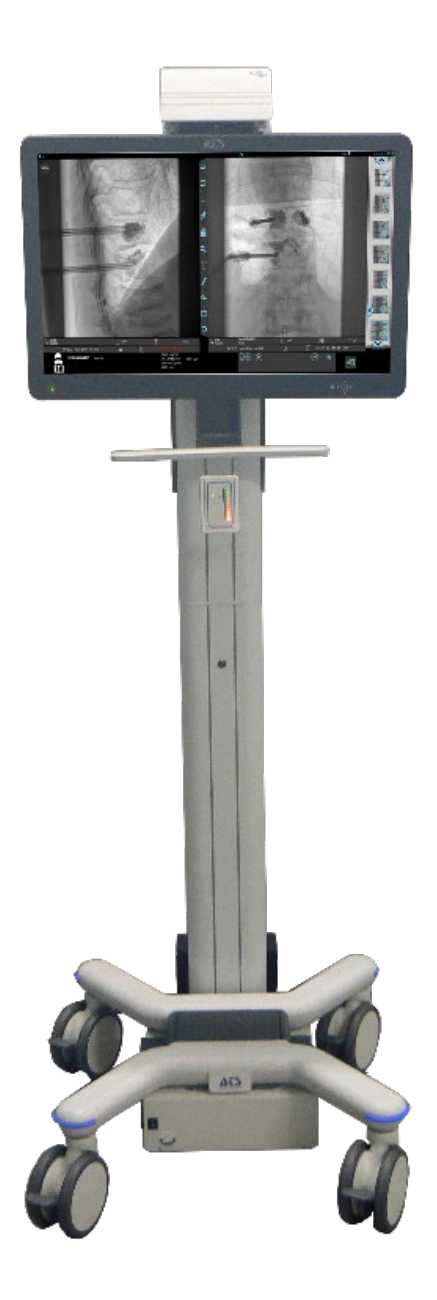

För mer information om användningen av Trotter W, se **Trotter W**-manualen.

#### **6.13 LOKAL SKRIVARE (TILLVAL)**

Utrustningen kan levereras med en digital, medicinsk svartvit skrivare. Skrivaren är konfigurerad och installerad av utrustningstillverkaren.

Nedan hittar du en lista över tillgängliga kommandon.

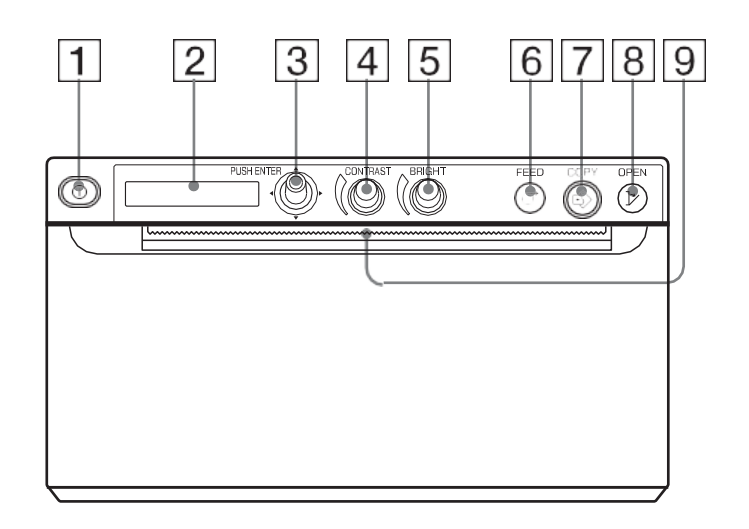

- 1. PÅ/AV-knapp.
- 2. Gränssnittsdisplay
- 3. MENY-spak: använd för att navigera inom skrivarmenyn.
- 4. KONTRAST-kontroll: Justera kontrasten hos utskrifterna.
- 5. LJUS-kontroll: Justera ljusstyrkan hos utskrifterna.
- 6. MATA-knapp: används för att mata med papper. När ett utskriftsjobb pågår, tryck för att avbryta utskriftsjobbet.
- 7. KOPIERA-knapp: Tryck för att skriva ut en till kopia av föregående utskrift.
- 8. ÖPPNA-knapp: Tryck för att öppna skrivarens främre dörrpanel.
- 9. Automatisk pappersskärare.
- *Obs: För att förhindra att utskrifter bleks eller ändrar färg, förvara dem på en sval, torr plats där temperaturen inte är högre än 30 °C (86 °F), där de inte utsätts för direkt solljus och där de inte kommer i kontakt med vätskor (även flyktiga sådana).*

### 6.13.1 LADDA PAPPERET

Om inget papper är laddat när du slår på skrivaren lyser bakgrundsbelysningen på

LCD-displayen orange och meddelandet "TOM" visas.

Använd endast papperstyperna **Sony UP-110S** (normal) eller **110HD** (hög densitet) eller **110HG** (högglans).

Processen för att fylla på papper är som följer:

• Tryck på ÖPPNA-knappen (8) för att öppna dörrpanelen.

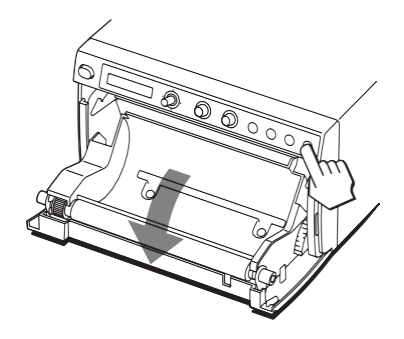

• Ta bort etiketten från den främre kanten av papperet, dra ut cirka 15 - 20 cm av

papperet och placera sedan rullen i pappersfacket.

*Obs: Hantera papperet försiktigt och undvik att vidröra eller smutsa utskriftsytan för att inte försämra kvaliteten på de tryckta bilderna.*

• Ladda papperet med utskriftsytan (värmekänslig sida) uppåt. Det går inte att skriva ut på den andra ytan.

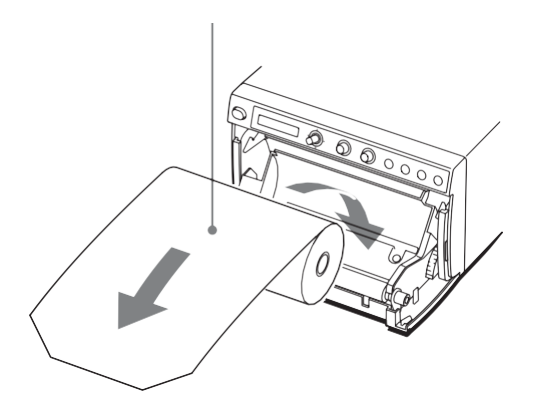

• Se till att papperet är korrekt inriktat eftersom det annars kan orsaka pappersstopp.

*Obs: För annat underhåll eller ytterligare information, se skrivarhandboken som medföljer utrustningen.*

## **6.14 PROCEDUR FÖR SEASONING AV RÖNTGEN RÖR**

Vanligtvis krävs seasoningprocedur för röntgenrör:

- vid utrustningsinstallationen,
- efter en period av inaktivitet längre än 2 månader,
- vid en elektrisk urladdning i röntgenröret.

Proceduren innebär en serie exponeringar vid ökande kV-värden för att minska eventuell restgas i röntgenröret innan det används vid full belastning.

Dessutom minimerar det den oregelbundna fördelningen av potential/elektriskt fält på glaset.

Genom att utföra den rekommenderade träningsproceduren kommer det att bidra till att förlänga livslängden på röntgenröret och att förhindra elektriska urladdningar av röret (uppfattas som ett ljud, som ljudet av en kraftig smäll) som potentiellt kan orsaka oåterkalleliga skador på röntgenröret. strålrör.

Följ stegen nedan för att utföra proceduren:

- Välj EXTREMITY-studiet.
- Stäng röntgenbländern helt.
- Utför exponeringarna enligt parametrarna för de tre faserna nedan.

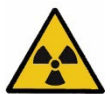

**Observera**: innan du utför en röntgenexponering, kontrollera att alla nödvändiga strålskydd har vidtagits*.*

*Vid utsändning av röntgen ska personalen i lokalen följa föreskrifterna kring strålskydd.*

## 6.14.1 SF21 MODELL

# **Fas 1 röntgenstrålning i digital röntgen**

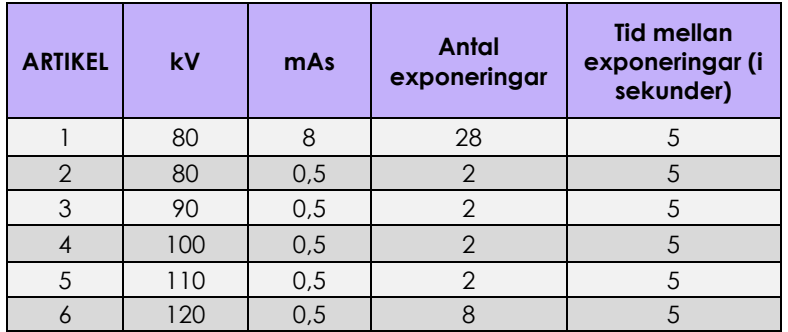

### **Fas 2 röntgenstrålning i fluoroskopi lågdosläge, vid 4i/s**

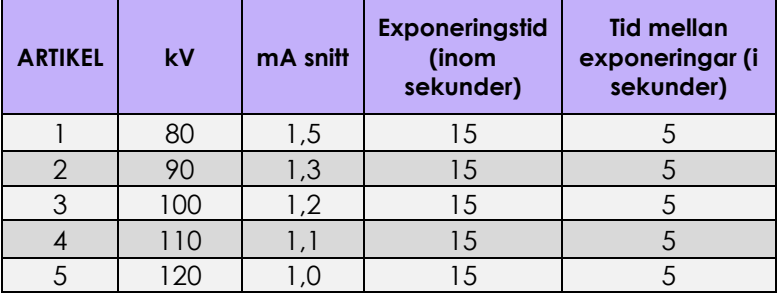

# **Fas 3 röntgenstrålning i digital röntgen**

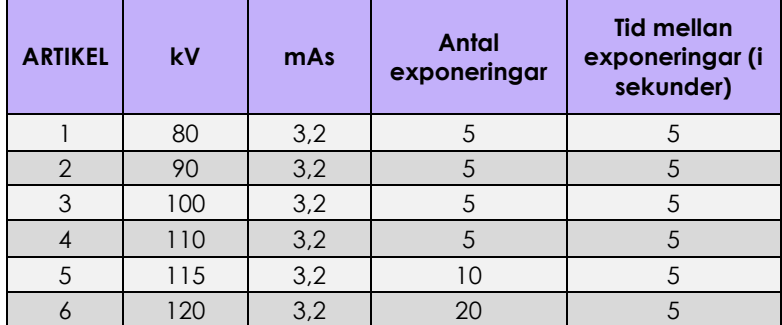

## 6.14.2 SR21 OCH SR30 MODELLER

### **Fas 1 röntgenstrålning i digital röntgen**

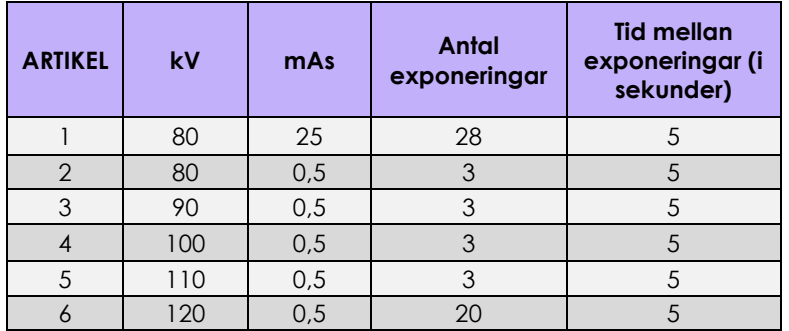

### **Fas 2 röntgenstrålning i fluoroskopi lågdosläge, vid 4i/s**

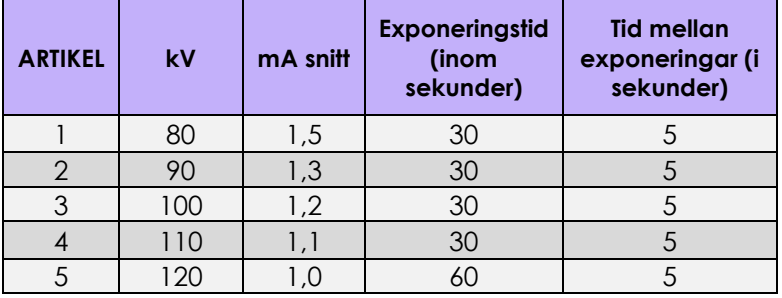

# **Fas 3 röntgenstrålning i digital röntgen**

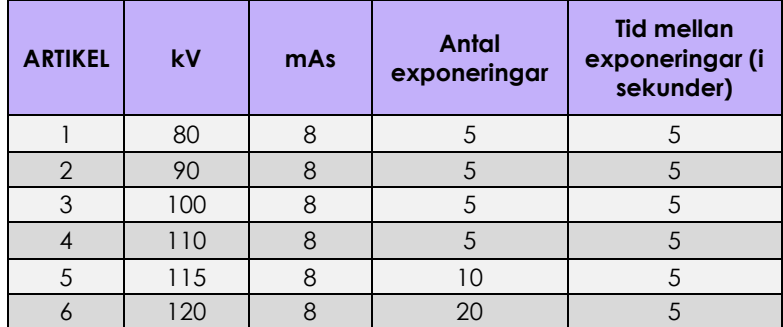

### **7 C-ARM MOTORISERAD VINKLING (TILLVAL)**

*Se avsnitt 4.10, del 2 i den tekniska handboken för kapitel om inställning och kalibrering av c-arms- och pelarrörelser.*

# **7.1 MOTORISERAD VINKLING**

EM-utrustningen kan förses med det motoriserade C-armsvinklingssystemet. Funktionen används vanligtvis i kombination med litotripsisystem och ger ett vinklingsområde mellan -45° och +45°, med avseende på den vertikala axeln.

### 7.1.1 ALLMÄNNA REKOMMENDATIONER

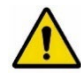

Läs instruktionerna nedan noggrant innan du använder den här funktionen.

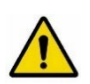

Innan du använder den automatiska vinklingen, se till att rörelsen inte utgör fara för patienten eller vårdpersonalen och att det inte finns några hinder i vägen.

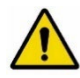

Utrustningen är försedd med två nödtryckknappar (se figur nedan) som gör det möjligt att stoppa pelarens och c-armens motoriserade rörelser vid fara eller fel.

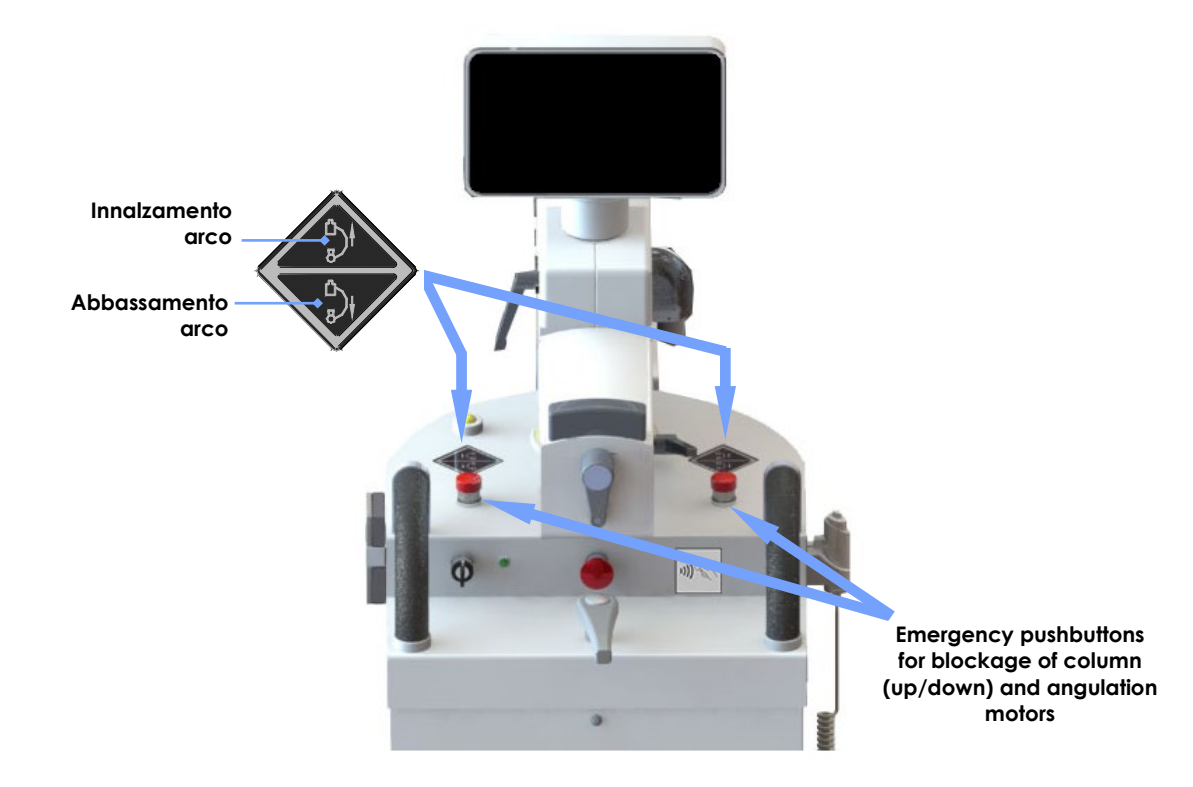

# 7.1.2 VINKELKOMMANDON PÅ KONTROLLPANELEN

Genom att trycka på den indikerade knappen på kontrollpanelen visas menyn i figuren tillsammans med meddelandet: **"Aktivera motorn innan motoriserad rörelse används"**

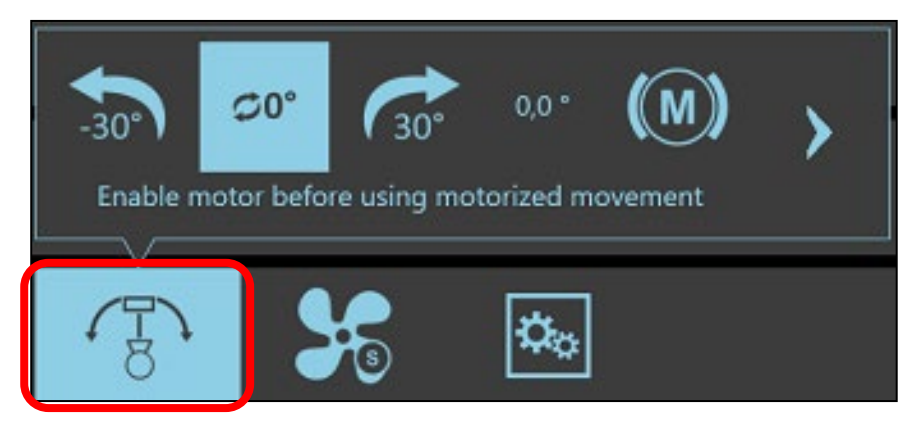

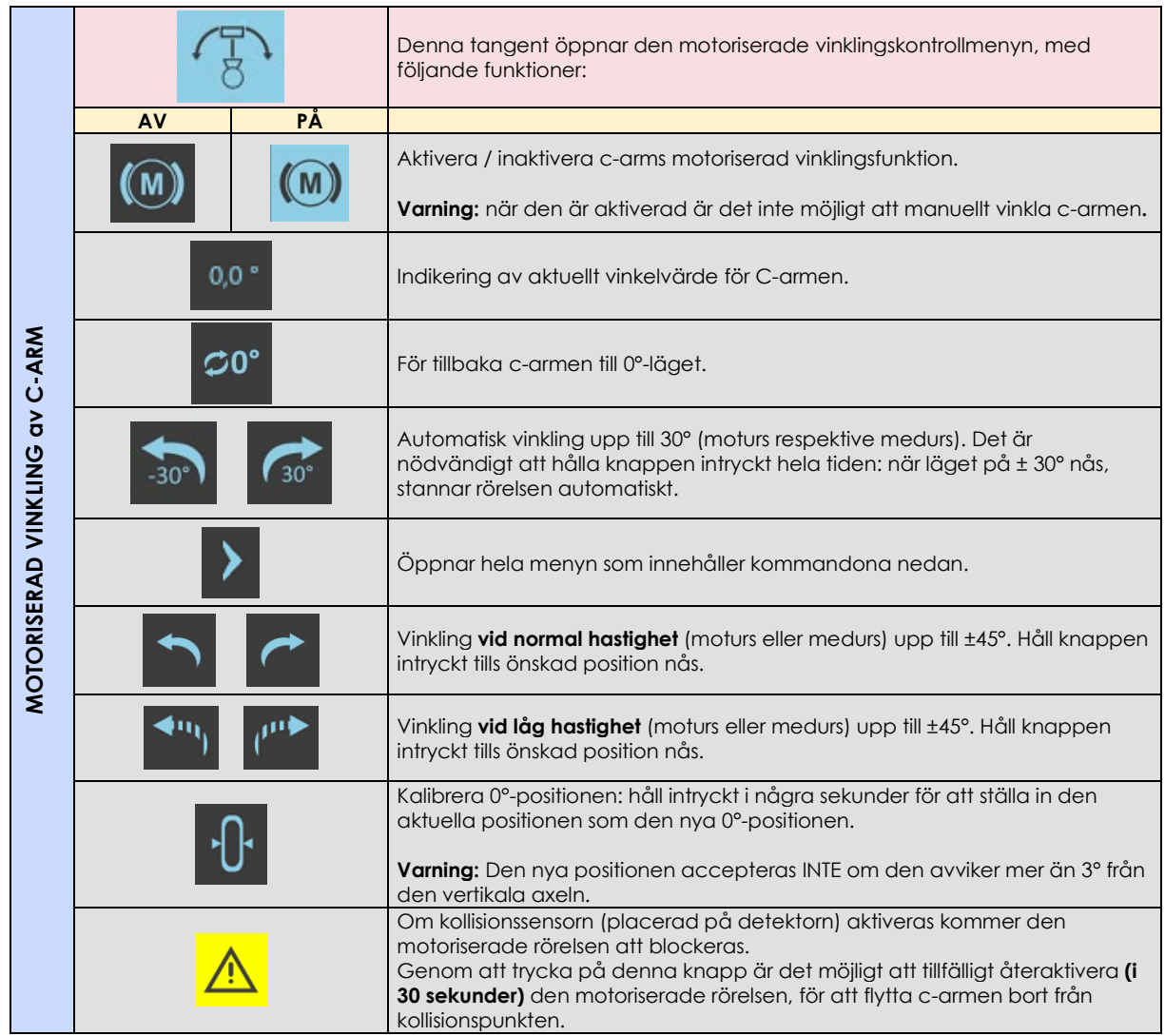

*Obs:* Beroende på inställningarna i menyn Enhetskonfiguration kanske vissa av knapparna inte finns. För ytterligare information, se avsnitt 4.3, del 2 i den tekniska handboken.

Automatisk vinkling vid ± 30°, styrd av tangenterna nedan, utförs med en hastighet av 5° per sekund.

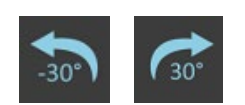

Det aktuella vinkelvärdet visas på kontrollpanelen (se bilden nedan).

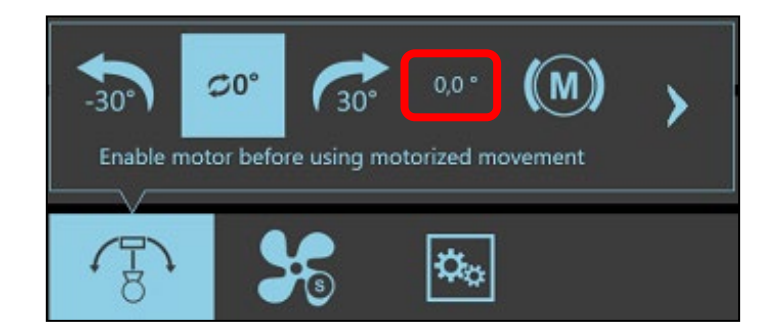

Det är möjligt att göra små vinklingsrörelser, upp till ± 45°, med knapparna som presenteras efter att ha öppnat hela menyn, med en hastighet av cirka 2,5° eller 1,25° grader per sekund.

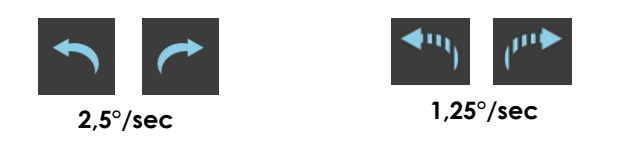

#### 7.1.2.1 ÅTERSTÄLLNING AV DEN MOTORISERADE RÖRELSEN

Om kollisionssensorn (placerad på detektorn) är aktiverad, blockeras de motoriserade rörelserna av Carmen (upp/ner och vinkling).

Lämpliga mekaniska rörelser av utrustningen kommer att krävas för att frigöra sensorn.

Eller, genom att trycka på denna tangent, är det möjligt att tillfälligt återaktivera (i 30 sekunder) de motoriserade rörelserna för att frigöra sensorn.

*Obs:* för att utföra den mekaniska vinklingsrörelsen måste du först inaktivera den motoriserade rörelsen genom att trycka på den angivna knappen.

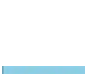